### **WARNING**

*Death, serious injury, or fire hazard could result from improper connection of this*  instrument. Read and understand this manual before connecting this instrument. *Follow all installation and operating instructions while using this instrument.*

*Connection of this instrument must be performed in compliance with the National Electrical Code (ANSI/NFPA 70-1996) of USA and any additional safety requirements applicable to your installation.*

*Installation, operation, and maintenance of this instrument must be performed by qualified personnel only. The National Electrical Code defines a qualified person as "one familiar with the construction and operation of the equipment and the*  hazards involved.

# Power Platform® PP1 & PP1E

TASKCard® - PQPLUS

## OPERATOR'S MANUAL

Revision A

April 15, 1997

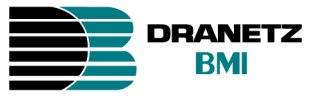

DRANETZ-BMI 1000 New Durham Road Edison, New Jersey 08818-4019

Part Number OM-PP1-TASK-PQPLUS

### **ADVERTENCIA**

Una conexión incorrecta de este instrumento puede producir la muerte, lesiones graves y riesgo de incendio. Lea y entienda este manual antes de conectar. Observe todas las instrucciones de instalación y operación durante el uso de este instrumento.

La conexión de este instrumento debe ser hecha de acuerdo con las normas del Código Eléctrico Nacional (ANSI/NFPA 70-1996) de EE. UU., además de cualquier otra norma de seguridad correspondiente a su establecimiento.

La instalación, operación y mantenimiento de este instrumento debe ser realizada por personal calificado solamente. El Código Eléctrico Nacional define a una persona calificada como "una que esté familiarizada con la construcción y operación del equipo y con los riesgos involucrados."

#### **AVERTISSEMENT**

Si l'instrument est mal connecté, la mort, des blessures graves, ou un danger d'incendie peuvent s'en suivre. Lisez attentivement ce manuel avant de connecter l'instrument. Lorsque vous utilisez l'instrument, suivez toutes les instructions d'installation et de service.

Cet instrument doit être connecté conformément au National Electrical Code (ANSI/NFPA 70-1996) des Etats-Unis et à toutes les exigences de sécurité applicables à votre installation.

Cet instrument doit être installé, utilisé et entretenu uniquement par un personnel qualifié. Selon le National Electrical Code, une personne est qualifiée si "elle connaît bien la construction et l'utilisation de l'équipement, ainsi que les dangers que cela implique".

#### **WARNUNG**

Der falsche Anschluß dieses Gerätes kann Tod, schwere Verletzungen oder Feuer verursachen. Bevor Sie dieses Instrument anschließen, müssen Sie die Anleitung lesen und verstanden haben. Bei der Verwendung dieses Instruments müssen alle Installation- und Betriebsanweisungen beachtet werden.

Der Anschluß dieses Instruments muß in Übereinstimmung mit den nationalen Bestimmungen für Elektrizität (ANSI/NFPA 70-1996) der Vereinigten Staaten, sowie allen weiteren, in Ihrem Fall anwendbaren Sicherheitsbestimmungen, vorgenommen werden.

Installation, Betrieb und Wartung dieses Instruments dürfen nur von Fachpersonal durchgeführt werden. In dem nationalen Bestimmungen für Elektrizität wird ein Fachmann als eine Person bezeichnet, welche "mit der Bauweise und dem Betrieb des Gerätes sowie den dazugehörigen Gefahren vertraut ist."

## **Safety Summary**

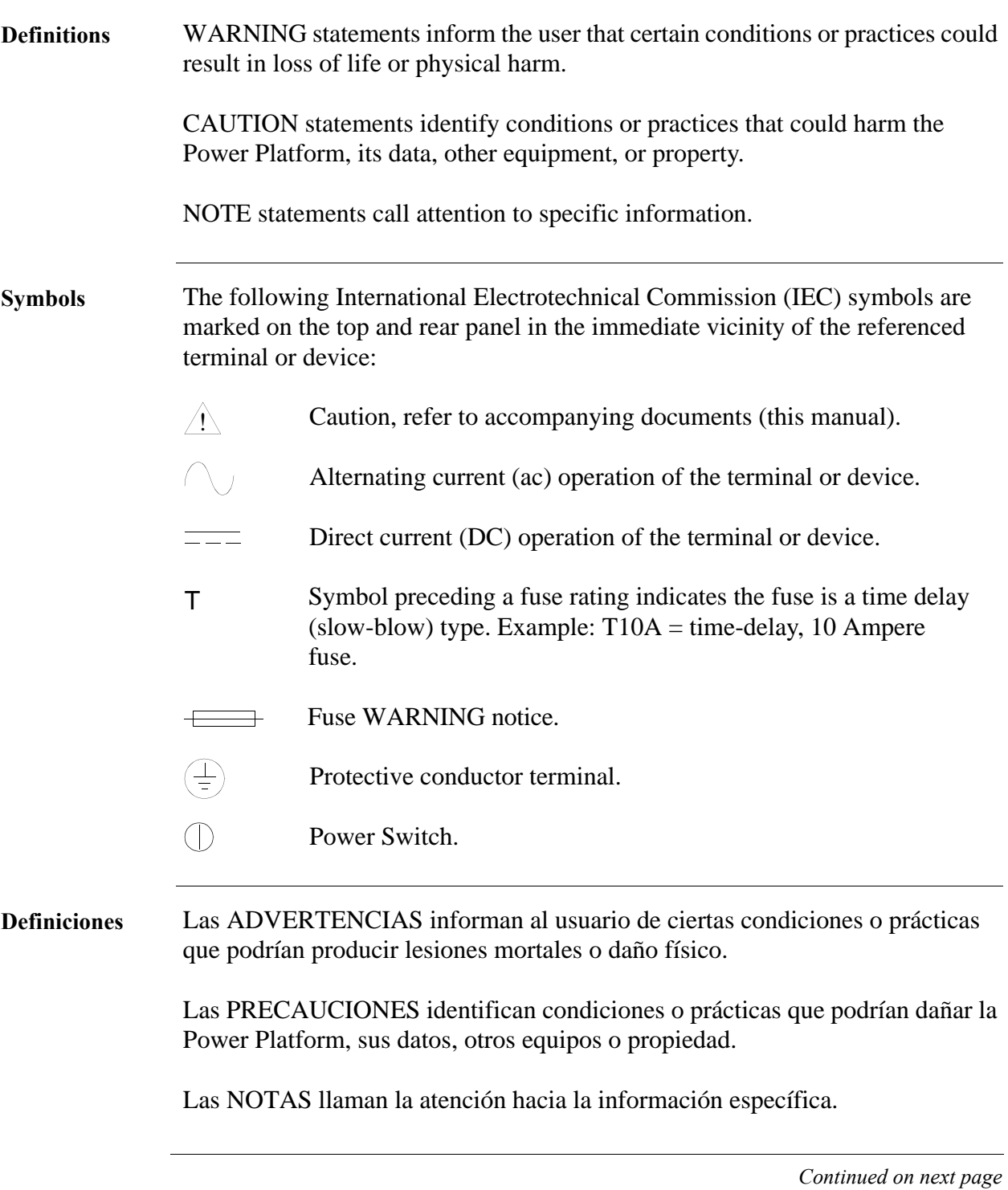

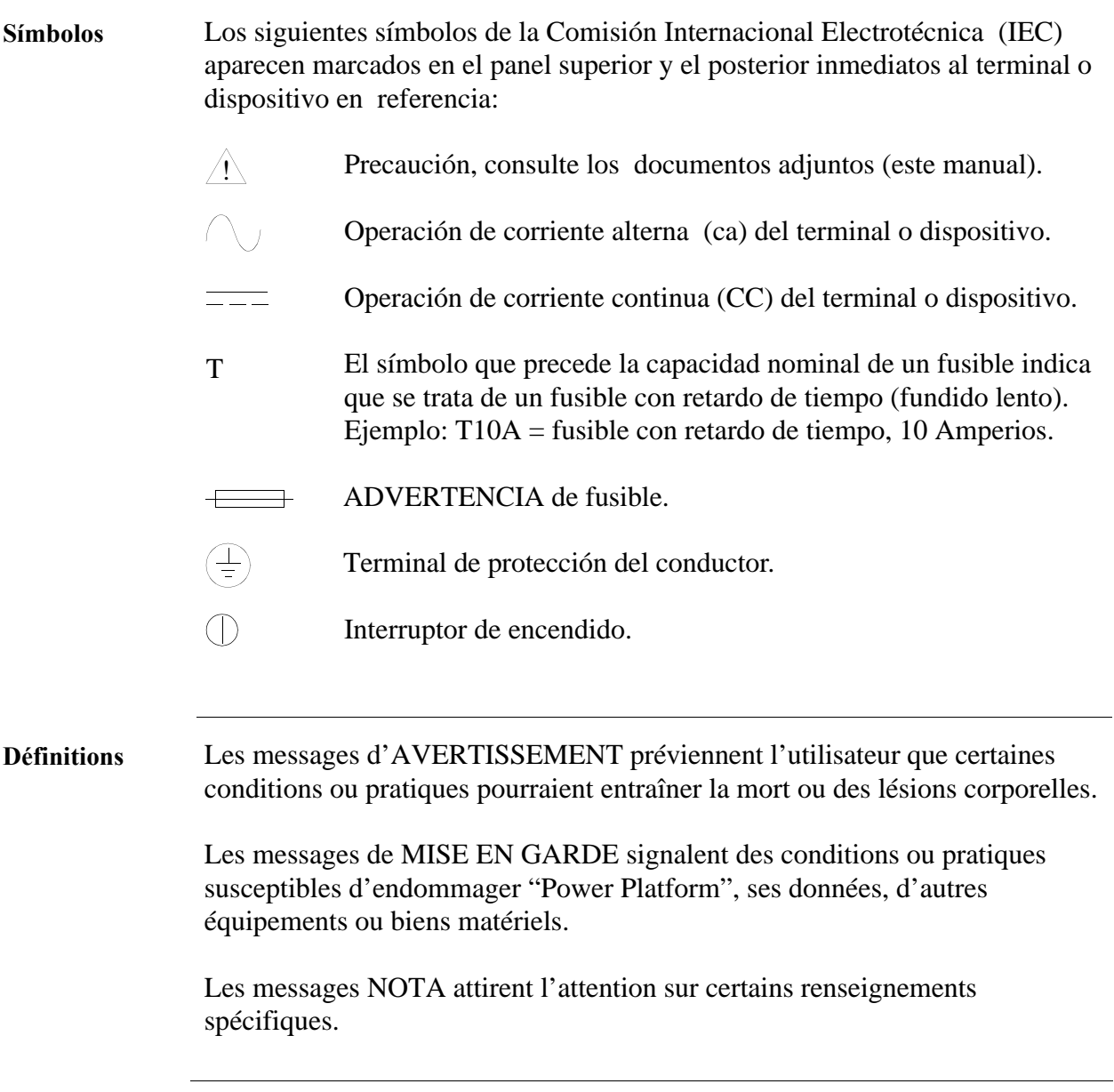

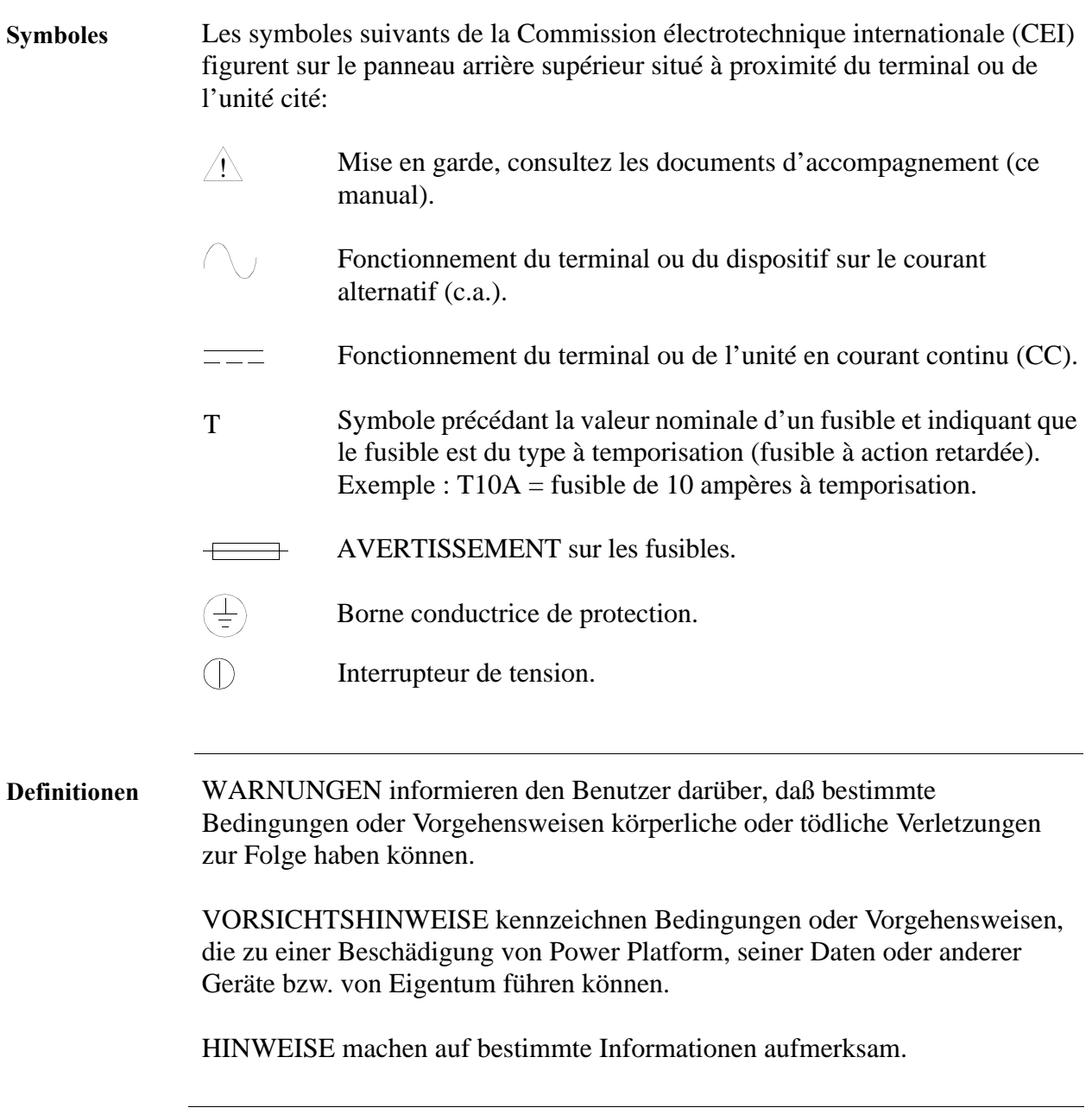

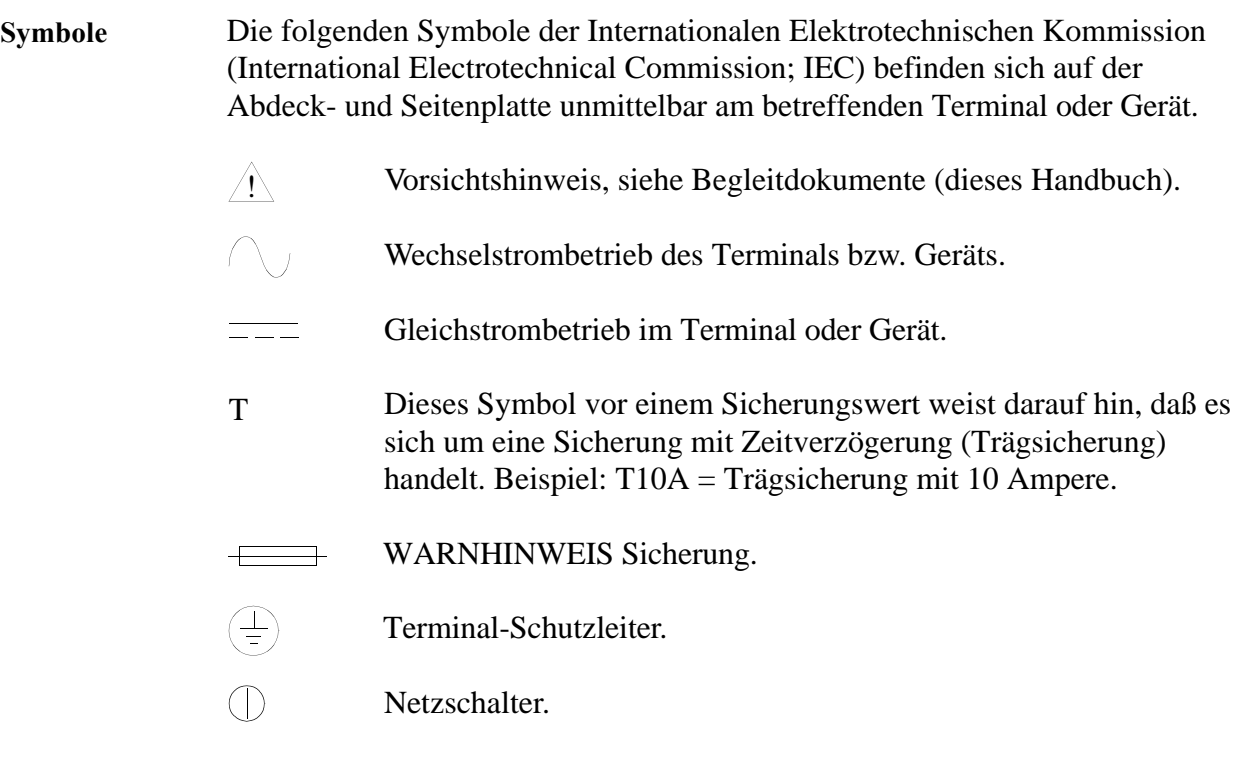

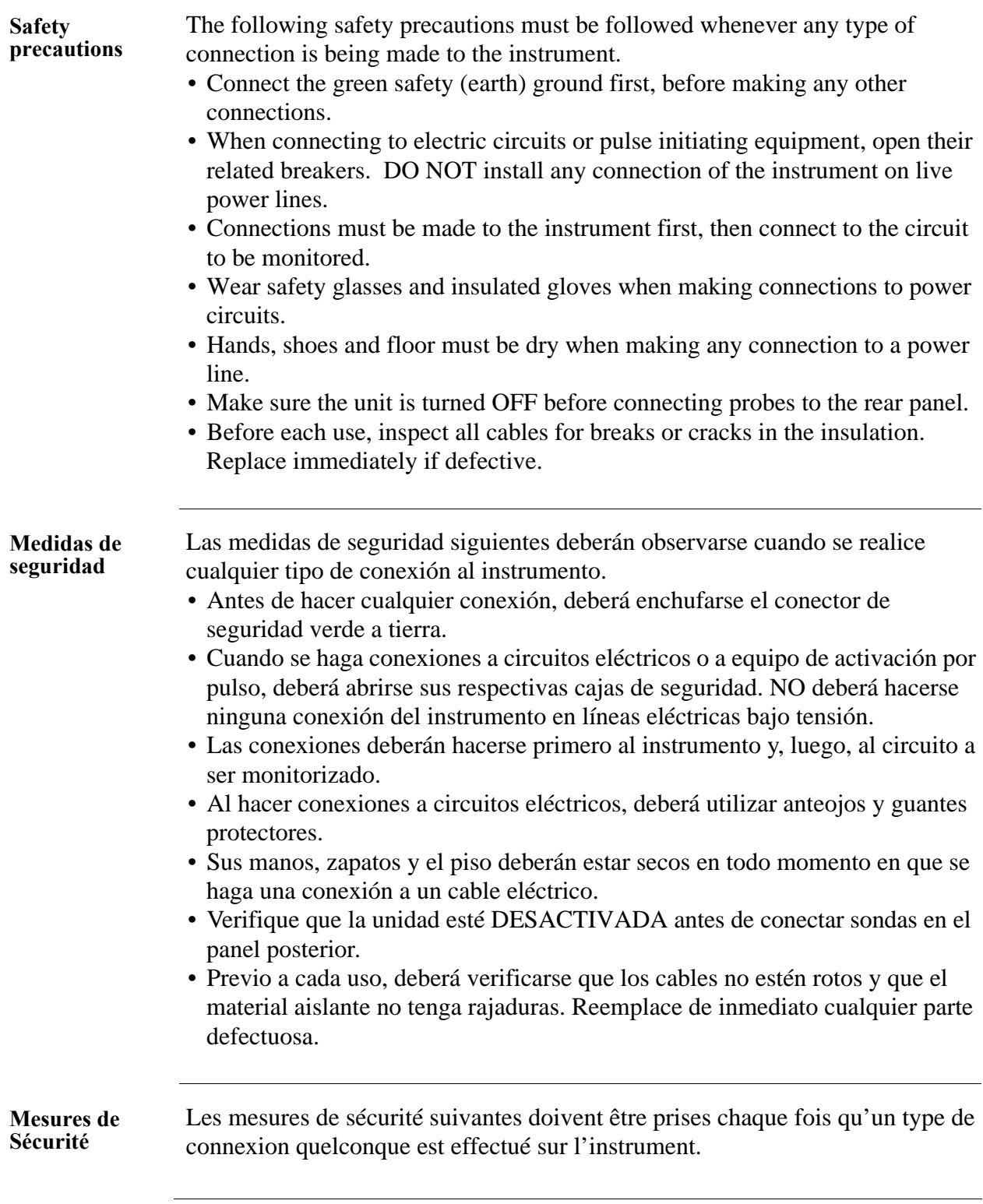

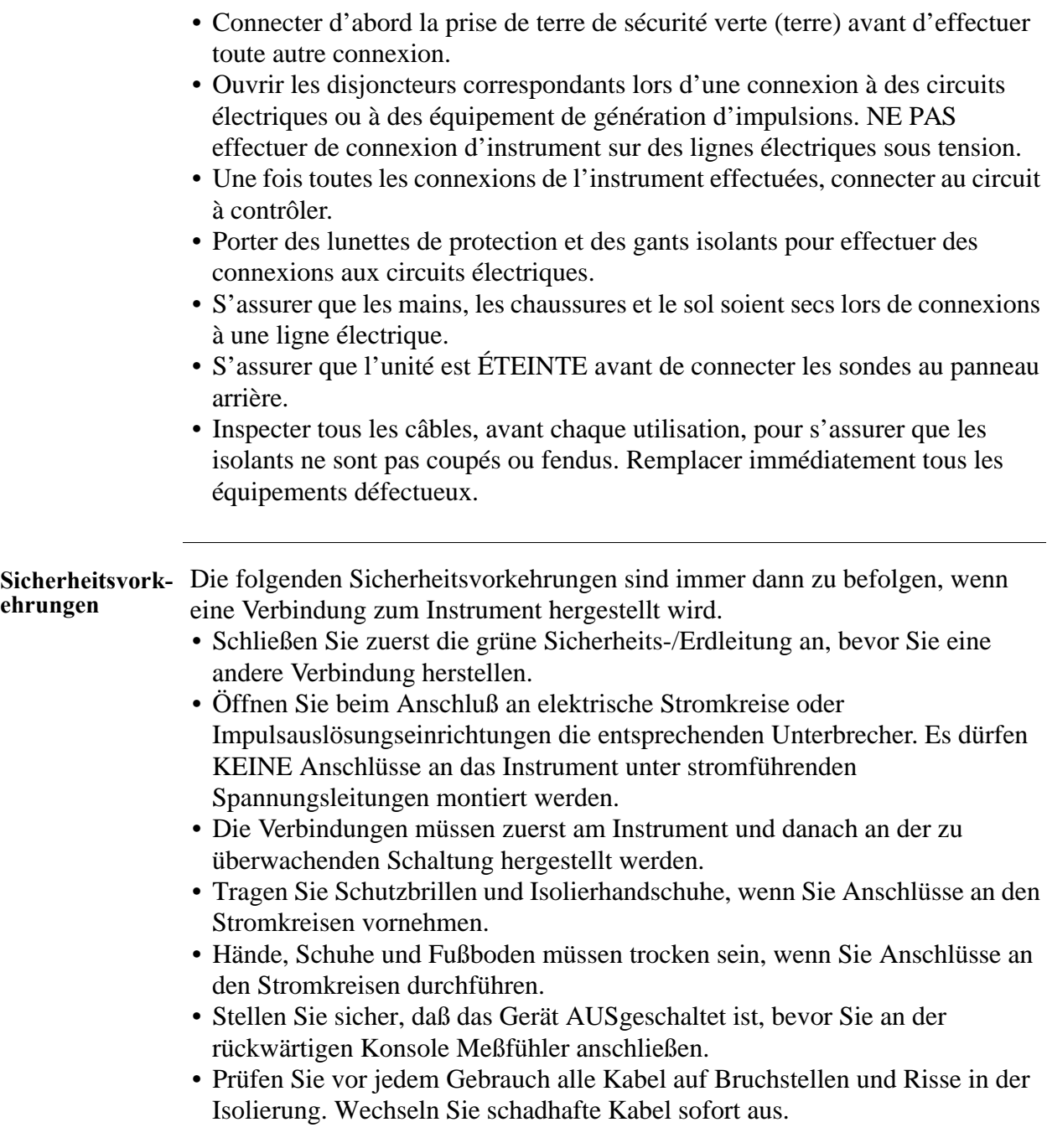

## **Change Status**

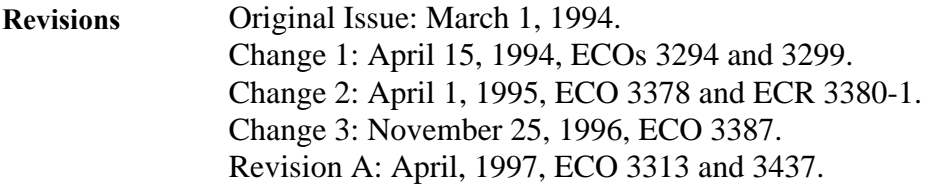

#### **Revised Sections**

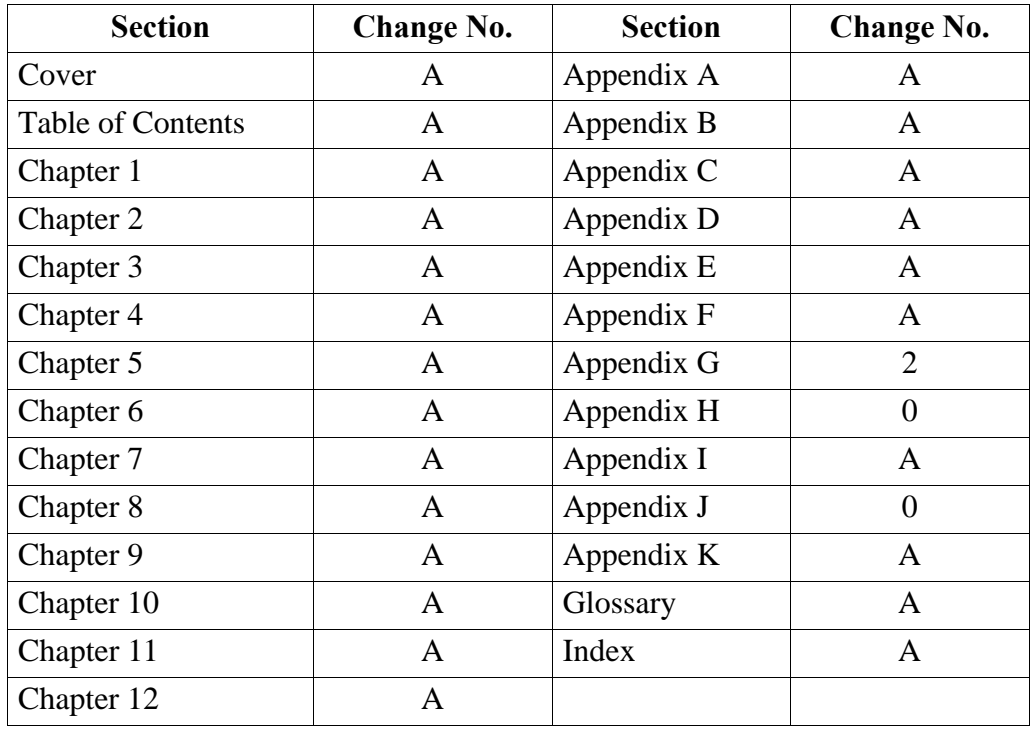

### **Statements and Notices**

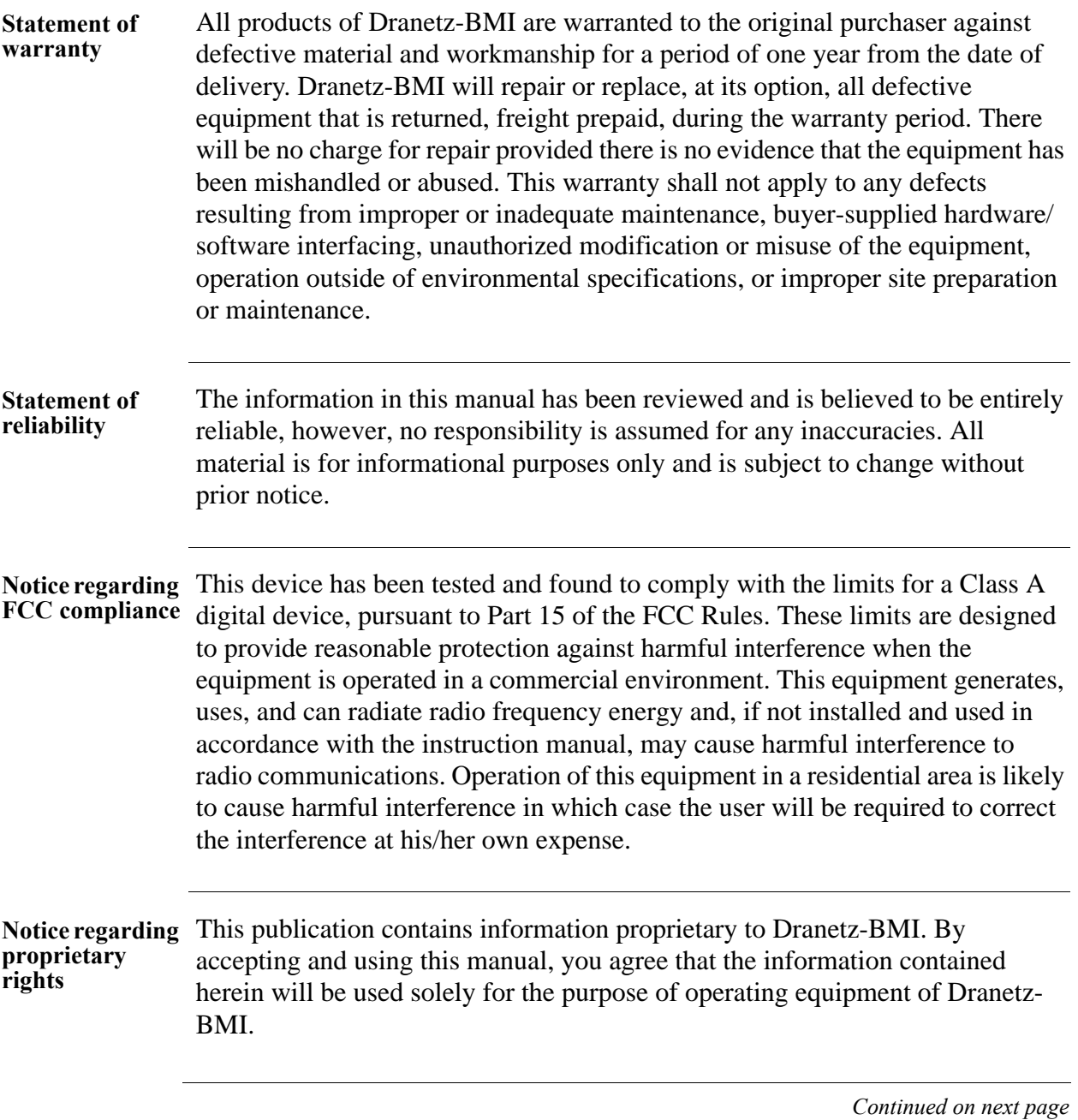

## **Statements and Notices, Continued**

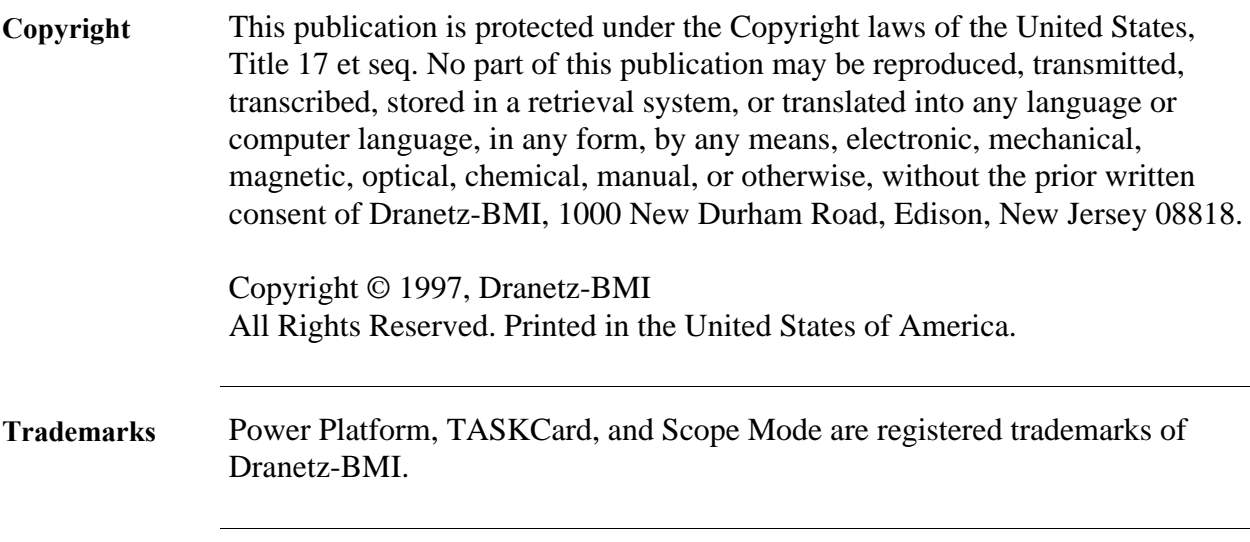

## **Table of Contents**

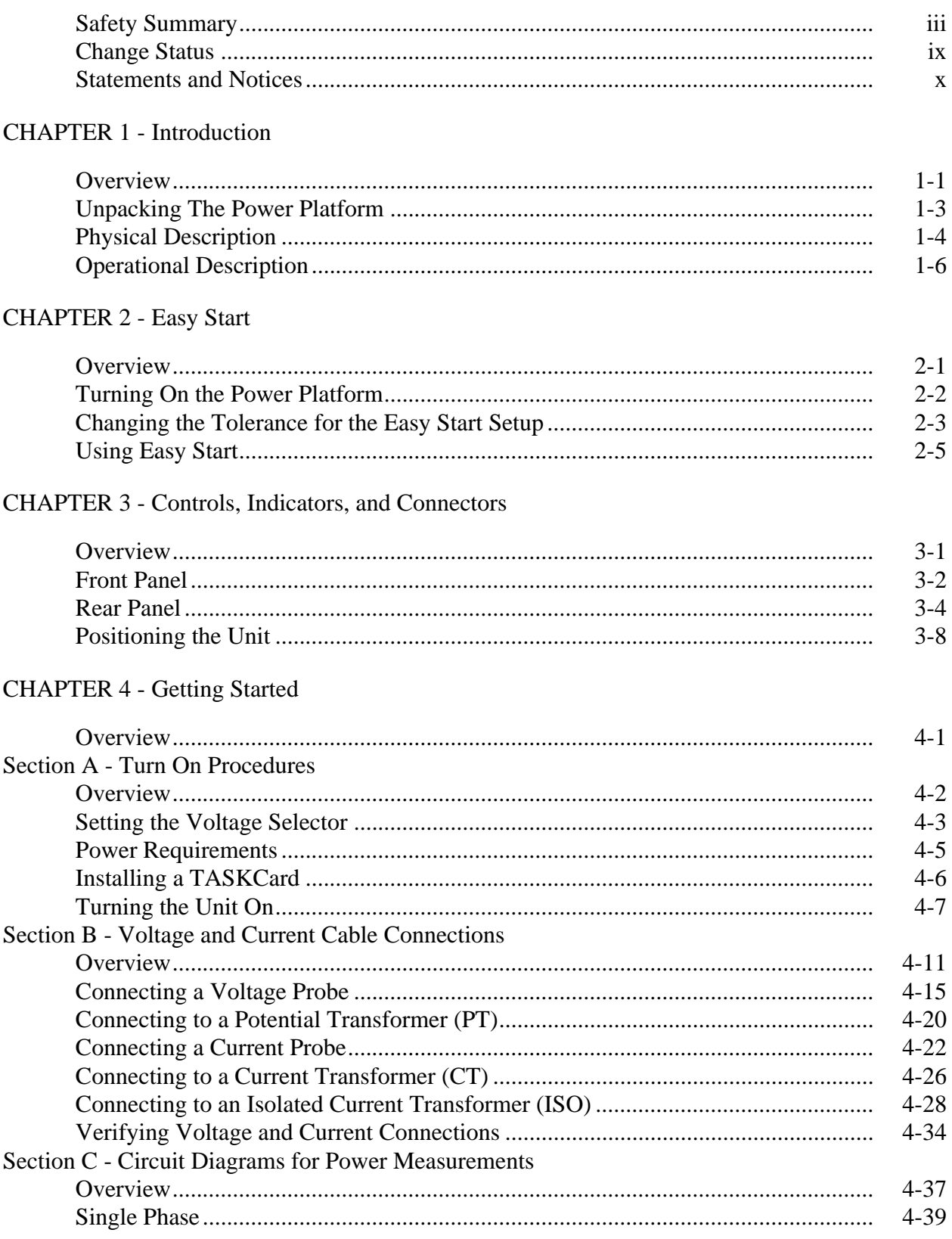

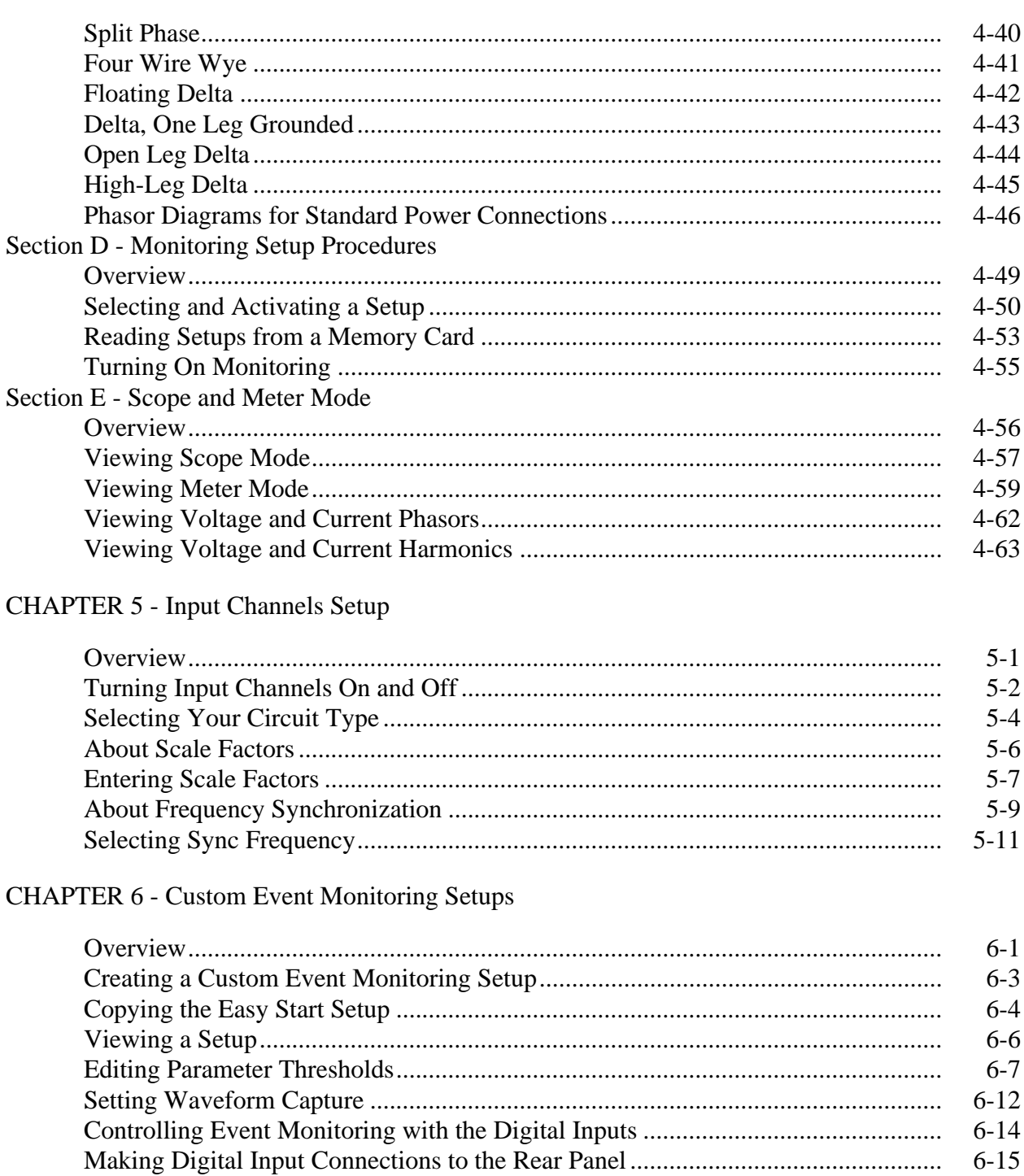

**CHAPTER 7 - Housekeeping Functions** 

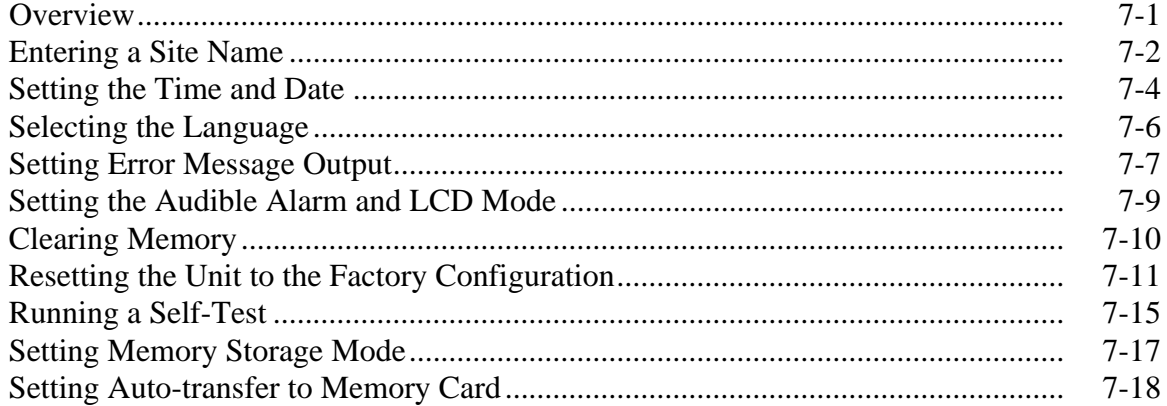

### **CHAPTER 8 - Reports**

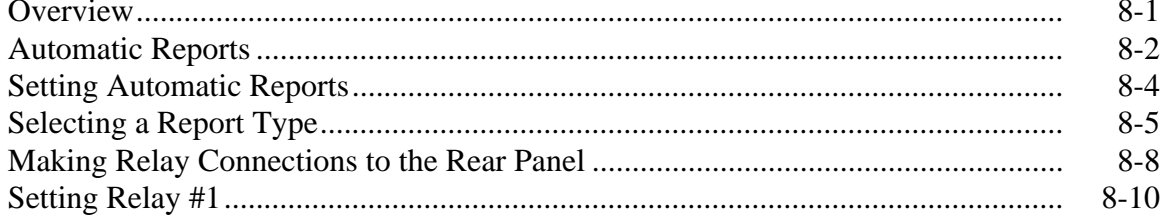

### CHAPTER 9 - Viewing Time Plot Report

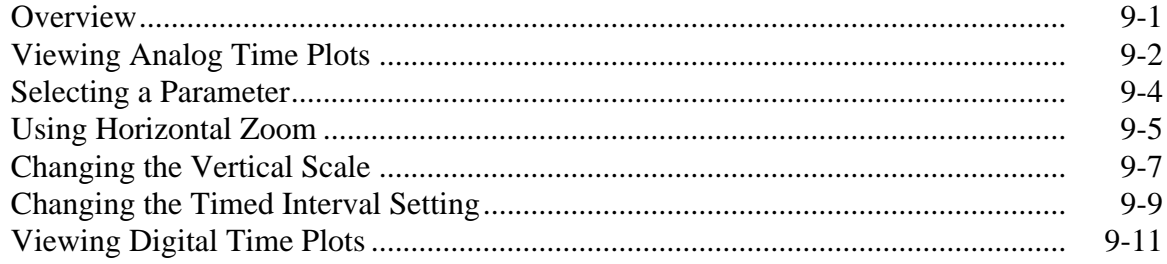

### **CHAPTER 10 - Viewing Events**

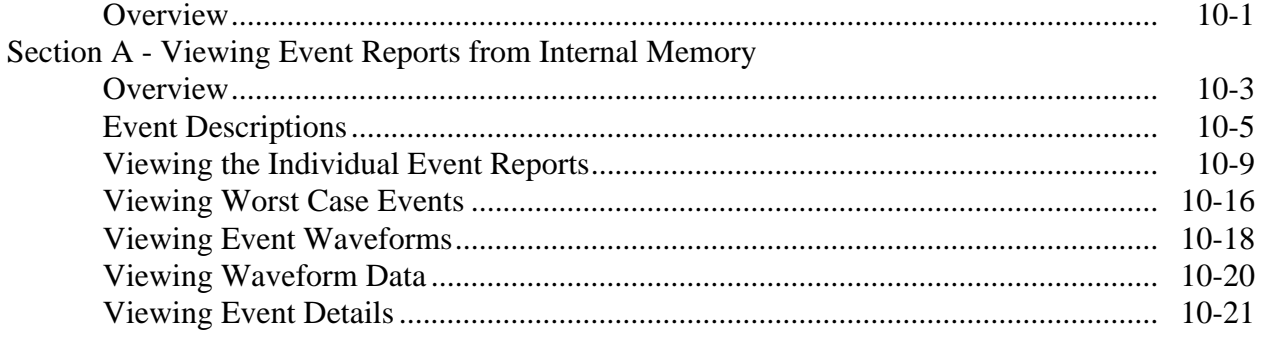

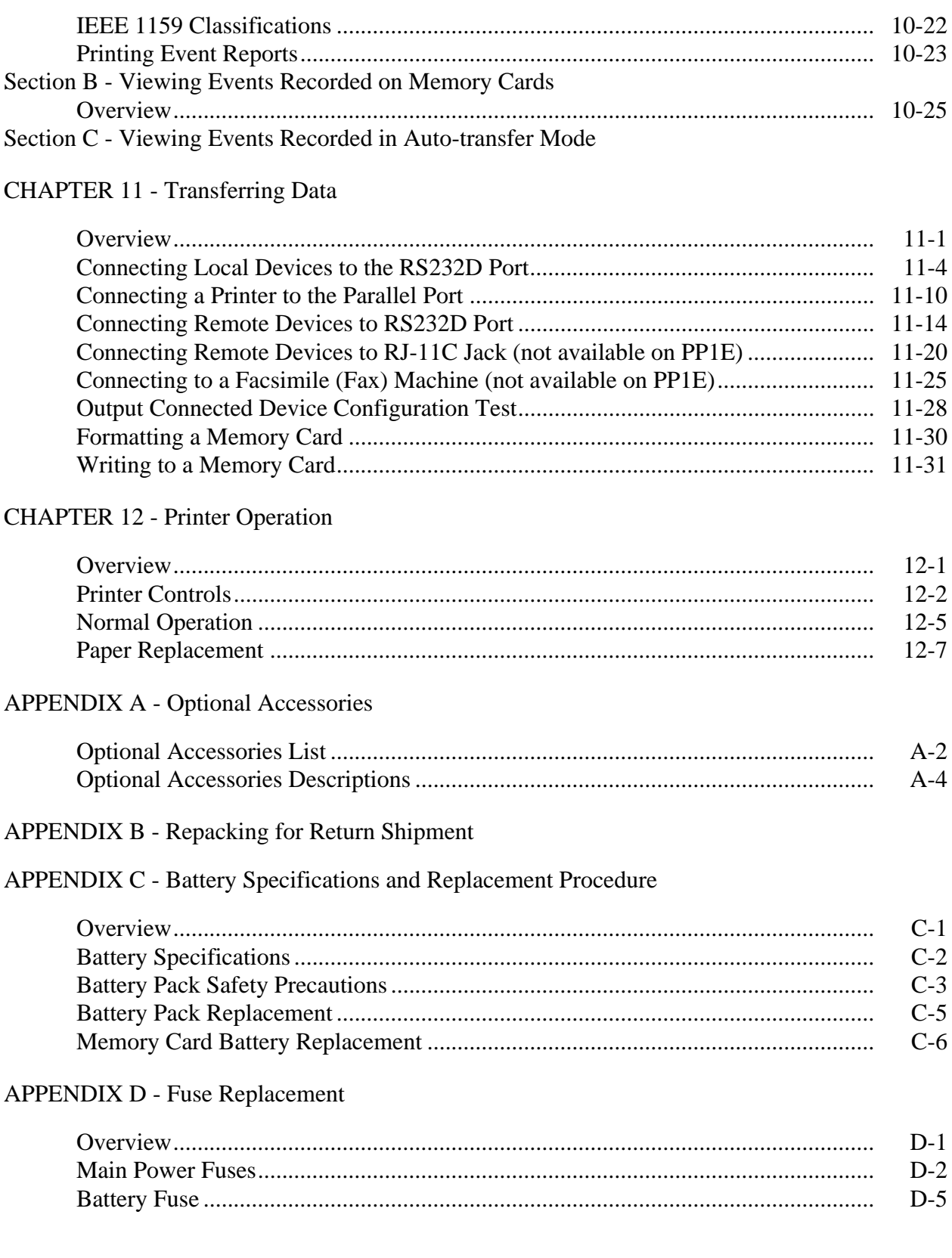

#### APPENDIX E - Operator Replaceable Parts List

### **APPENDIX F - Technical Specifications**

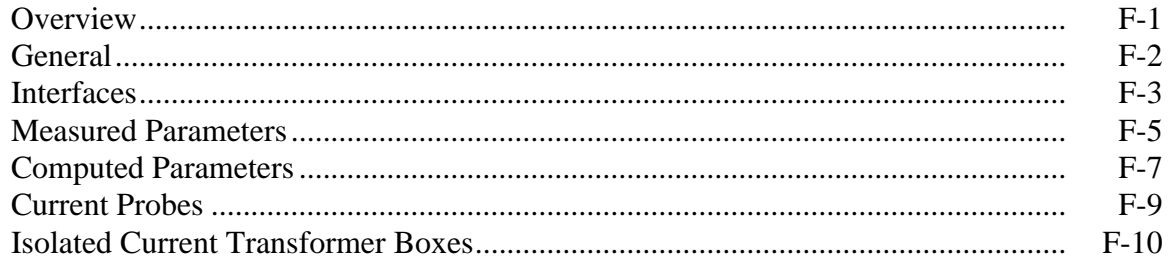

#### APPENDIX G - Predefined Setups

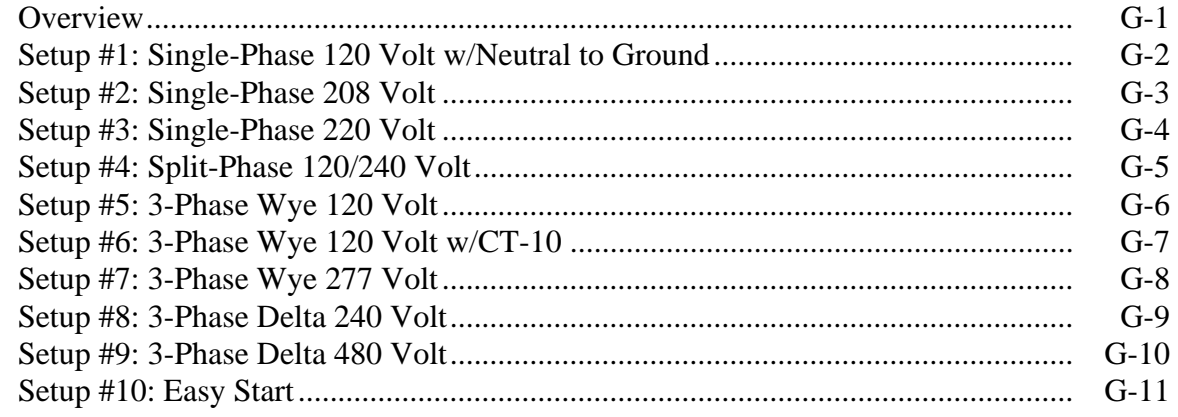

#### **APPENDIX H - PP1-PQPlus Messages**

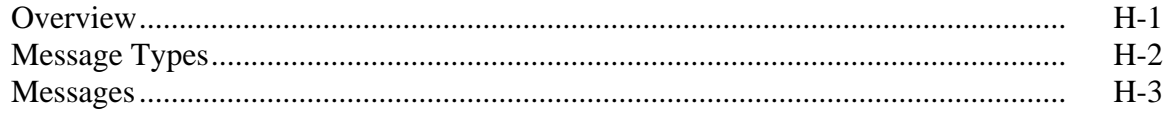

### APPENDIX I - Connecting an External DC Power Supply

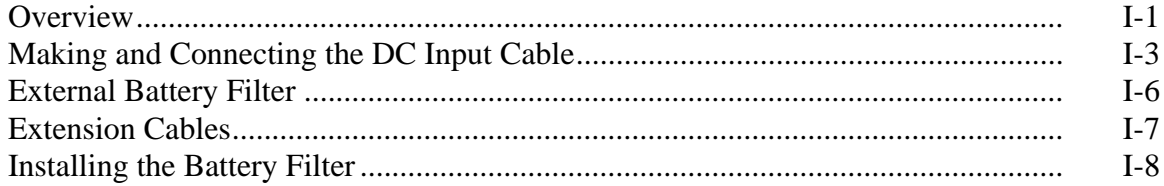

#### APPENDIX J - PQPlus Menu Structure

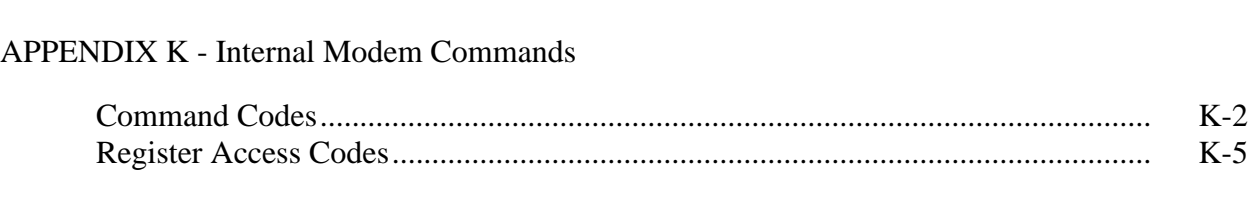

Glossary

Index

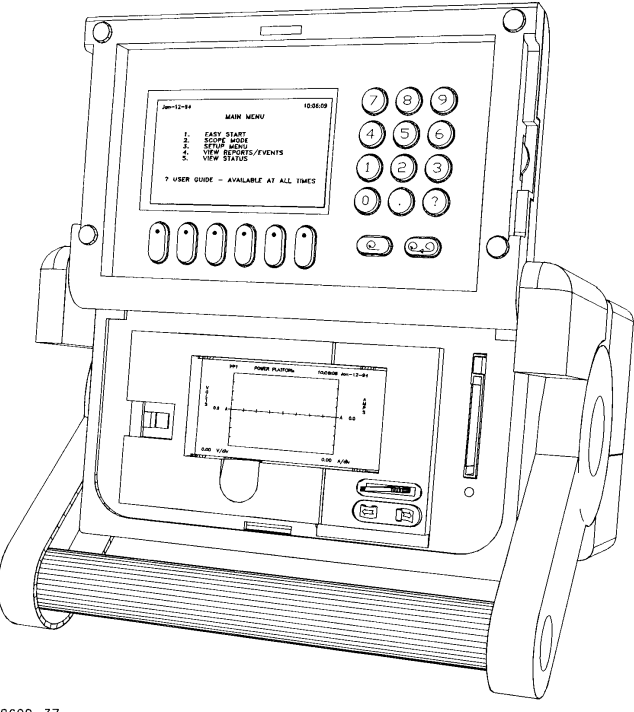

 $8600 - 37$ 

Dranetz Power Platform, Models PP1 & PP1E.

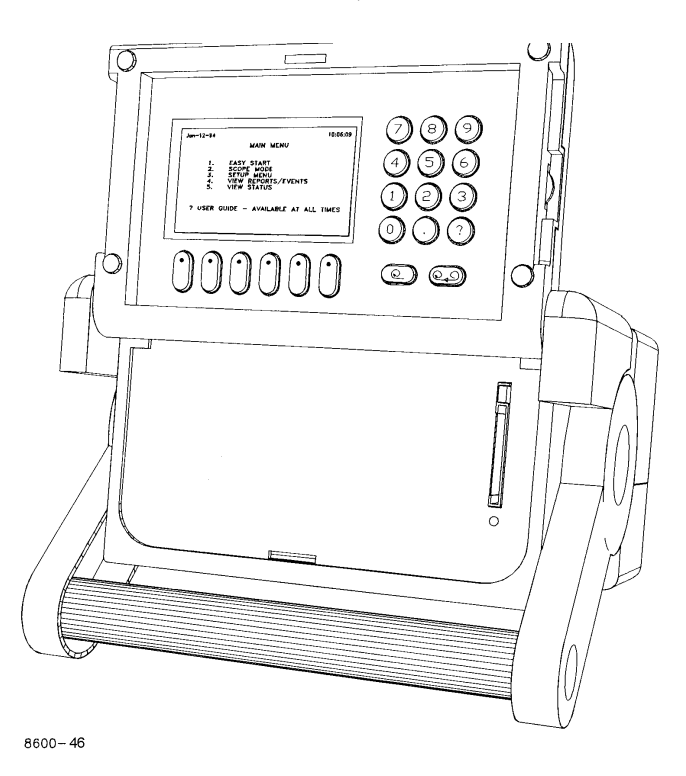

Dranetz Power Platform, Models PP1 & PP1E, without printer.

# **Chapter 1 Introduction**

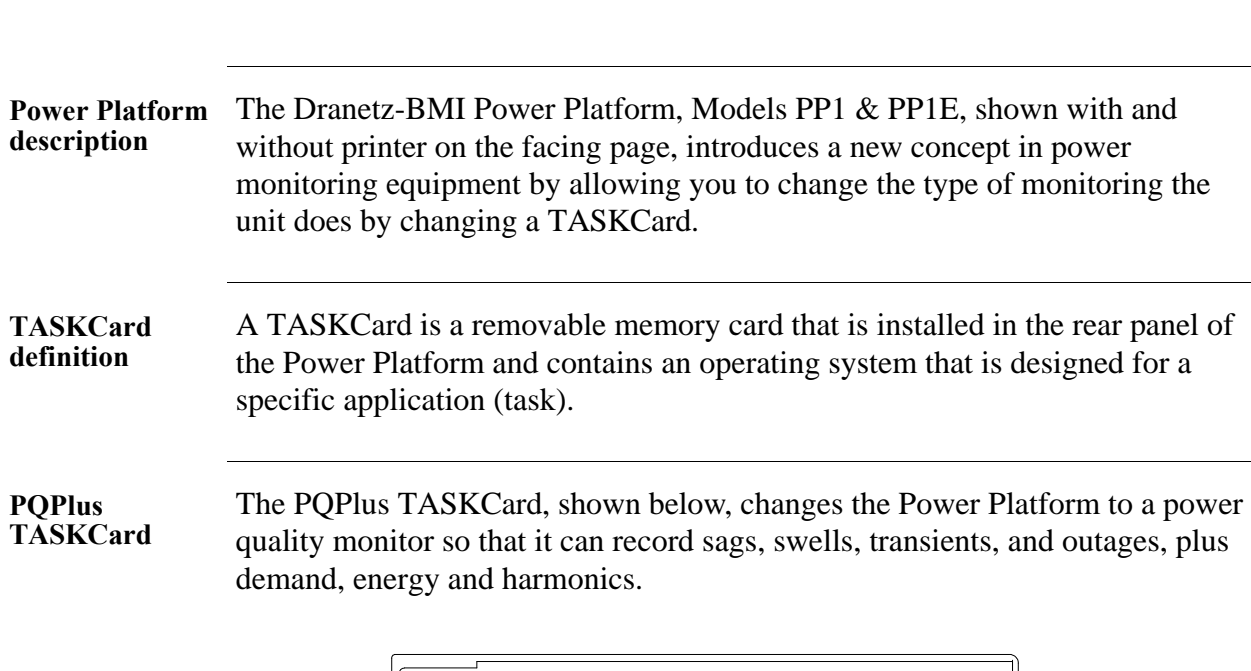

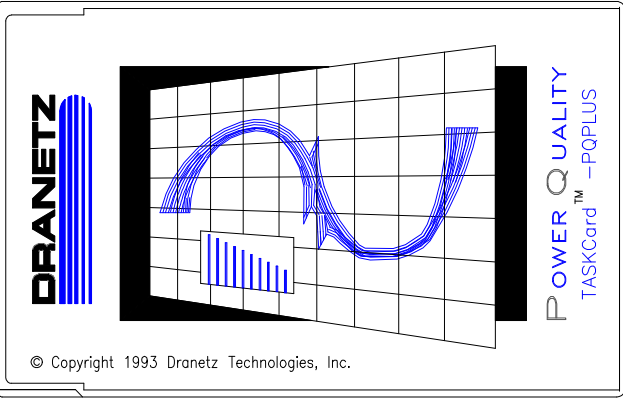

8600-43

#### **Available TASKCards**

**Overview**

Each available TASKCard provides the Power Platform with different capabilities. Refer to the optional accessories list in Appendix A for a description of all available TASKCards.

## **Overview, Continued**

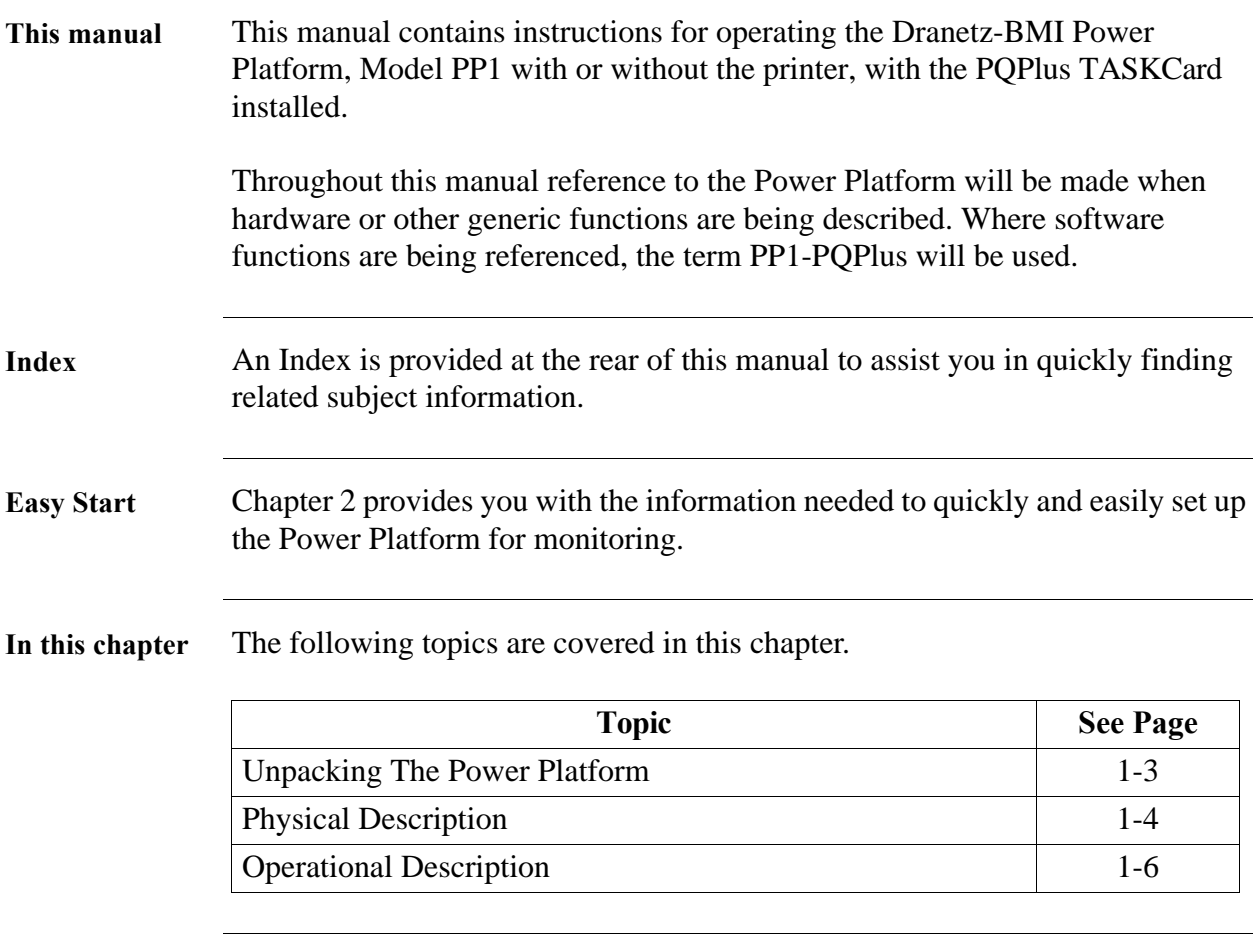

# **Unpacking The Power Platform**

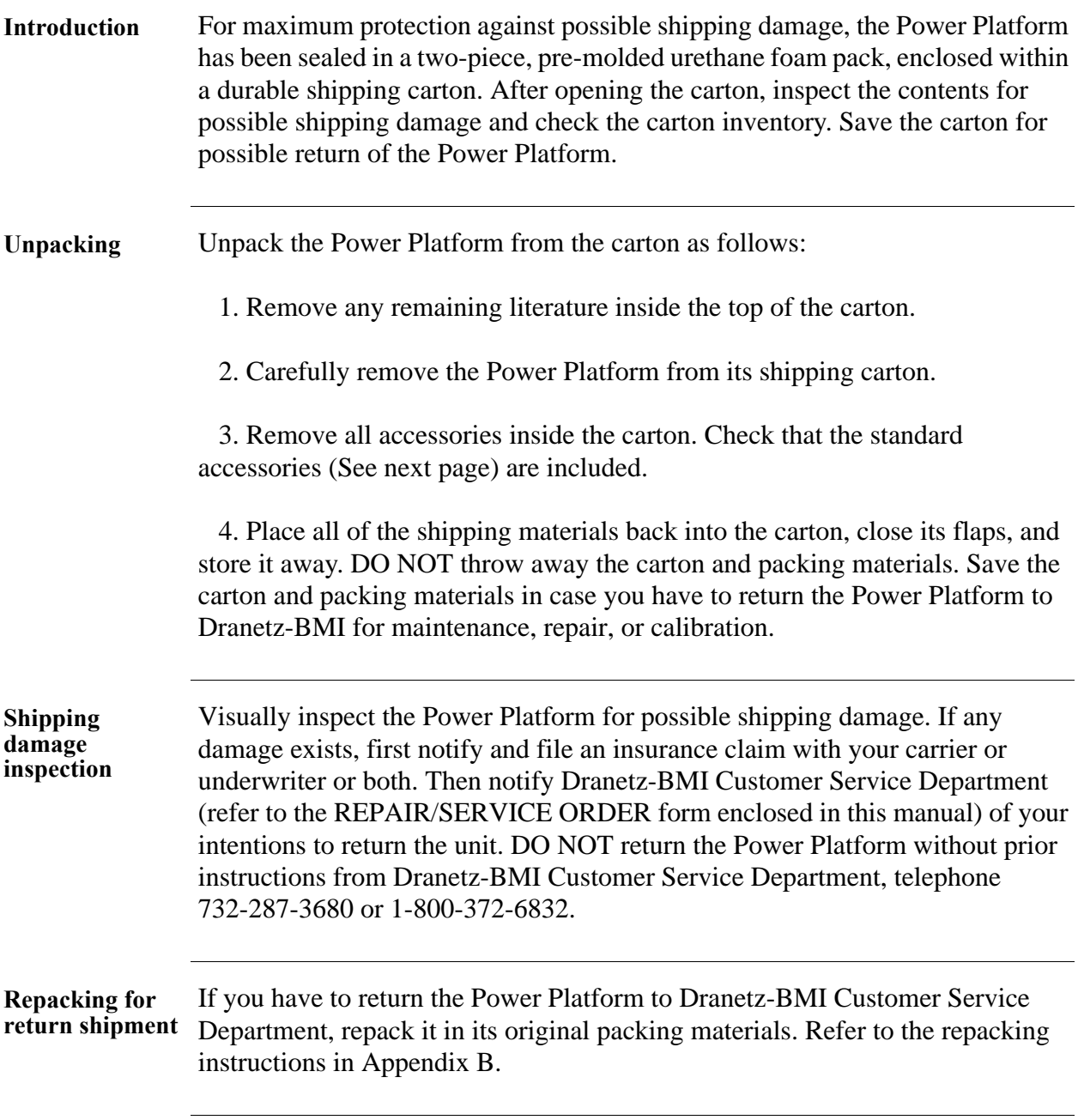

## **Physical Description**

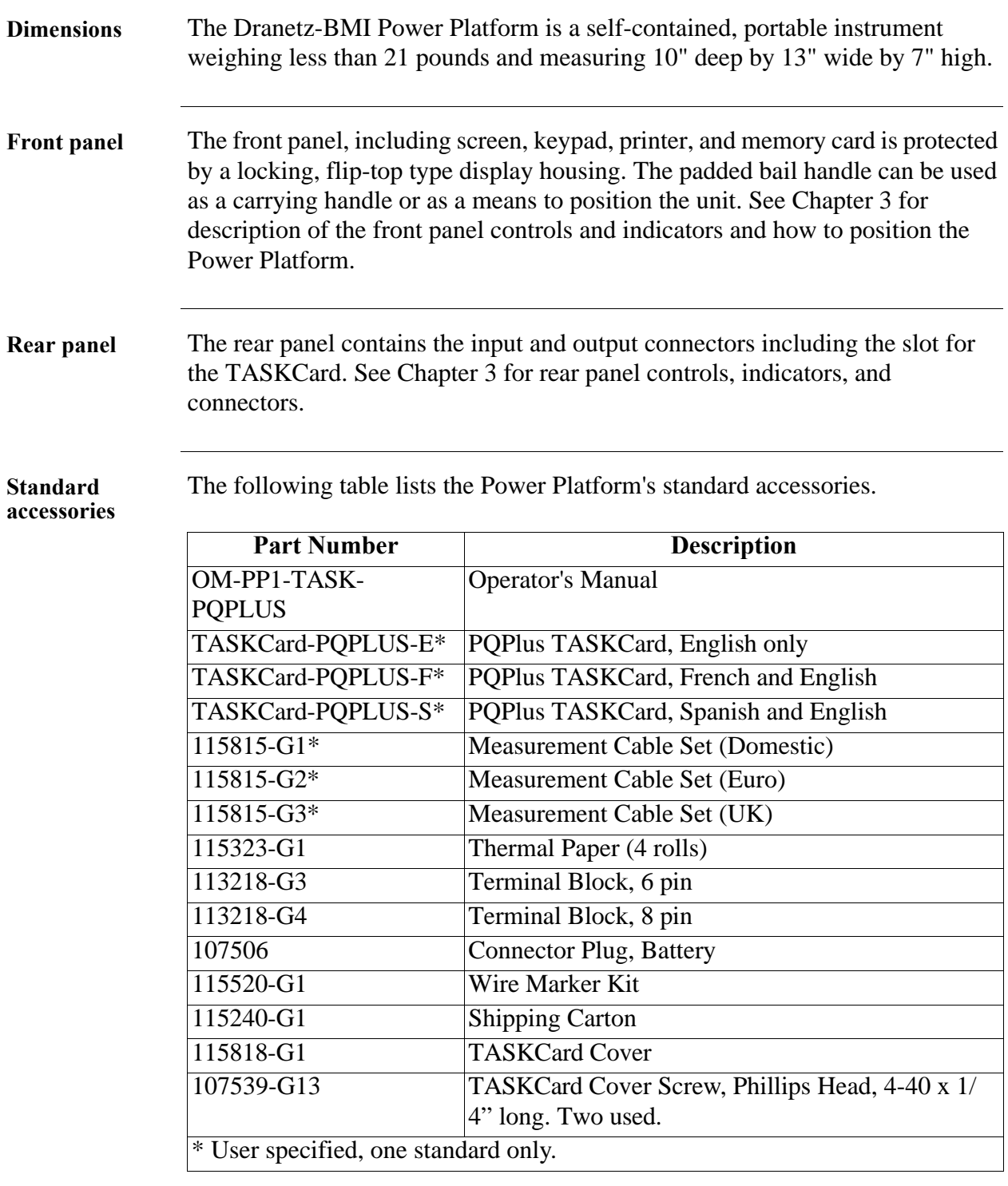

**Optional accessories** The optional accessories are described in Appendix A.

# **Physical Description, Continued**

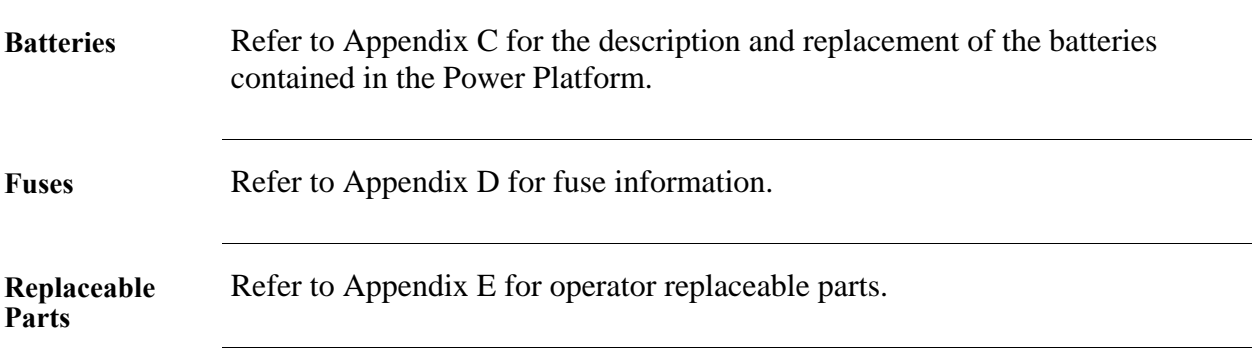

## **Operational Description**

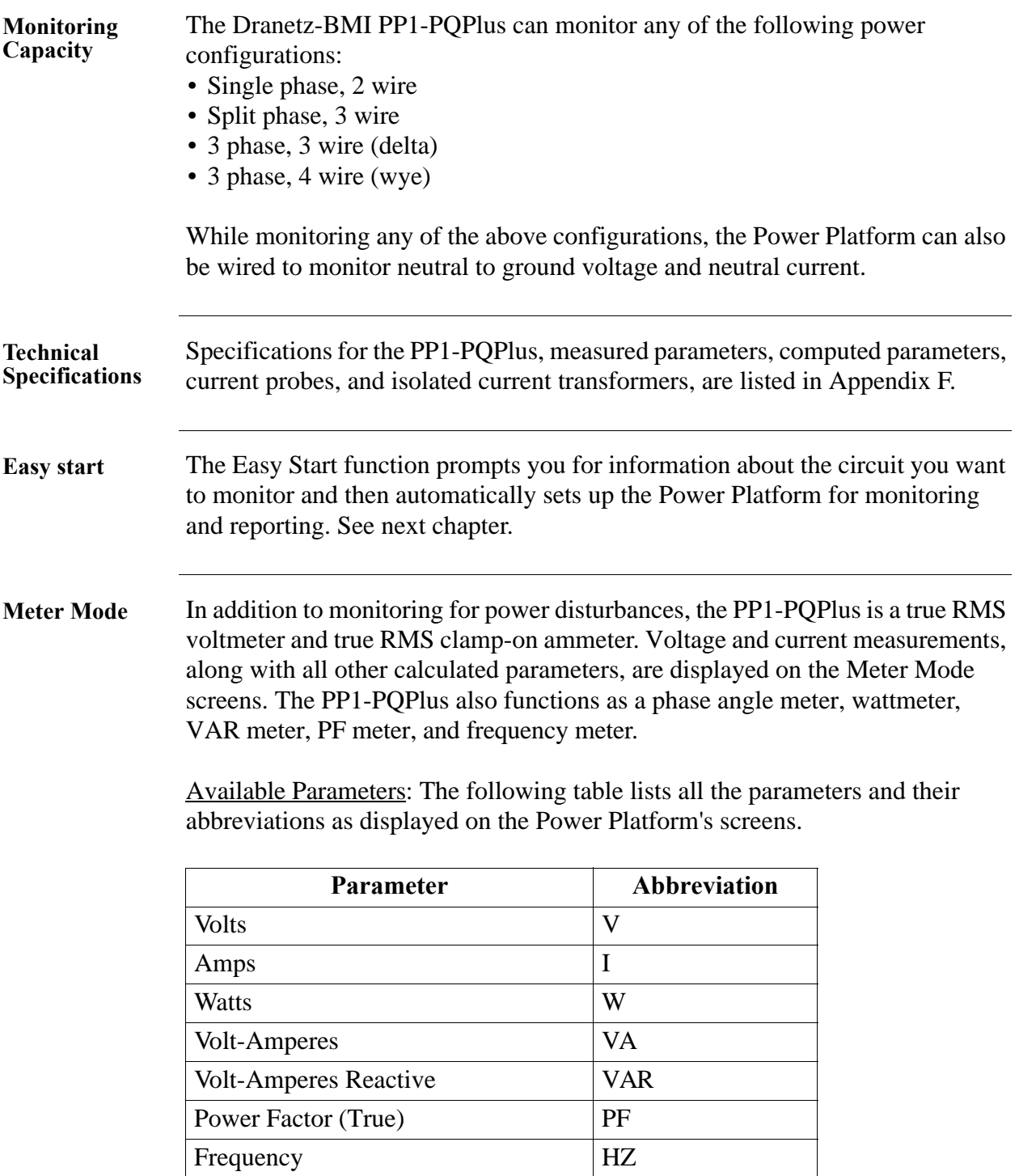

#### **Meter Mode**  (continued)

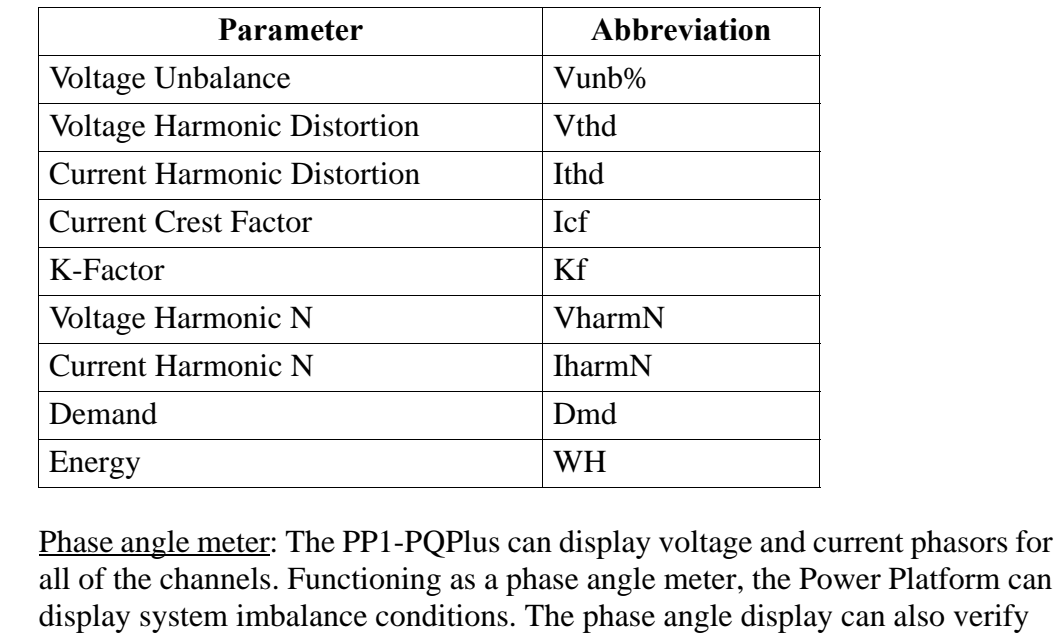

that monitoring connections have been made correctly.

Meter mode operation does not interfere with any of the analyzer's other monitoring or recording functions. The meter mode is not effected by the configuration of the PP1-PQPlus. Turning monitoring off or individual channels off does not effect meter readings.

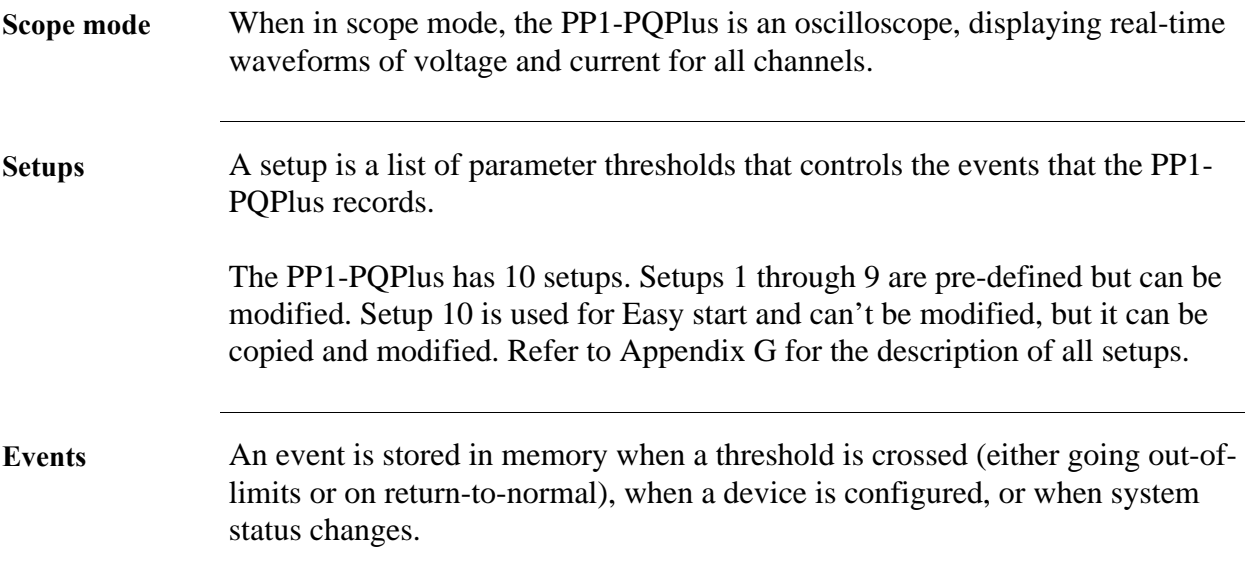

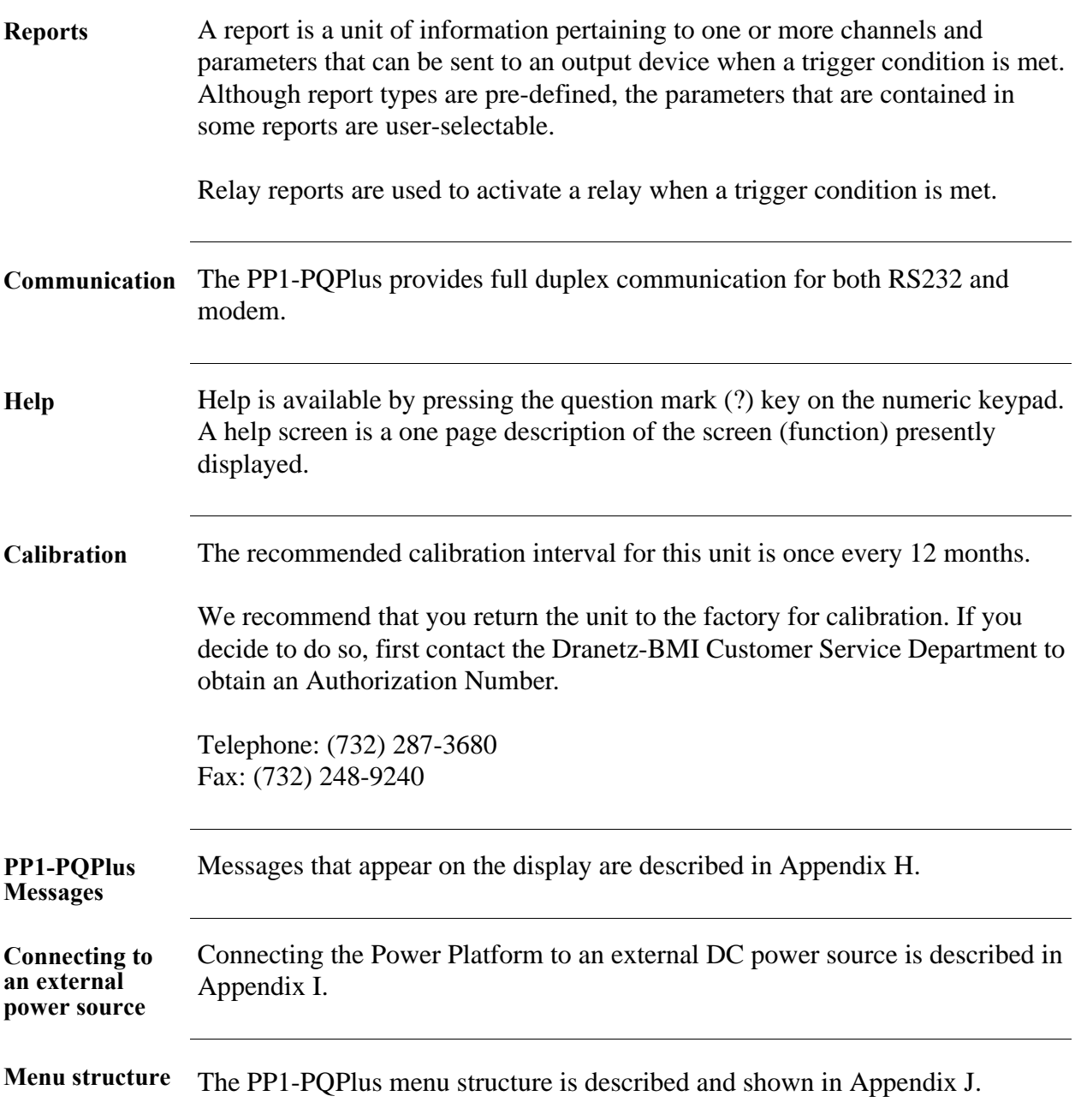

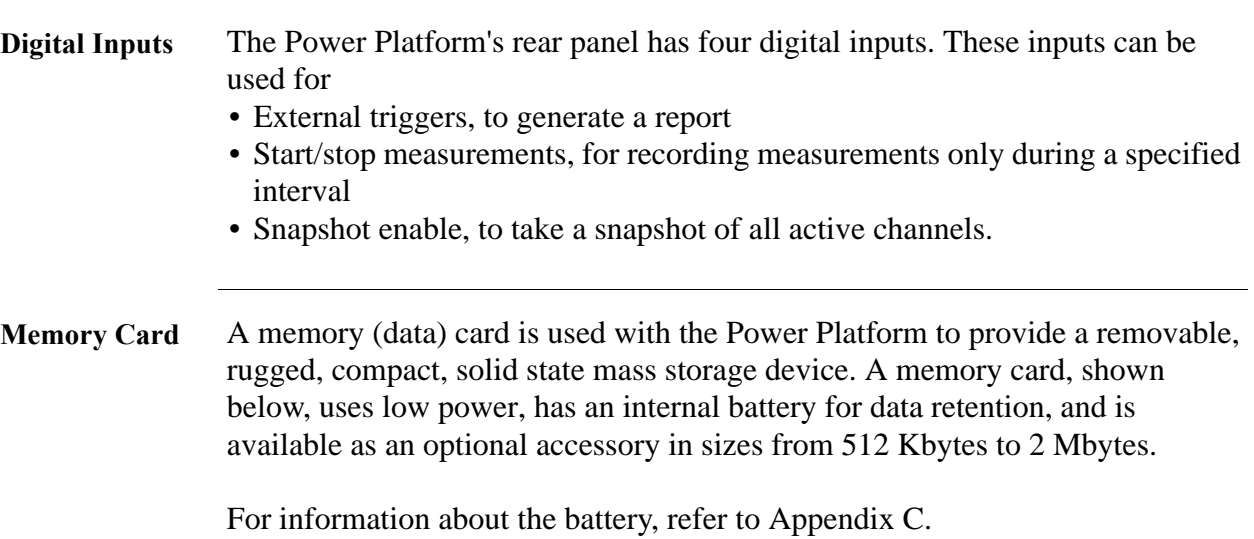

The PP1-PQPlus treats the memory card like a floppy disk storing files in a DOS format. In the PP1-PQPlus, the memory cards are used to store events and setups.

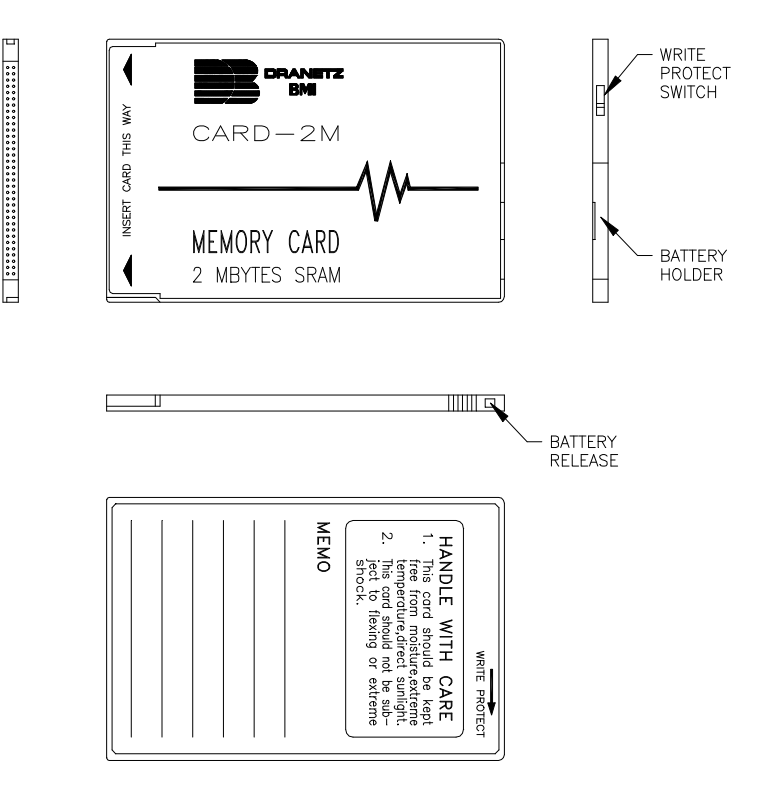

#### **Printing options** There are three printing conditions possible dependent on which version of the PP1 is being used and whether or not an external printer is connected. These conditions are as follows:

- PP1 with internal printer.
- PP1 with internal printer and external parallel printer connected,
- PP1 without Internal printer and external parallel printer connected.

In all three of these conditions, pressing the PRINT function key, when displayed, will produce a normal printing function to occur, on either the internal or external printer.

A PP1 having an internal printer and connected to an external parallel printer, will automatically bypass the internal printer and will print to the external printer only.

# **Chapter 2 Easy Start**

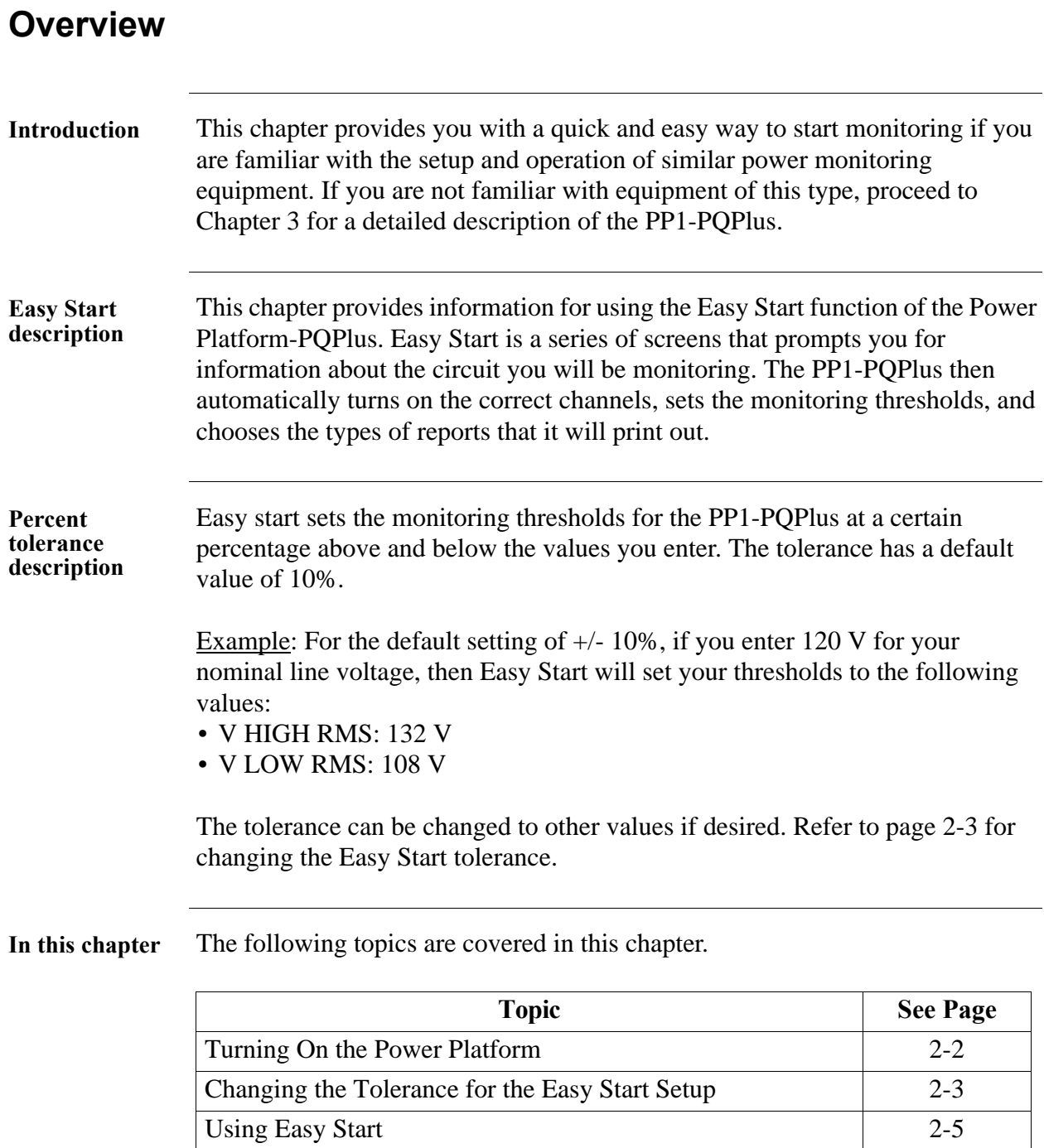

## **Turning On the Power Platform**

**Procedure** Follow these steps to turn on the Power Platform.

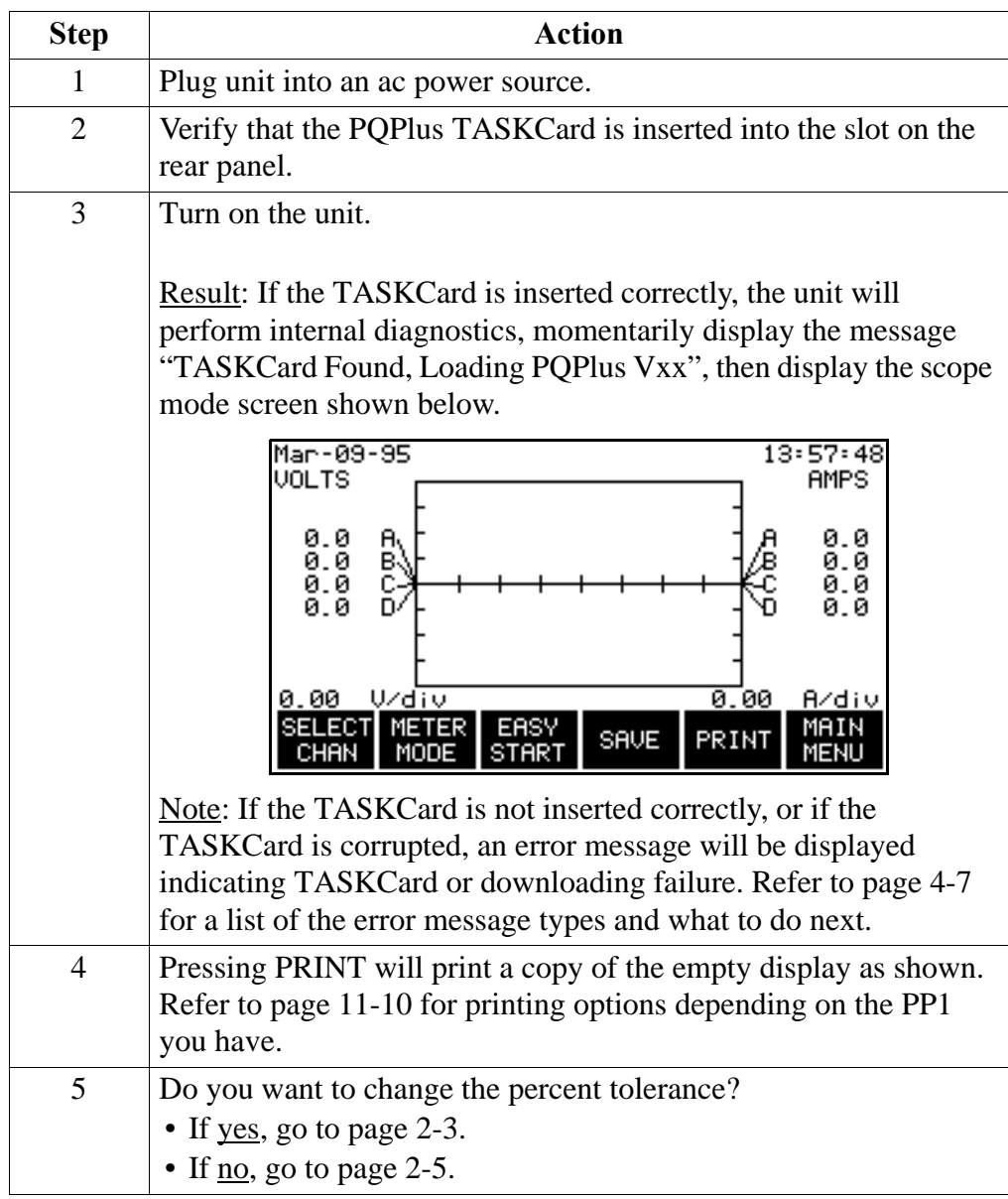

### **Changing the Tolerance for the Easy Start Setup**

**Introduction** Easy start percent tolerance is the percent used by easy start to calculate the values of the threshold settings above and below the nominal voltage and current values that you will enter.

If you want to keep the default setting, go to page 2-5.

**Parameters affected** The following parameters are affected by the easy start percent tolerance setting.

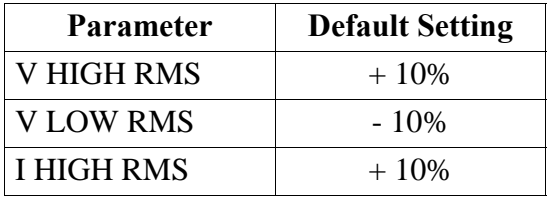

**Range** 1 to 1000%

**Displaying the screen** Follow these steps to display the Set Easy Start Percent Tolerance screen.

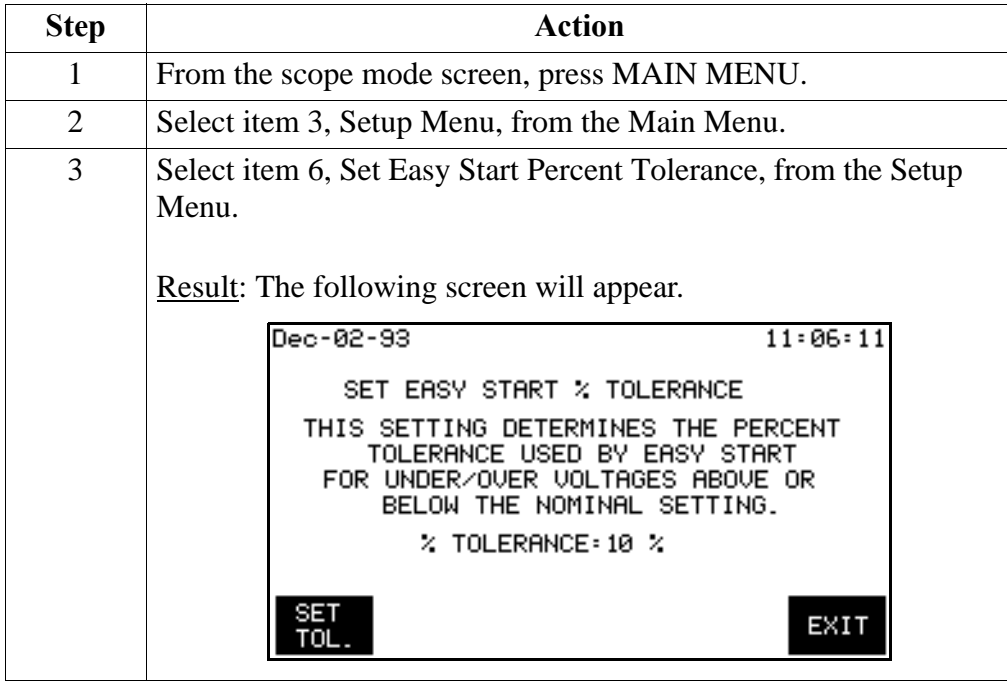

### **Changing the Tolerance for the Easy Start Setup, Continued**

**Procedure** Follow these steps to change the easy start percent tolerance.

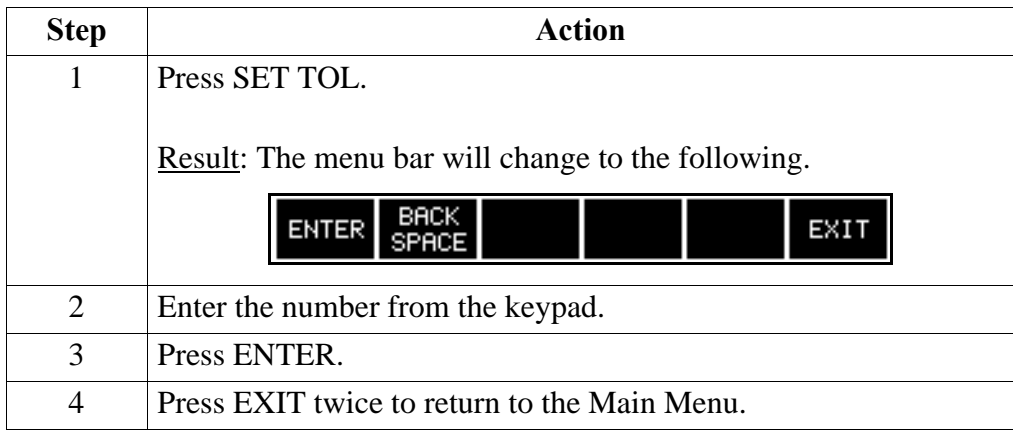

# **Using Easy Start**

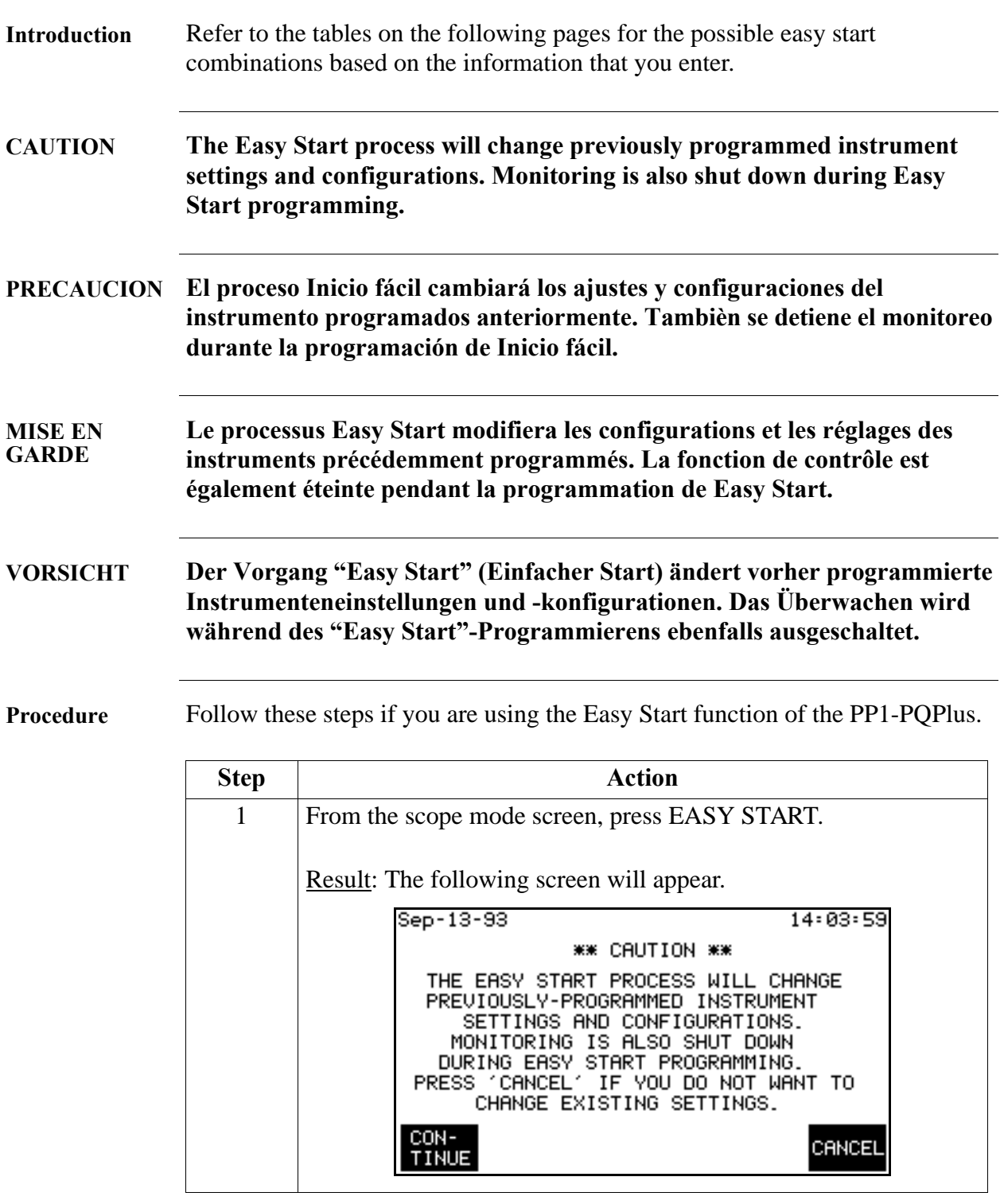

### **Using Easy Start, Continued**

#### **Procedure**

(continued)

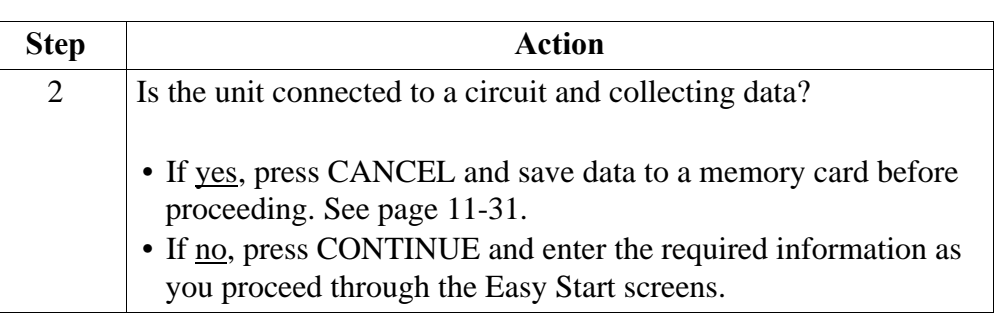

#### **Monitoring Combinations**

The following table lists the input channels that will be turned on based on the circuit type that you choose, monitor current setting, and neutral to ground setting.

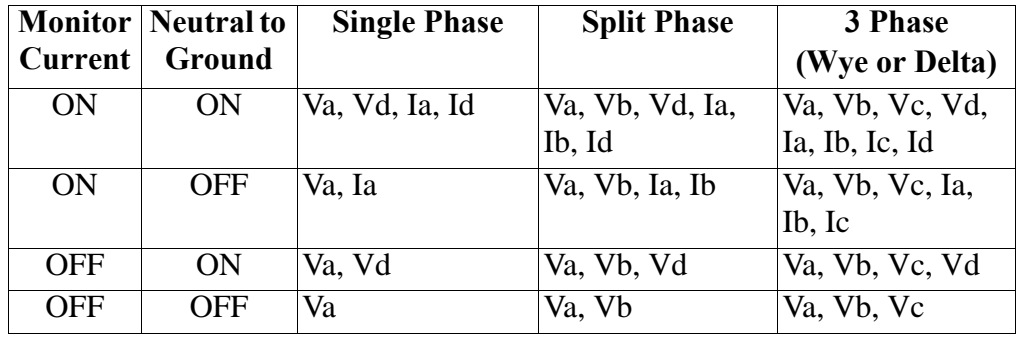
### **Using Easy Start, Continued**

#### **Easy Start setup** Parameter thresholds: The following table lists the settings for the parameters in the Easy Start setup. All other parameters are turned off.

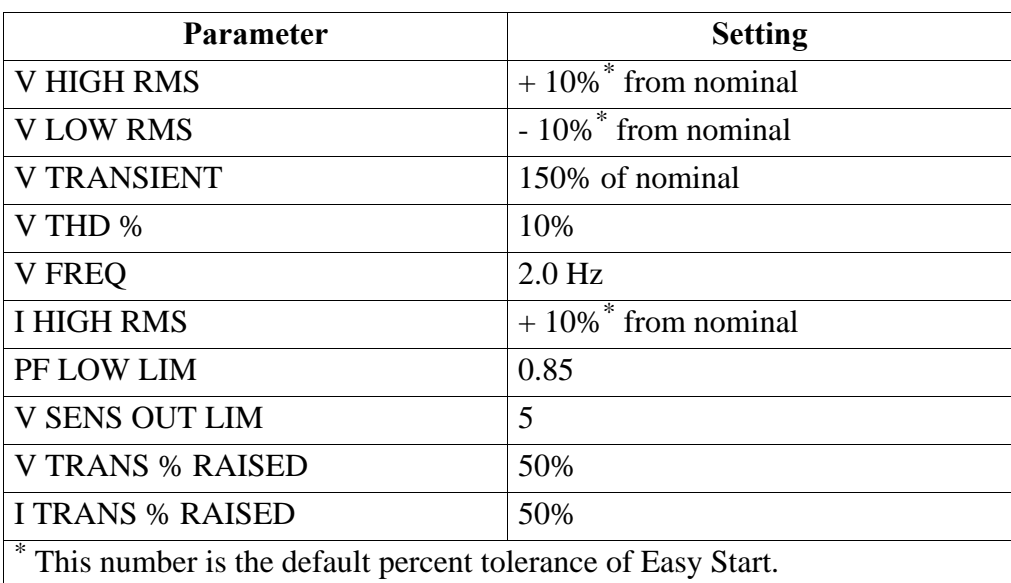

Waveform capture settings: The following table lists the parameters that will have waveforms saved to memory when the corresponding threshold is exceeded. All other parameters are turned off.

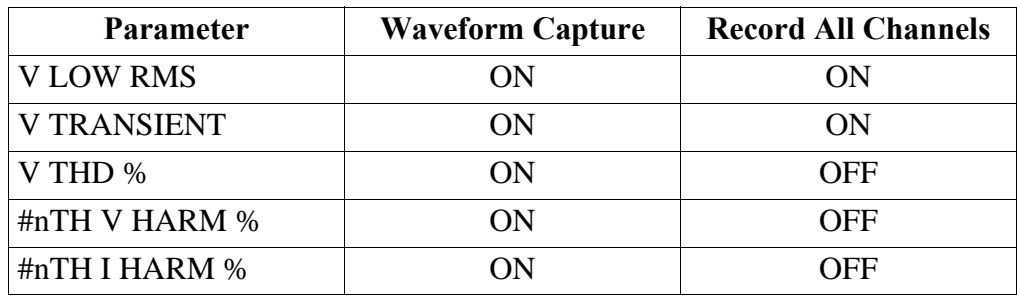

Note: Waveform Capture set to ON means that the waveform for the channel that the event occurred on will be saved. Record All Channels set to ON means that waveforms for all channels will be saved when an event occurs.

Example: From the table above, if the V LOW RMS limit is crossed on Channel C, then waveform data will be saved for that channel and all other active channels. However, if the V THD % limit is crossed on Channel C, then waveform data will be saved for that channel only.

### **Using Easy Start,** Continued

**Automatic Report Settings** The following table list the reports that will be printed out based on the values that you entered into easy start. All reports will be printed out daily at midnight.

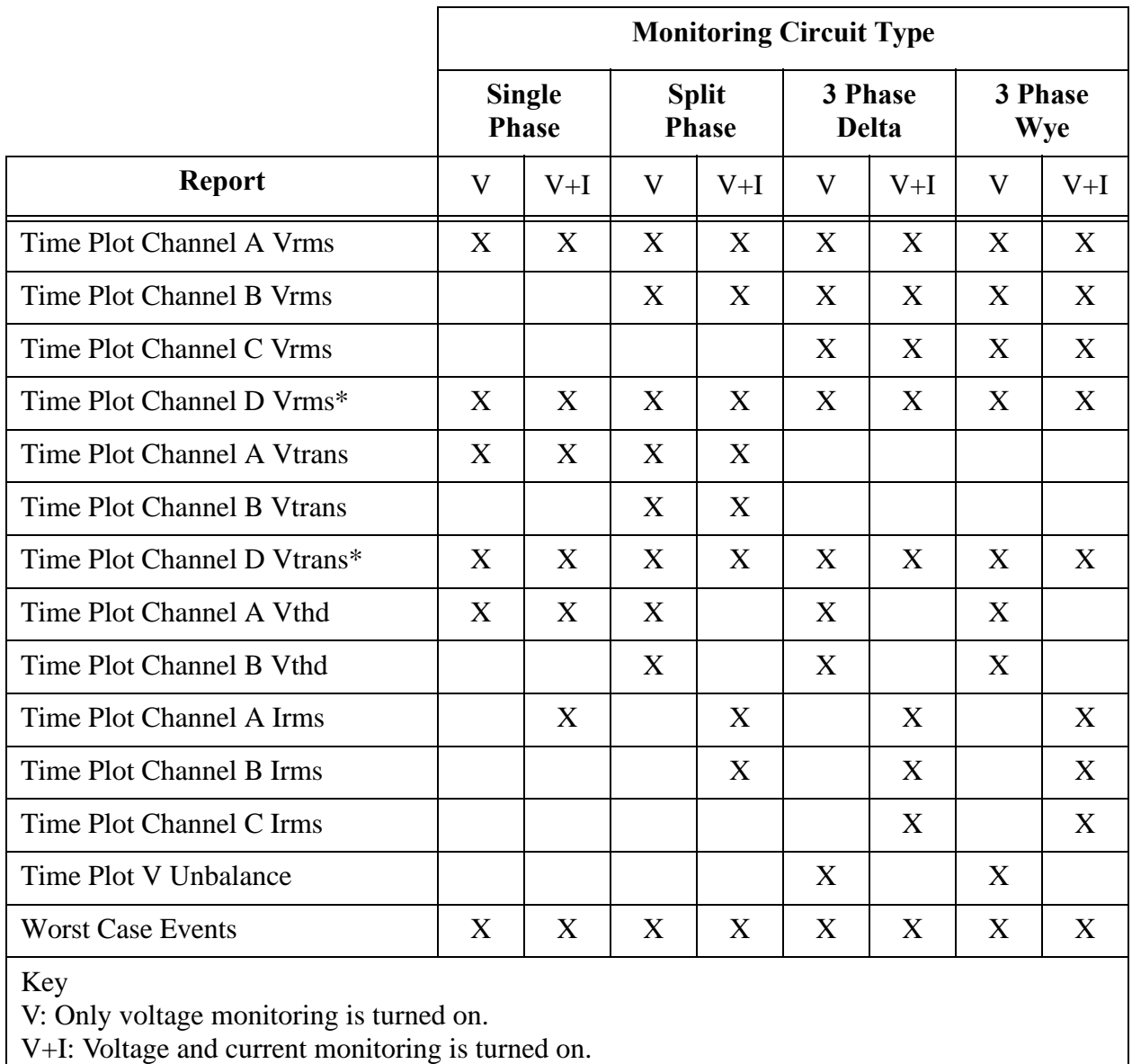

\*If neutral to ground monitoring is turned on.

## **Chapter 3**

# **Controls, Indicators, and Connectors**

## **Overview**

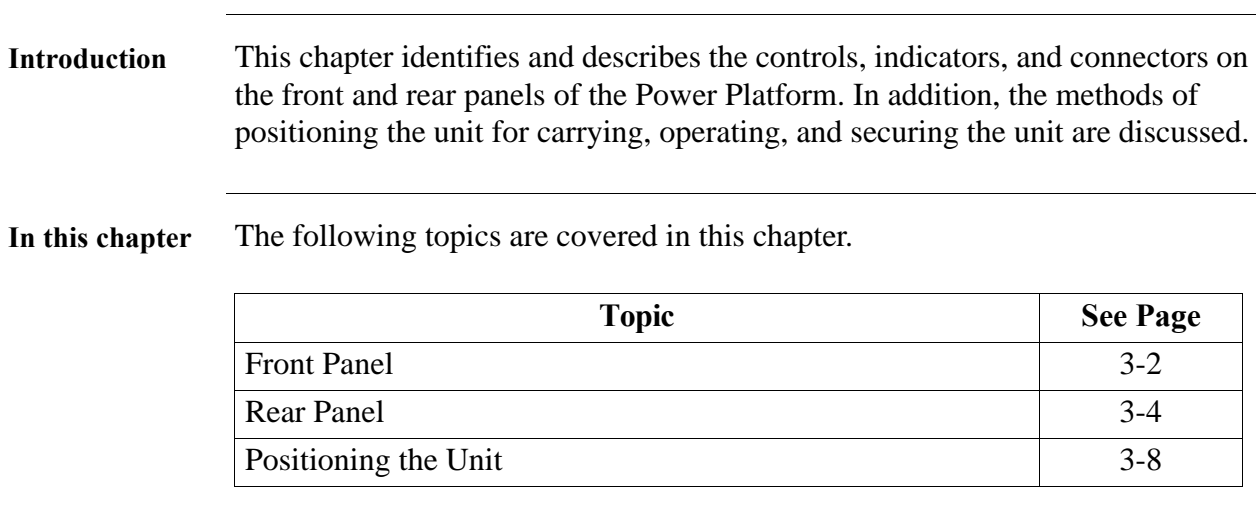

## **Front Panel**

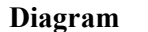

**Diagram** Models PP1 & PP1E

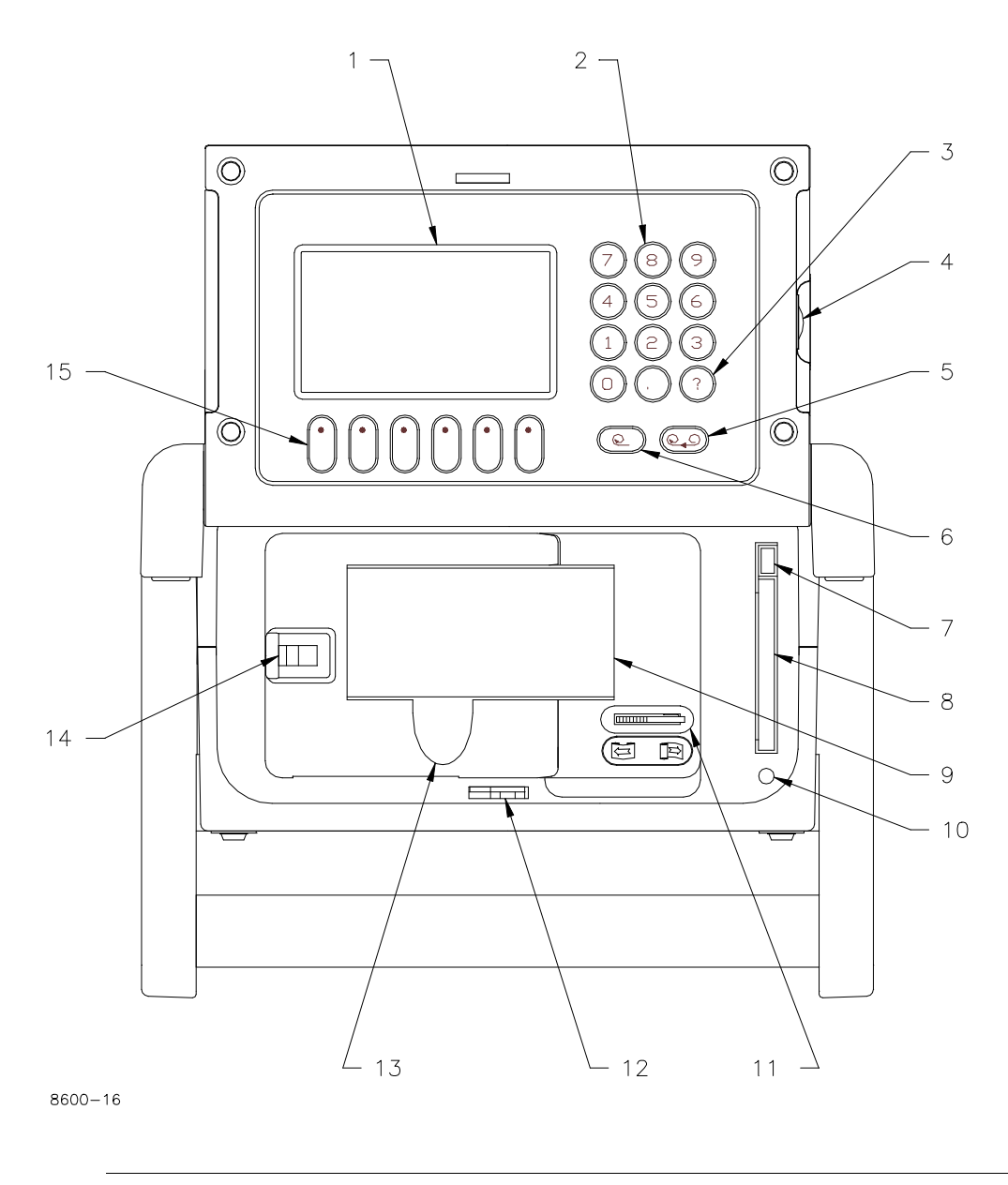

# **Front Panel,** Continued

#### **Parts Table**

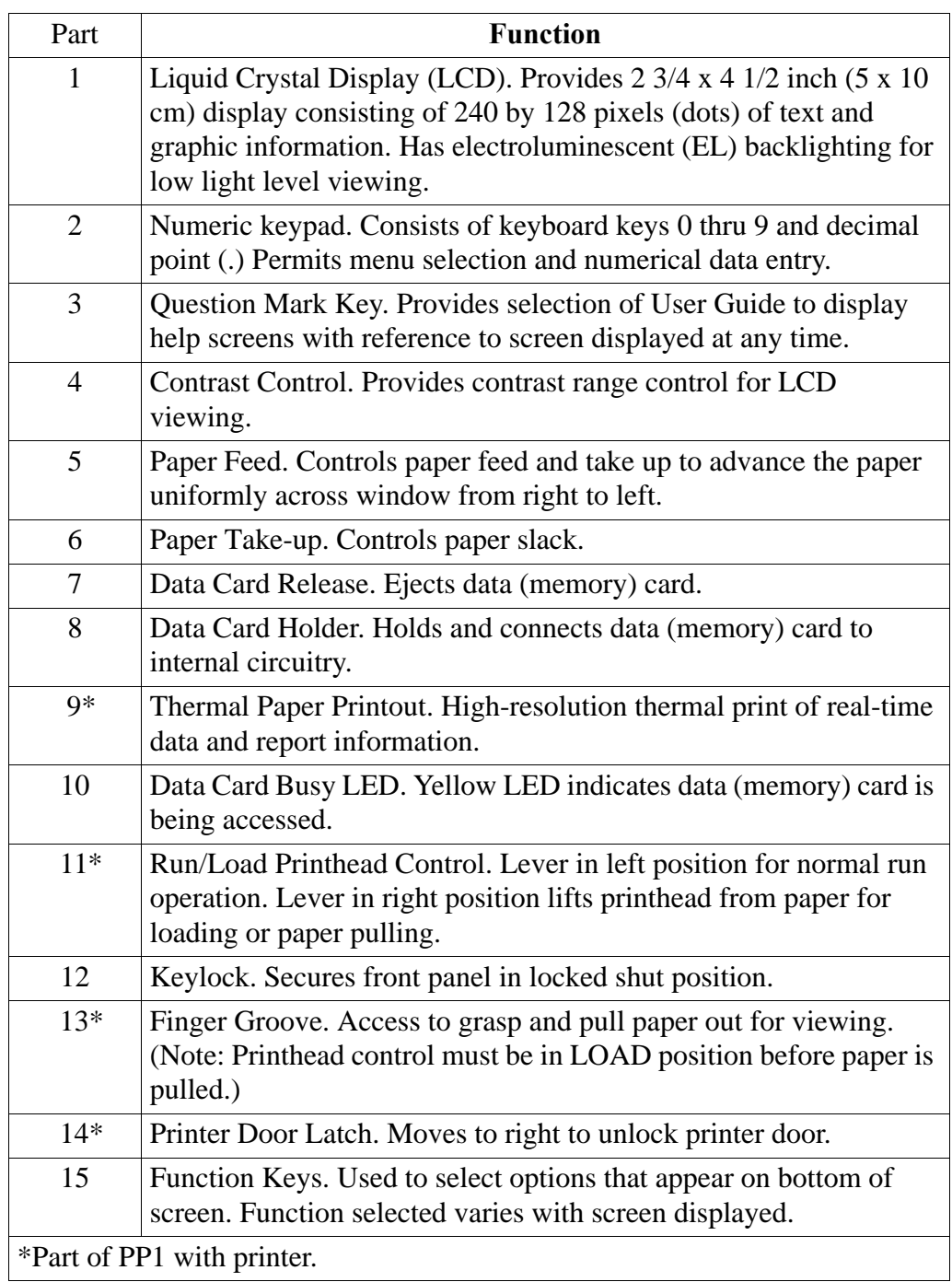

### **Rear Panel**

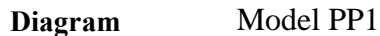

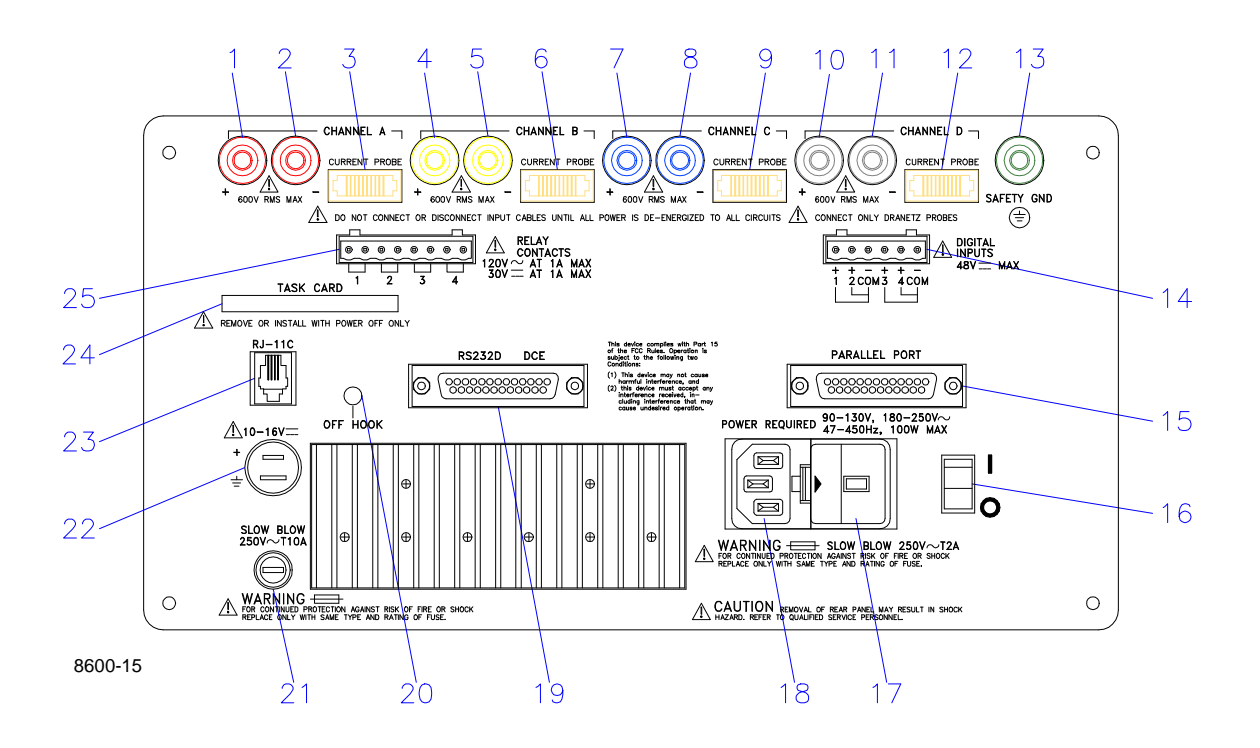

## **Rear Panel,** Continued

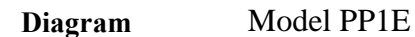

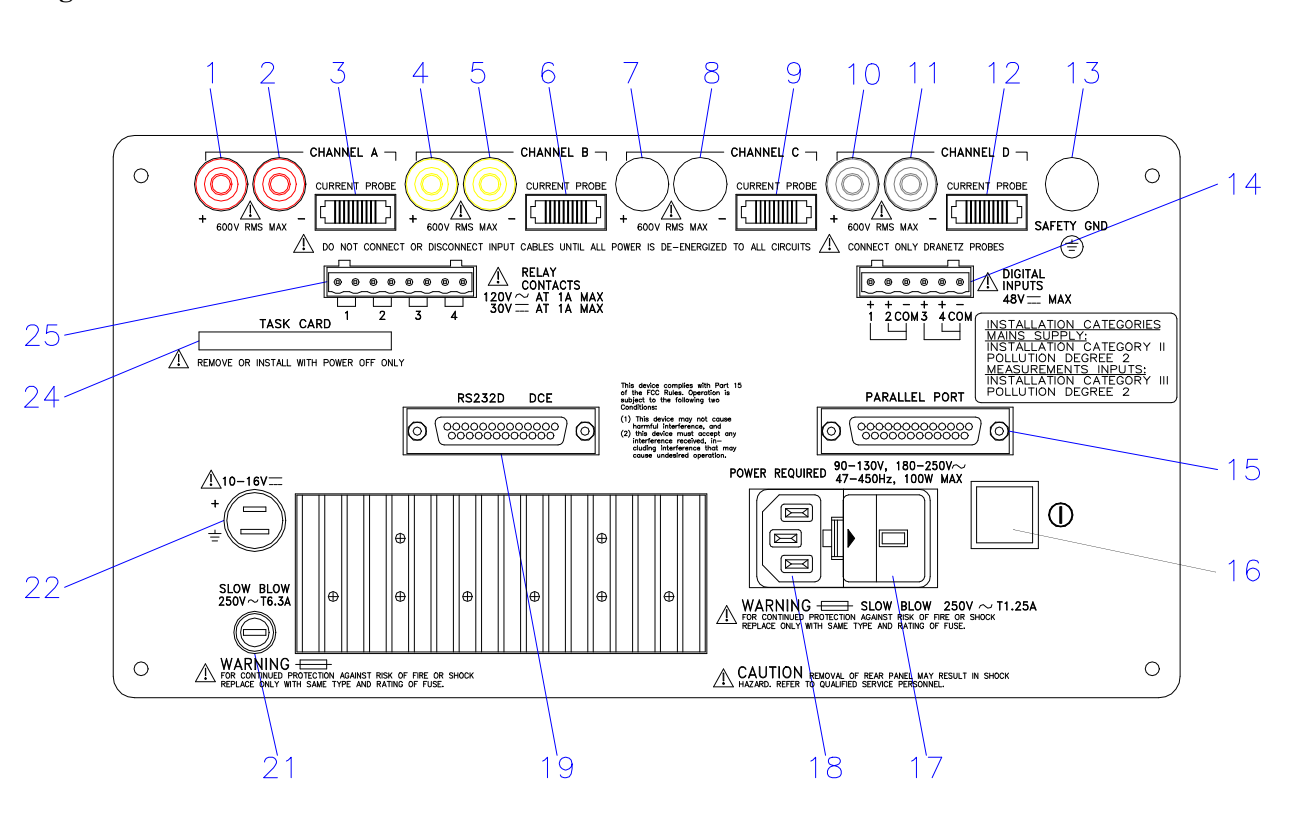

## **Rear Panel,** Continued

**Models PP1 &PP1E** 

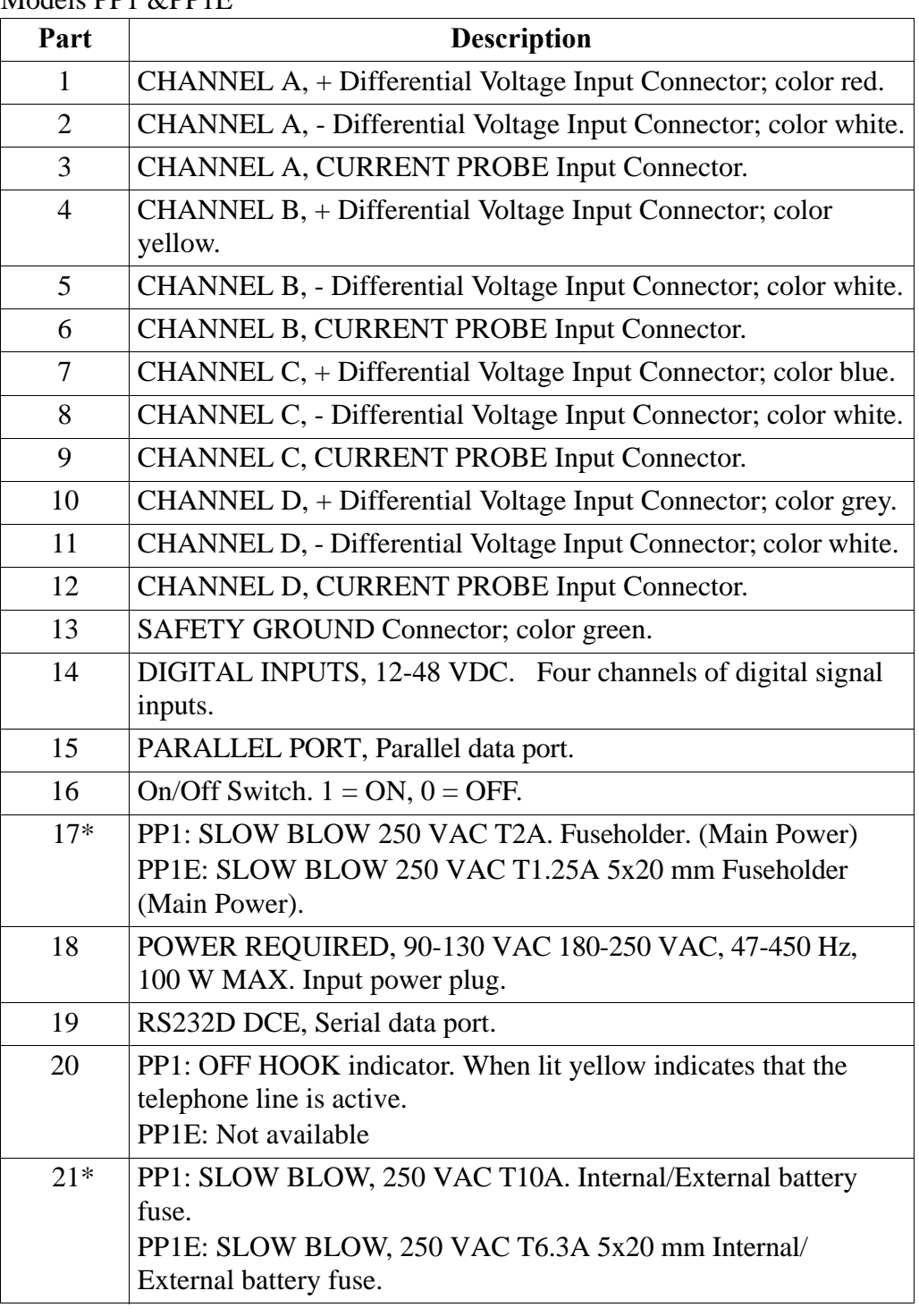

## **Rear Panel,** Continued

### **Parts Table**

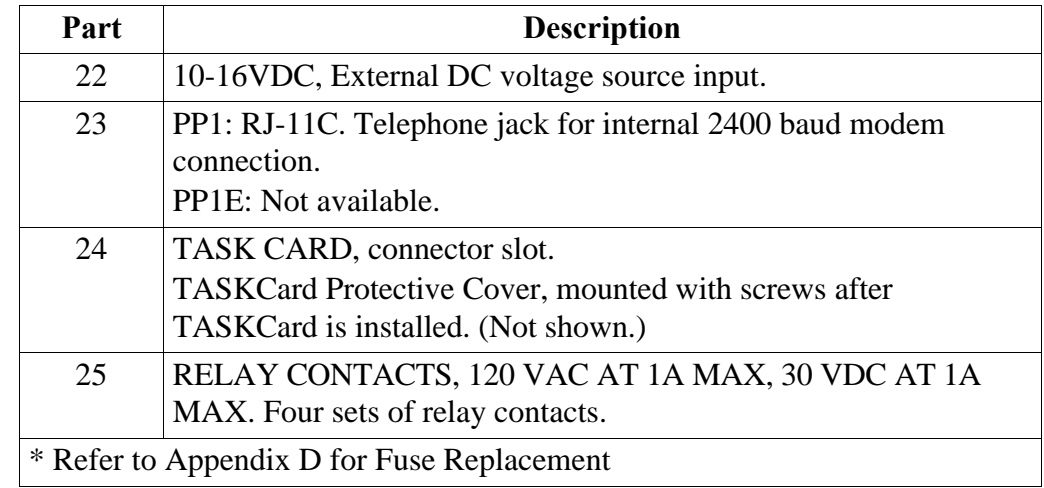

## **Positioning the Unit**

**Handle release** Handle releases, in the pivots of the handles, must be pressed inwards together to unlock the handles. Once released, the handles can be positioned in three positions: one for carrying the unit, and two for viewing the display at 15 or 45 degrees. At each position the handles will lock and must be released again to be repositioned.

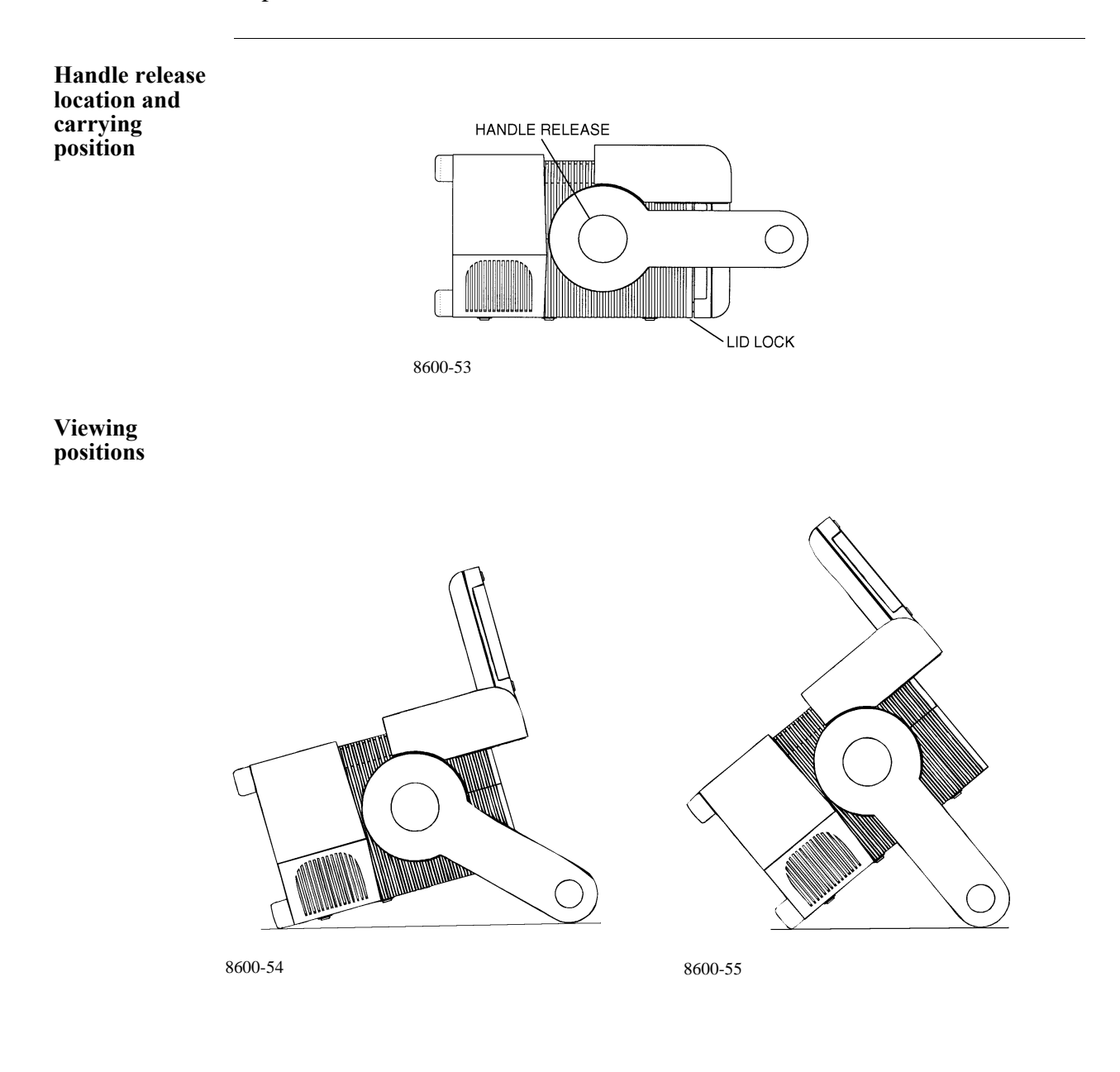

# **Chapter 4 Getting Started**

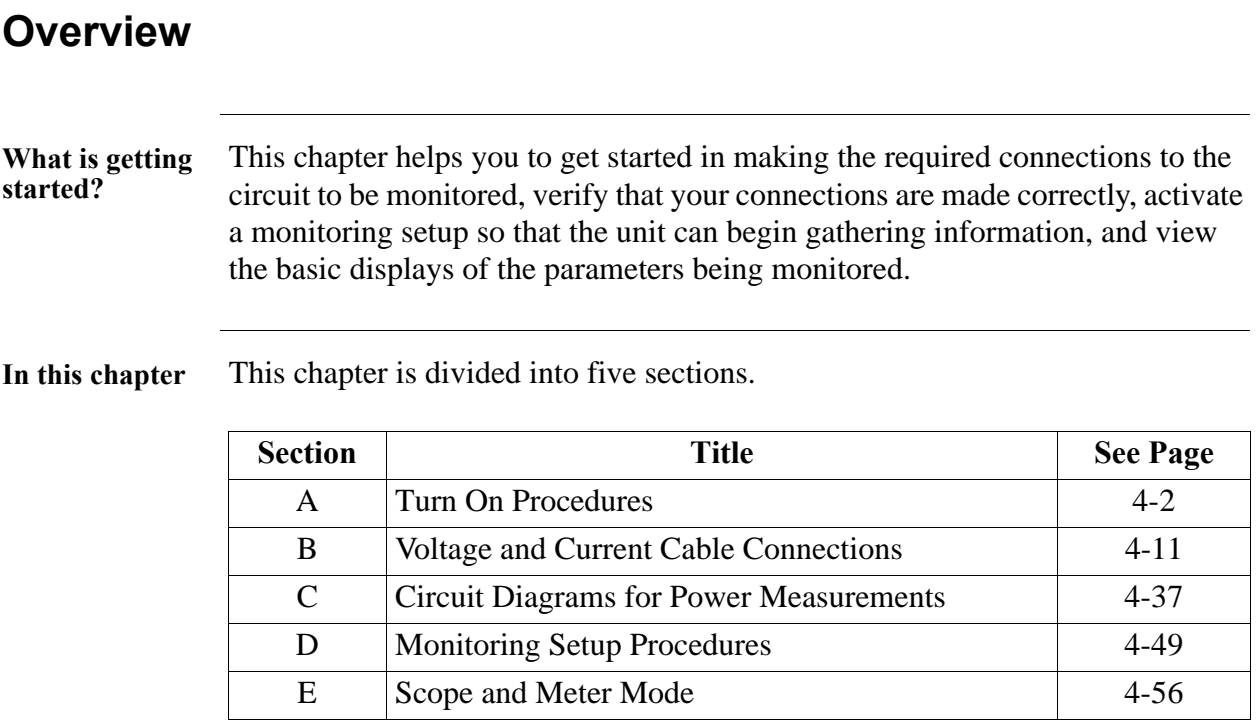

## **Section A**

# **Turn On Procedures**

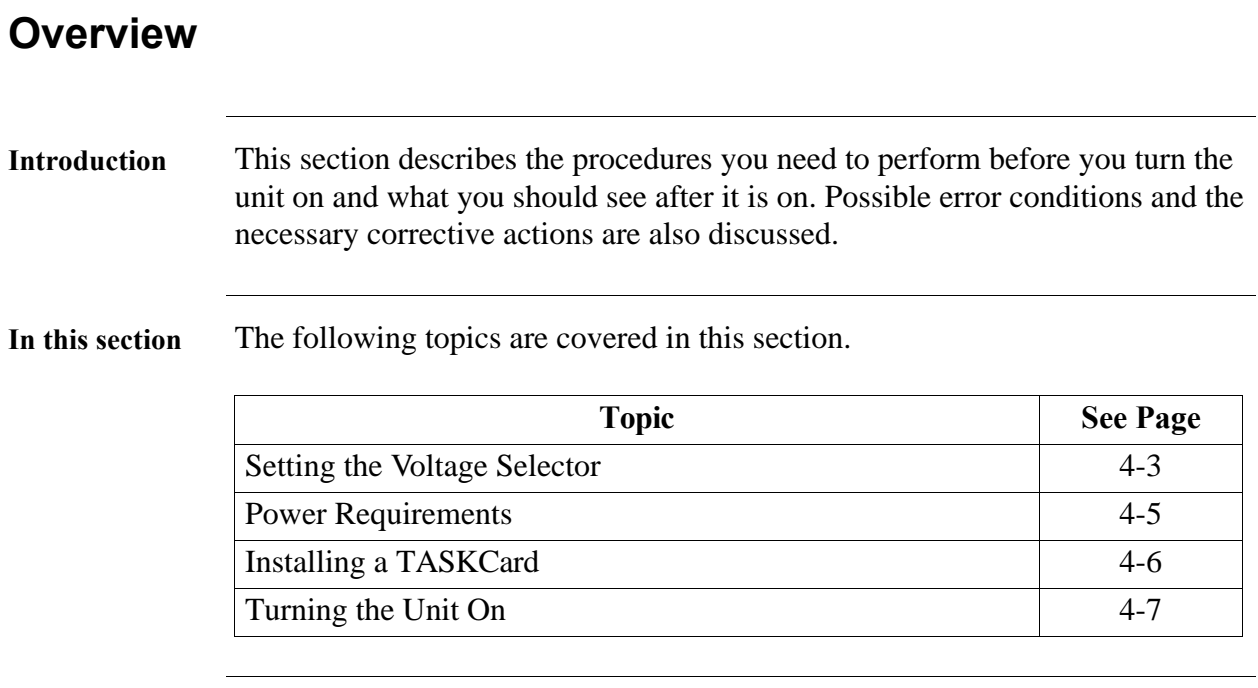

# **Setting the Voltage Selector**

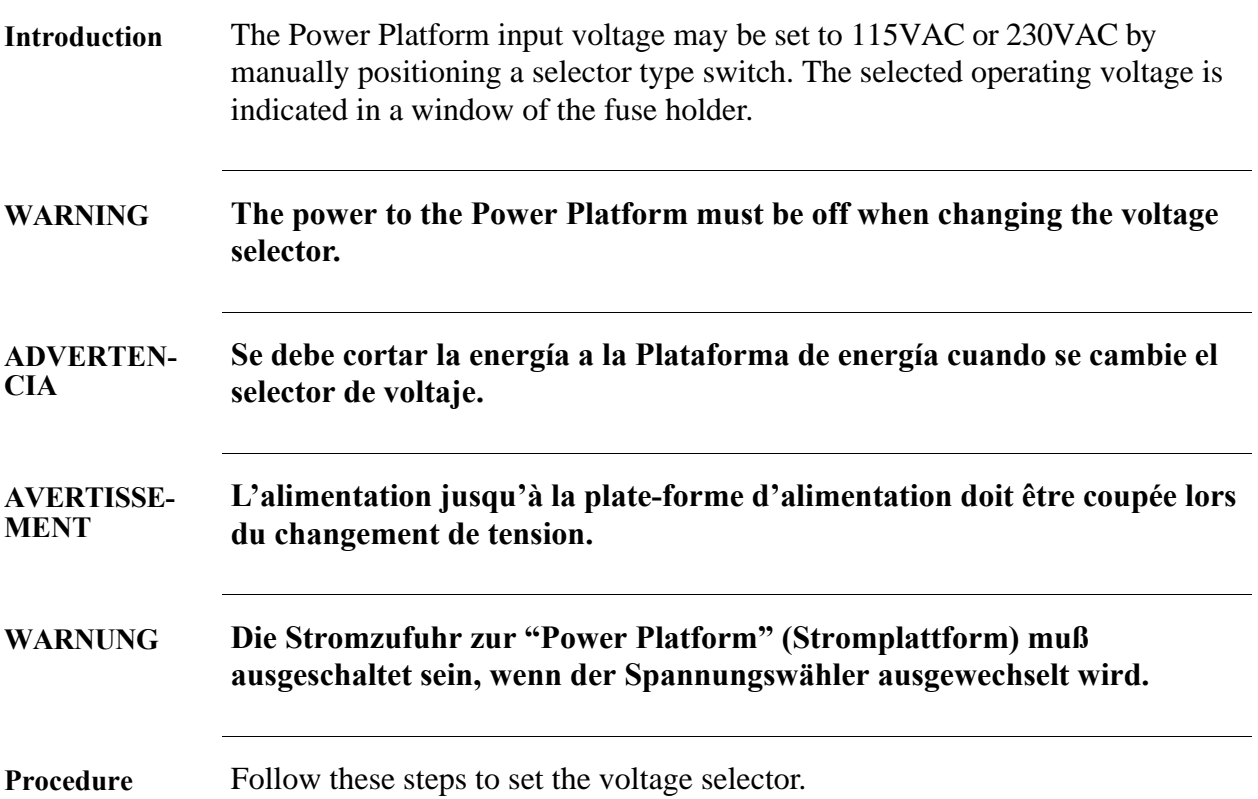

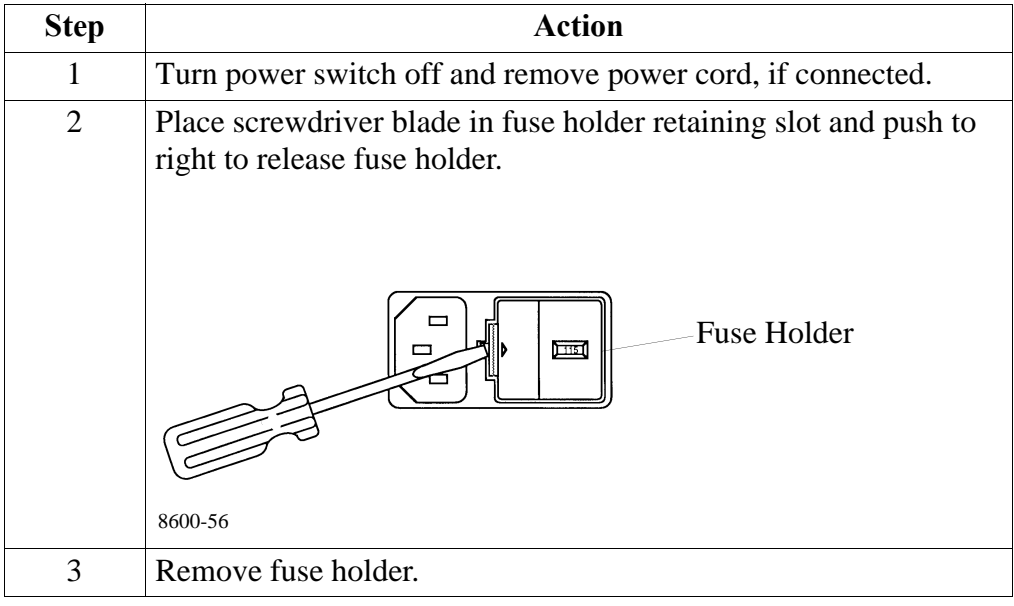

# **Setting the Voltage Selector, Continued**

### **Procedure**

(continued)

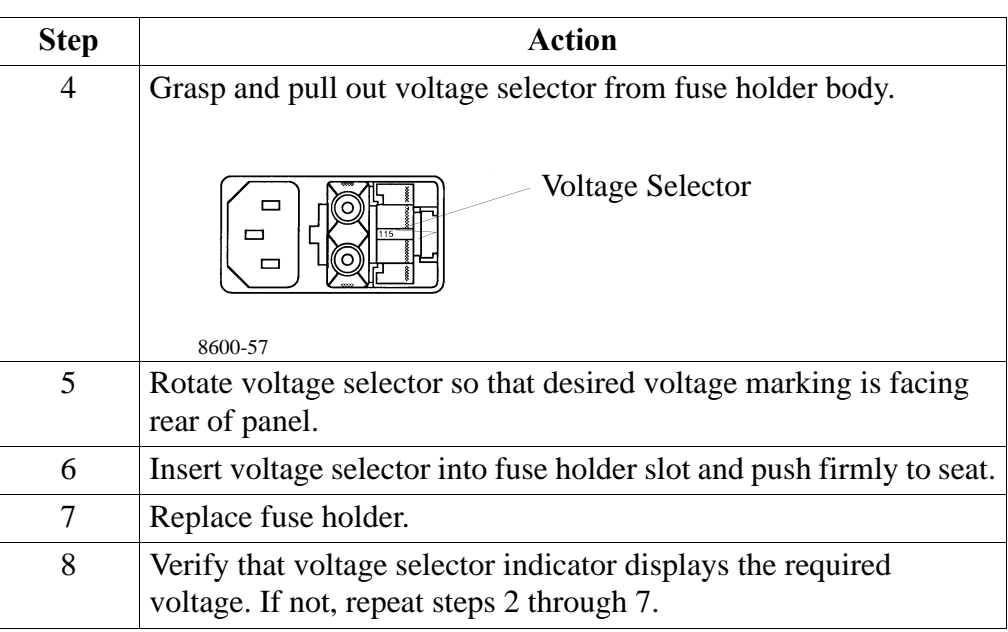

## **Power Requirements**

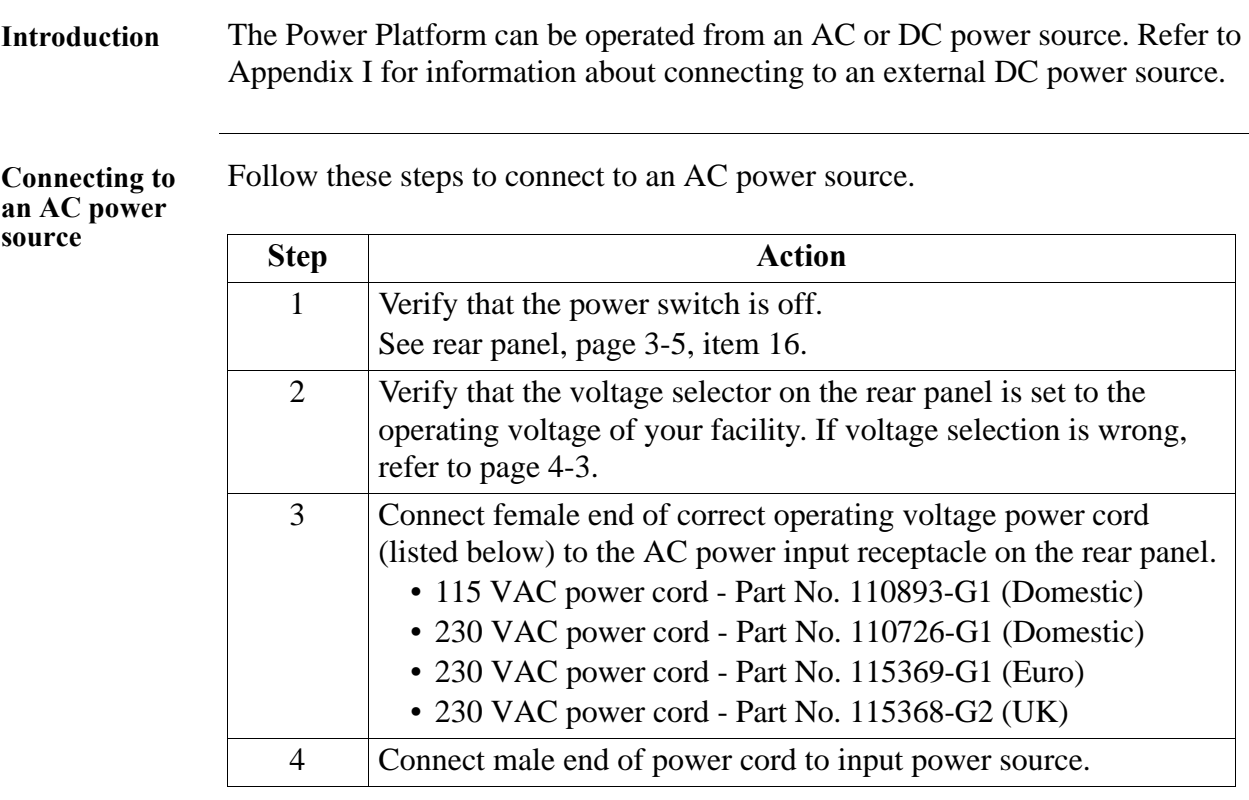

Follow these steps to run the Power Platform on the internal battery.

**Operating the PP1 using the internal battery**

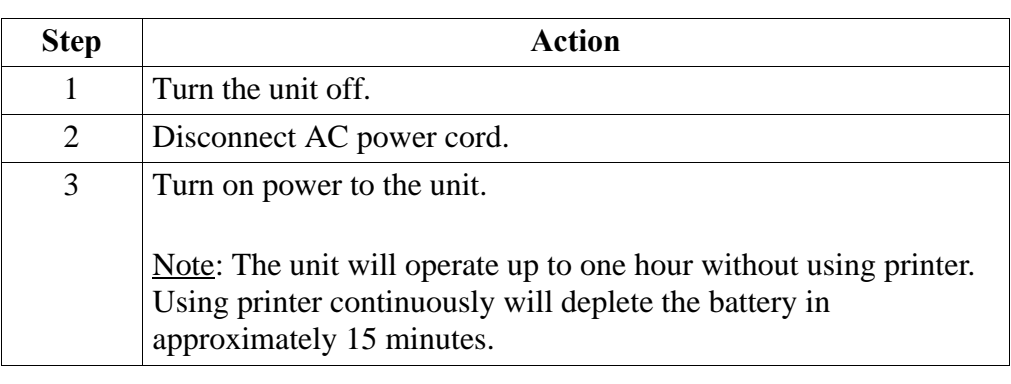

# **Installing a TASKCard**

**Procedure** Follow these steps to install a TASKCard.

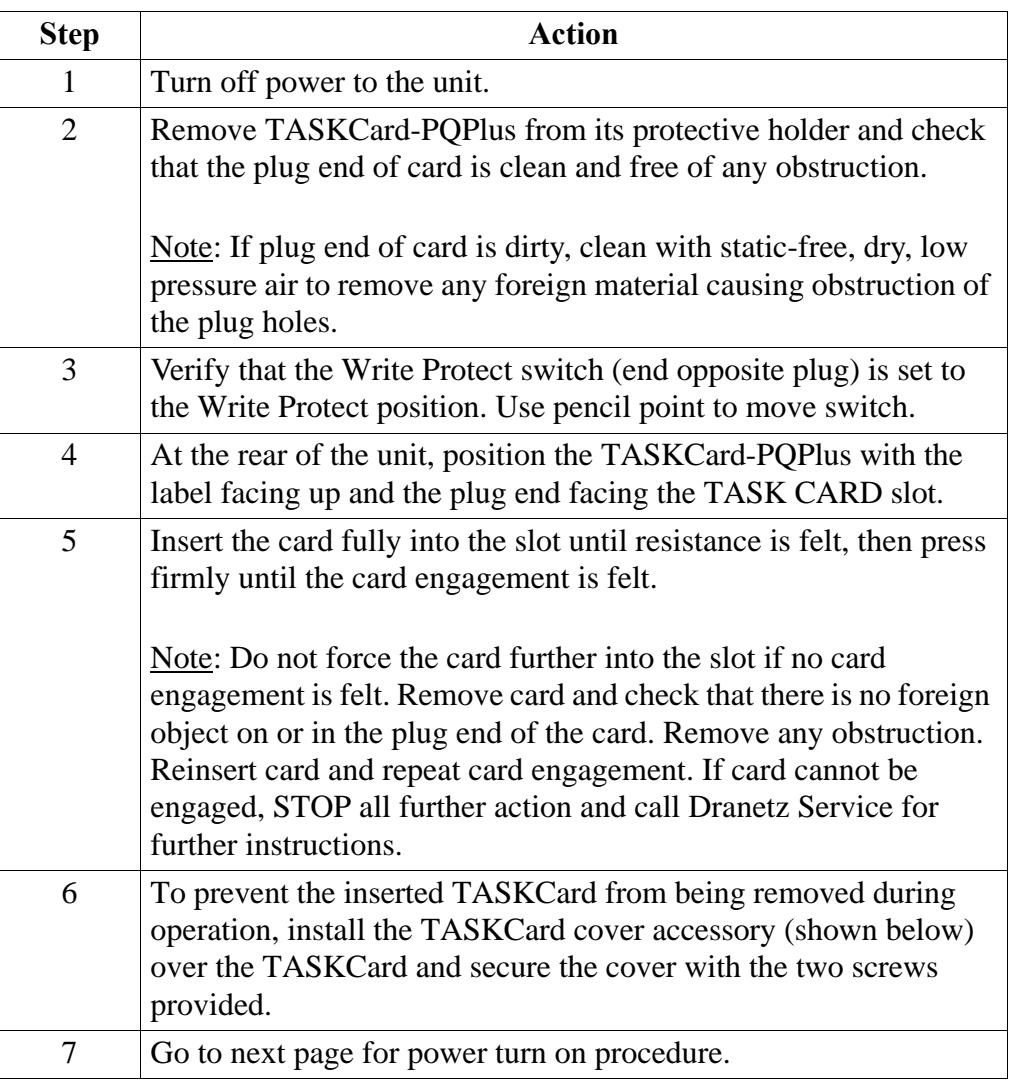

#### **TASKCard cover**

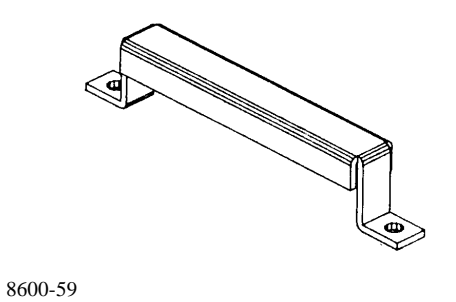

# **Turning the Unit On**

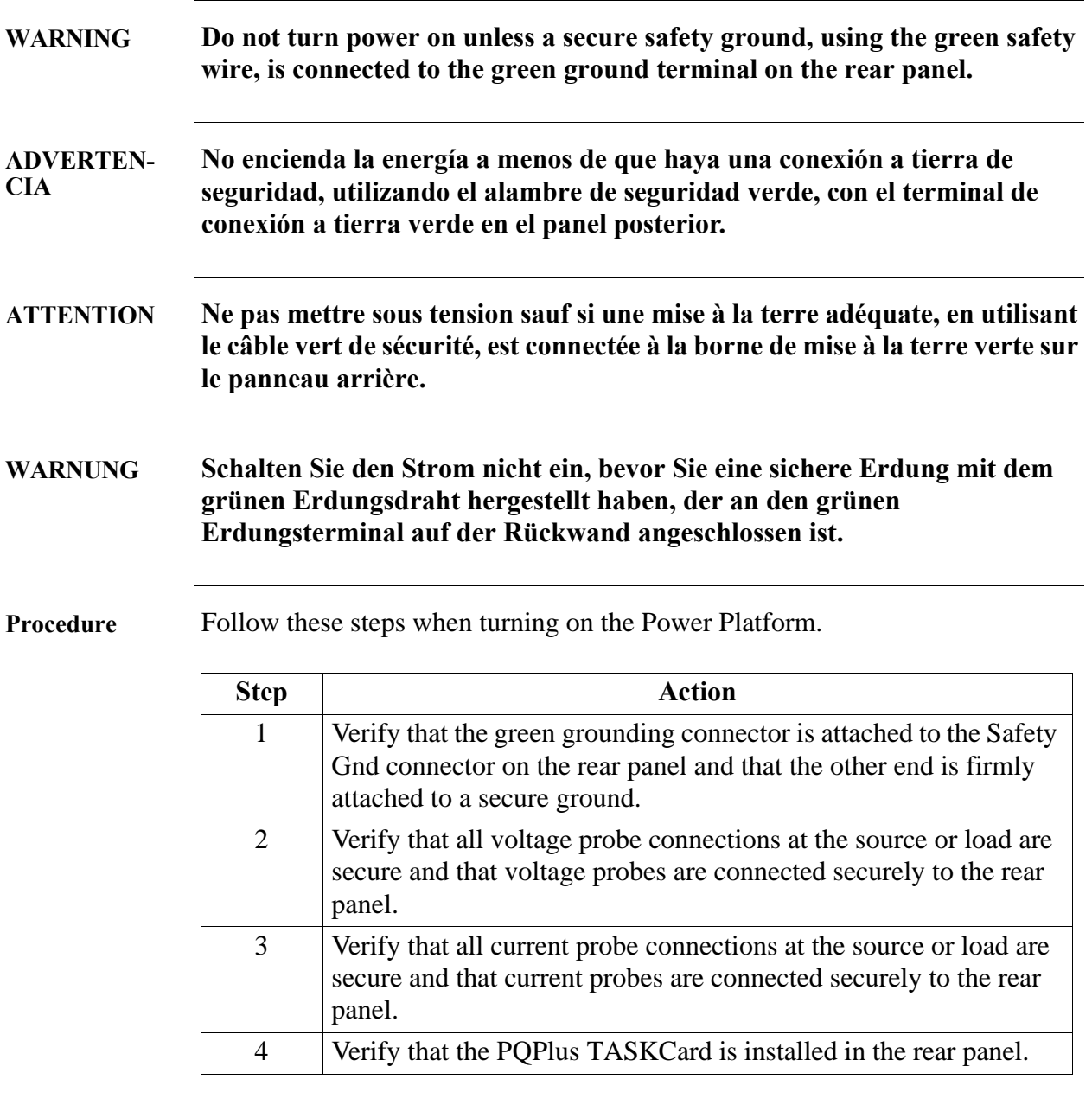

### **Turning the Unit On, Continued**

#### **Procedure**  (continued)

**Step Action** 5 Turn on power to the unit. Result: If the TASKCard is inserted correctly, the unit will perform internal diagnostics, momentarily display the message "TASKCard Found, Loading PQPlus Vxx", then display the scope mode screen shown below. Mar-09-95  $13:57:48$ VOLTS **AMPS** 0.0 0.0 0.0<br>0.0<br>0.0 B 0.0<br>0.0 C Ō. ō.ō <u>vzdīv</u> 0.00 0.00 Azdiv **SELECT** METER EAS MAIN SAVE PRINT CHAN MODE **START** MENU Note: If the TASKCard is not inserted correctly, or if the TASKCard is corrupted, an error message will be displayed indicating TASKCard or downloading failure. Refer to the error message table on next page for the error message types and what to do next.

**TASKcard error**  The following table describes the possible error messages when loading the **messages** TASKCard and the corrective action to take for each.

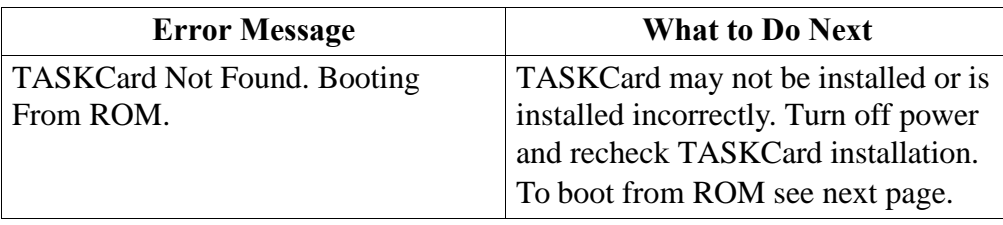

# **Turning the Unit On, Continued**

#### **TASKcard error messages**

(continued)

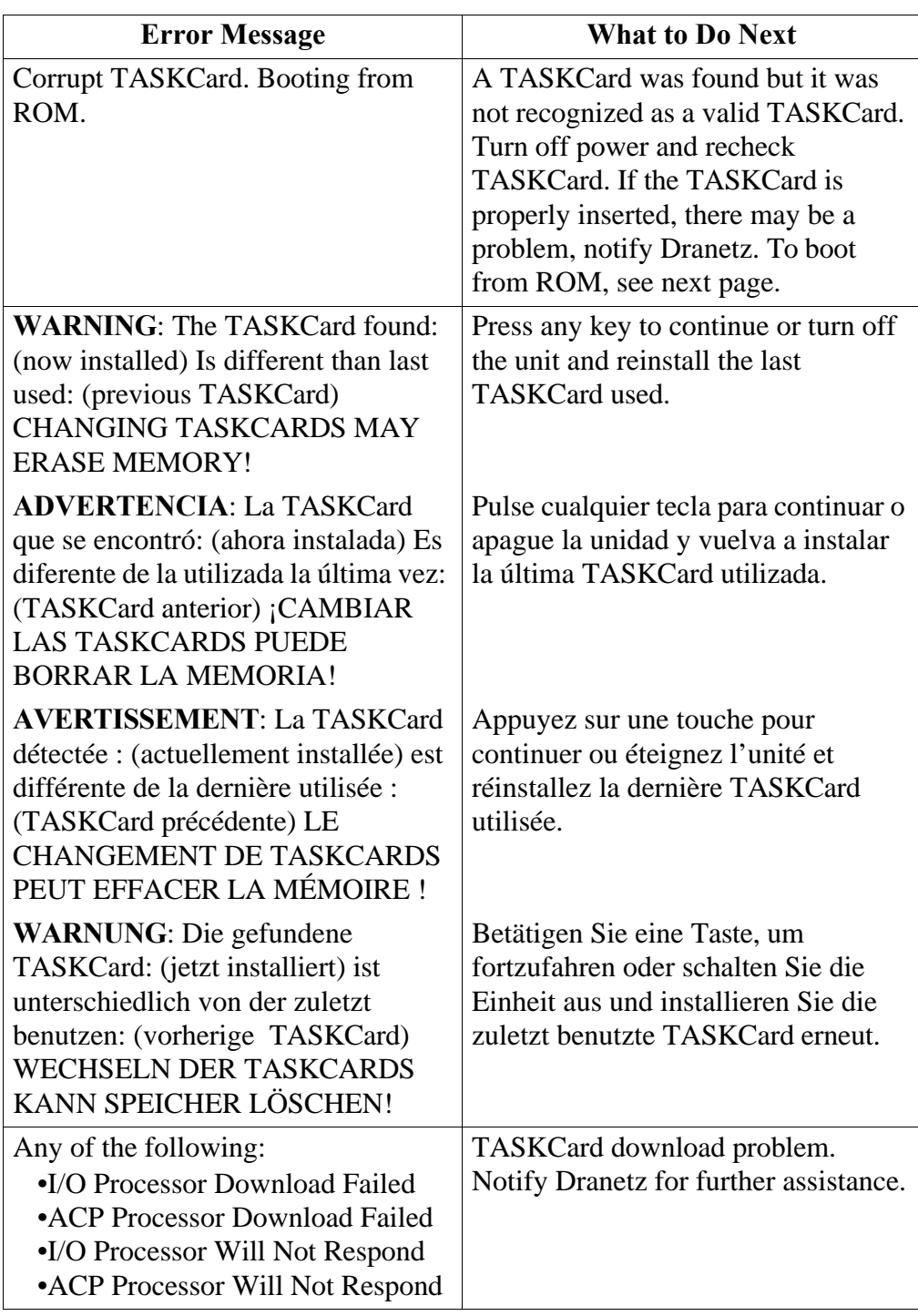

## **Turning the Unit On, Continued**

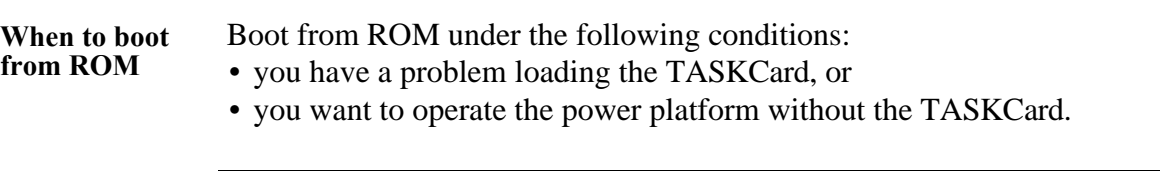

To boot from ROM proceed as follows:

#### **Booting from ROM**

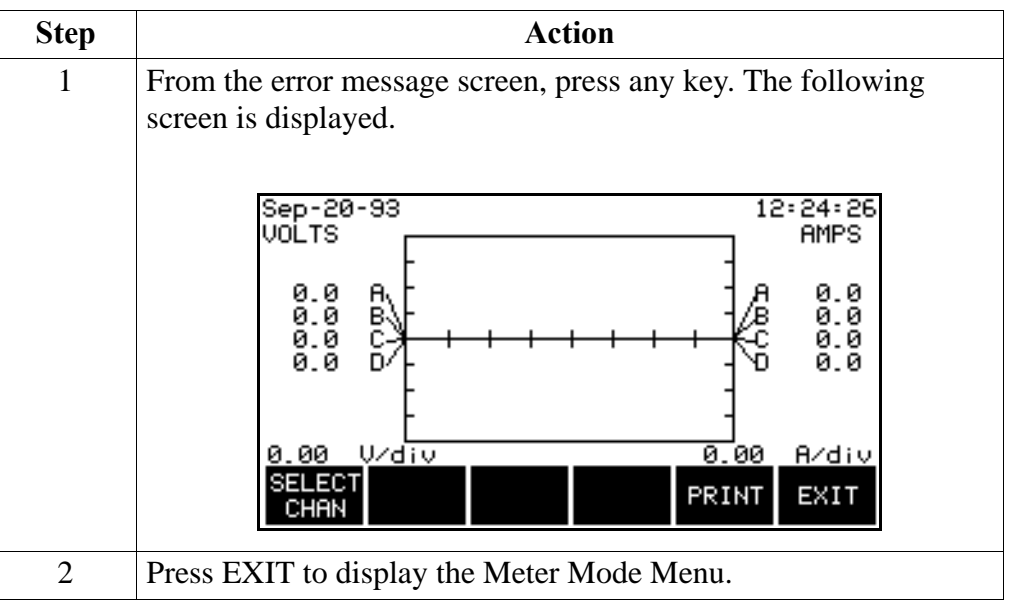

## **Available**

When you boot from ROM, only the following functions are available.

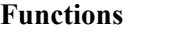

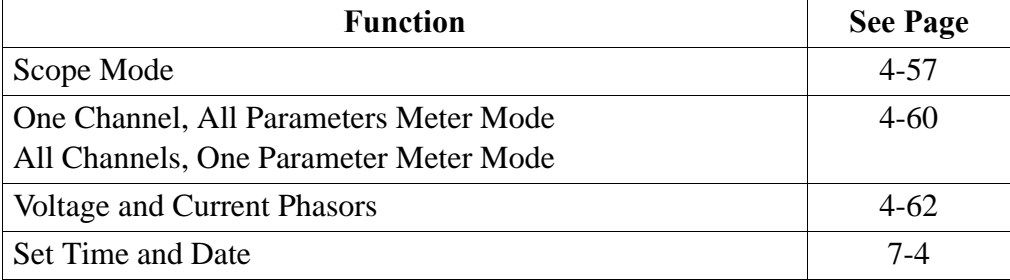

**Note** No further monitoring or displaying of parameter data is possible without having a TASKCard installed.

# **Section B**

# **Voltage and Current Cable Connections**

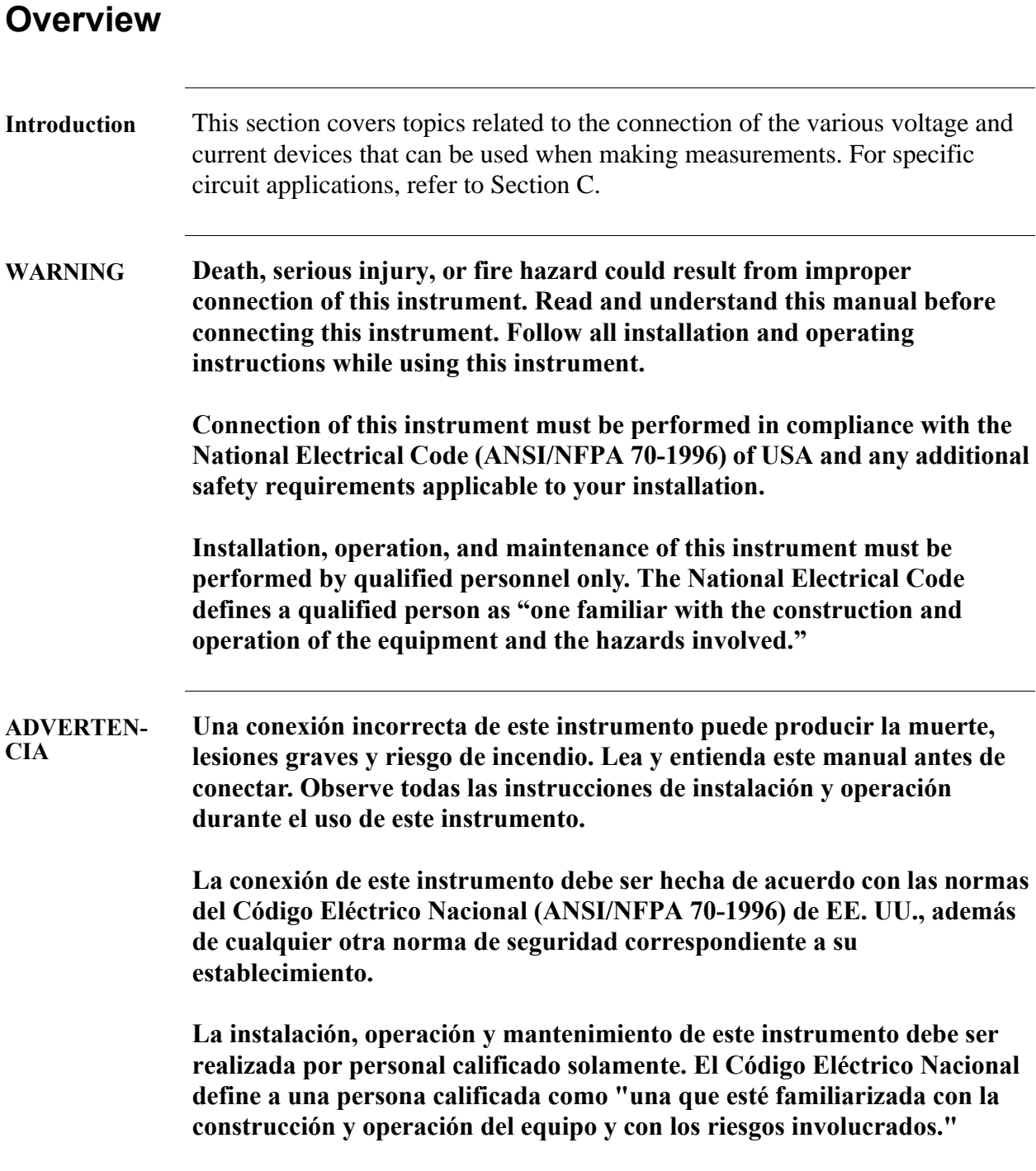

## **Overview, Continued**

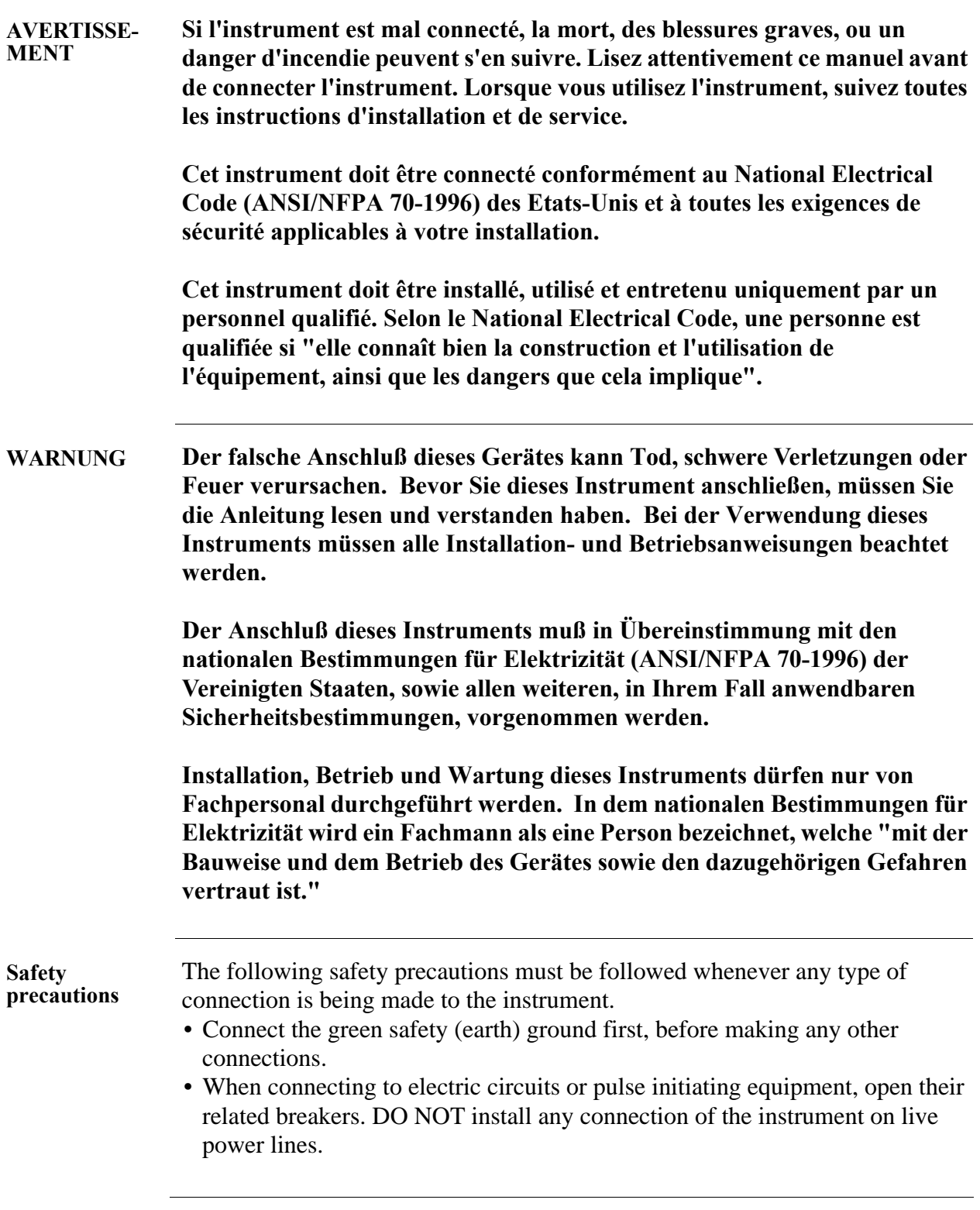

# **Overview,** Continued

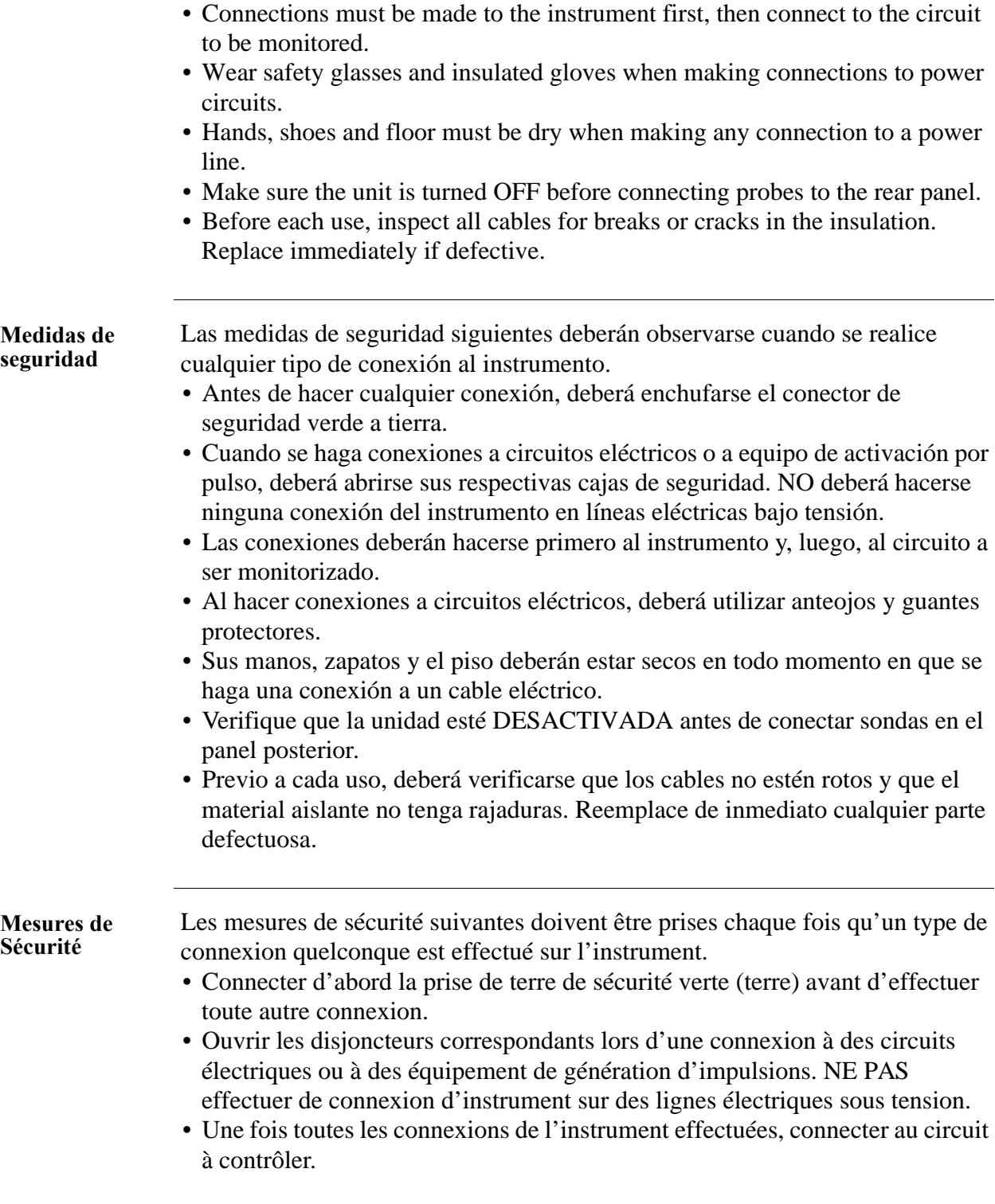

## **Overview, Continued**

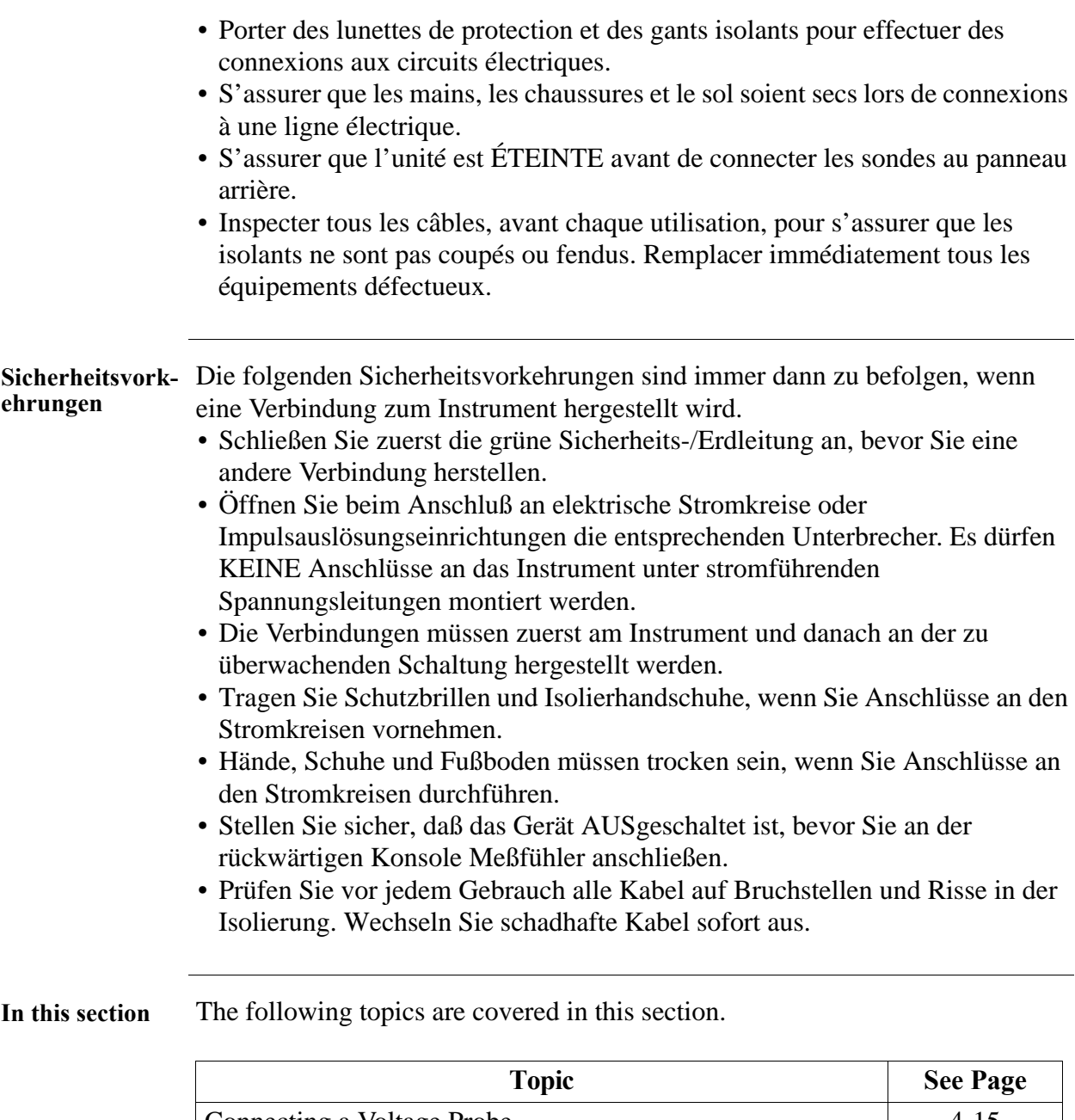

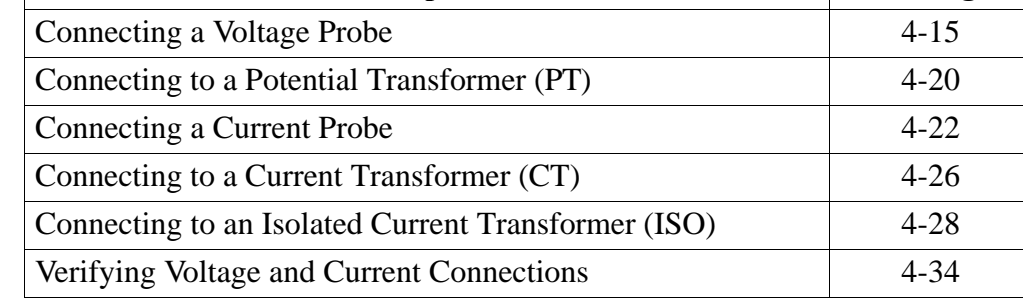

# **Connecting a Voltage Probe**

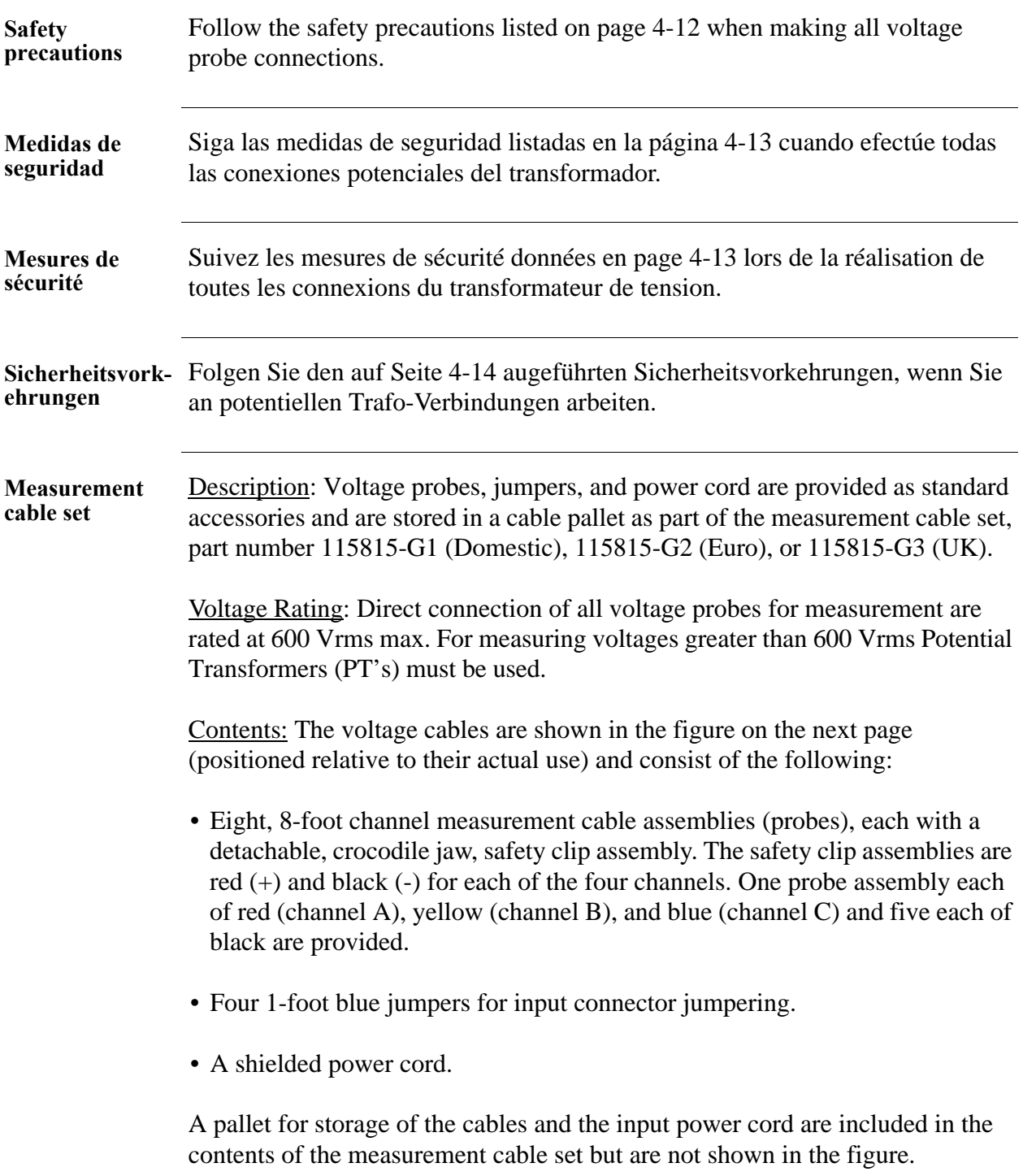

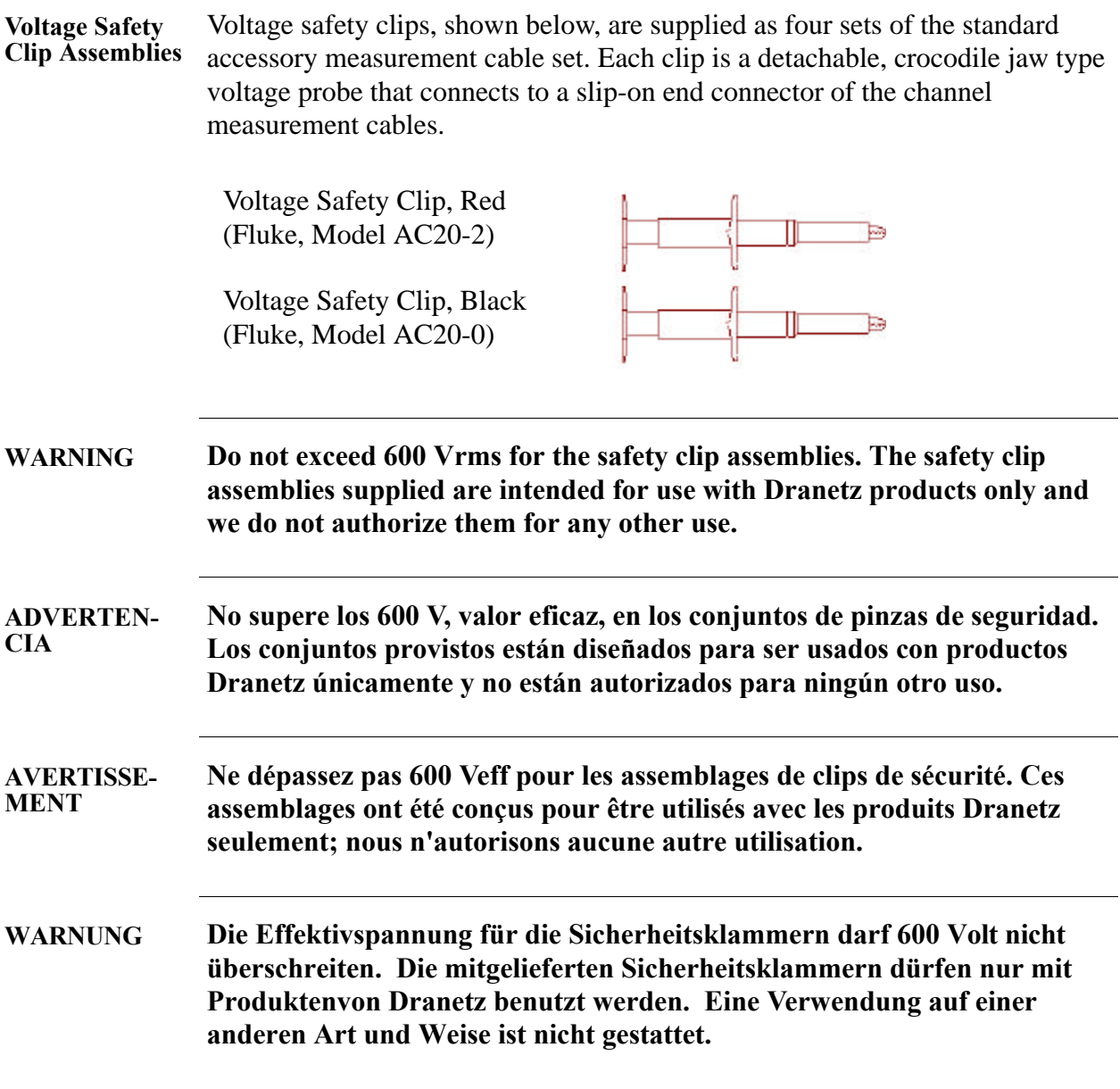

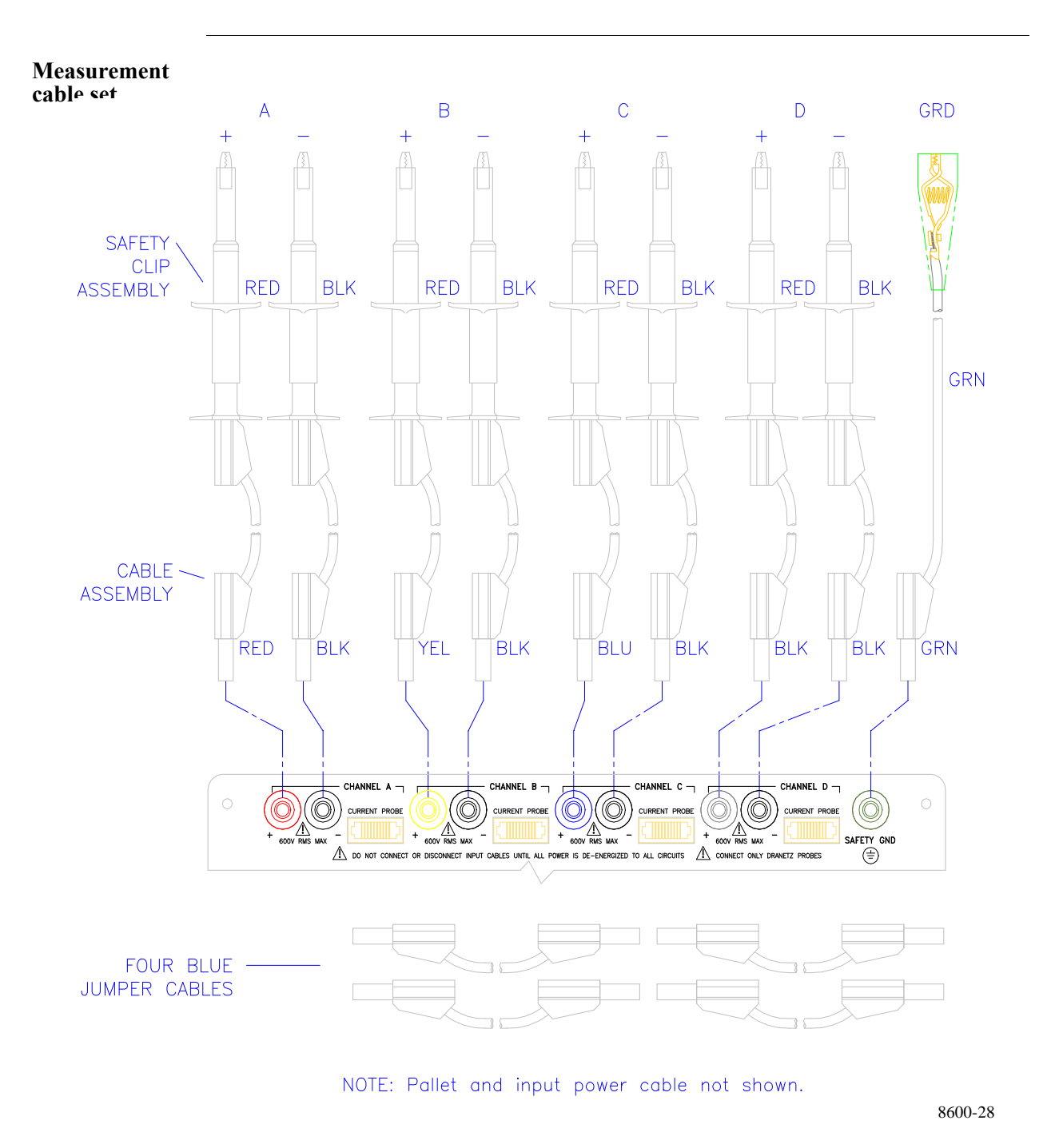

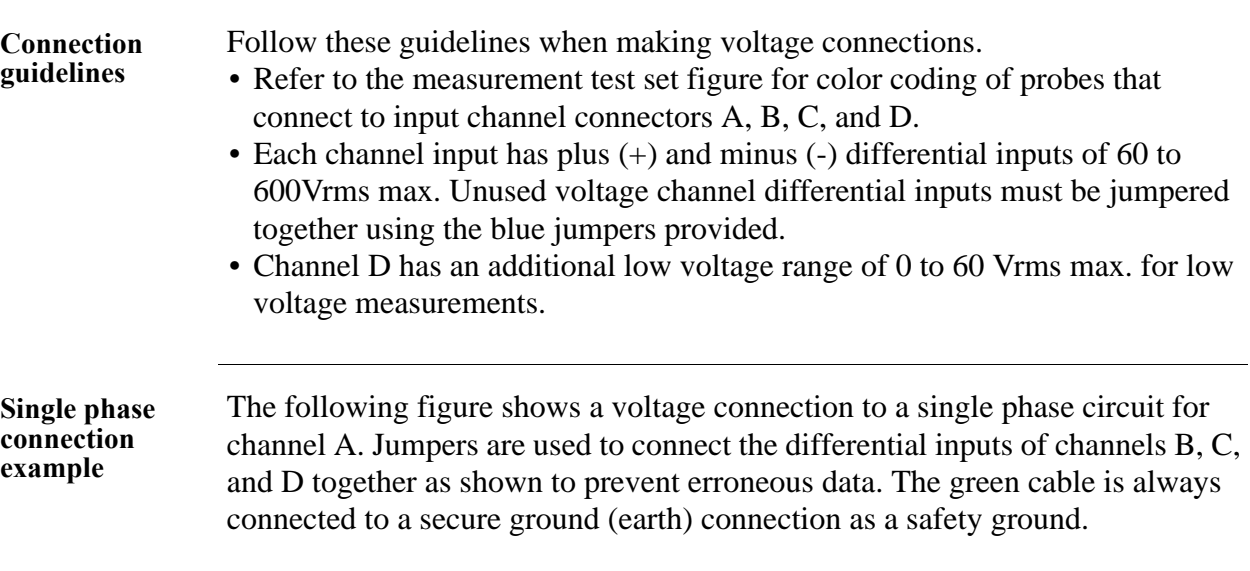

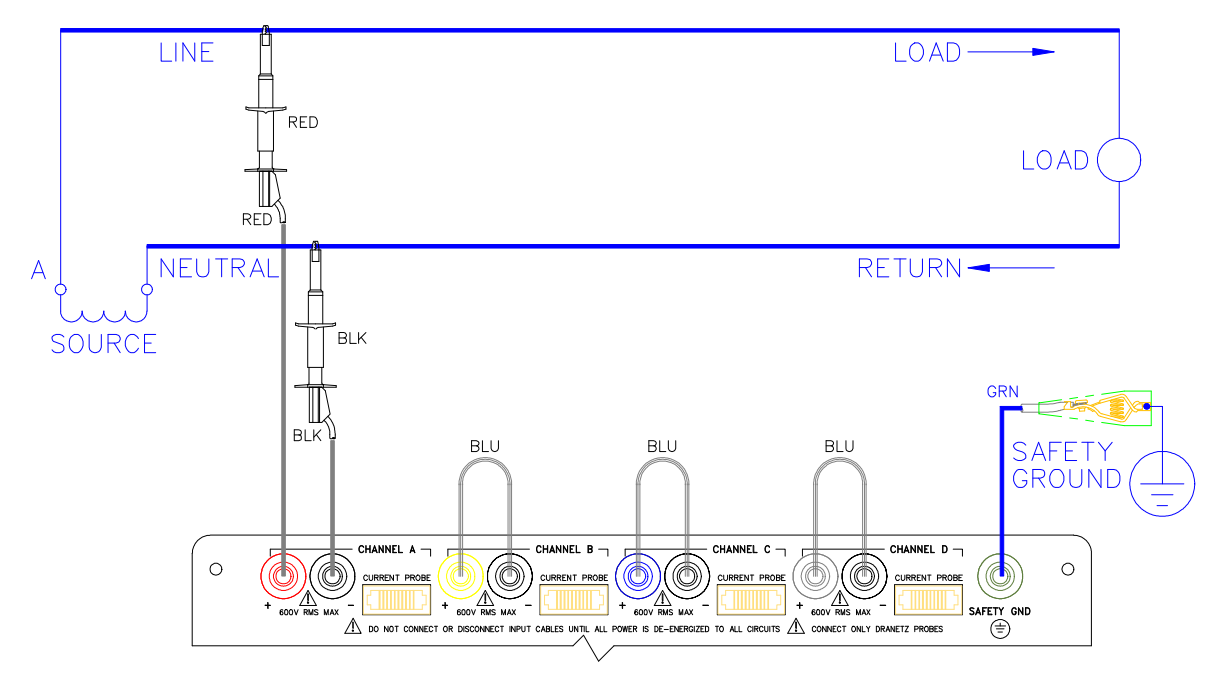

8600-18

**Neutral to ground connection example**

The following figure shows a voltage connection using channel D as a differential input for a single phase connection. Connections are identical for split phase, delta, and wye configurations. One probe connects the source neutral line to the D+ input. Another probe connects the safety ground to the Dinput. Any channel input may be used to perform this measurement but Channel D is usually used because it provides a low voltage range of 0 to 60 Vrms.

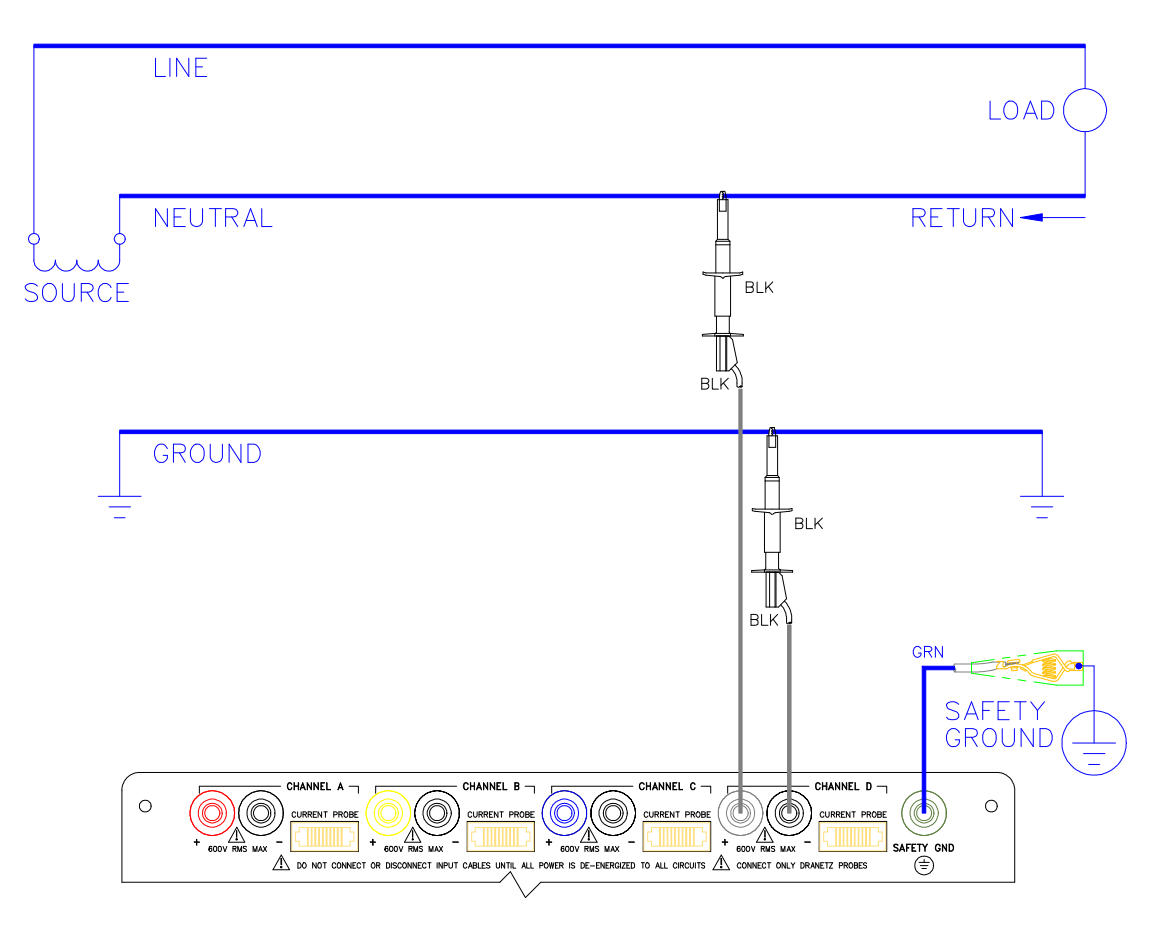

8600-19

# **Connecting to a Potential Transformer (PT)**

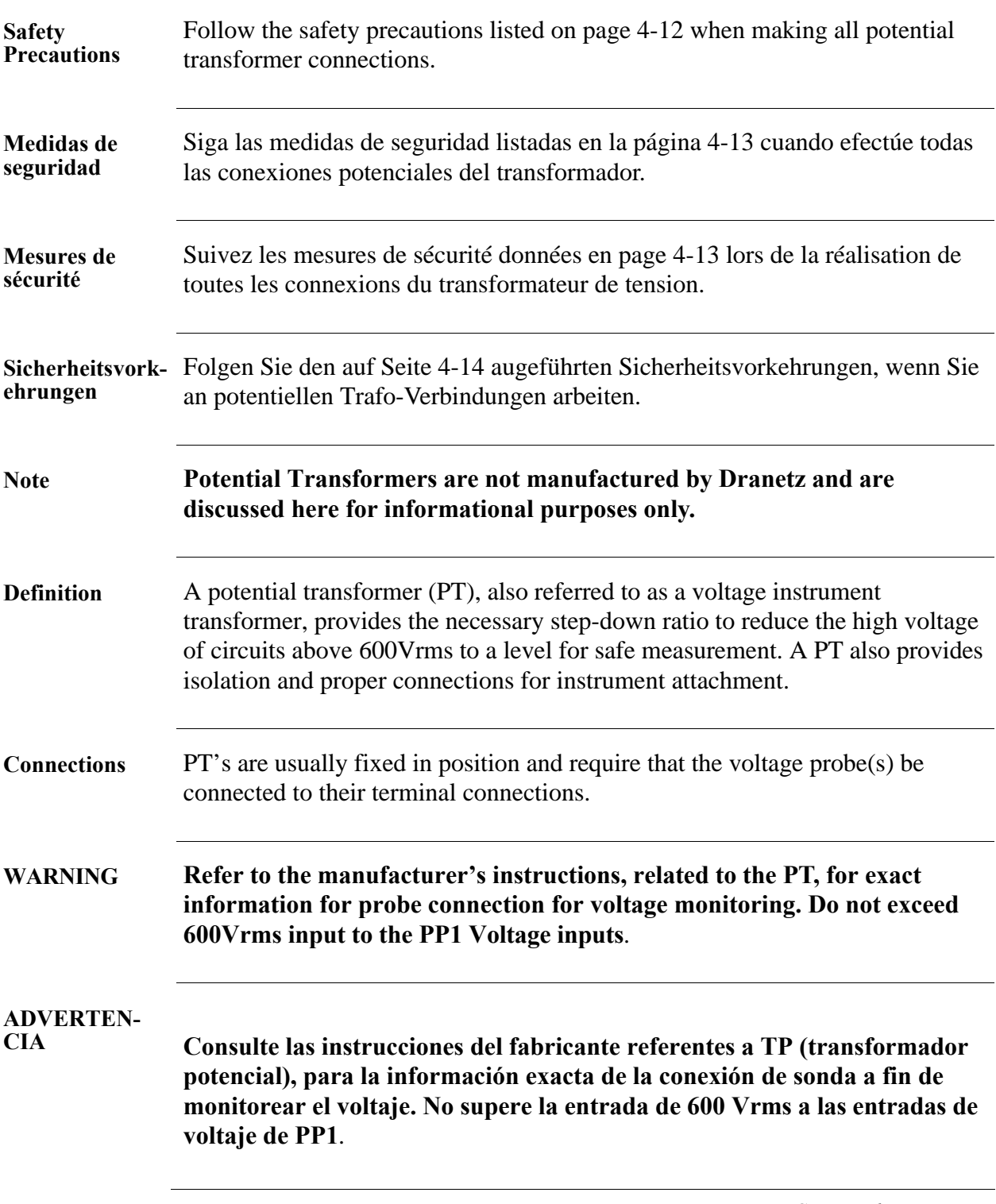

## **Connecting to a Potential Transformer (PT), Continued**

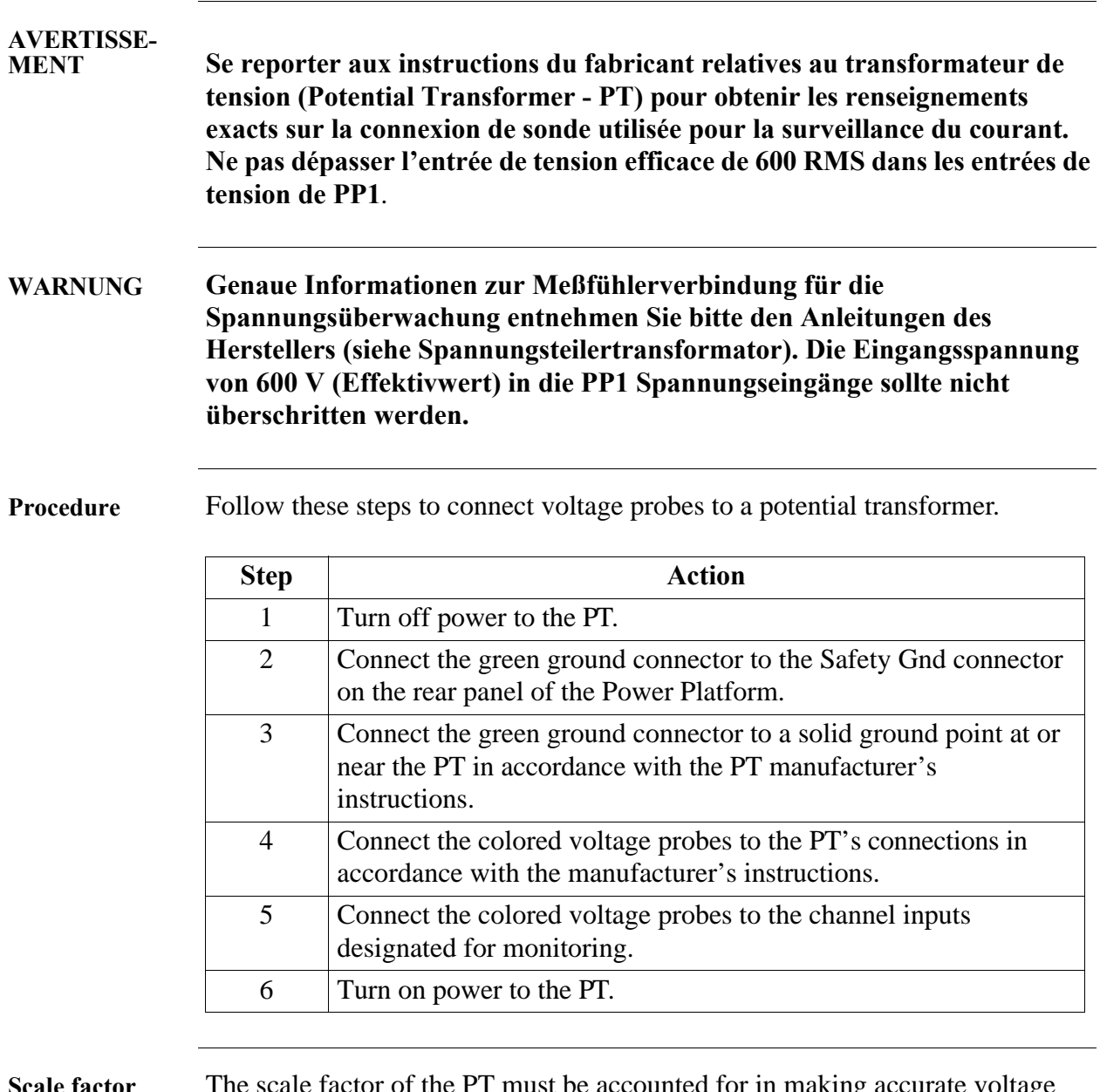

**Scale factor** The scale factor of the PT must be accounted for in making accurate voltage measurements. Because the monitored output voltage of the PT is stepped-down (divided) from the original voltage, this ratio must be stepped-up (multiplied) by the PP1-PQPlus when voltage computations are performed. The PT scale factor is usually mounted on the PT assembly and is entered into the PP1- PQPlus on the scale factors screen (refer to Chapter 5). Refer to the PT manufacturer's literature for definition of the scale factors.

# **Connecting a Current Probe**

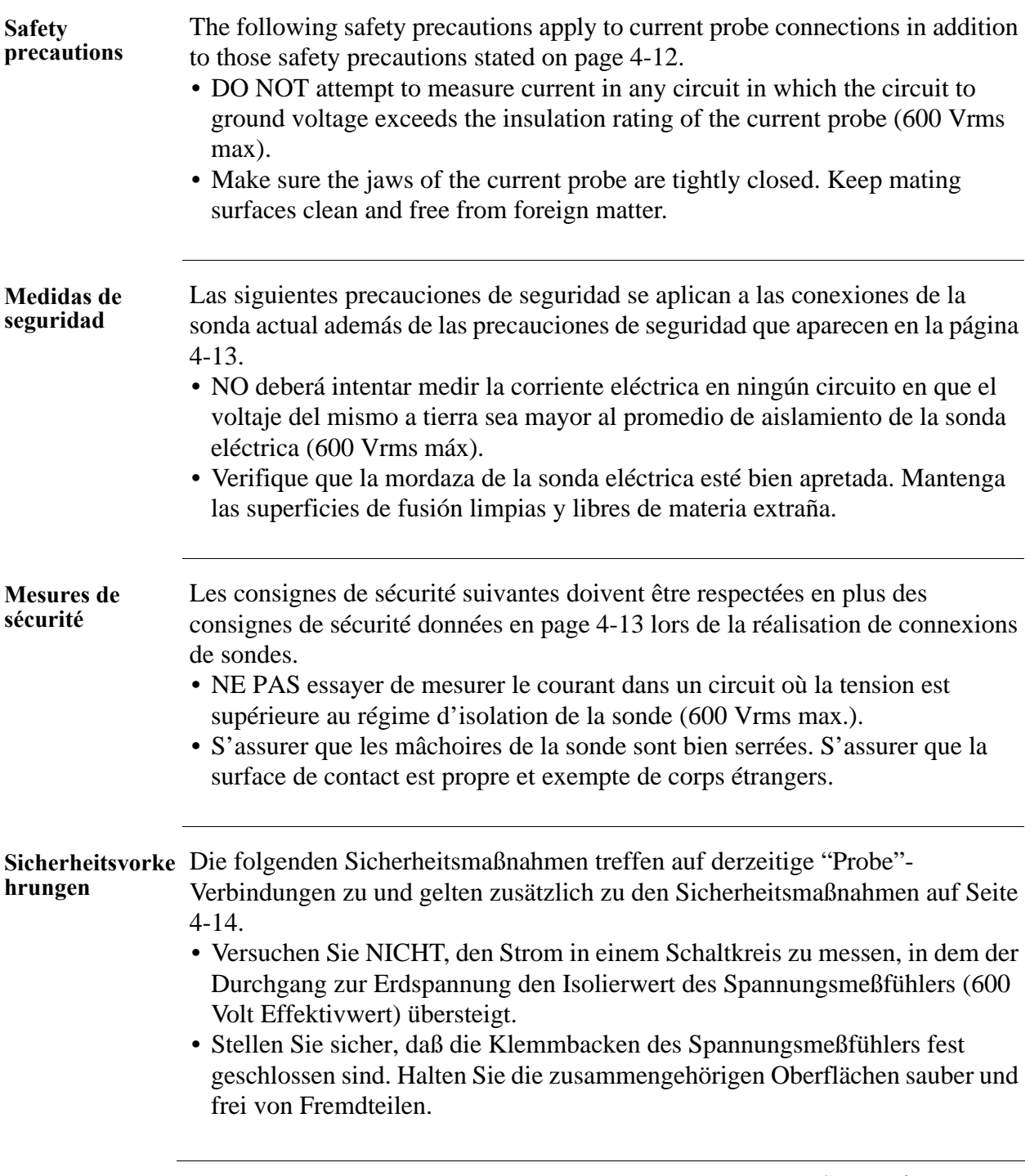

# **Connecting a Current Probe, Continued**

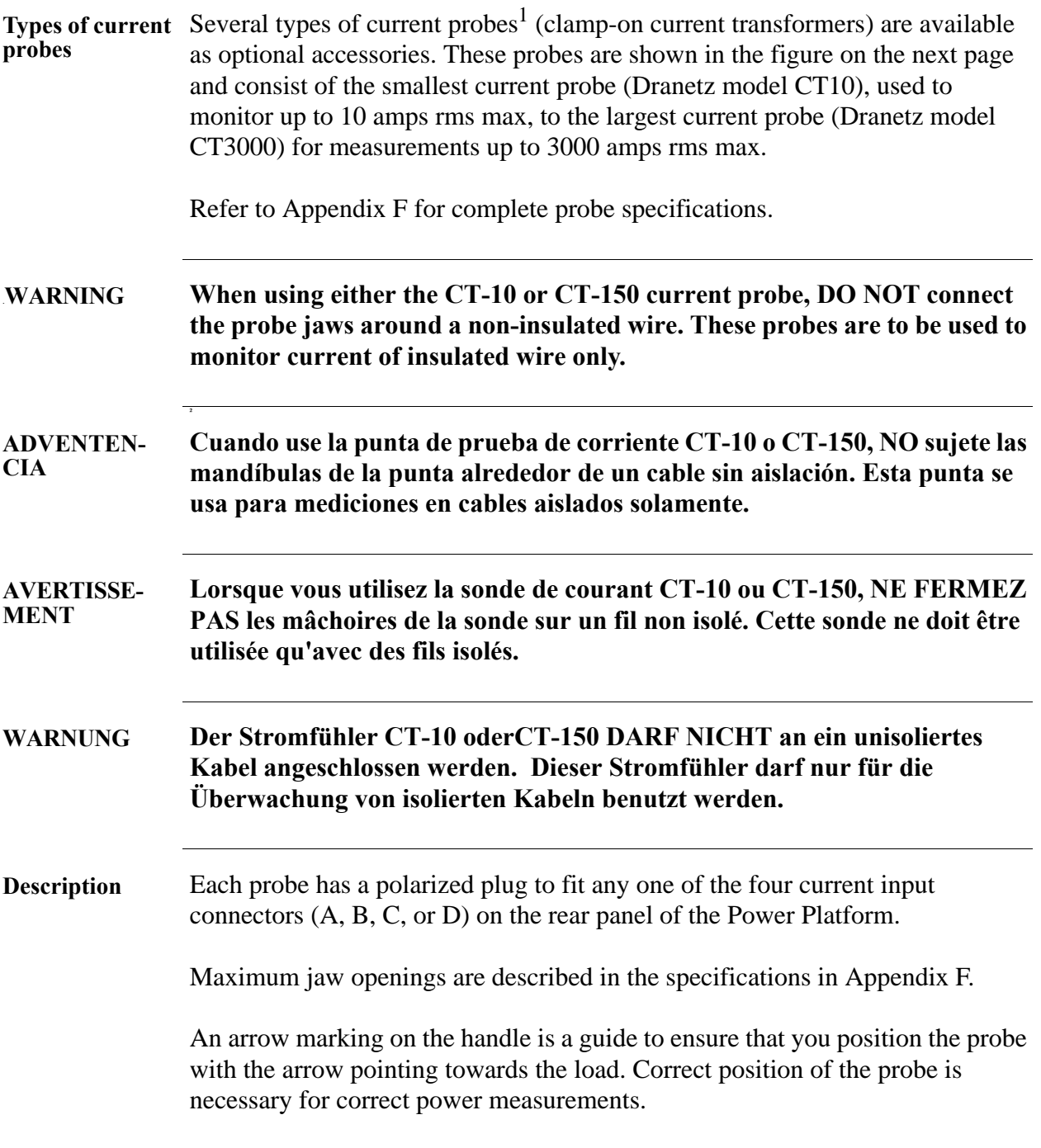

<sup>1.</sup> Portions of this product manufactured under license from BMI, Patent No. 5,089,979.

### **Connecting a Current Probe, Continued**

**Wire marker kit** The wire marker kit, supplied as a standard accessory, helps you identify which current probe is connected to each current channel input. This kit, part number 155520, contains adhesive backed color-coded marker labels to attach to the probe handle and the plug end of the probe. Use red label for channel A, yellow for B, and blue for C. Channel D is left unmarked. See figure for proper wire marker placement.

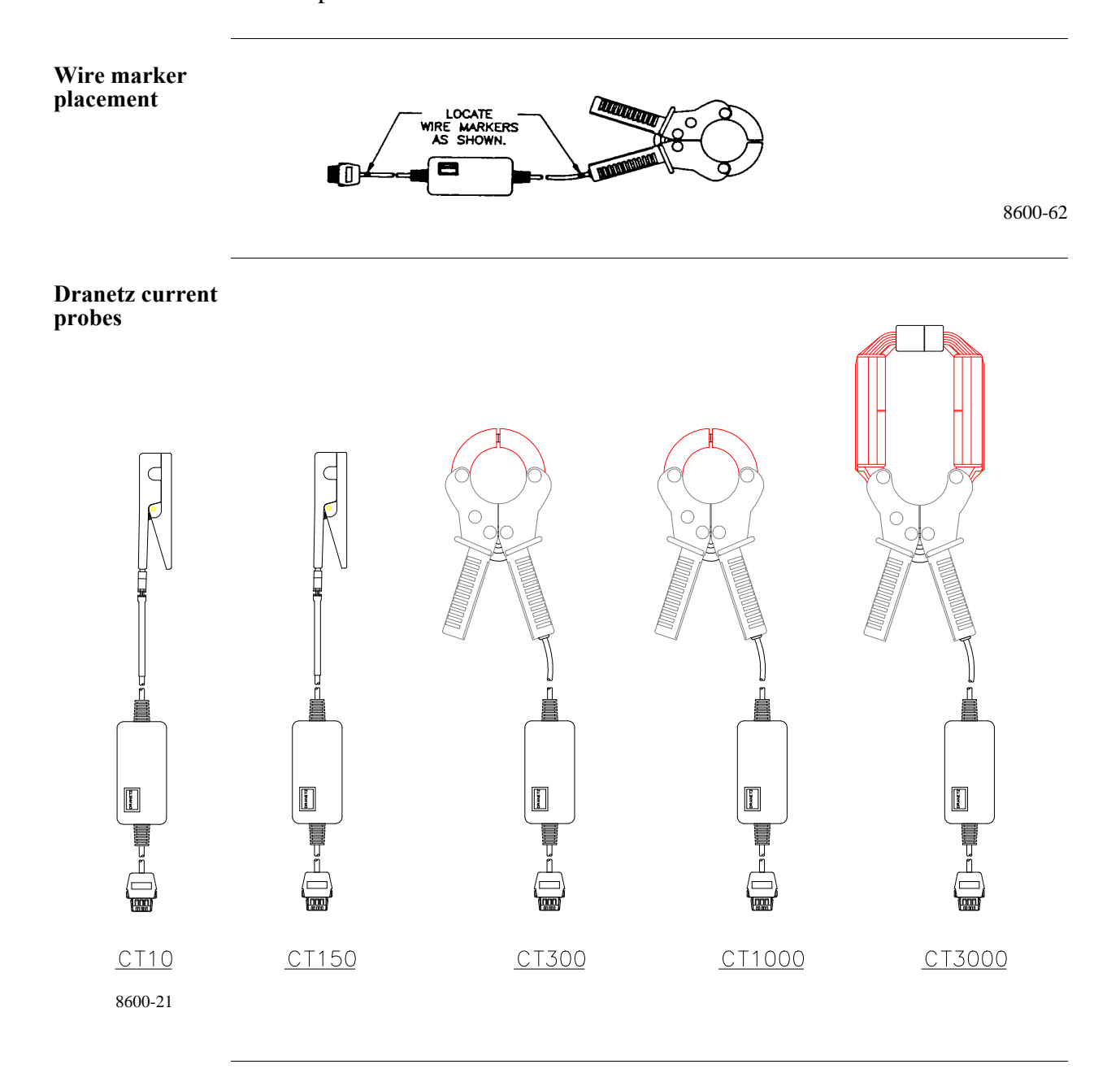

### **Connecting a Current Probe, Continued**

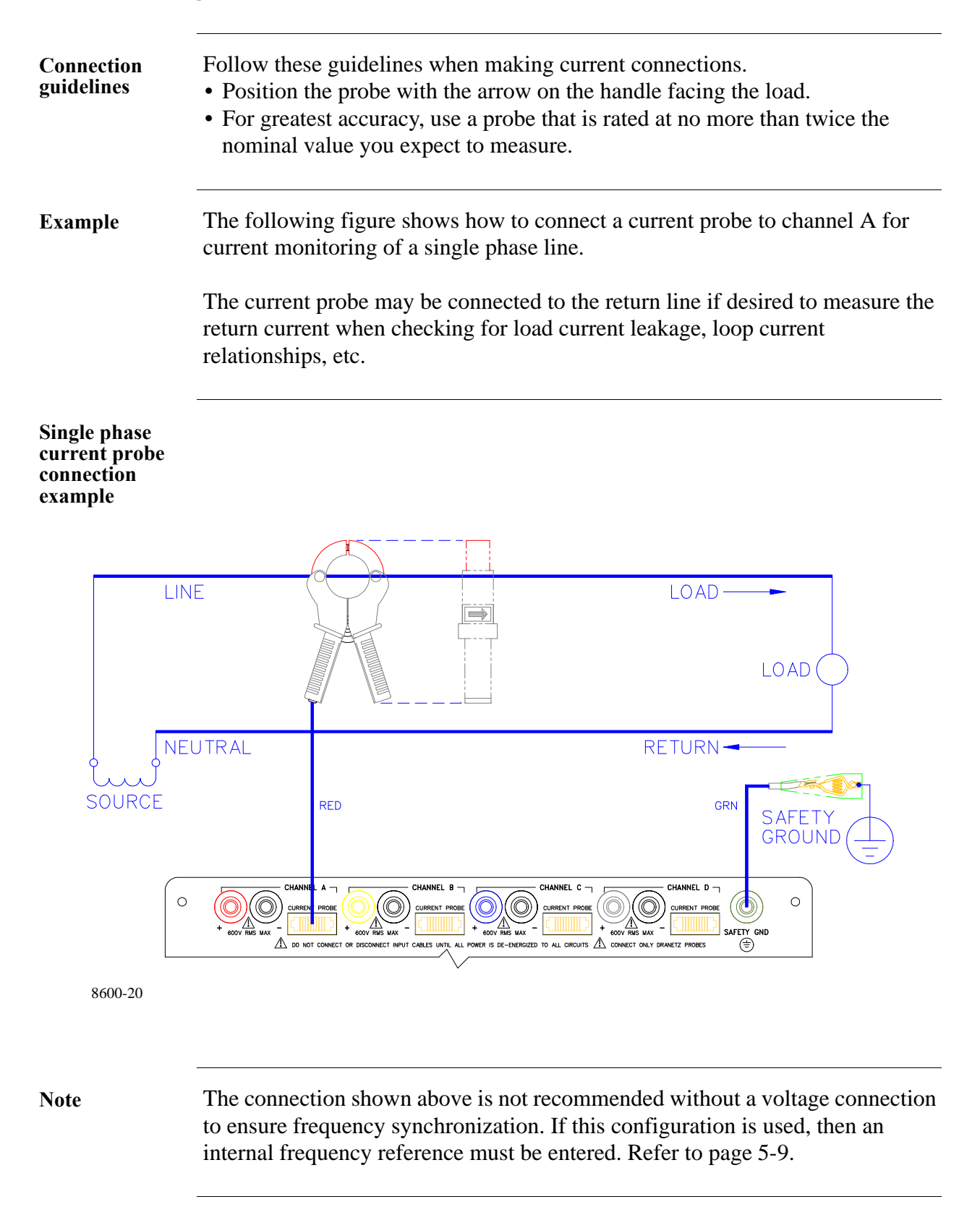

# **Connecting to a Current Transformer (CT)**

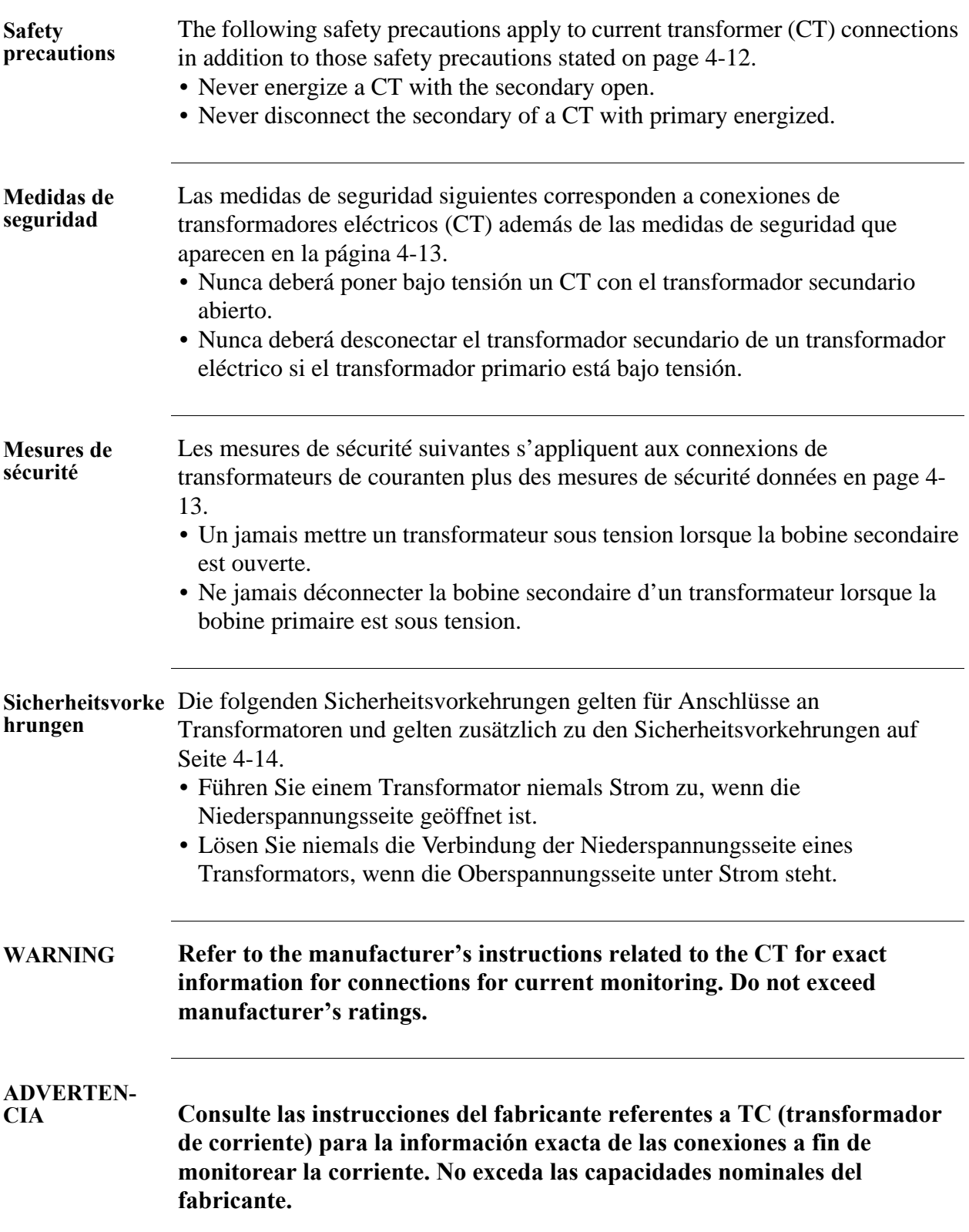
# **Connecting to a Current Transformer (CT), Continued**

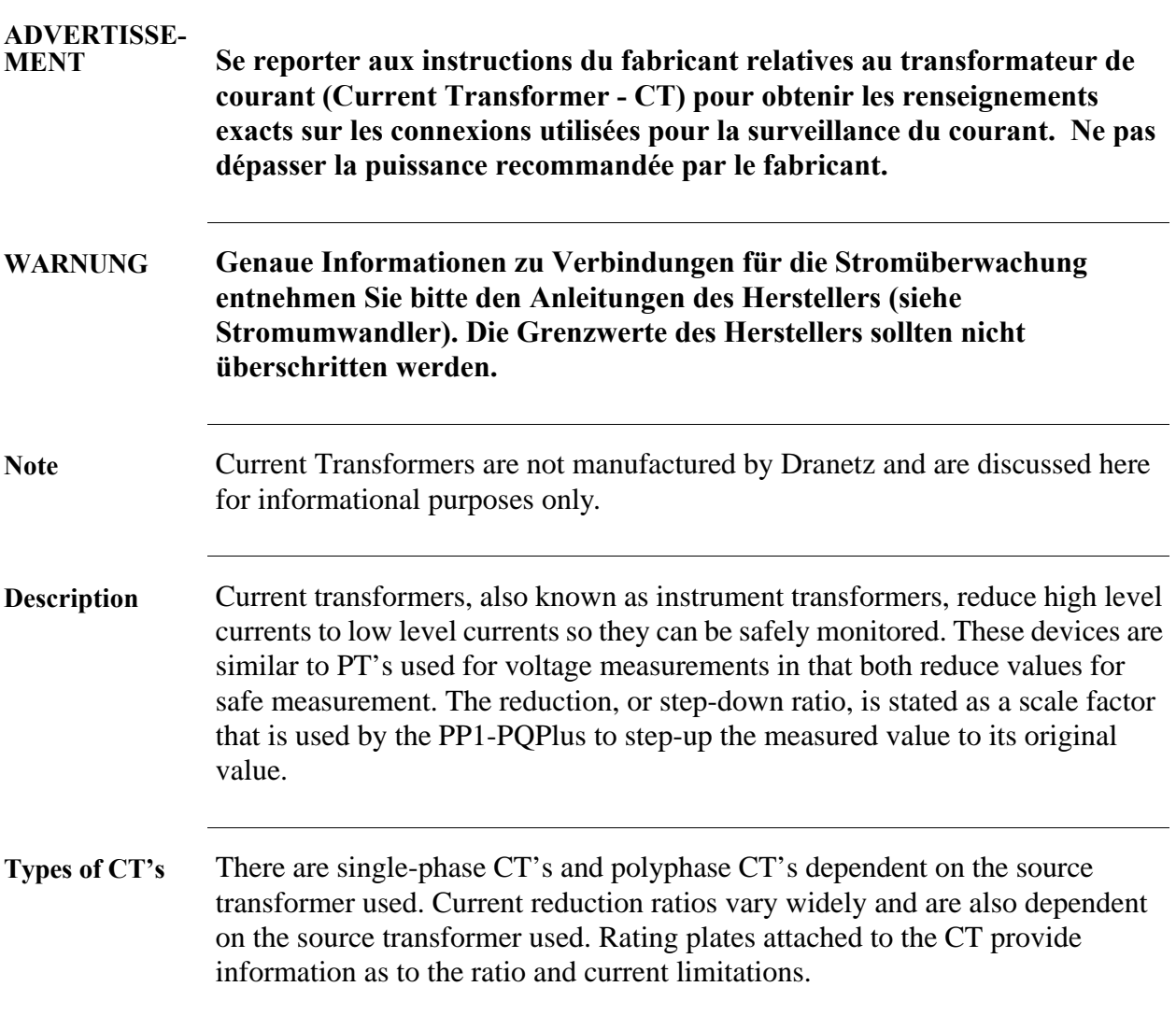

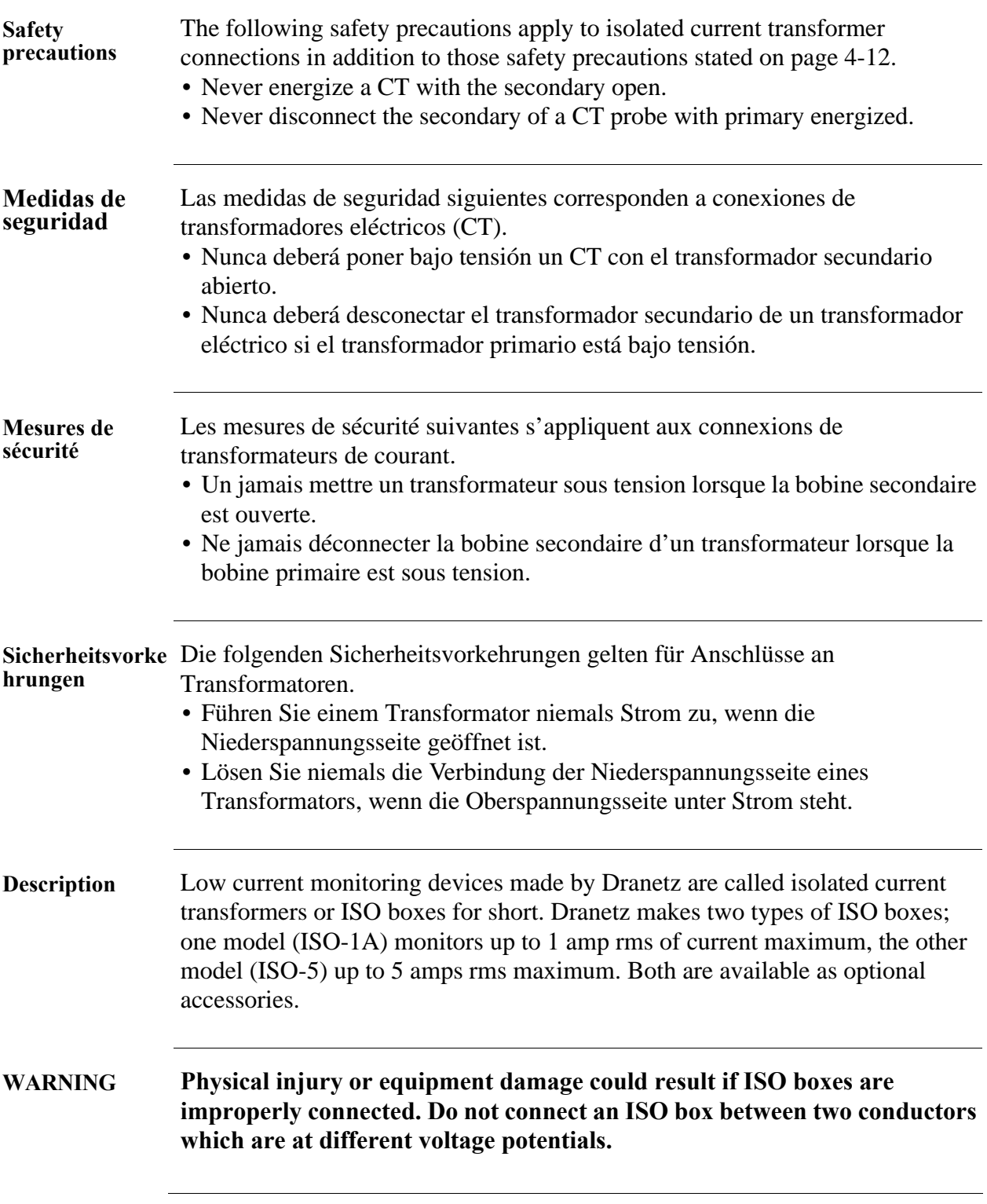

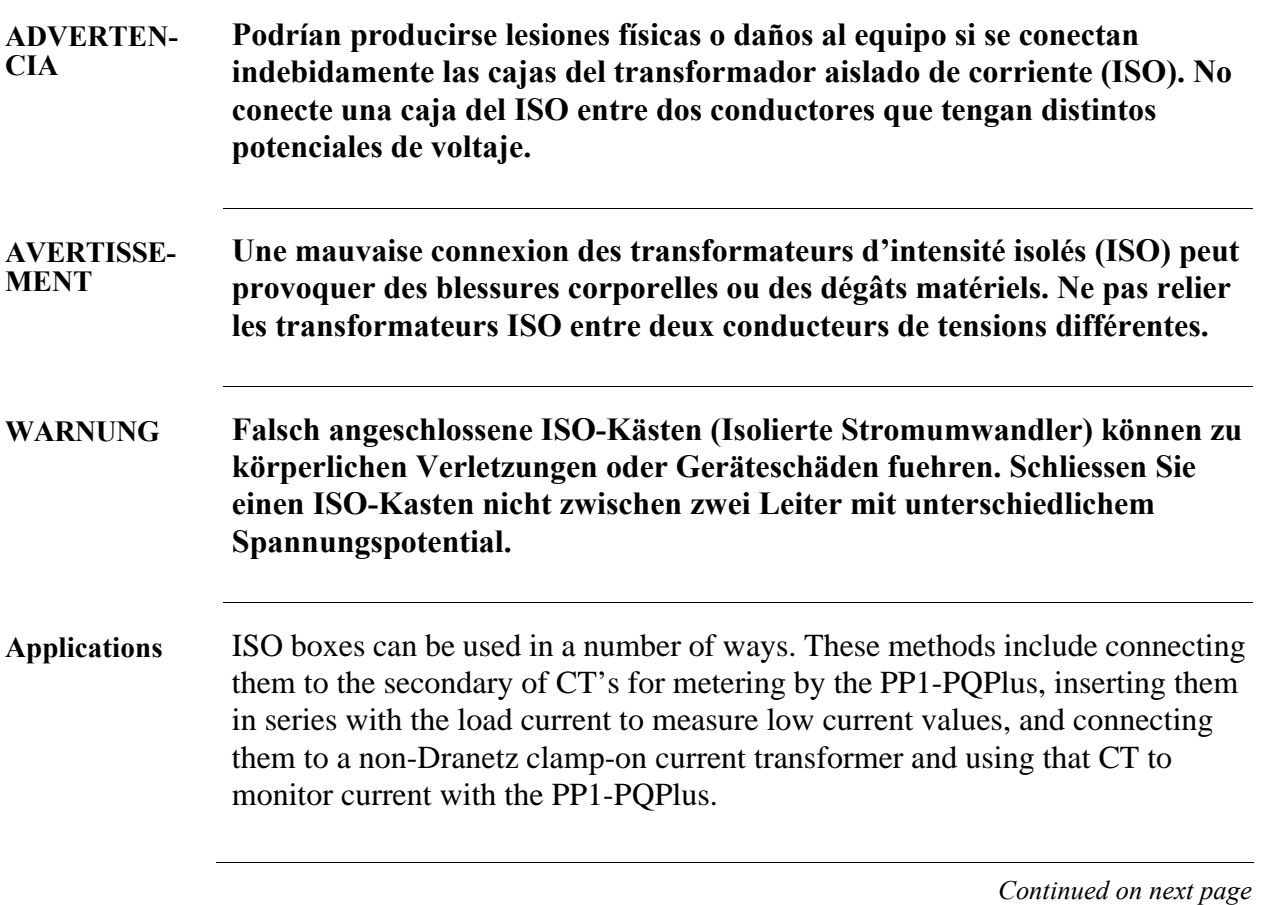

**ISO box connection to a current transformer**

The figure below shows an ISO box connected from Channel B current input to a permanently installed CT. Polarities of the ISO box and CT are kept in-phase by matching markings. Scale factors of both devices must be multiplied together to get the resultant scale factor. Refer to page 5-6 for more information about scale factors.

**ISO box connection to a CT**

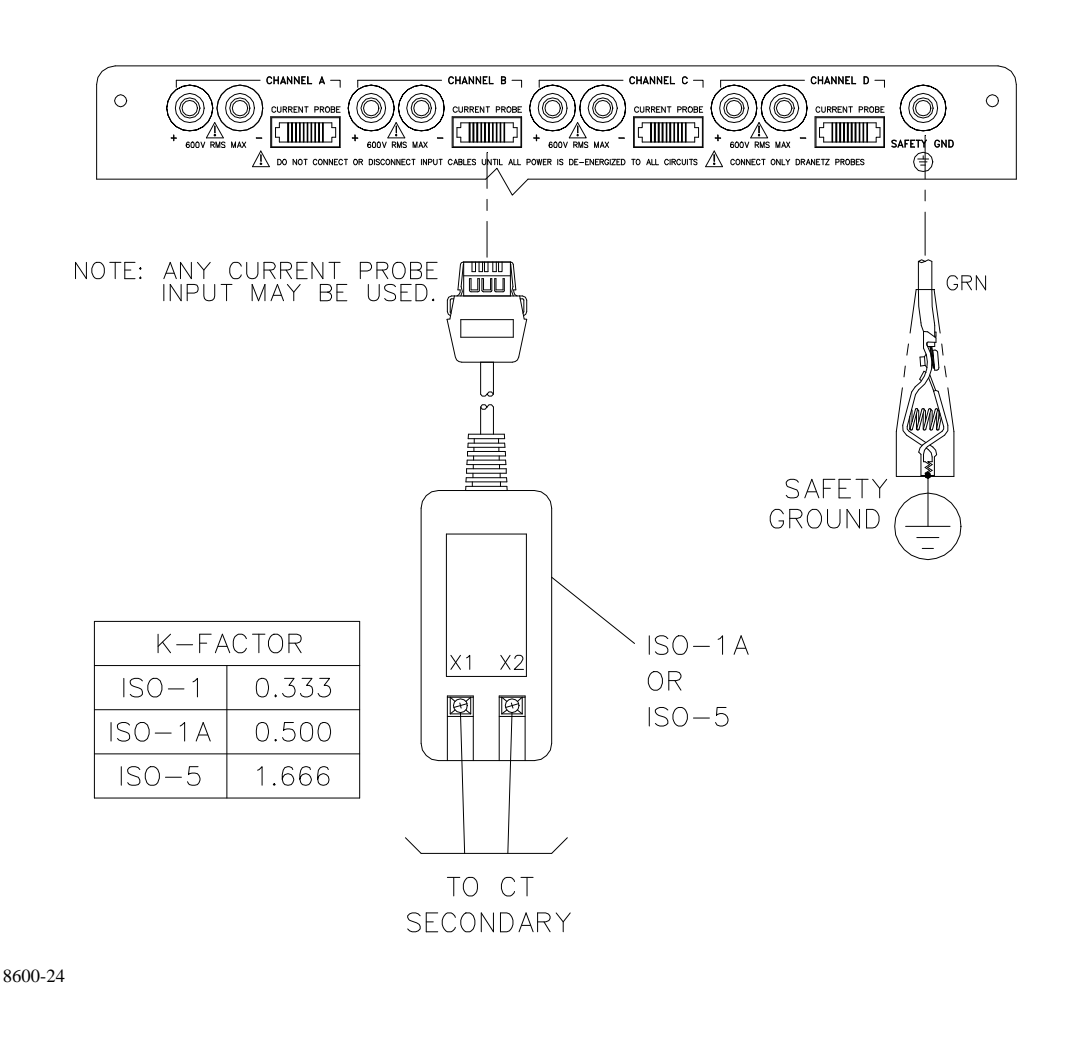

**ISO box in-line connection** The figure below shows the ISO box connected in series with the load of a single-phase line. The connection is made with the X1 terminal connected to the source input line and X2 connected to the load line. The scale factor is that of the ISO box only.

**ISO box connection inline with a load** 

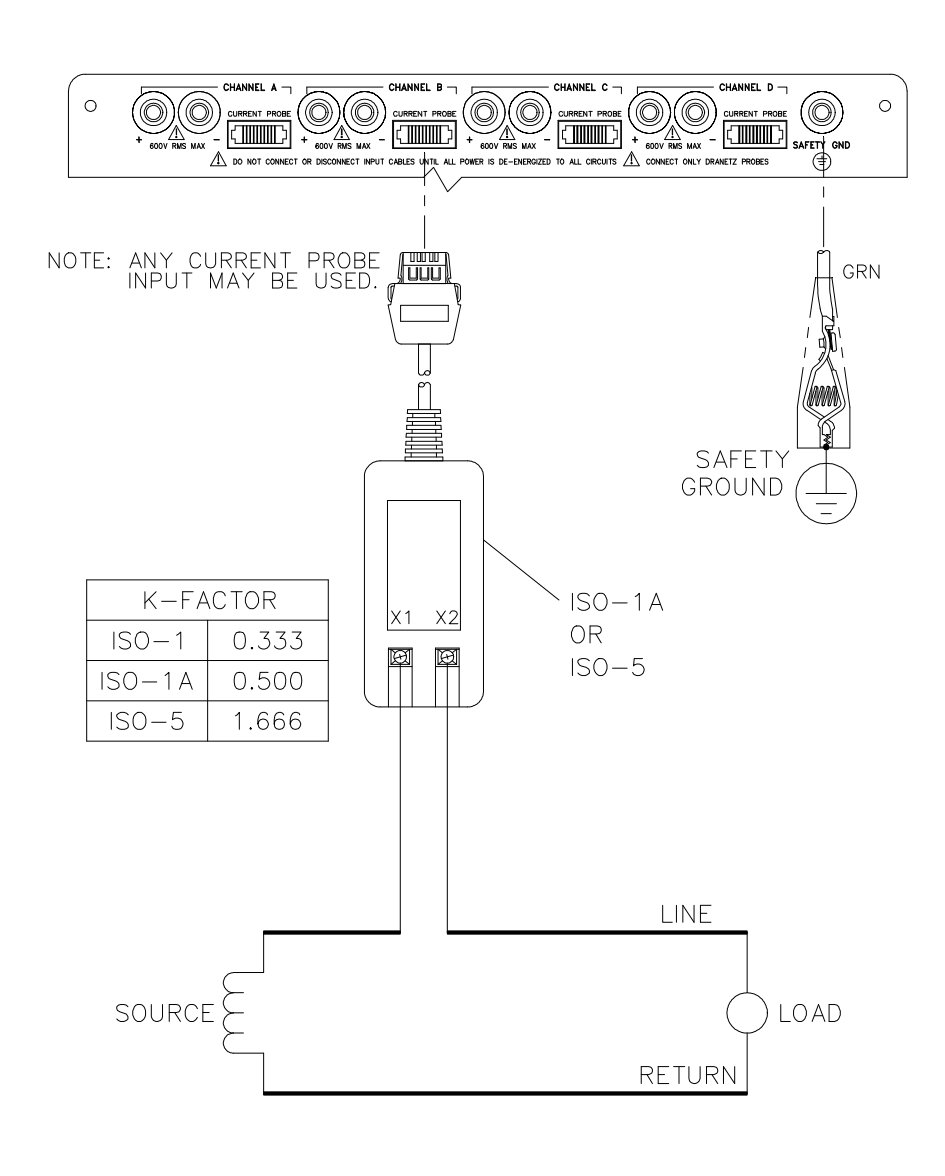

8600-25

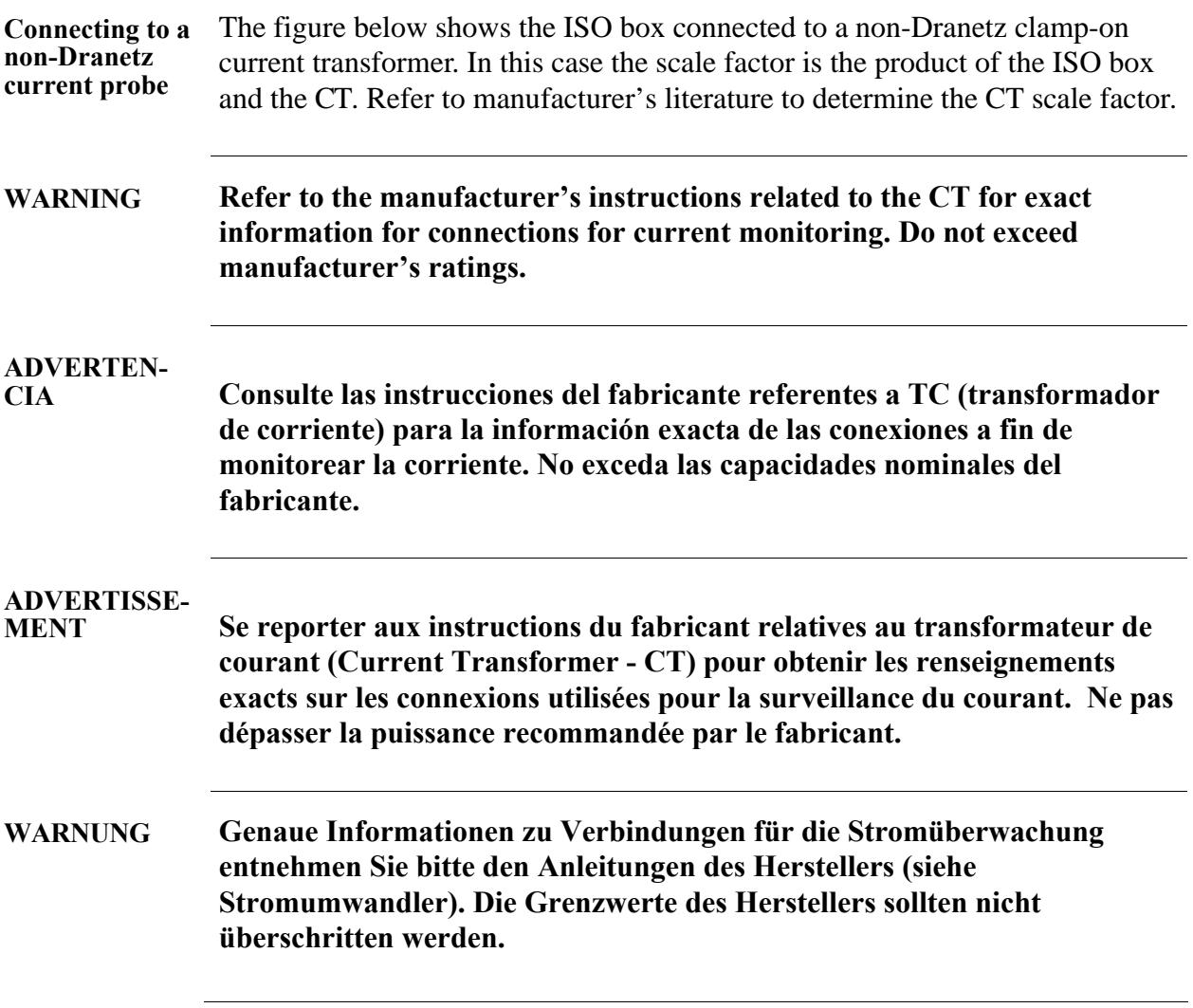

**Diagram**

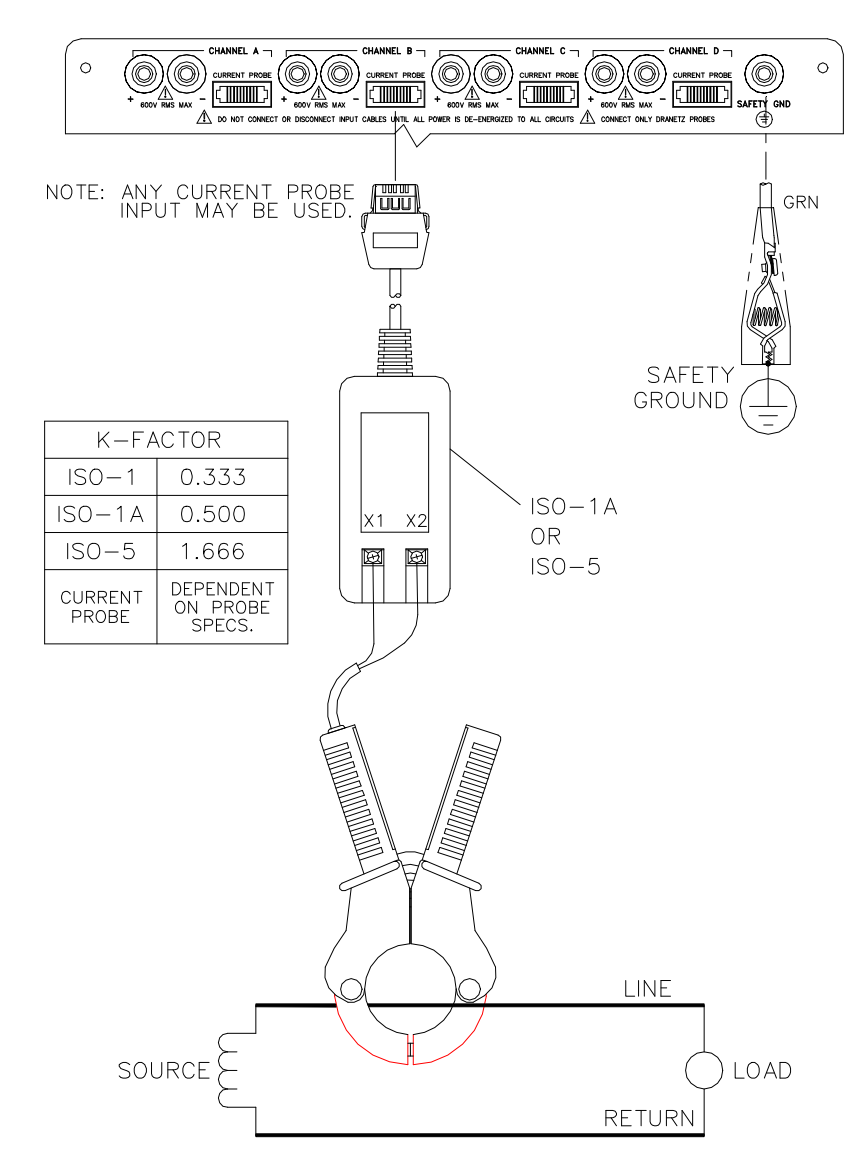

# **Verifying Voltage and Current Connections**

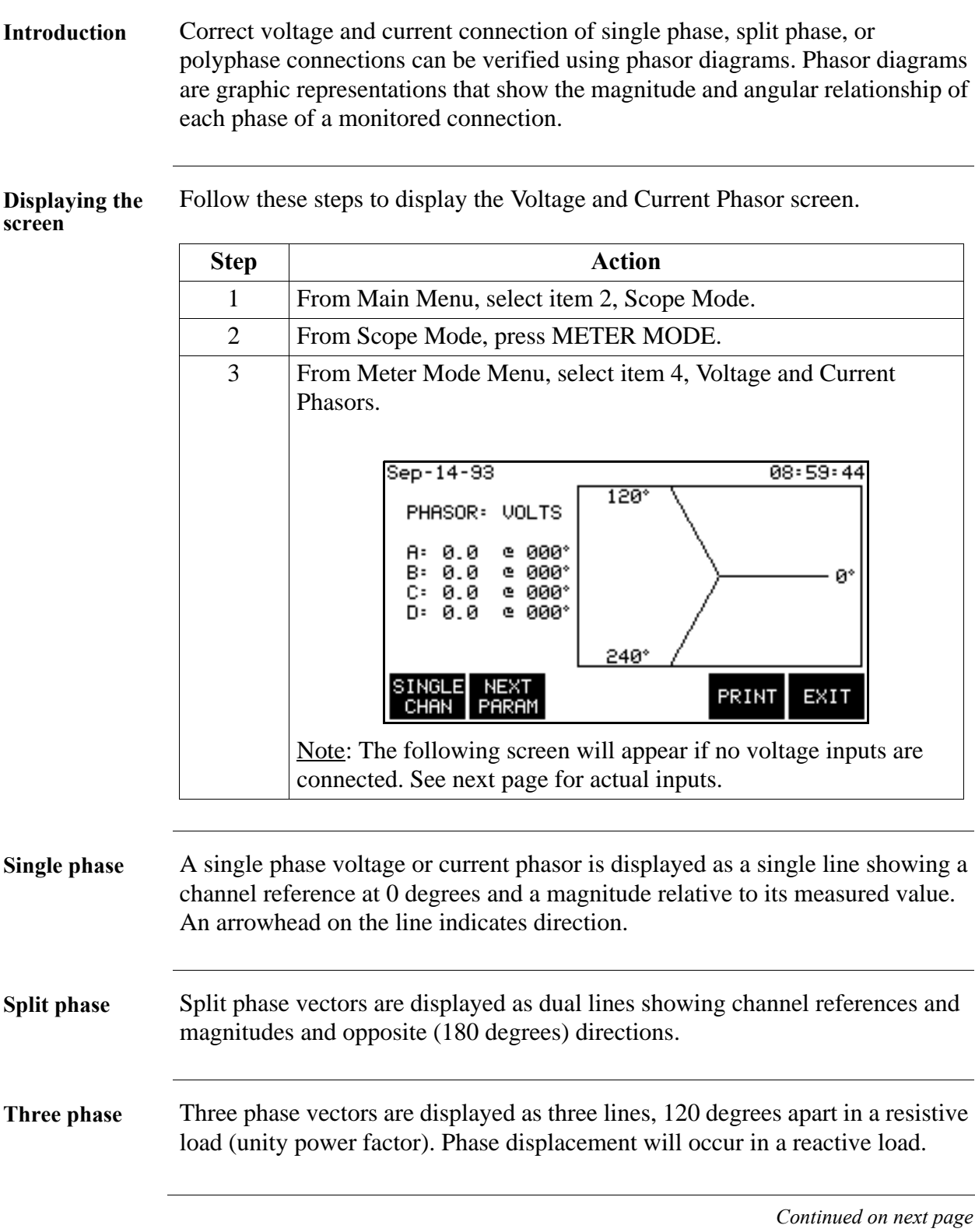

#### **Verifying Voltage and Current Connections,** Continued

**Correct 3-phase**  The voltage phasor display shown below is for a three phase, four wire, wye **voltage phasor connections** connection.

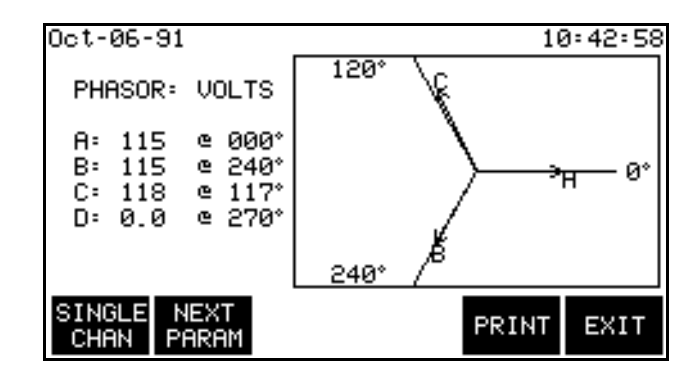

**Correct 3-phase**  The current phasor display shown below is for a three phase, 4 wire wye **current phasor connections** connection.

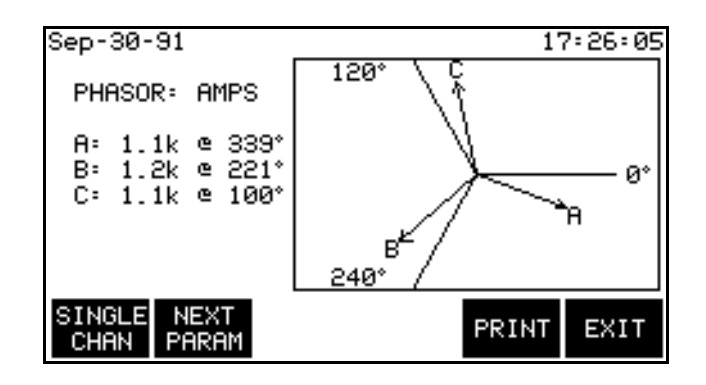

#### **Verifying Voltage and Current Connections,** Continued

**Incorrect current phasor diagram**

The following phasor display shows an incorrect current probe connection. The phasor for channel C is 180°out of phase. This can be corrected by connecting the probe so that the arrow on the probe handle points toward the load.

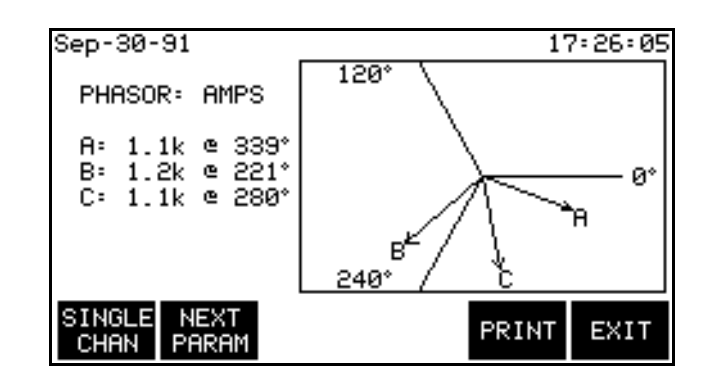

**Single channel phasor diagram** The following display shows the voltage and current phasors for channel A.

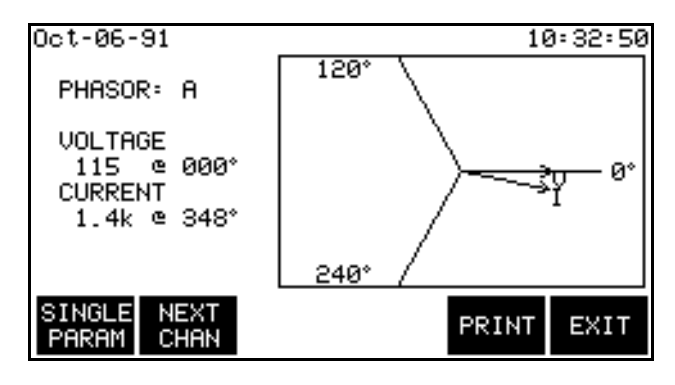

### **Section C**

## **Circuit Diagrams for Power Measurements**

## **Overview**

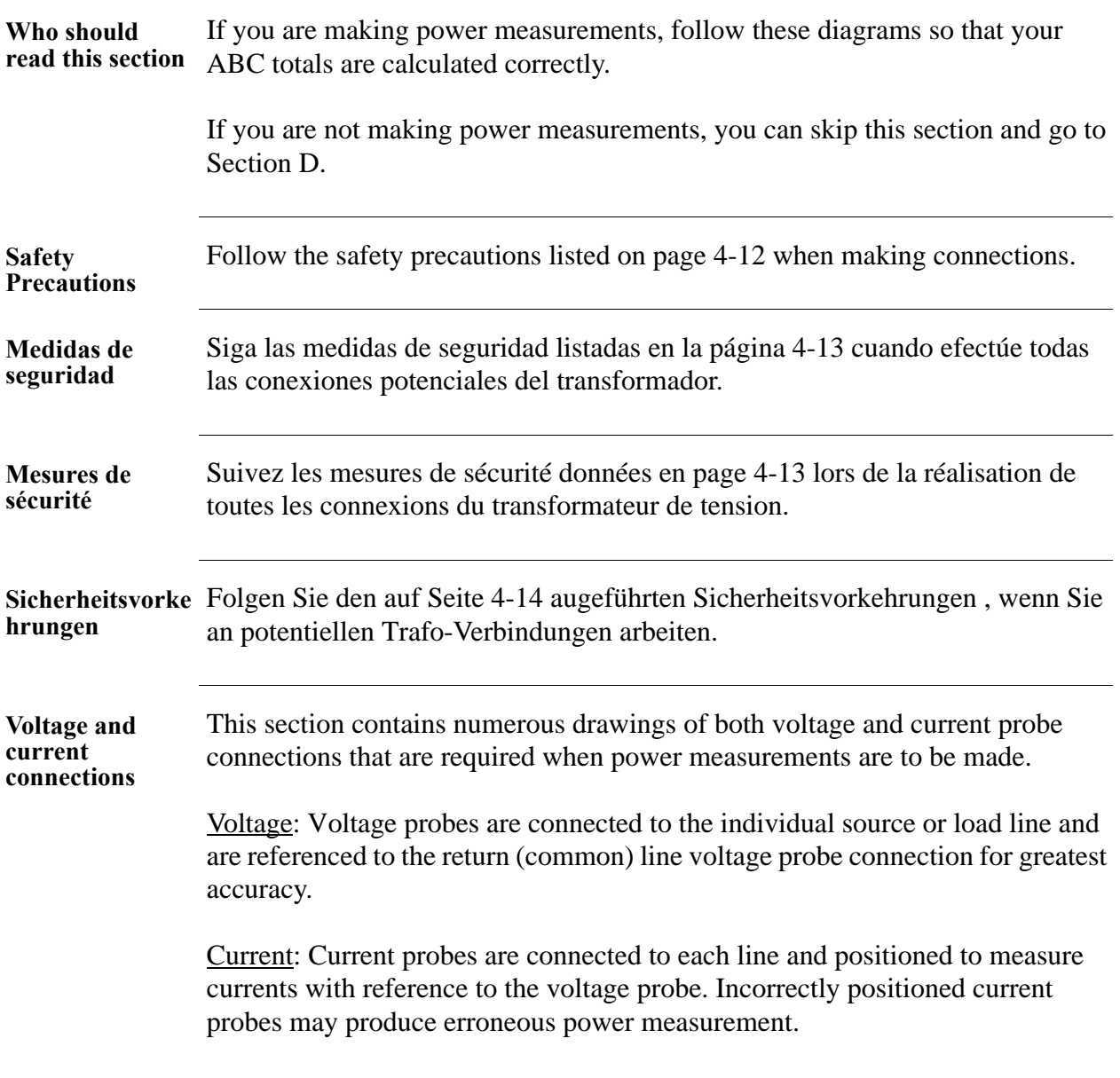

#### **Overview** Continued

**In this section** The following power connection diagrams are shown in this section.

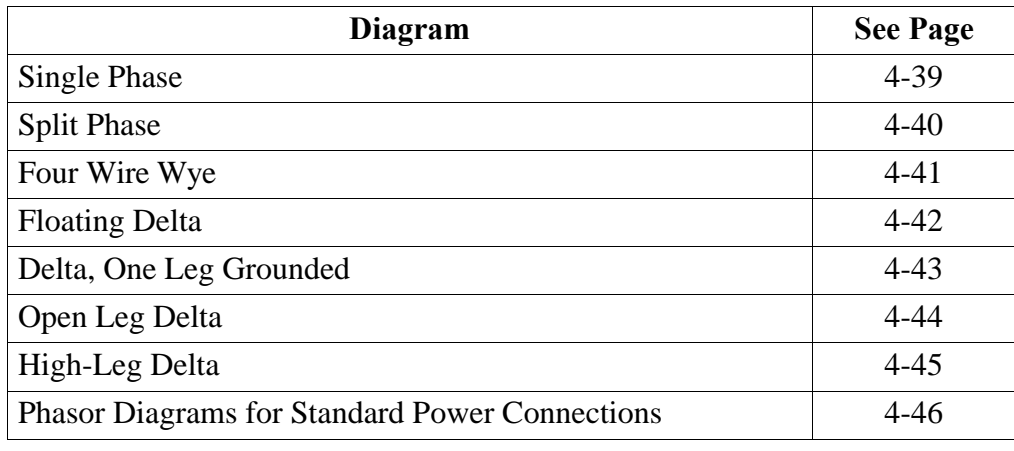

## **Single Phase**

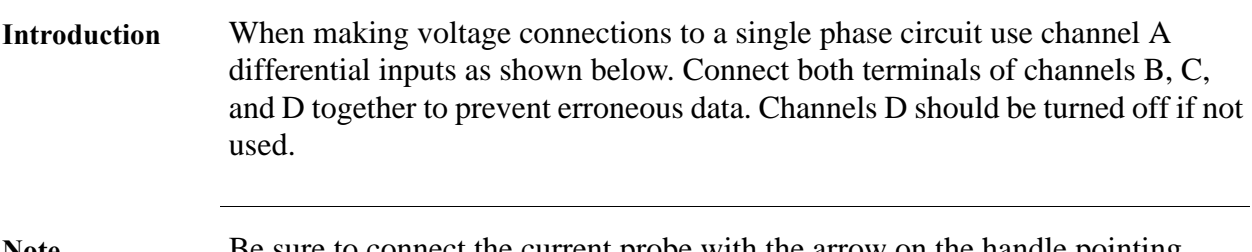

**Note** Be sure to connect the current probe with the arrow on the handle pointing towards the load or an erroneous power reading will result.

#### **Diagram**

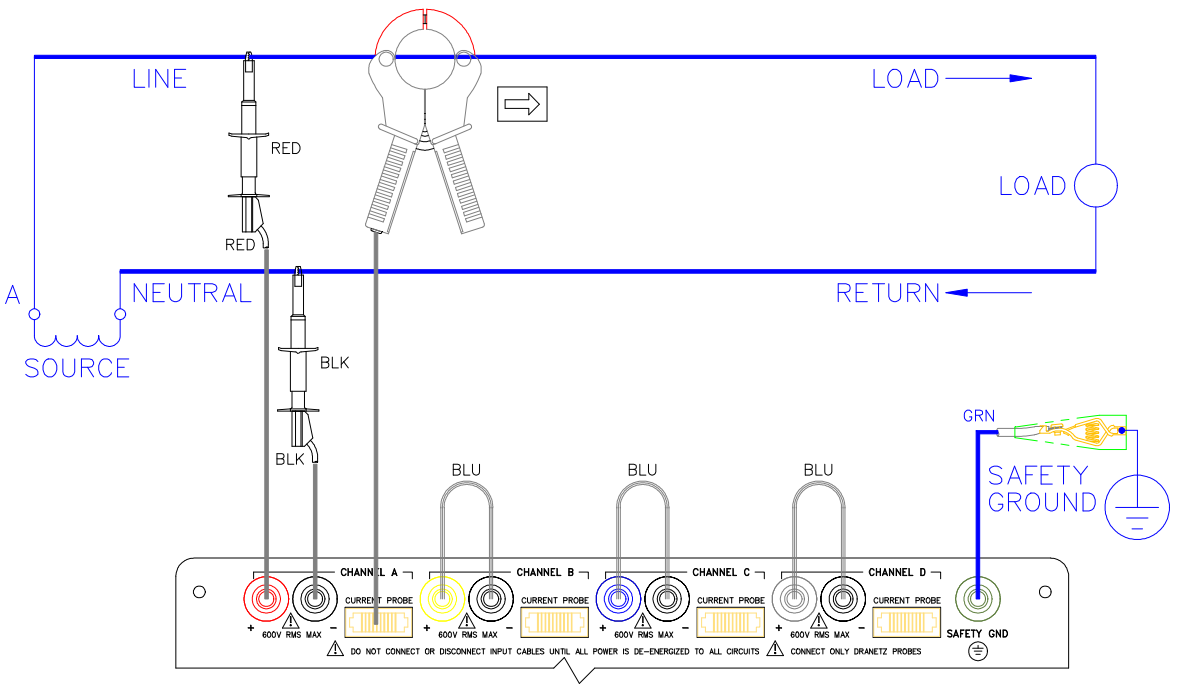

#### **Split Phase**

**Introduction** When making split phase measurements use both channels A and B for voltage and current connections. Connect both terminals of Channels C and D together to prevent erroneous data. The neutral is chosen as the reference for measurement purposes.

**Diagram**

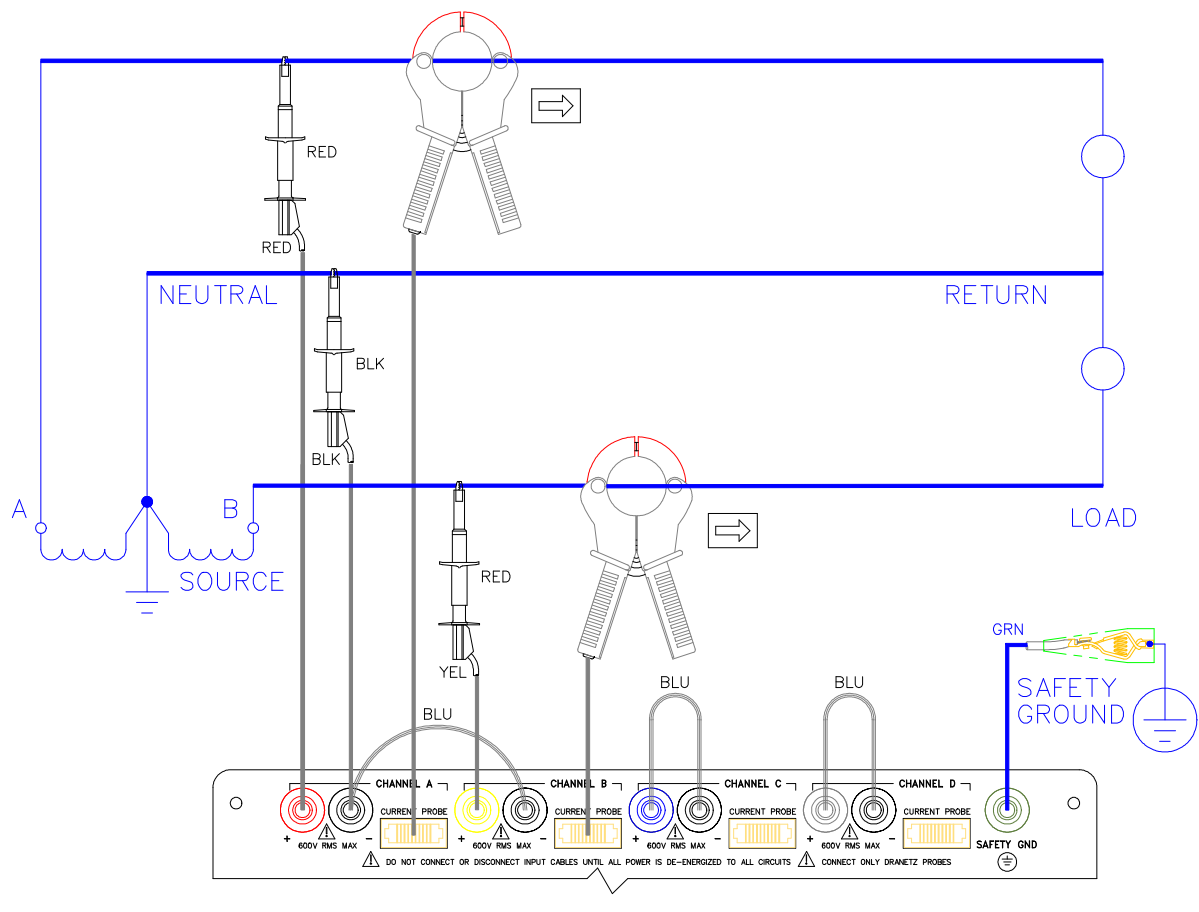

#### **Four Wire Wye**

**Introduction** Channels A, B, and C are connected to voltage and current probes. The neutral is connected to common and is the reference for the three channels. Connect both terminals of Channel D together to prevent erroneous data.

#### **Diagram**

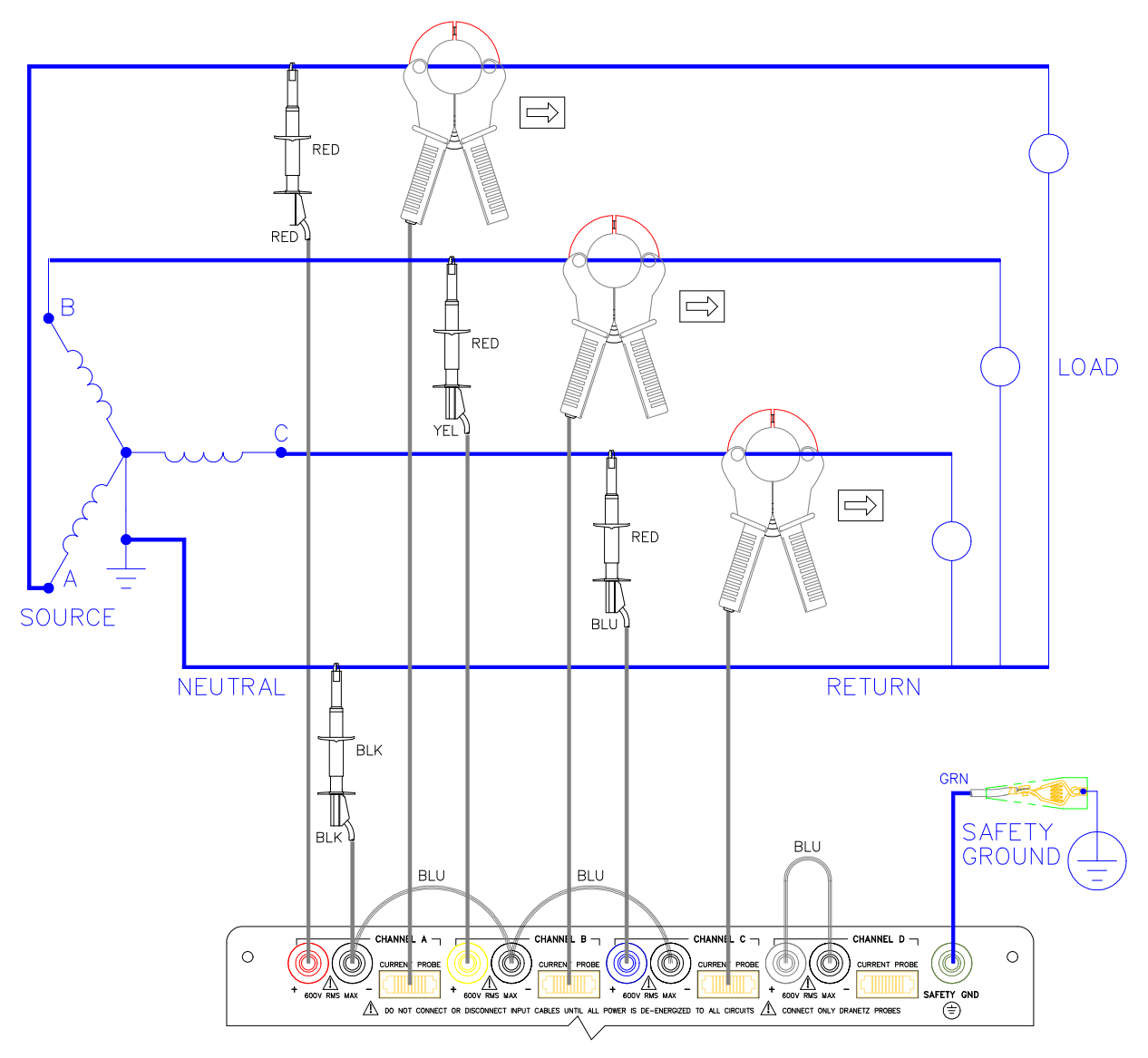

#### **Floating Delta**

**Introduction** In this power connection, the PP1-PQPlus uses voltage channels A, B, and C as differential inputs with channel A using source voltage A-B, channel B using B-C, and channel C using C-A as the reference. Current probes are connected to channels A, B, and C. Connect both terminals of Channel D together to prevent erroneous data.

#### **Diagram**

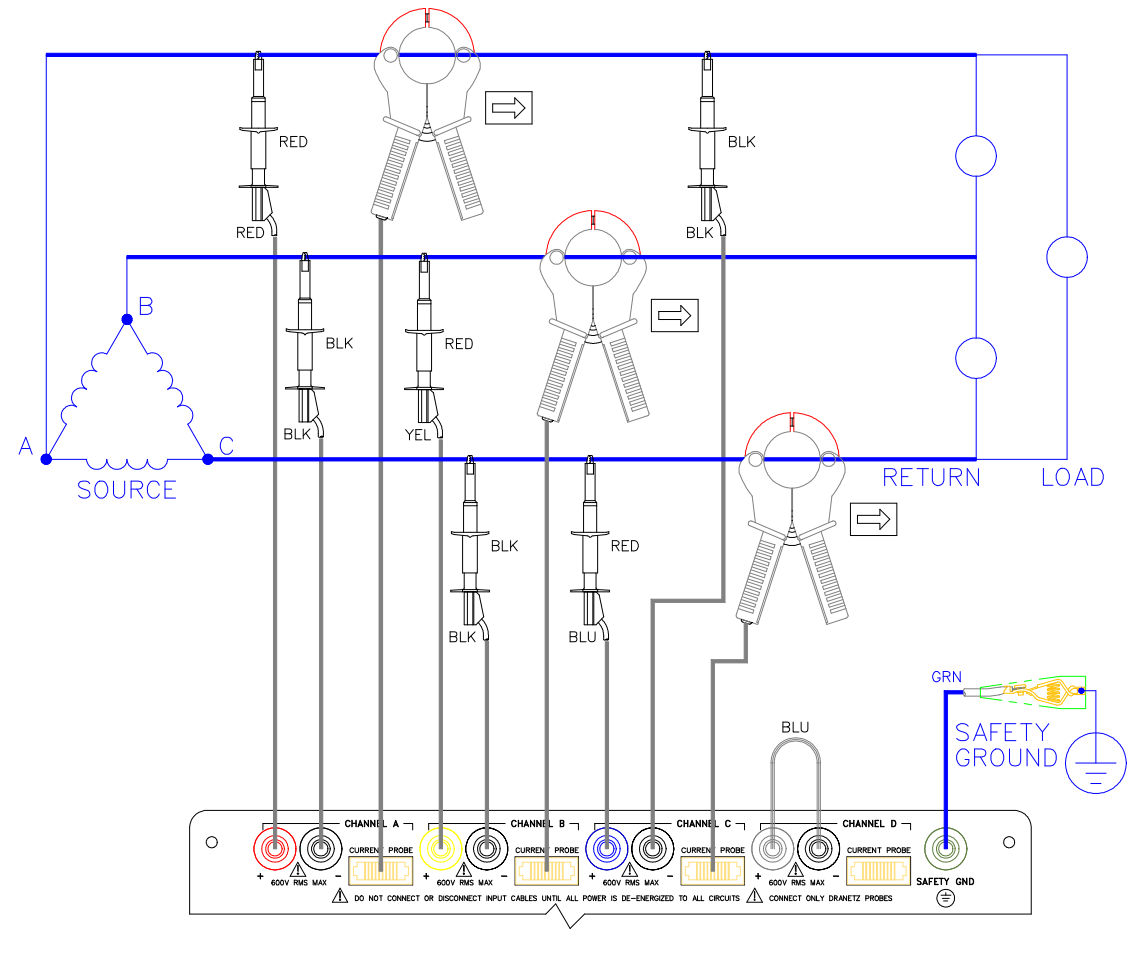

#### **Delta, One Leg Grounded**

**Introduction** In this power connection, the PP1-PQPlus uses voltage channels A, B, and C as differential inputs with channel A using source voltage A-B, channel B using B-C, and channel C using C-A as the reference. Current probes are connected to channels A, B, and C. Connect both terminals of Channel D together to prevent erroneous data.

#### **Diagram**

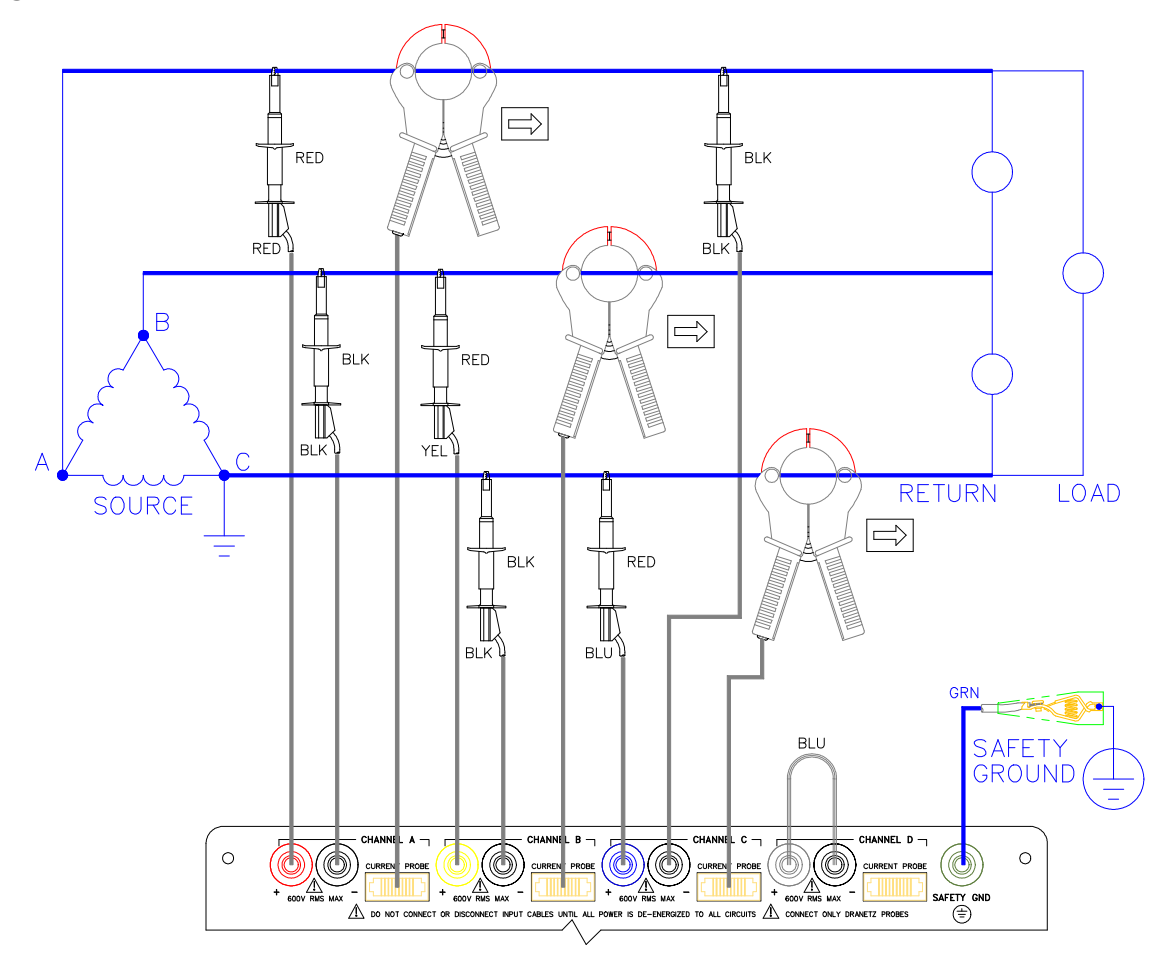

#### **Open Leg Delta**

**Introduction** The figure below shows the open leg delta with phase A-C connected to channel A and phase B-C connected to channel B. A jumper connects the A- and Bterminal. Current probes are connected to channels A and B.

**Diagram**

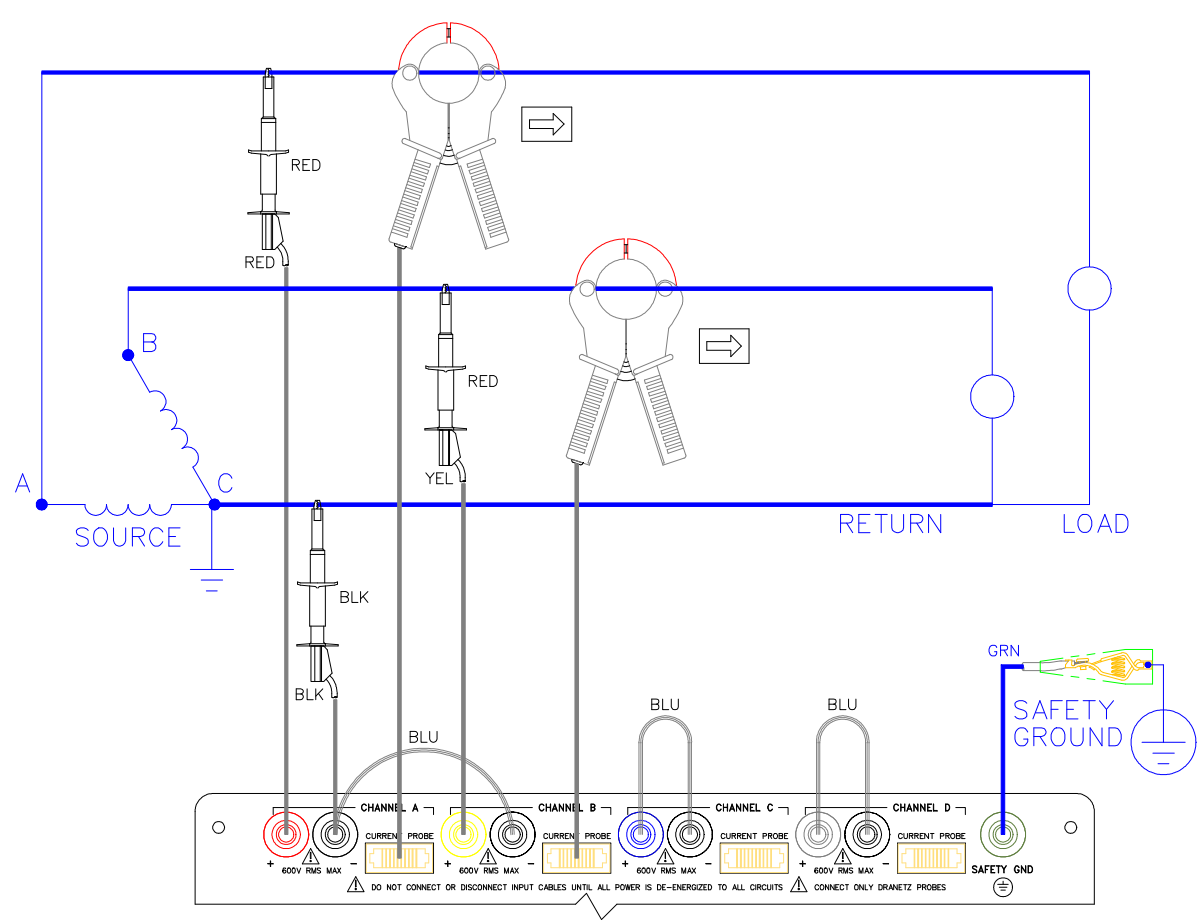

#### **High-Leg Delta**

**Introduction** The 4-wire delta connected 120/240V source shown in the figure on the next page is connected with one phase connected to ground at mid-point. This phase provides 120V at phases A and C to ground. Phase B is designated the high-leg connection and is measured at  $208V (120V x 1.73 = 208V)$  to ground. The National Electrical Code (NEC 215-8) identifies the high-leg phase as the Orange colored line.

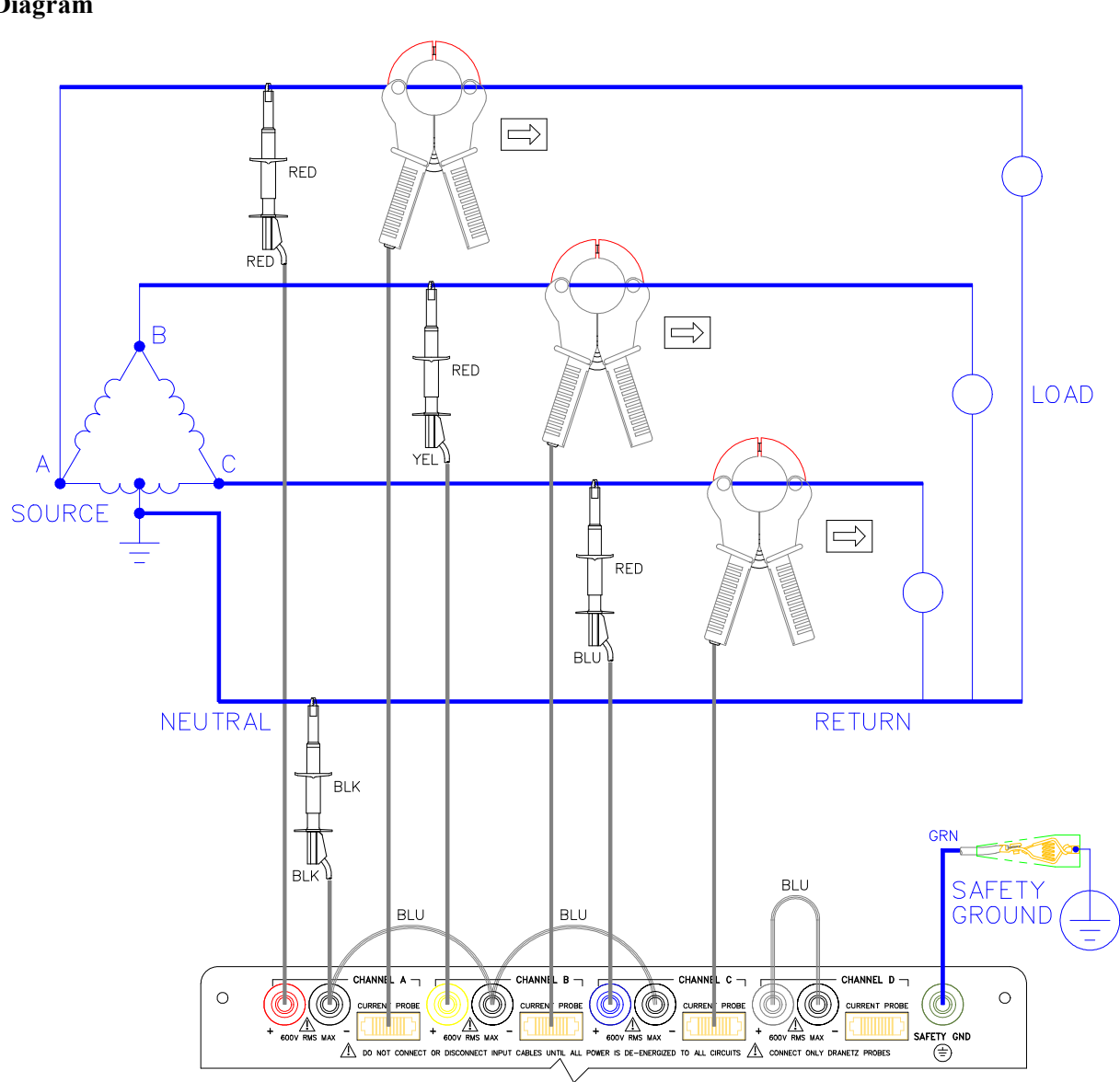

**Diagram**

#### **Phasor Diagrams for Standard Power Connections**

**Diagrams** The following diagrams describe the voltage and current phasors (for resistive loads) for the standard type of power connections when selected for viewing in meter mode. The page number for the related power connection diagram is given in the left column. Refer to Chapter 4, Section E, for information about viewing voltage and current phasors.

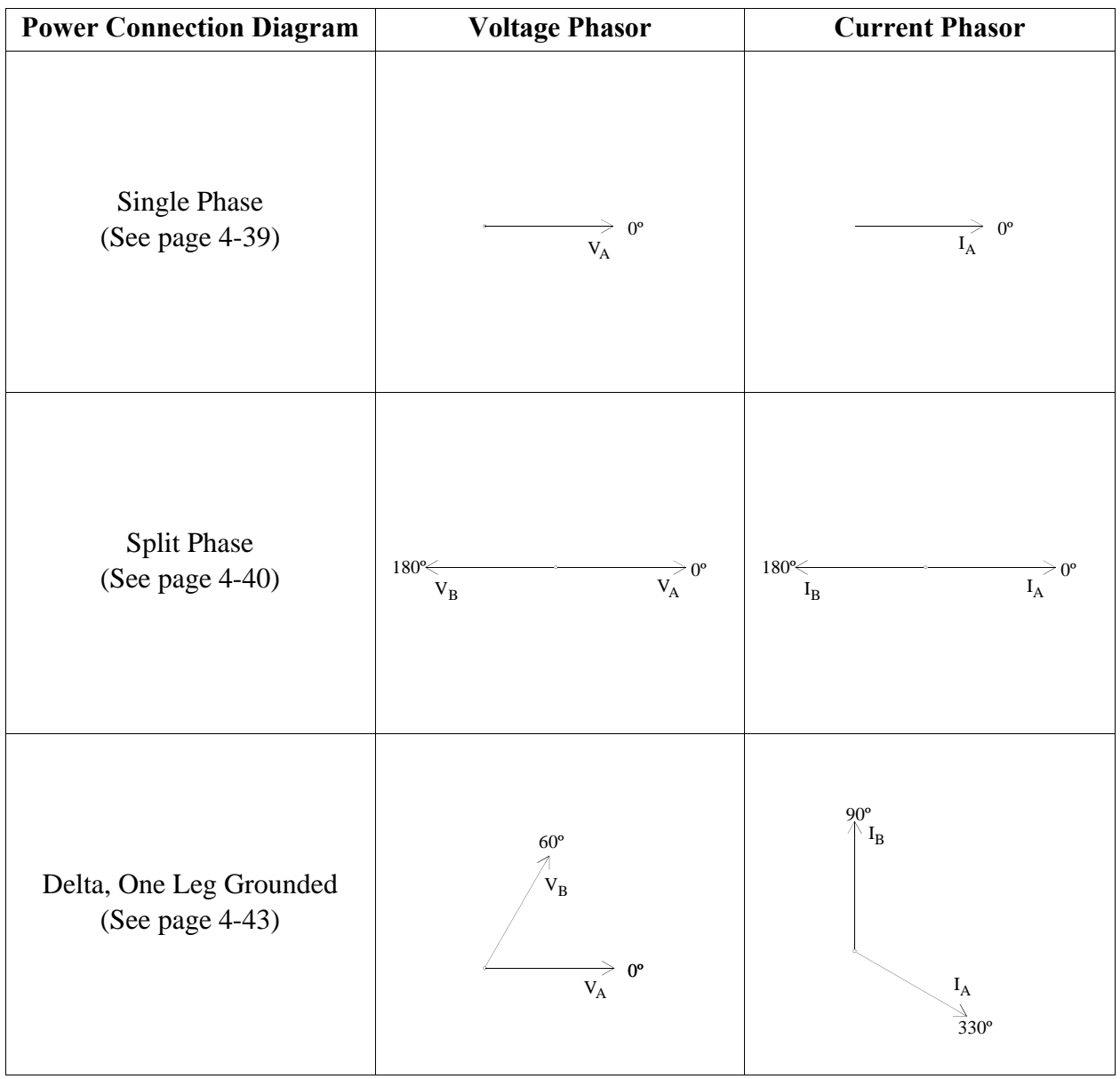

# **Phasor Diagrams for Standard Power Connections,** Continued

**Diagrams** 

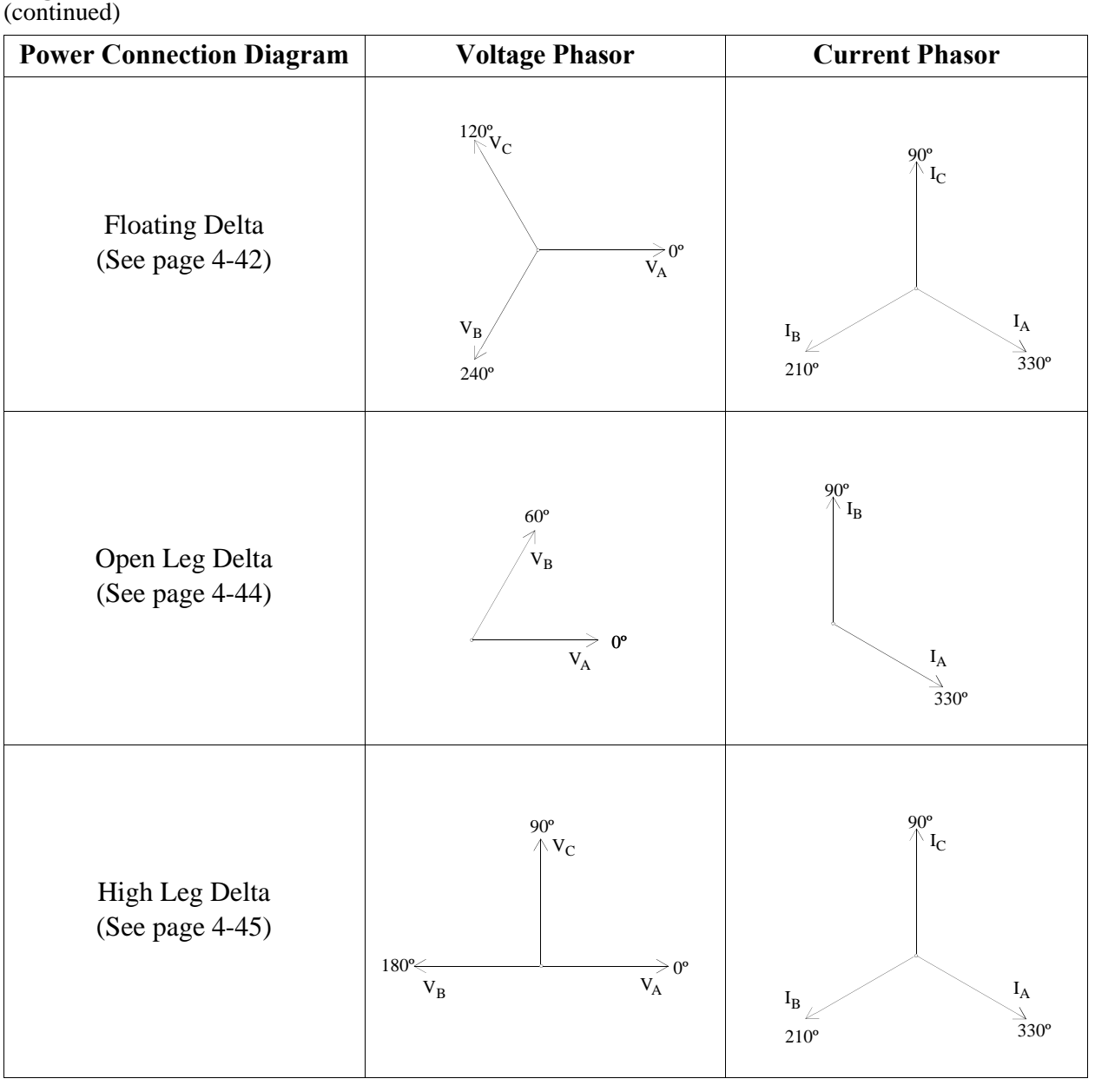

### **Phasor Diagrams for Standard Power Connections,** Continued

**Diagrams** 

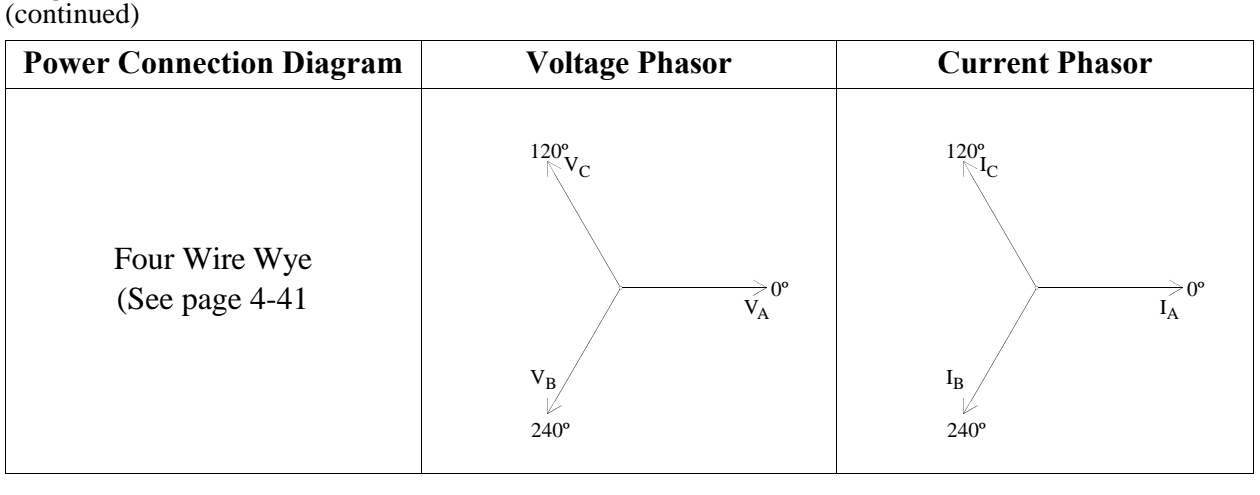

# **Section D**

# **Monitoring Setup Procedures**

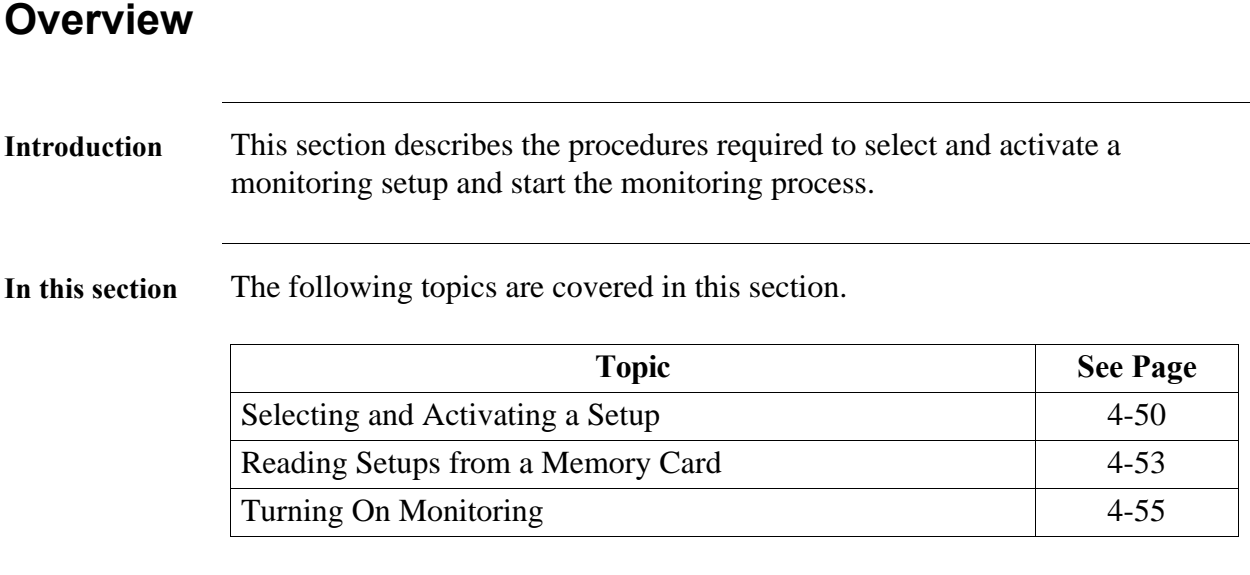

#### **Selecting and Activating a Setup**

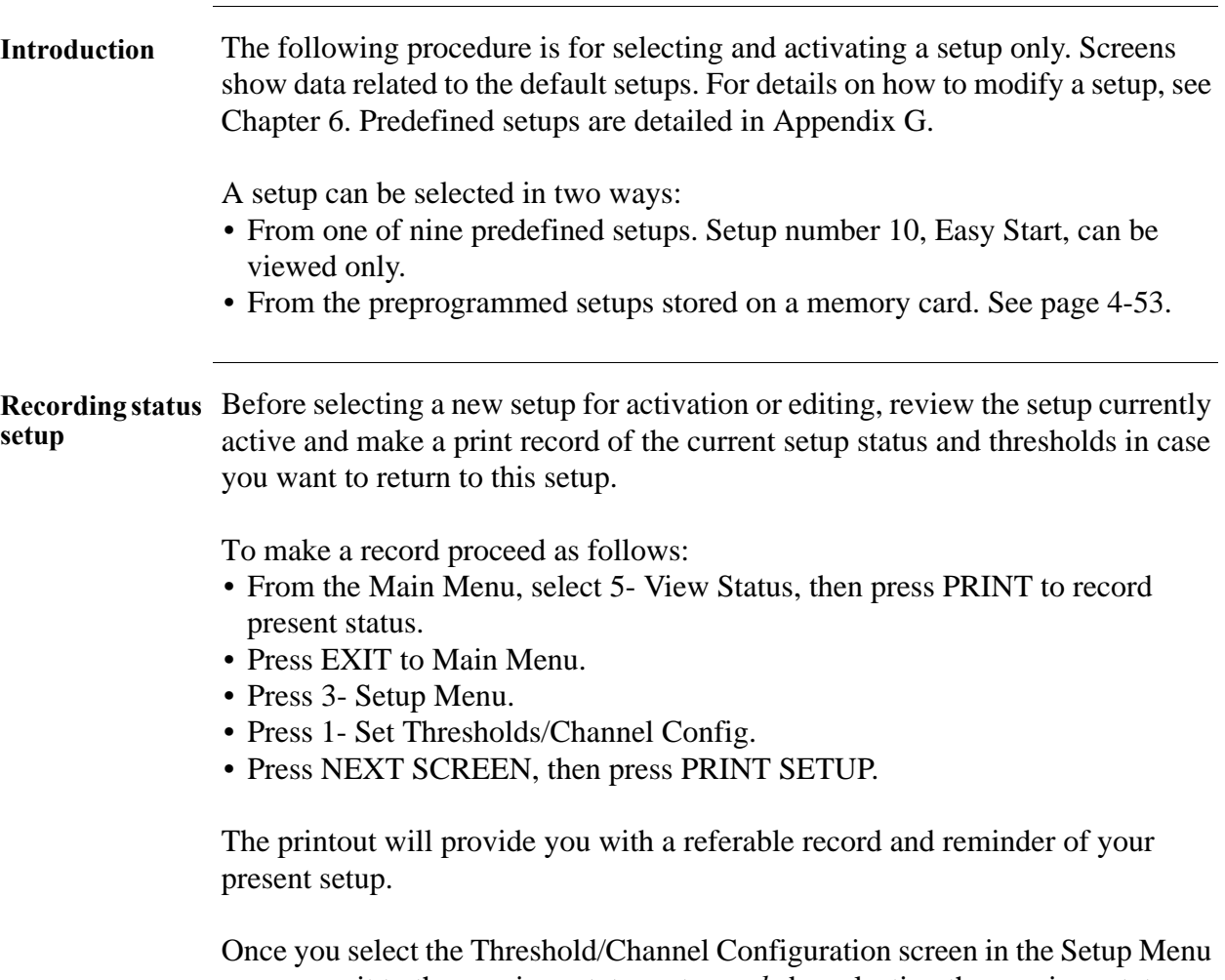

you can exit to the previous status setup *only* by selecting the previous status setup number using the NEXT SETUP key. Pressing ACTIVATE will then reactivate the previous setup.

### **Selecting and Activating a Setup, Continued**

**Displaying the screen**

Follow these steps to display the Setup screen.

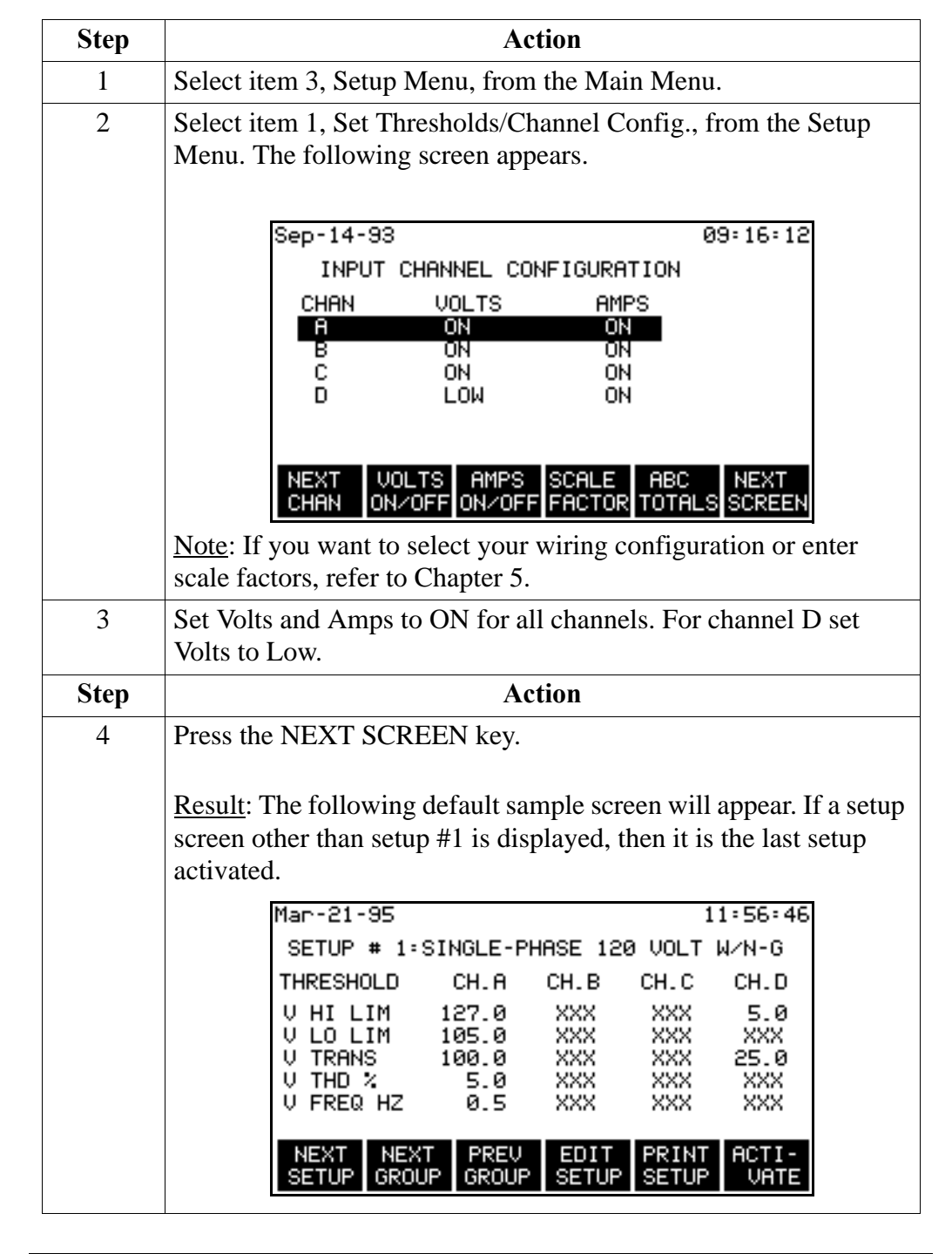

### **Selecting and Activating a Setup, Continued**

**Procedure** Follow these steps to display and activate a setup.

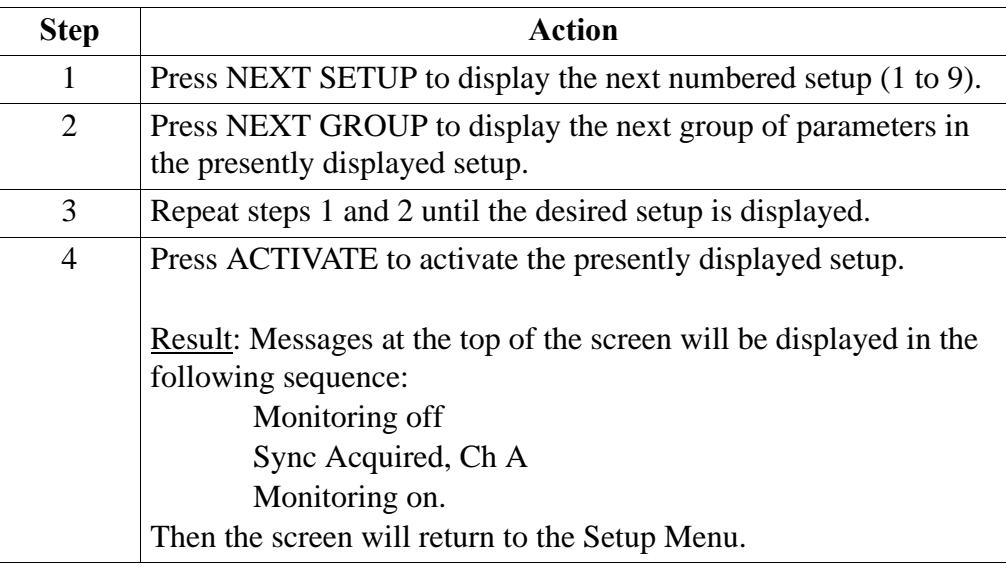

**Activated screen**  To determine which setup is active at any time, select the View Status screen **reference** from the Main Menu.

# **Reading Setups from a Memory Card**

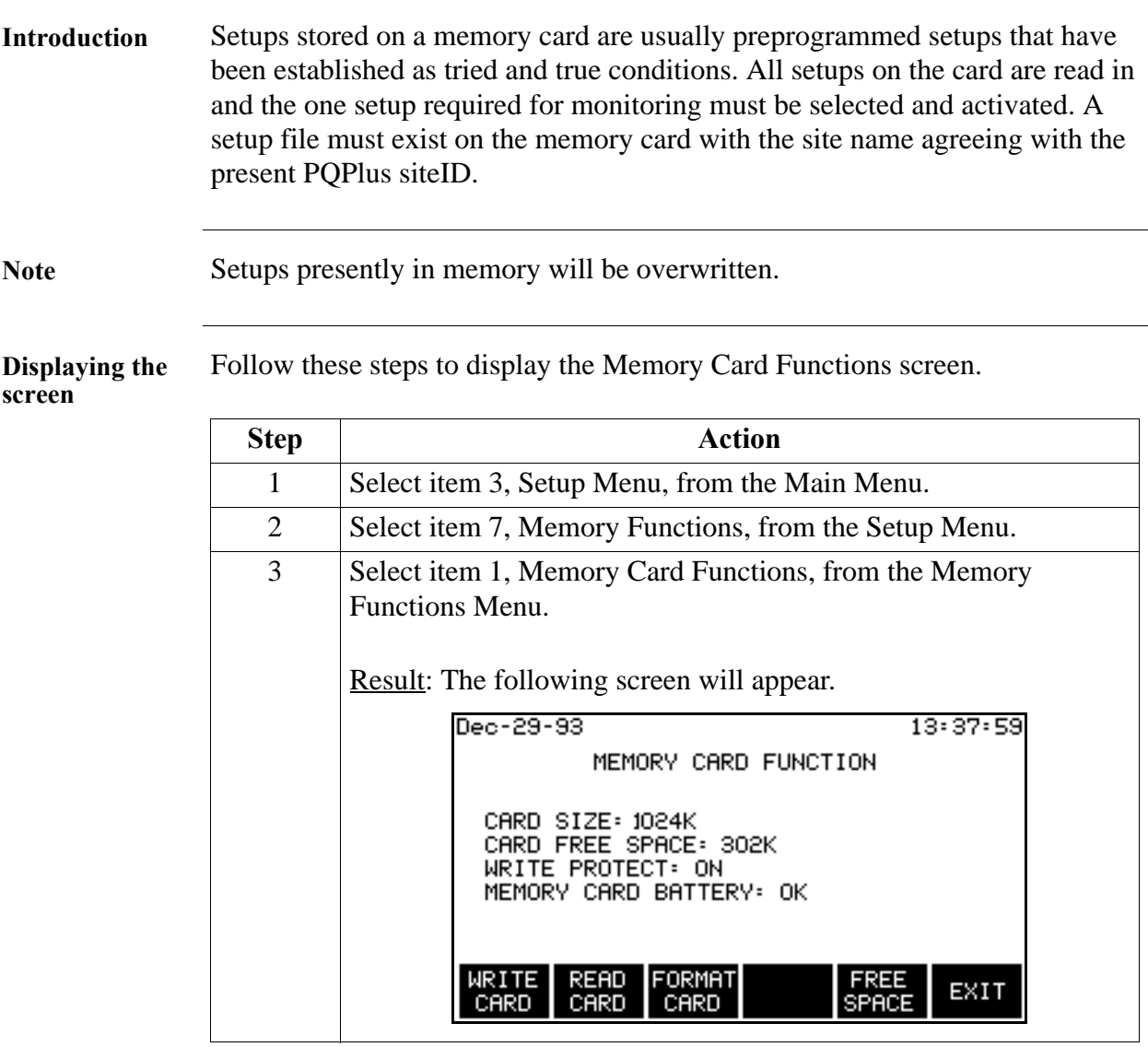

### **Reading Setups from a Memory Card, Continued**

**Procedure** Follow these steps to read setups from a memory card.

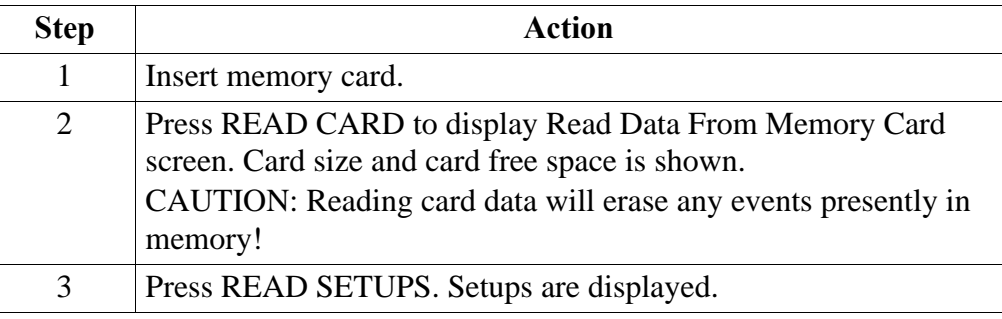

**Select and activate the setup**

Select and activate the setup required as described on page 4-50.

# **Turning On Monitoring**

**Procedure** Follow these steps to turn on monitoring.

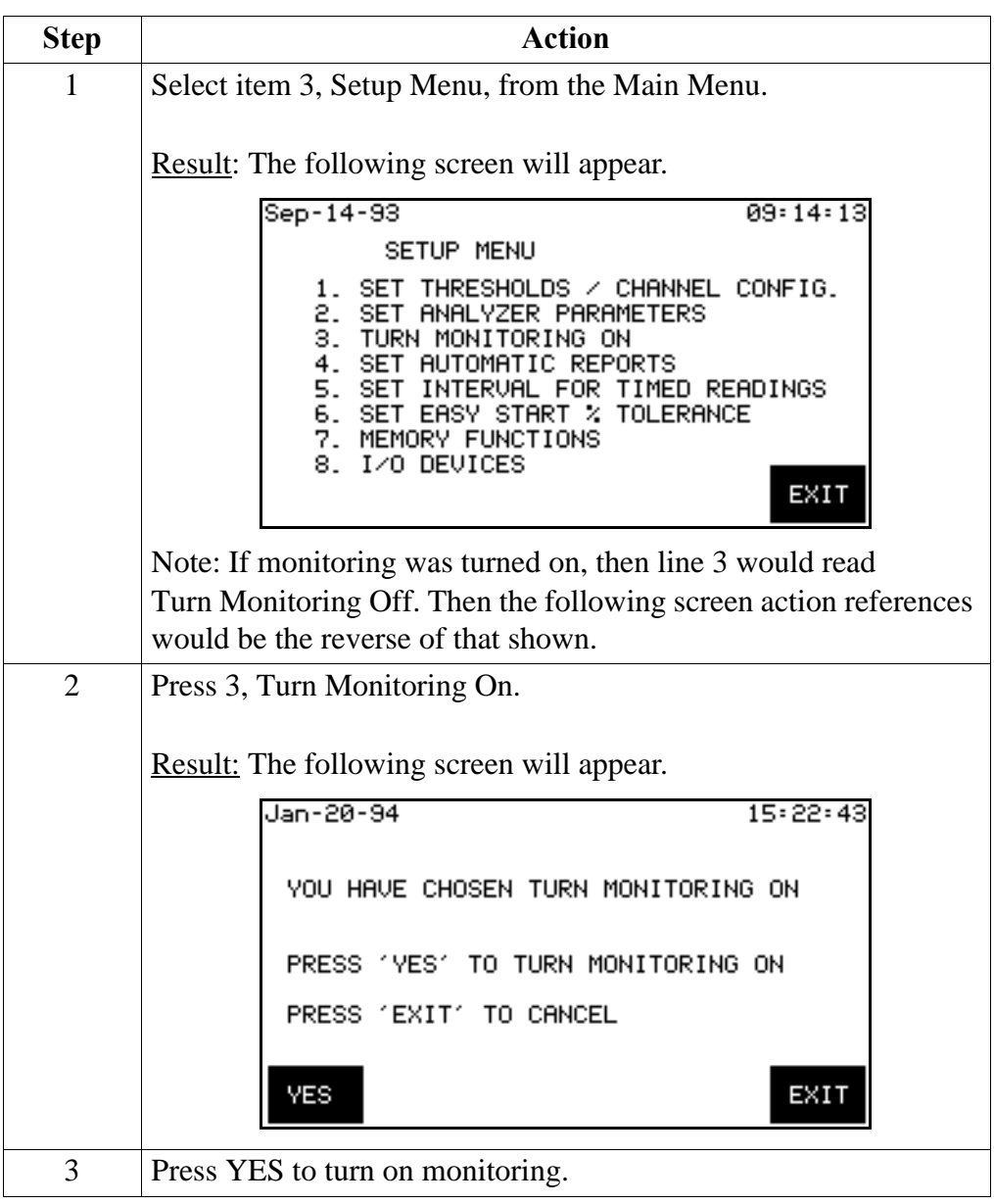

# **Section E**

# **Scope and Meter Mode**

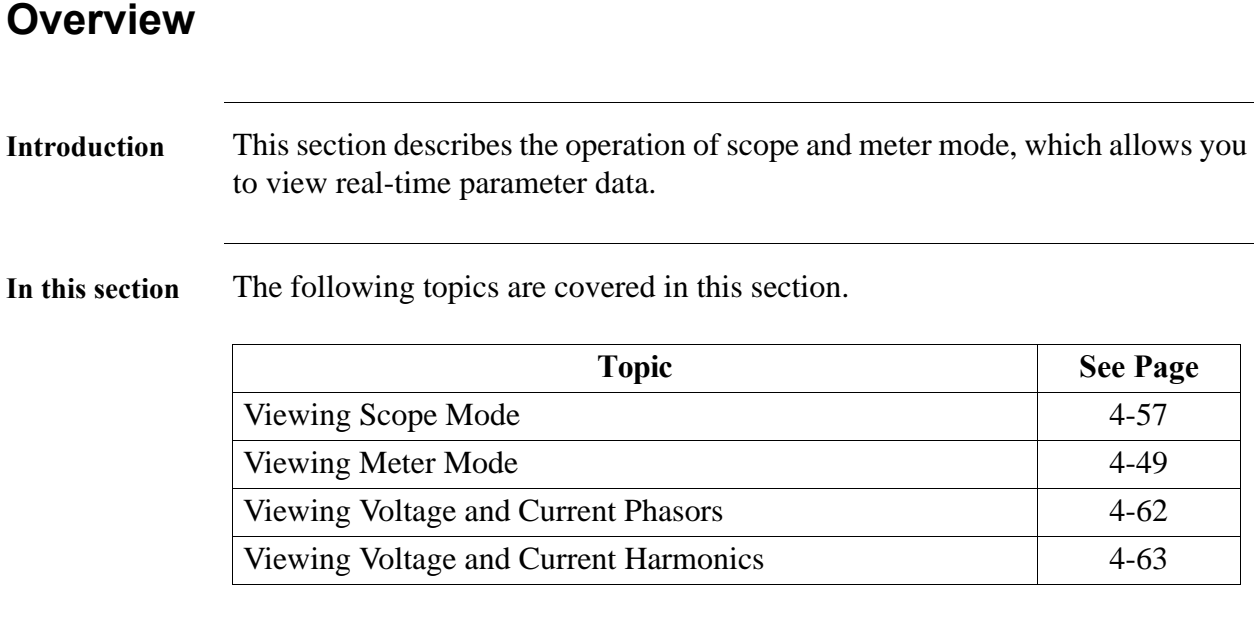

#### **Viewing Scope Mode**

**Introduction** Scope Mode allows you to view the present voltage and current waveforms for up to four channels.

**Displaying the screen** From Main Menu, select item 2, Scope Mode.

Result: A screen similar to that shown below is displayed.

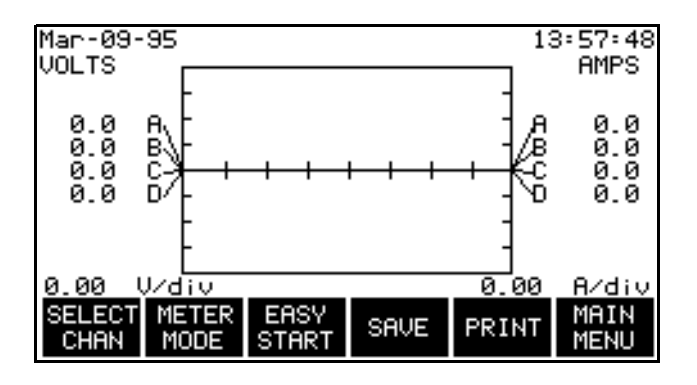

**Screen description** Waveform labels: Voltage waveforms are labeled on the left at the point where they cross the vertical axis. Current waveforms are labeled on the right at the point where they cross the vertical axis.

> When more than one waveform crosses the vertical axis at the same point (same phase angle), the channel identifier for the waveform with the highest amplitude is placed first, and the lower values follow below. If the amplitudes are also identical then the A-B-C order is used.

Vertical scale: Scaled relative to the waveform with the largest peak value. Voltage and current are scaled separately.

Horizontal scale: Scaled to display one cycle. Each tick mark is 45 degrees.

Update rate: The display is updated approximately once every two seconds.

**How to save scope mode data** Press the SAVE key to save the display as an event. This display can then be viewed with the view events option and will be listed in the event report as a SCOPE SNPSHT event. See Chapter 10.

#### **Viewing Scope Mode, Continued**

**How to select channels for display Step Action** 1 In Scope Mode display, press SELECT CHAN. The Channel Selection screen is displayed as shown below. Result: The following screen will appear. Sep-14-93  $08:19:38$ CHANNEL SELECTION CHANNEL **VOLTS** AMPS A  $\overline{ON}$ ON В<br>С ΟN ΩN **ON ON** ō ŌŃ **ON** VOLTS AMPS<br>ON/OFF ON/OFF NEXT<br>CHAN UIEW<br>EUENTS EXIT 2 Press VOLTS ON/OFF to toggle selected channel On or Off for voltage waveform display. 3 Press AMPS ON/OFF to toggle selected channel On or Off for current waveform display. 4 Press NEXT CHAN to select channels A, B, C, and/or D as shown below. 5 Repeat steps 2 through 4 for each channel to be selected. 6 Press EXIT to display the channels selected.

Follow these steps to select channels for the Scope Mode display.

# **Viewing Meter Mode**

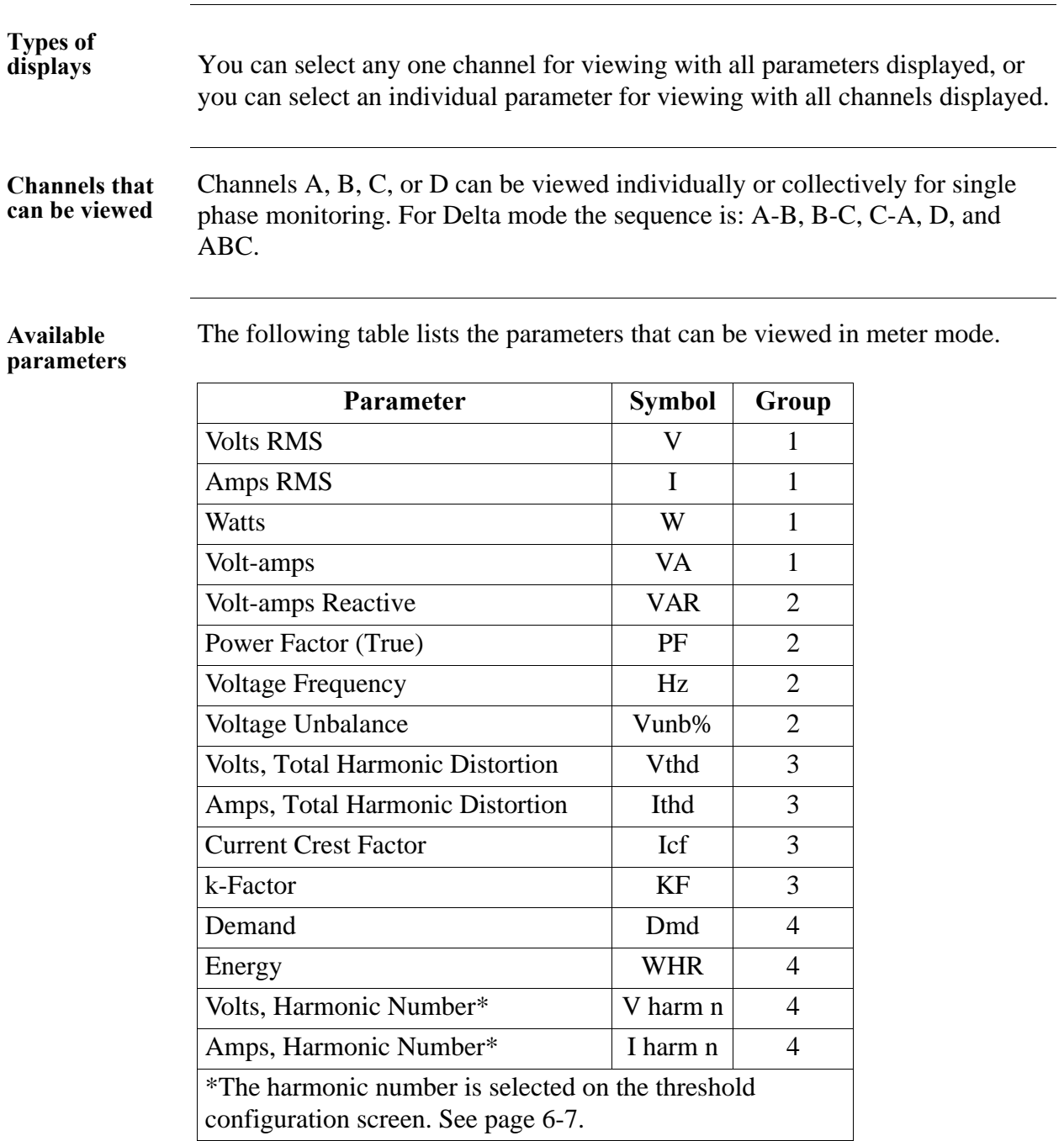

### **Viewing Meter Mode, Continued**

**Procedure** Follow these steps to view the meter mode displays.

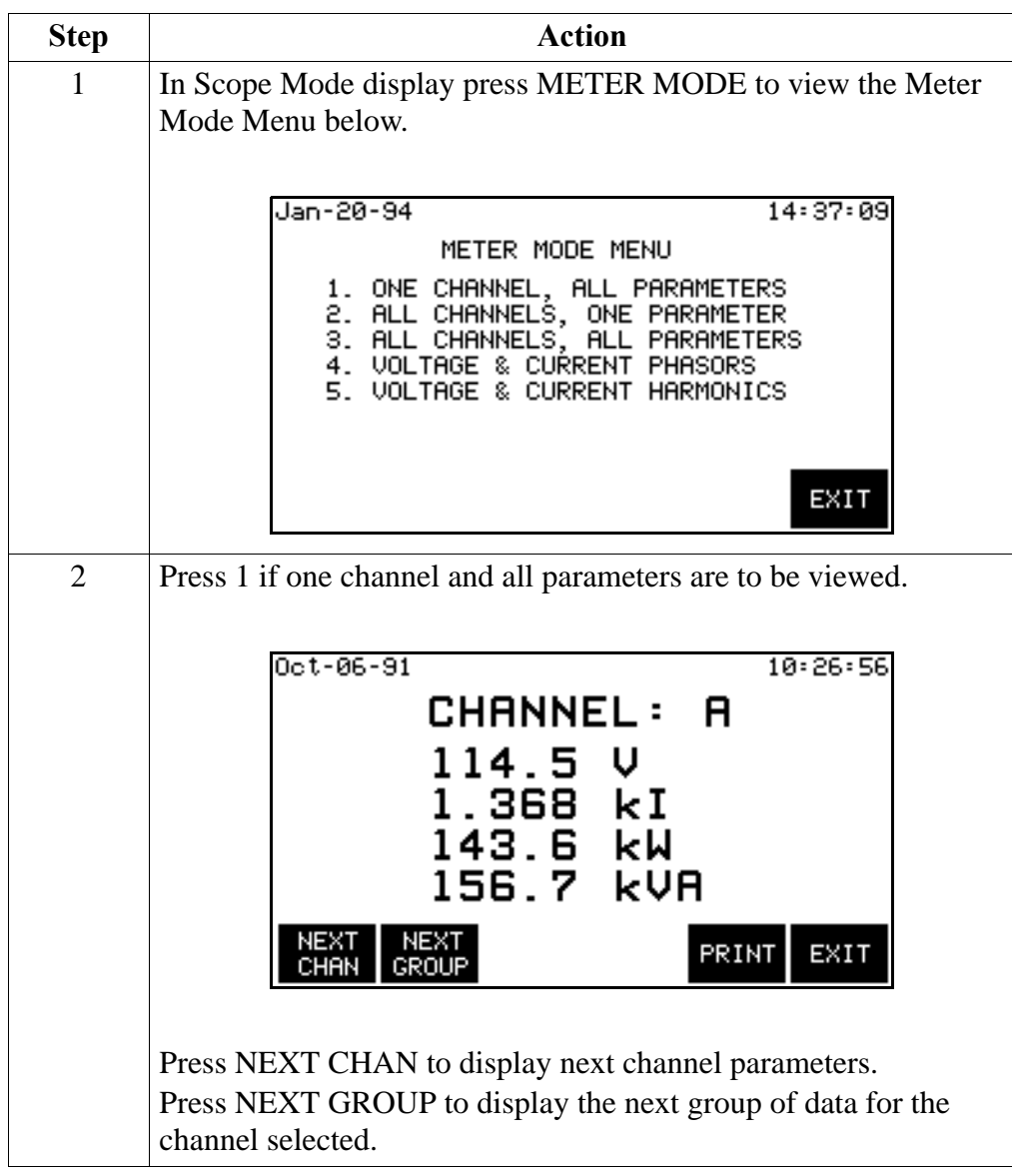

#### **Viewing Meter Mode,** Continued

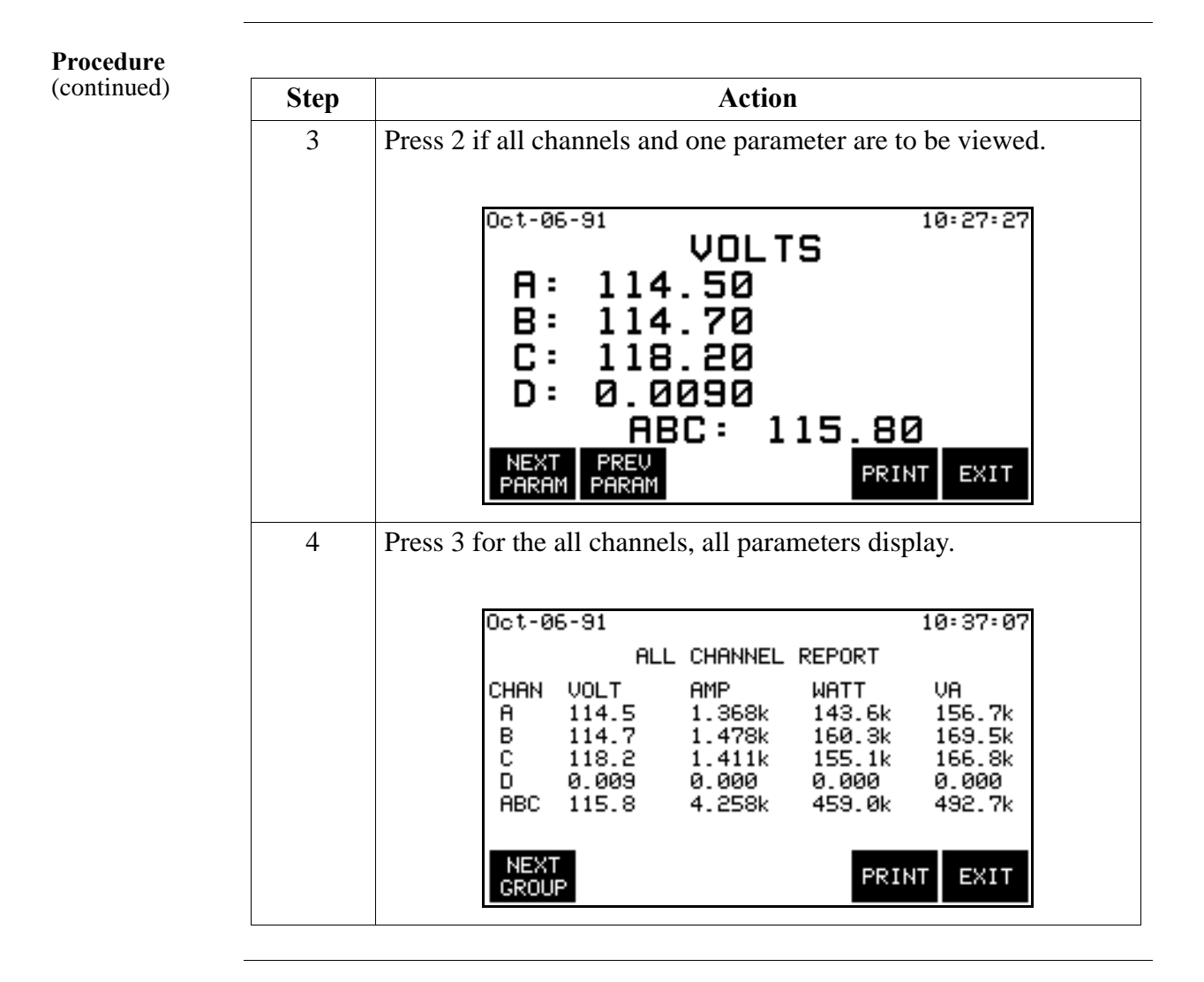

#### **Viewing Voltage and Current Phasors**

**Procedure** Follow these steps to view the current and voltage phasors displays.

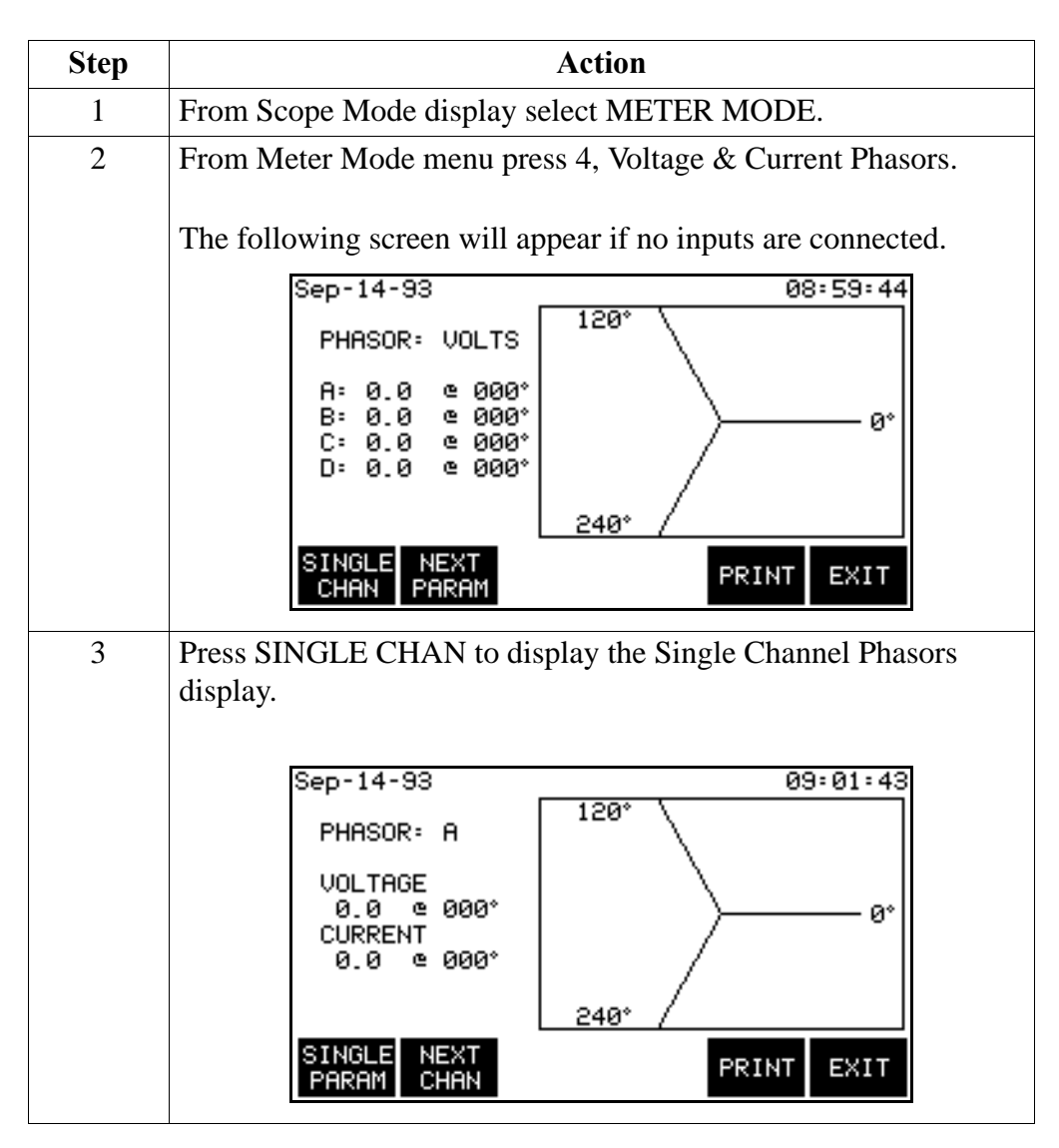

**Display symbols** Phasor vectors are displayed clockwise from the zero degrees reference. Dependent on the phases being monitored, up to four channels may be displayed at any one time for either volts or amps, or a single channel for both volts and amps. An arrow head and channel label are displayed on the vector arm.
### **Viewing Voltage and Current Harmonics**

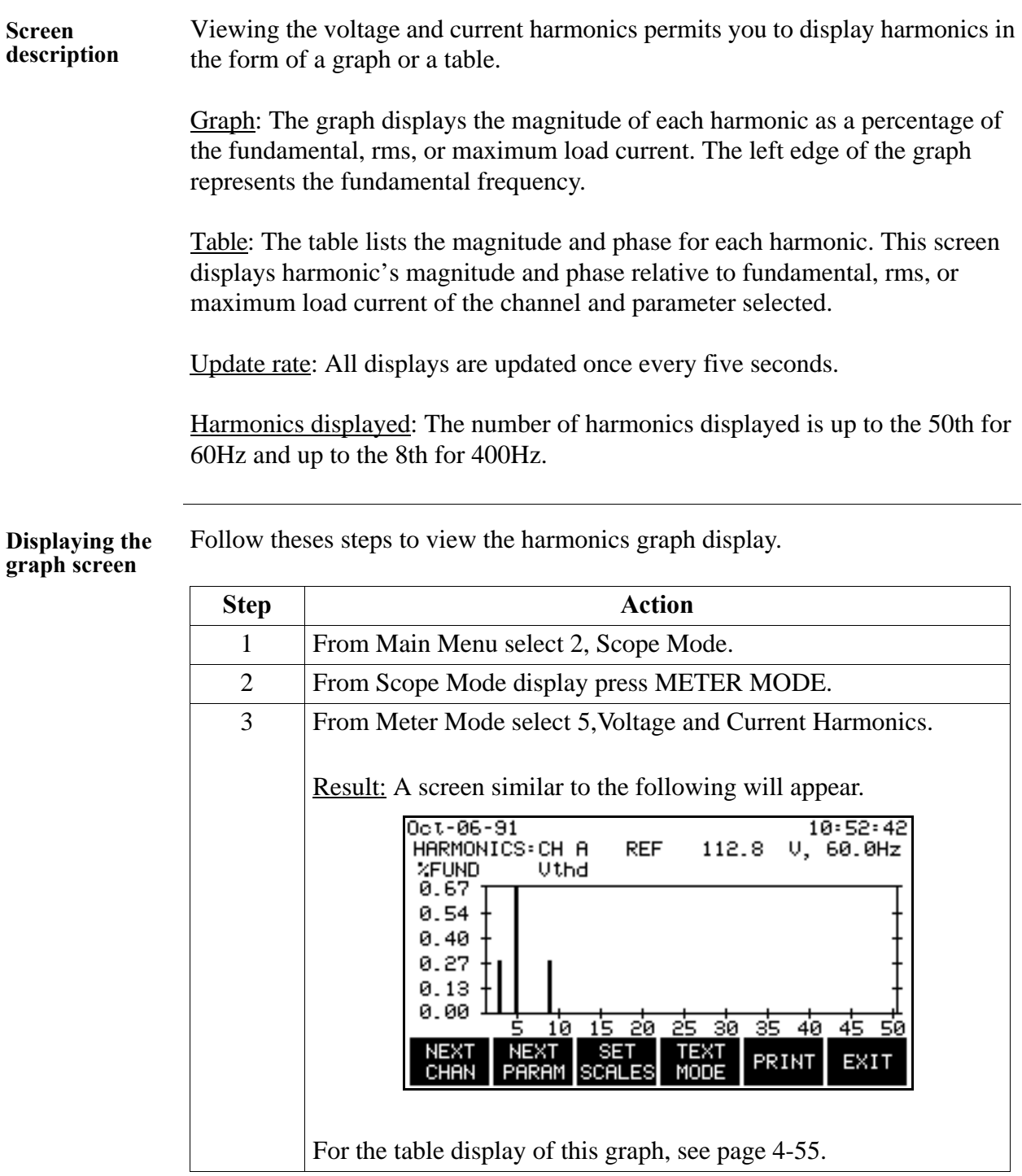

### **Viewing Voltage and Current Harmonics,** Continued

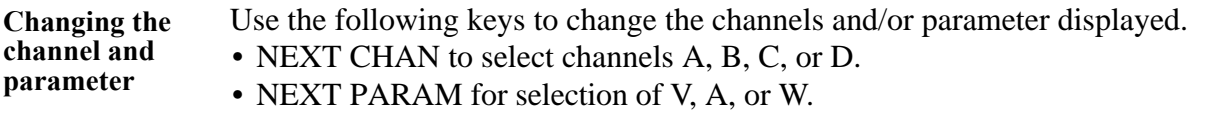

**Changing the vertical scale**

Follow these steps to change the vertical scale of the harmonic graph display.

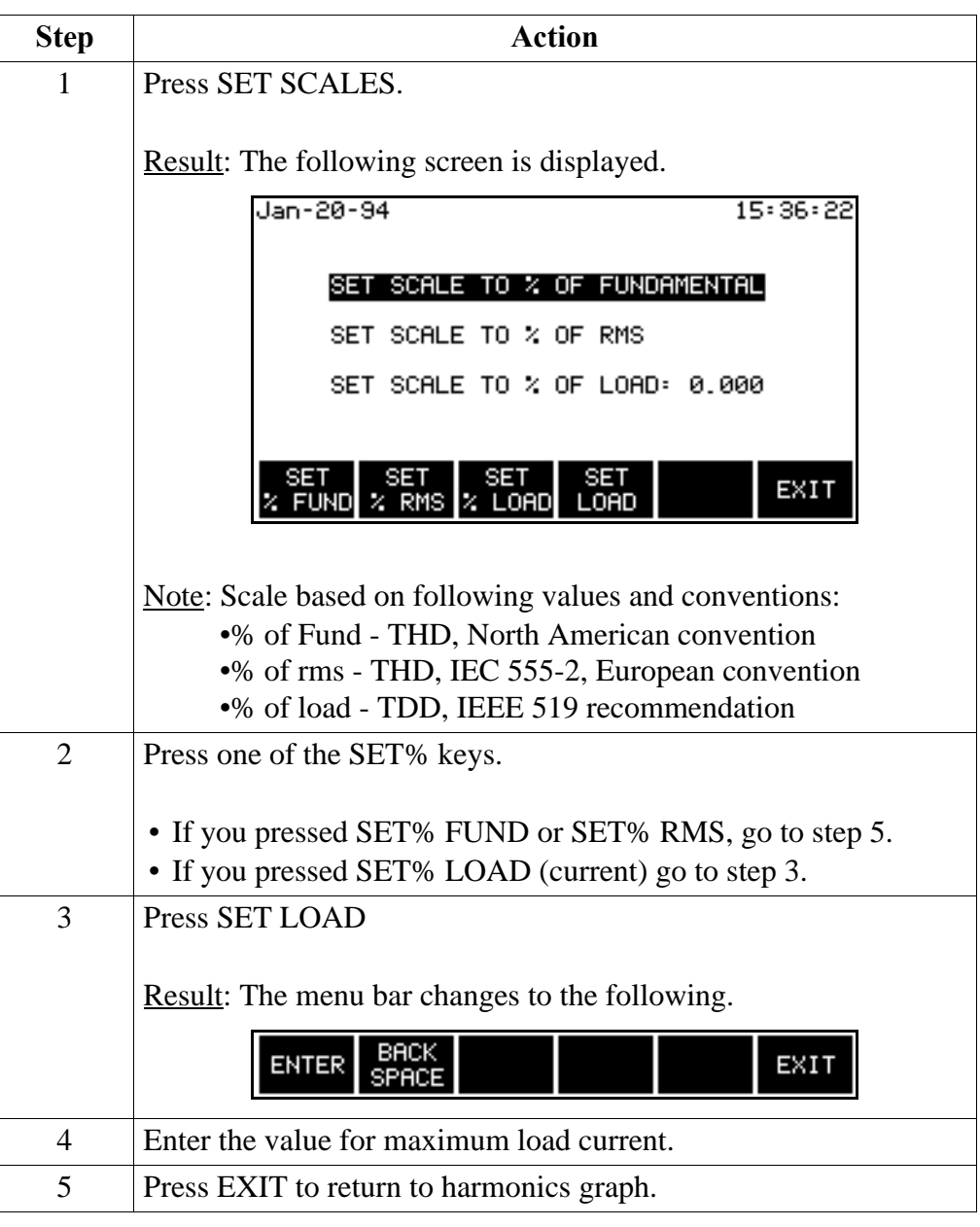

#### **Viewing Voltage and Current Harmonics,** Continued

**Viewing the text**  To view the harmonics text display, press the TEXT MODE key from the graph **display** display.

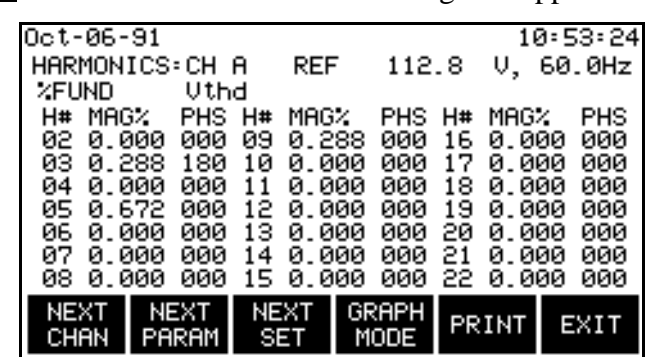

Note For the watts parameter only, harmonic power direction is indicated by a sign in front of the MAG% (watts magnitude) value. A minus sign (-) indicates that the harmonic power flows in the opposite direction of the source-load arrow on the CT. No sign indicates that the harmonic power flows in the same direction as the source-load arrow on the CT.

> A load is indicated if the CT arrow is pointing at the physical load and there is no sign on the watts magnitude. This is the normal situation. If the sign on the watts magnitude is negative, then the load is actually a source (generator).

A negative sign on the fundamental watts usually indicates that the CT is on backwards, or the arrow is pointing in the wrong direction.

**Function keys** The following table provides a description of the function keys for the harmonics text screen.

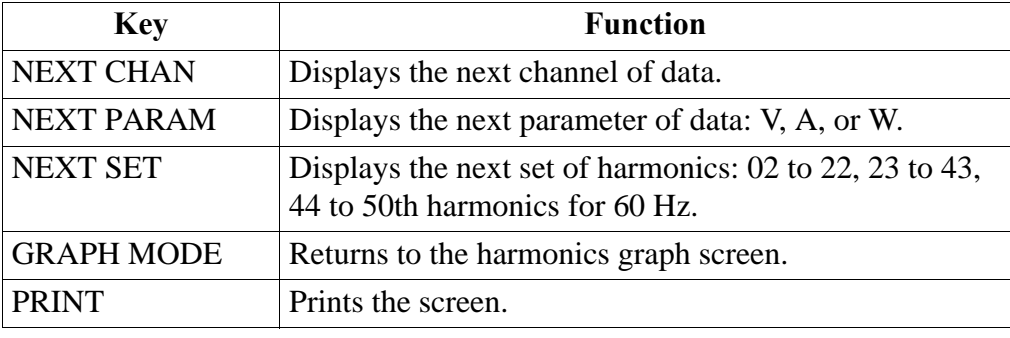

Result: A screen similar to the following will appear.

# **Chapter 5**

### **Input Channels Setup**

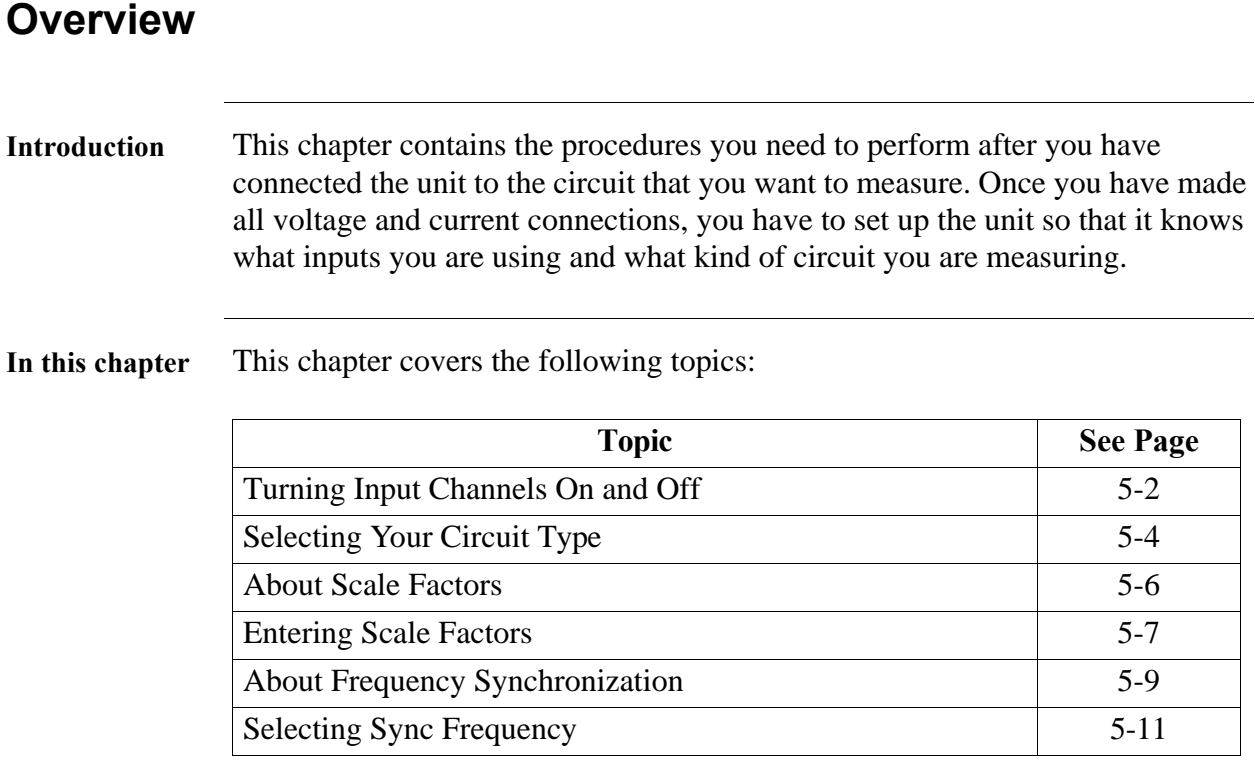

### **Turning Input Channels On and Off**

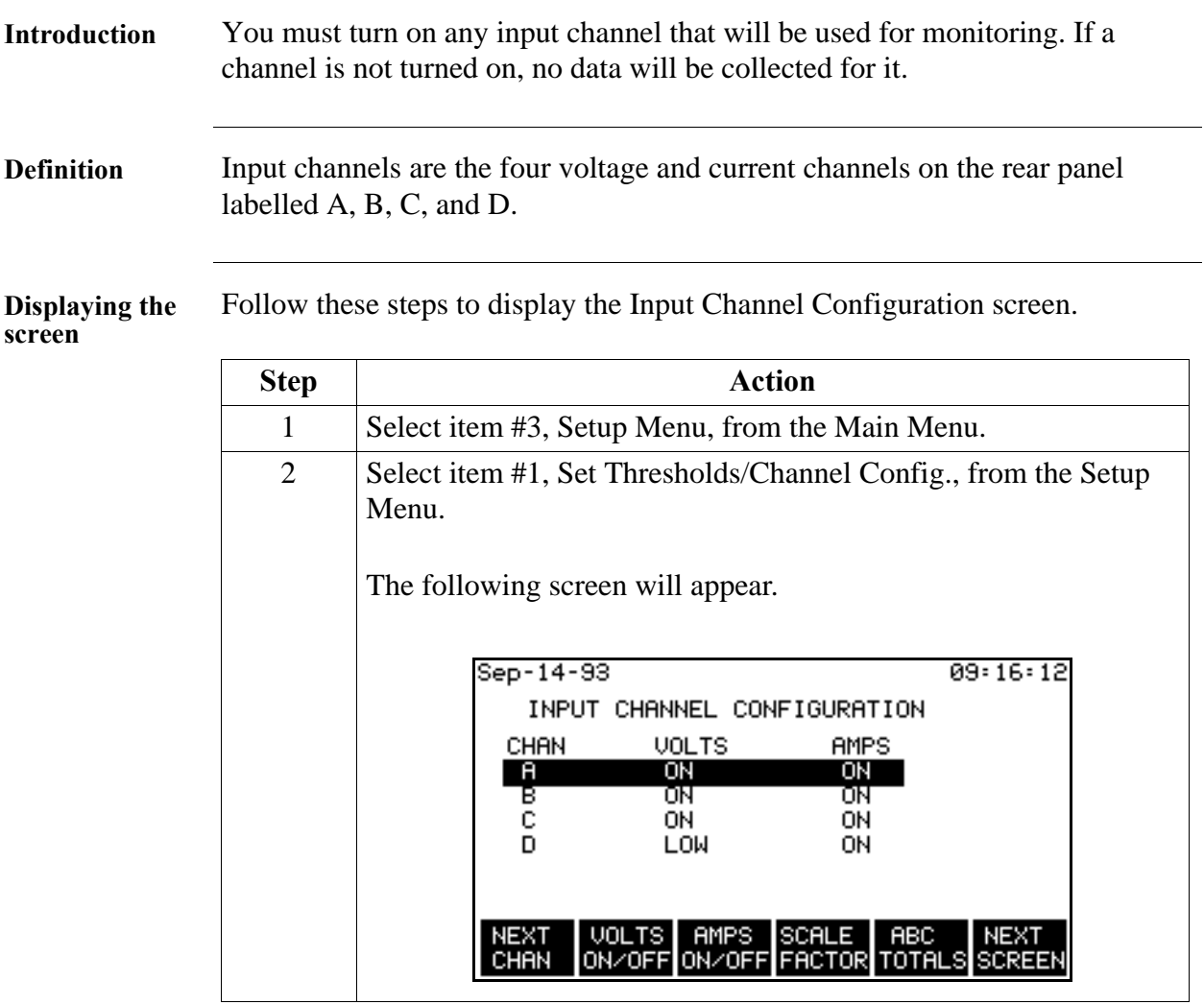

#### **Turning Input Channels On and Off, Continued**

**Procedure** Follow these steps to turn on any or all input channels.

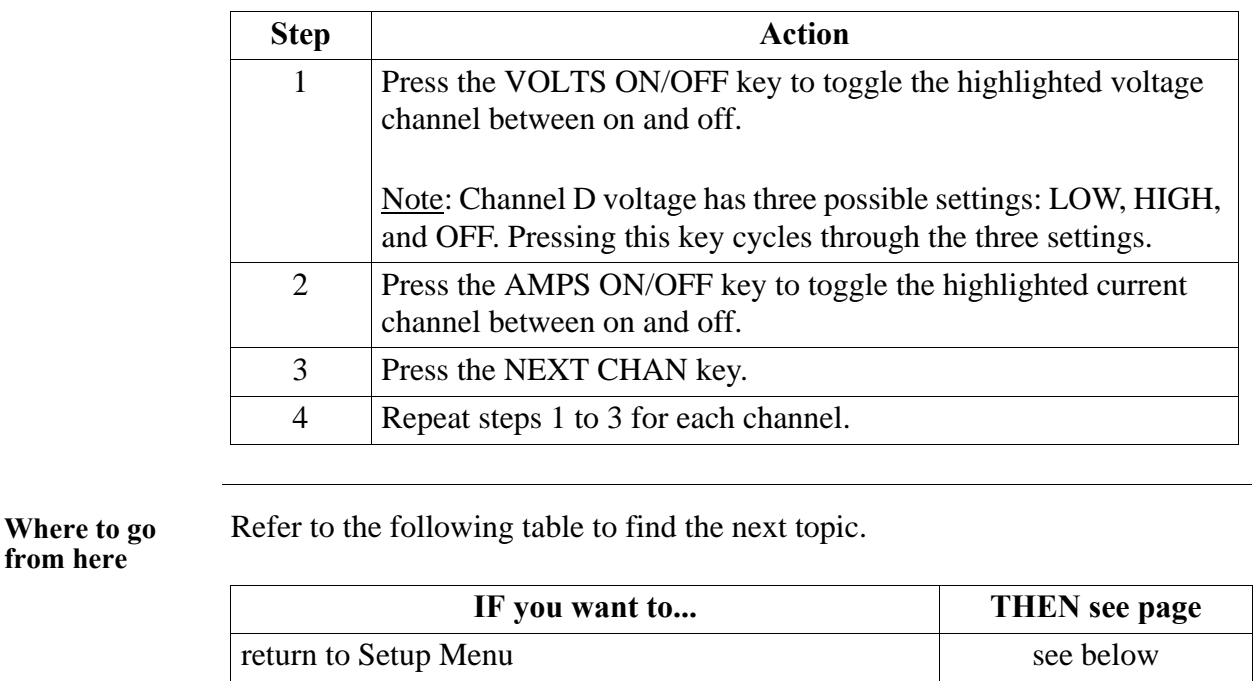

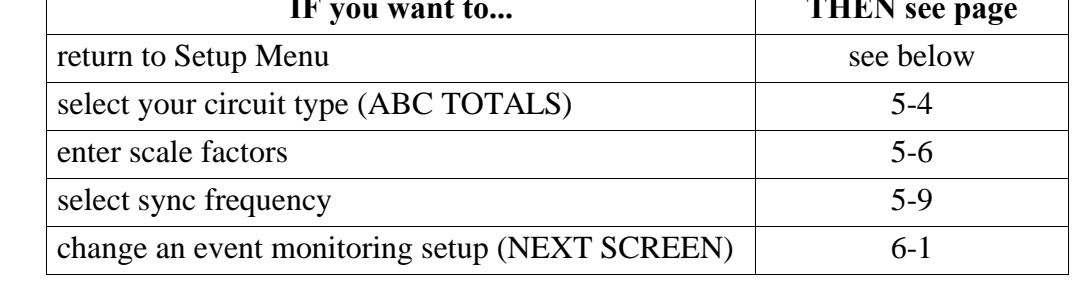

**Return to setup menu** If you want to return to the Setup Menu without any further editing of the thresholds, etc., you must first press NEXT SCREEN. Then determine if the Setup # is the one in which you want to continue. If it is, press ACTIVATE. If not, press NEXT SETUP until the Setup # corresponds to the operating setup you require, then press ACTIVATE.

### **Selecting Your Circuit Type**

**Introduction** You must select a circuit type when you are collecting data for power parameters such as watts, VA's, and VAR's. If you don't select the proper circuit type, the ABC totals won't be calculated correctly.

**Displaying the screen** Follow these steps to display the Wiring Configuration and Scale Factors screen.

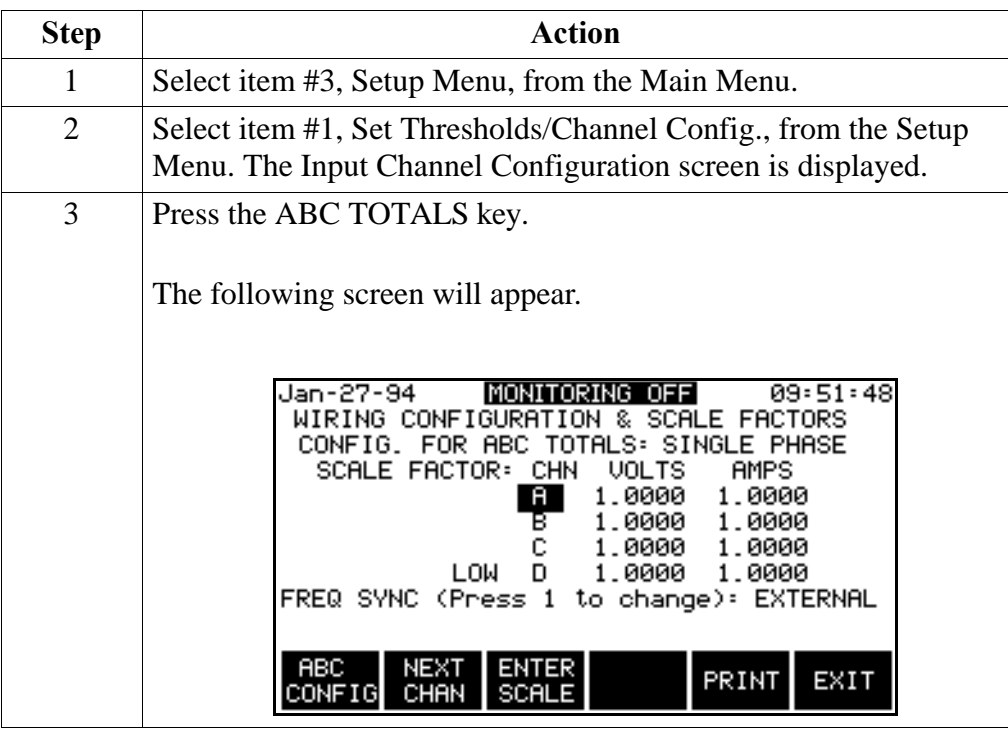

### **Selecting Your Circuit Type, Continued**

**Procedure** Follow these steps to select your circuit type.

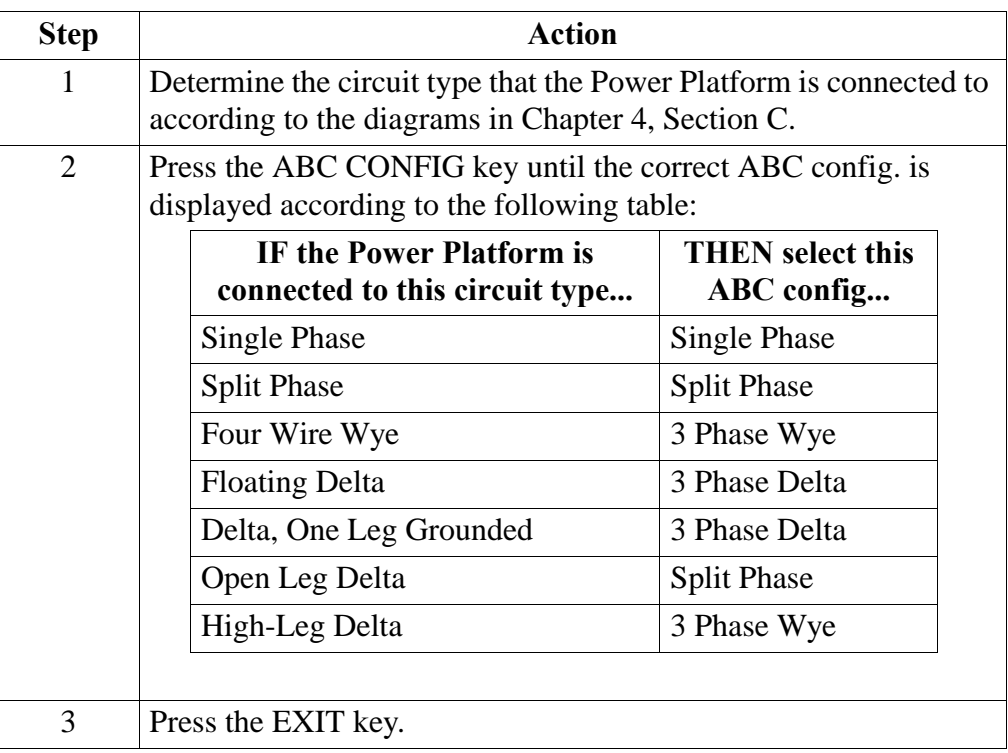

**Where to go** 

Refer to the following table to find the next topic.

#### **from here**

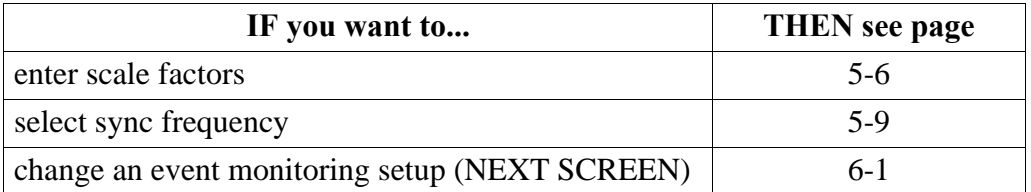

### **About Scale Factors**

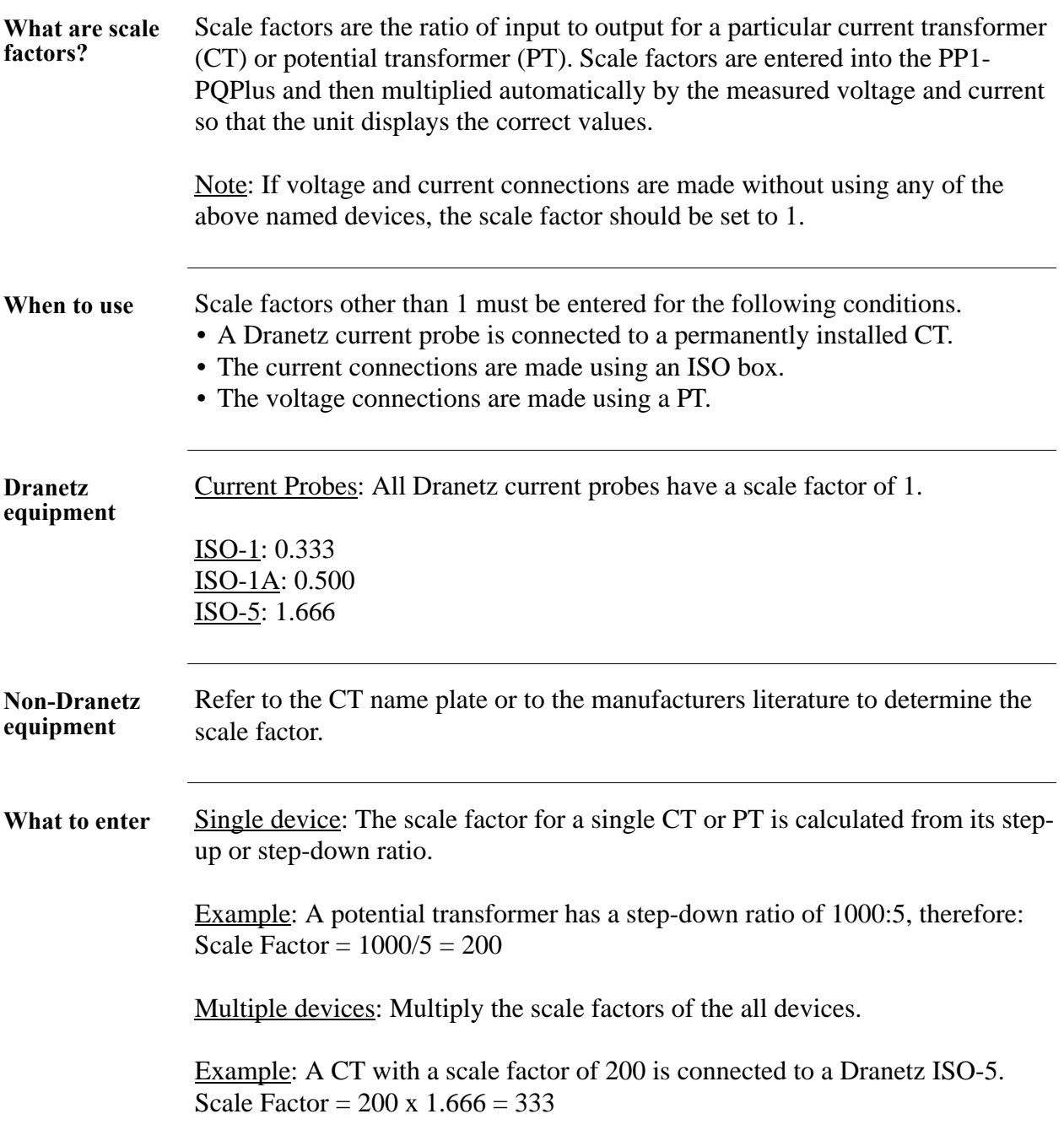

### **Entering Scale Factors**

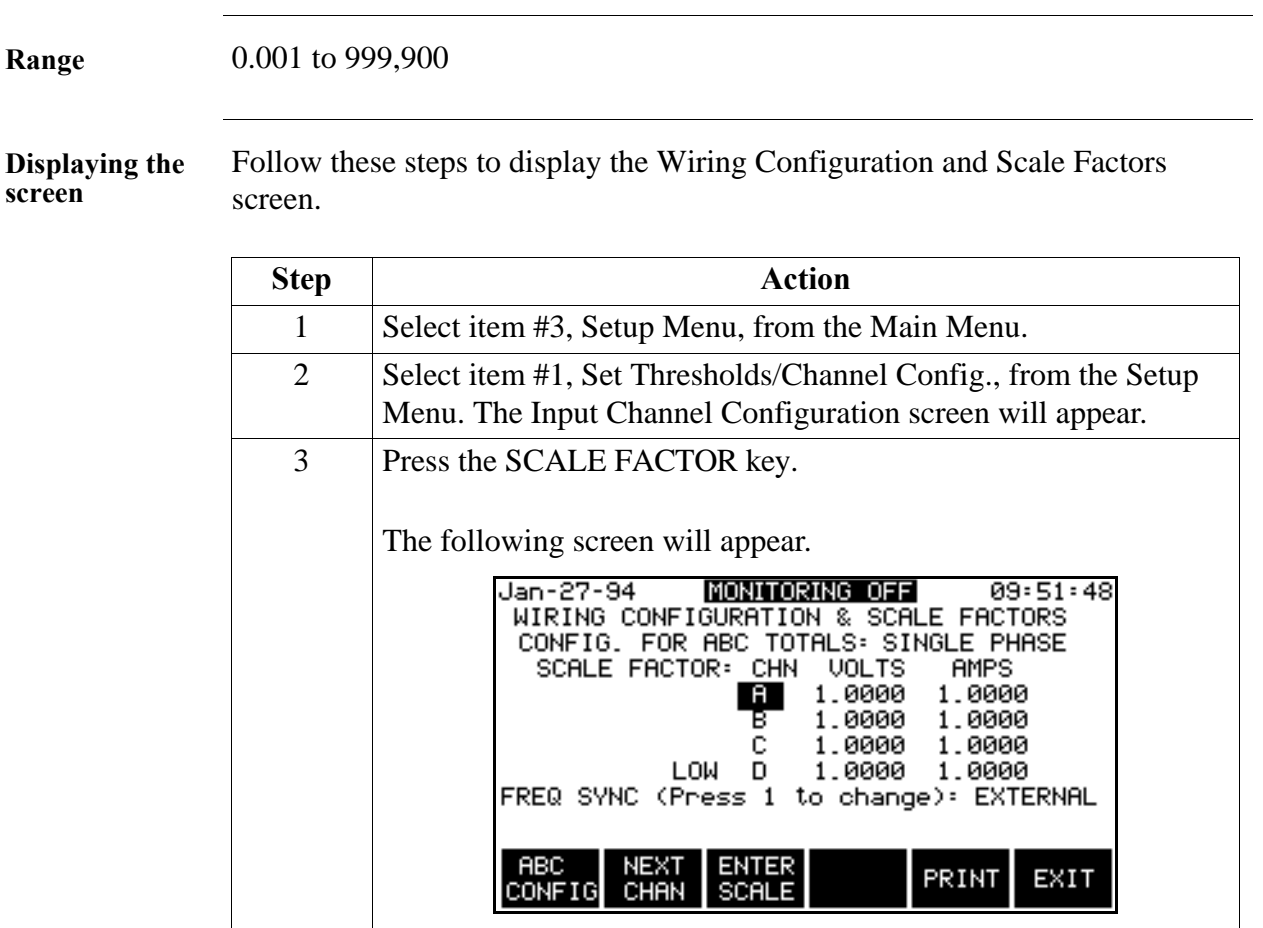

### **Entering Scale Factors, Continued**

**Procedure** Follow these step to enter scale factors.

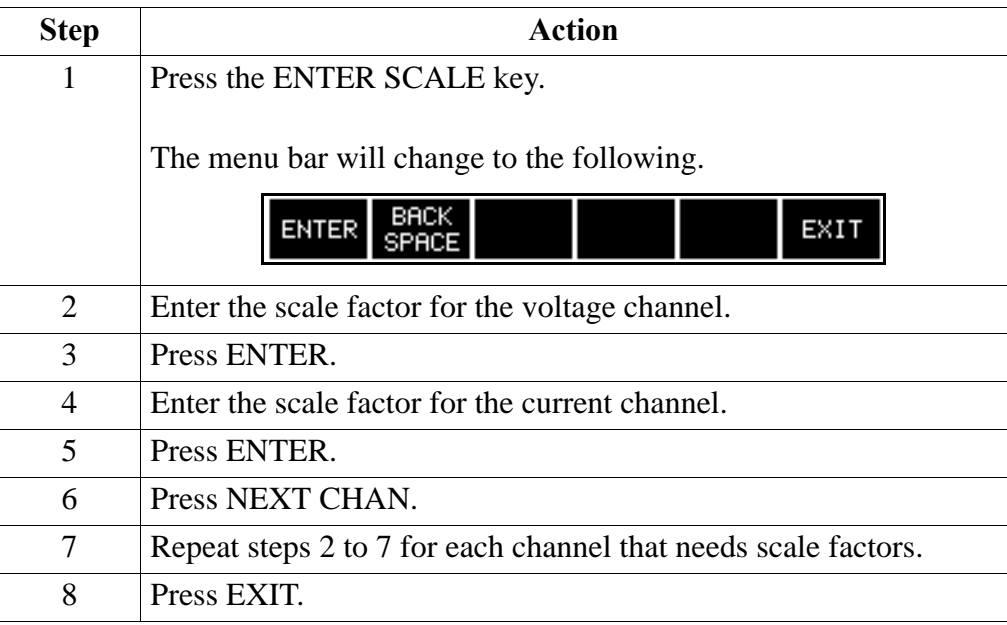

Note If no scale factor is entered, the scale factor defaults to 1.0 when EXIT is pressed.

# **About Frequency Synchronization**

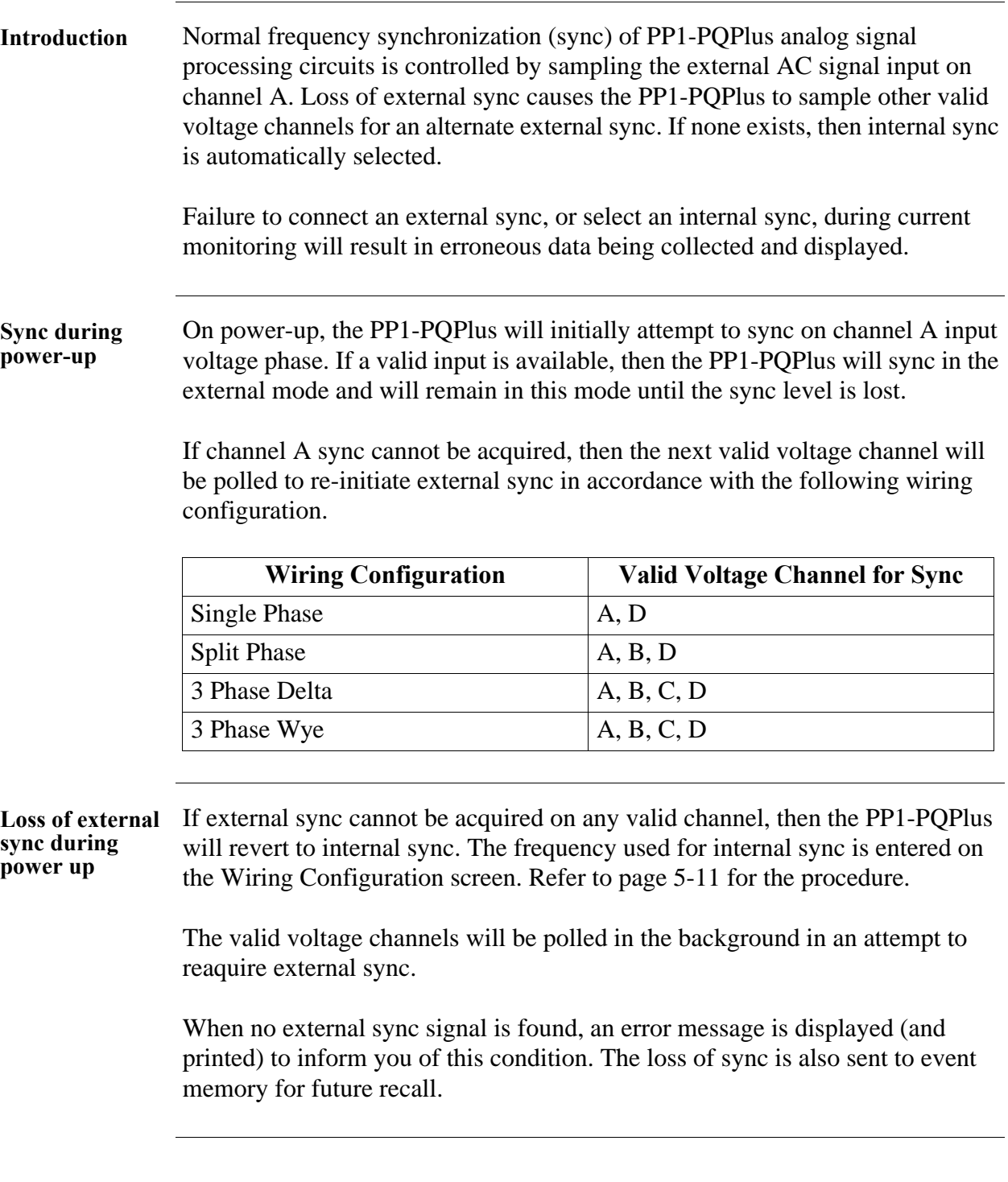

#### **About Frequency Synchronization, Continued**

**Loss of sync during monitoring** If sync is lost during monitoring of out of limit events, the PP1-PQPlus will attempt to reaquire sync on the present sync channel for one minute. If after one minute sync cannot be reaquired, the other valid channels will be attempted without any delay. If sync cannot be acquired on any valid channel then the PP1-PQPlus will switch to internal sync.

> The internal sync in this condition will be the last frequency measured before sync was lost. The internal sync frequency entered in the wiring configuration screen (see next page) will not be used unless you change over to internal sync.

> The one minute timeout simulates a long duration interruption which, in turn, generates a TIMEOUT event that normally permits the PP1-PQPlus to attempt to sync at another valid channel.

### **Selecting Sync Frequency**

**Introduction** Selection of the sync frequency is fixed to the input voltage monitoring frequency in external sync mode and to a frequency selected by the operator in the internal sync mode. The default sync frequency is the external sync. You can select either of the sync modes.

**Procedure** Follow these steps select an internal or external sync.

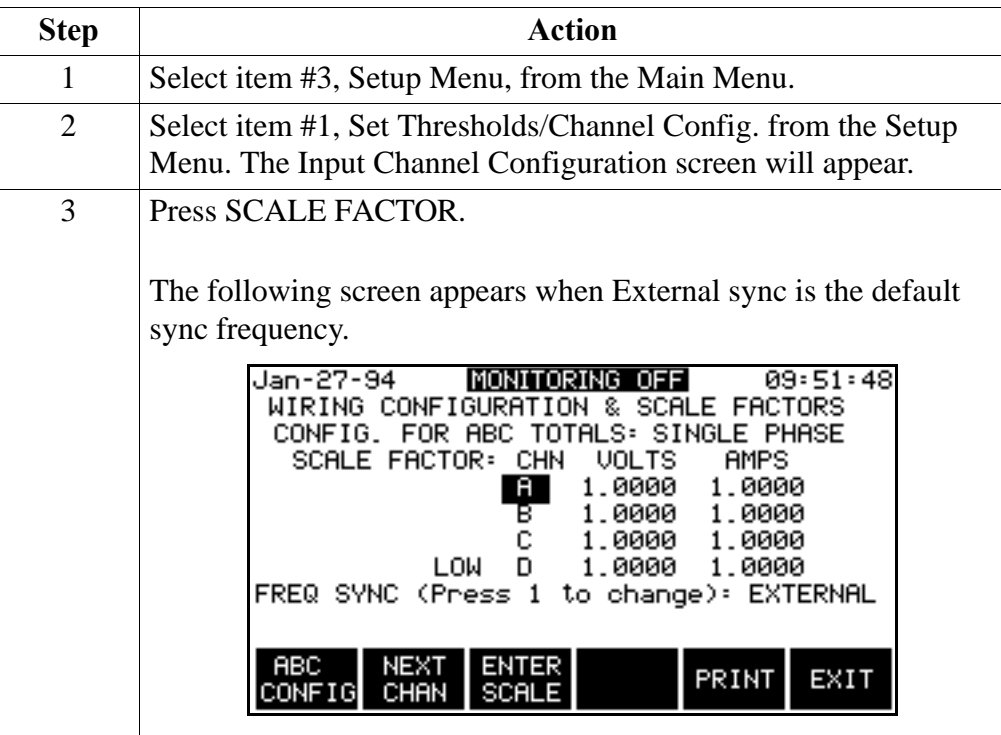

#### **Selecting Sync Frequency, Continued**

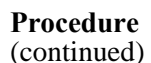

(continued) **Step Action** 4 Press number 1 from the keyboard. The following screen appears to display the Internal sync mode. Jan-27-94 09:56:28 WIRING CONFIGURATION & SCALE FACTORS CONFIG. FOR ABC TOTALS: SINGLE PHASE<br>SCALE FACTOR: CHN VOLTS AMPS E A 1.0000 1.0000 1.0000 1.0000 C 1.0000 1.0000 LOW D. 1.0000 1.0000 FREQ SYNC (Press 1 to change): INTERNAL INTERNAL SYNC FREQ: 60.0 NEXT ENTER ENTER<br>CHAN SCALE FREQ **ABC** PRINT EXIT **CONFIG** 5 To change the Internal Sync Frequency press ENTER FREQ. The following screen appears. MONITORING OFF 10:00:31 Jan-27-94 WIRING CONFIGURATION & SCALE FACTORS CONFIG. FOR ABC TOTALS: SINGLE PHASE SCALE FACTOR: CHN VOLTS AMPS  $\mathbf{A}$ 1,0000 1.0000 1.0000 1.0000 c 1.0000 1.0000 LOW D 1.0000 1.0000 FREQ SYNC (Press 1 to change): INTERNAL INTERNAL SYNC FREQ: XIIIXIXIX BACK **ENTER** EXIT **SPACE** 6 Enter the internal frequency desired using format XX.XX. Allowable range is 15 to 499.9. 7 Press ENTER to redisplay the screen of step 5 to verify selection. 8 Press PRINT to provide a printout to verify and record the frequency selection. 9 To return to External sync, press numeral 1 at the keyboard. The display of step 3 will return.

### **Chapter 6**

### **Custom Event Monitoring Setups**

**Overview**

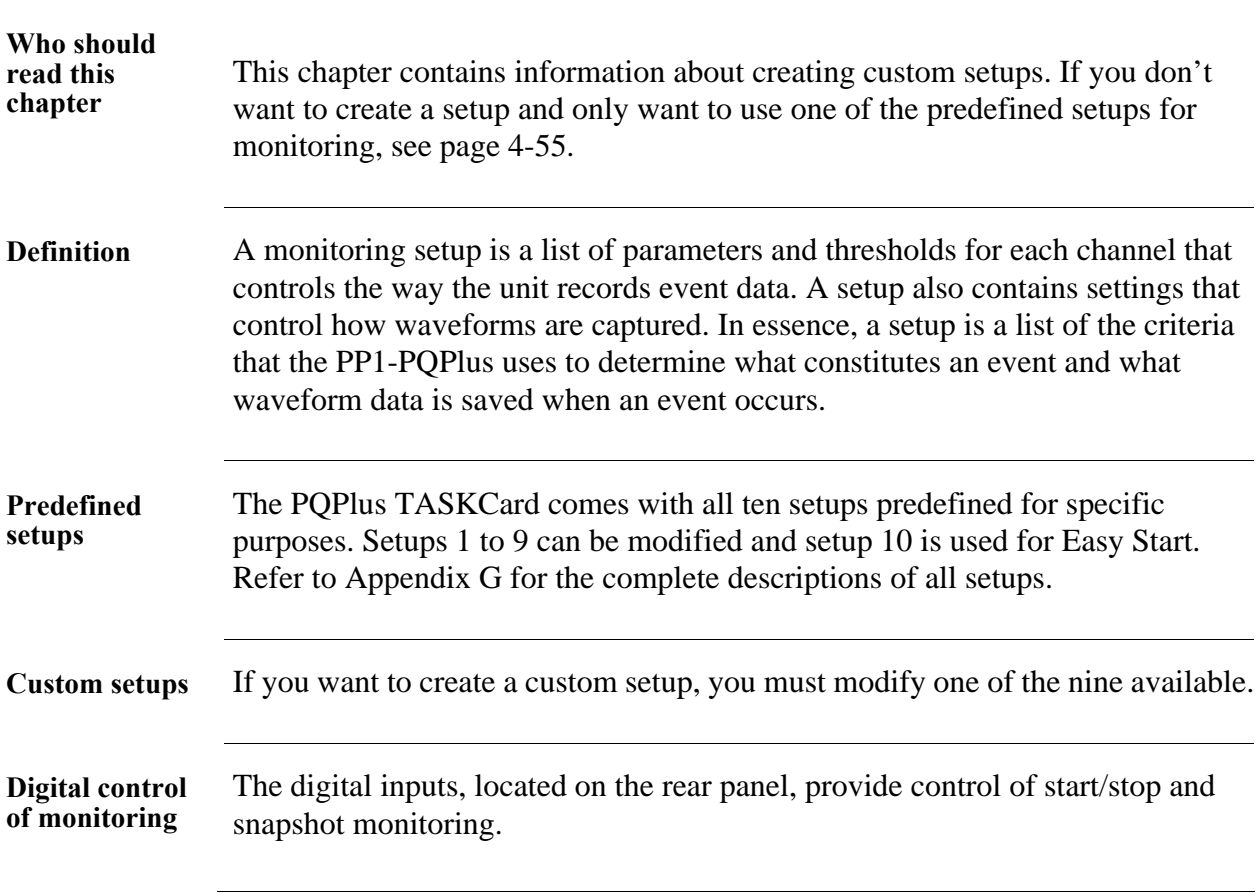

### **Overview, Continued**

**In this chapter** The following topics are covered in this chapter:

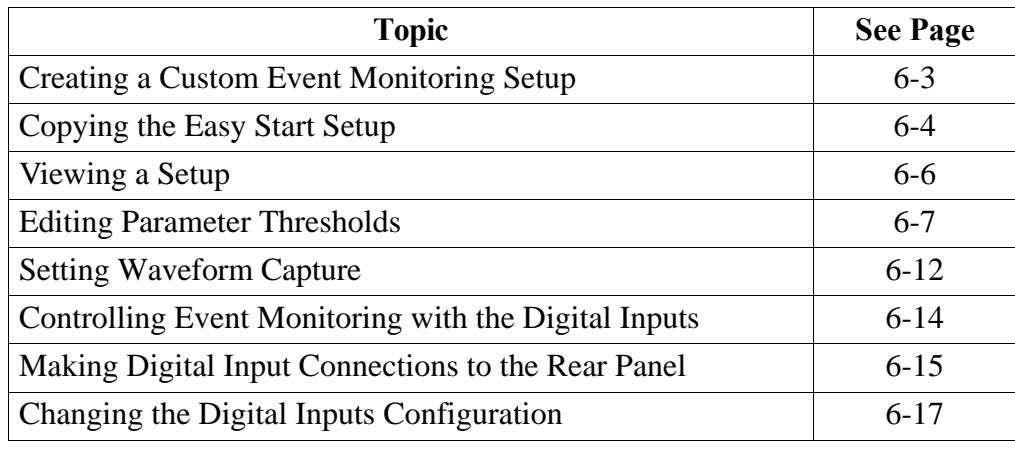

#### **Creating a Custom Event Monitoring Setup**

**Description** Creating a custom setup consists of setting the thresholds and waveform capture for the various parameters. The process starts with choosing a setup that is similar to the one you want to create, then modifying the parameters to meet your specification. If the Easy Start setup (setup #10) is similar to what you want, an edit screen is provided for copying this setup to setup #9 so that it can be modified. See Appendix G for the listing of all setups.

**Process diagram** The following block diagram gives an overview of creating a custom setup.

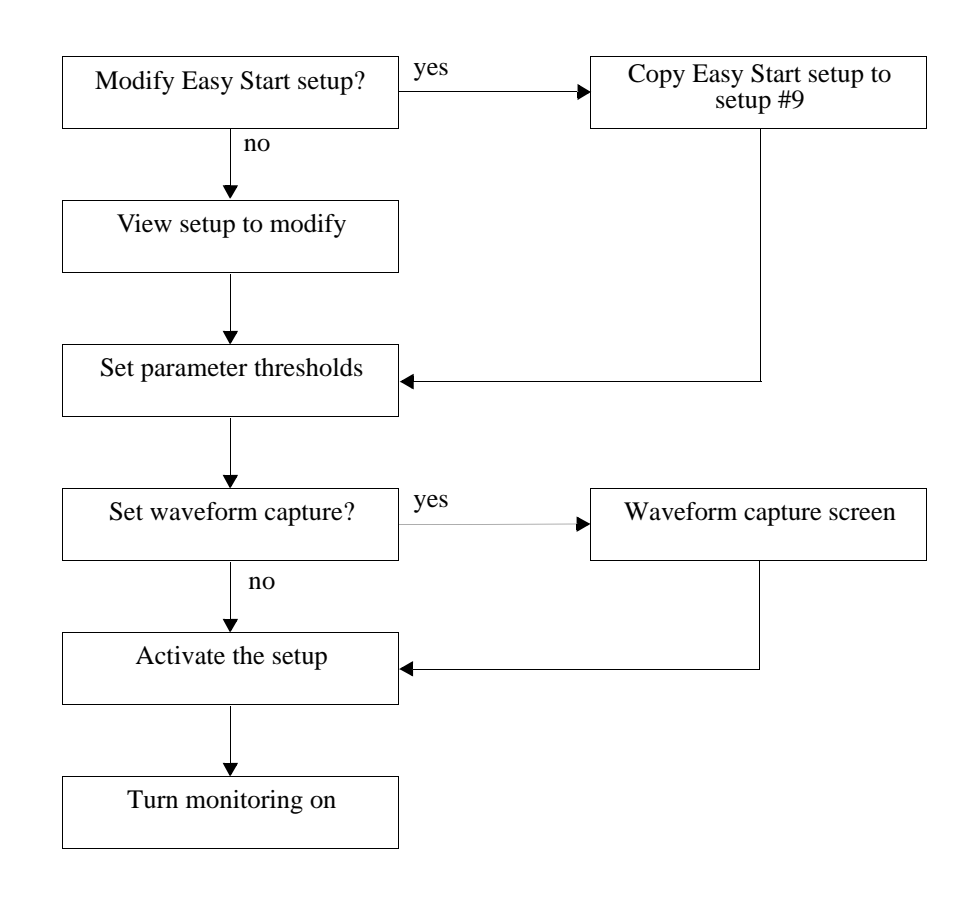

### **Copying the Easy Start Setup**

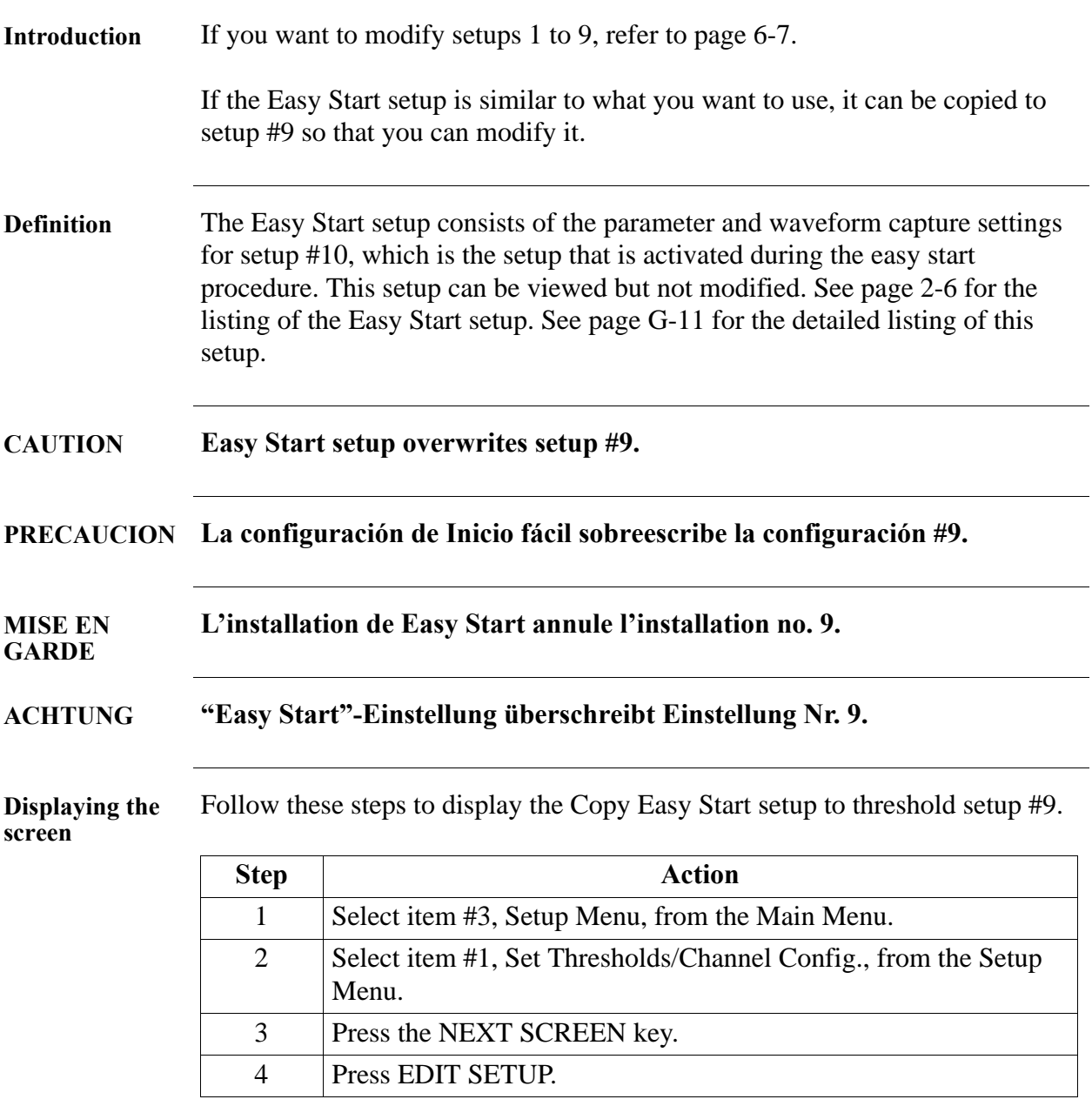

#### **Copying the Easy Start Setup, Continued**

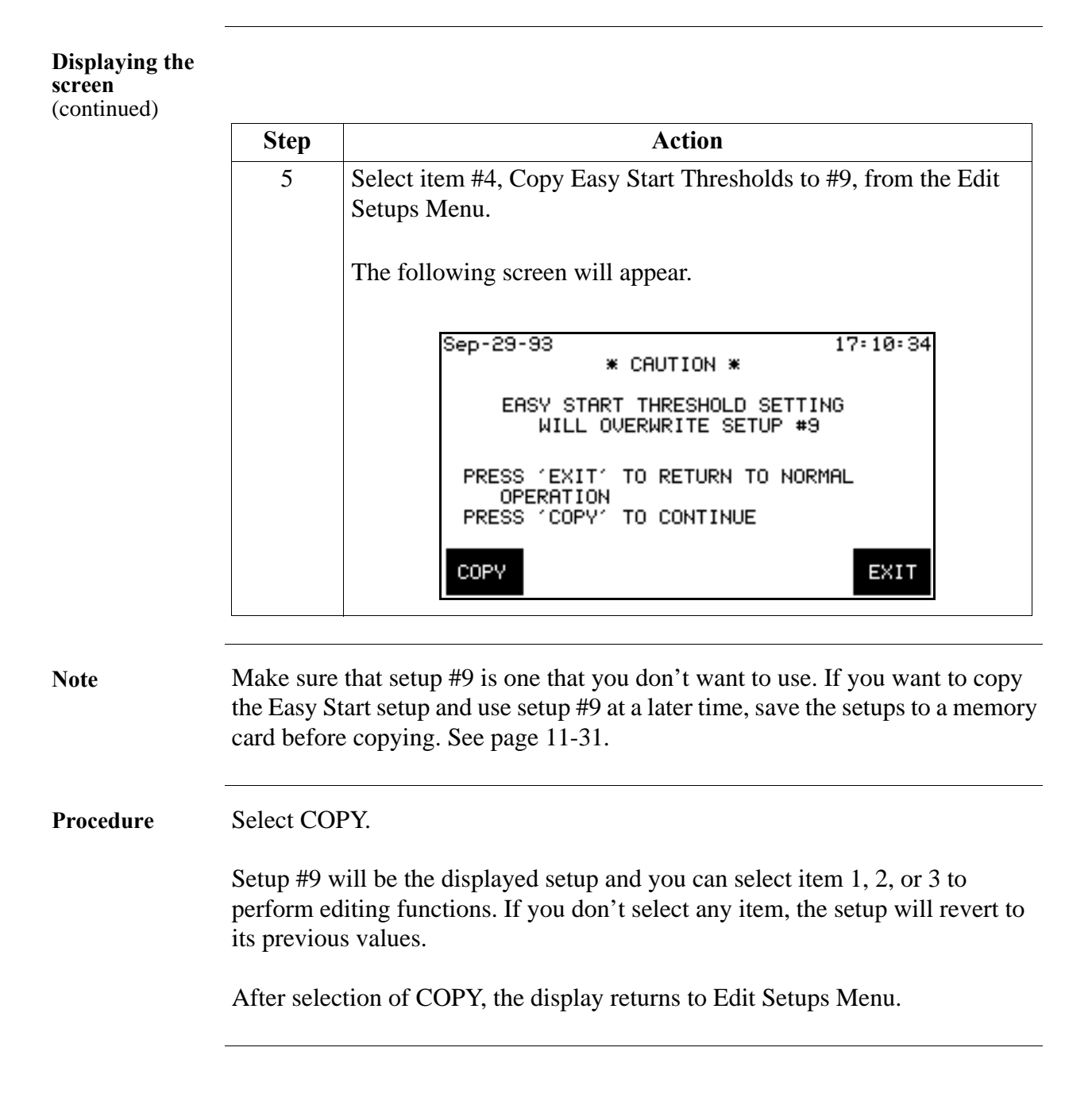

### **Viewing a Setup**

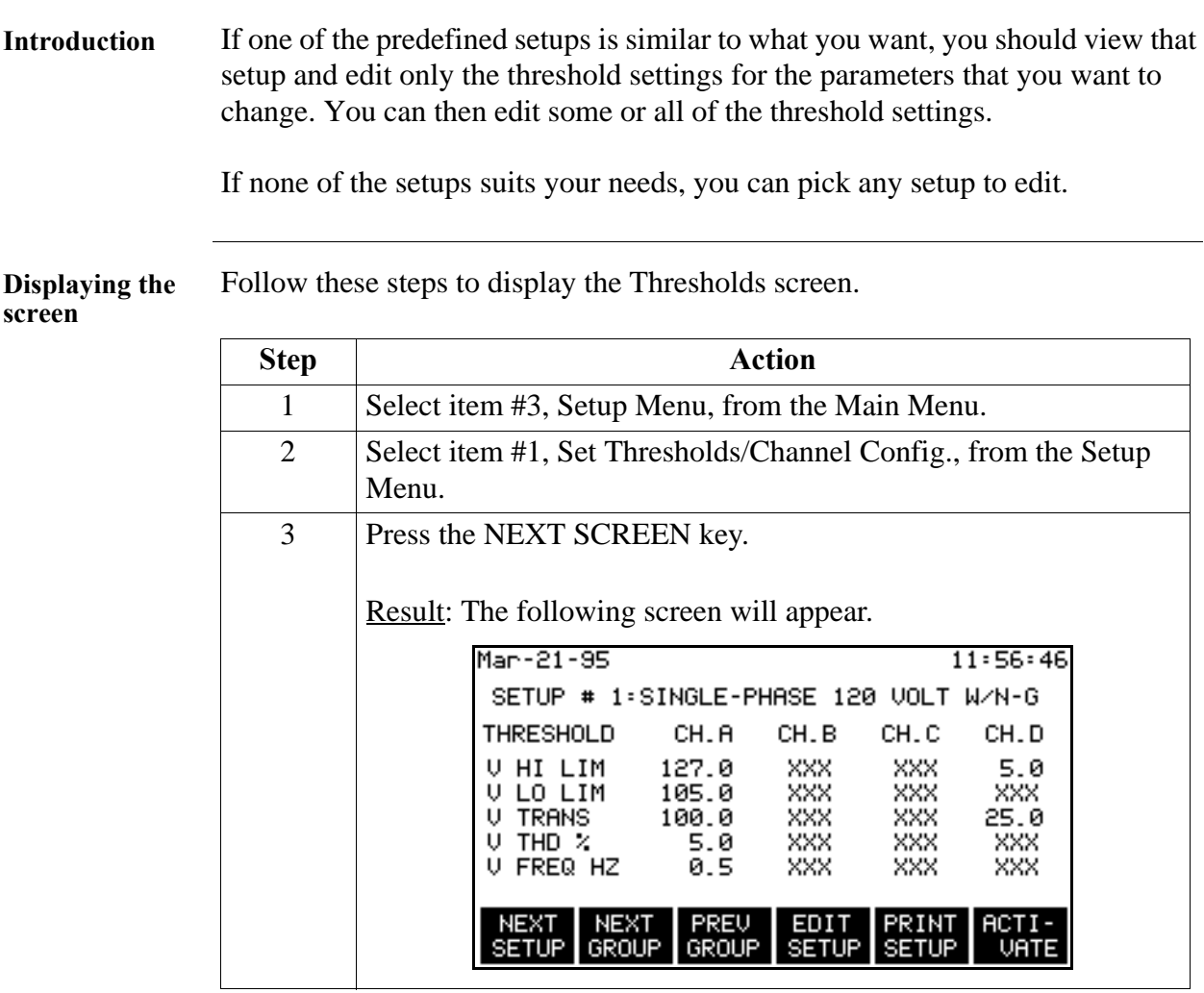

**Procedure** Follow these steps to view a setup.

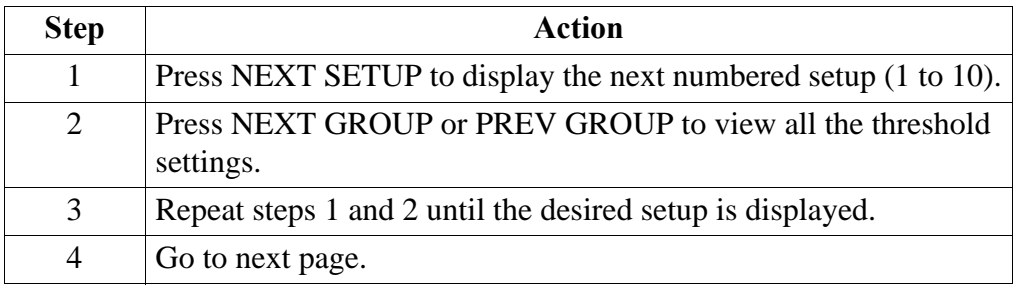

### **Editing Parameter Thresholds**

**Introduction** Parameter thresholds can be edited by two methods: three phase or individual channel. Both screens are identical except that the three phase screen allows you to enter the same value for channels A, B, and C only once.

**Threshold list** The following table lists the threshold parameters and the allowable range for each. The heavy lines separate the parameters into the groups as they appear on screen.

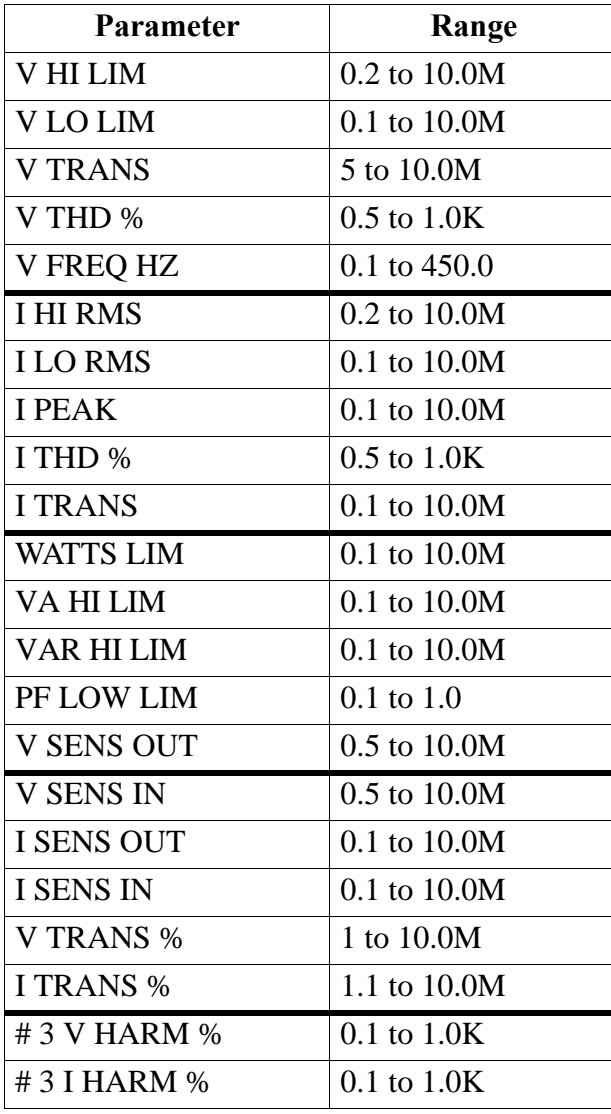

**Choosing an editing method** Follow these steps to modify either three phase or individual channel thresholds.

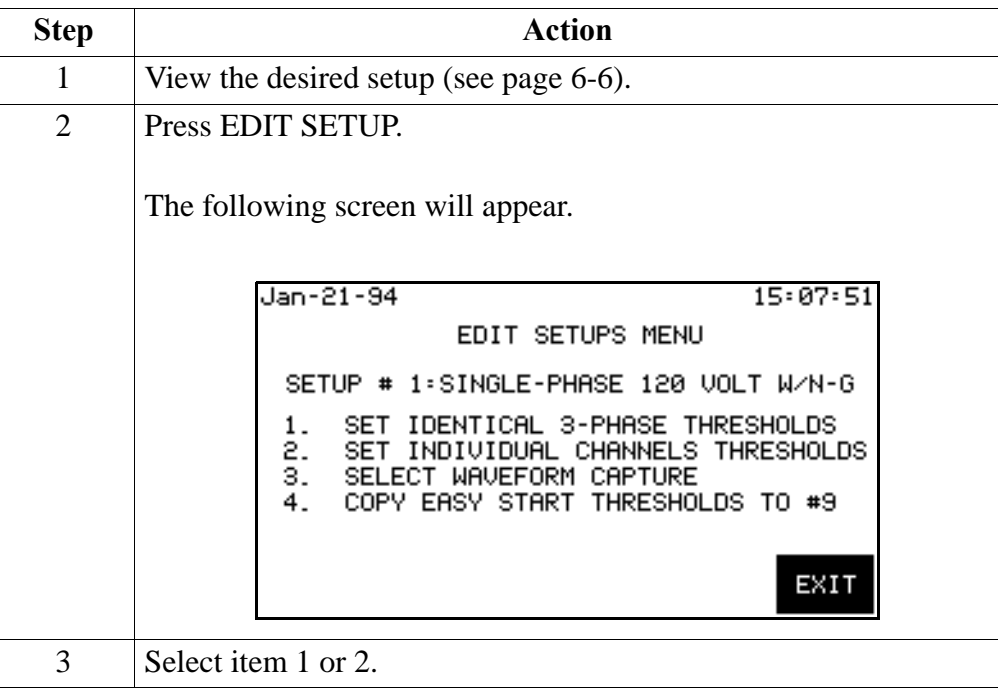

**Set identical three phase thresholds screen**

If you selected item 1, the following screen will appear.

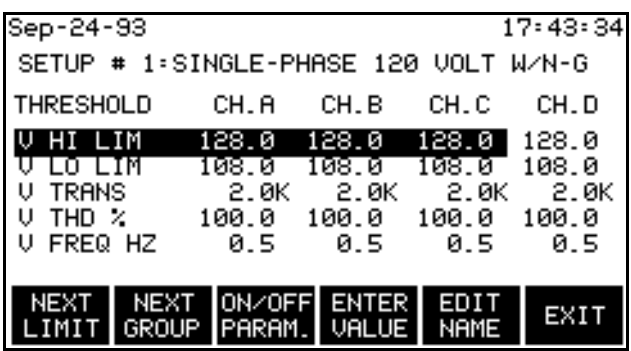

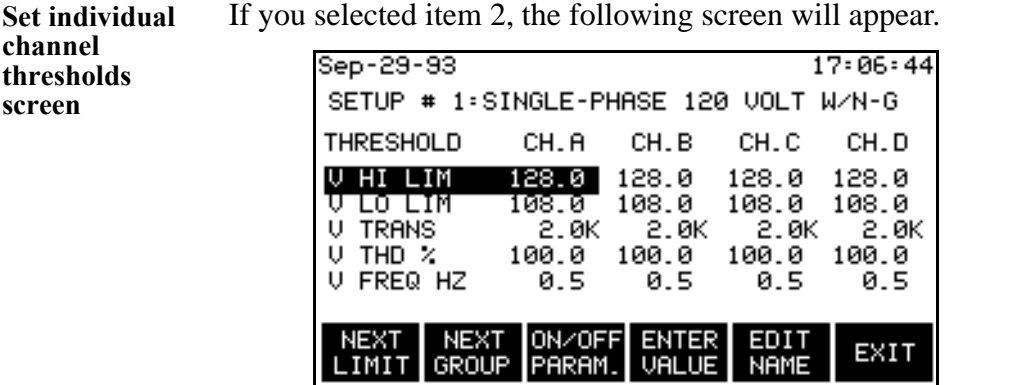

**EDIT HARM #**  This key replaces the EDIT NAME key when the group containing #n V **key** HARM and #n I HARM is displayed. It allows you to enter a harmonic number from 2 to 50 for 60 Hz or 2 to 8 for 400 Hz.

**Changing a**  Follow these steps to change a threshold setting.

#### **threshold setting**

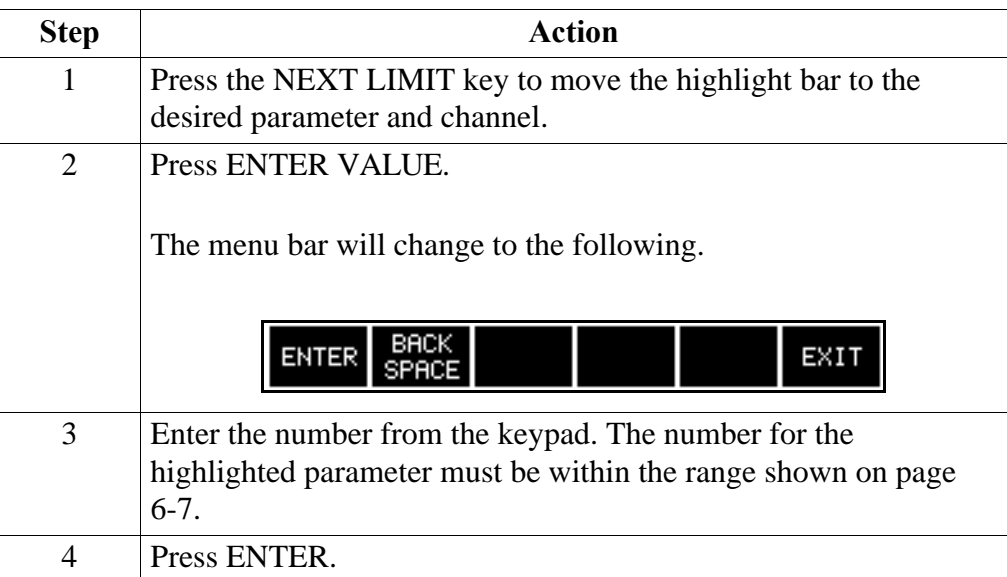

Note **Hi** Lim must be set to a value that is greater than Lo Lim,

**Disabling a parameter**

Follow these steps to disable a parameter.

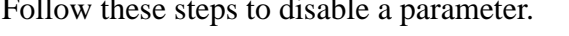

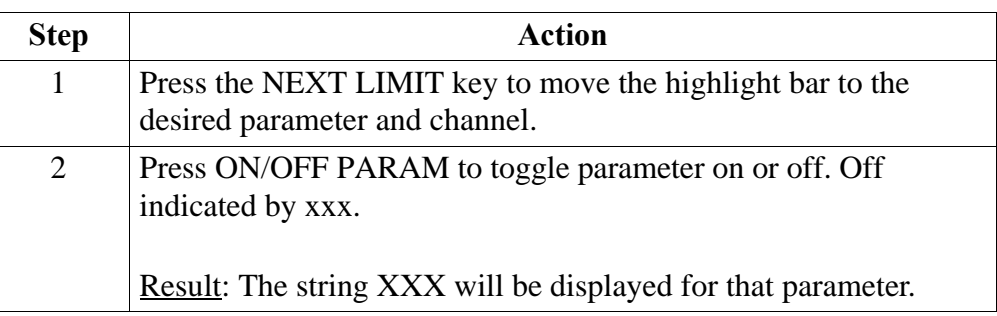

**Changing the setup name** Follow these steps to edit the setup name. The setup name can be up to 29 characters long.

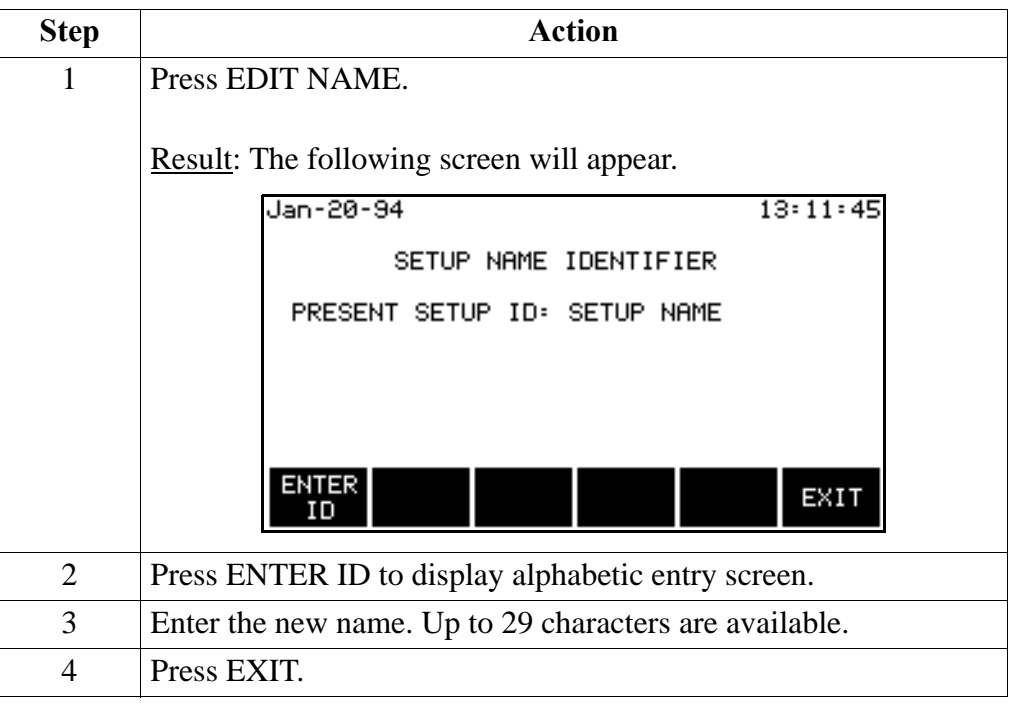

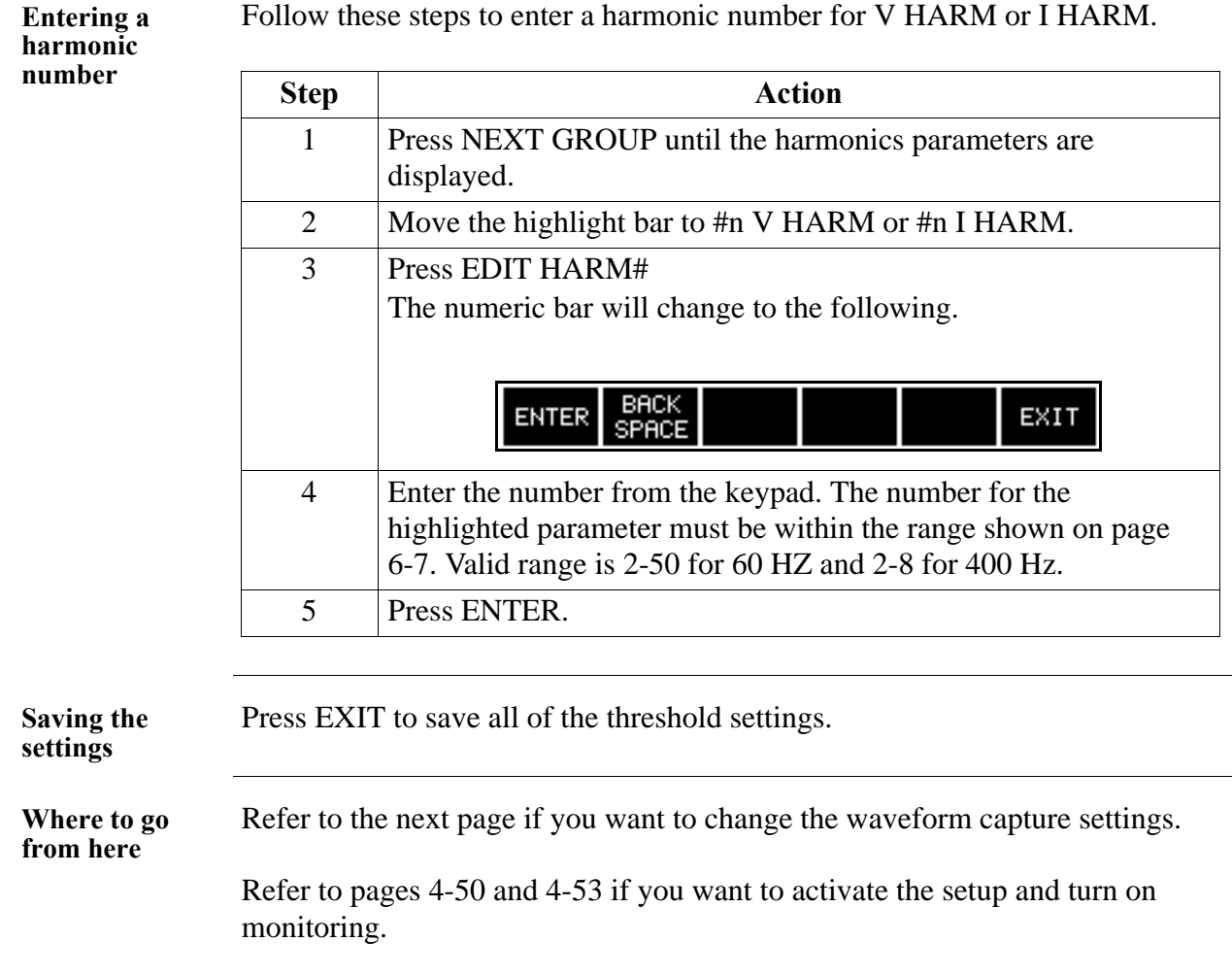

### **Setting Waveform Capture**

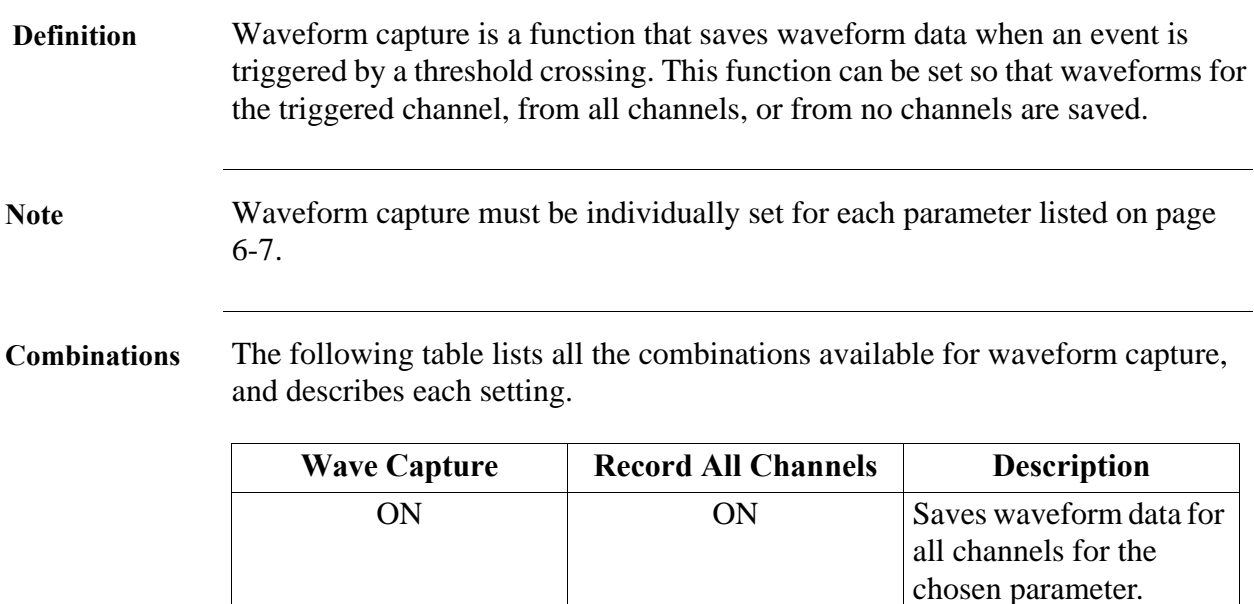

\* Invalid combination can not be entered in PP1-PQPlus and audible beeps will be heard.

ON OFF Saves waveform data for

OFF ON Invalid combination\* OFF OFF No waveform data is

**Displaying the**  Follow these steps to display the waveform capture screen.

**screen**

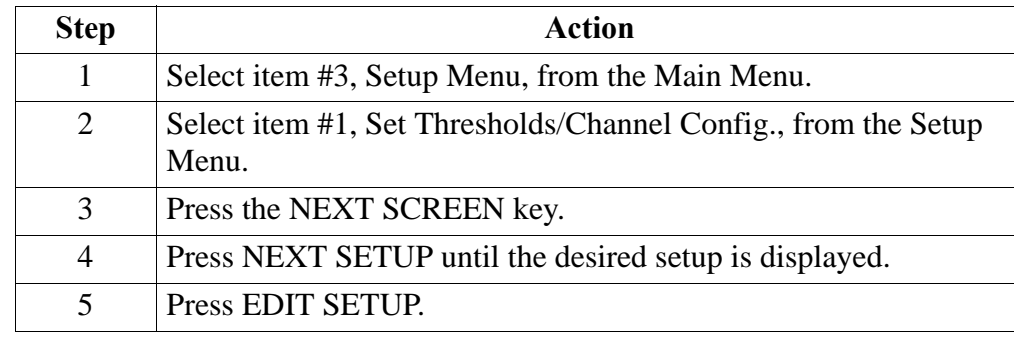

*Continued on next page*

the triggered channel

only.

saved.

#### **Setting Waveform Capture, Continued**

**Displaying the screen Step Action** (continued) 6 Select item #3, Select Waveform Capture, from the Edit Setups Menu. The following sample screen will appear. This screen shows default condition for setup #1. Sep-29-93  $17:08:57$ SETUP # 1: SINGLE-PHASE 120 UOLT W/N-G WAVE<br>CAPTURE RECORD ALL THRESHOLD **CHANNELS** U. HIGH LIM **OFF OFF U. LOW LIM OFF OFF U. TRANSIENT** OFF **OFF OFF OFF**  $U$ . THD  $\times$ U. FREQ HI **OFF OFF** NEXT NEXT MAVE CHANS<br>ON/OFF ON/OFF EXIT

**Changing a** 

Follow these steps to change the waveform capture settings.

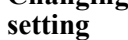

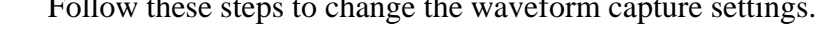

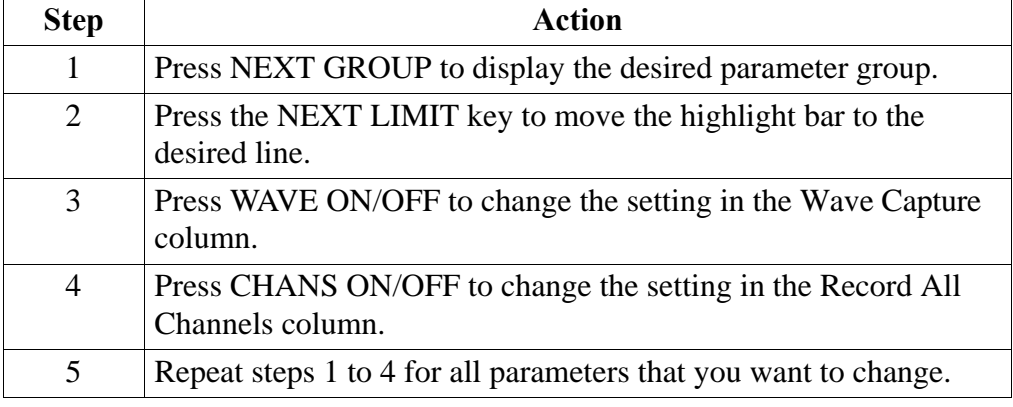

**Where to go from here**

Refer to pages 4-50 and 4-53 to activate the setup and turn on monitoring.

### **Controlling Event Monitoring with the Digital Inputs**

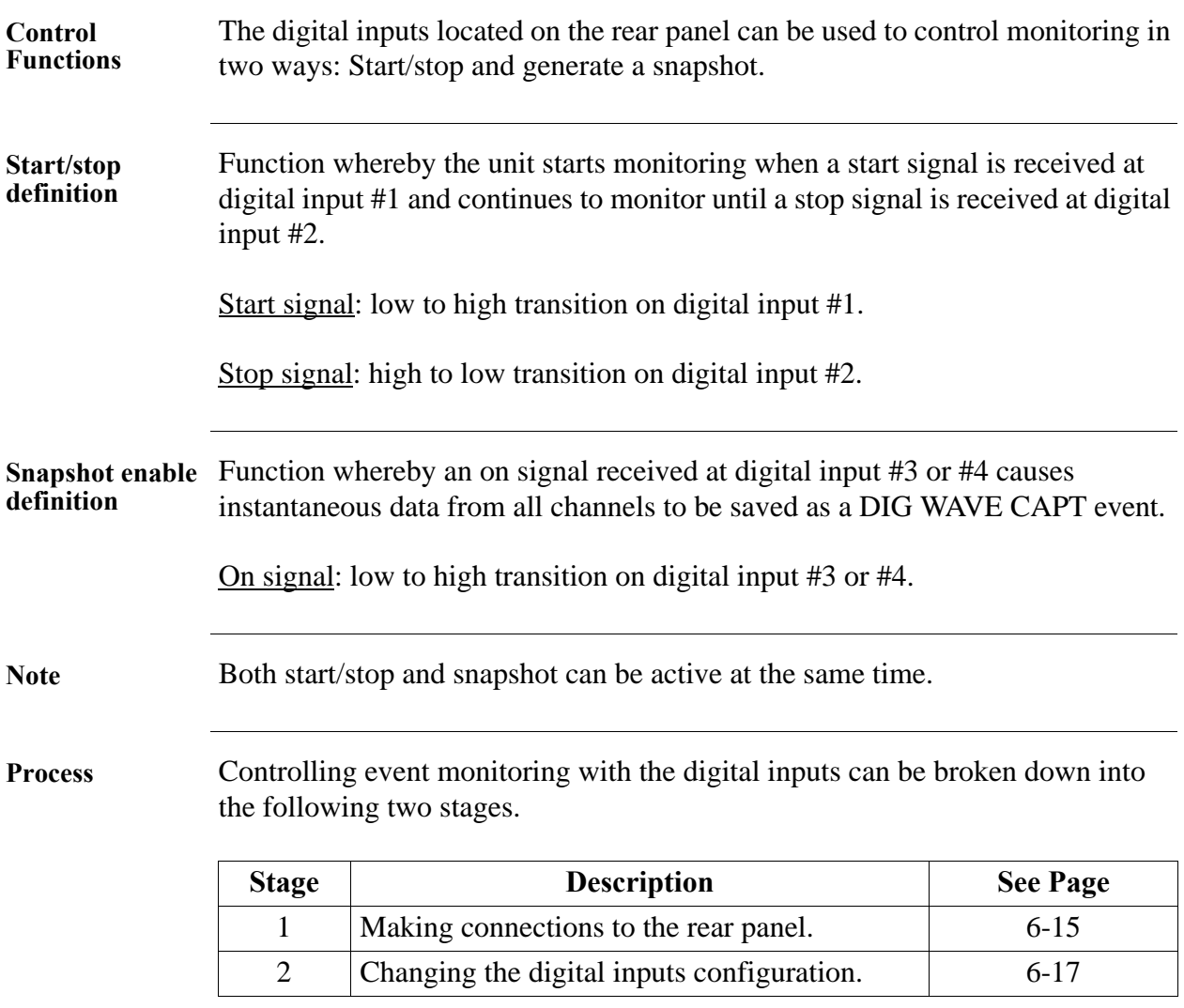

### **Making Digital Input Connections to the Rear Panel**

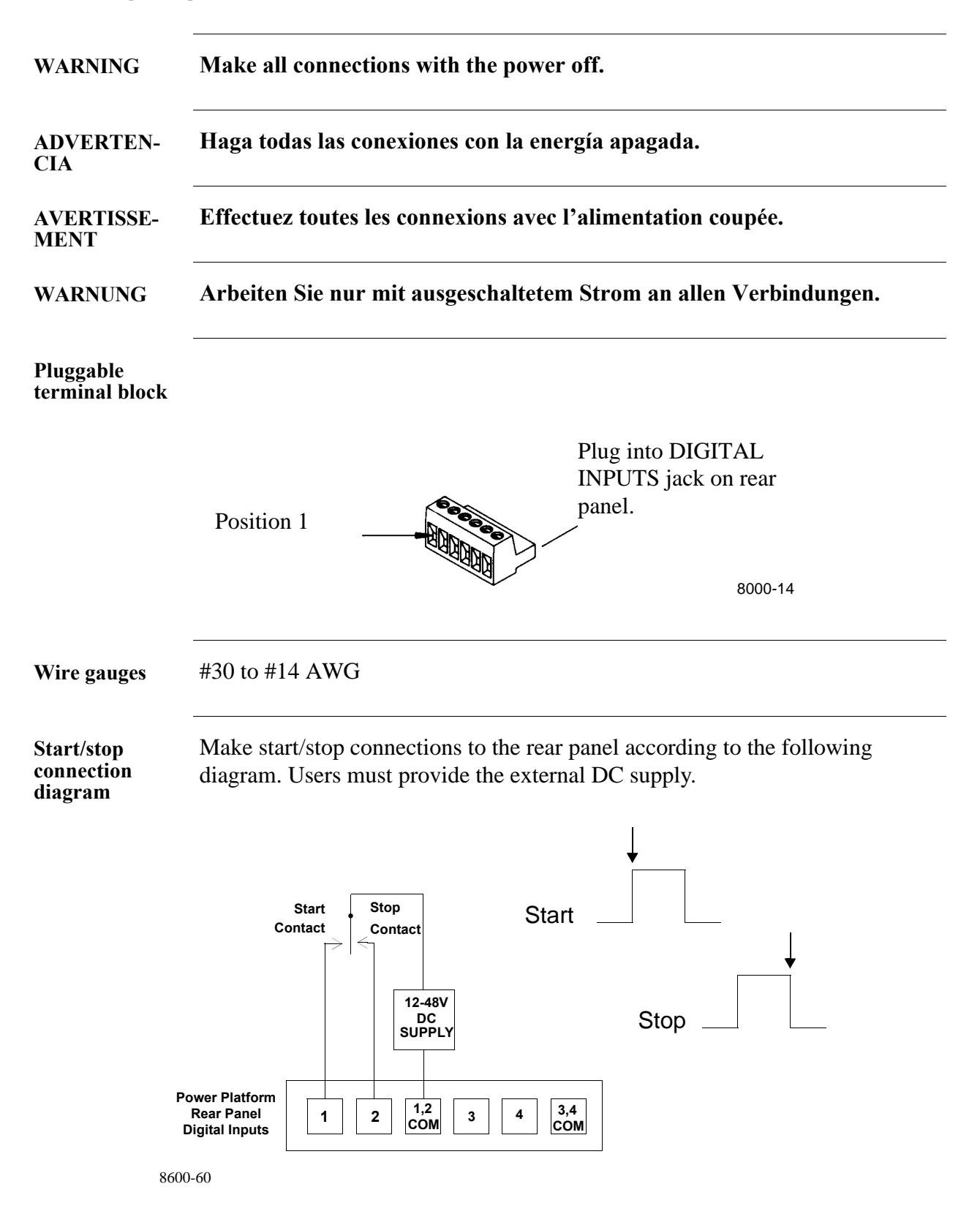

#### **Making Digital Input Connections to the Rear Panel, Continued**

**Snapshot enable**  Make snapshot enable connections to the rear panel according to the following **connection diagram** diagram. Users must provide the external DC supply.

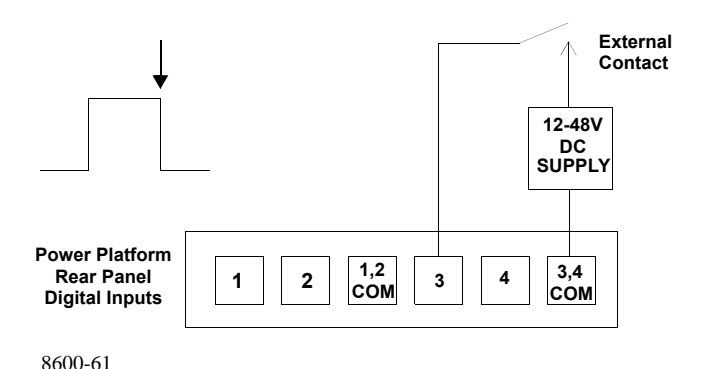

Note The inputs labeled 1,2 COM and 3,4 COM are not connected together internally. If the same power source is used to power contacts 1&2 and 3&4, then the commons must be connected together externally.

**Connection procedure** Follow these steps when making connections to the digital inputs on the rear panel.

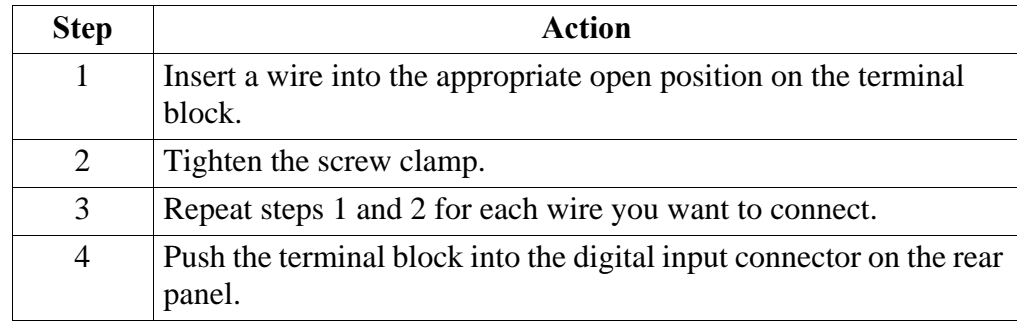

### **Changing the Digital Inputs Configuration**

**Displaying the screen**

.

Follow these steps to display the Digital Inputs Configuration screen.

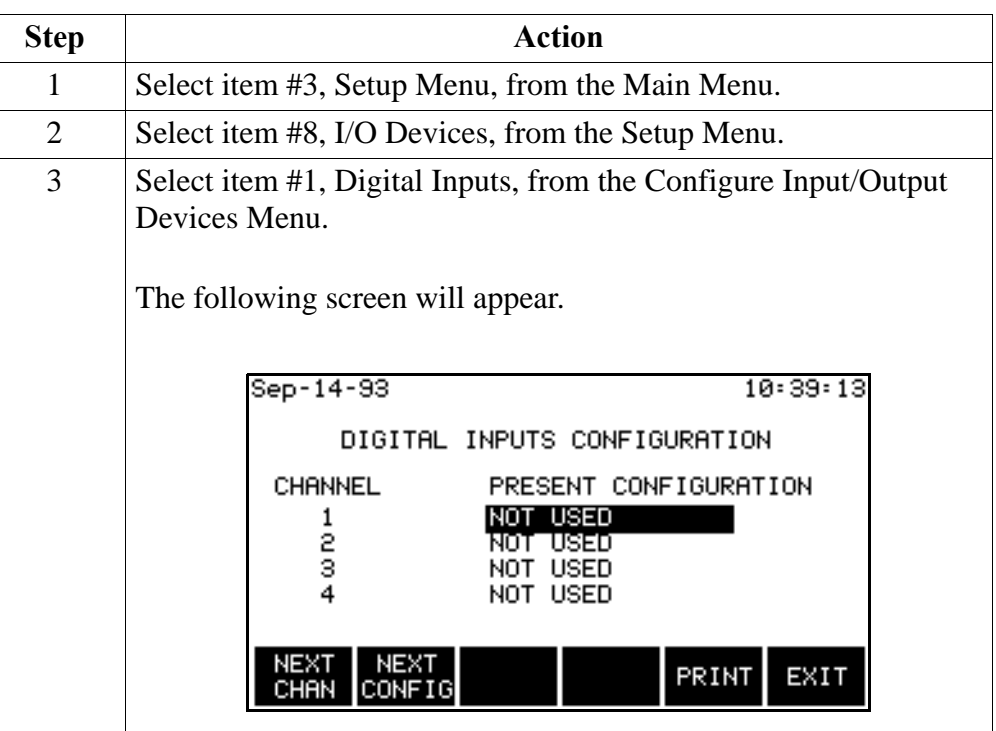

**Start/stop procedure** Follow these steps to configure the digital inputs for stop/start monitoring.

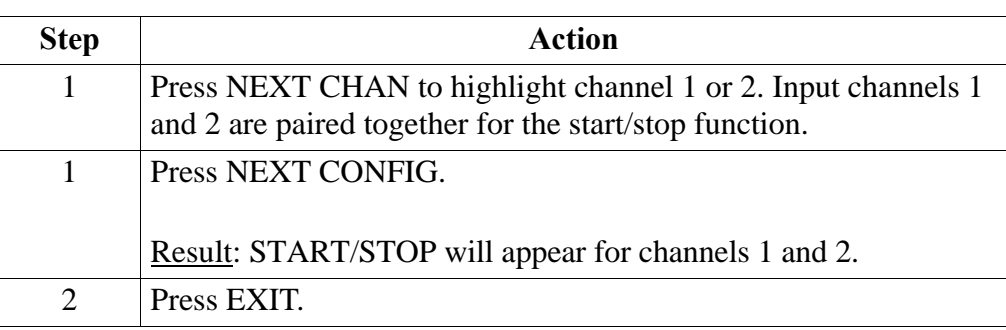

### **Changing the Digital Inputs Configuration,** Continued

**Snapshot enable**  Follow these steps to configure the digital inputs for snapshot enable **procedure** monitoring.

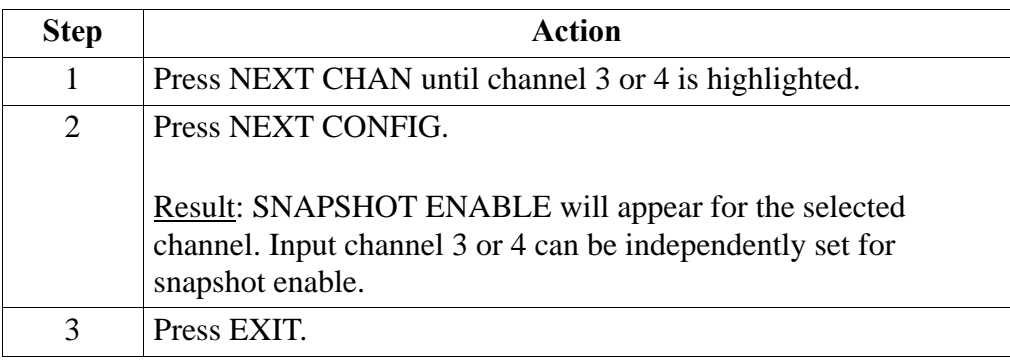

### **Chapter 7**

# **Housekeeping Functions**

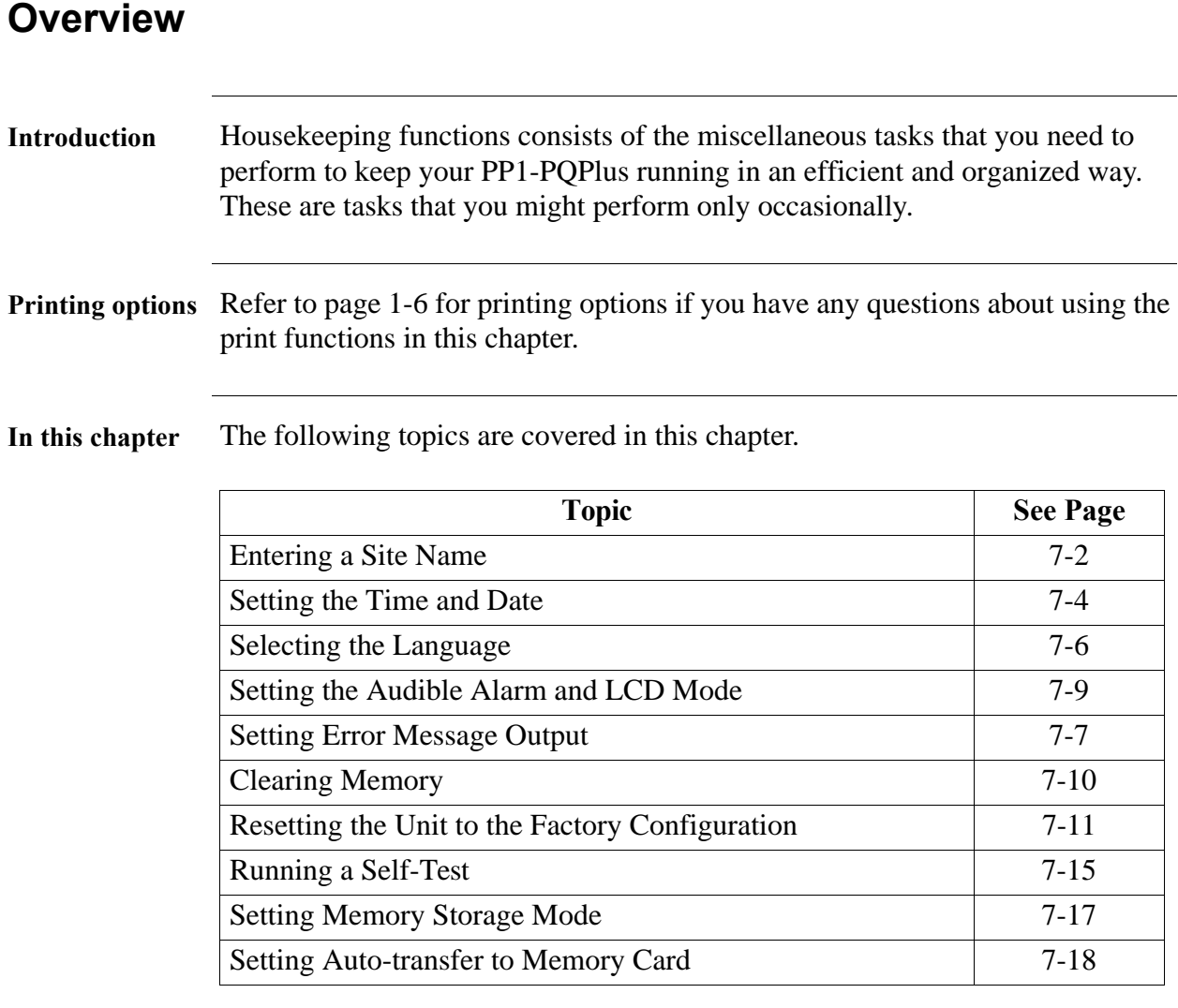

### **Entering a Site Name**

**Introduction** This function allows you to enter a site name of up to 20 characters. The site name appears on printouts and is included with reports sent to the fax/modem, RS-232, printer, PC, or memory card. The site name is also used for file names on the memory card.

**Procedure** Follow these steps to enter a site name.

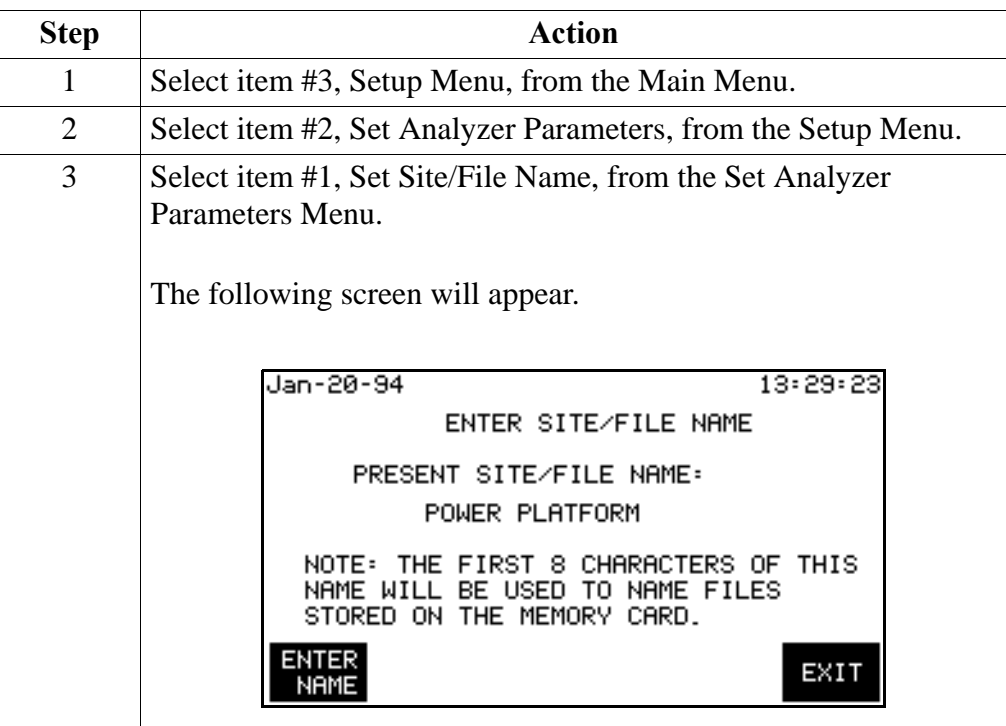
#### **Entering a Site Name, Continued**

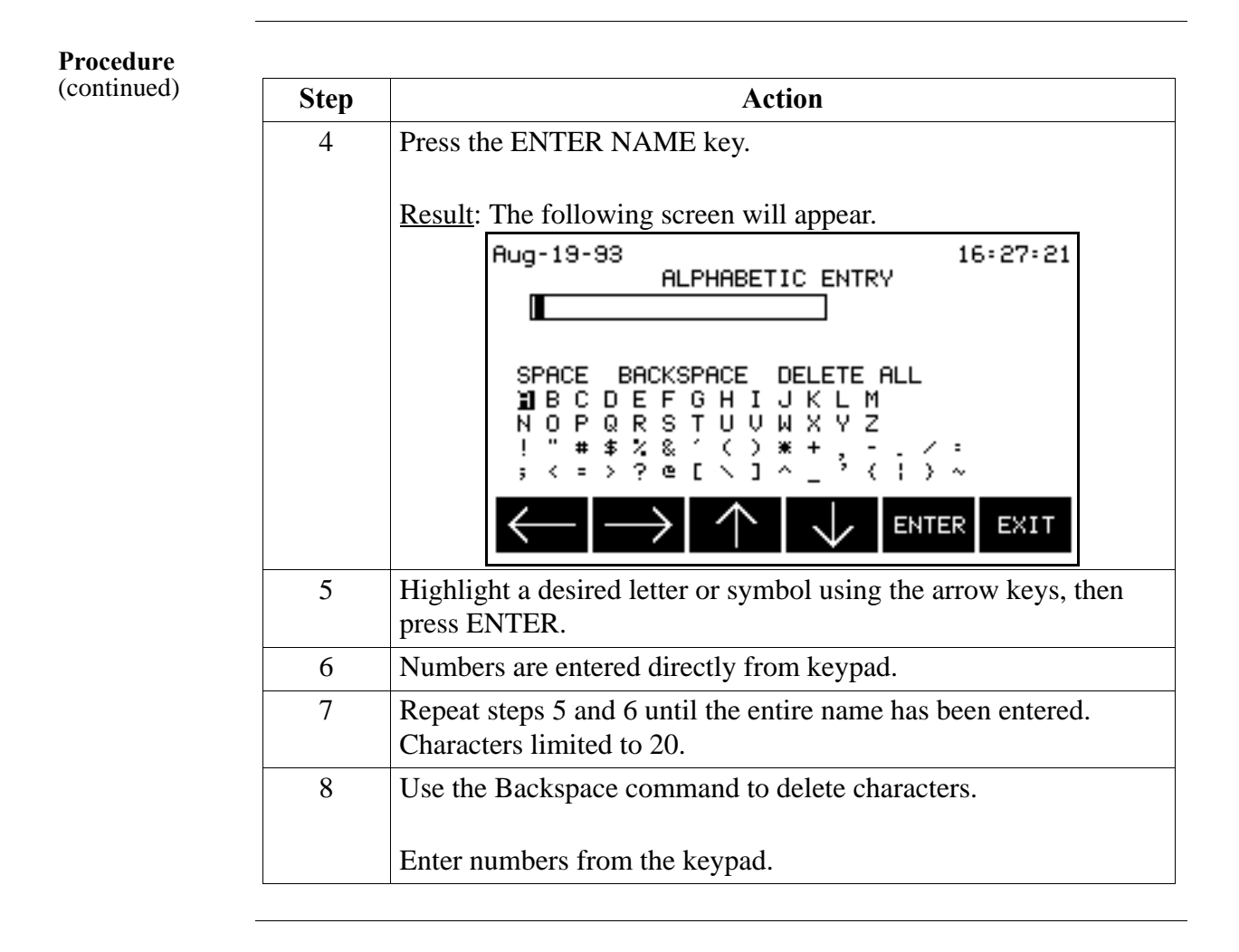

### **Setting the Time and Date**

**Displaying the screen**

Follow these steps to display the time and date screen.

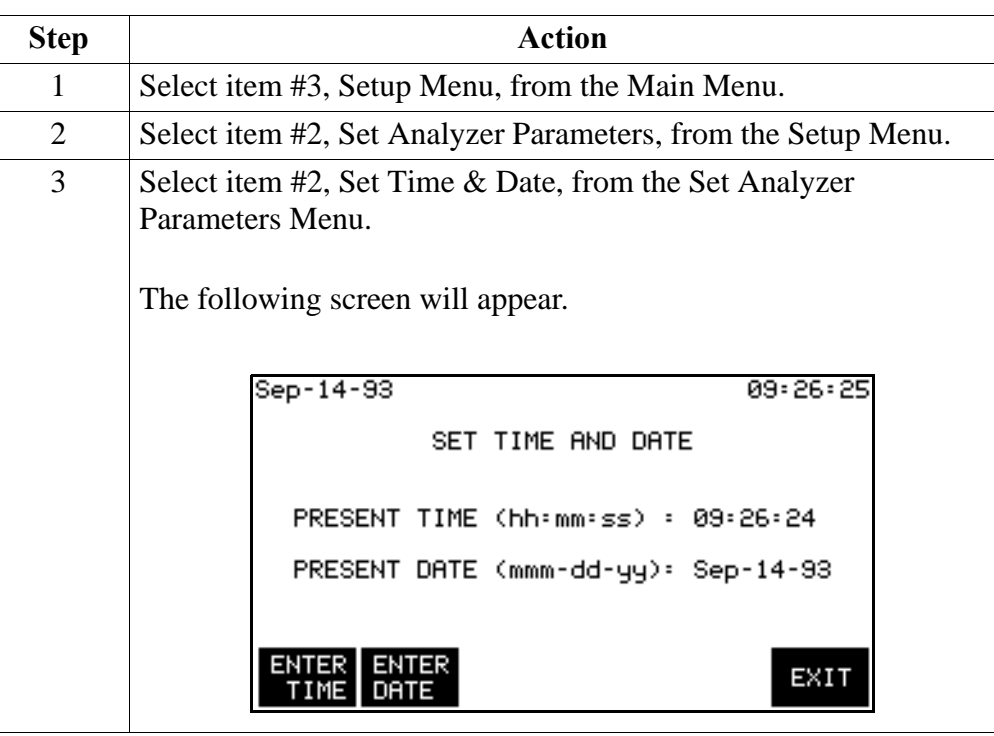

**Setting the time** Follow these steps to set the time.

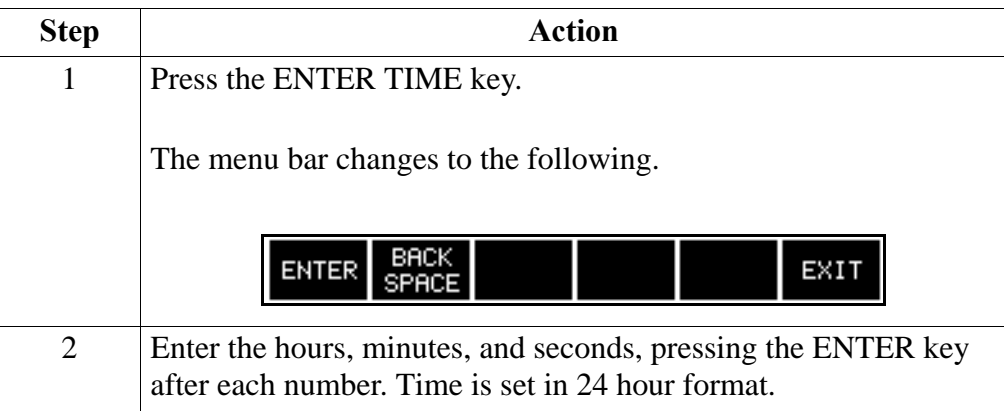

### **Setting the Time and Date, Continued**

**Setting the date** Follow these steps to set the date.

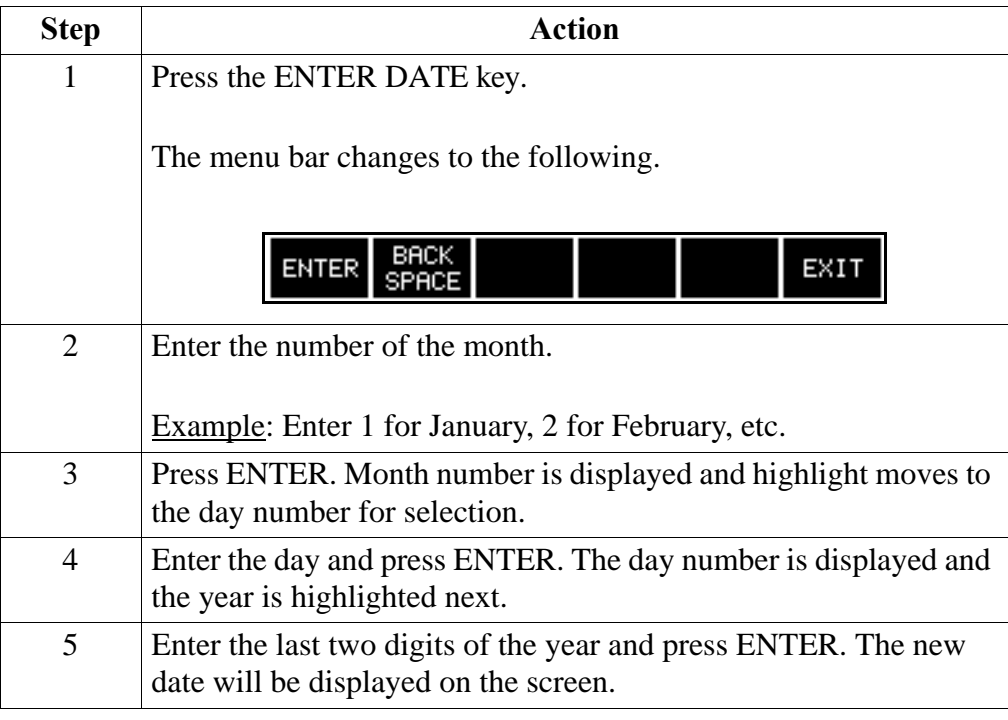

## **Selecting the Language**

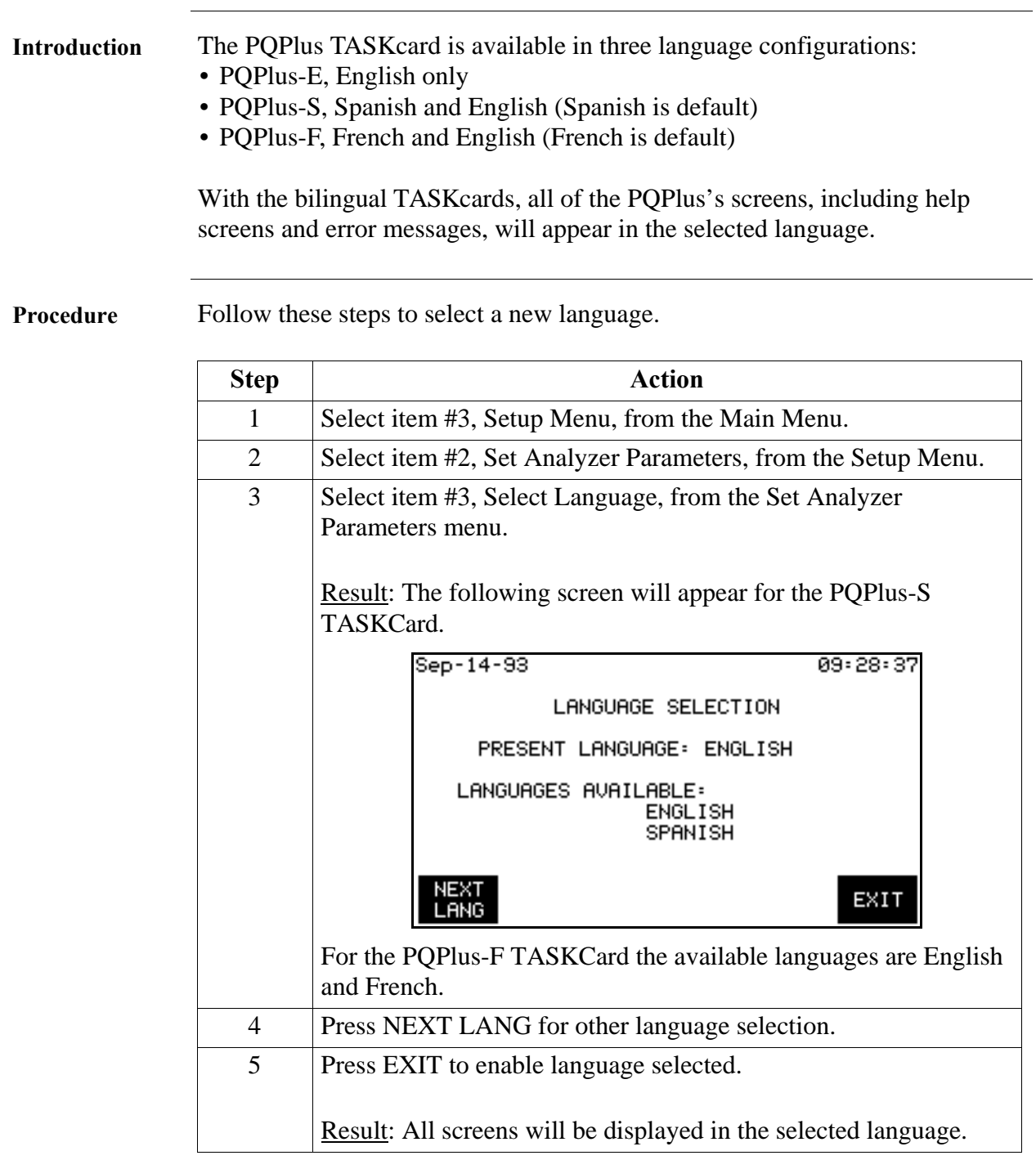

#### **Setting Error Message Output**

**Introduction** Error messages are always sent to the LCD display and the printer (if it is on). Additional outputs (RS-232, modem, relay #1) can be selected for specific error messages.

**Displaying the screen**

Follow these steps to display the Error Message Output screen.

**Step Action** 1 Select item #3, Setup Menu, from the Main Menu. 2 Select item #2, Set Analyzer Parameters, from the Setup Menu. 3 Select item #4, Select Error Message Output, from the Set Analyzer Parameters Menu. A screen similar to the following will appear. eb-25-94  $15:45:25$ ERROR MESSAGE OUTPUT ERROR MESSAGES OUTPUT DEVICE PRINTER PAPER LOW RS232 MODEM BATTERY LOW<br>AC POWER LOSS RS232 MODEM RLY 1 RS232 MODEM SYNCH LOSS RS232 MODEM INPUT OVERLOAD RS232 MODEM DEVICE FAULT RS232 MODEM MISC. ERRORS RS232 MODEM SELECT SELECT **SELECT** NEXT EXIT RELAY1 **ERROR RS232** MODEM

**Selecting output**  Follow these steps to select the devices for error message output. **devices**

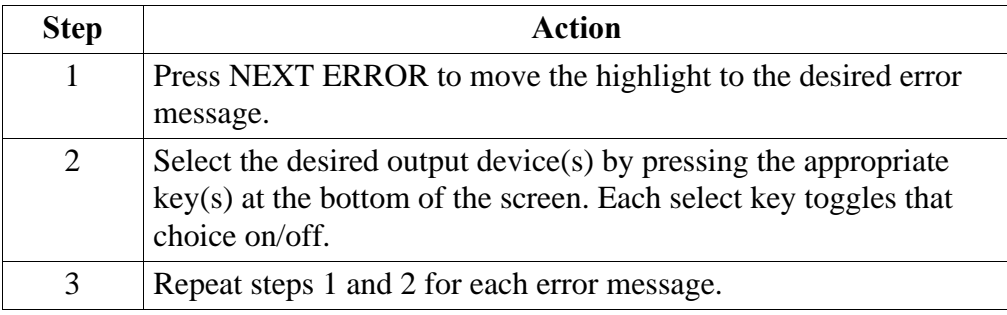

### **Setting Error Message Output, Continued**

**Where to go from here**

Refer to the following table for the page numbers containing information about your chosen output device(s).

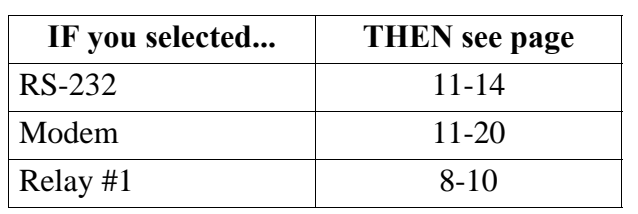

#### **Setting the Audible Alarm and LCD Mode**

**Displaying the screen**

Follow these steps to display the Other Devices Configuration screen.

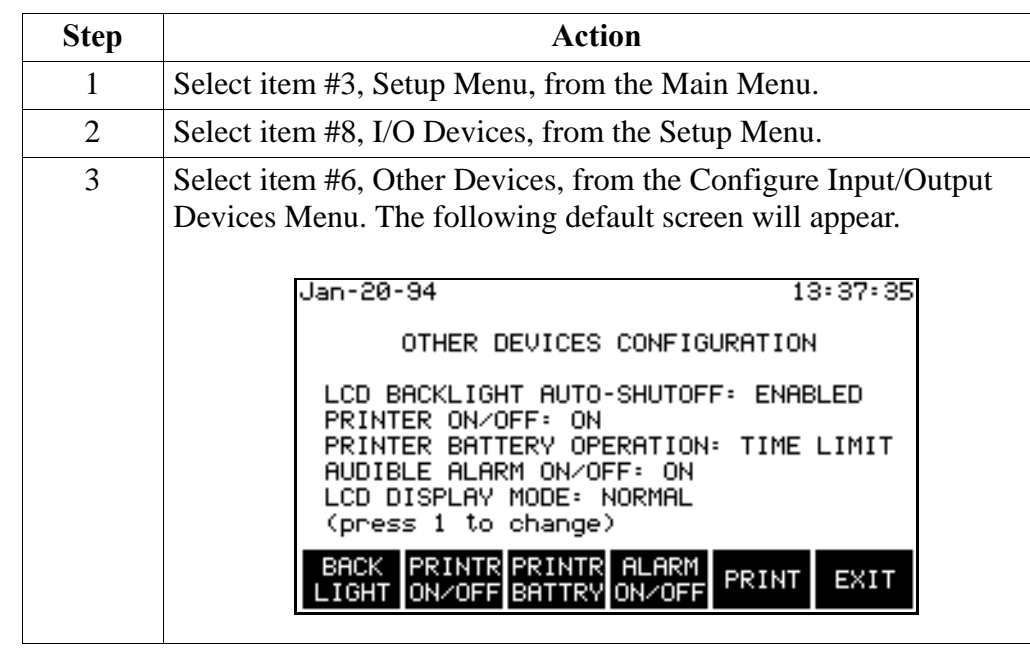

**LCD backlight auto-shutoff** Enabled: The backlight for the LCD display will shut off if no key has been pressed for 15 minutes.

Disabled: The backlight for the LCD display will stay on continuously.

Note: The enabled auto-shutoff feature extends the life of the backlight and is recommended for use. Battery run time is also extended.

**Audible alarm** Press the ALARM ON/OFF to toggle the alarm on and off. In the off condition, all beeps are disabled.

**LCD mode** Press numeral 1 key to toggle.

Normal: Displays text and graphics as blue on a white background.

Inverted: Displays text and graphics as white on a blue background.

Note See Chapter 12 for printer functions.

### **Clearing Memory**

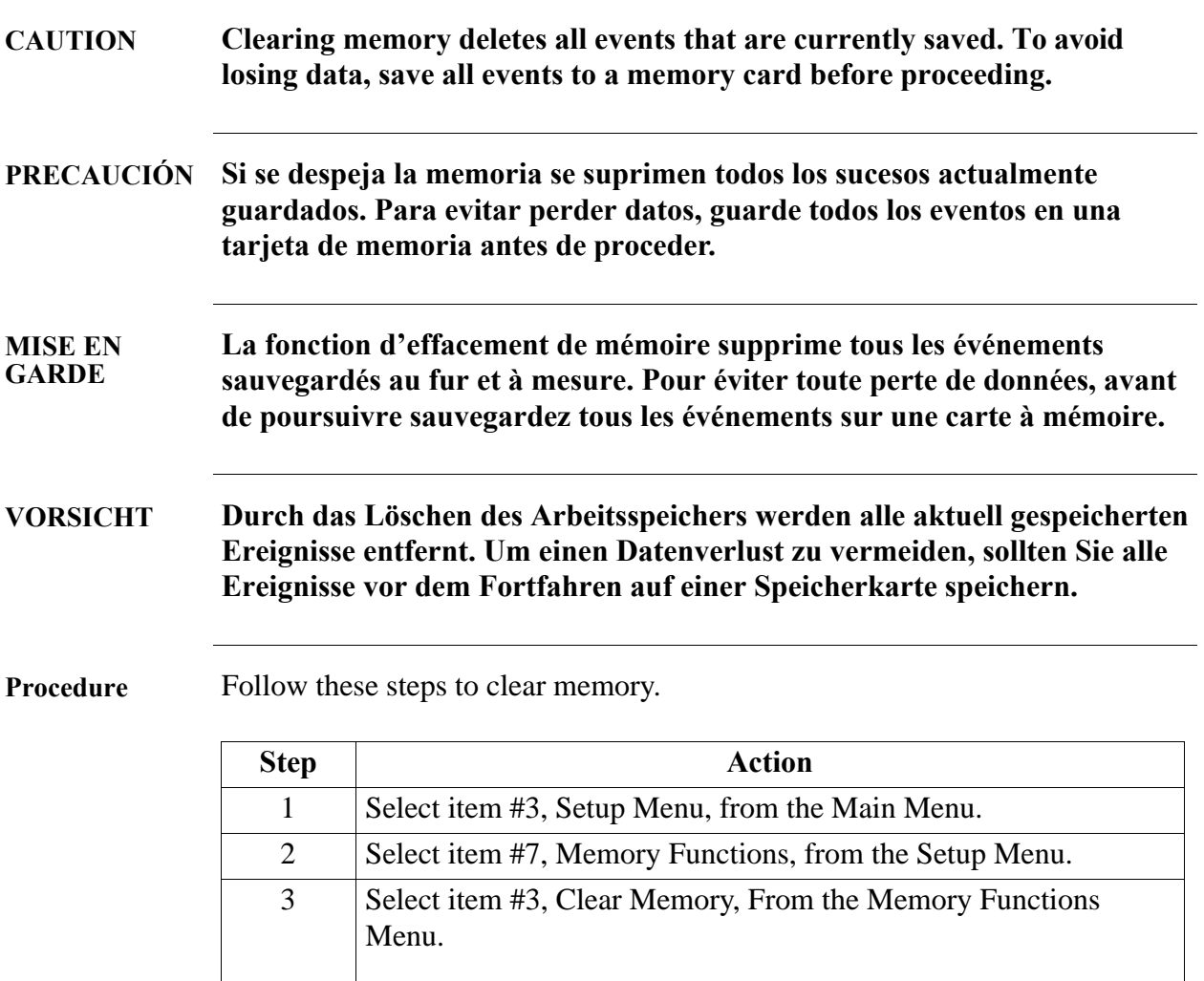

The following screen will appear.

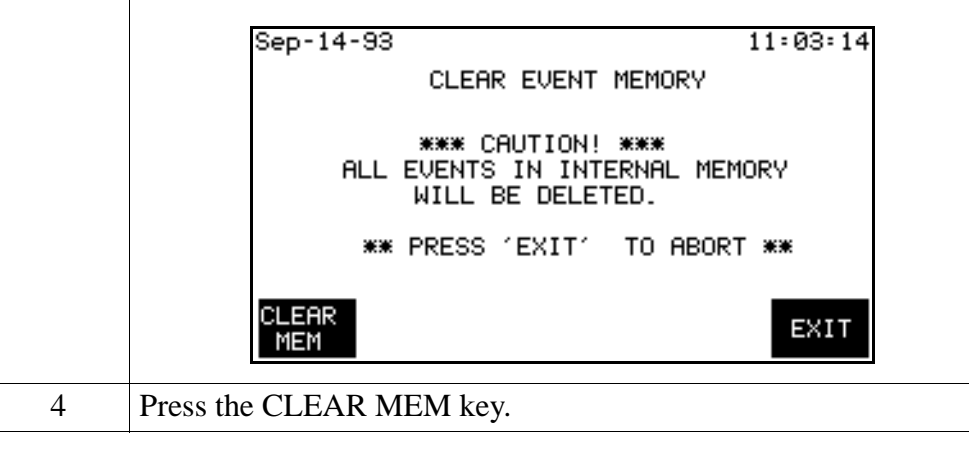

#### **Resetting the Unit to the Factory Configuration**

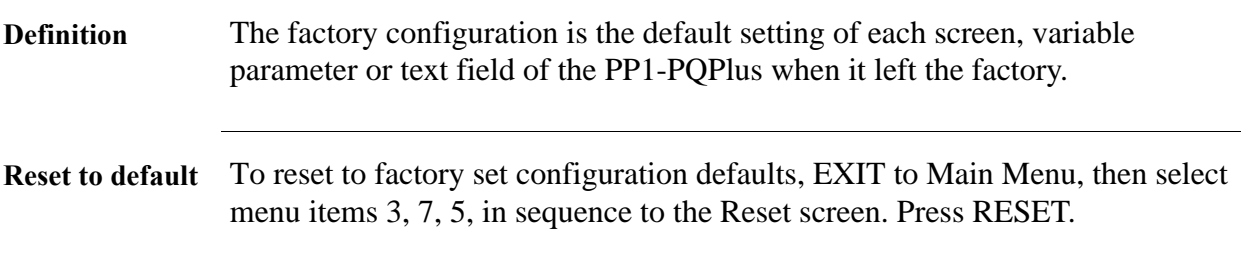

**List** Factory configurations consist of the following with their screen references.

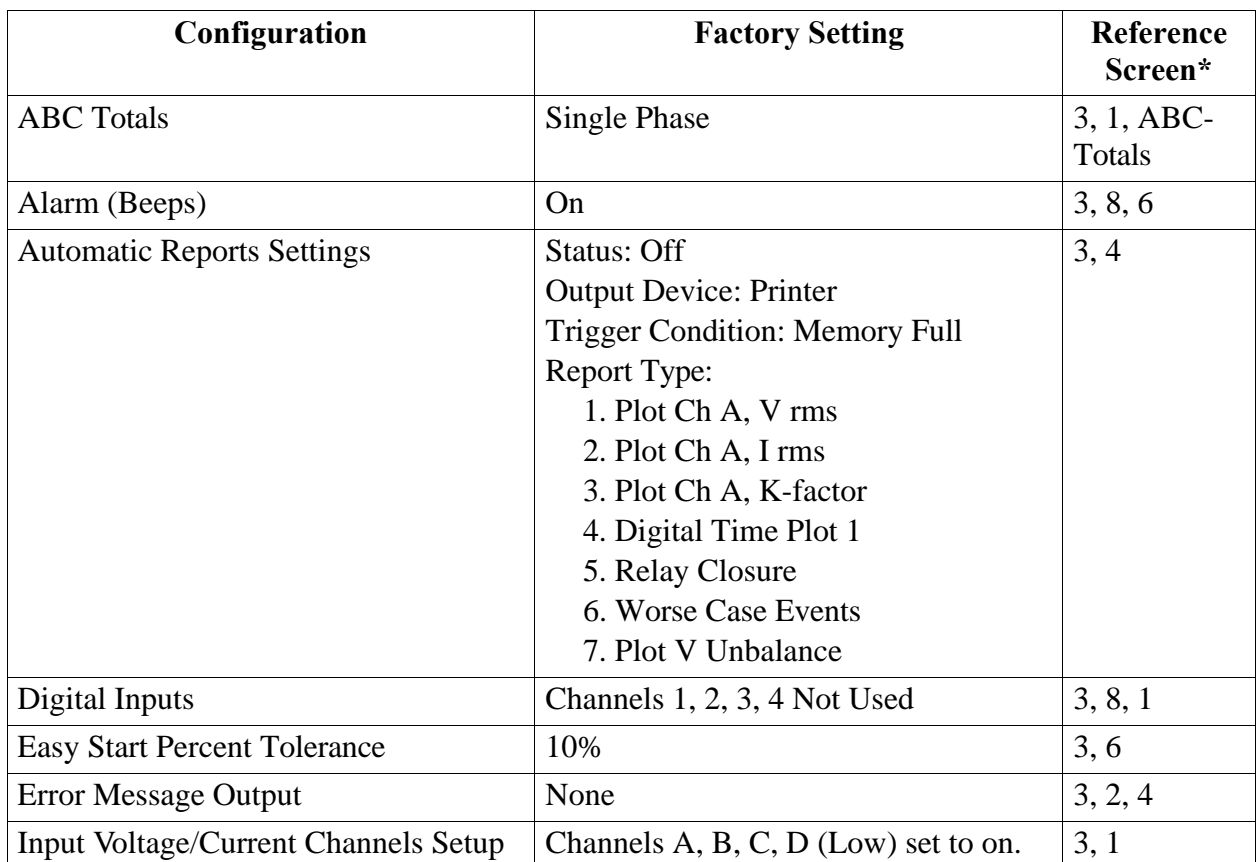

\* To find the screen reference associated with the configuration, exit to the Main Menu, then select the path of screen item numbers referenced in this column. For example; from the Main Menu, Reference Screen 3, 8, 6 relates to selecting 3 (Setup Menu), then 8 (I/O Devices), then 6 (Other Devices) where you will find the configuration selection. Some screens in the path require you to select items from the Menu Bar on the screen bottom, such as ABC Totals and Freq Sync.

### **Resetting the Unit to the Factory Configuration,** Continued

**List** (continued)

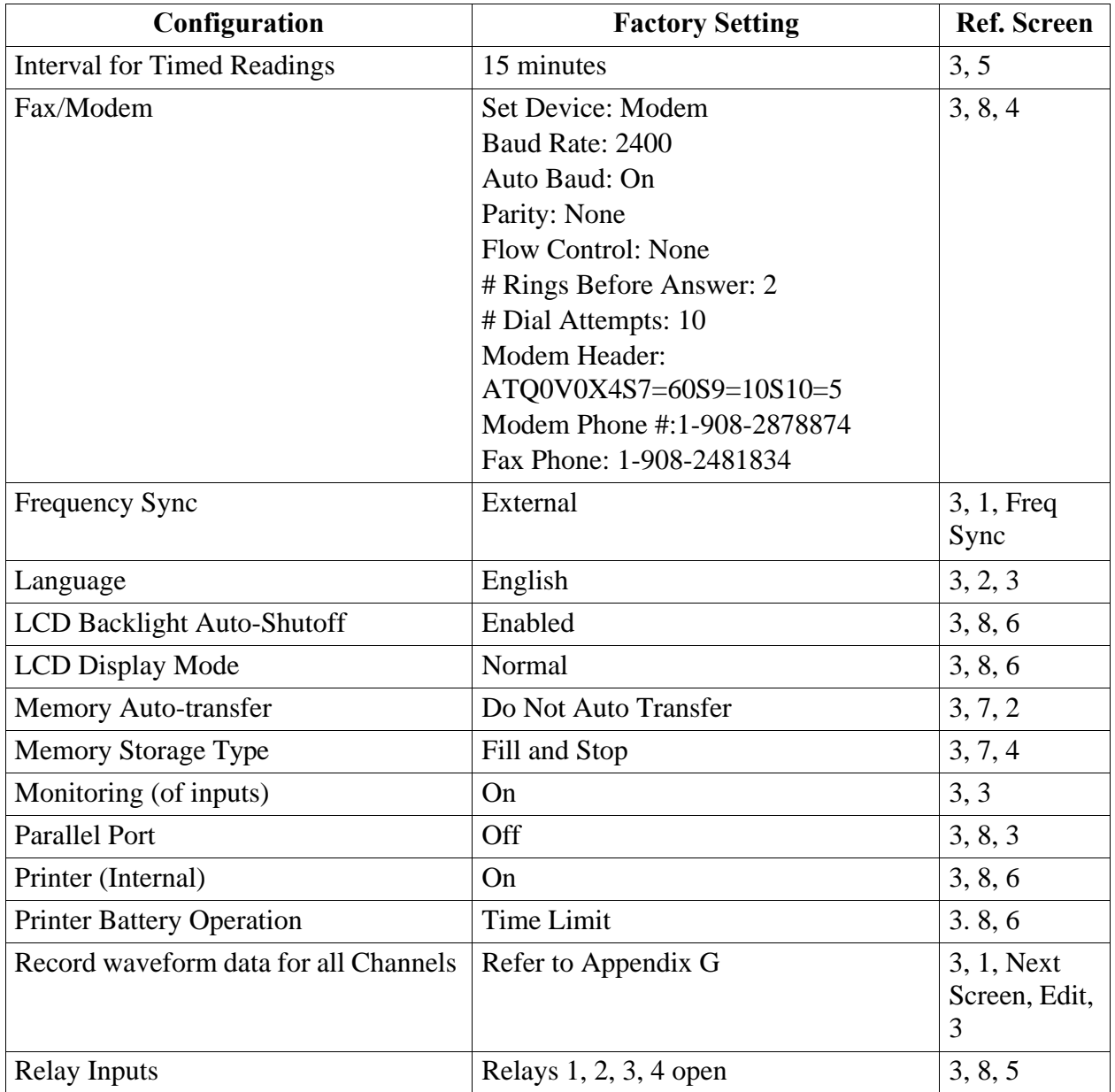

### **Resetting the Unit to the Factory Configuration,** Continued

List (continued)

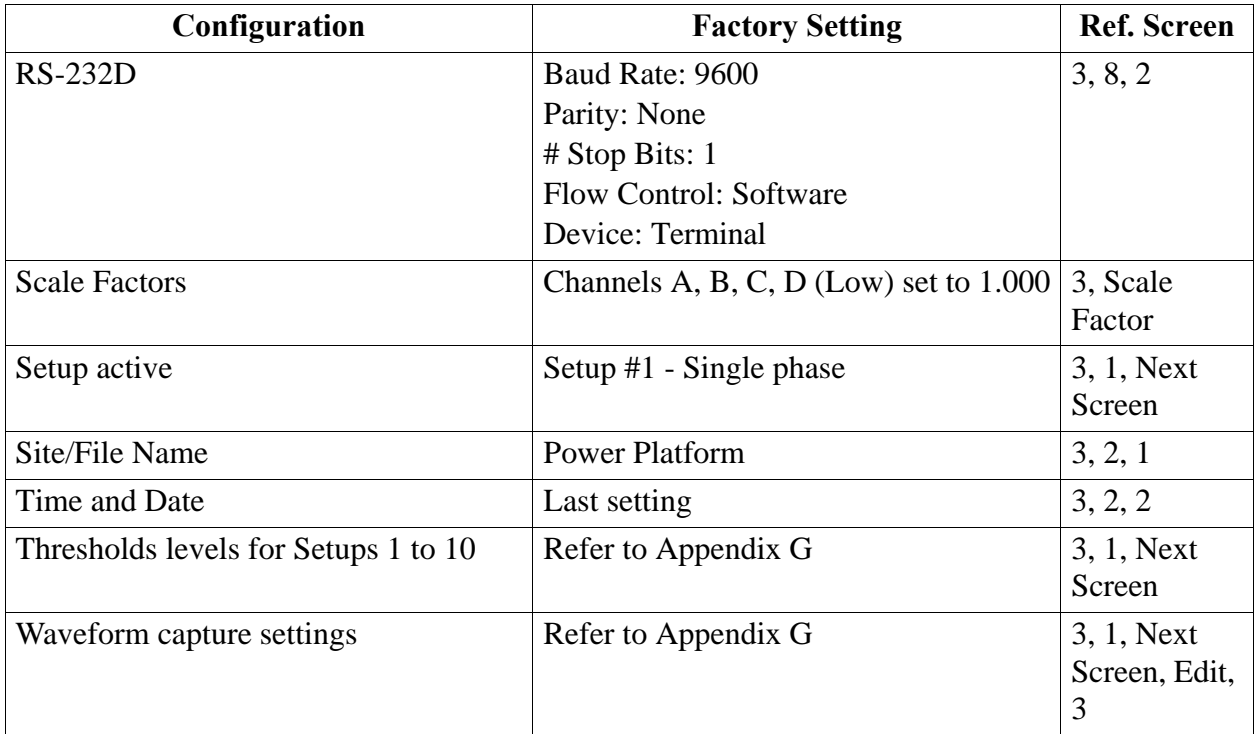

### **Factory Configuration, Continued**

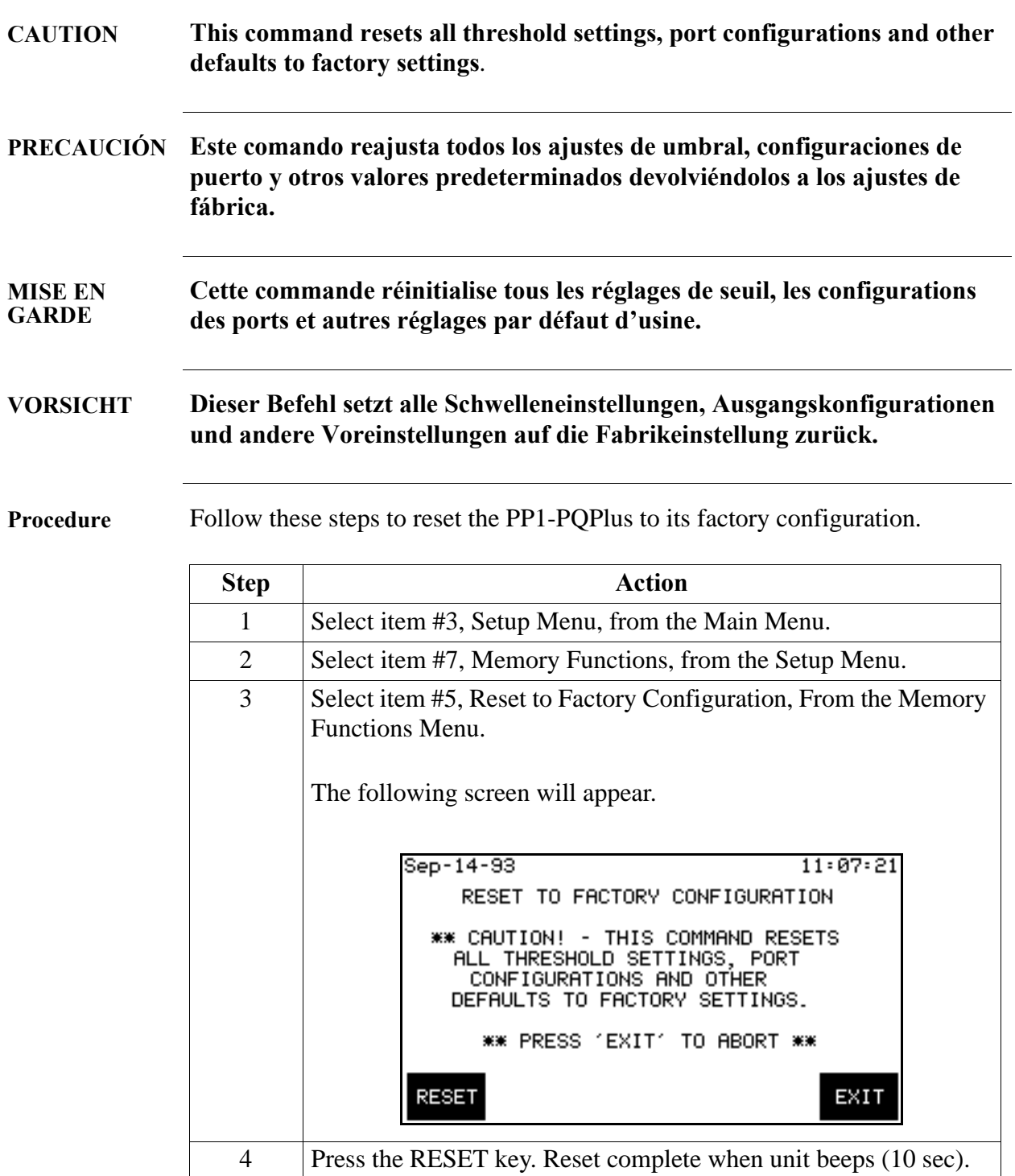

## **Running a Self-Test**

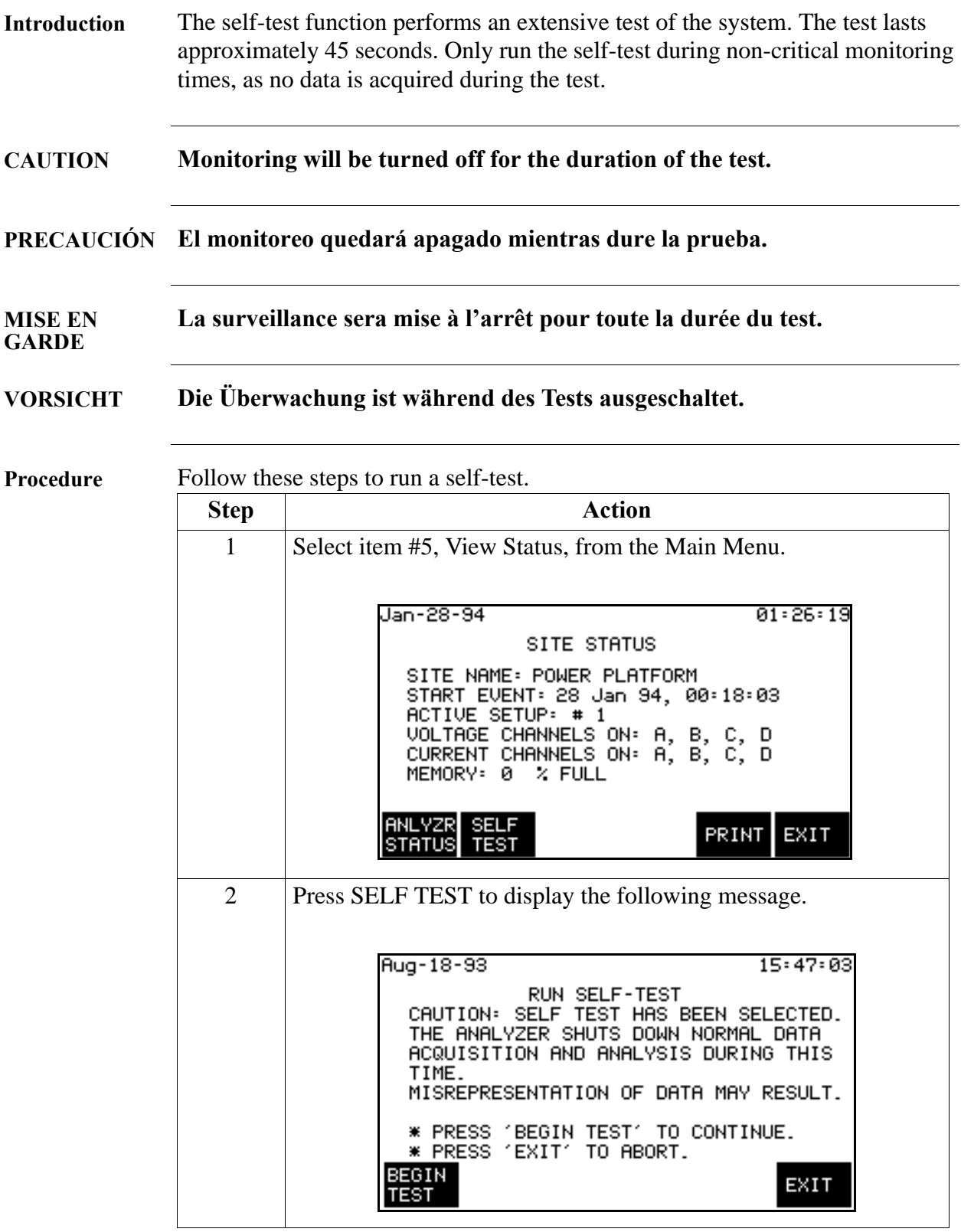

#### **Running a Self-Test,** Continued

Note Once BEGIN TEST is pressed, the test cannot be stopped by pressing the EXIT key (or the BEGIN TEST key). The test will run through completion.

**Procedure**  (continued**)**

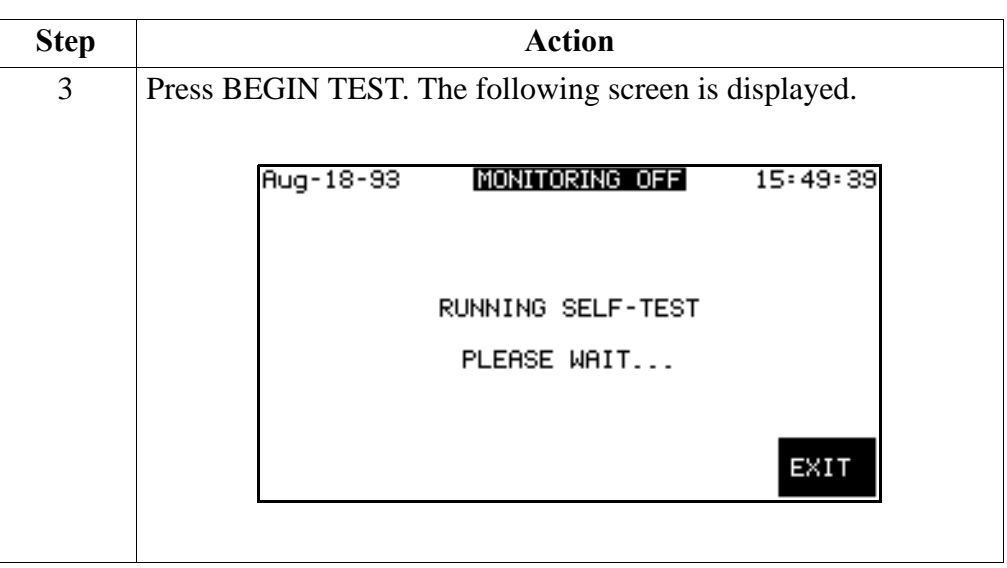

Note If monitoring was on, it turns monitoring off, and sounds alarm for duration of the test - approximately 40 seconds.

Pressing EXIT does not terminate test.

At the completion of the test, the analyzer status screen is displayed.

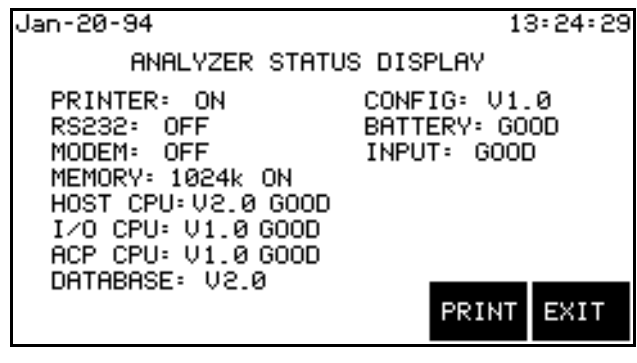

# **Setting Memory Storage Mode**

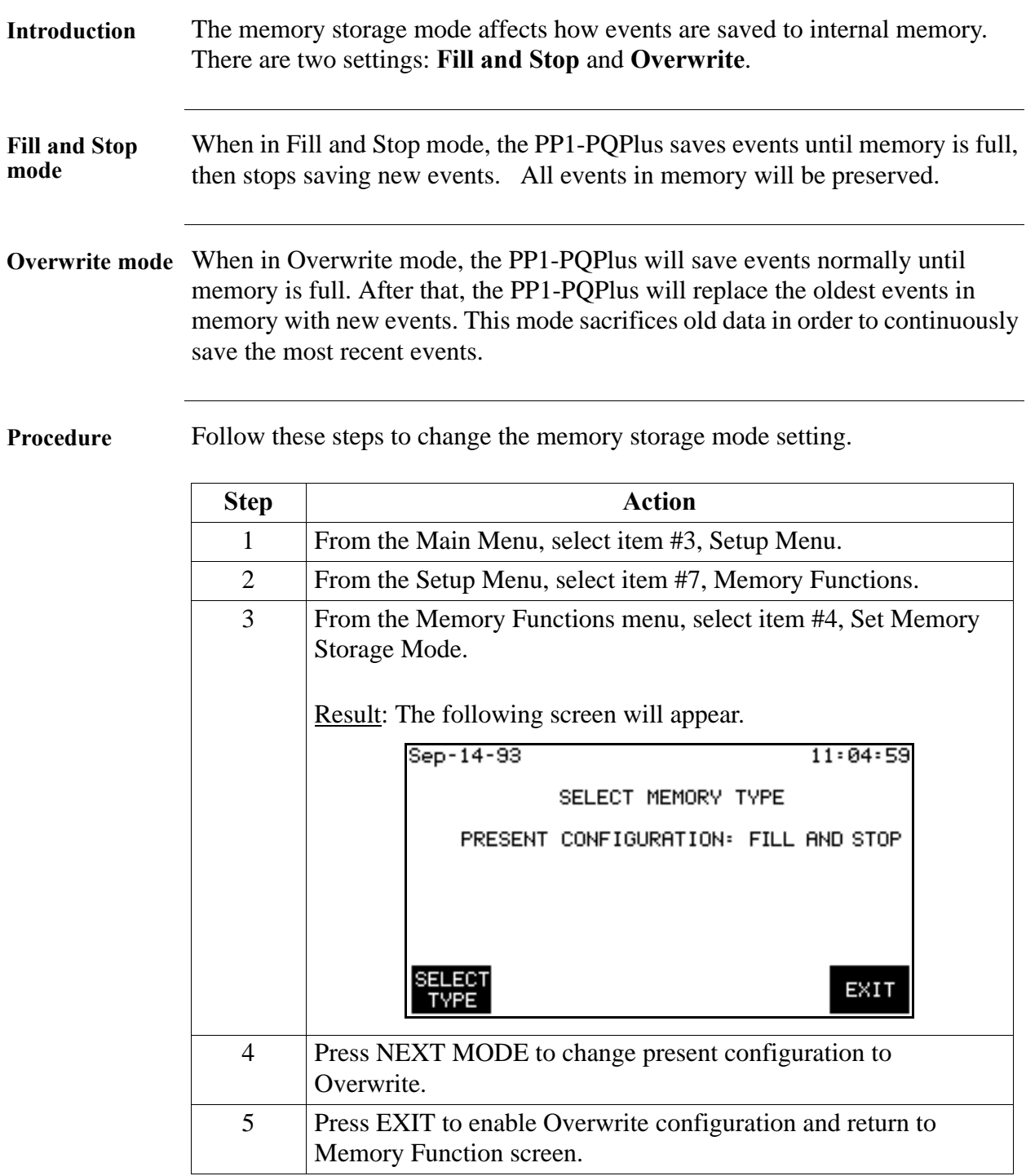

### **Setting Auto-transfer to Memory Card**

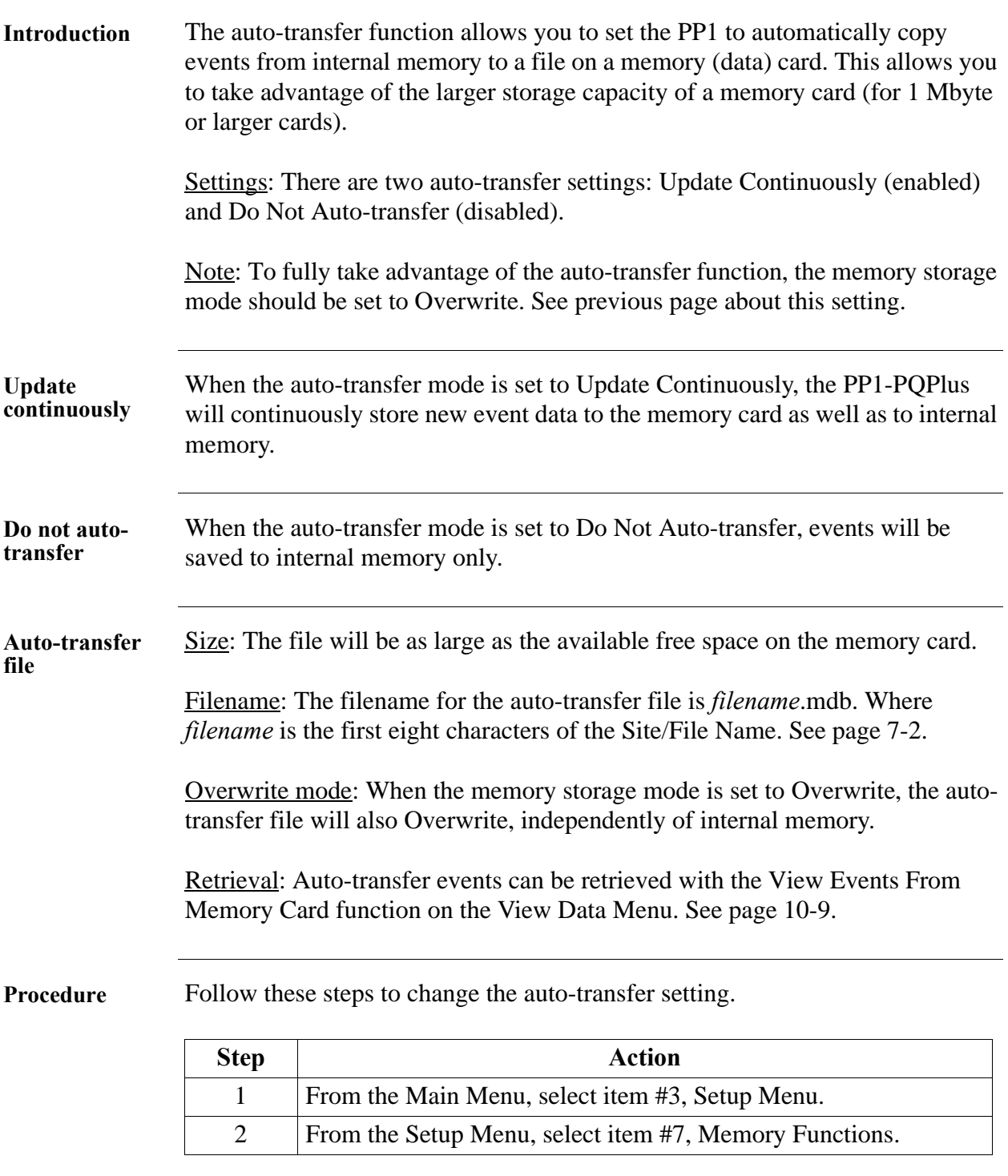

## **Setting Auto-transfer to Memory Card, Continued**

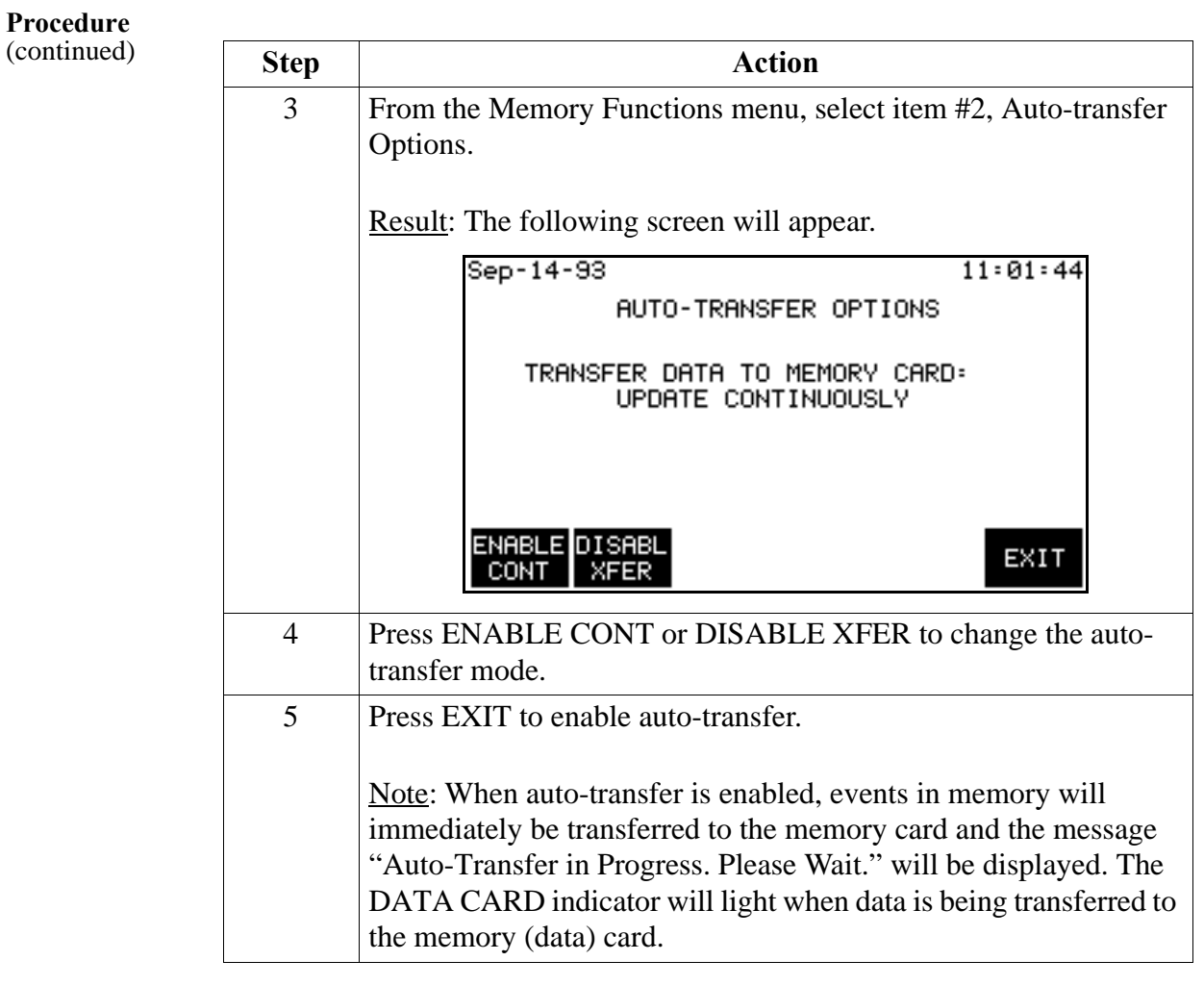

# **Chapter 8 Reports**

#### **Overview**

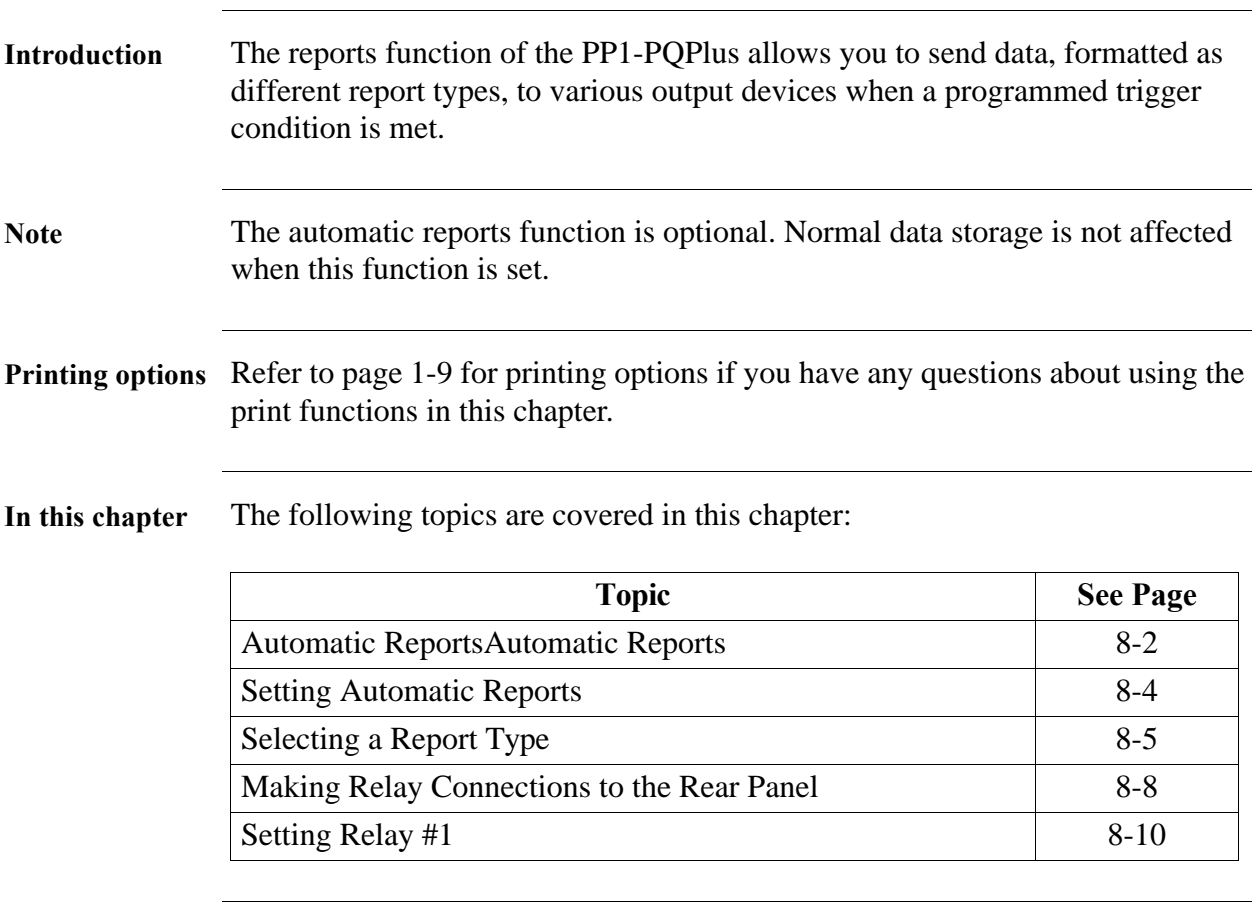

#### **Automatic Reports**

**Definition** Reports that are automatically sent to a designated output device when a certain trigger condition is met.

**Report types** The following table lists the four types of automatic reports that can be selected.

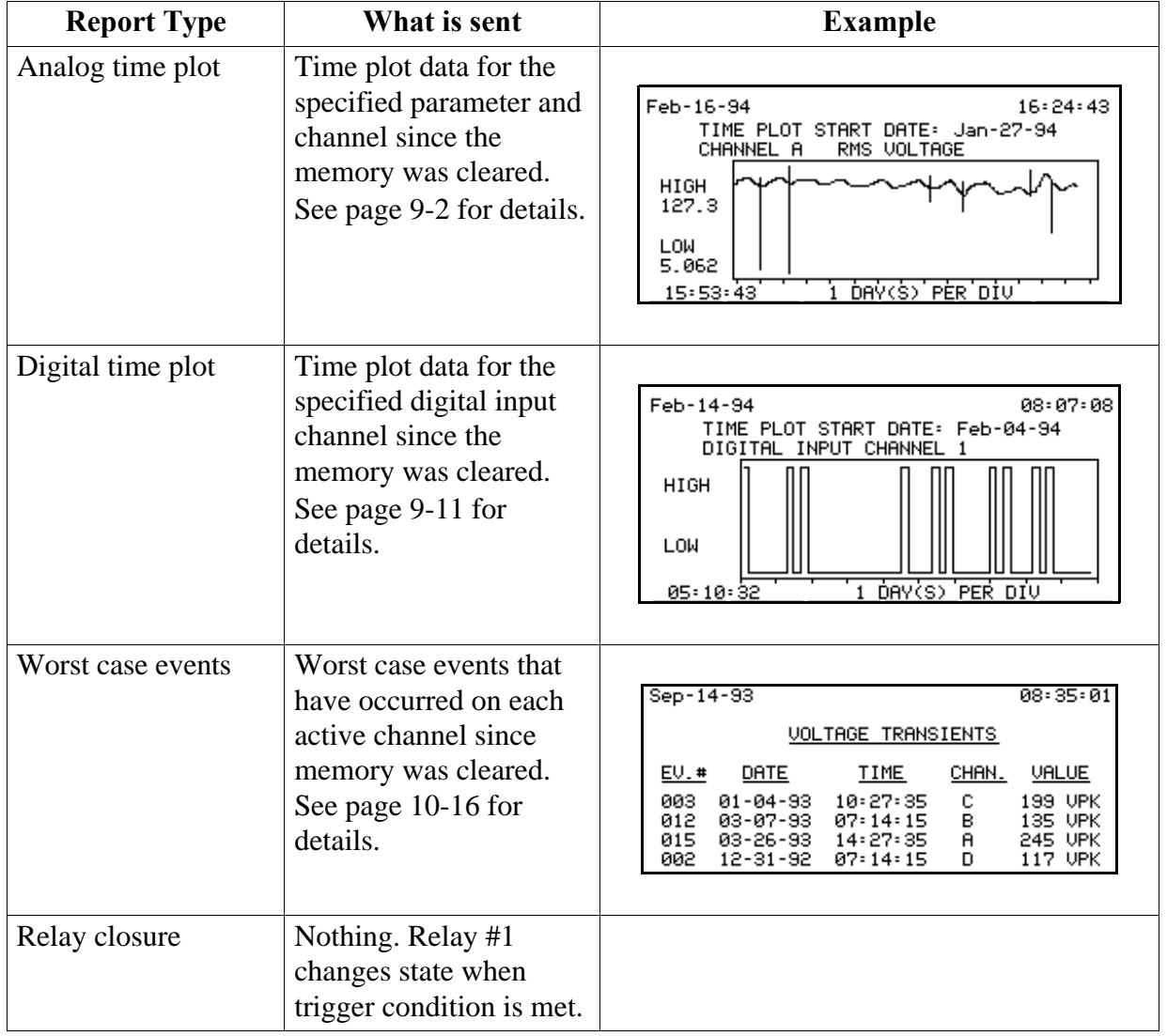

### **Automatic Reports, Continued**

**Output devices** The output devices available are based on the report type chosen, according to the following table:

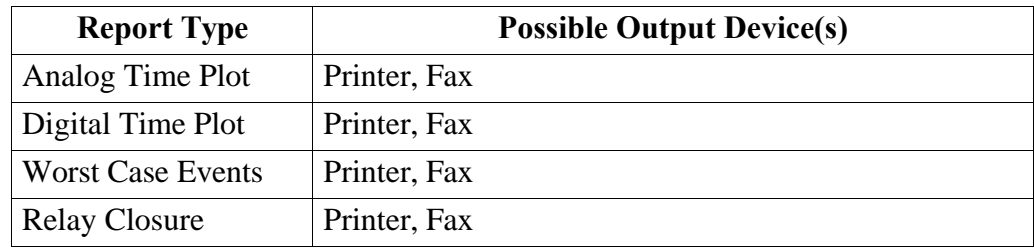

**Trigger types** The four types of triggers are listed below.

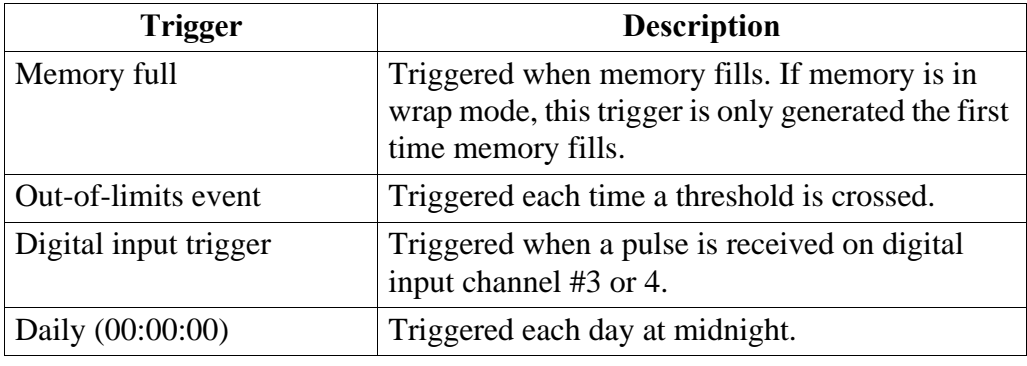

### **Setting Automatic Reports**

**Displaying the screen**

Follow these steps to display the Set Automatic Reports screen.

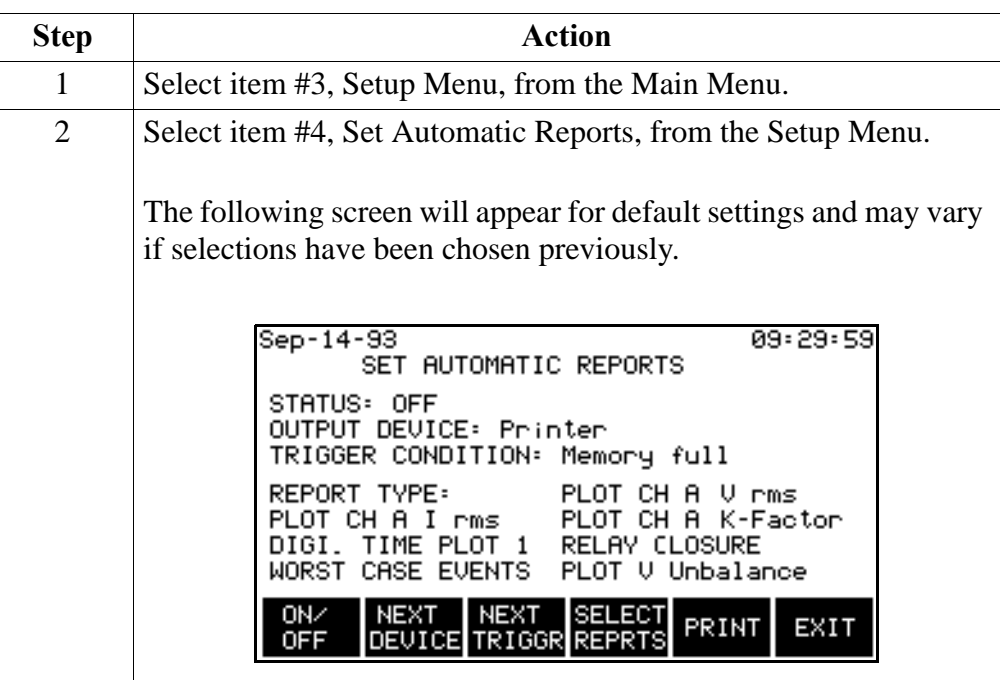

**Procedure** Follow these steps to set automatic reports.

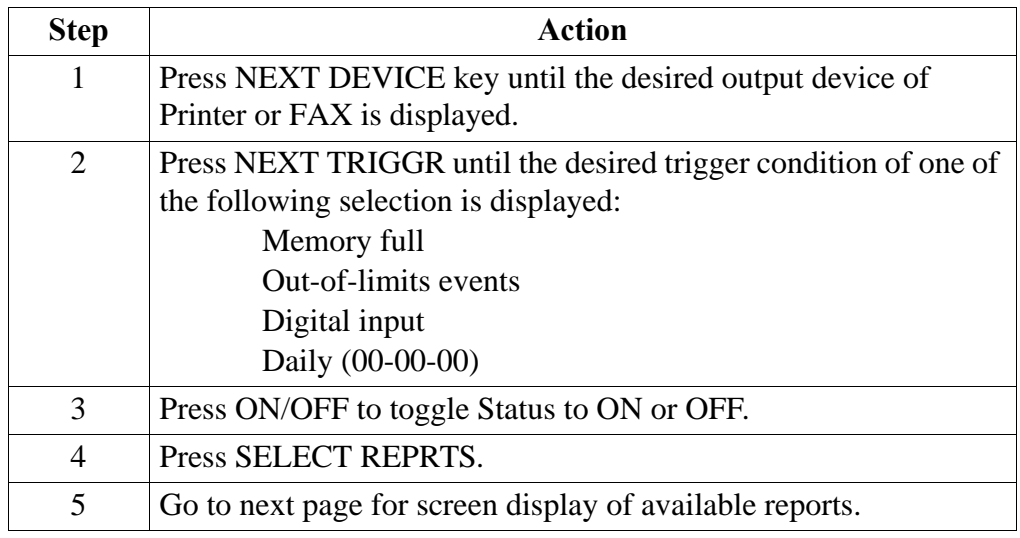

# **Selecting a Report Type**

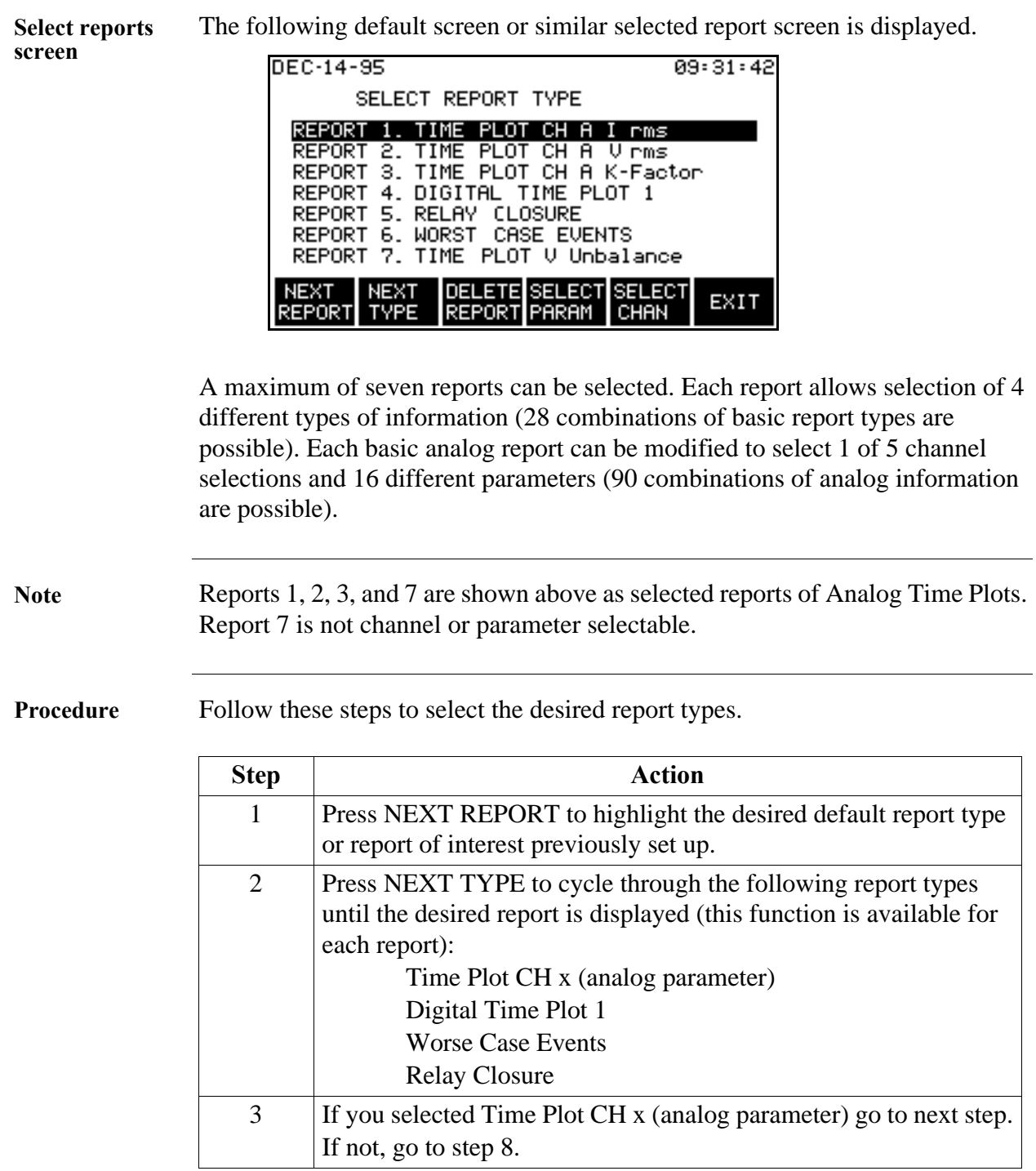

### **Selecting a Report Type, Continued**

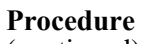

(continued)

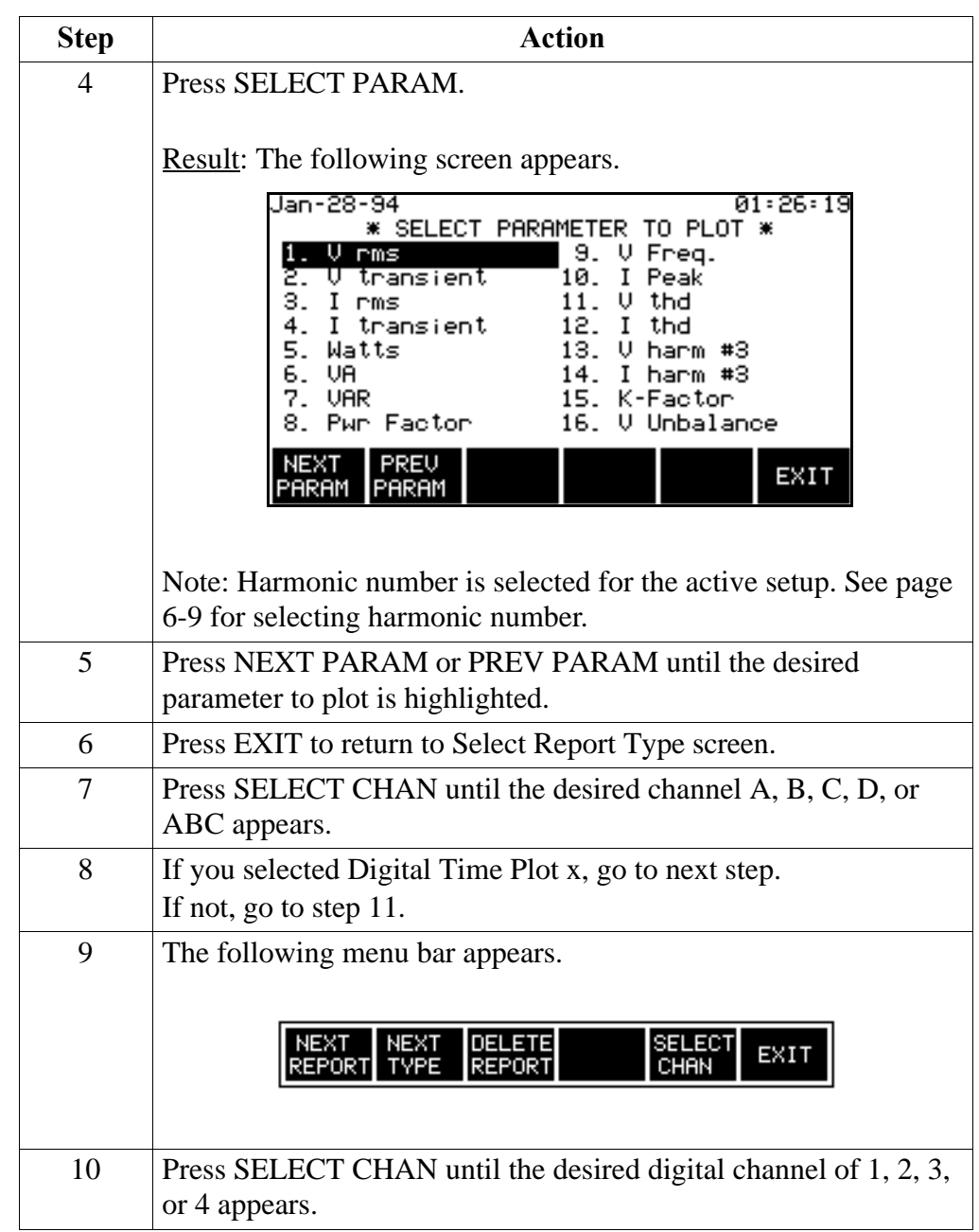

# **Selecting a Report Type, Continued**

**Procedure**   $(continued)$ 

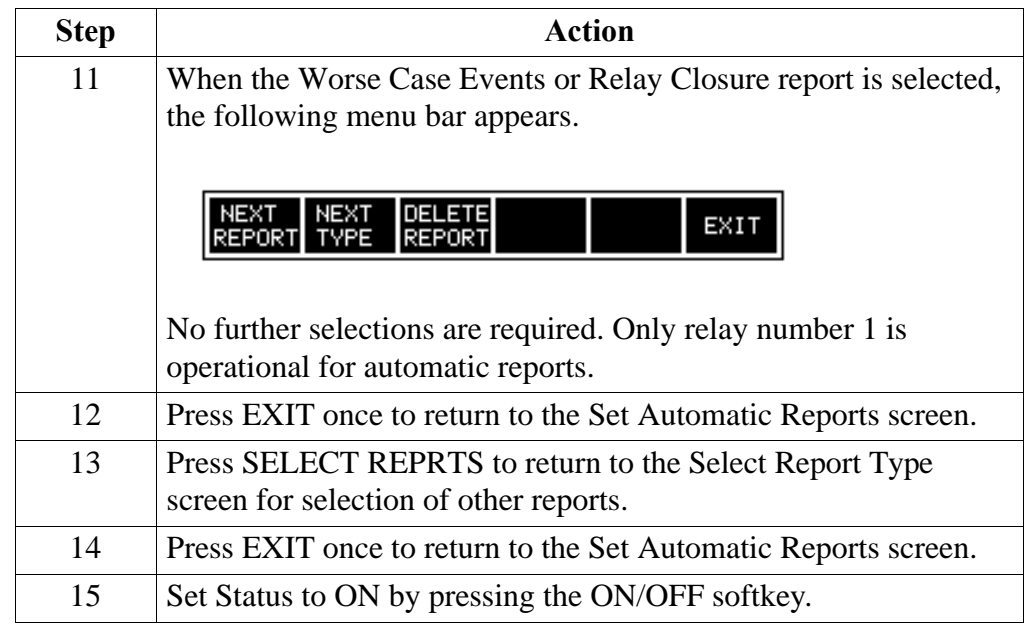

### **Making Relay Connections to the Rear Panel**

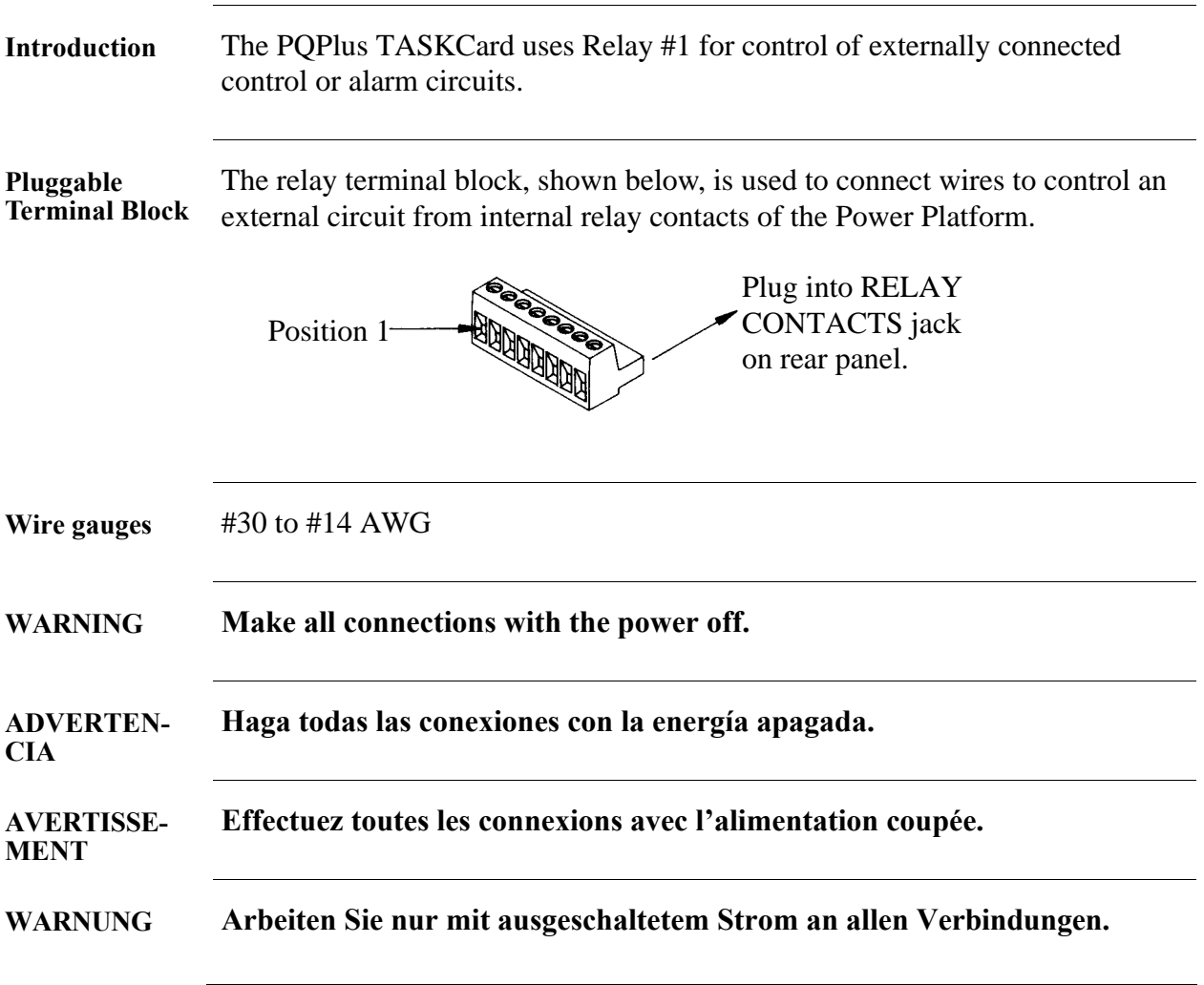

#### **Making Relay Connections to the Rear Panel, Continued**

**Relay connection diagram**

The connection diagram below shows how an external relay can be connected through the terminal block to the Power Platform internal relay contacts. Either DC (up to 30V) or AC (up to 120V) can be used as source voltage. The contacts are menu selected for normally open (NO) or normally closed (NC) configuration. Contact rating is 1 amp at 30VDC or 120VAC, resistive.

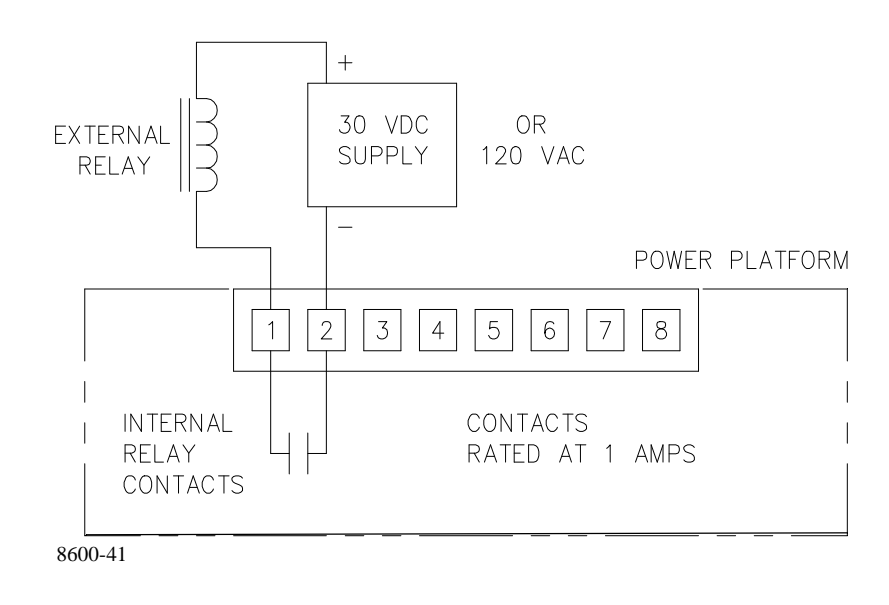

#### **Connection procedure**

Follow these steps when making connections to relay #1 on the rear panel.

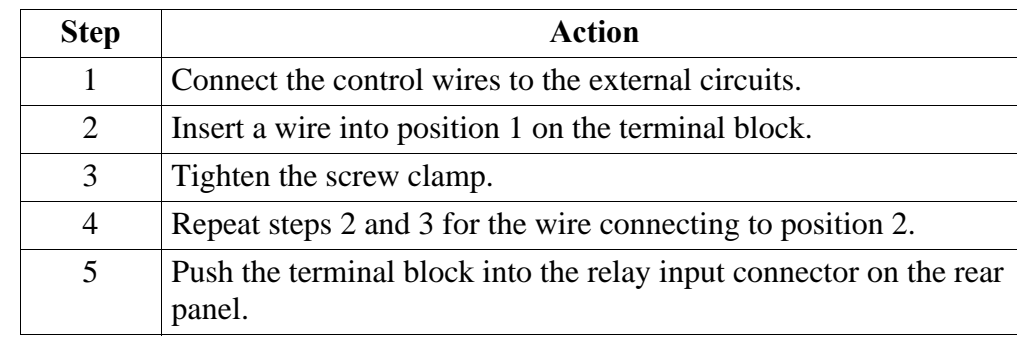

# **Setting Relay #1**

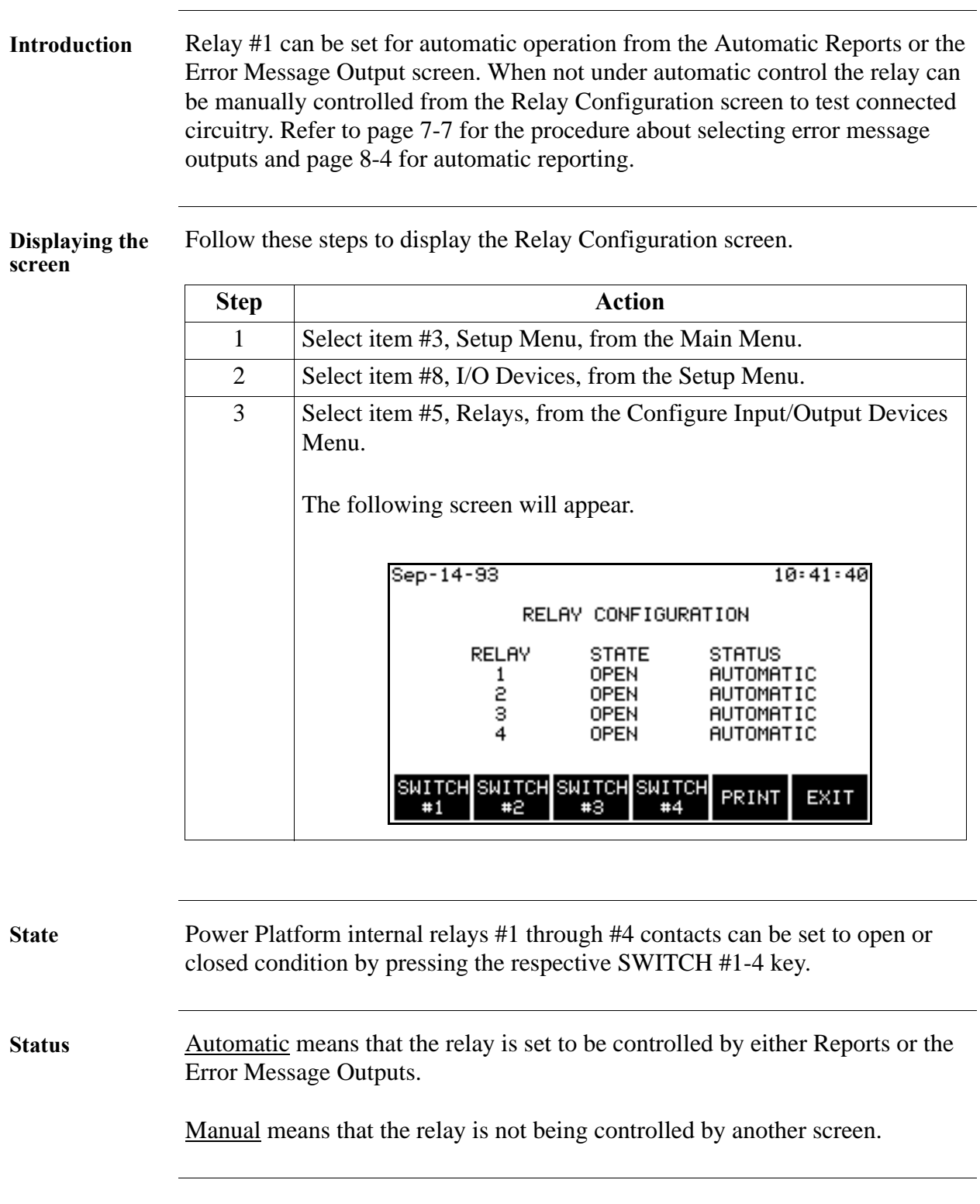

# **Chapter 9 Viewing Time Plot Report**

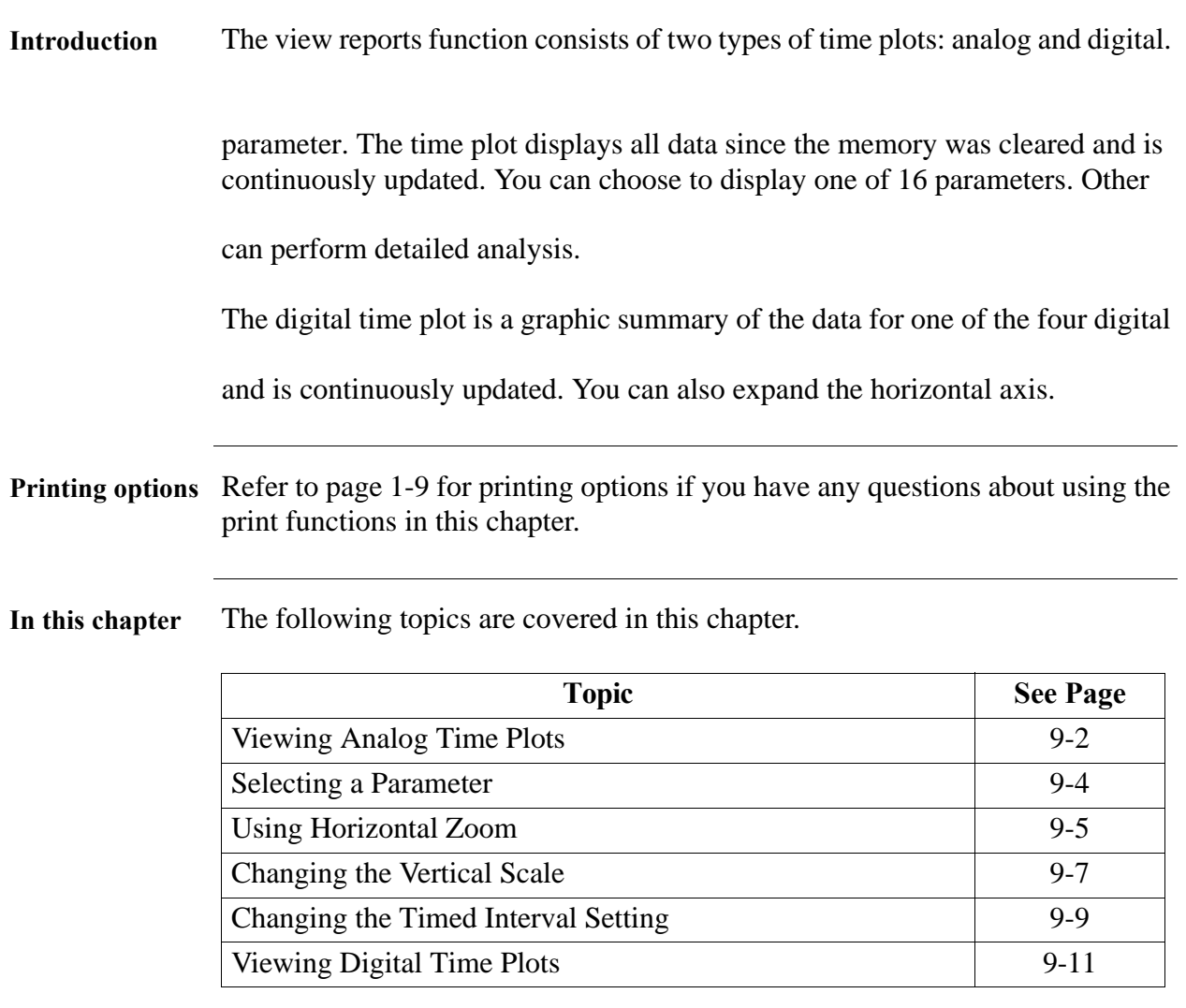

### **Viewing Analog Time Plots**

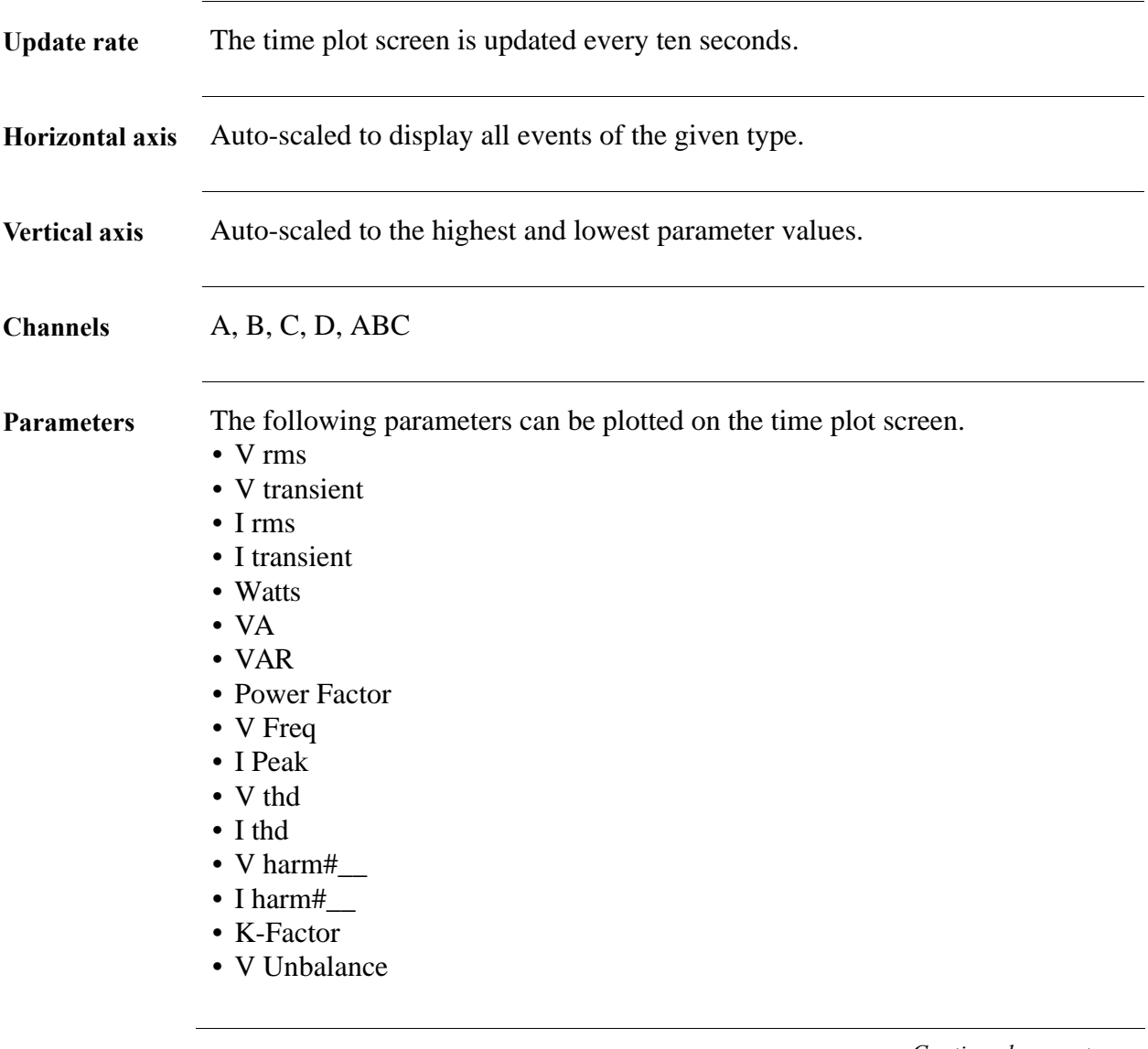

### **Viewing Analog Time Plots, Continued**

**Displaying the screen**

Follow these steps to display the Analog Time Plots screen.

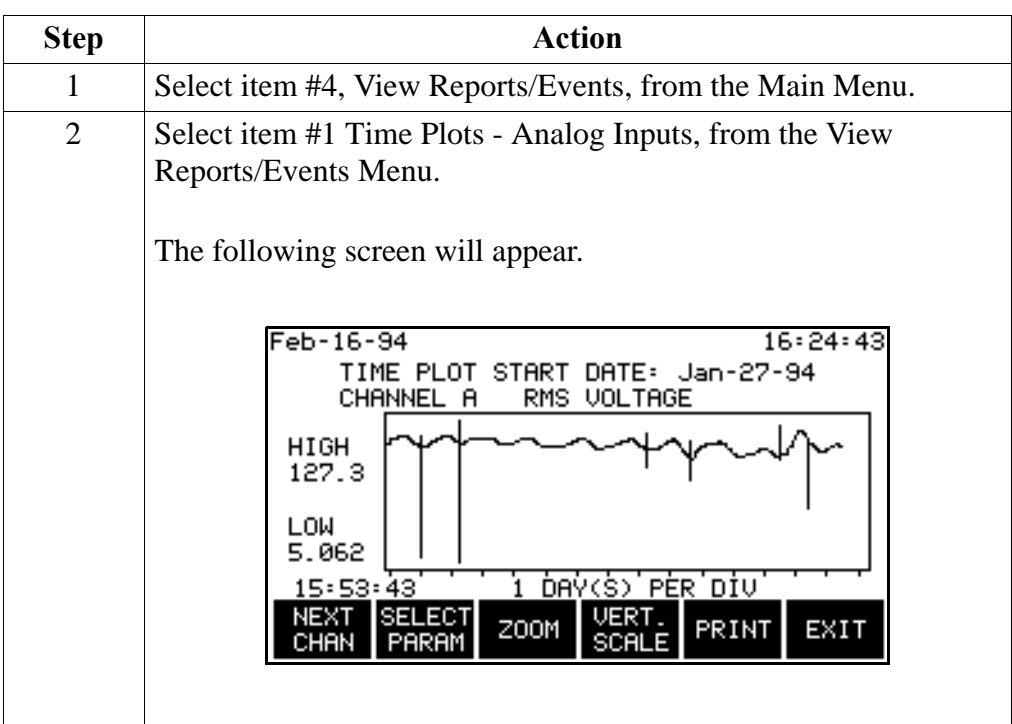

**Function keys** The following table provides a description of the functions keys for the Analog Time Plot screen.

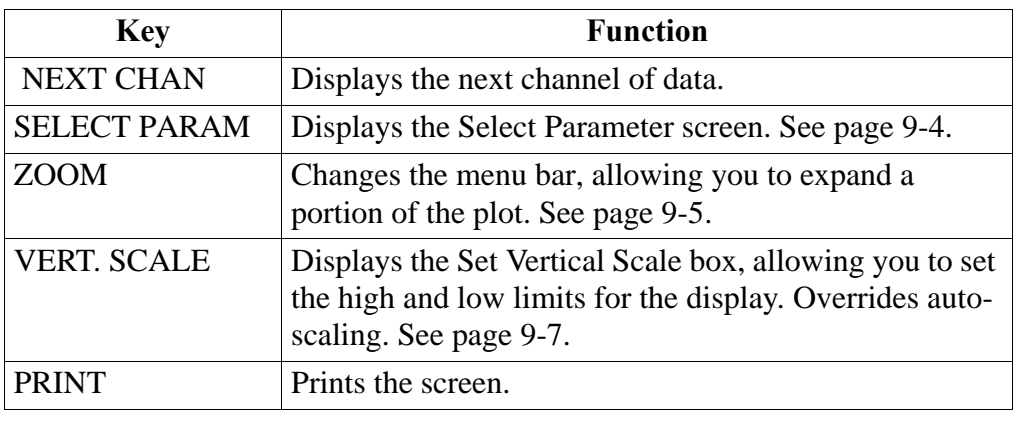

### **Selecting a Parameter**

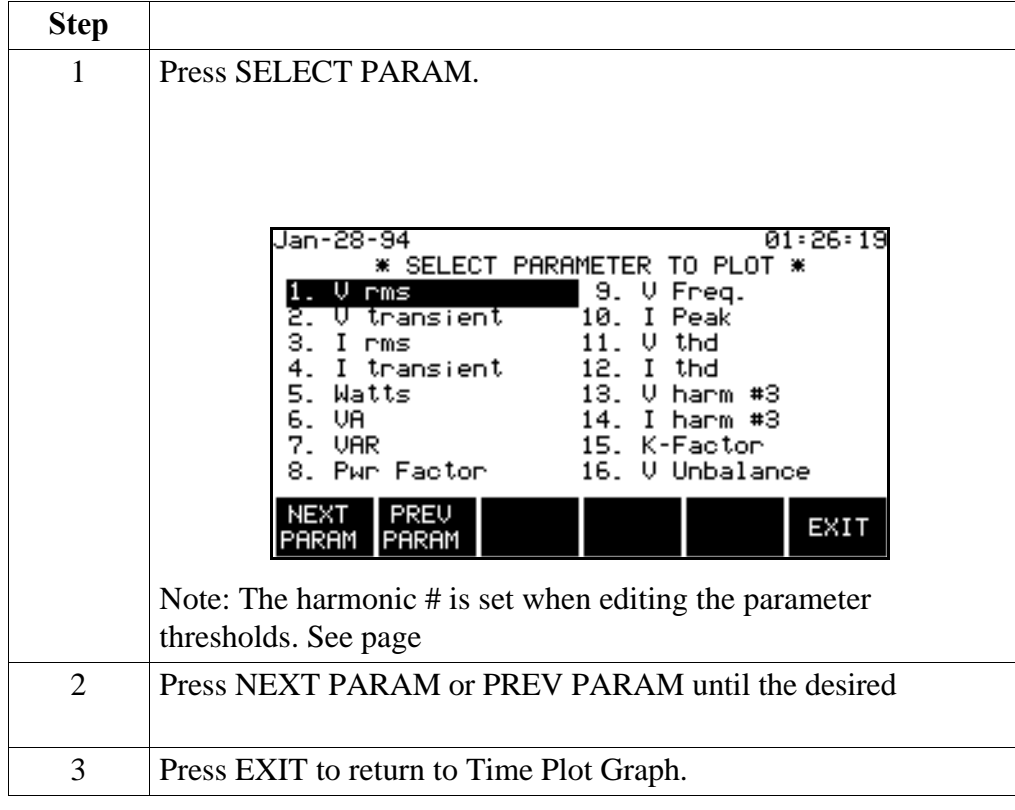

Follow these steps to select a parameter for the analog time plot.

## **Using Horizontal Zoom**

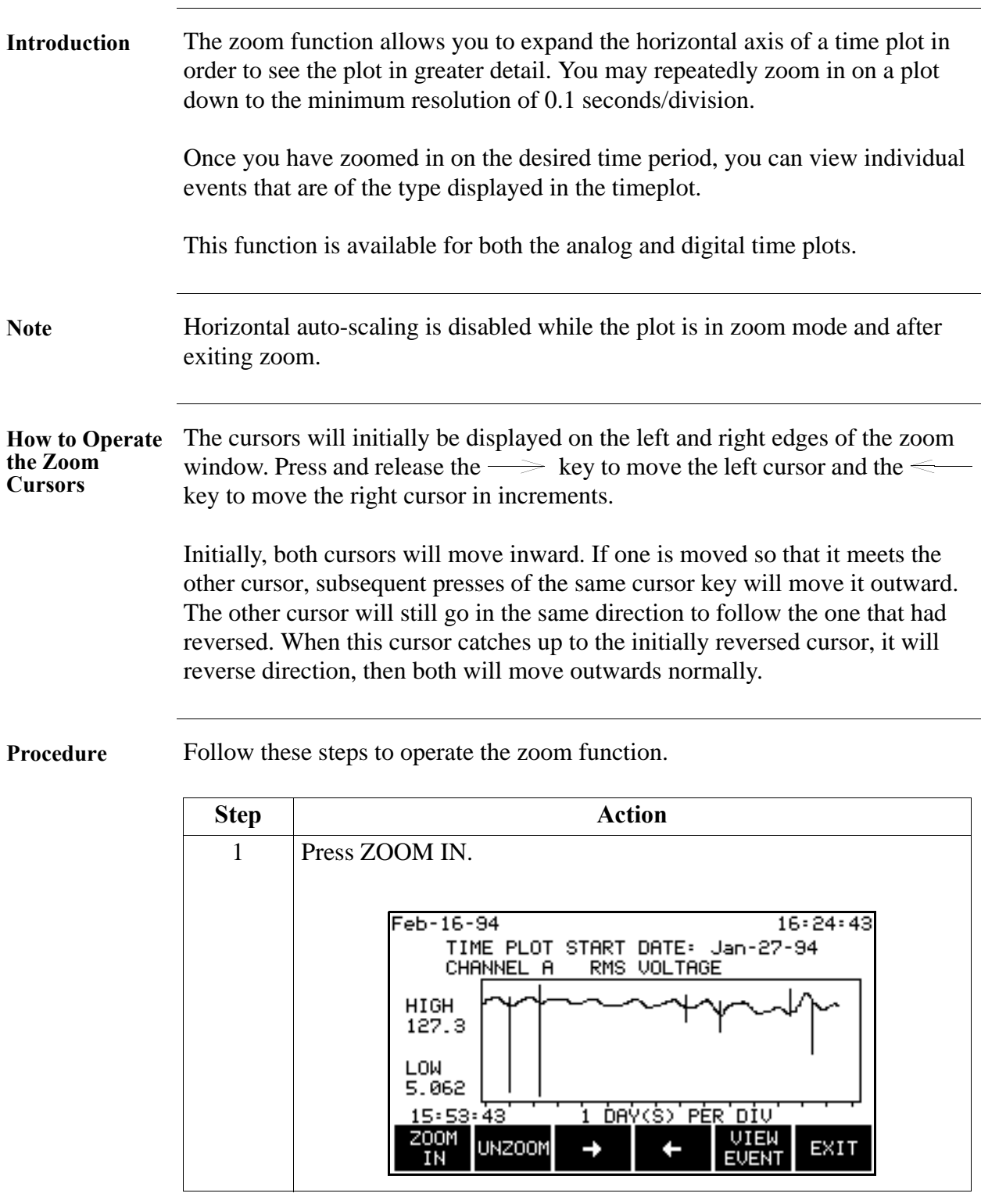

#### **Using Horizontal Zoom, Continued**

#### **Procedure**

(continued)

| (continued) | <b>Step</b> | <b>Action</b>                                                                                                    |
|-------------|-------------|----------------------------------------------------------------------------------------------------|
|             | 2           | Select a time period using the zoom cursors.                                                                                            |
|             | 3           | Press ZOOM IN.                                                                                                    |
|             |             | Results: The portion of the plot between the zoom cursors will<br>now fill the entire screen.                                           |
|             | 4           | Repeat steps 2 to 3 for finer resolution.                                                                                               |
|             | 5           | Press VIEW EVENT to display the first event to the right of the<br>left cursor. See page 10-21.                                         |
|             | 6           | UNZOOM re-draws the plot to the previous level.                                                                                         |
|             | $\tau$      | Select a time period using the zoom cursors.                                                                                            |
|             |             |                                                                                                    |
| Unzoom      |             | You can use Unzoom to step backwards through each Zoom-in until you are at<br>full-scale. Press EXIT to restore screen to auto-scaling. |

**Exiting** Pressing the EXIT key returns you to the previous screen. The zoom resolution is maintained and auto-scaling is disabled until UNZOOM is pressed or exiting the timeplot screen and returning.

#### **Changing the Vertical Scale**

**Introduction** The Set Vertical Scale screen allows you to enter your own values for the high and low limits on the time plot. This stops the vertical axis of the plot from auto scaling. Vertical axis auto scaling will resume when another parameter is selected, or the time plot screen is exited.

> The scale values that you set will be retained for plots of other channels of the same parameter.

**Procedure** Follow these steps to change the vertical scale of an analog time plot.

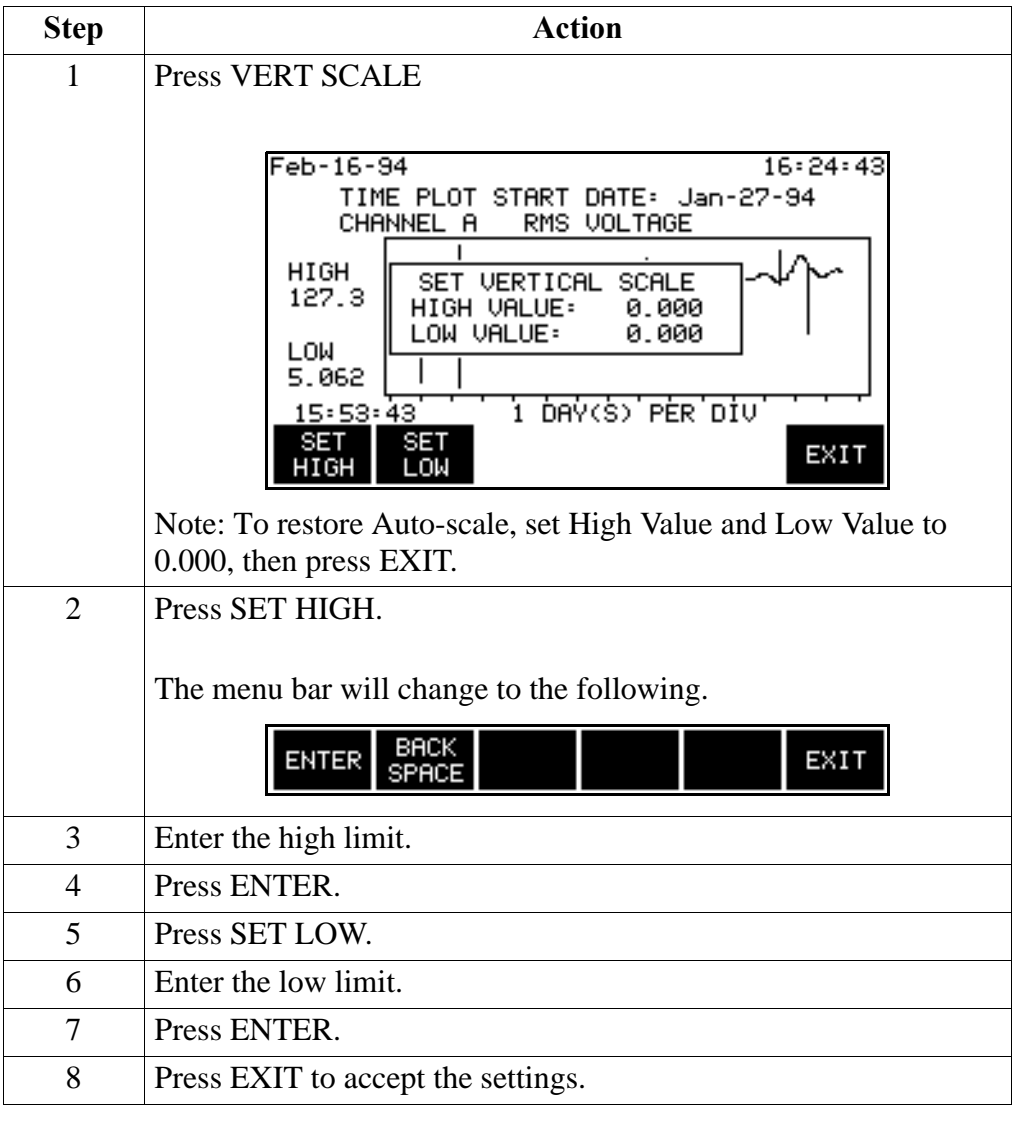

### **Changing the Vertical Scale, Continued**

**Ranges** The ranges for the high and low values on the vertical scale are:

High: 0.1 to 10.0M but not lower than the low limit.

Low: 0.1 to 10.0M but not higher than the high limit.
# **Changing the Timed Interval Setting**

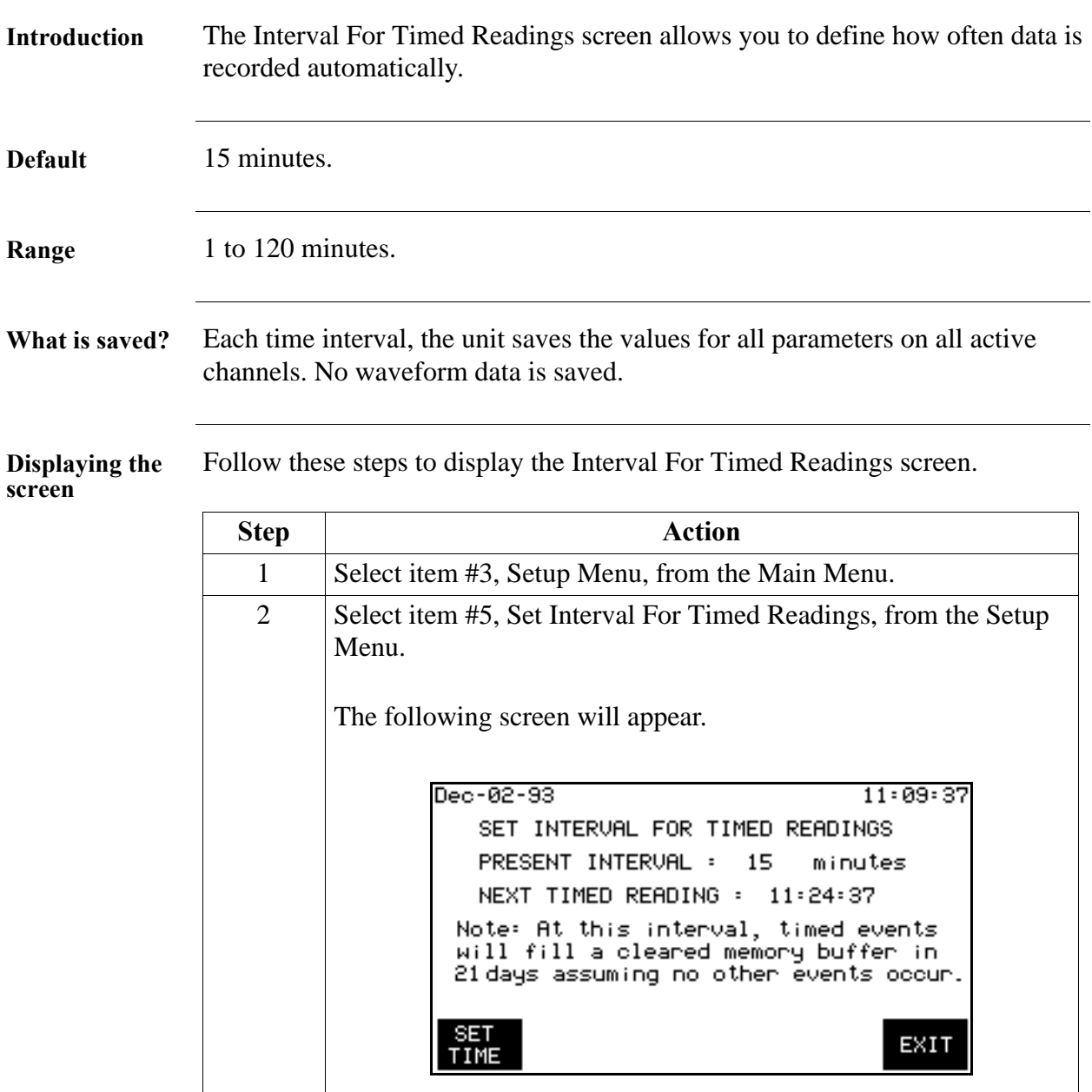

## **Changing the Timed Interval Setting, Continued**

**Procedure** Follow these steps to change the interval for timed readings.

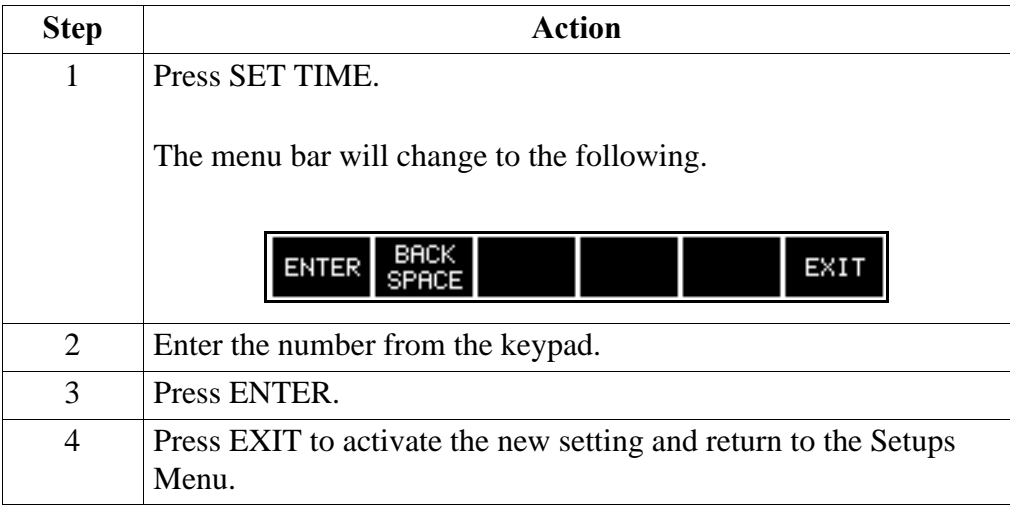

## **Viewing Digital Time Plots**

**Procedure** Follow these steps to view the Digital Time Plot screen.

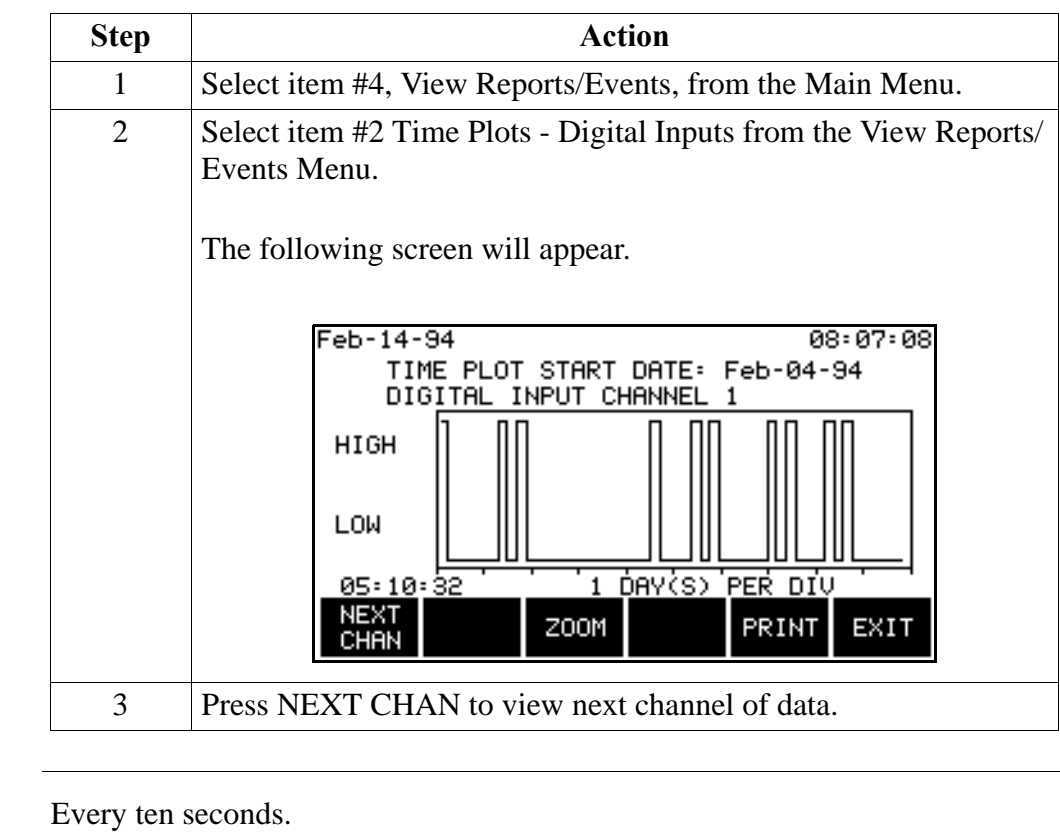

**Horizontal axis** Auto-scale to include all events in memory.

**Update rate** 

**Zoom** Operates the same as for analog time plots. Refer to page 9-5.

# **Chapter 10 Viewing Events**

## **Overview**

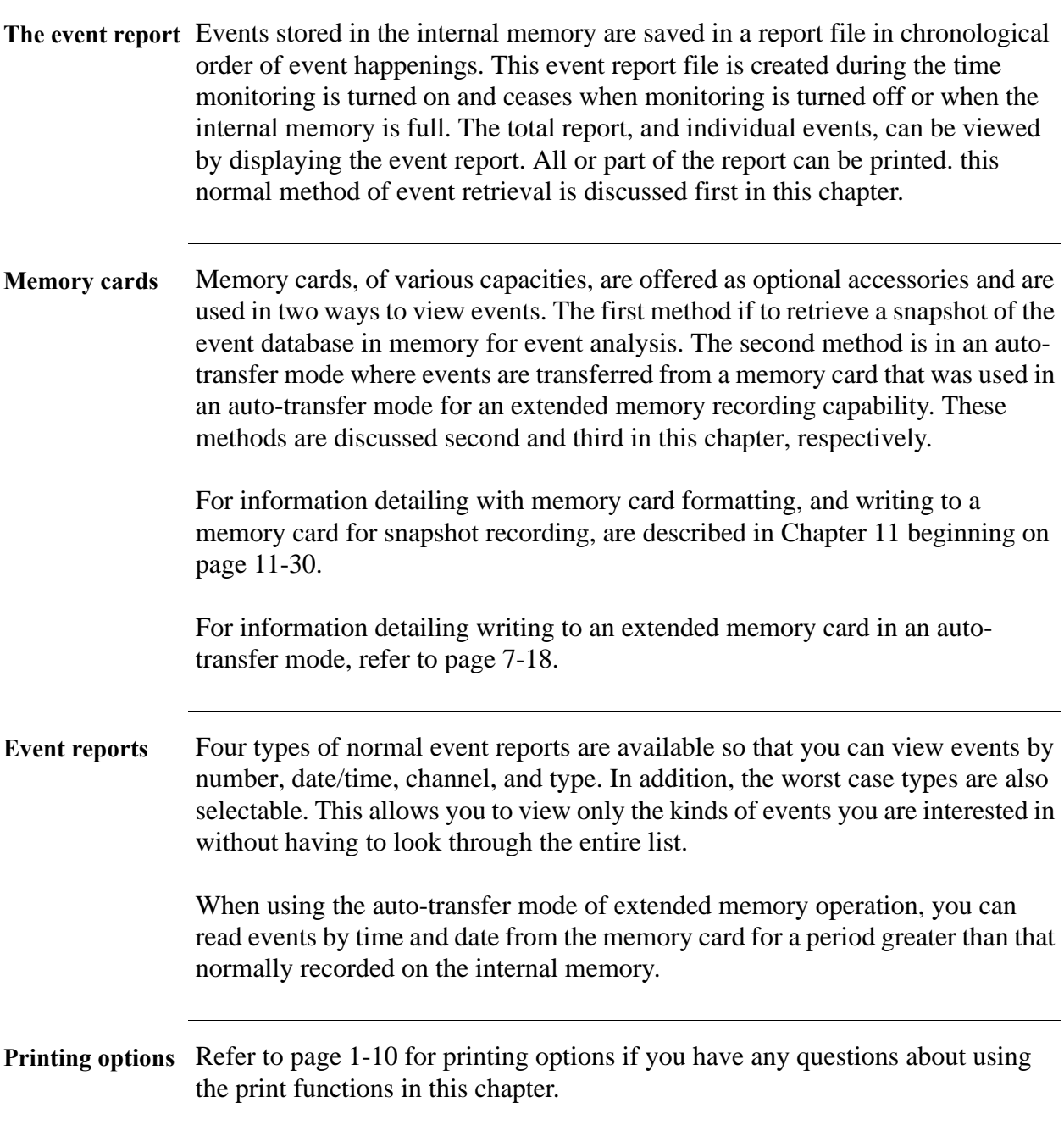

## **Overview, Continued**

**In this chapter** This chapter is divided into three sections.

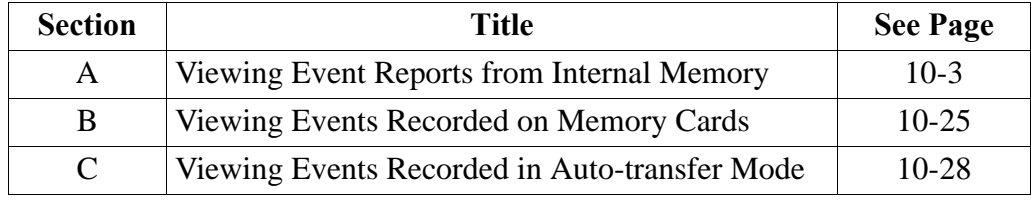

### **Section A**

## **Viewing Event Reports from Internal Memory**

### **Overview**

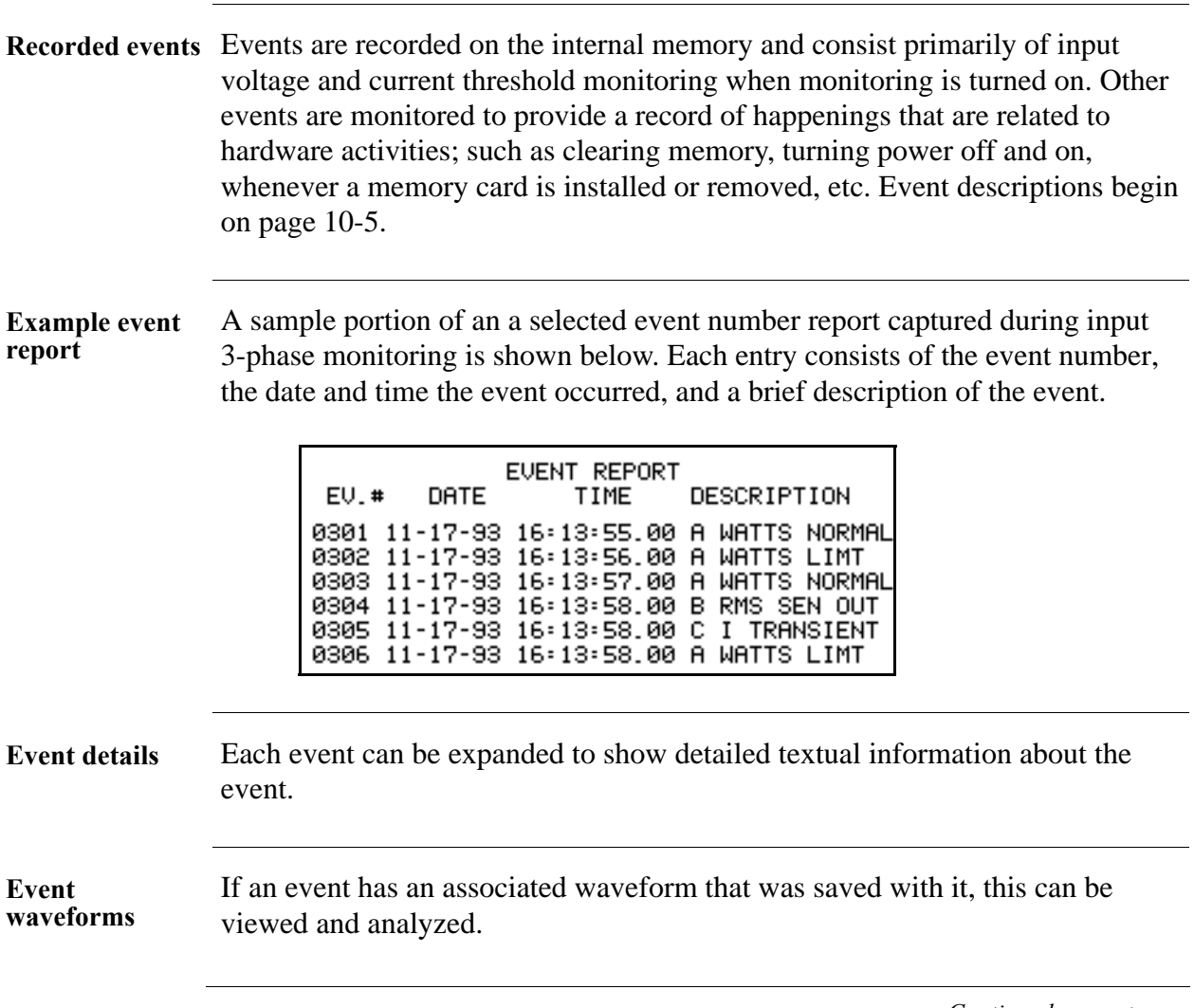

## **Overview, Continued**

**In this section** The following topics are covered in this section.

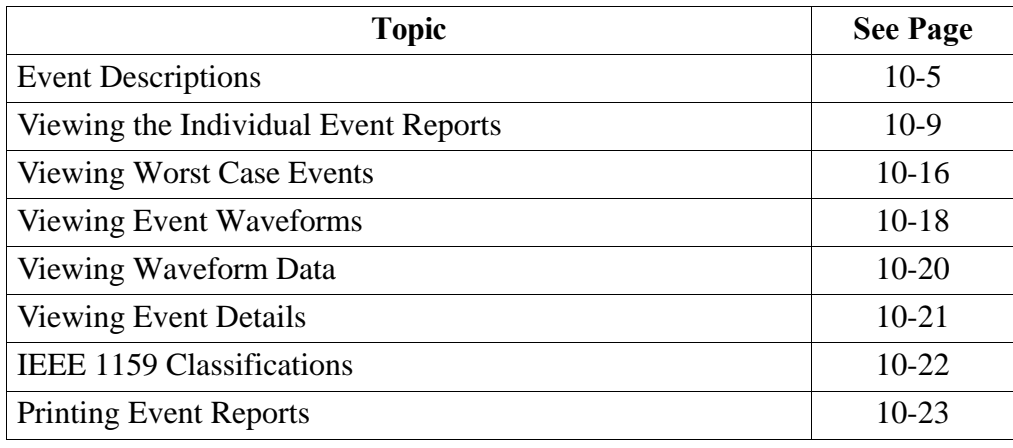

# **Event Descriptions**

#### **Threshold events**

The following events occur when a parameter exceeds a specified limit. The Description column contains the name of the threshold that is affected.

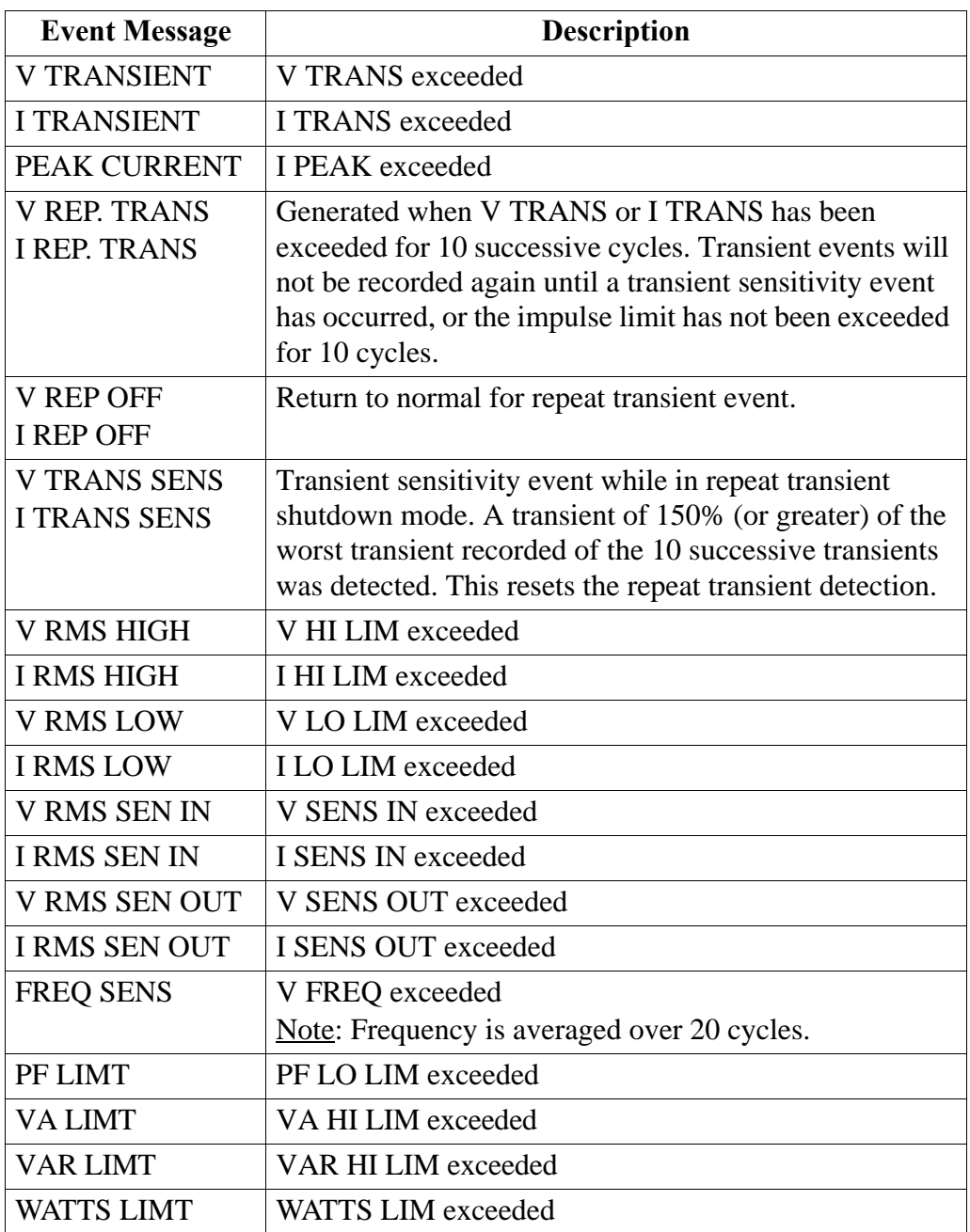

# **Event Descriptions,** Continued

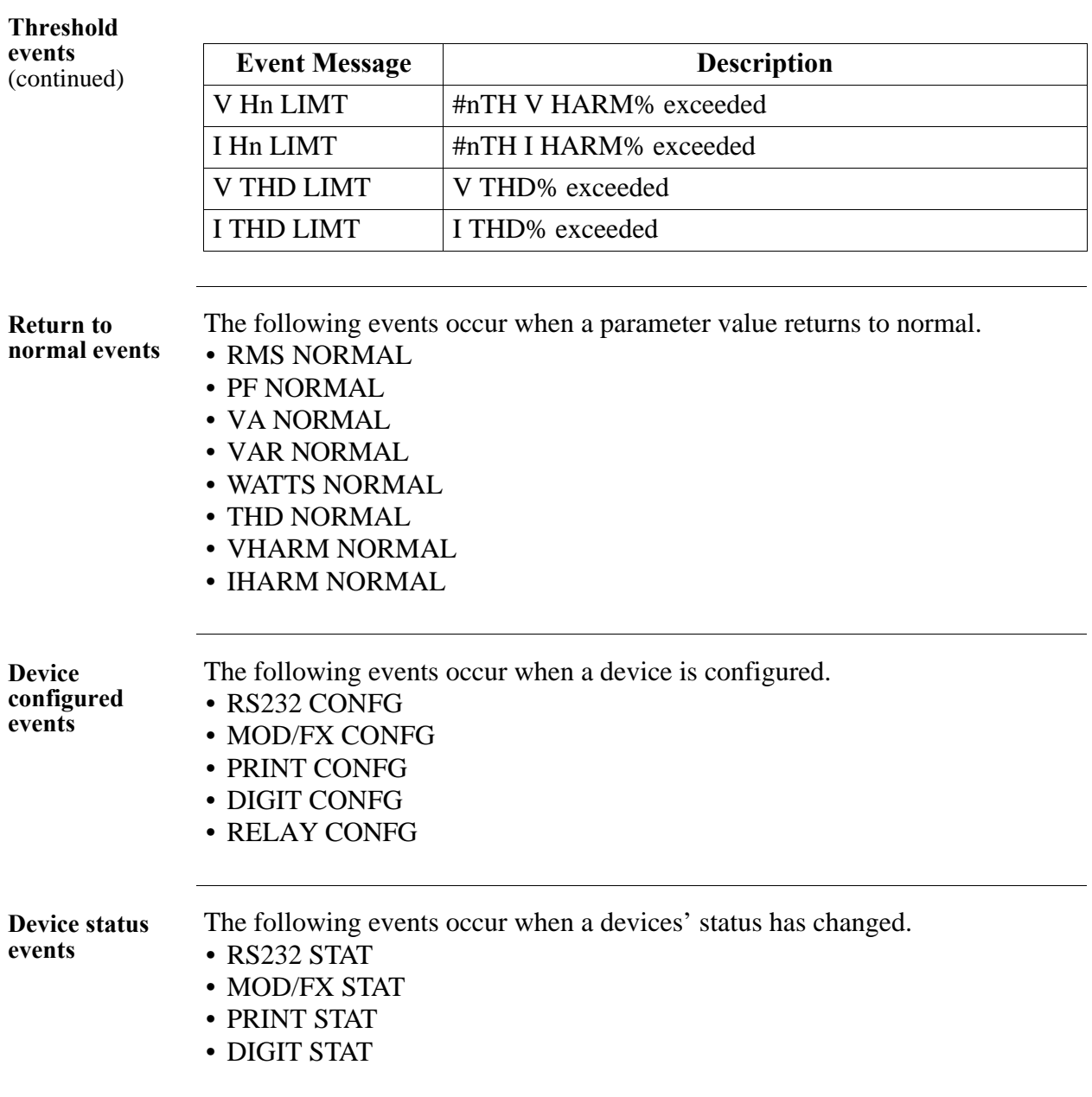

## **Event Descriptions,** Continued

# **Miscellaneous**

The following are miscellaneous events and their descriptions.

#### **events**

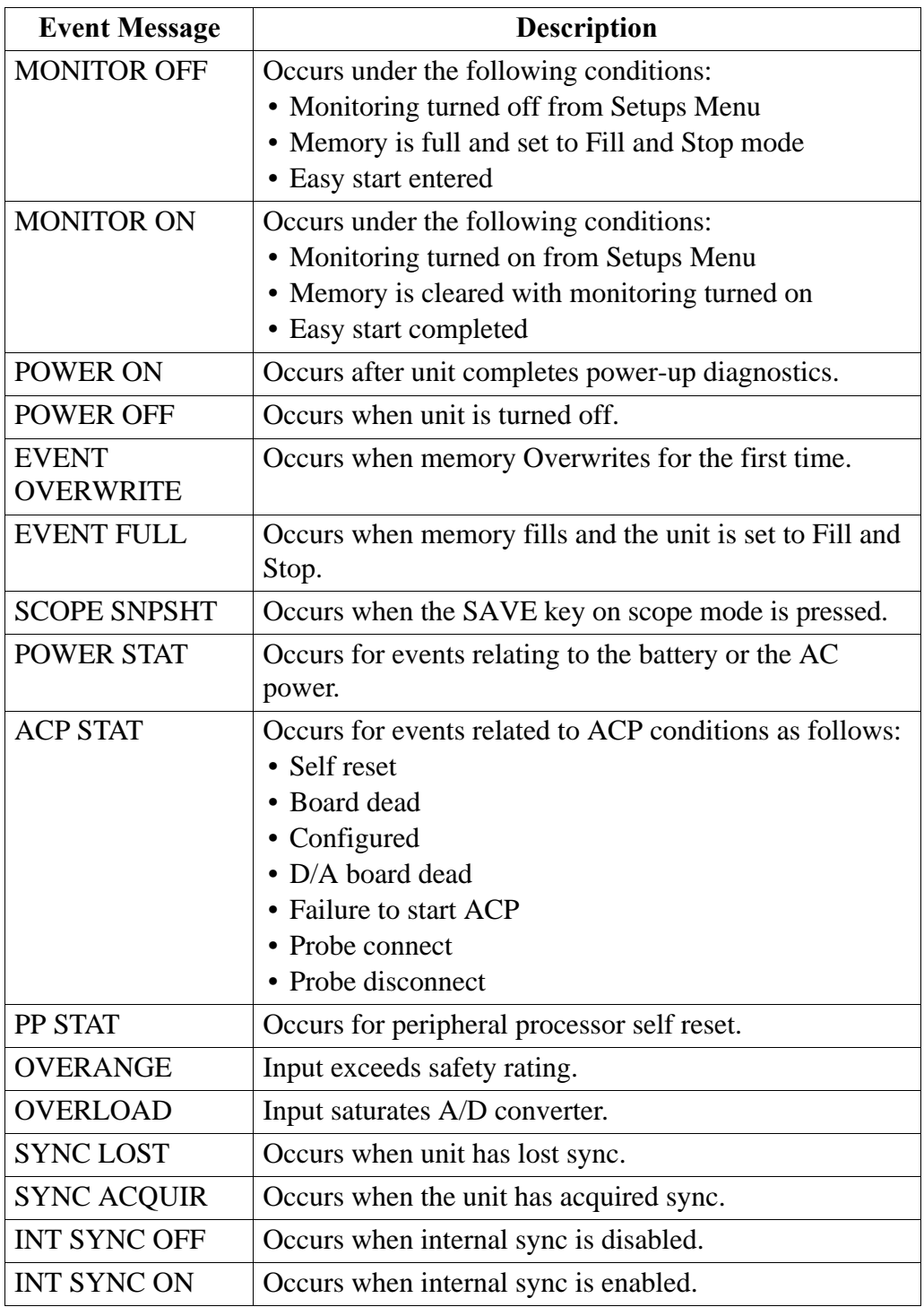

# **Event Descriptions,** Continued

**Miscellaneous events** 

(continued)

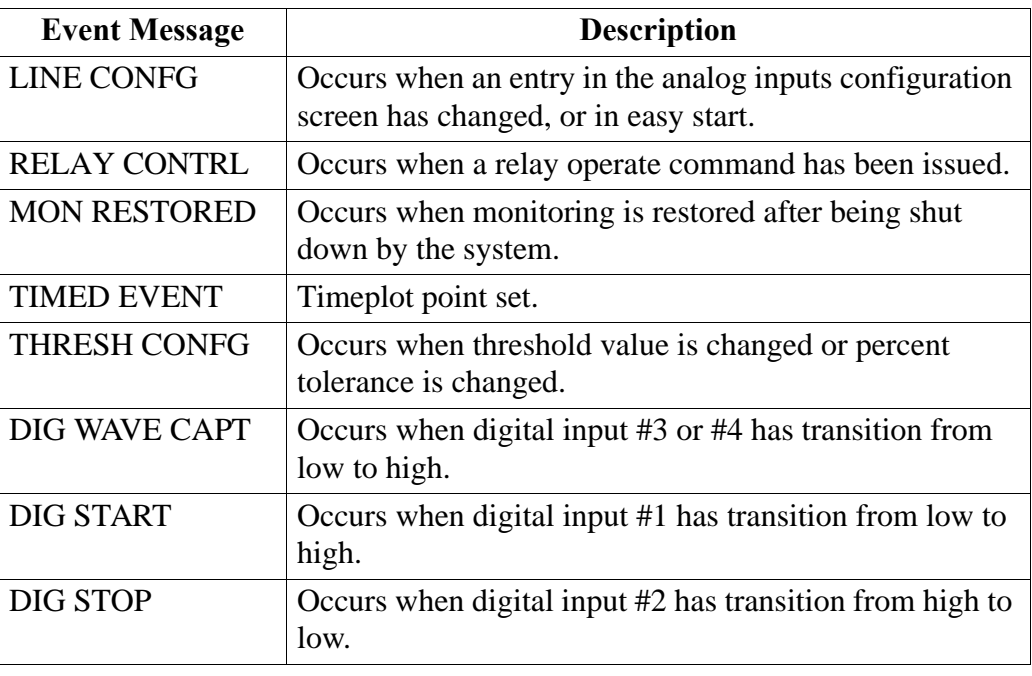

### **Viewing the Individual Event Reports**

**Introduction** Each of four individual type event reports is selectable from the View Events Menu. These reports are referenced to the event number, date and time, channel and type. The viewing of events from a memory card are described in Sections B and C.

**Displaying the View Events menu**

Follow these steps to display the View Events Menu screen.

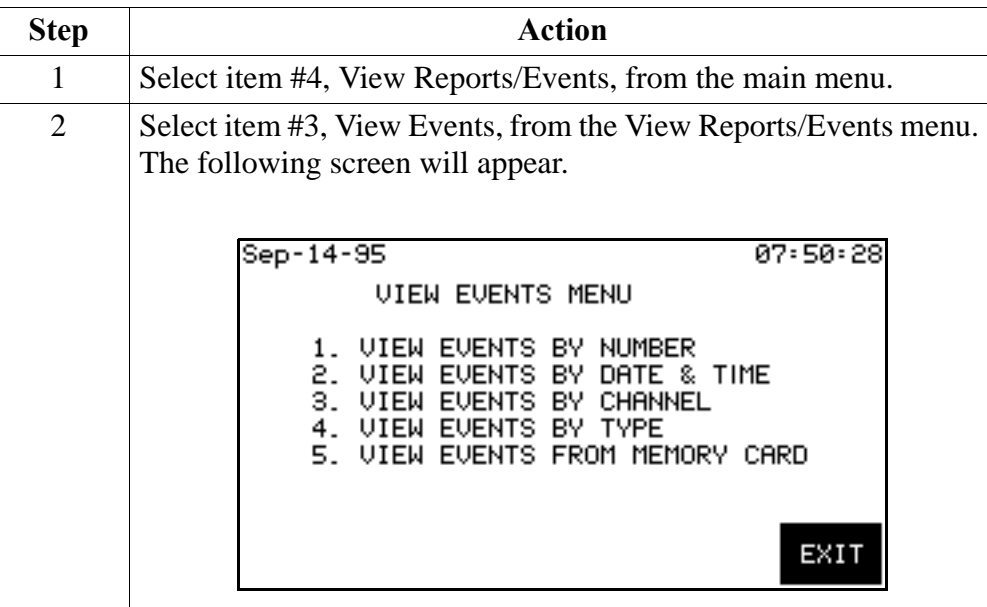

Individual selection of the first four events are described in the following paragraphs.

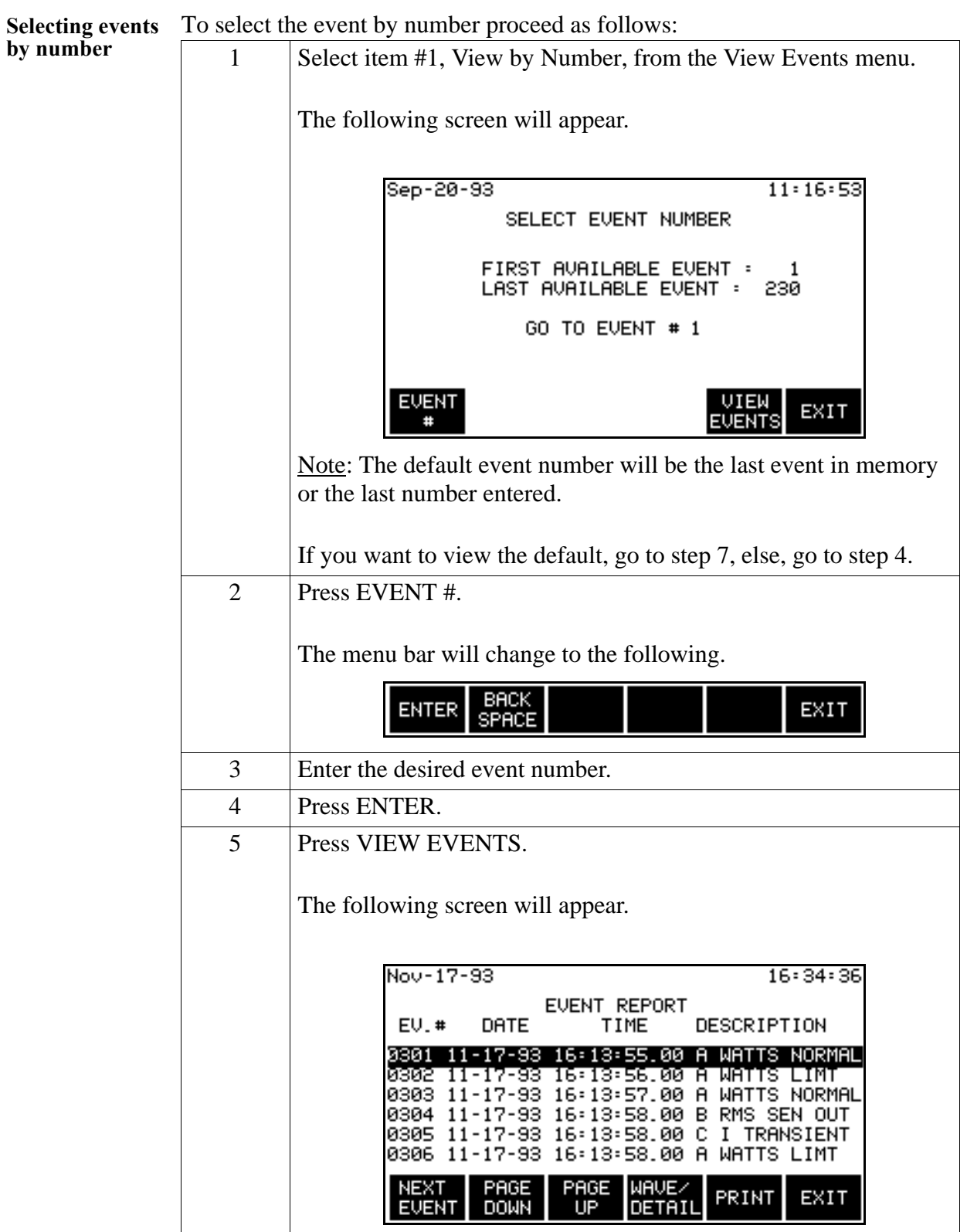

**Function keys** The following table provides a description of the functions keys for the Event Report screen.

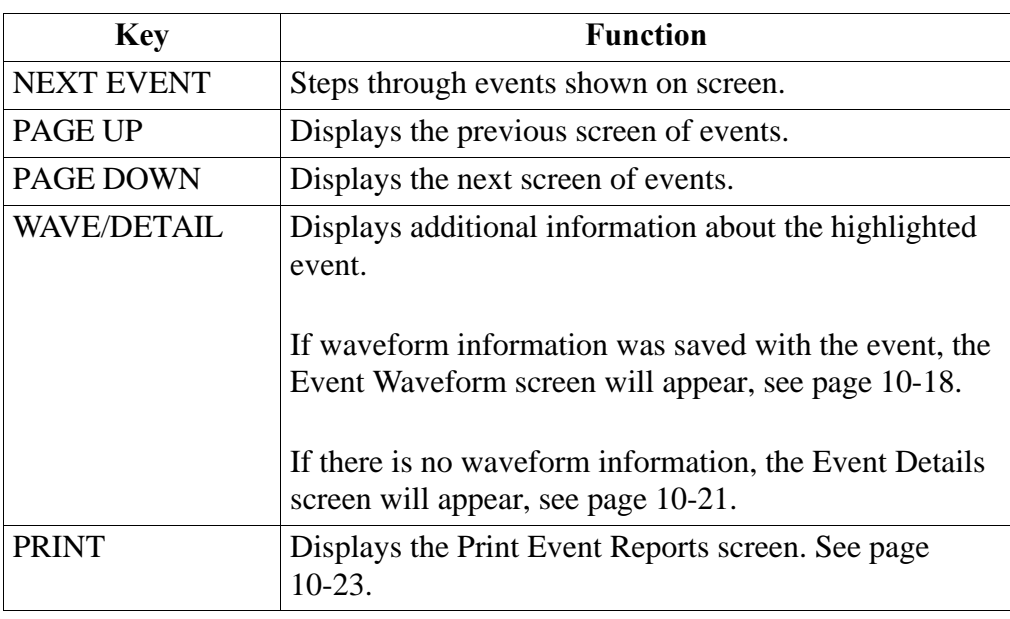

**Viewing Events by Date and** 

Follow these steps to display the view events by Date and Time.

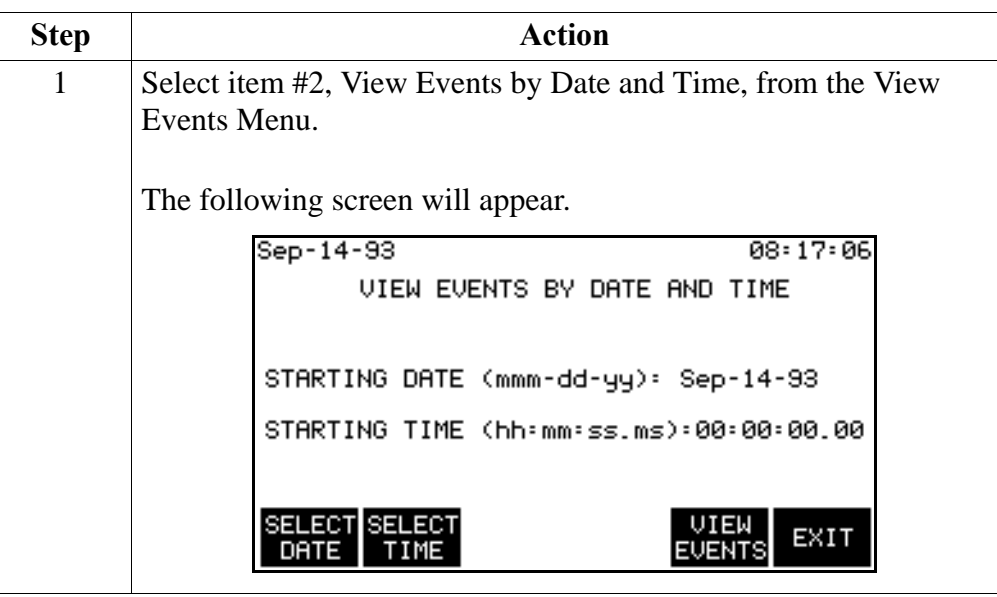

**Procedure** Follow these steps to enter the starting date and time for the Event Report.

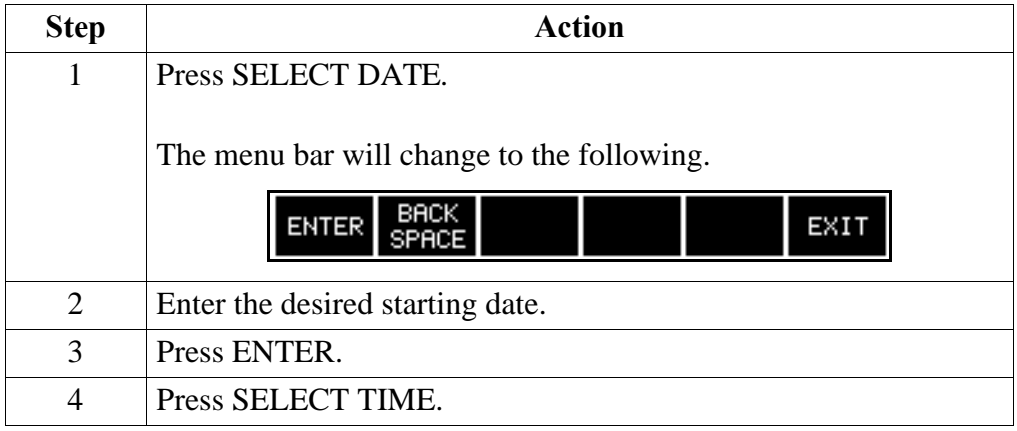

### **Procedure**

(continued)

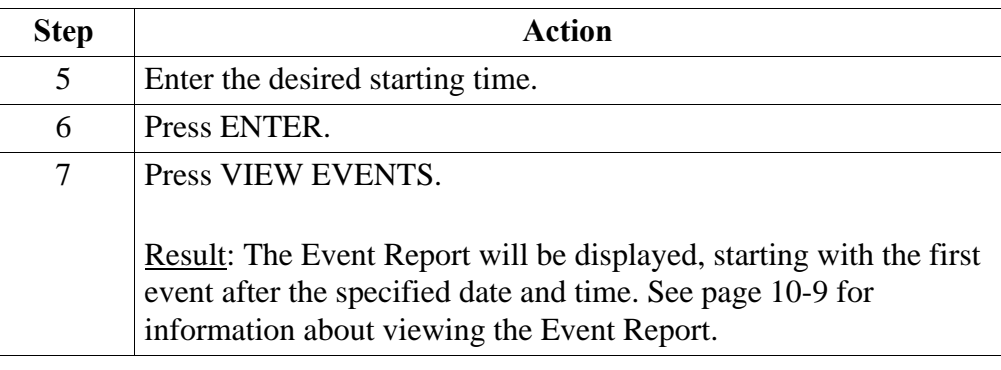

**Step Action** 1 Select item #3, View Events by Channel, from the View Events Menu. The following screen will appear. Sep-14-93  $08:19:38$ CHANNEL SELECTION CHANNEL **VOLTS** AMPS TB<br>C  $\overline{a}$ **ON** ΟN ON ŌŃ ŌŃ Đ. ON **ON** VIEW<br>EVENTS UOLTS AMPS<br>ON/OFF ON/OFF NEXT EXIT CHAN

**Procedure** Follow these steps to select the channels for the event report.

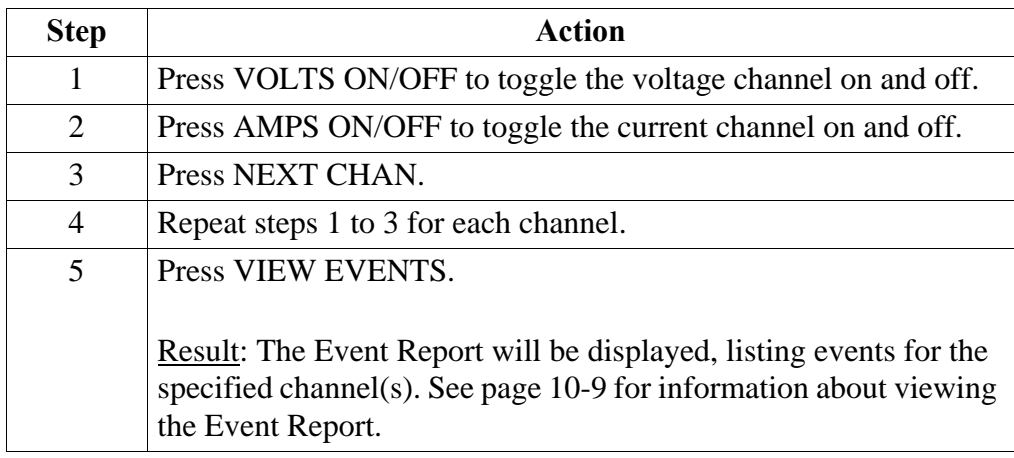

**Viewing Events by Channel**

Follow these steps to display the Channel Selection screen.

**Viewing Events by Type**  These event reports will include sags, swells, outages, and long term out-oflimits conditions.

**Displaying the screen**

Follow these steps to display the Select Events by Type screen.

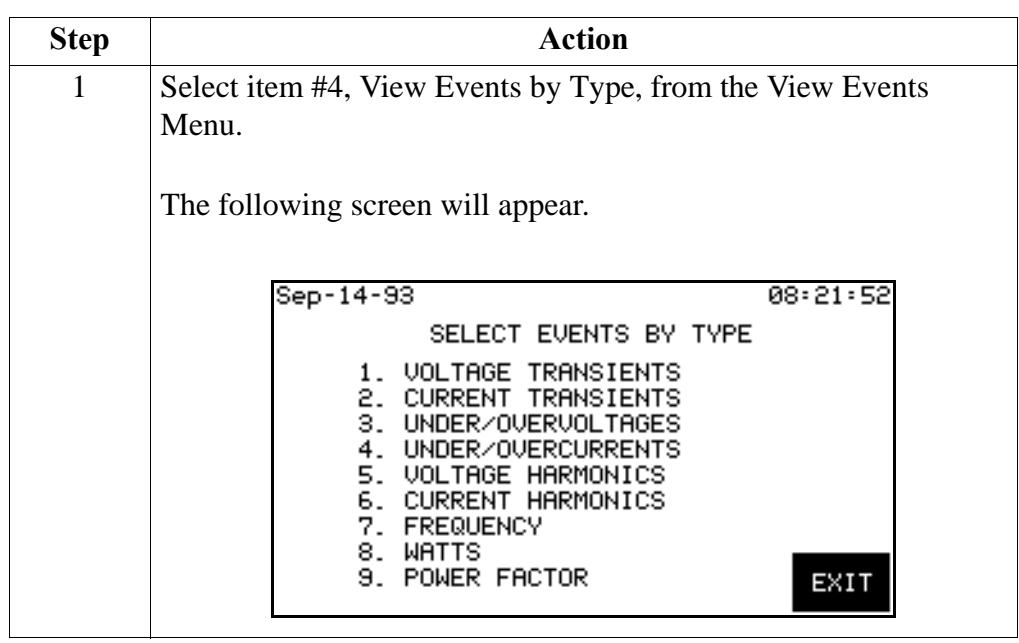

**Procedure** Select the number of the desired event type.

Result: The Event Report will be displayed, listing events for the specified type. See page 10-9 for information about viewing the Event Report.

### **Viewing Worst Case Events**

#### **Introduction** The Worst Case Events screen displays the four worst values recorded for the parameters listed below while they were out of limits.

- Voltage Transient
- Current Transient
- Under/Over Voltages
- Under/Over Currents
- Voltage Harmonics
- Current Harmonics
- Frequency
- Watts
- Power Factor

**Displaying the**  Follow these steps to view the Worst Case Events screen.

#### **screen**

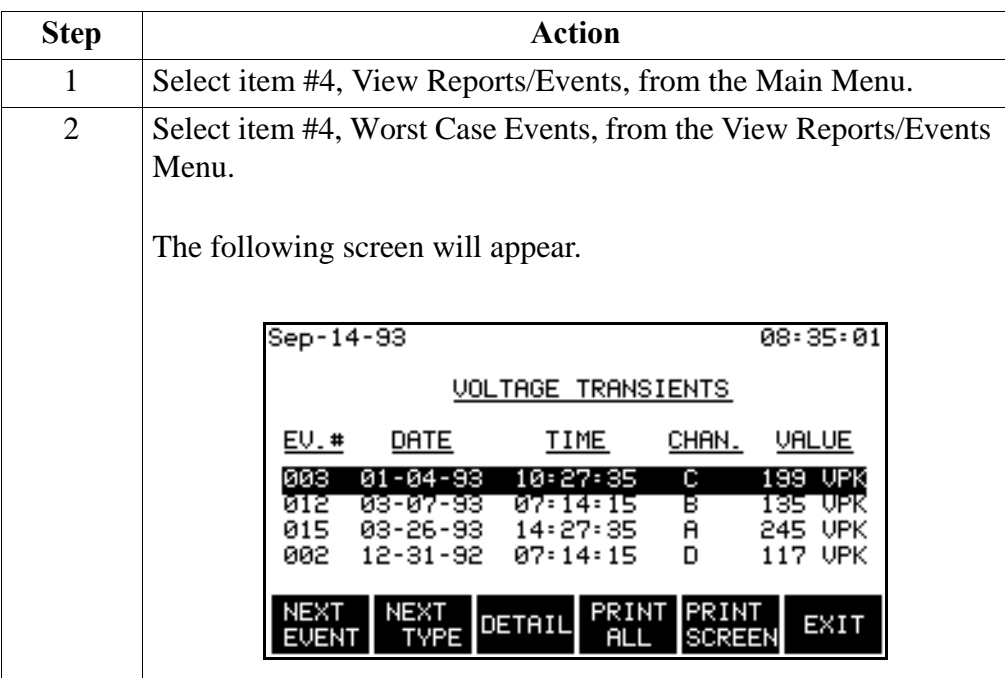

## **Viewing Worst Case Events, Continued**

**Function keys** The following table provides a description of the functions keys for the Worst Case Events screen.

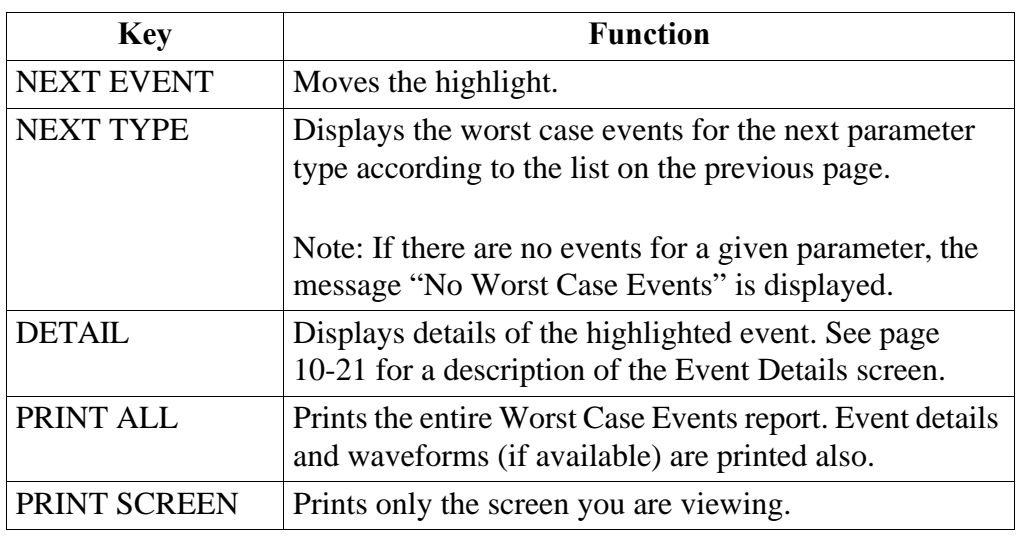

# **Viewing Event Waveforms**

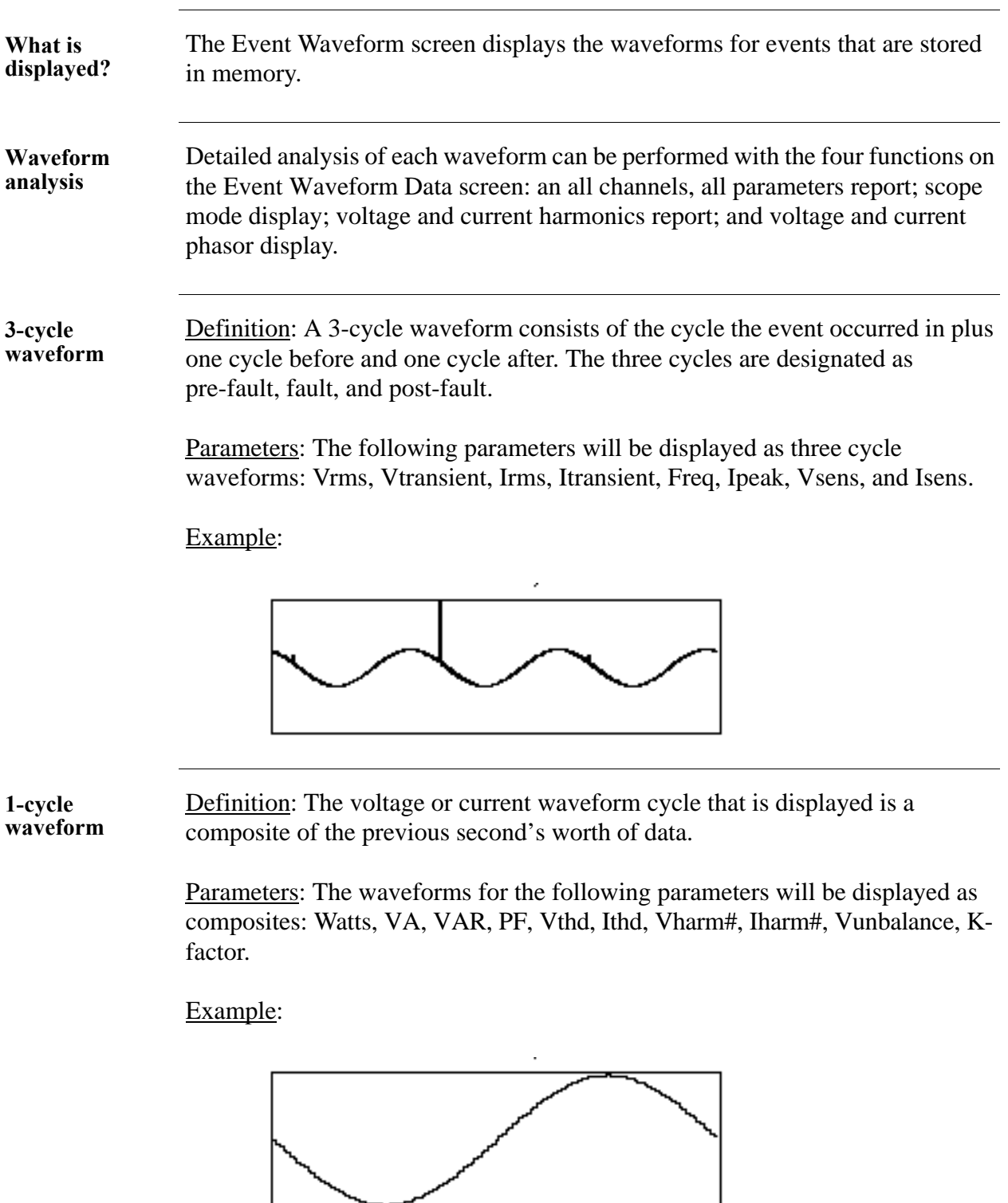

### **Viewing Event Waveforms,** Continued

**Screen** The Event waveform screen is shown below. A composite waveform is displayed

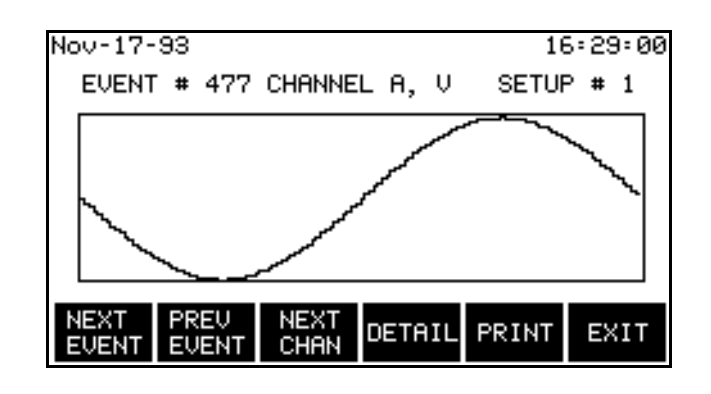

**Function keys** The following table provides a description of the functions keys for the Event Waveform screen.

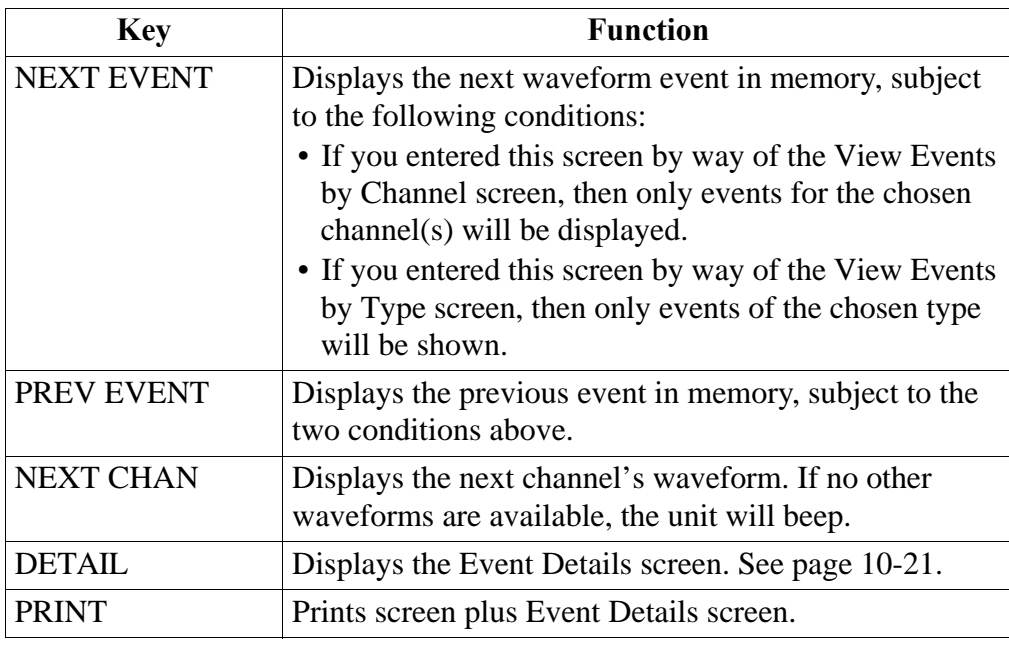

## **Viewing Waveform Data**

**Reference screen** Event Waveform screen.

**Procedure** Follow these steps to view waveform data.

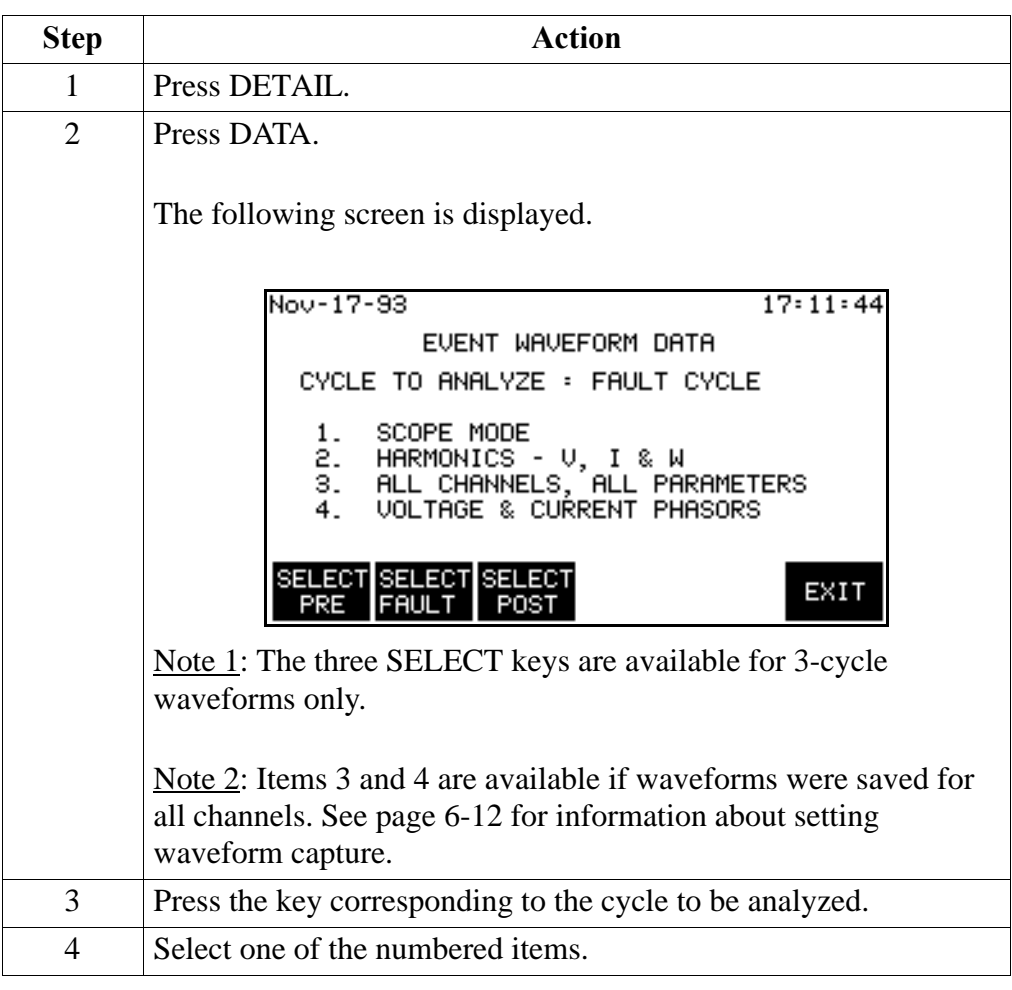

### **Viewing Event Details**

**Screen** The event details screen is shown below.

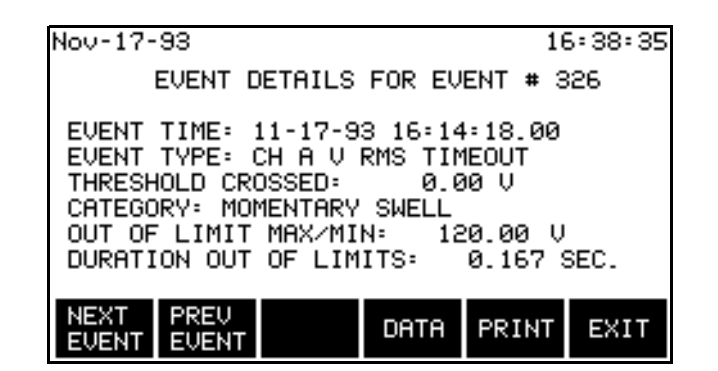

**Function keys** The following table provides a description of the functions keys for the Event Details screen.

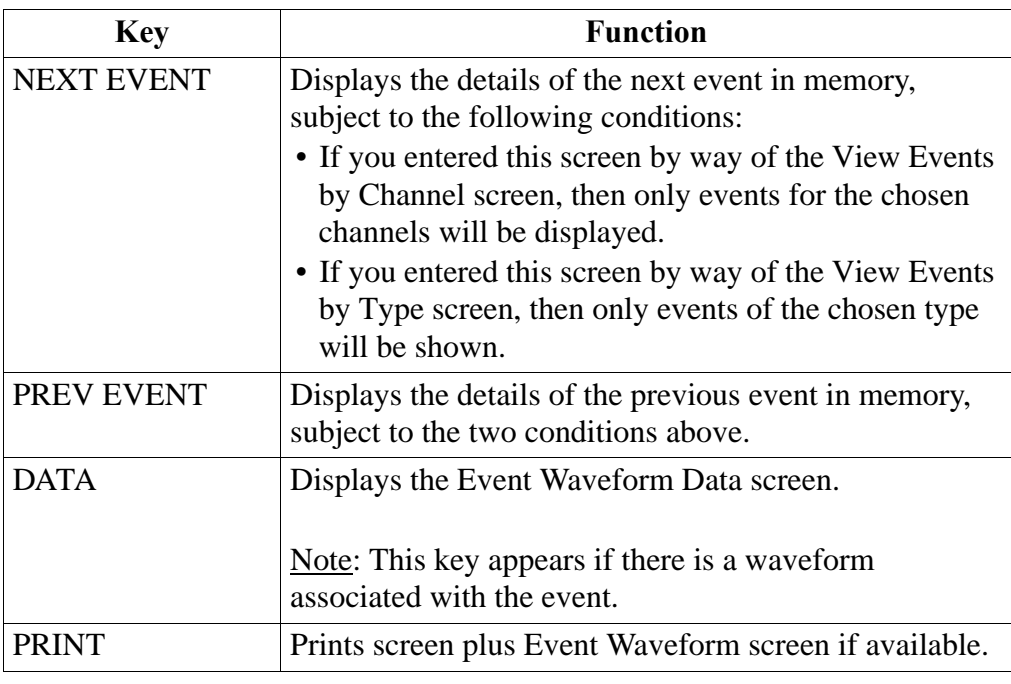

Note The category is shown for voltage rms return to normal events only and is based on specification IEEE 1159 for voltage disturbances. See table on next page.

### **IEEE 1159 Classifications**

Table The table below lists the IEEE 1159 classifications that the PP1-PQPlus will display for voltage variations.

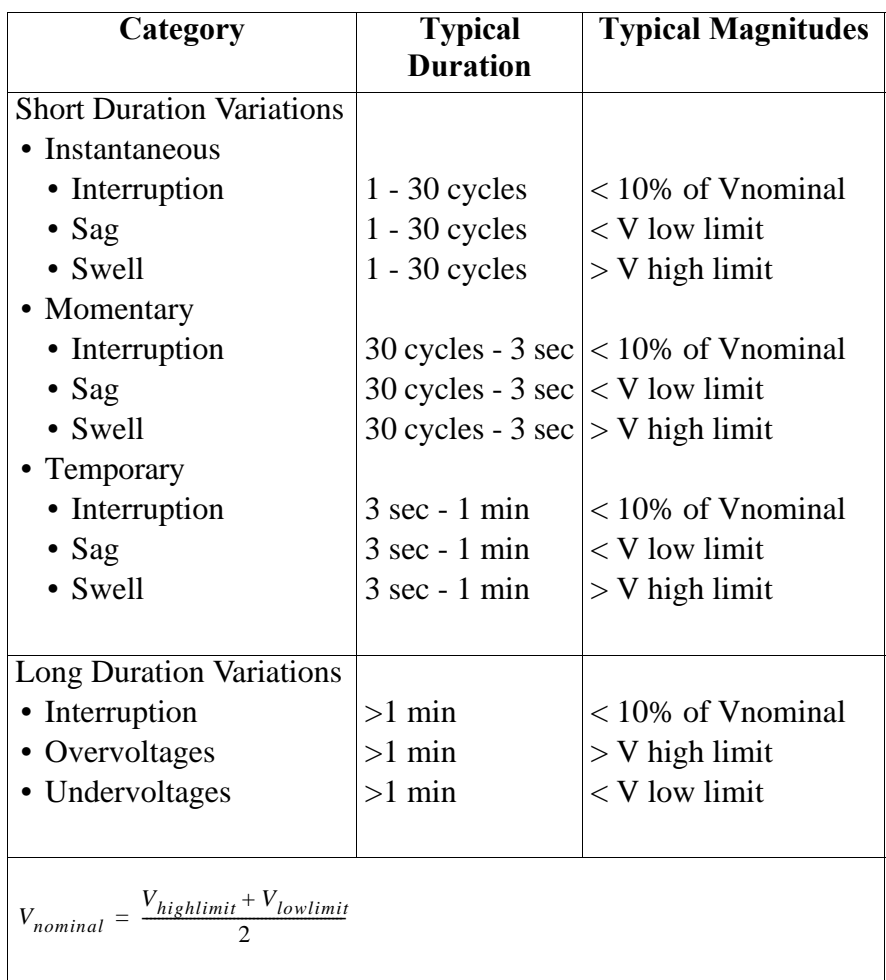

**Note** Short duration variations will not be saved as events themselves, but will be recorded and categorized in the return to normal event for the associated channel. Long duration events will cause a TIMEOUT event for the channel that went out of limits.

## **Printing Event Reports**

**Reference screen** The Print Event Reports screen is accessed from the Event Report screen. See page 10-9 for more information.

**Displaying the screen**

From the Event Report screen, press PRINT.

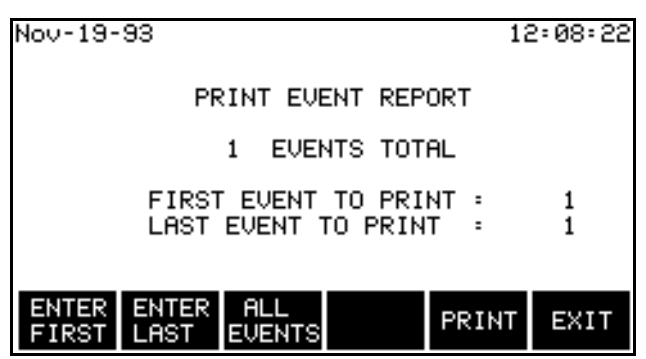

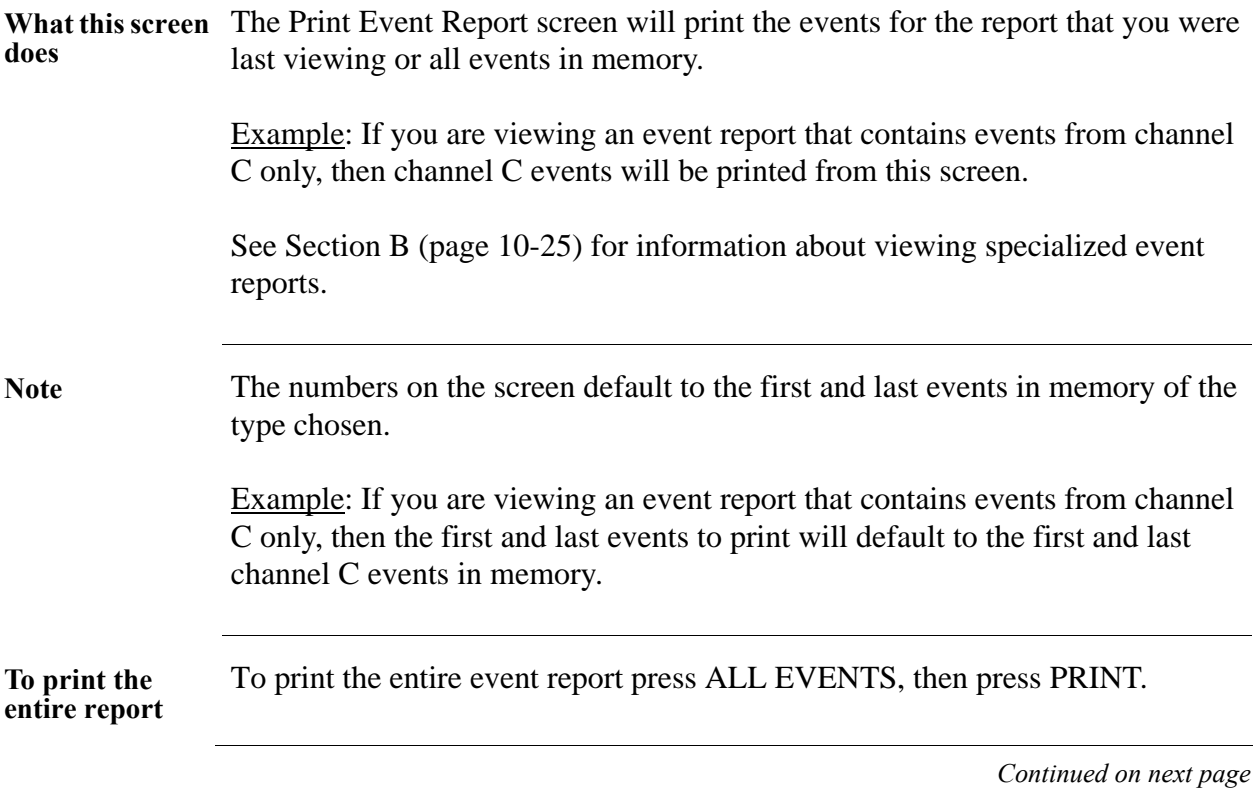

## **Printing Event Reports, Continued**

**the event report**

**To print part of**  Follow these steps to print a part of the event report.

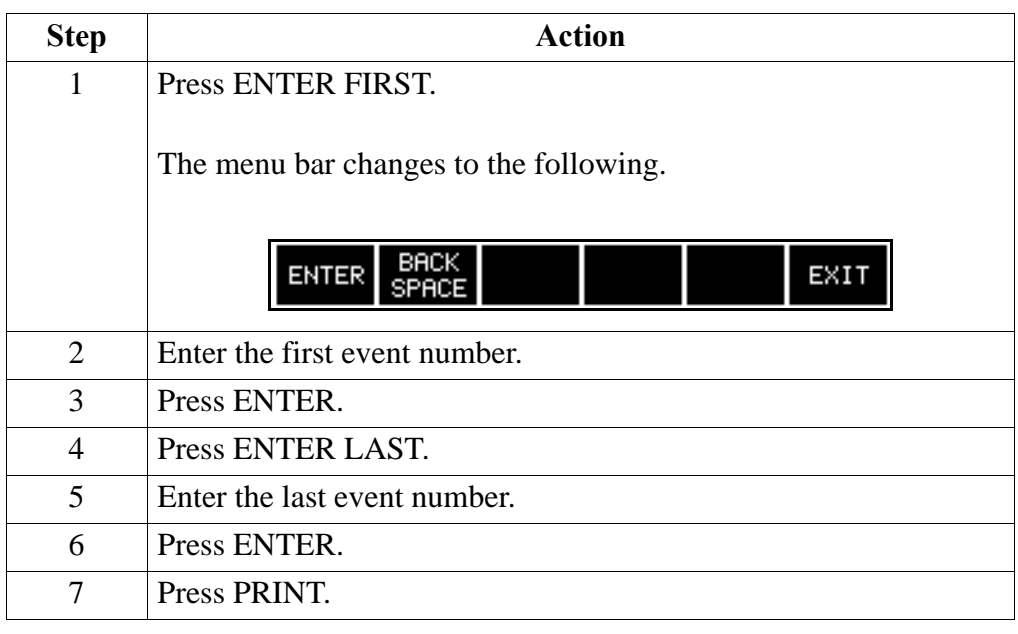

## **Section B**

## **Viewing Events Recorded on Memory Cards**

### **Overview**

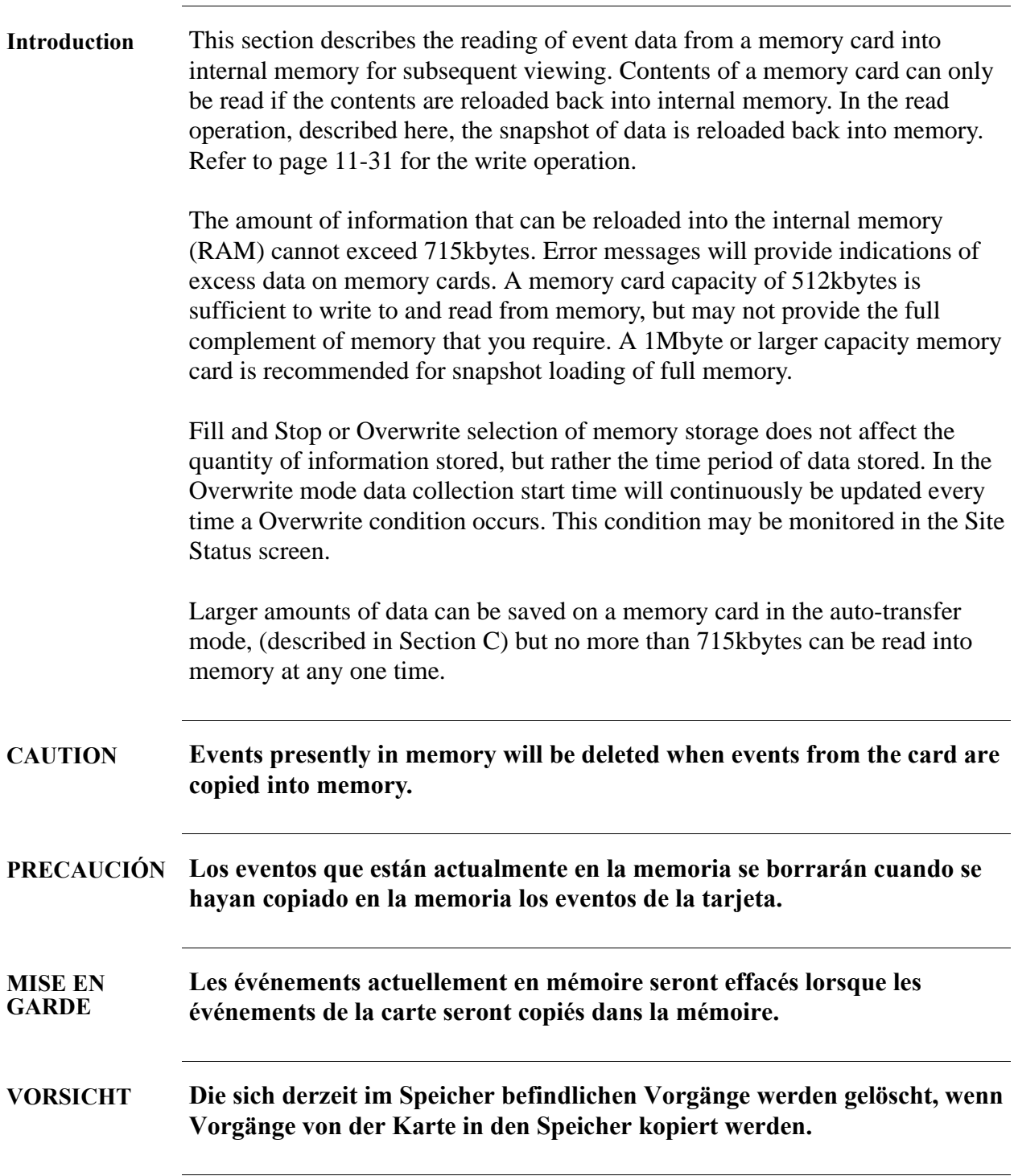

## **Overview, Continued**

**Procedure** Follow these steps to load contents of a memory card into the internal memory.

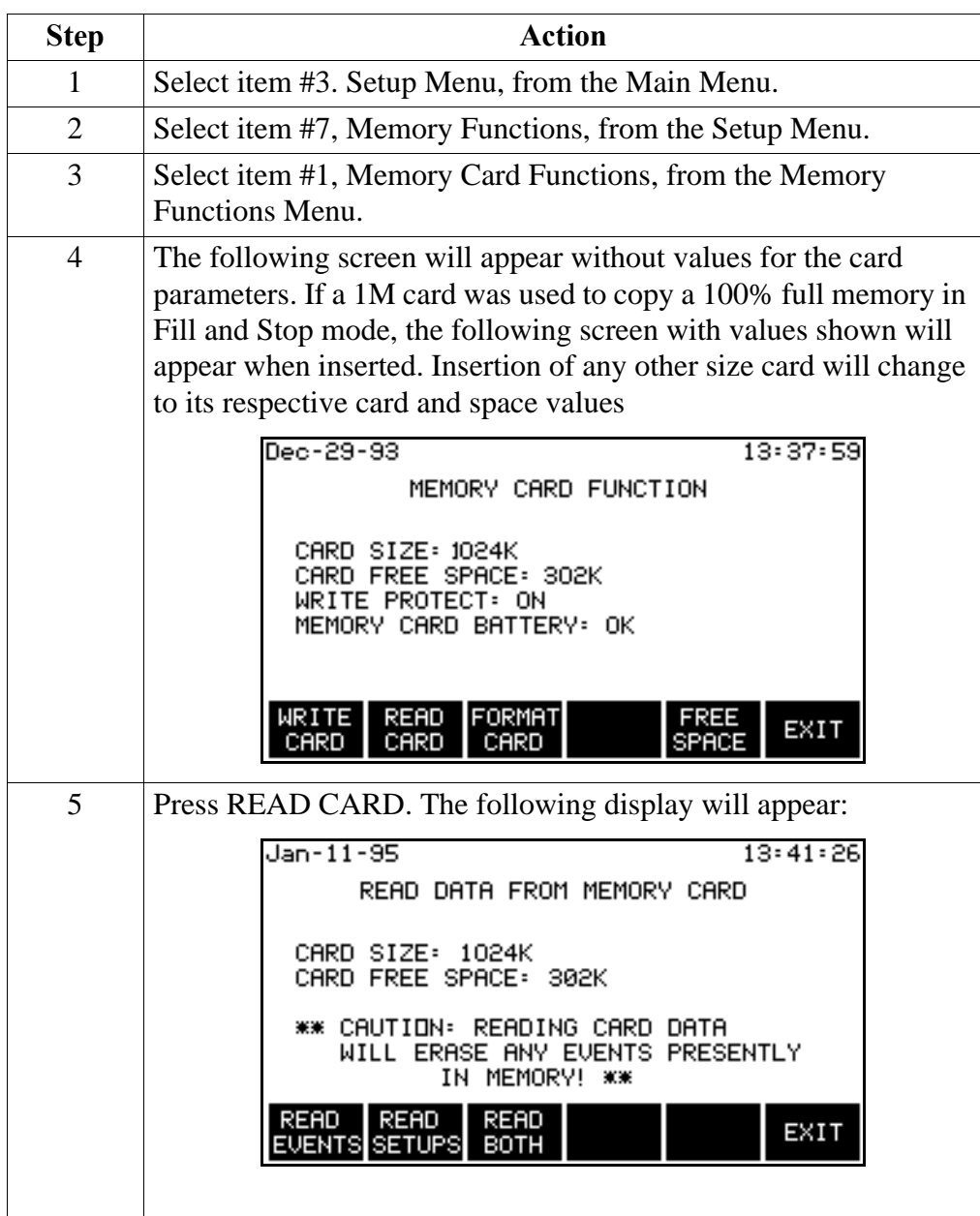

## **Overview, Continued**

# **Procedure,**

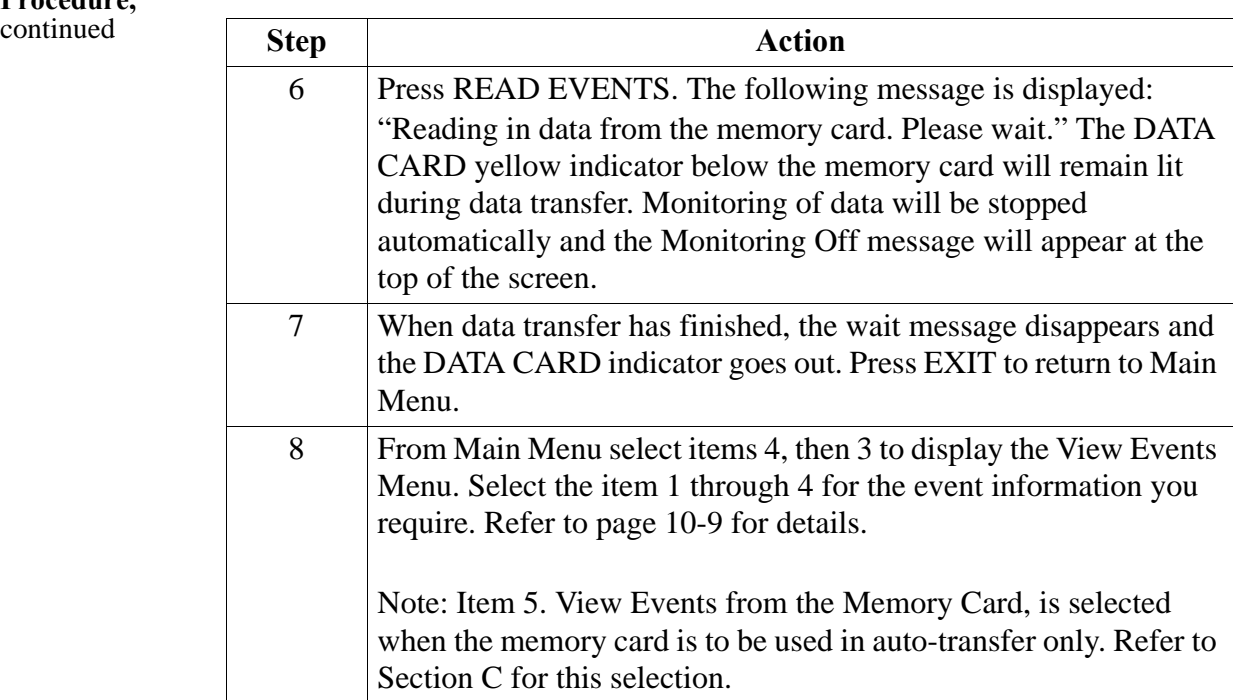

### **Section C**

### **Viewing Events Recorded in Auto-transfer Mode**

### **Introduction** This section describes the method for viewing the events recorded in the Auto-Transfer Mode. This mode of operation uses the larger capacity of an external memory card of 1Mbytes or larger to record events for a longer period than that permitted by the internal memory (RAM) of 715kbytes. By using the Overwrite feature, normally applied to the internal memory, the auto-transfer mode can record approximately 30% more events on a 1 Mbytes memory card and 130% on a 2Mbytes memory card. During the operation of the auto-transfer mode the events being monitored are automatically transferred to the external memory card and the DATA CARD indicator provides a visual indication each time an event is being recorded. Once sufficient events are accumulated, the memory card is read into internal memory for viewing. Viewing selection is accomplished similar to the normal viewing of events from internal memory, except that there will be a larger storage capacity of events than the internal memory can hold. Selection of events from the memory card is limited to 715k blocks of data at any one time. Multiple transfers are required to view all the events stored on a memory card. **Enabling of auto-transfer** Refer to page 7-18 for information on recording events in auto-transfer to an external memory card. For reading of events from the memory card the autotransfer option is set to Update Continuously.

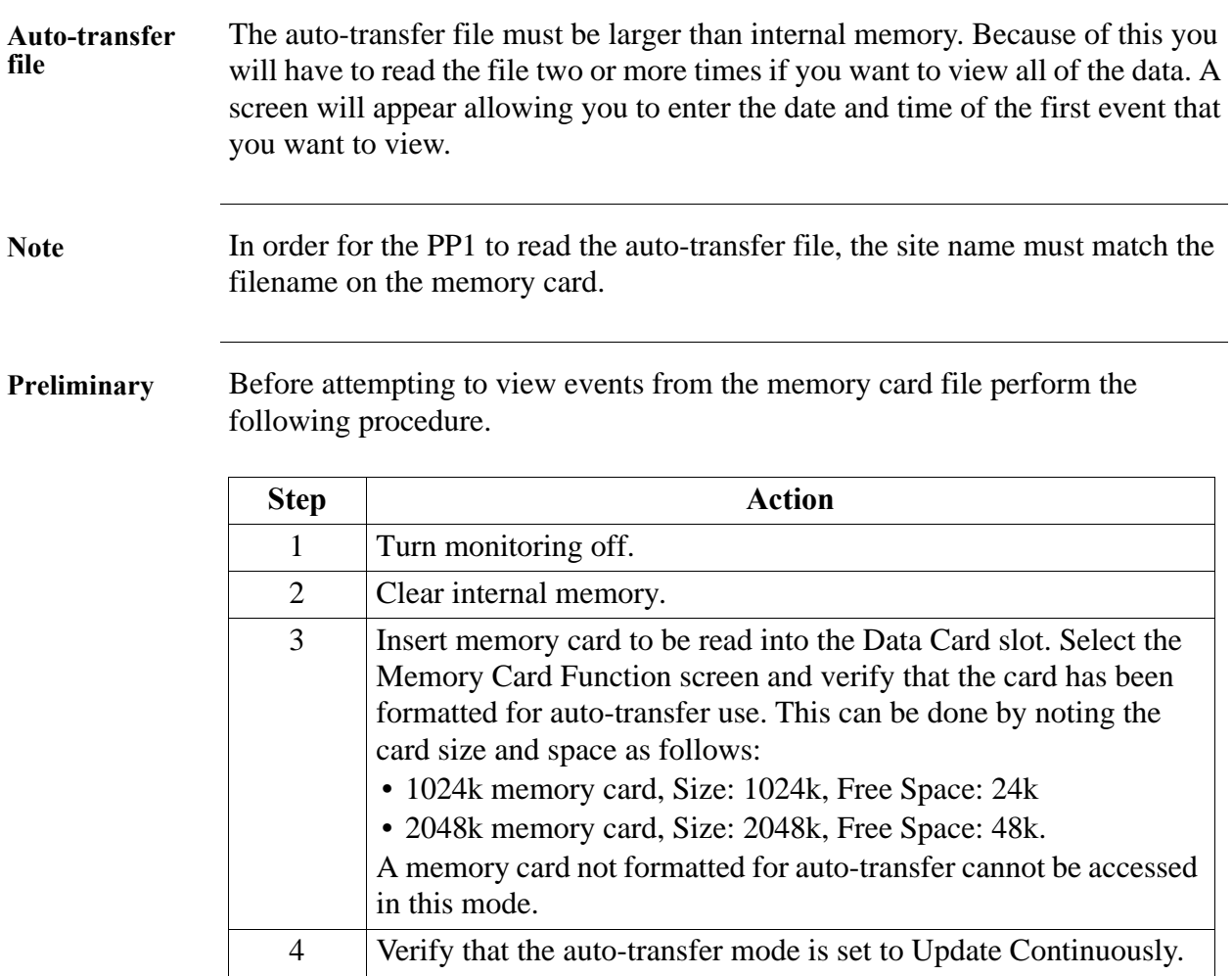

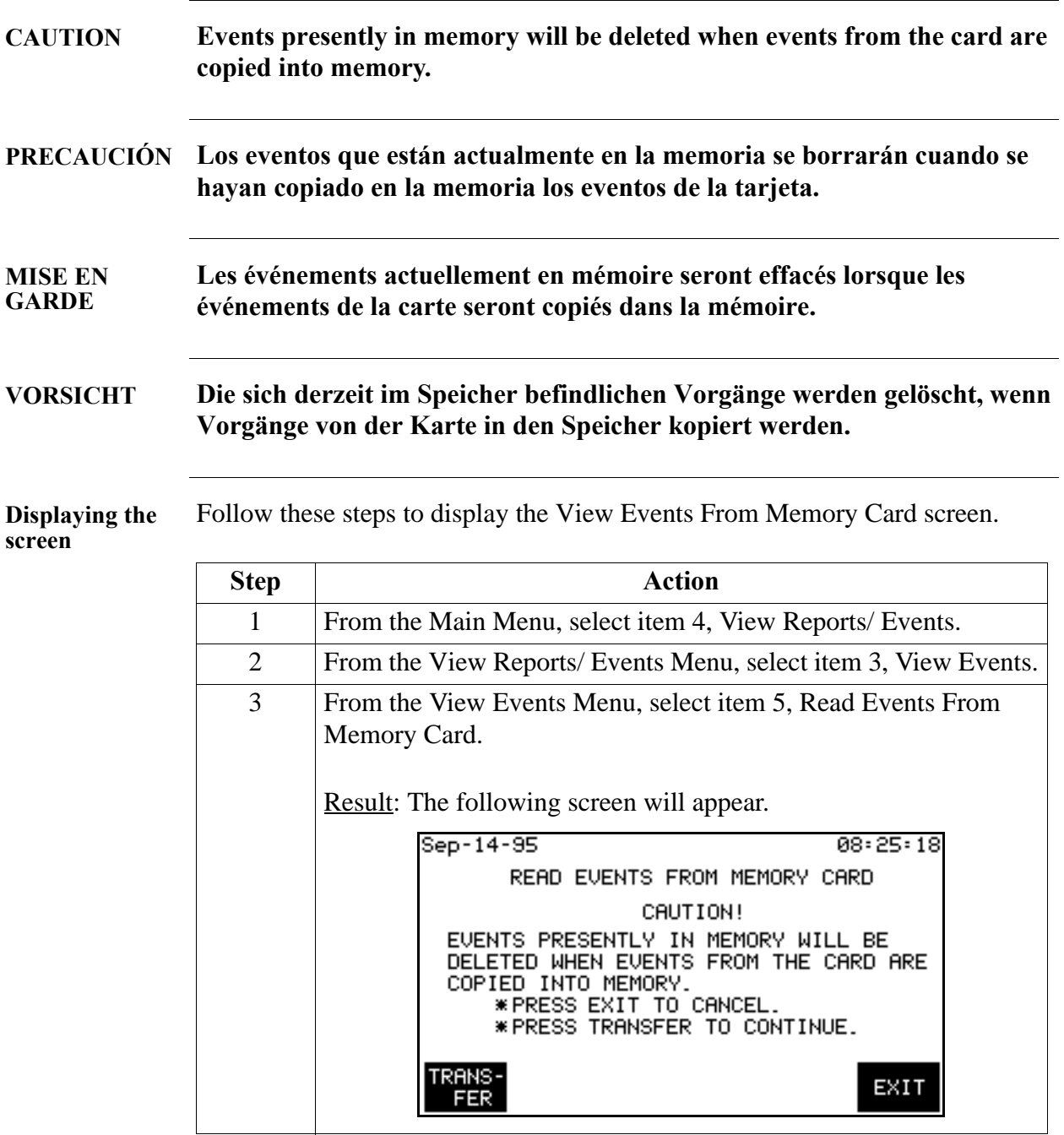

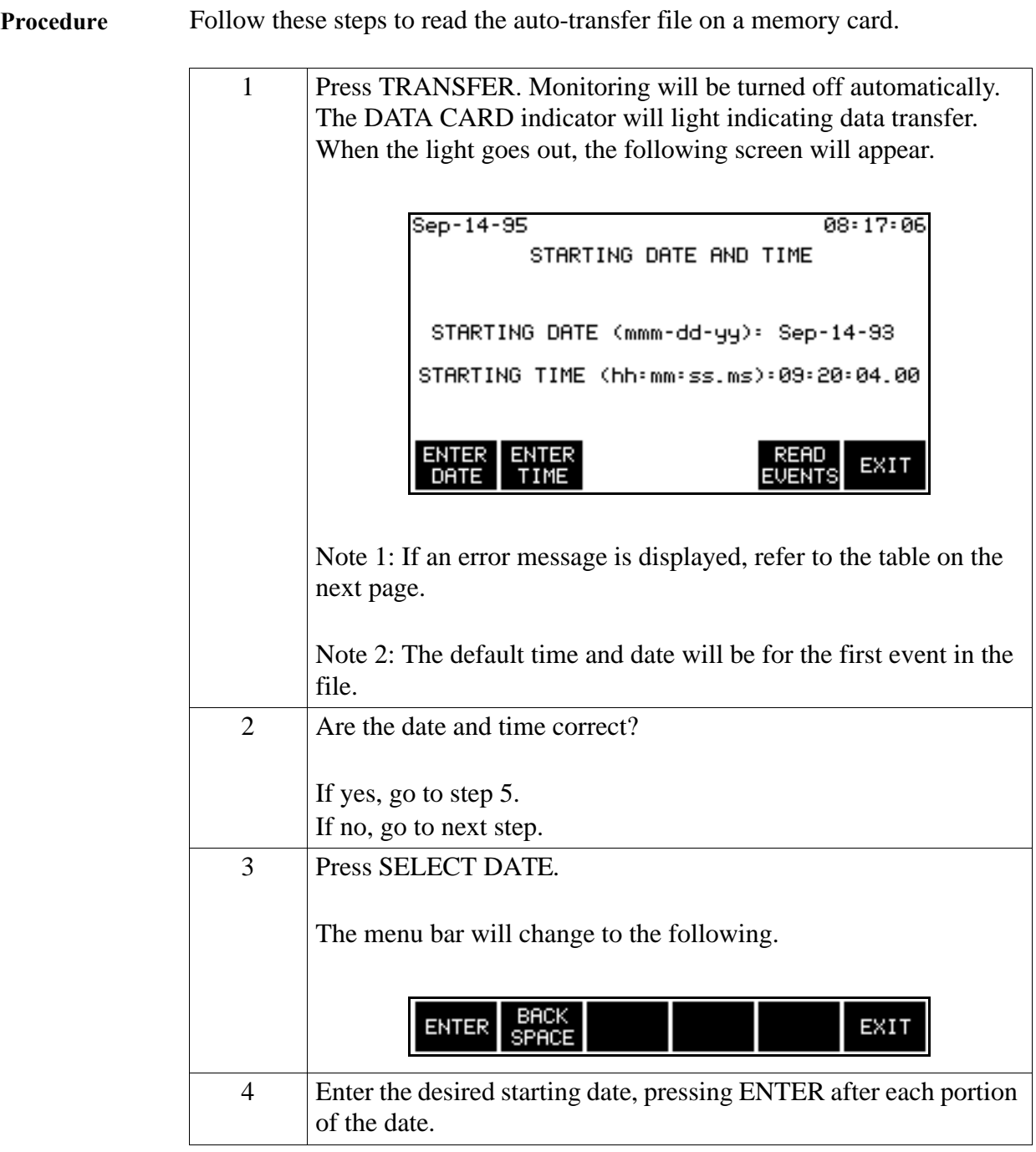

### **Procedure**

(continued)

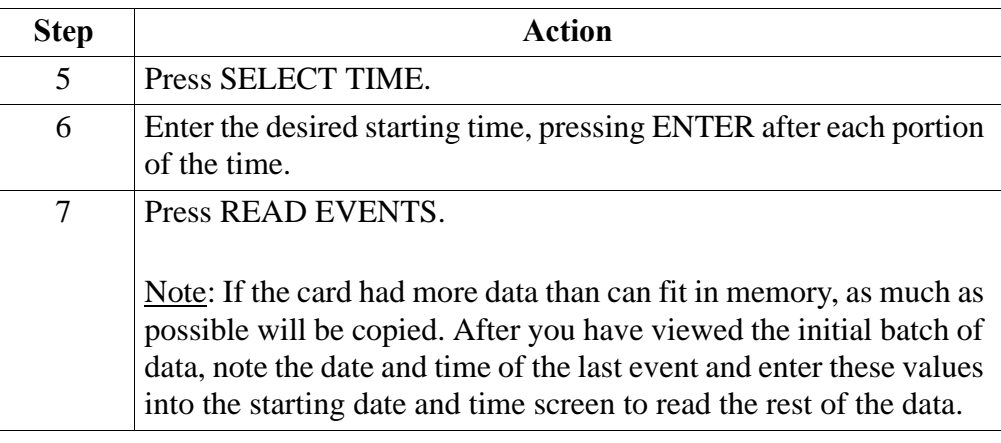

#### **Error messages** The following error messages may be displayed when the TRANSFER key is pressed.

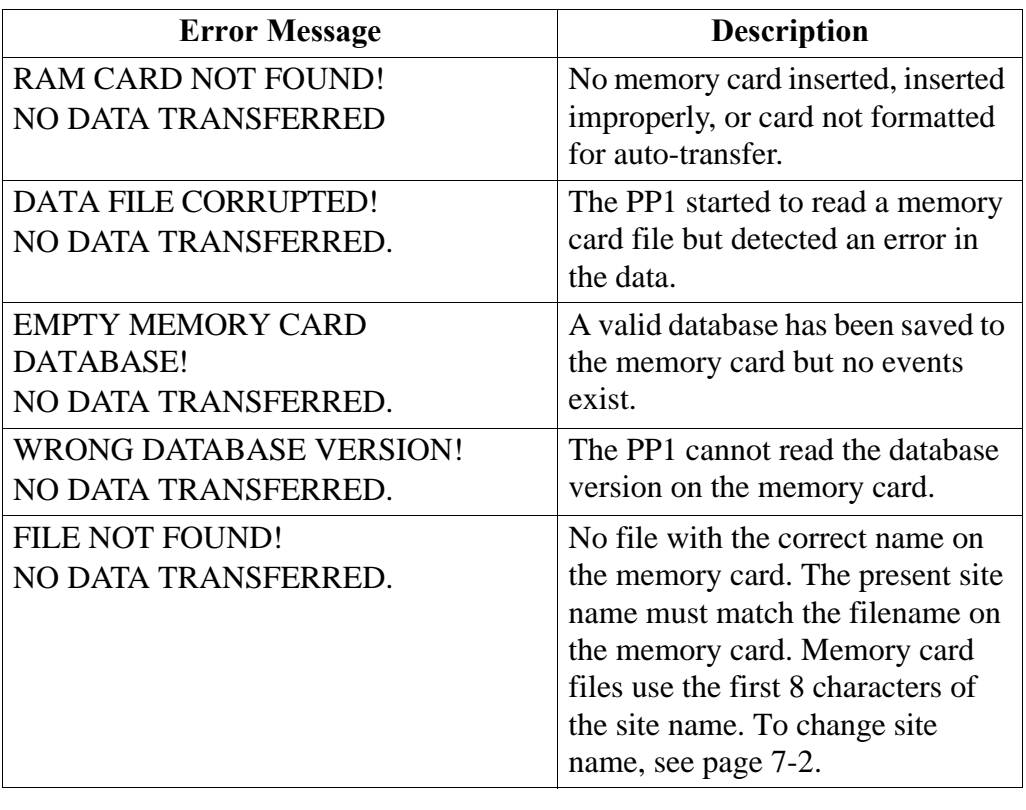
# **Chapter 11 Transferring Data**

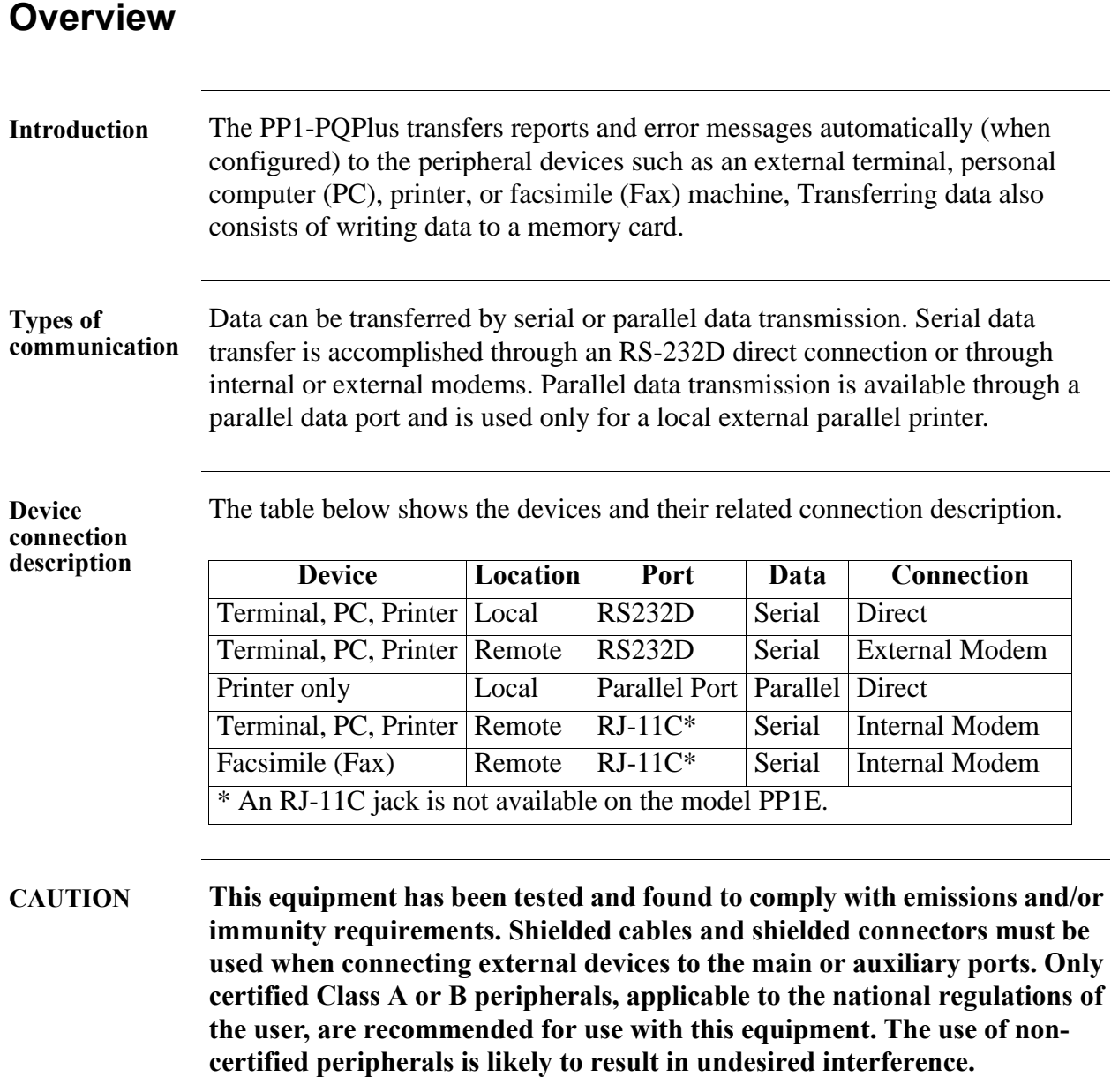

# **Overview, Continued**

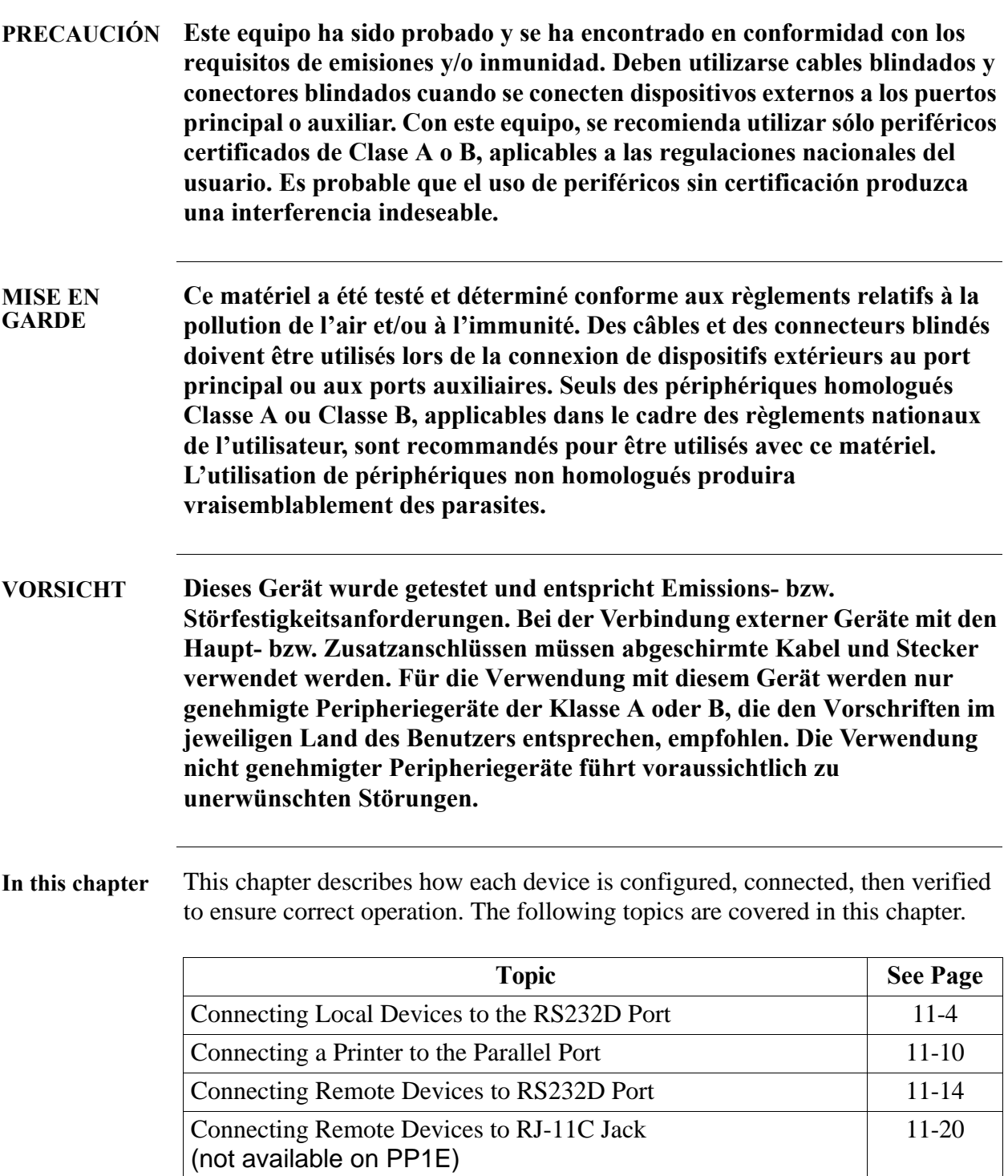

# **Overview, Continued**

#### **In this chapter**

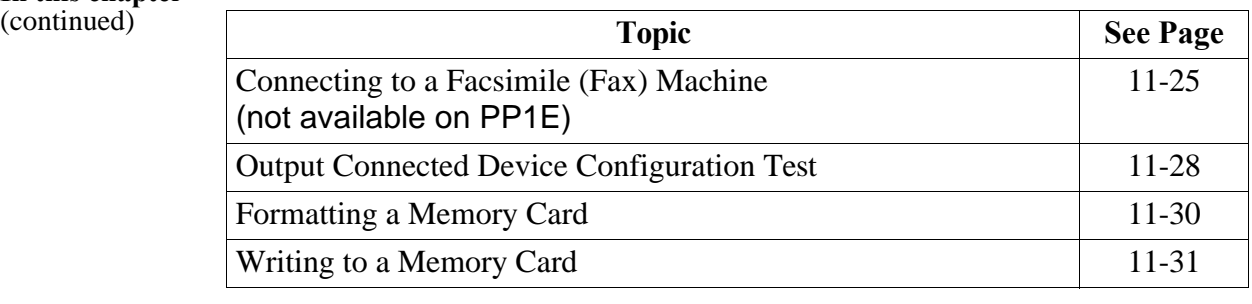

# **Connecting Local Devices to the RS232D Port**

| <b>Introduction</b>        | A terminal, PC, or serial printer may be connected through an accessory cable to<br>the RS232D port as a direct connection for local operation. Once connected, the<br>device is configured for operation by selection of options from the menu.                                                                                                    |
|----------------------------|----------------------------------------------------------------------------------------------------|
| RS232D port<br>description | The RS232D serial port is located on the rear panel of the Power Platform and<br>consists of a 25-pin female connector and operates as a Data Communications<br>Equipment (DCE) port. It provides data output of 300 to 9600 baud and parity<br>control. This port permits the PP1-PQPlus to communicate with a terminal, PC,<br>or printer for up to 50 feet. |

**Port pinout description** The following table describes the RS-232D port pinouts.

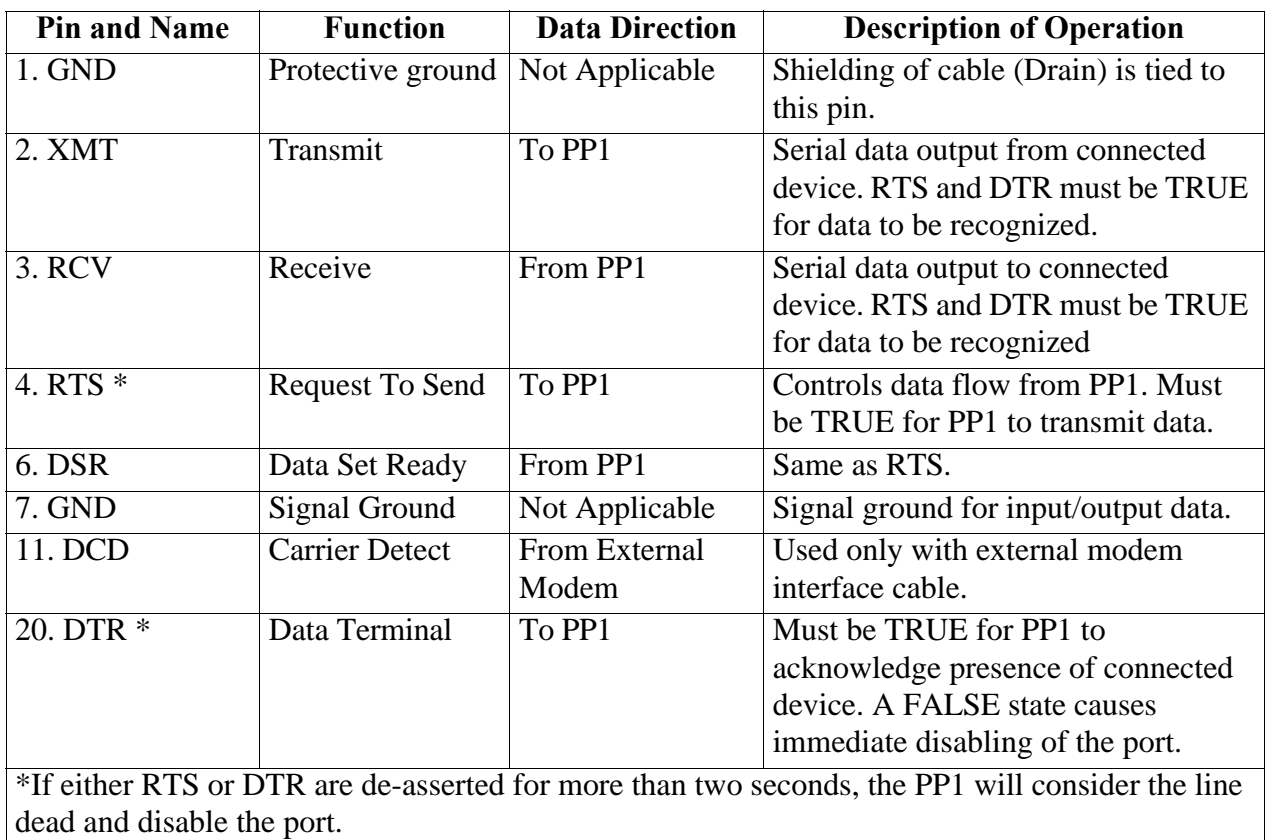

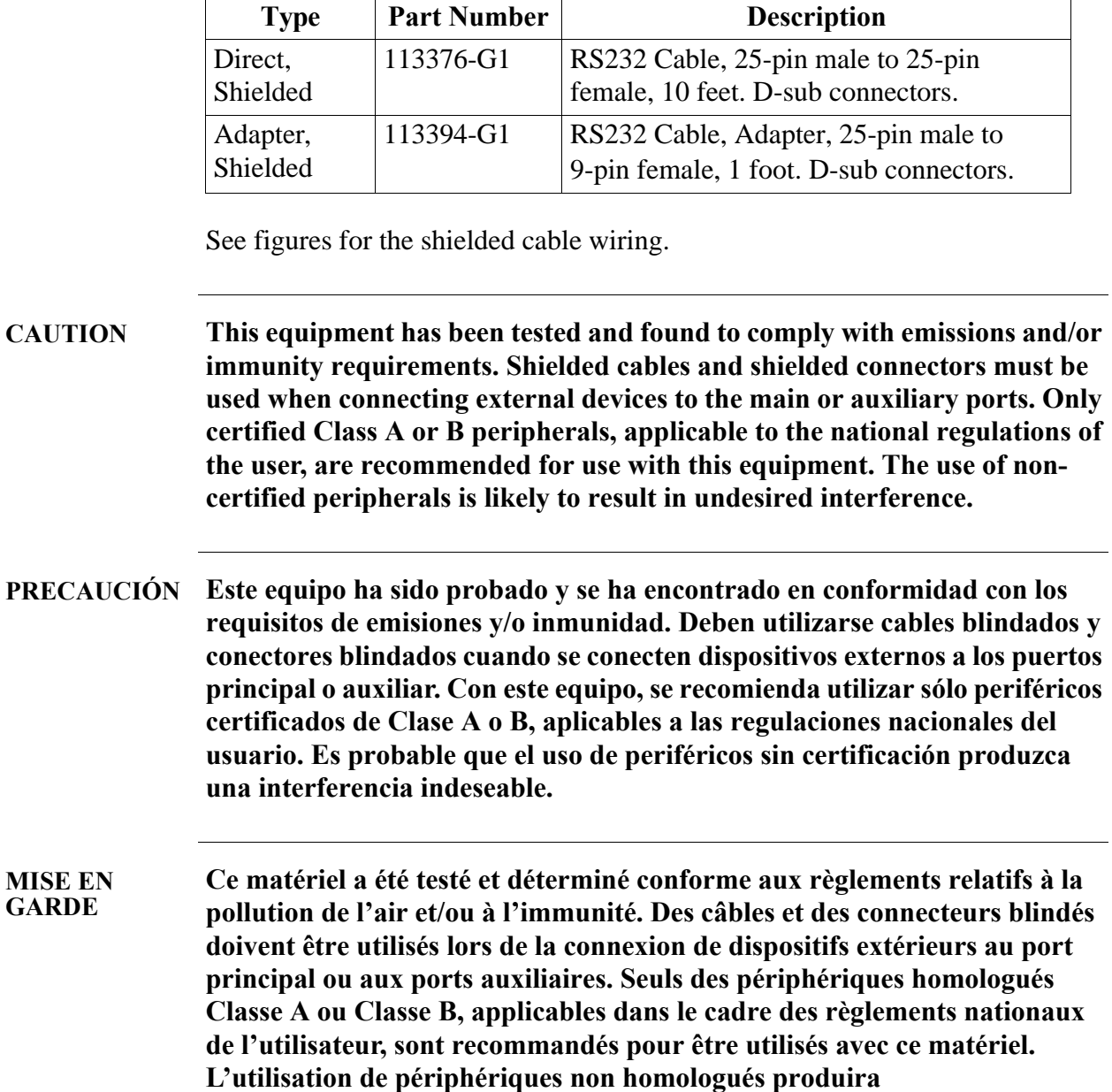

**Cables required** The following cables are provided as optional accessories.

**vraisemblablement des parasites.**

**VORSICHT Dieses Gerät wurde getestet und entspricht Emissions- bzw. Störfestigkeitsanforderungen. Bei der Verbindung externer Geräte mit den Haupt- bzw. Zusatzanschlüssen müssen abgeschirmte Kabel und Stecker verwendet werden. Für die Verwendung mit diesem Gerät werden nur genehmigte Peripheriegeräte der Klasse A oder B, die den Vorschriften im jeweiligen Land des Benutzers entsprechen, empfohlen. Die Verwendung nicht genehmigter Peripheriegeräte führt voraussichtlich zu unerwünschten Störungen.** 

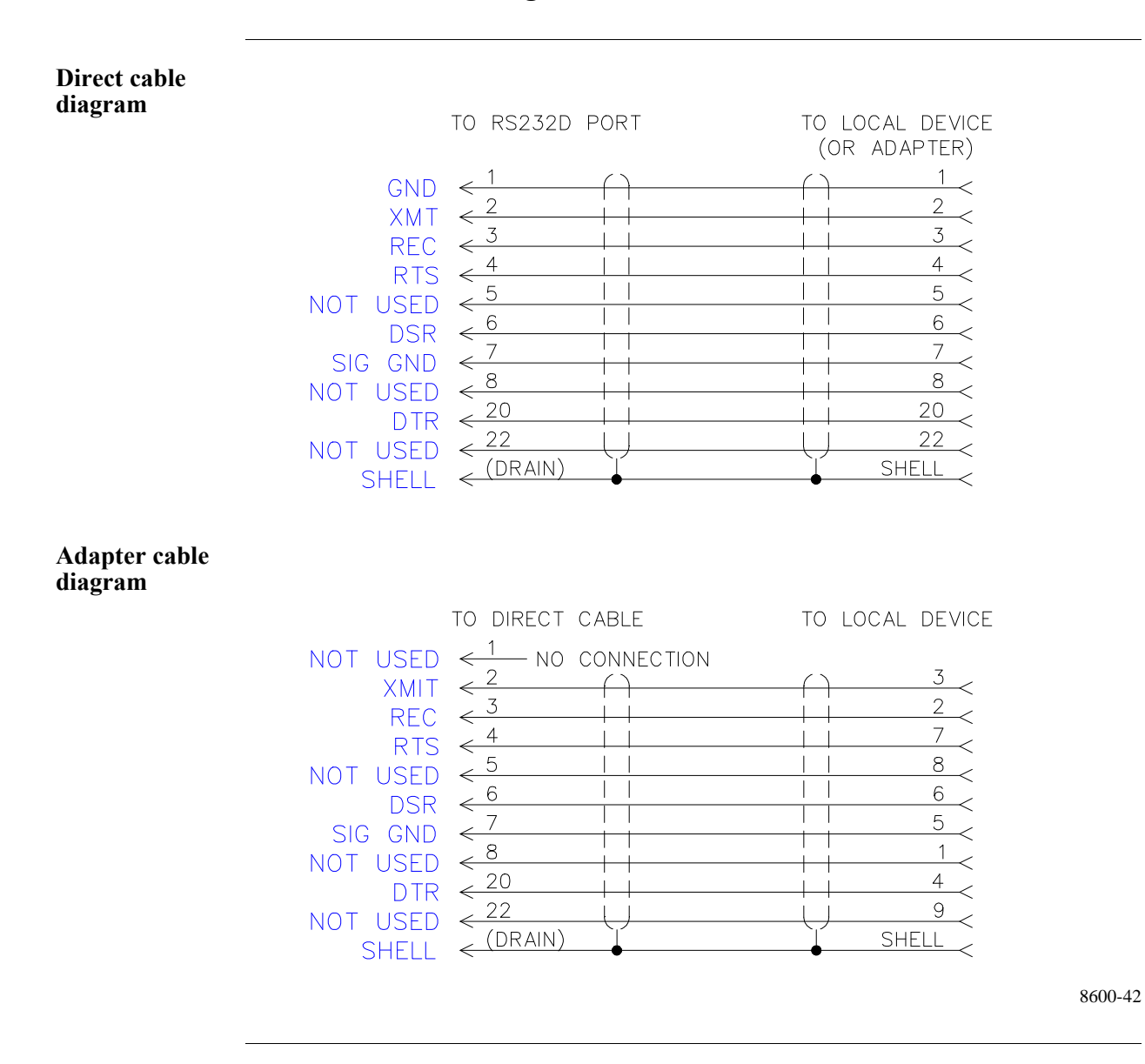

**Direct connections to RS232D port**

The direct connections of a device connected to the RS232D port are shown below. Only one device can be connected to the RS232D port at any time using the direct connector cable, 113376-G1. Connection to a terminal or PC having a 9-pin connector port will require the use of the adapter cable, 113394-G1.

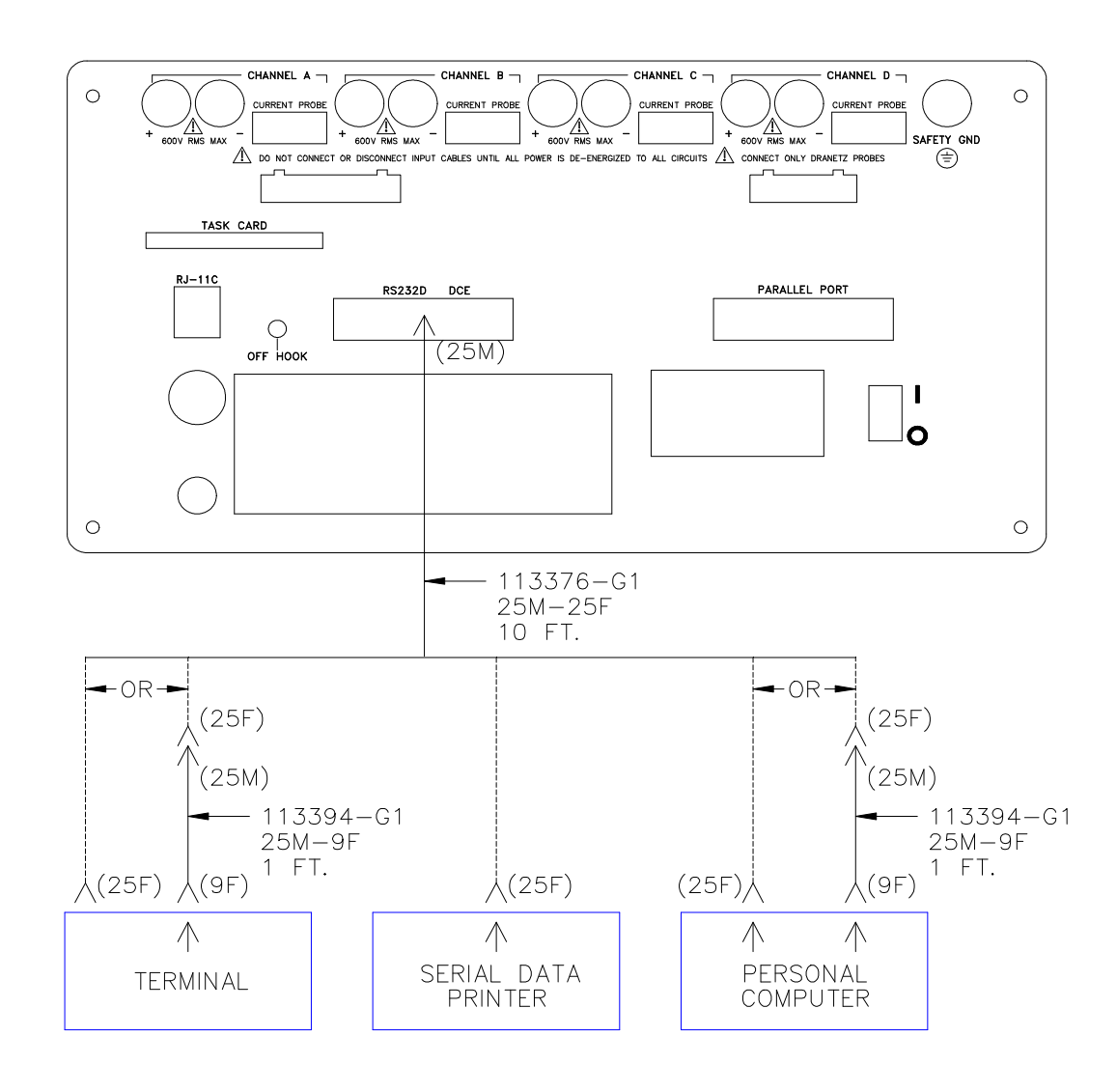

8600-2

**Displaying the screen**

Follow these steps to display the RS232D Configuration screen.

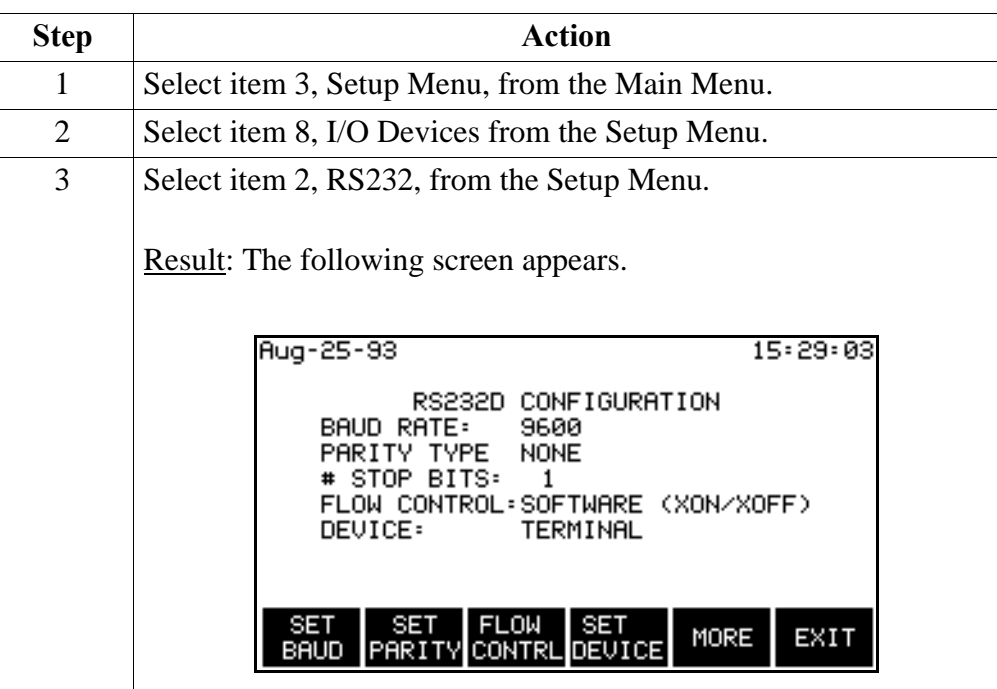

#### **Direct connection configuration**

To configure the PP1-PQPlus for the operation of a Terminal, Printer, or PC directly connected to the RS232D port, perform the following steps.

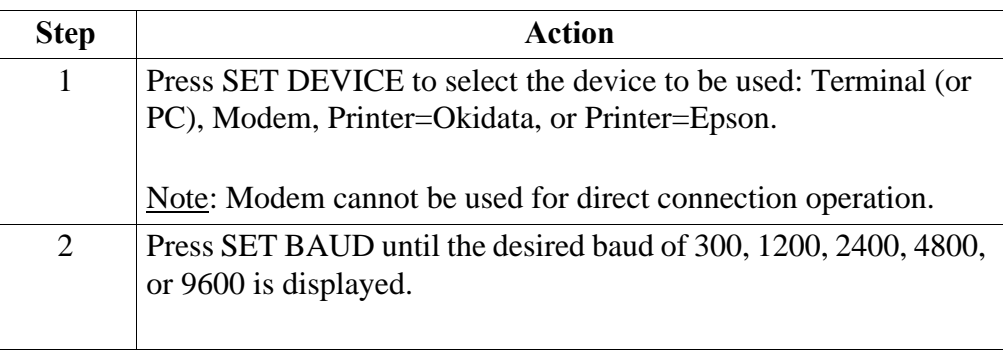

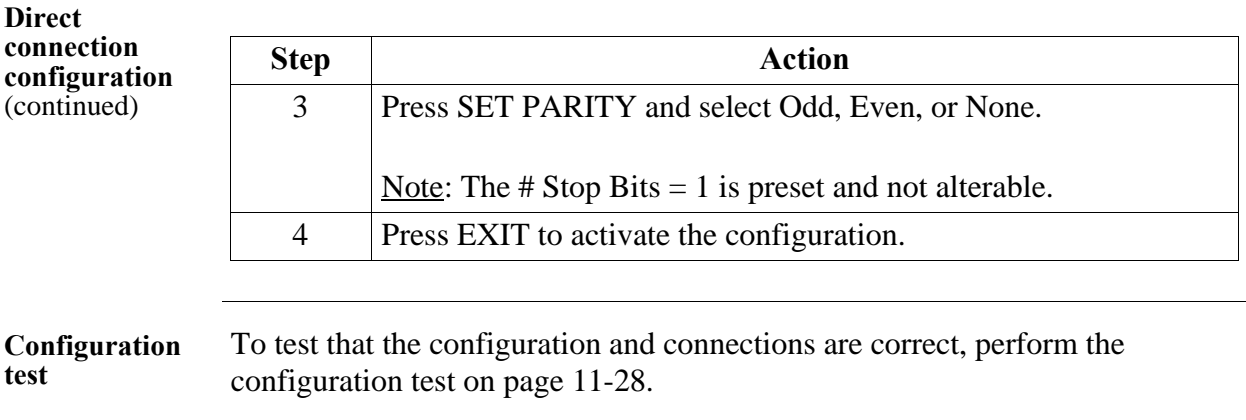

# **Connecting a Printer to the Parallel Port**

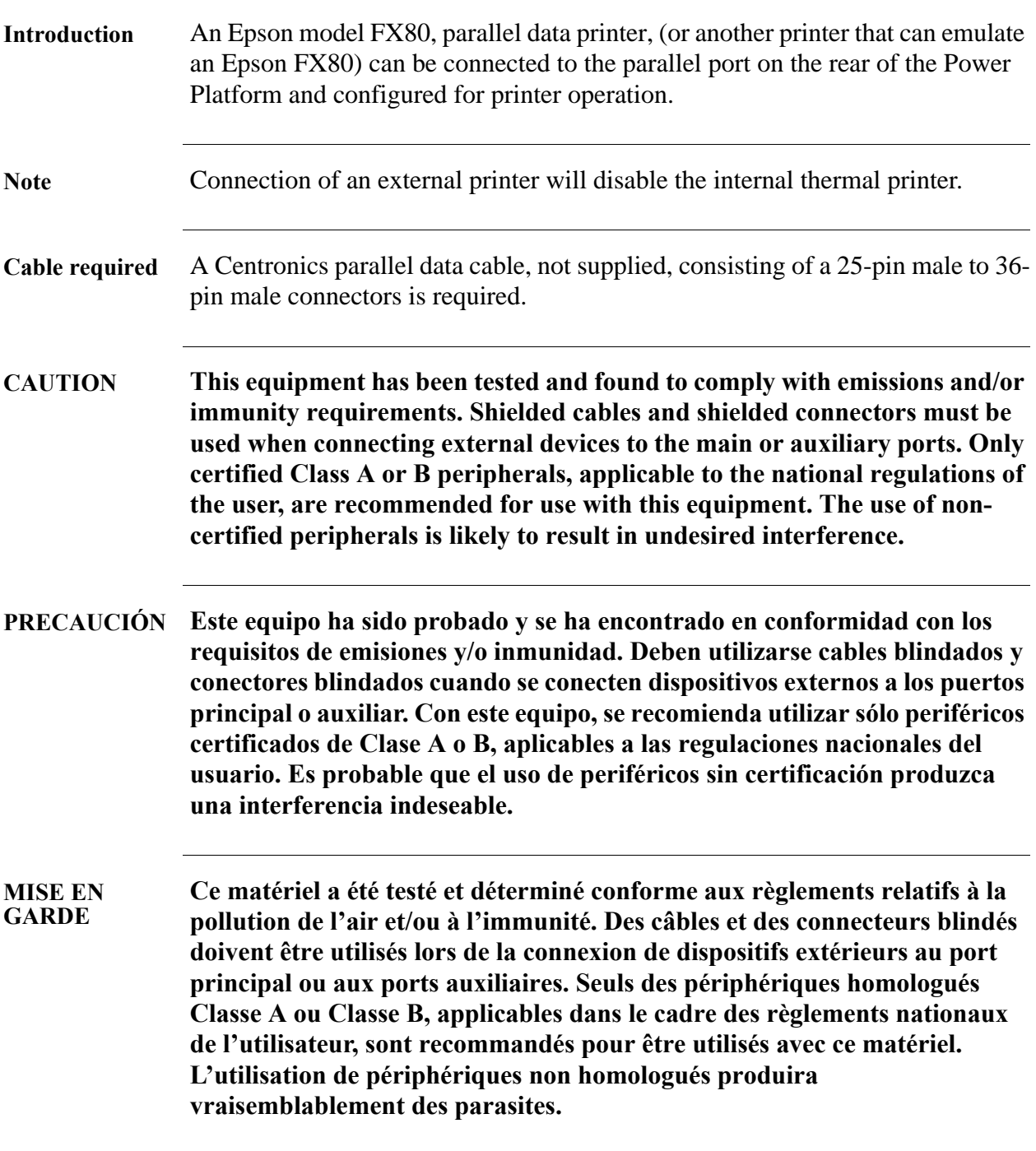

### **Connecting a Printer to the Parallel Port, Continued**

**VORSICHT Dieses Gerät wurde getestet und entspricht Emissions- bzw. Störfestigkeitsanforderungen. Bei der Verbindung externer Geräte mit den Haupt- bzw. Zusatzanschlüssen müssen abgeschirmte Kabel und Stecker verwendet werden. Für die Verwendung mit diesem Gerät werden nur genehmigte Peripheriegeräte der Klasse A oder B, die den Vorschriften im jeweiligen Land des Benutzers entsprechen, empfohlen. Die Verwendung nicht genehmigter Peripheriegeräte führt voraussichtlich zu unerwünschten Störungen.** 

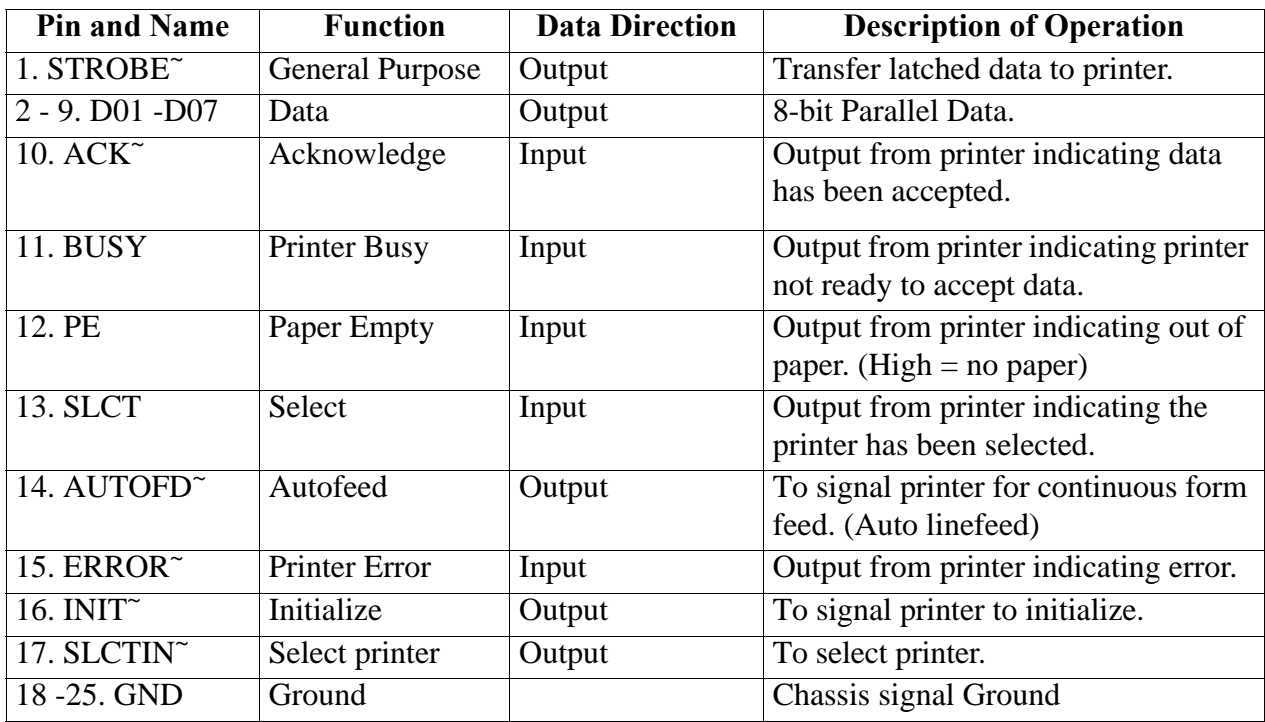

**Port pinout**  The following table describes the parallel port pinouts.

**description**

## **Connecting a Printer to the Parallel Port, Continued**

**Connection diagram** The following diagram shows the connection for the Epson FX80 printer.

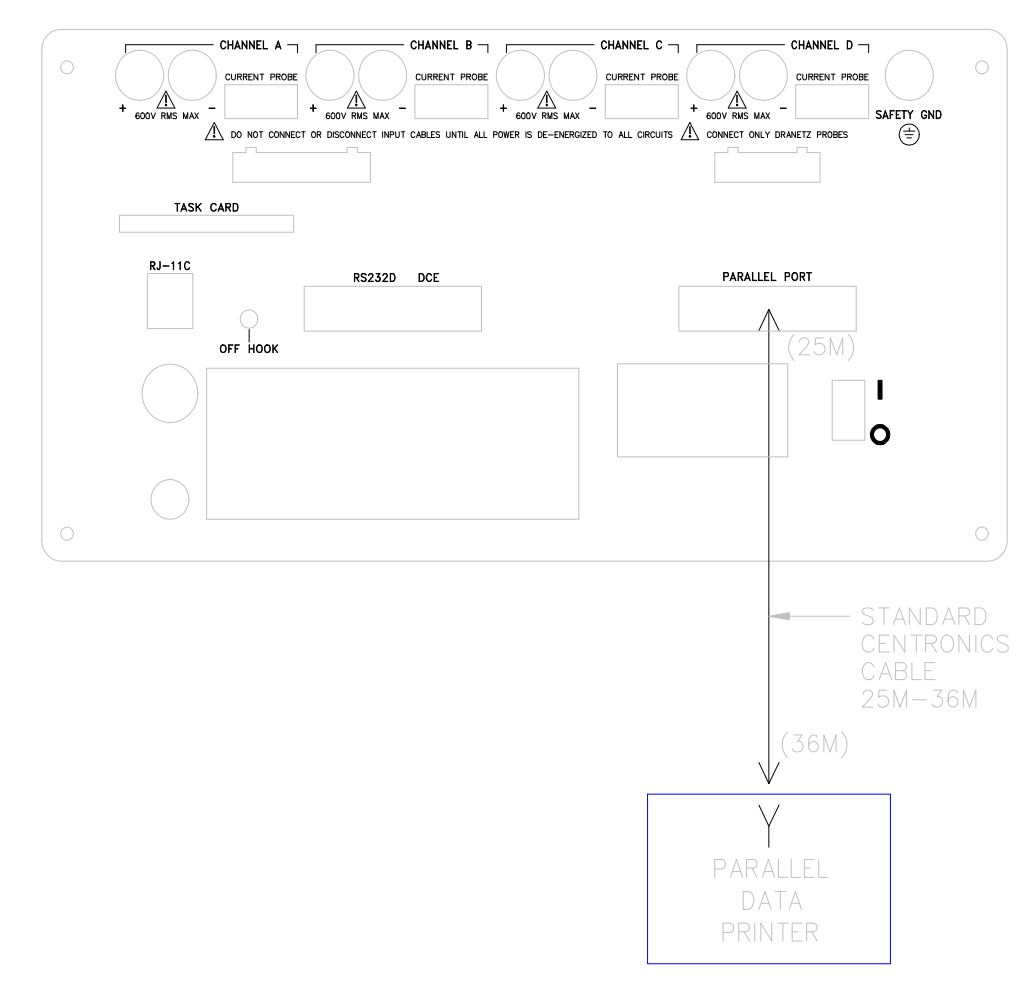

8600-29

# **Connecting a Printer to the Parallel Port, Continued**

**Configure port** Follow these steps to configure the parallel port.

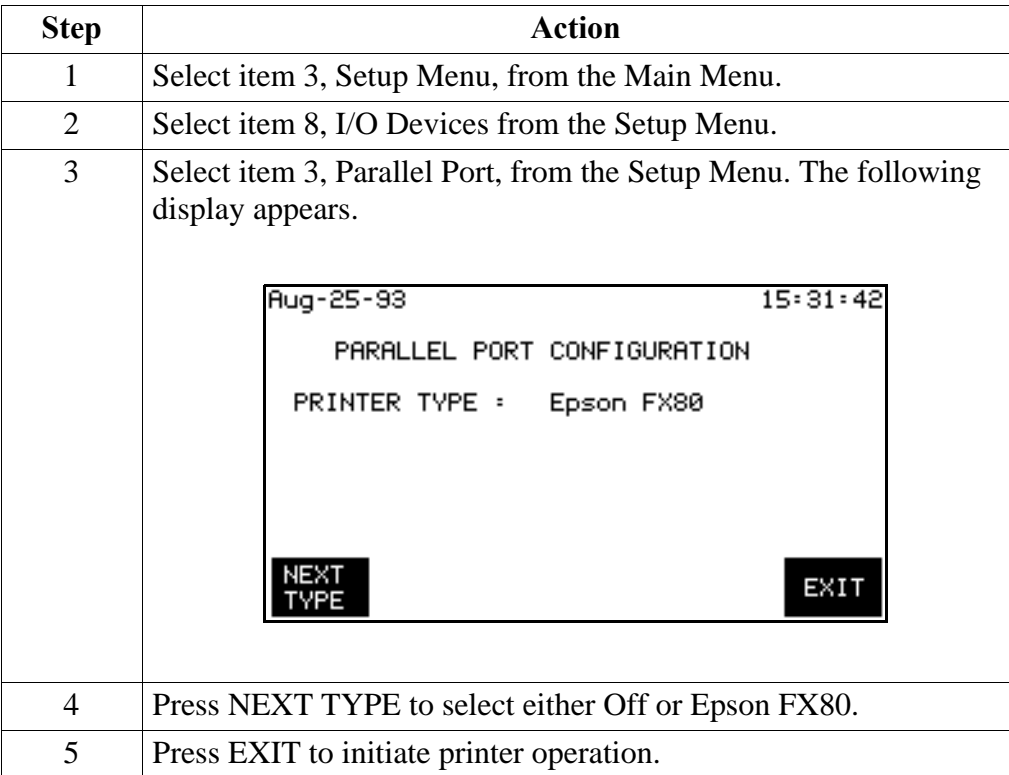

# **Connecting Remote Devices to RS232D Port**

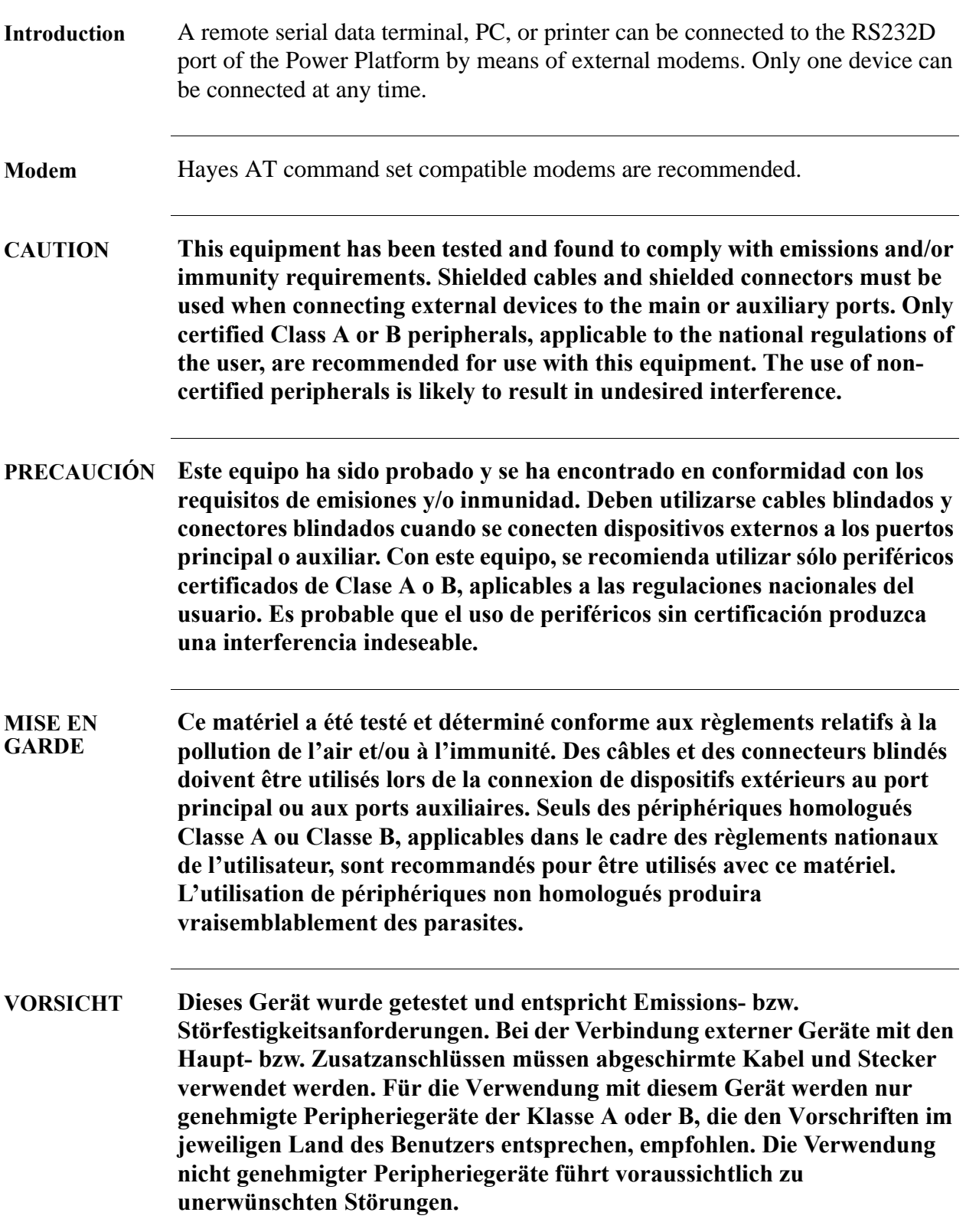

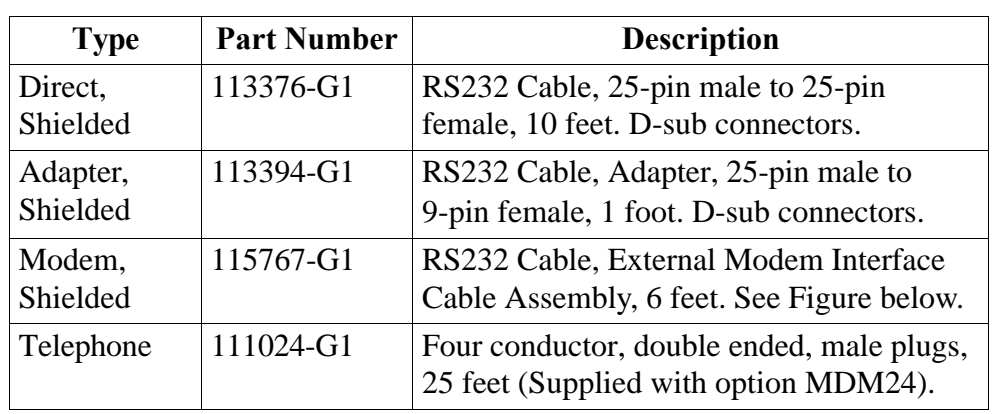

#### **Cables required** The following cables are provided as optional accessories.

#### **Modem cable**

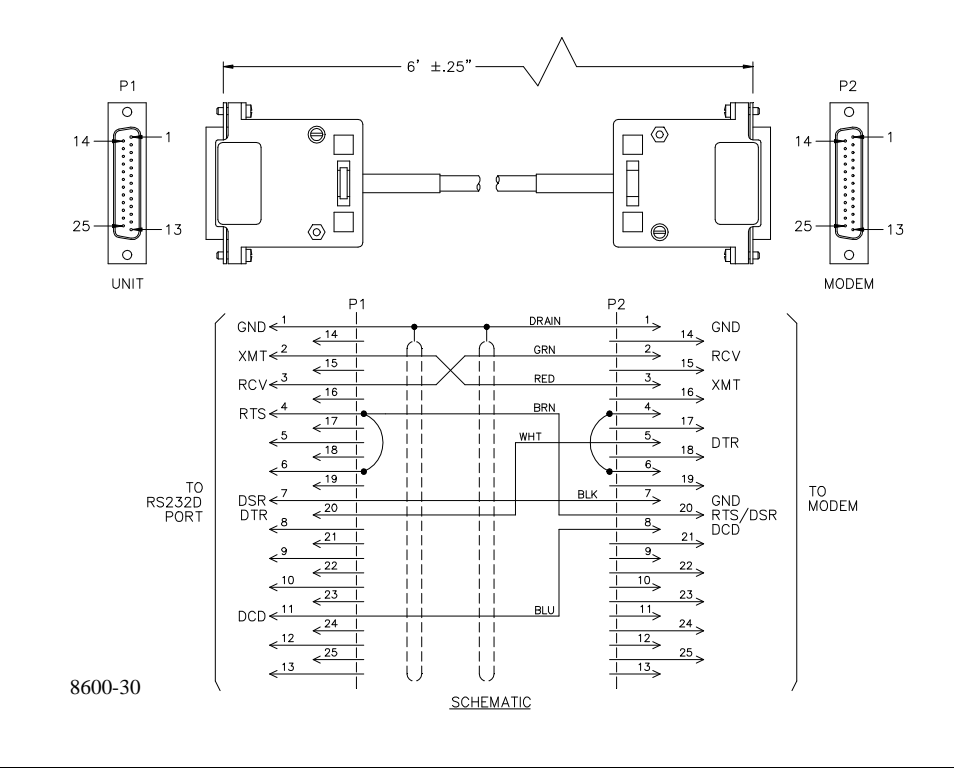

**Connection diagram**

The following figure shows the physical connection of a remote device to the RS232D port using modems.

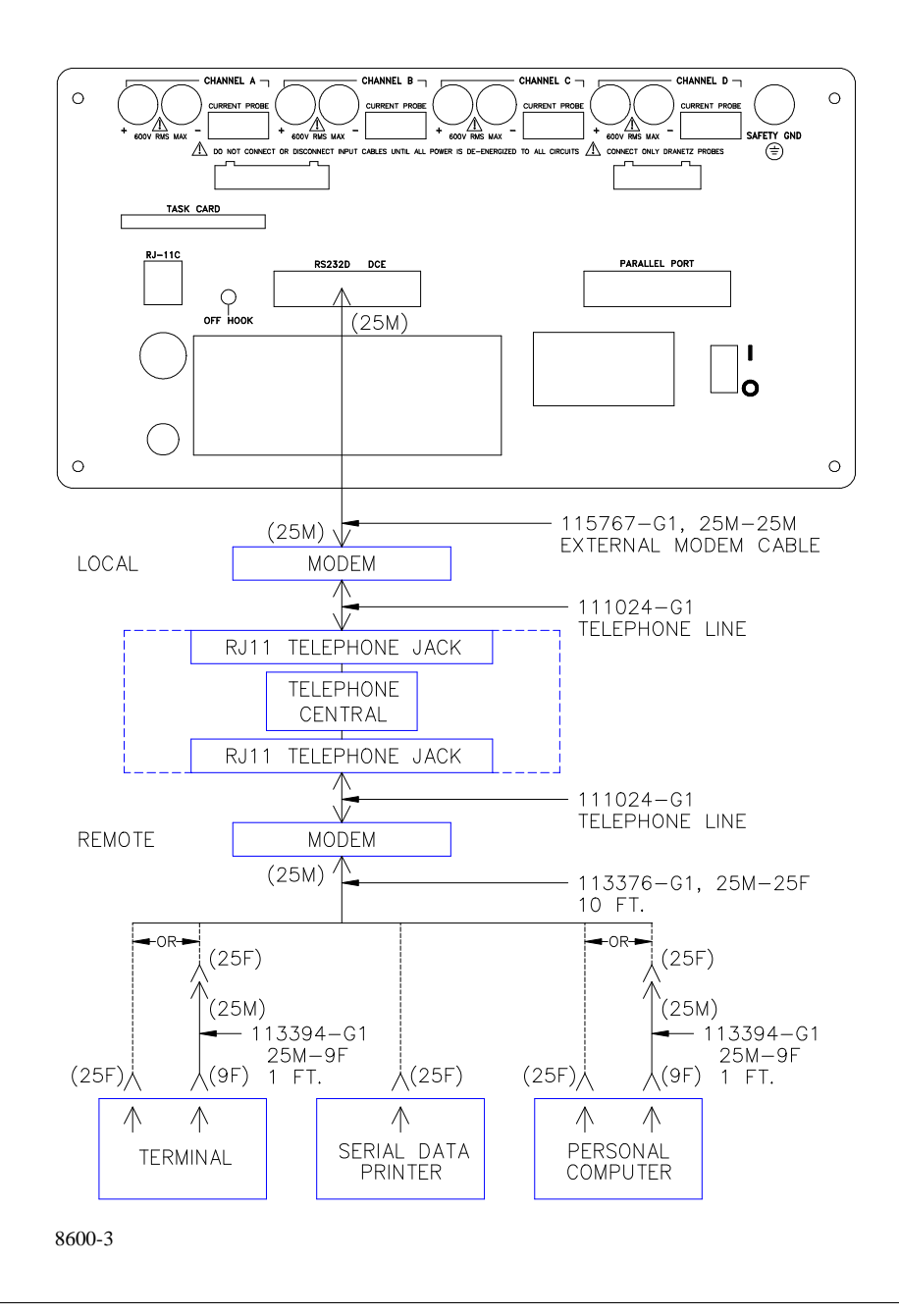

**Displaying the screen**

Follow these steps to display the RS232D Configuration screen.

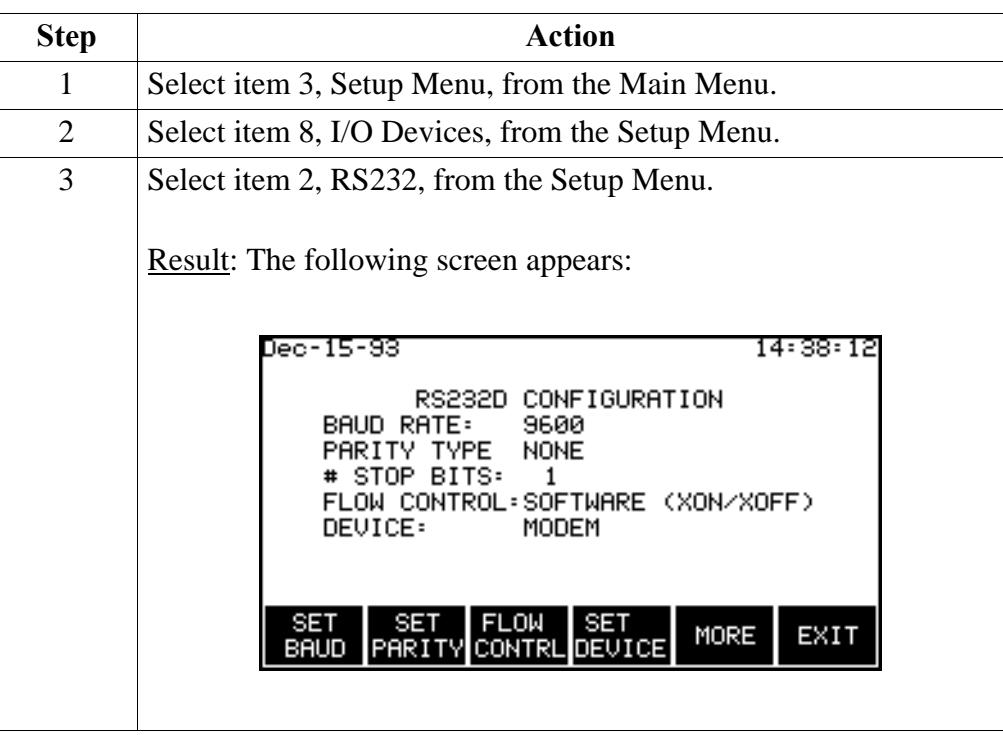

**Configuring the**  Follow these steps to configure the RS232D port for remote communication **RS232D port for**  with a modem. **modem use**

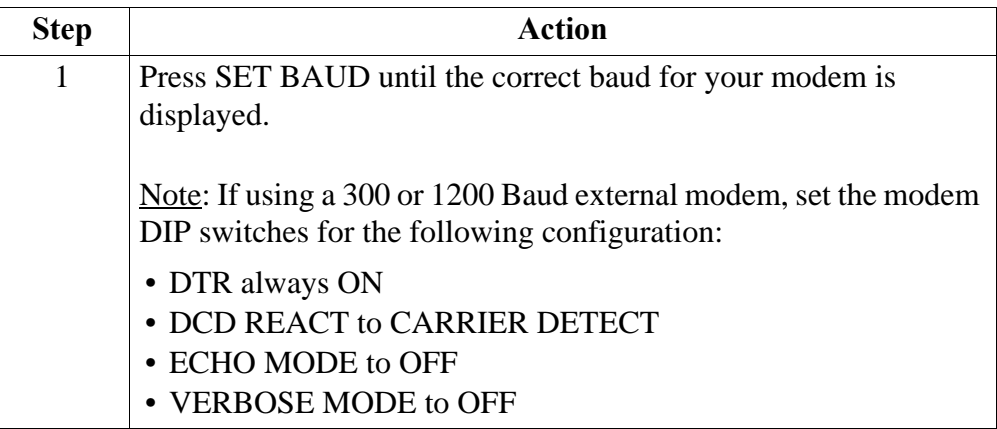

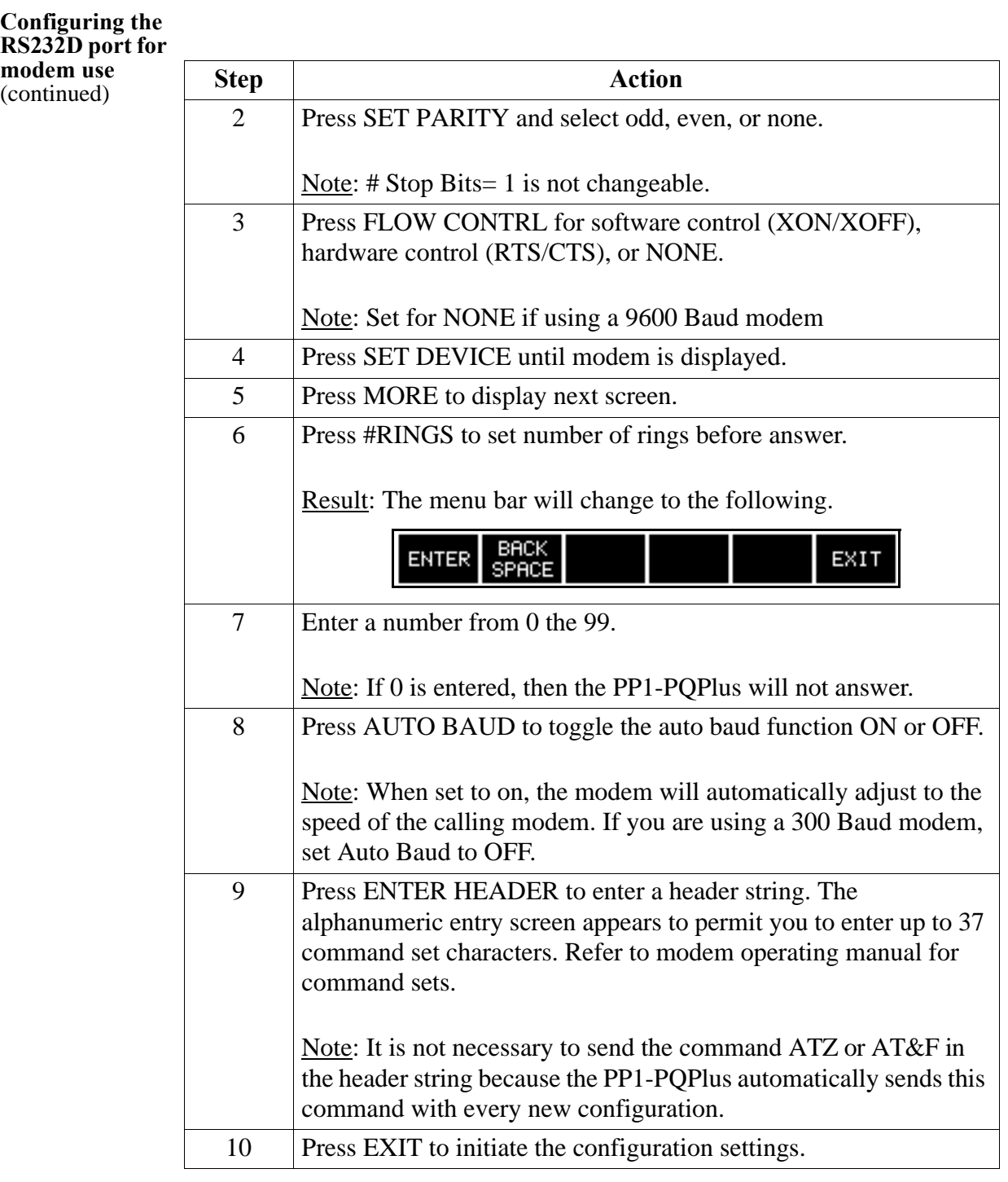

**Configuration test** To test that the device connected to the RS-232D port will respond to the configuration setup, perform the configuration test on page 11-28.

# **Connecting Remote Devices to RJ-11C Jack** (not available on PP1E)

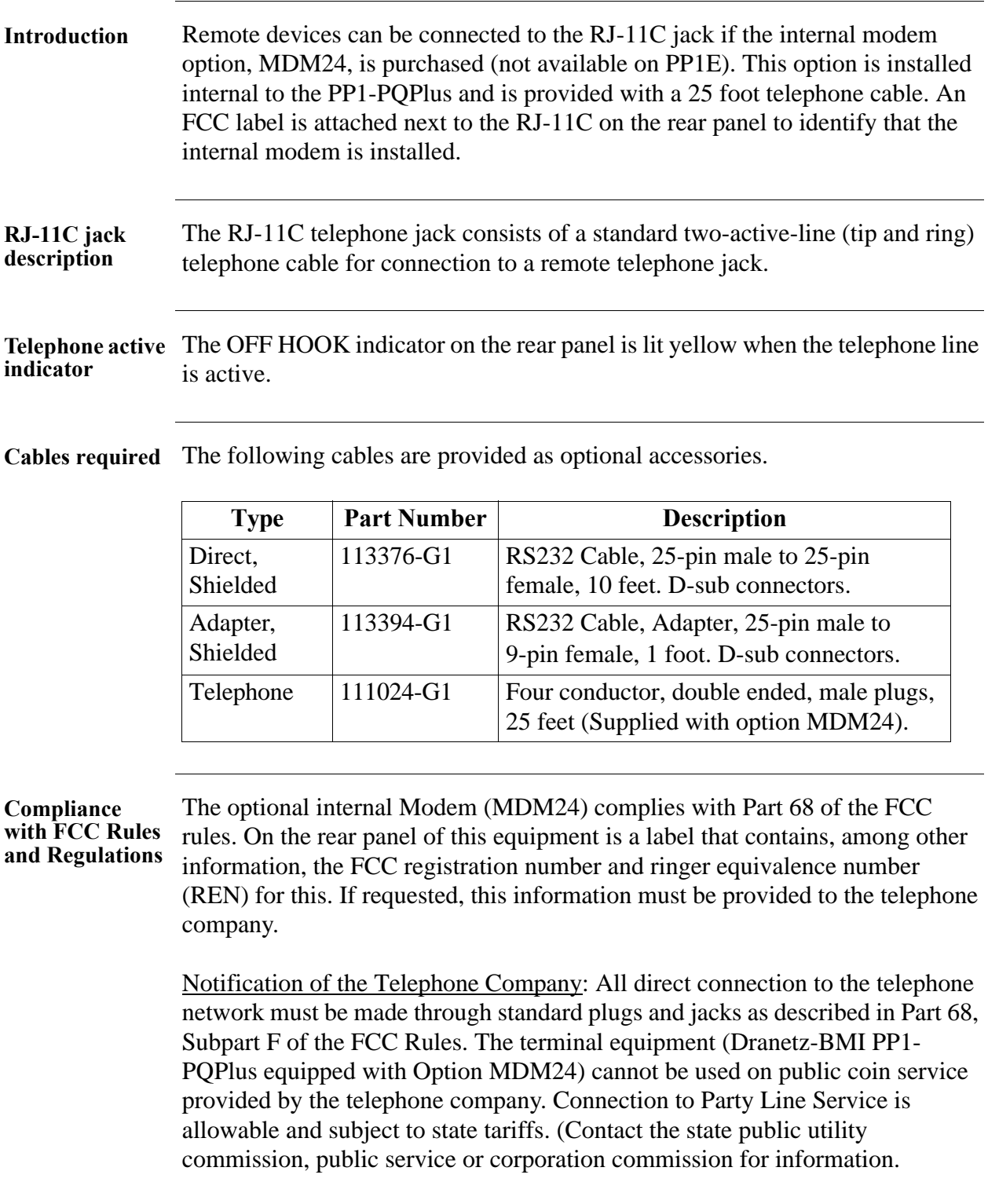

**Compliance with FCC rules and regulations**  (continued)

Before connecting the equipment to the telephone network, notify the telephone company of the line that you are using, the FCC Registration Number, the Ringer Equivalence of the Modem, and the type of Jack used for connection.

- FCC Registration Number: B46USA-65156-FA-E
- Ringer Equivalence: 0.2A
- Phone Jack (USOC): RJ-11C

Ringer equivalence number: The REN is used to determine the quantity of devices which may be connected to the telephone line. Excessive REN's on the telephone line may result in the devices not ringing in response to an incoming call. In most, but not all areas, the sum of the REN's should not exceed five (5.0). To be certain of the number of devices that may be connected to the line, as determined by the total REN's contact the telephone company to determine the maximum REN for the calling area.

Incidence of harm: If the terminal equipment (Dranetz-BMI Power Platform equipped with option MDM24) causes harm to the telephone network, the telephone company will notify you in advance that temporary discontinuance of service may be required. But if advance notice isn't practical, the telephone company will notify the customer as soon as possible. Also, you will be advised of your right to file a complaint with the FCC if you believe it is necessary.

Responsibilities of the telephone company: The telephone company may make changes in it's facilities, equipment, operations, or procedures that could affect the operation of the equipment. If this happens, the telephone company will provide advance notice in order for you to make the necessary modifications in order to maintain uninterrupted service.

In case of trouble: If trouble is experienced with this equipment (Dranetz-BMI Power Platform equipped with option MDM24), please contact Dranetz-BMI Customer Service Department, (732) 287-3680 for repair and warranty information. If the trouble is causing harm to the telephone network, the telephone company may request you to remove the equipment from the network until the problem is resolved.

**Compliance with FCC rules and regulations**  (continued)

Service: All service and repairs must be performed by Dranetz-BMI. If unauthorized modification or repair is performed, both the FCC Registration and the manufacturer's warranty in effect become null and void. If a malfunction is suspected, it is your responsibility to contact Dranetz-BMI Customer Service Department for further instructions. Telephone Number: (732) 287-3680

**Connection diagram**

The figure below shows the connection to external devices through the internal modem connected to the RJ-11C jack.

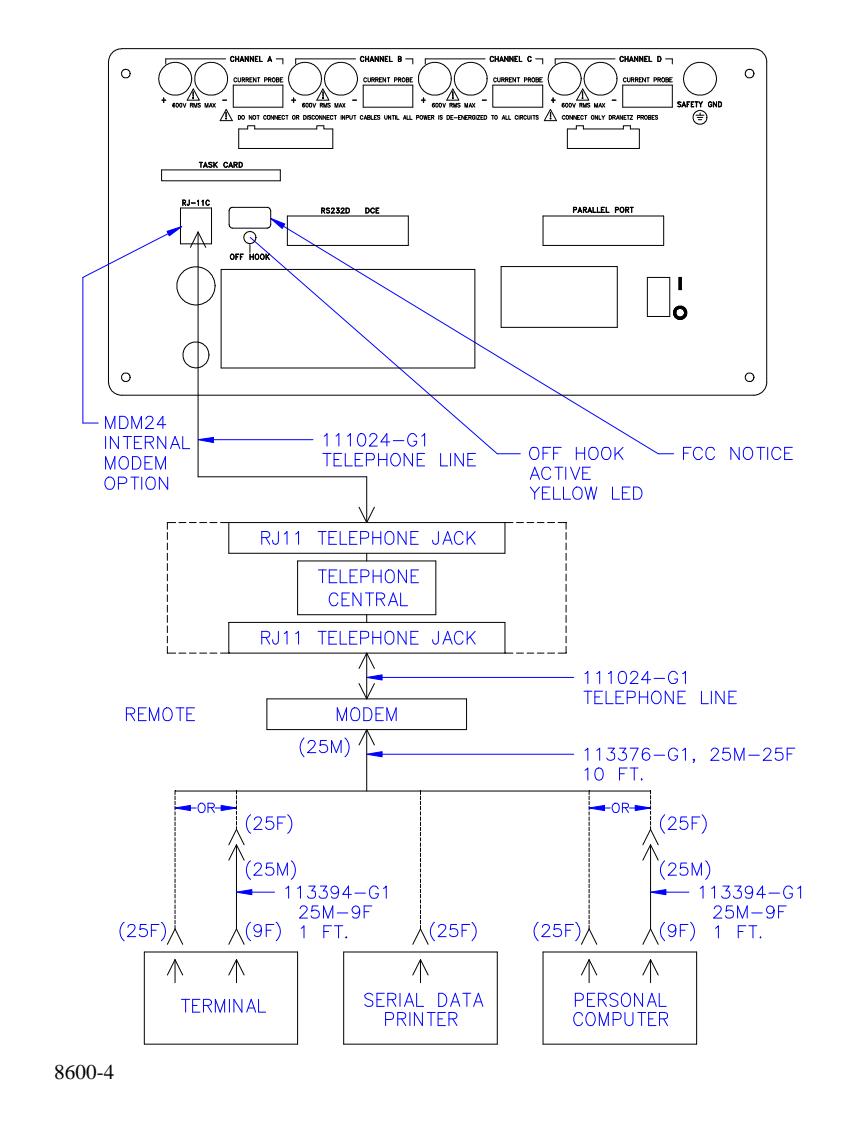

**Displaying the screen**

Follow these steps to display the Modem/Fax Configuration screen.

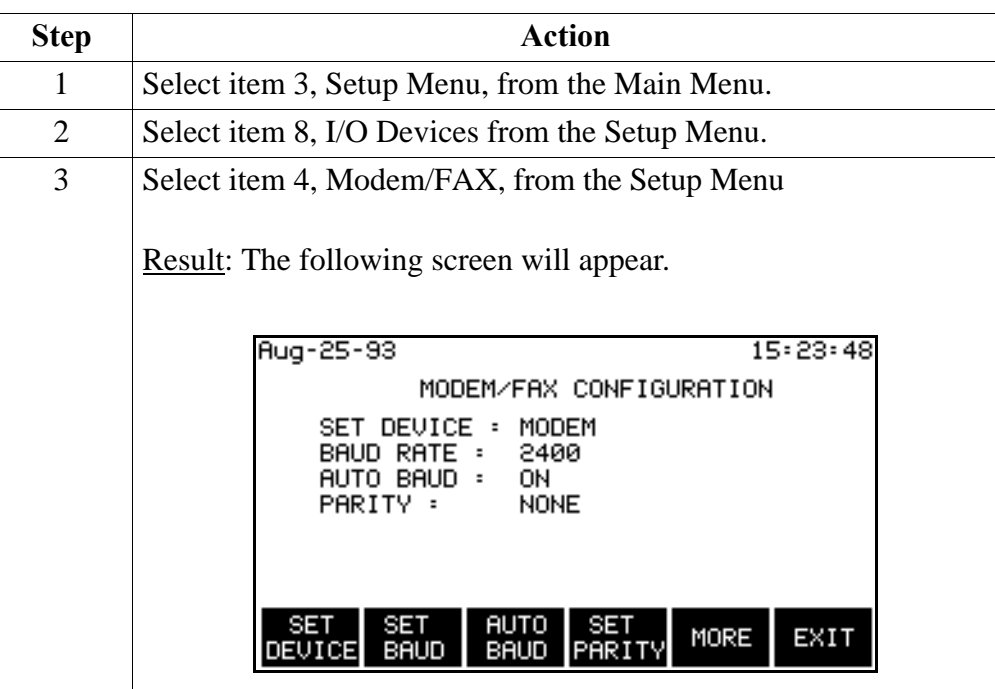

**Configure internal modem** Follow these steps to configure the internal modem for remote communication to a printer, terminal, or PC.

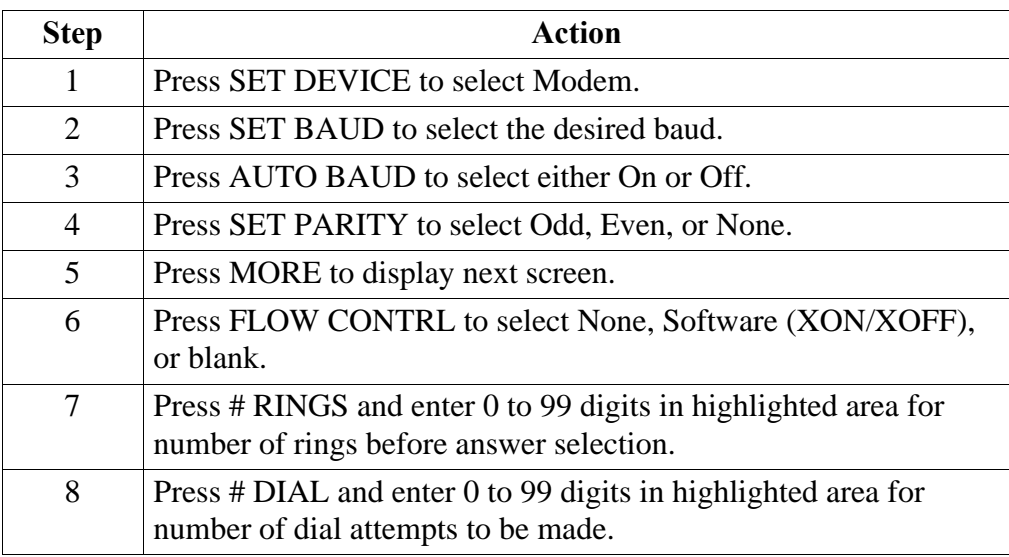

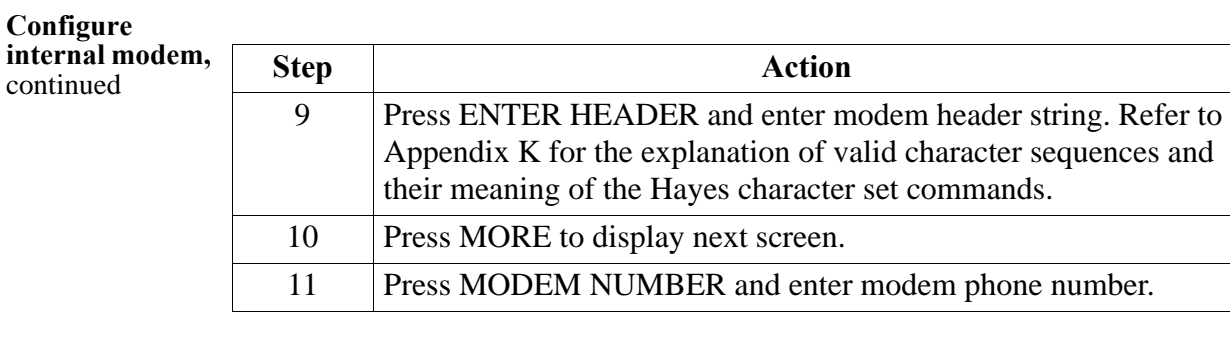

**Configuration test**

To test that the configuration and cable connections are correct, perform the configuration test on page 11-28.

#### **Connecting to a Facsimile (Fax) Machine** (not available on PP1E)

**Introduction** Communication with a fax machine consists of connection to the RJ-11C jack on the rear of the Power Platform and configuring the modem/fax. This feature is not available on the model PP1E.

**Cable required** The only cable required for communication with a fax machine is a telephone cable. Telephone cable, part number 111024-G1, is available as an accessory.

**Connection diagram** The following figure shows the connection of the fax machine to the RJ-11C jack.

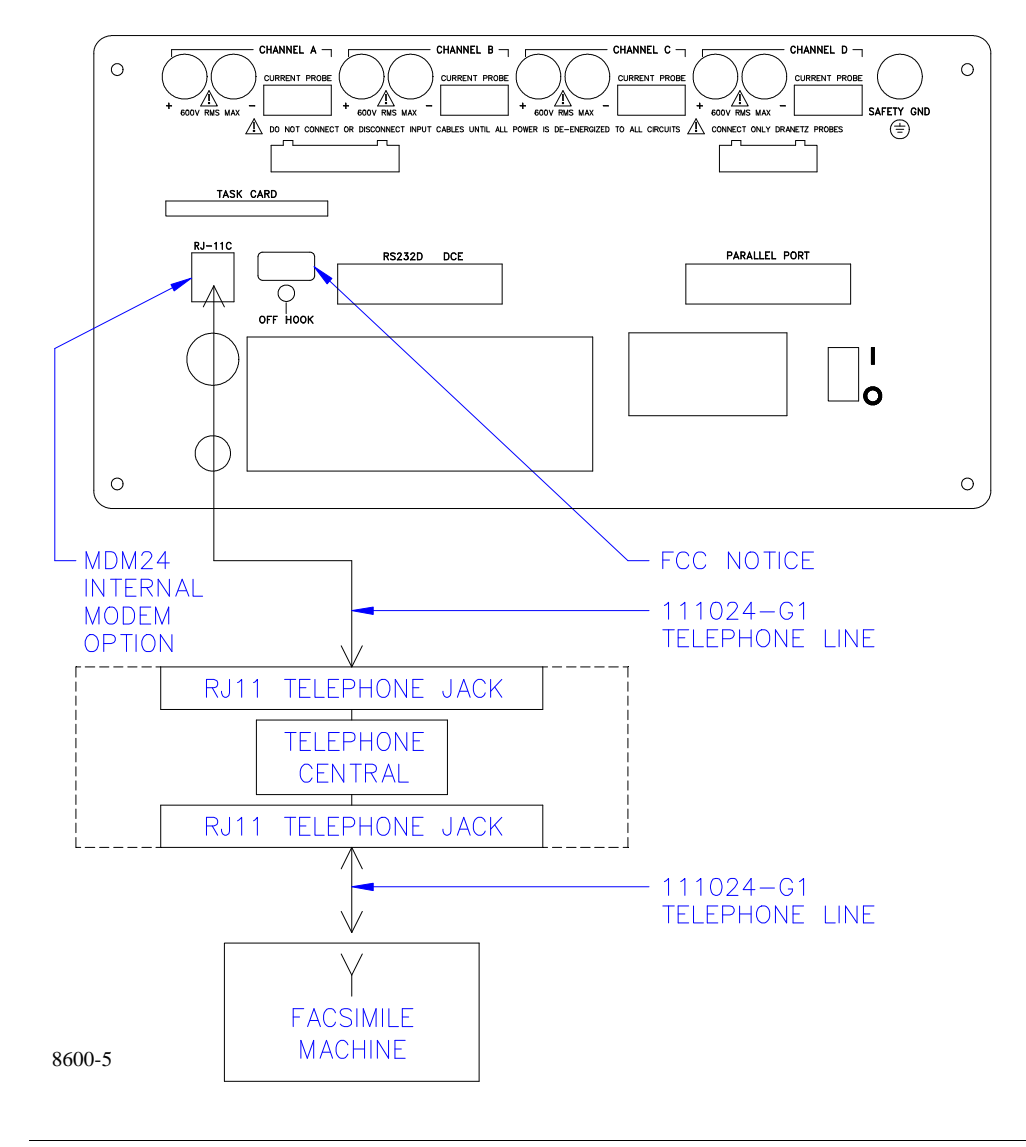

# **Connecting to a Facsimile (Fax) Machine,** Continued

**Displaying the screen**

Follow these steps to display the Modem/Fax Configuration screen.

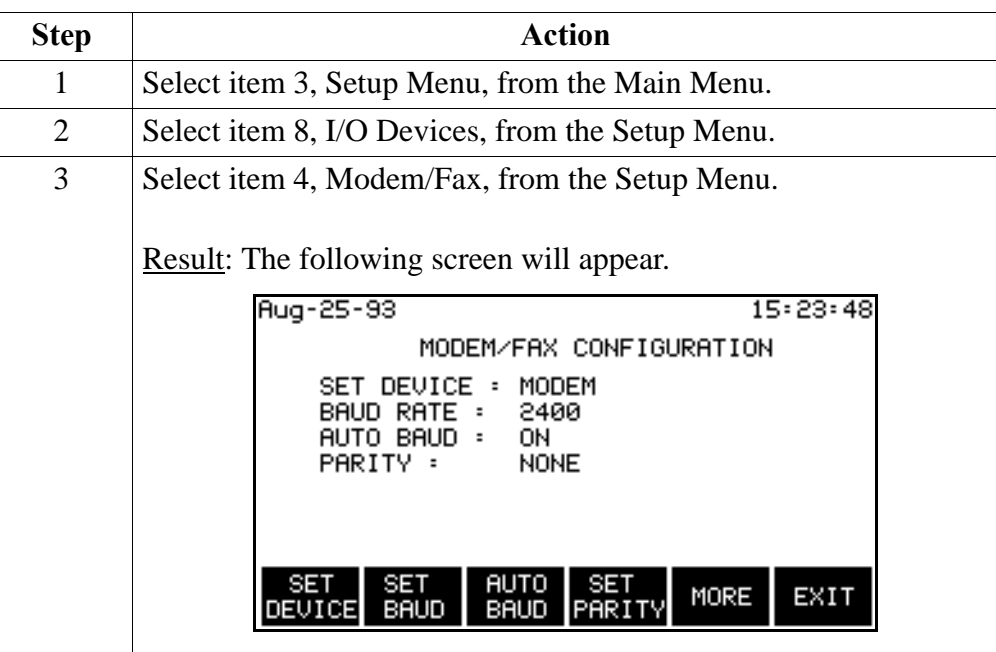

#### **Fax machine configuration** Follow these steps to configure the internal modem to communicate with a fax machine.

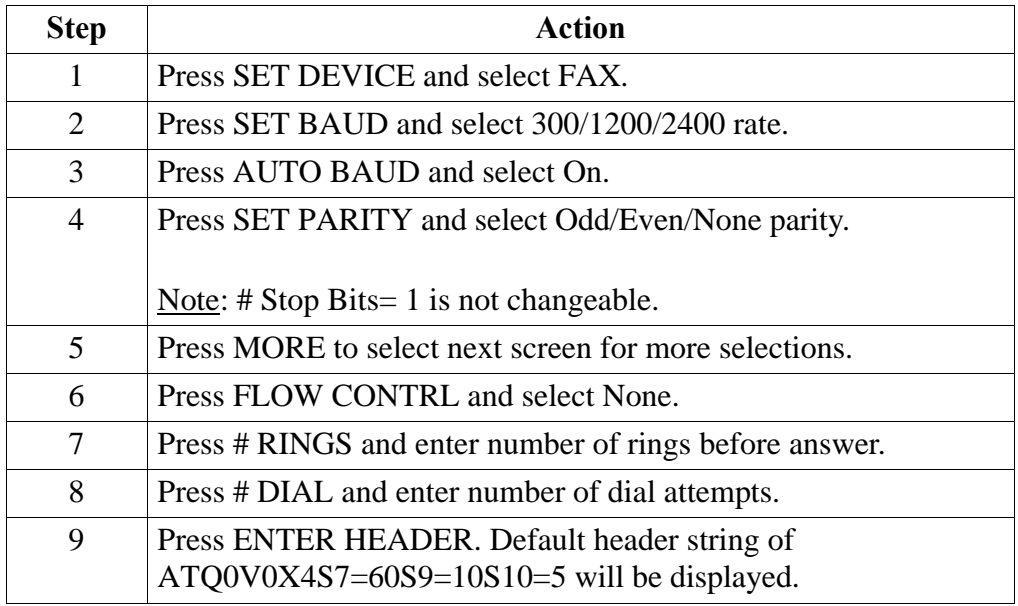

# **Connecting to a Facsimile (Fax) Machine, Continued**

**test**

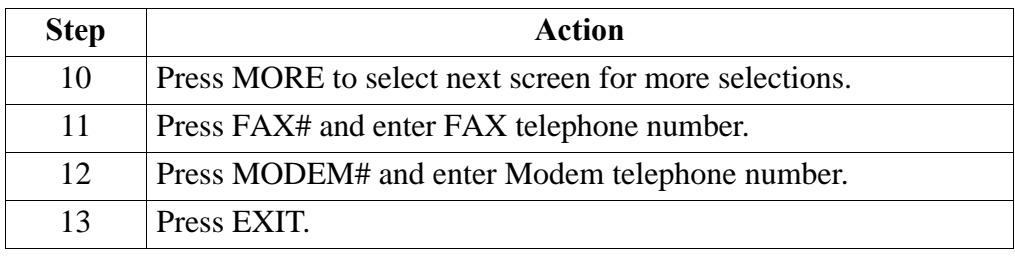

**Configuration**  To test that the configuration and cable connection is correct, refer to the configuration test on page 11-28.

# **Output Connected Device Configuration Test**

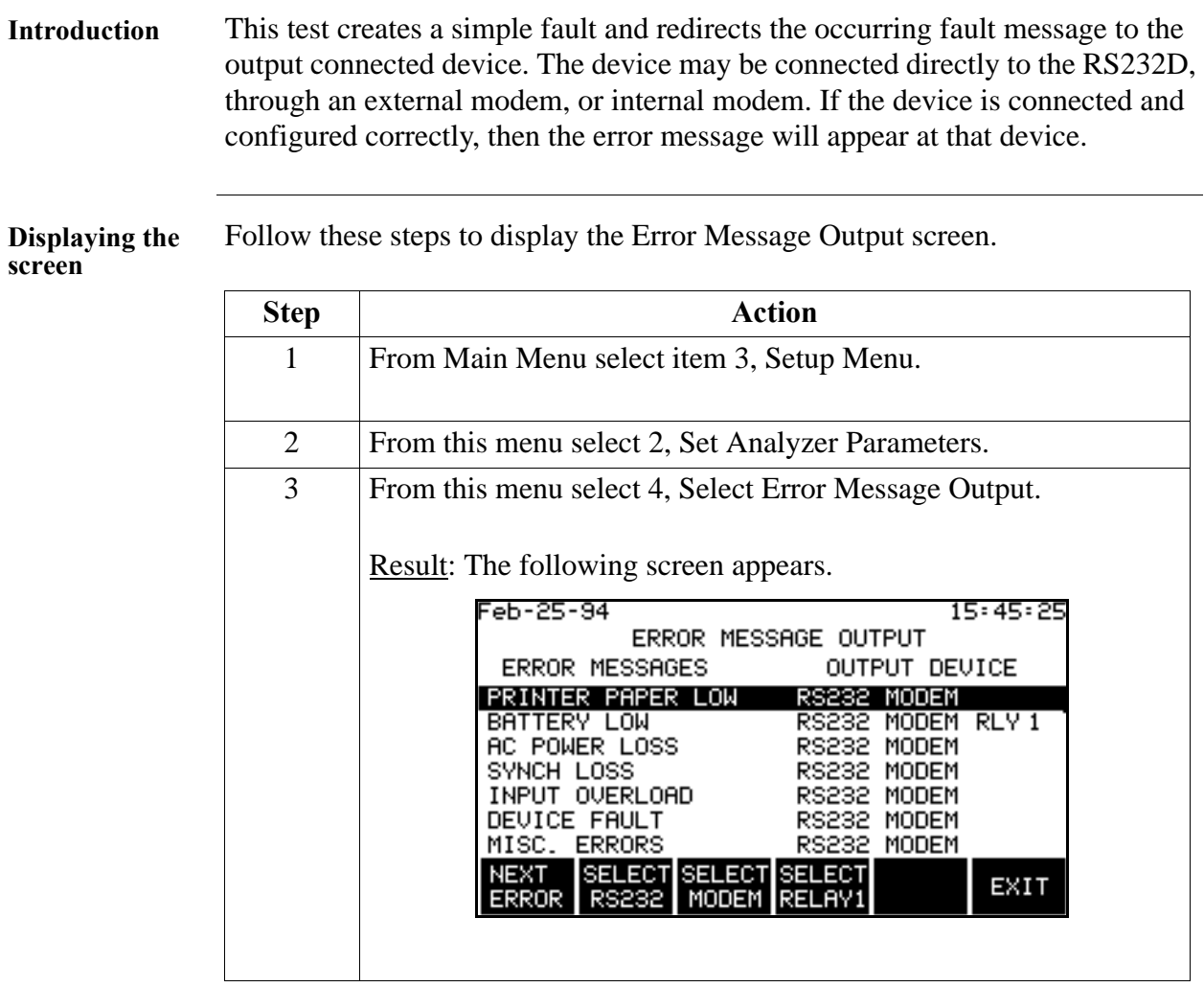

**Configuration**  Follow these steps to perform the configuration test.

**test**

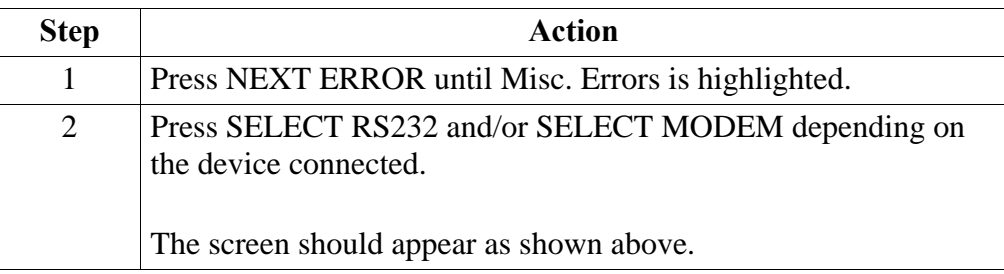

# **Output Connected Device Configuration Test, Continued**

#### **Configuration**

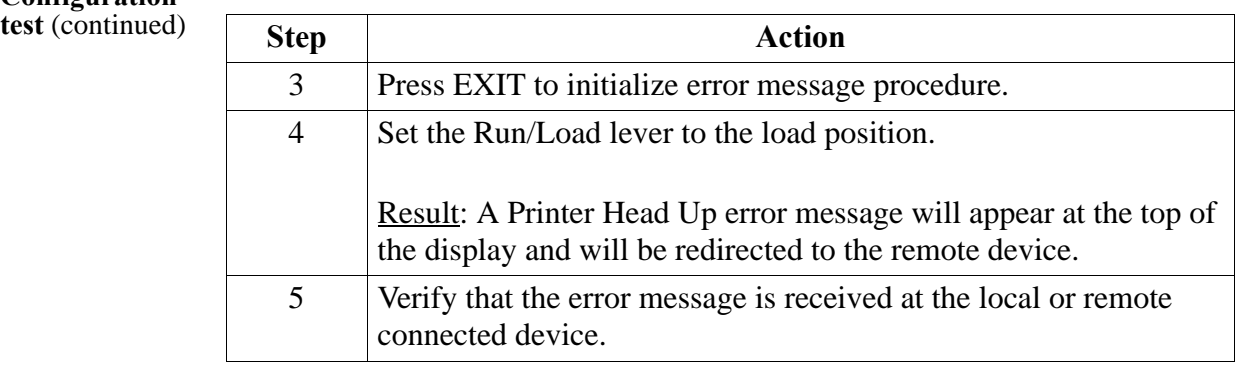

# **Formatting a Memory Card**

**Formatting a card**

Follow these steps to format a card.

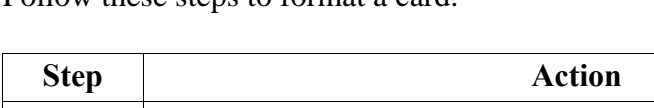

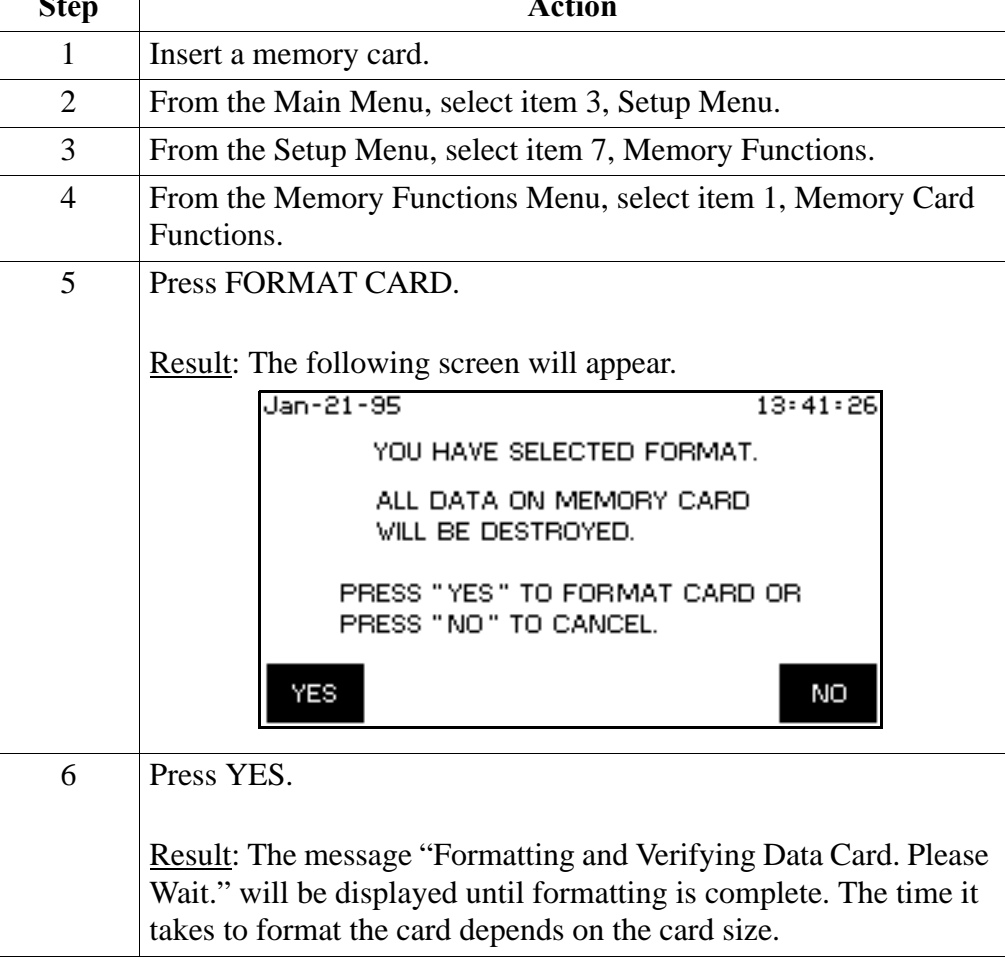

# **Writing to a Memory Card**

**Introduction** Events and setups can be written to a memory card. Information about the card size, card free space, whether the card is write protected or not, and the condition of the memory card battery, is displayed.

**Procedure** To write to a memory card perform the following steps.

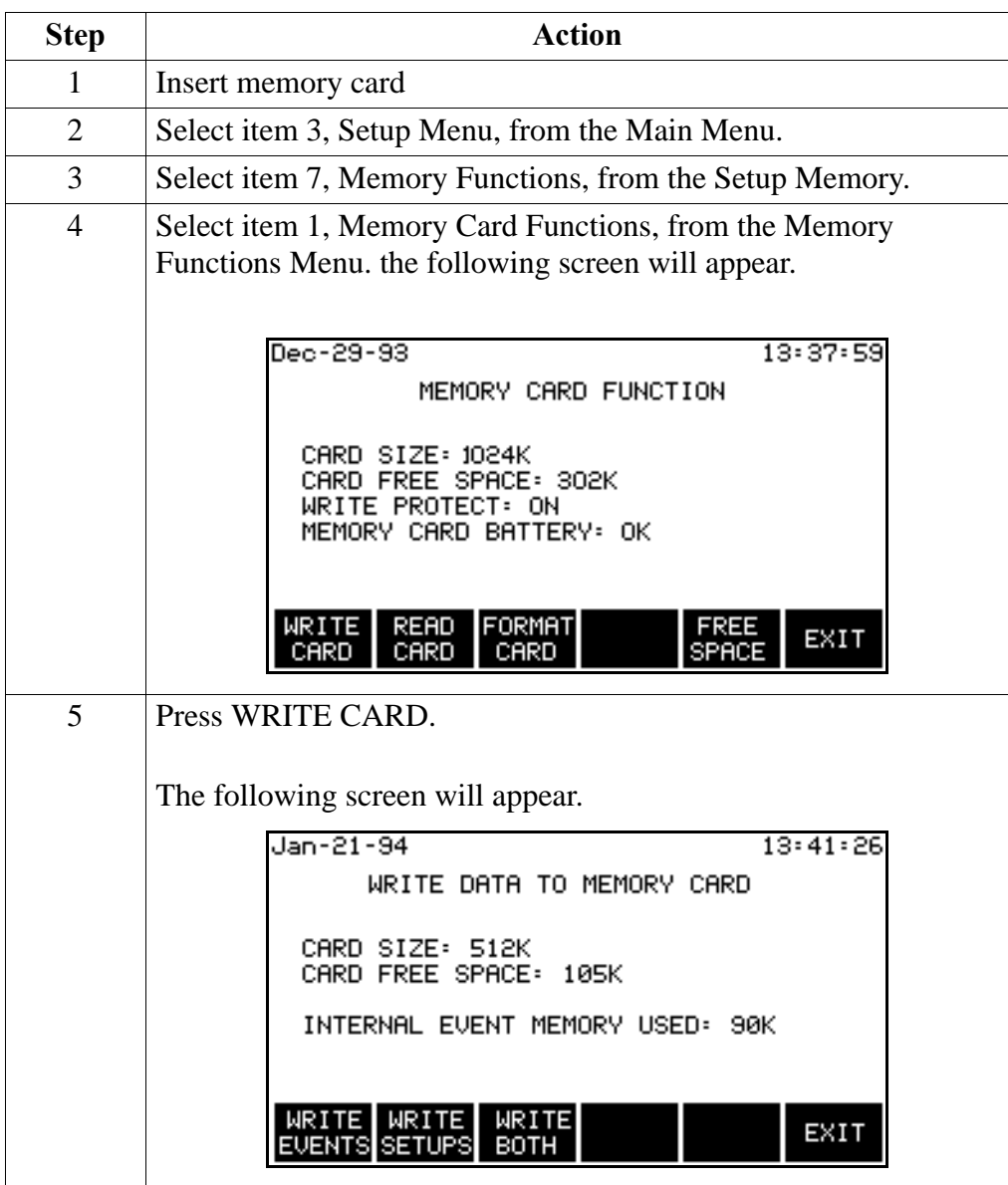

# **Writing to a Memory Card, Continued**

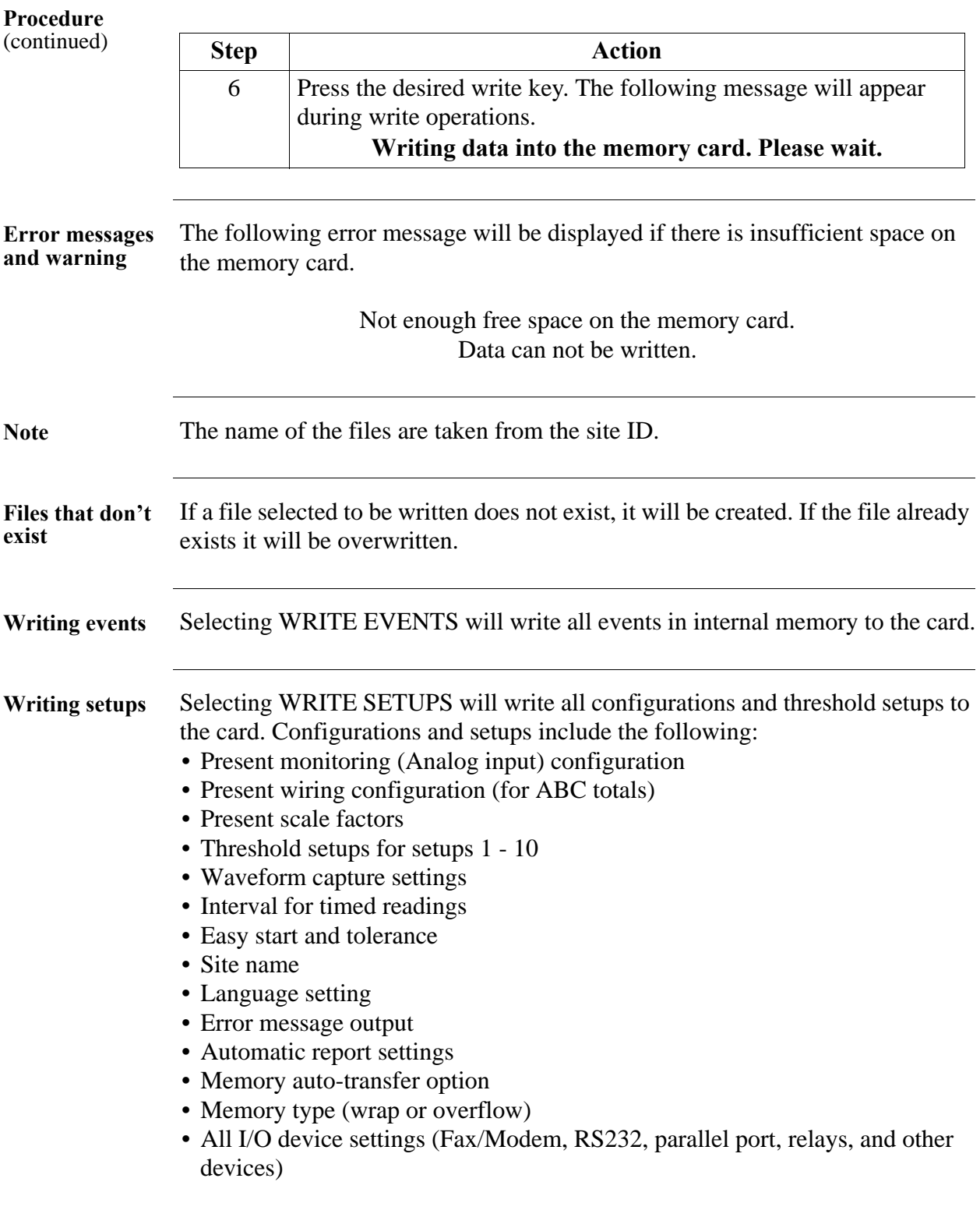

# **Chapter 12 Printer Operation**

**Overview** 

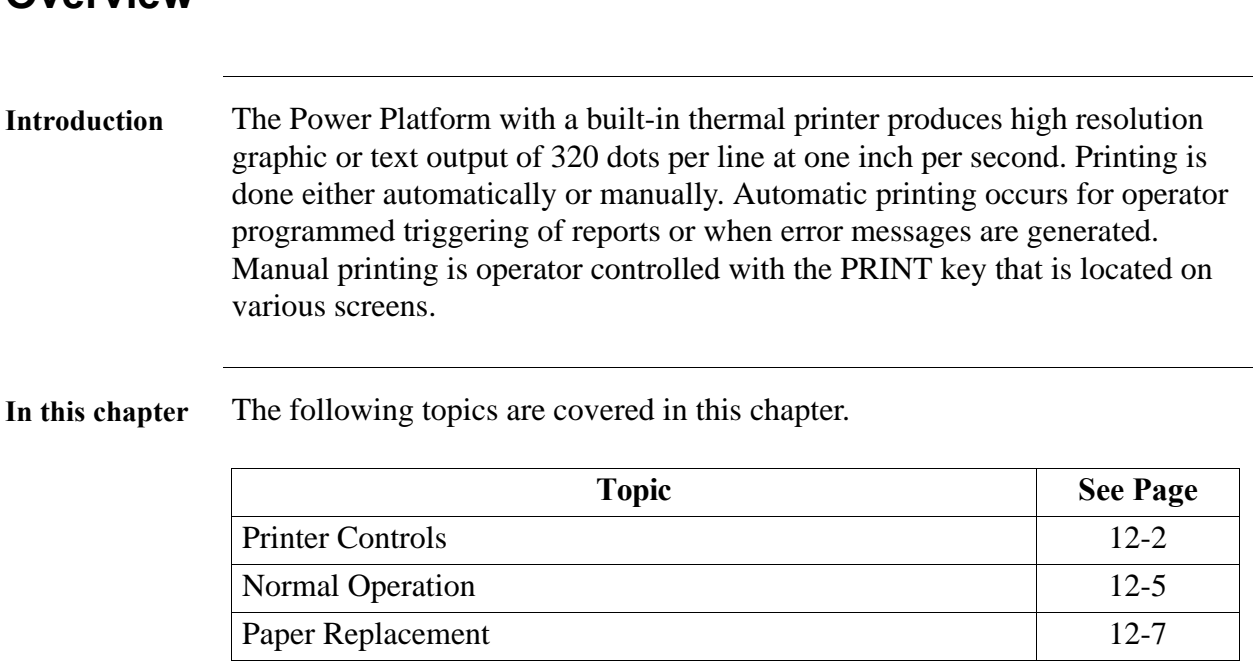

## **Printer Controls**

**Introduction** Printer controls are located on the front panel as well as in software. The printer assembly and its front panel controls are shown below.

**Printer assembly**

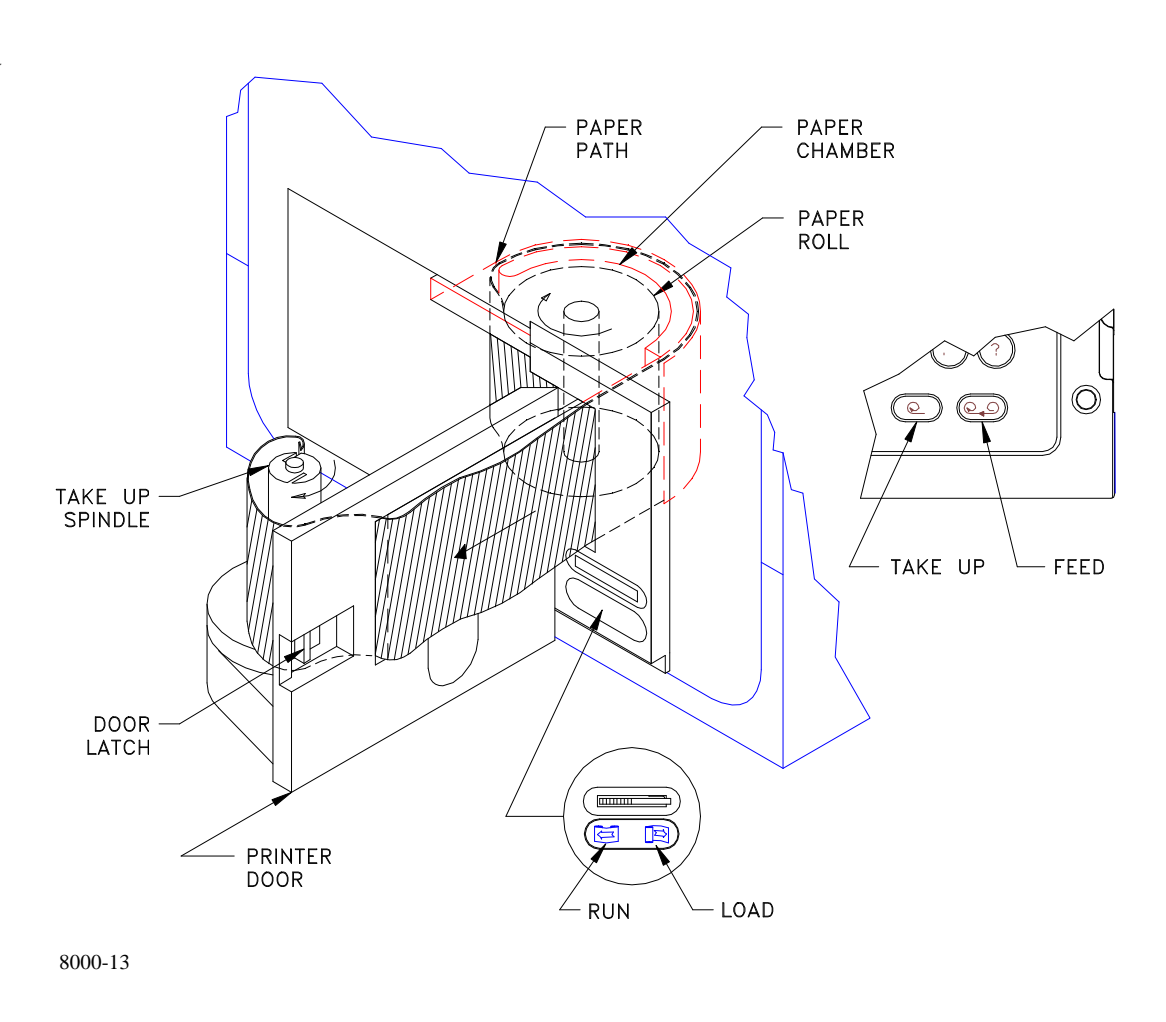

# **Printer Controls, Continued**

**Front panel controls**

The following table provides a description of the front panel printer controls.

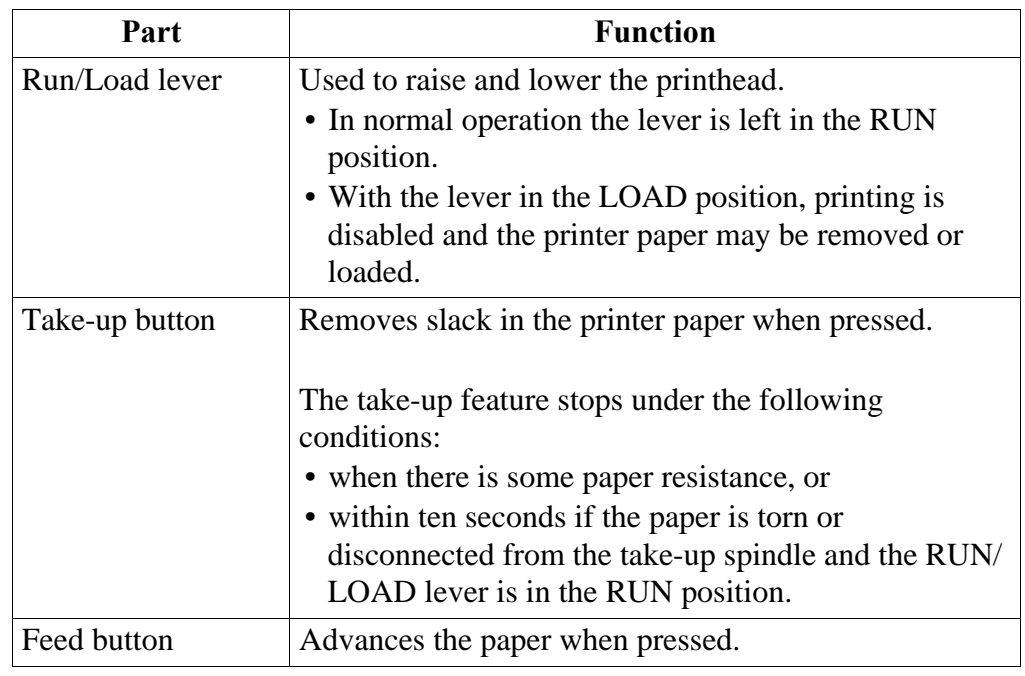

#### **Printer Controls, Continued**

**Software controls** The printer software controls are located on the Other Devices Configuration screen.

Displaying the screen: Follow these steps to display the screen.

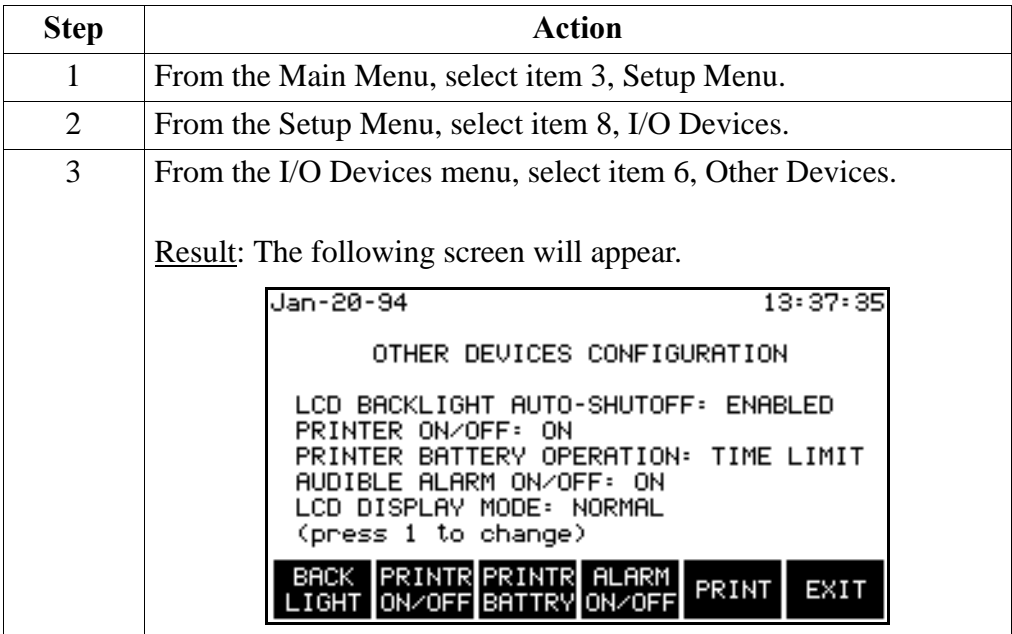

Function keys: The following table provides a description of the printer related functions keys for the Other Devices configuration screen.

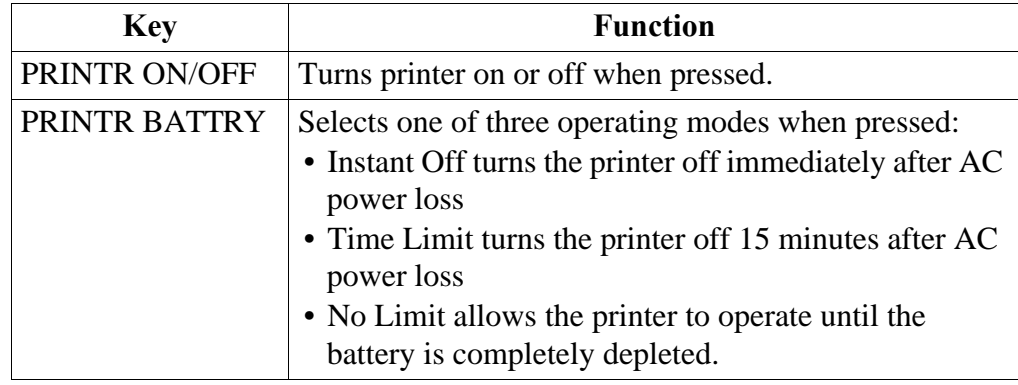

Note: The EXIT key must be pressed for either selection to take effect.
### **Normal Operation**

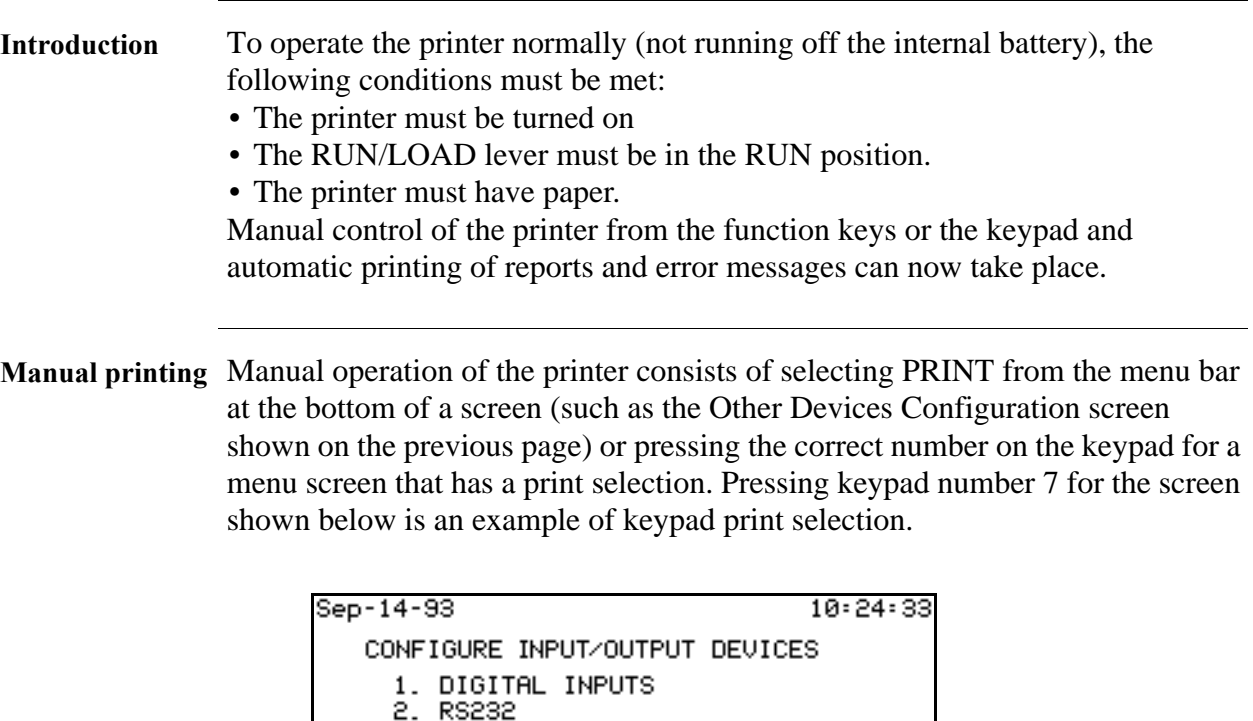

**Automatic printing** Automatic printing occurs when reports or error messages are generated. Report generation is controlled by the user; error message generation is not. Reports are printed automatically when user defined trigger conditions are met. Refer to Chapter 8 for more information.

PRINT ALL CONFIGURATIONS

EXIT

3. PARALLEL PORT 4. MODEM / FAX 5. RELAYS

6. OTHER DEVICES

**Printout storage** During printing, the paper is collected on the internal take-up spindle for storage and future review. Stored printouts can be viewed by inserting a finger into the finger groove, so that it is behind the paper tape, and pulling the paper tape straight out from the printer door. When finished viewing the earlier data, press the TAKE-UP pushbutton to remove the slack. If long lengths of paper are outside the Power Platform, be sure to keep paper from being twisted when using the paper take-up feature.

# **Normal Operation, Continued**

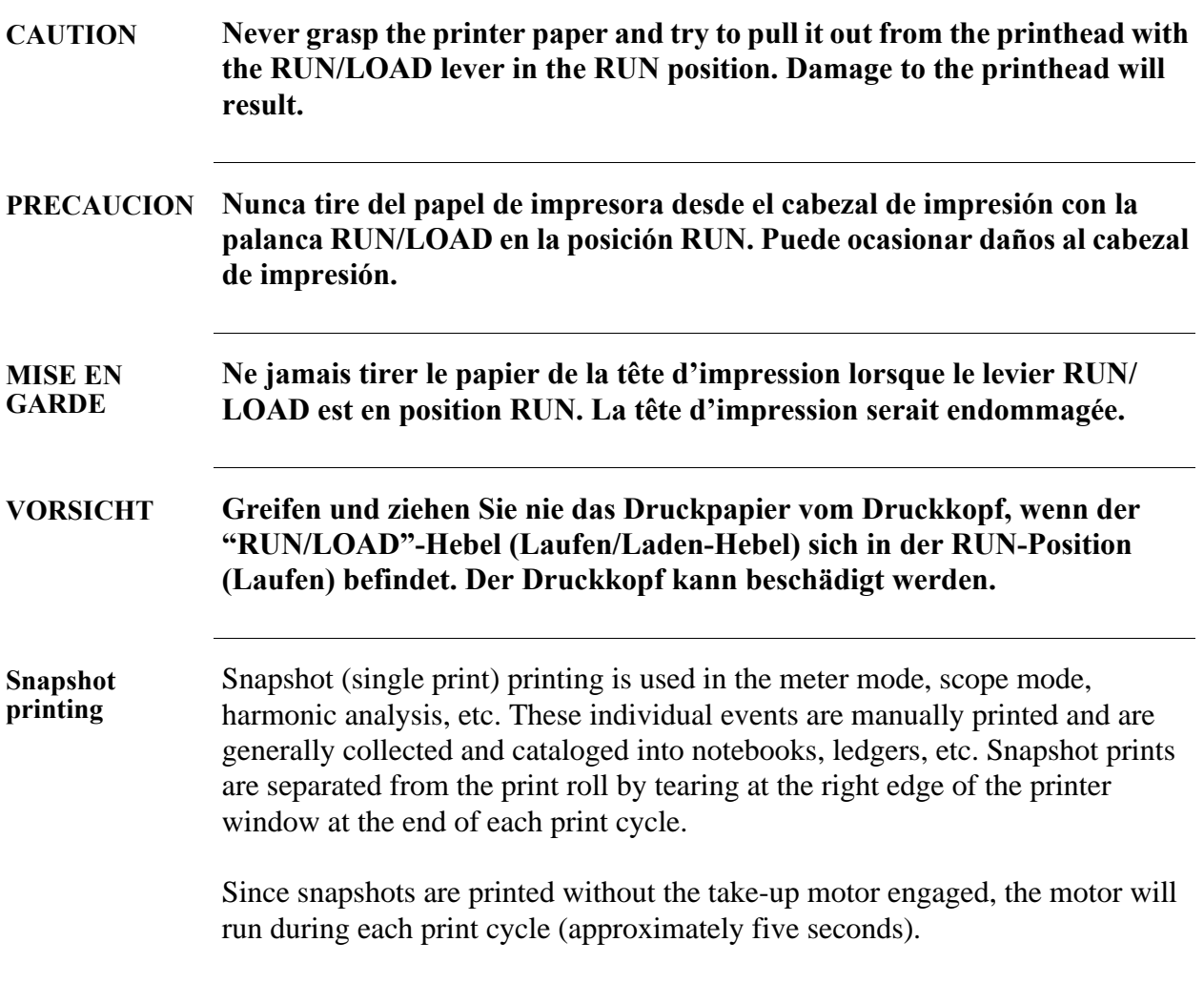

# **Paper Replacement**

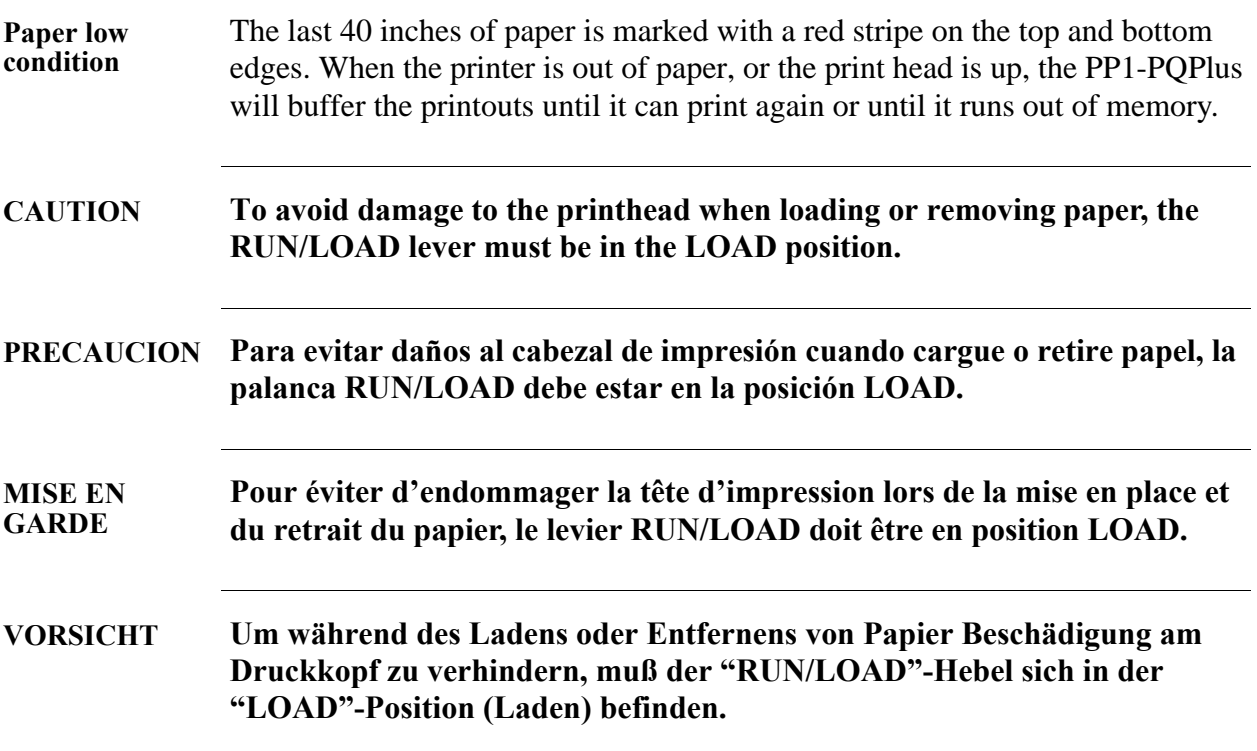

**Removing paper roll** Follow these steps to remove paper roll.

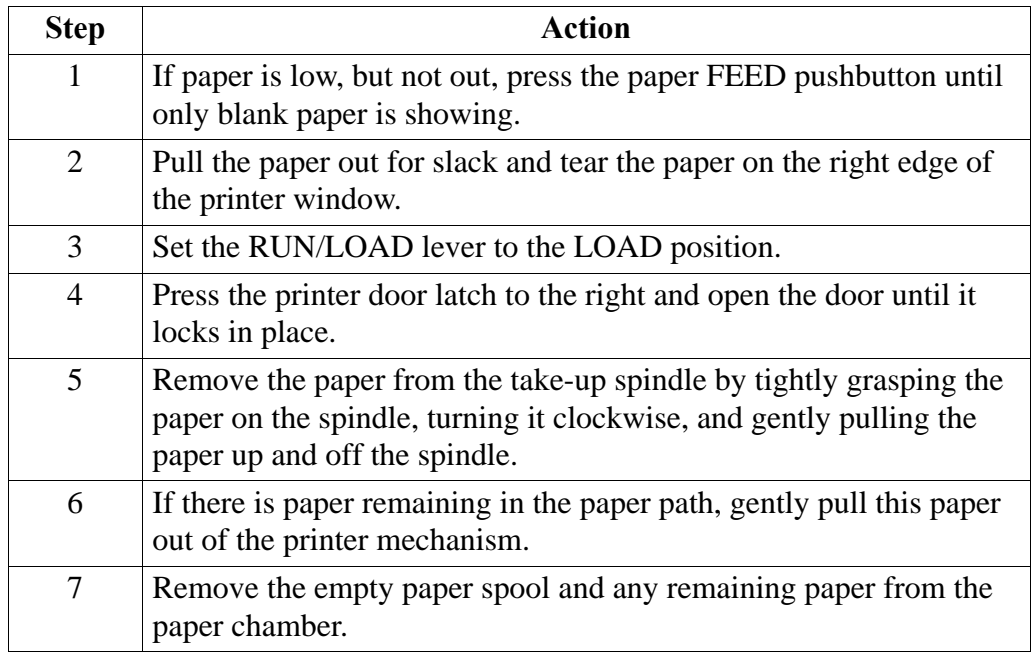

# Paper Replacement, Continued

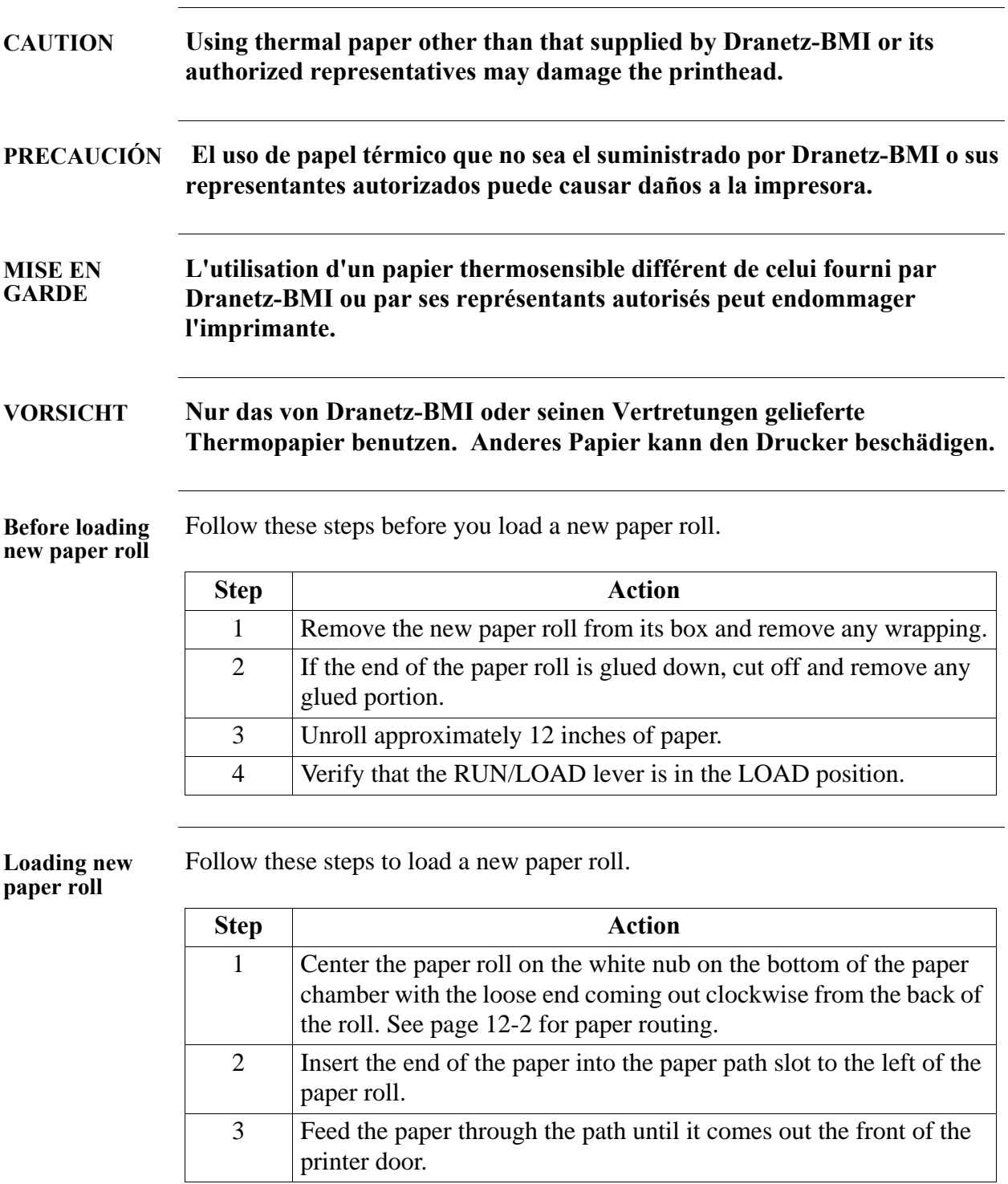

### Paper Replacement, Continued

**Loading new paper roll**  (continued)

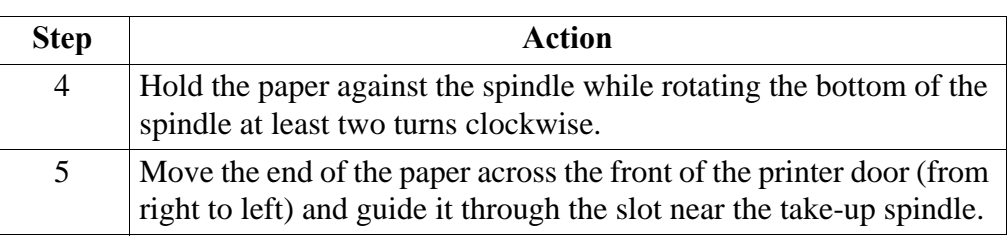

**After loading** 

Follow these steps after loading a new paper roll.

**new paper roll**

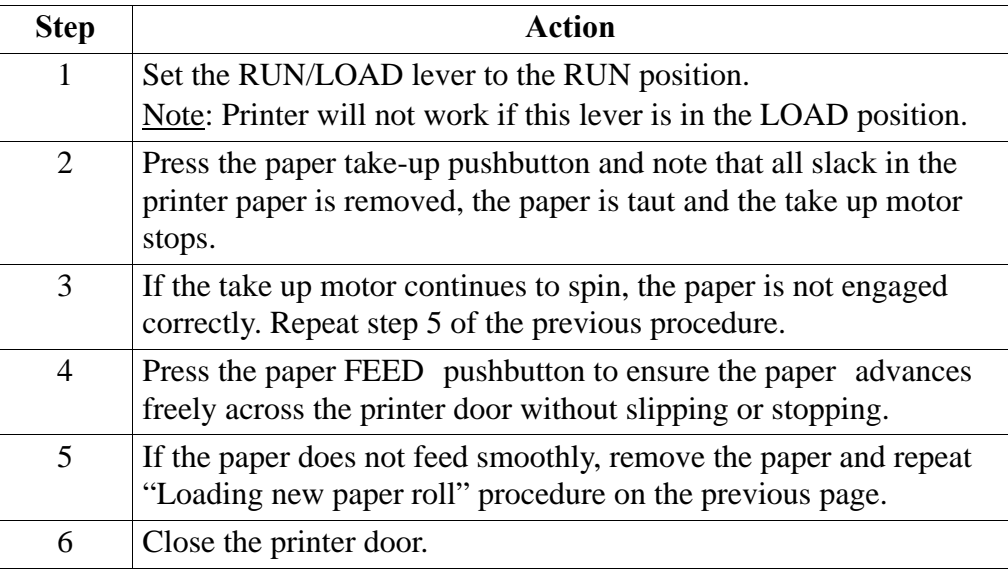

**Ordering thermal paper** Contact Dranetz-BMI or your authorized Dranetz-BMI representative to order thermal paper (P/N 115323-G1) for the Power Platform thermal printer.

# **Appendix A Optional Accessories**

**In this appendix** The following topics are covered in this appendix.

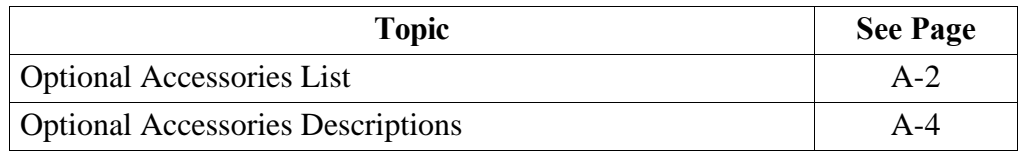

# **Optional Accessories List**

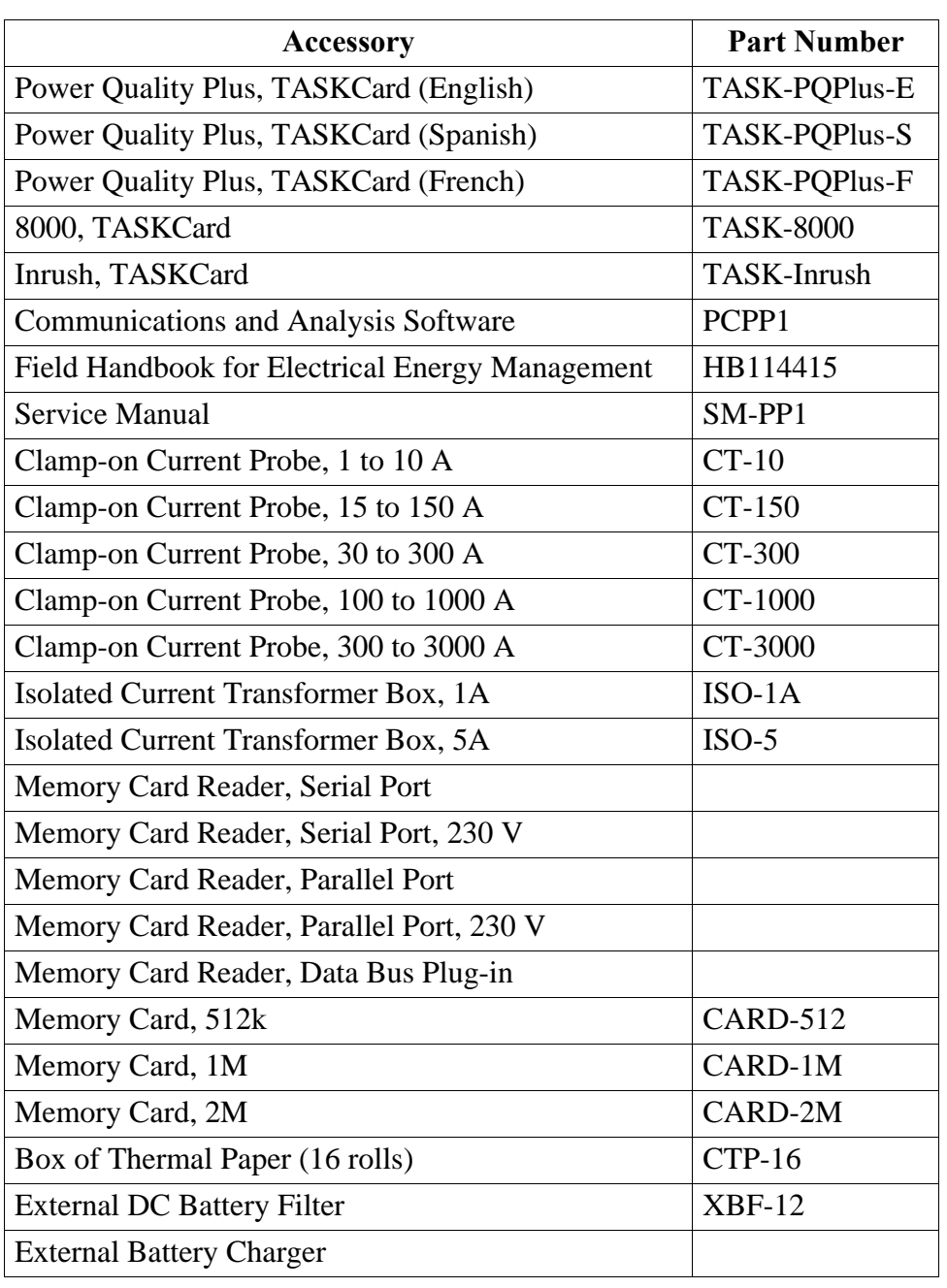

# **Optional Accessories List, Continued**

#### **List** (continued)

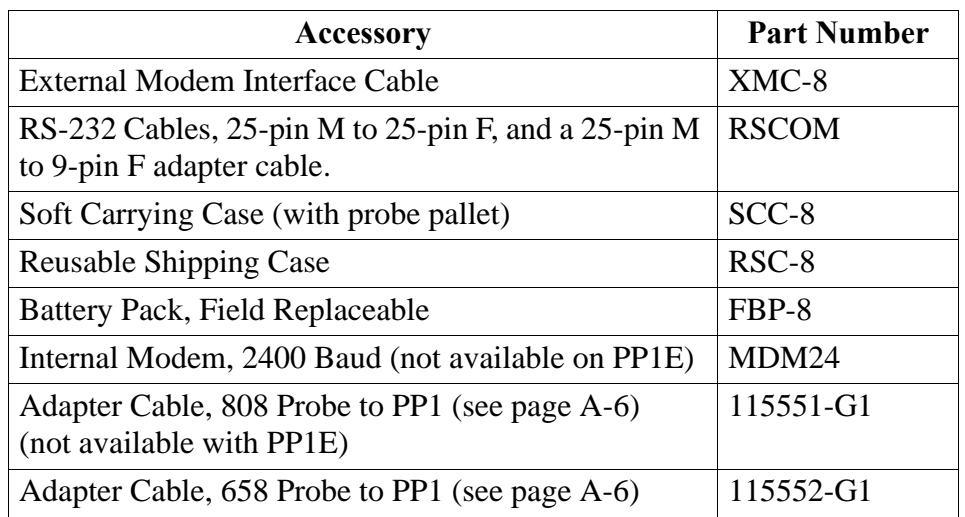

# **Optional Accessories Descriptions**

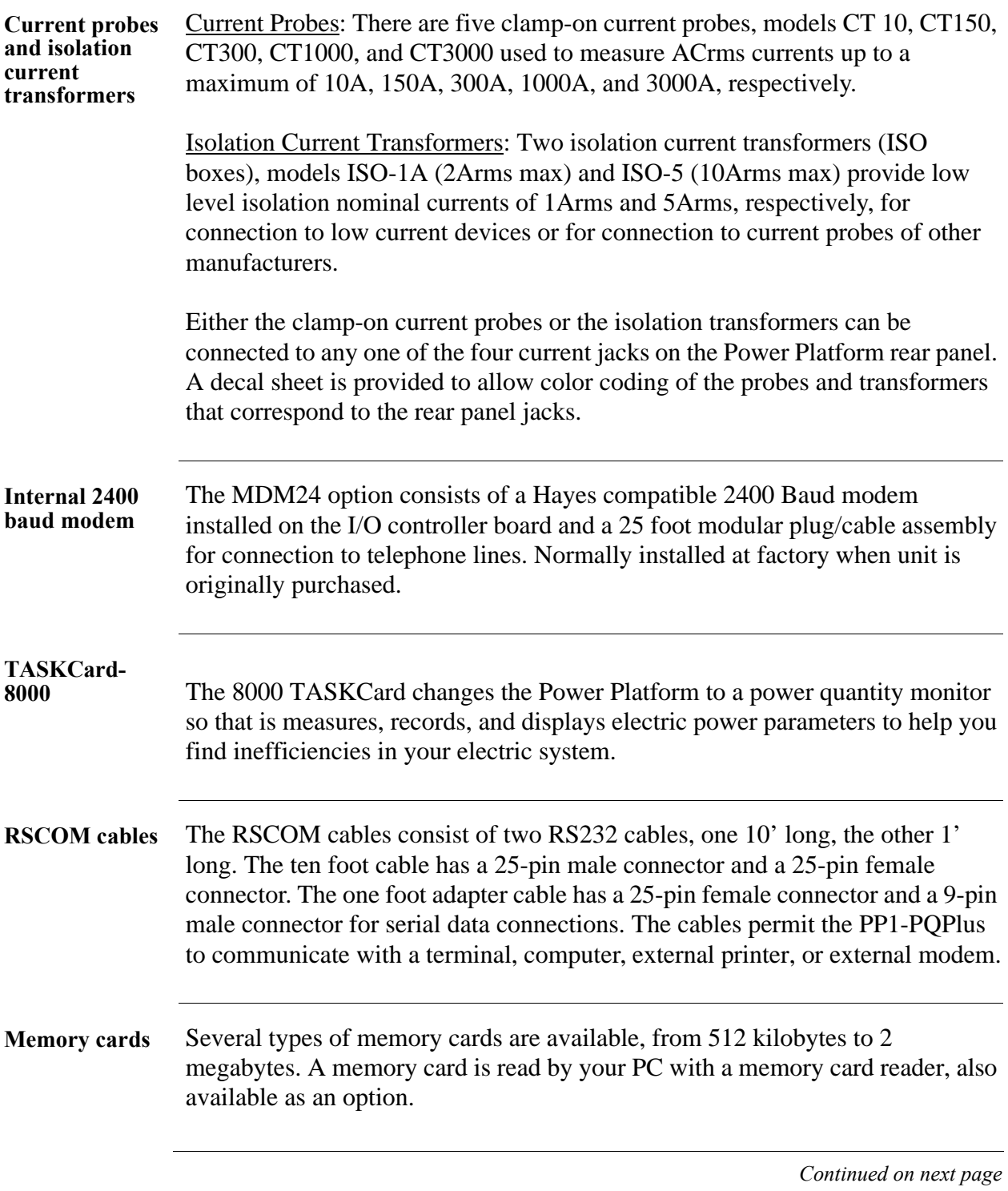

# **Optional Accessories Descriptions, Continued**

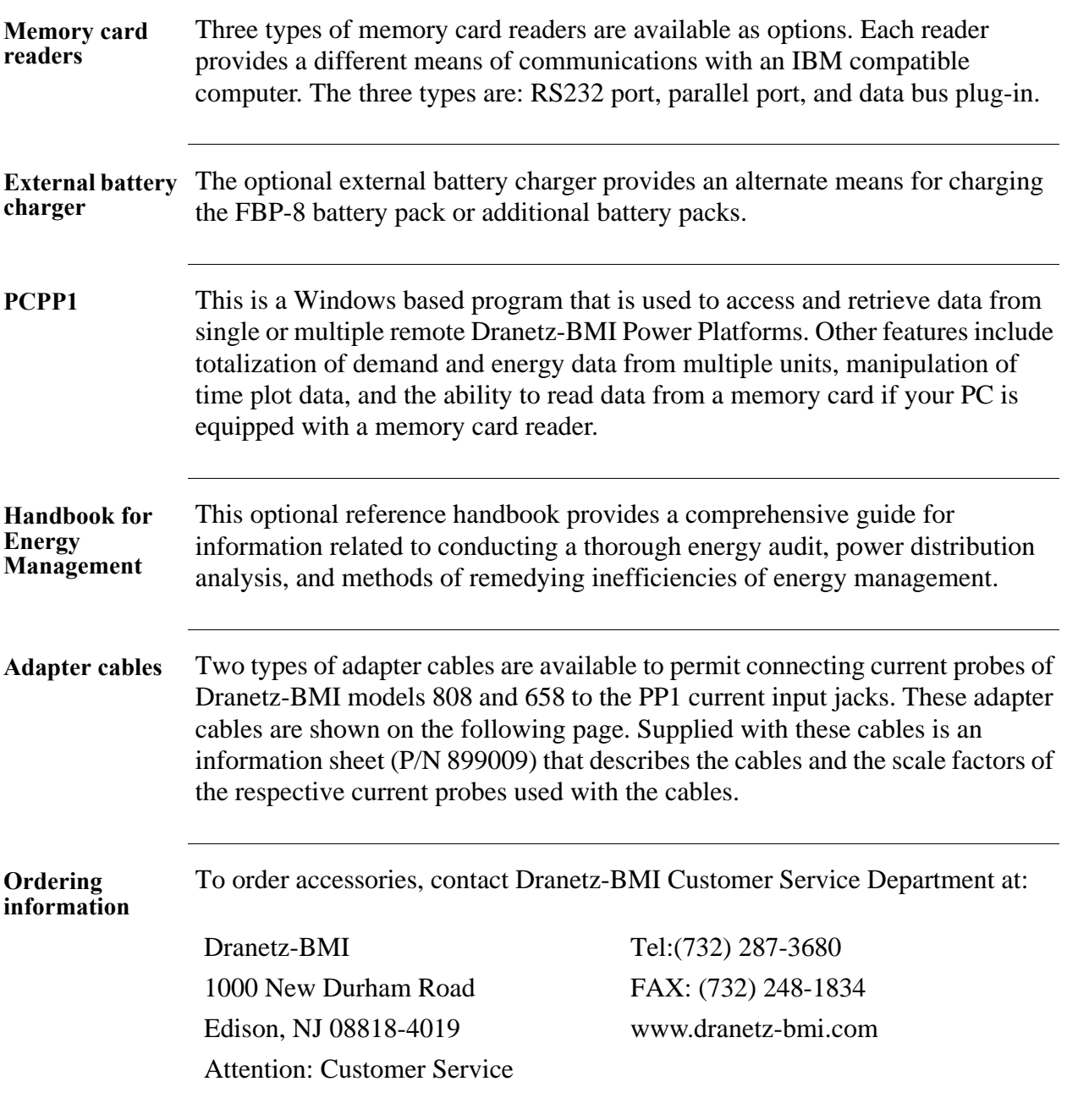

### **Optional Accessories Descriptions, Continued**

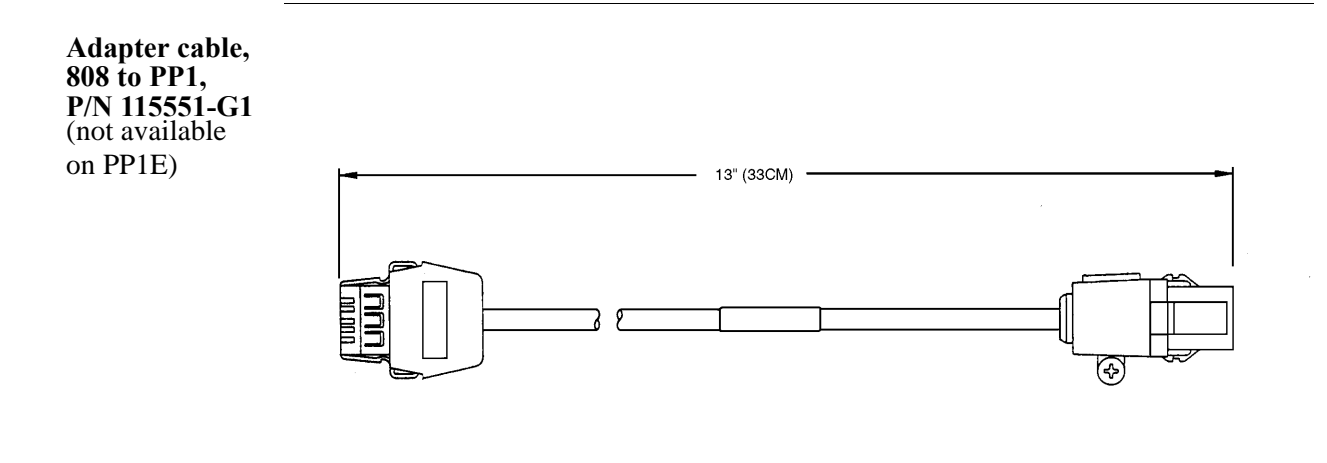

**Adapter cable, 658 to PP1, P/N 115552-G1**

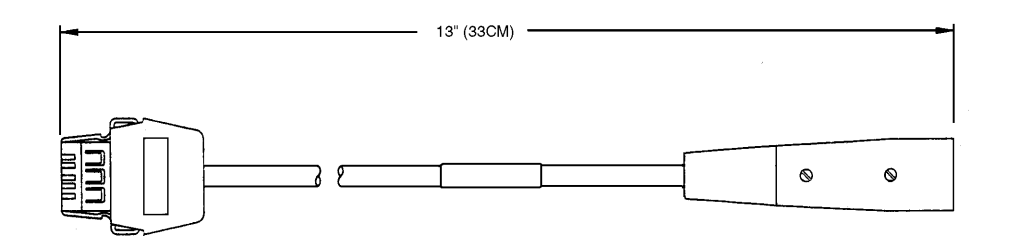

### **Appendix B**

### **Repacking for Return Shipment**

- **Introduction** If the unit must be returned to Dranetz-BMI for service or repair, repack the unit in its original shipping carton as shown below. Do not return the Power Platform in an unpacked box. Dranetz-BMI will not be responsible for damage incurred during transit due to inadequate packing on your part.
- **Return notice** Notify Dranetz-BMI Customer Service of your intention to return the unit. Do not return the unit without prior instructions from Dranetz-BMI Customer Service, telephone 732-287-3680 or 1-800-372-6832.

**Original shipping carton**

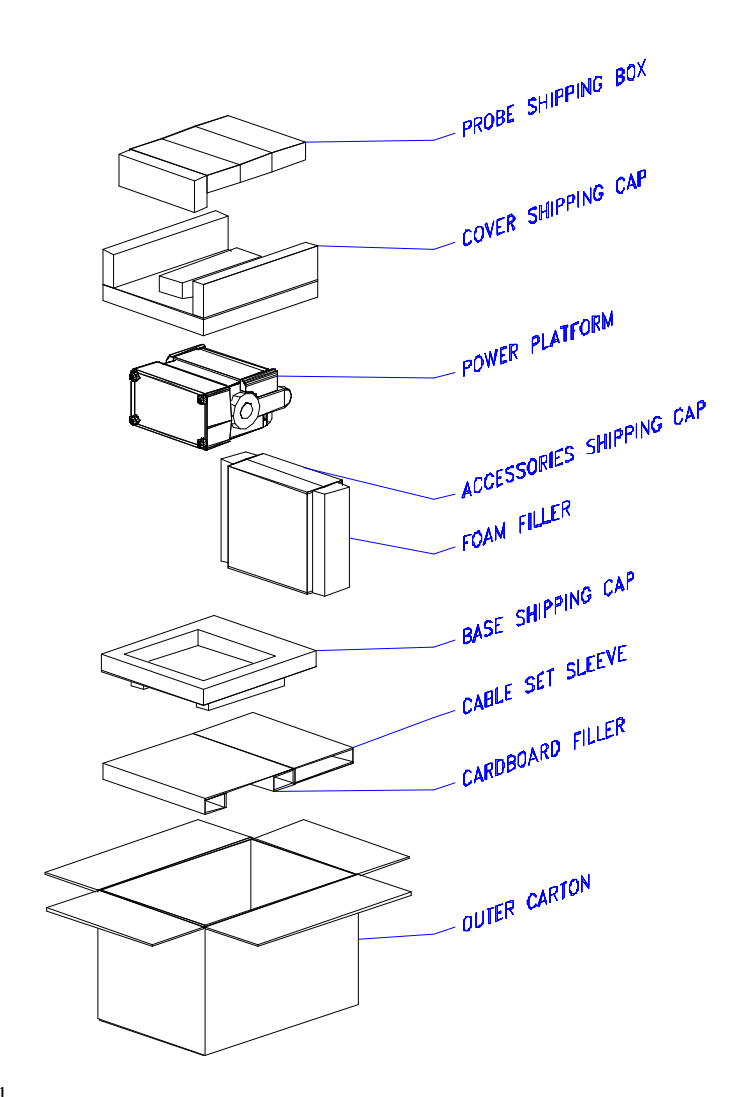

8600-31

### **Appendix C**

### **Battery Specifications and Replacement Procedure Overview**

**Introduction** The internal battery pack used in the Power Platform functions as the uninterruptible power supply (UPS) in the event of AC power loss. It can also function as the primary power source when no AC power source is available.

The Power Platform also contains a lithium battery for memory backup.

**In this appendix** The following topics are covered in this appendix.

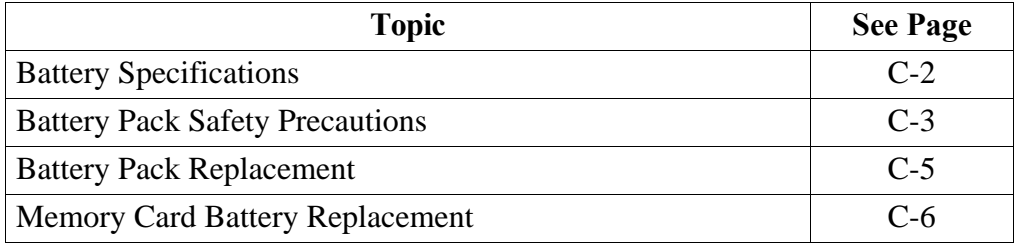

# **Battery Specifications**

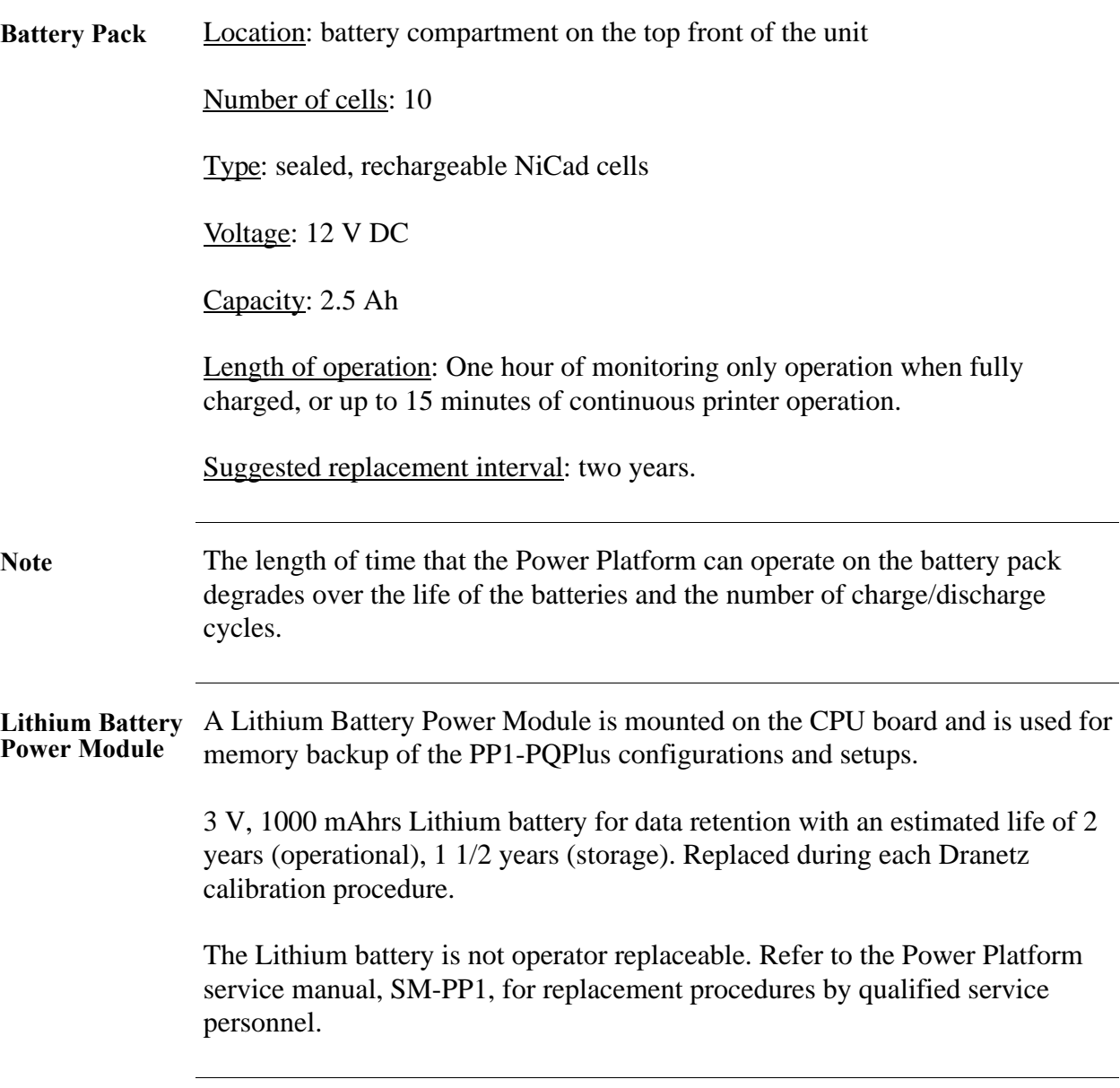

# **Battery Pack Safety Precautions**

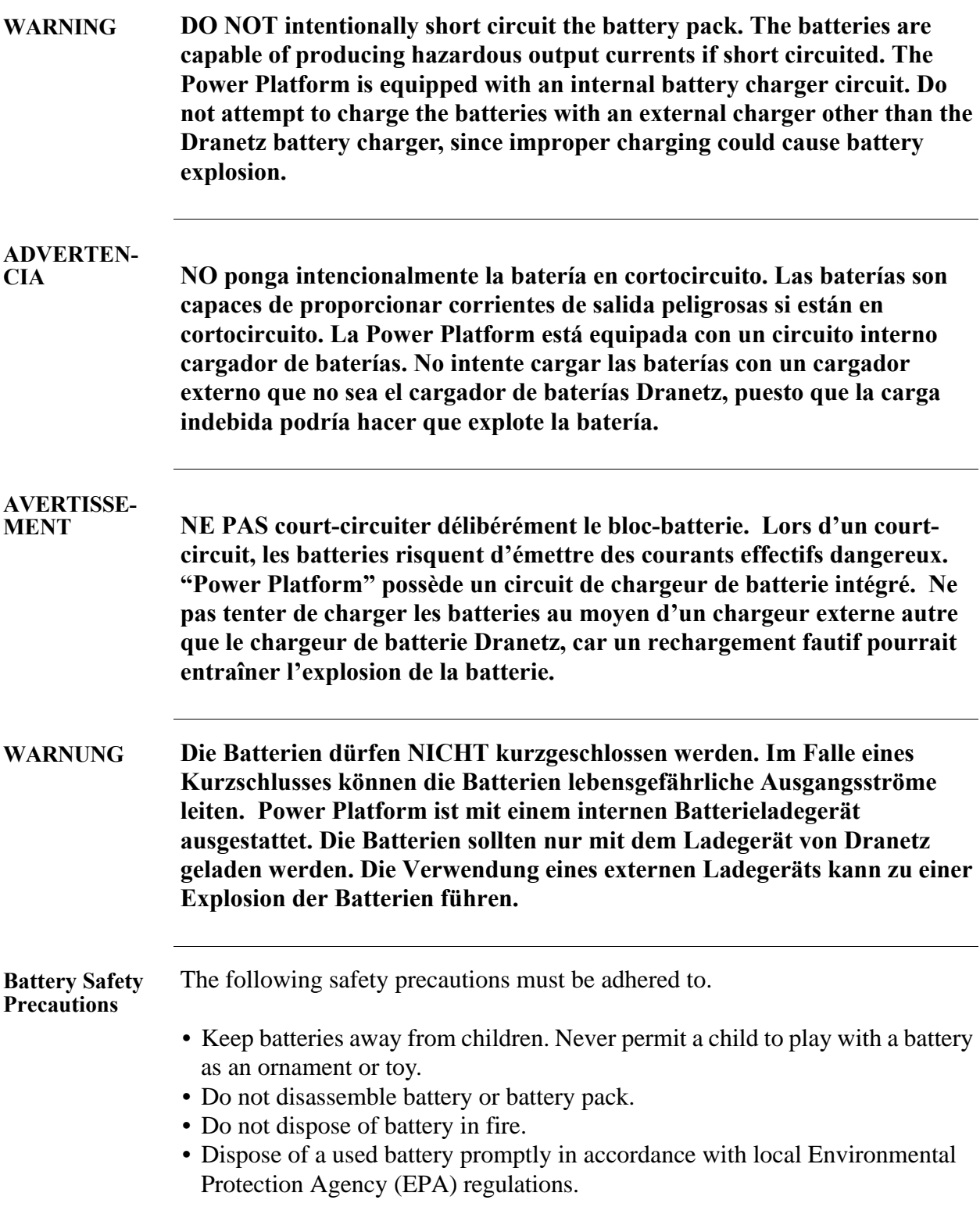

# **Battery Pack Safety Precautions, Continued**

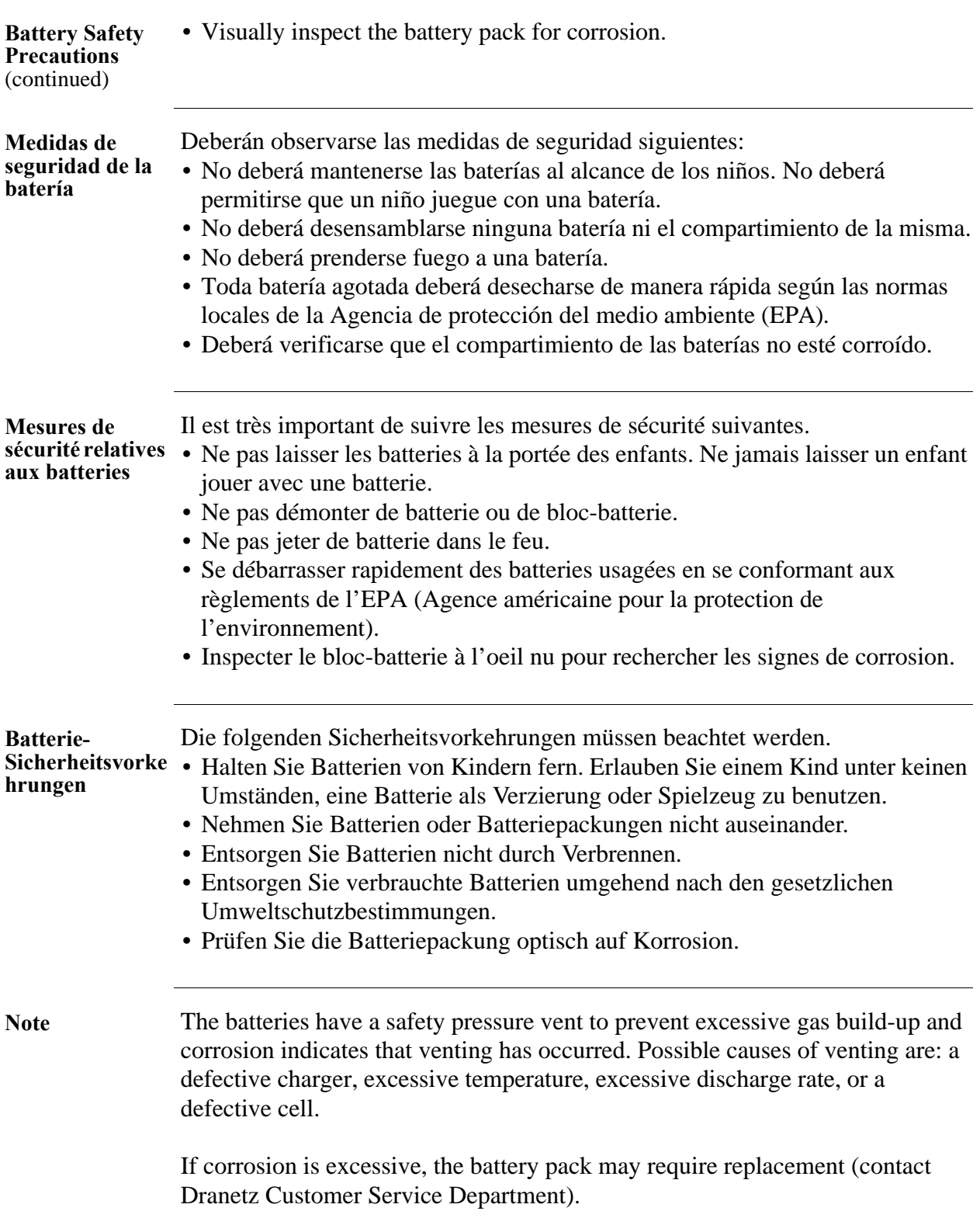

# **Battery Pack Replacement**

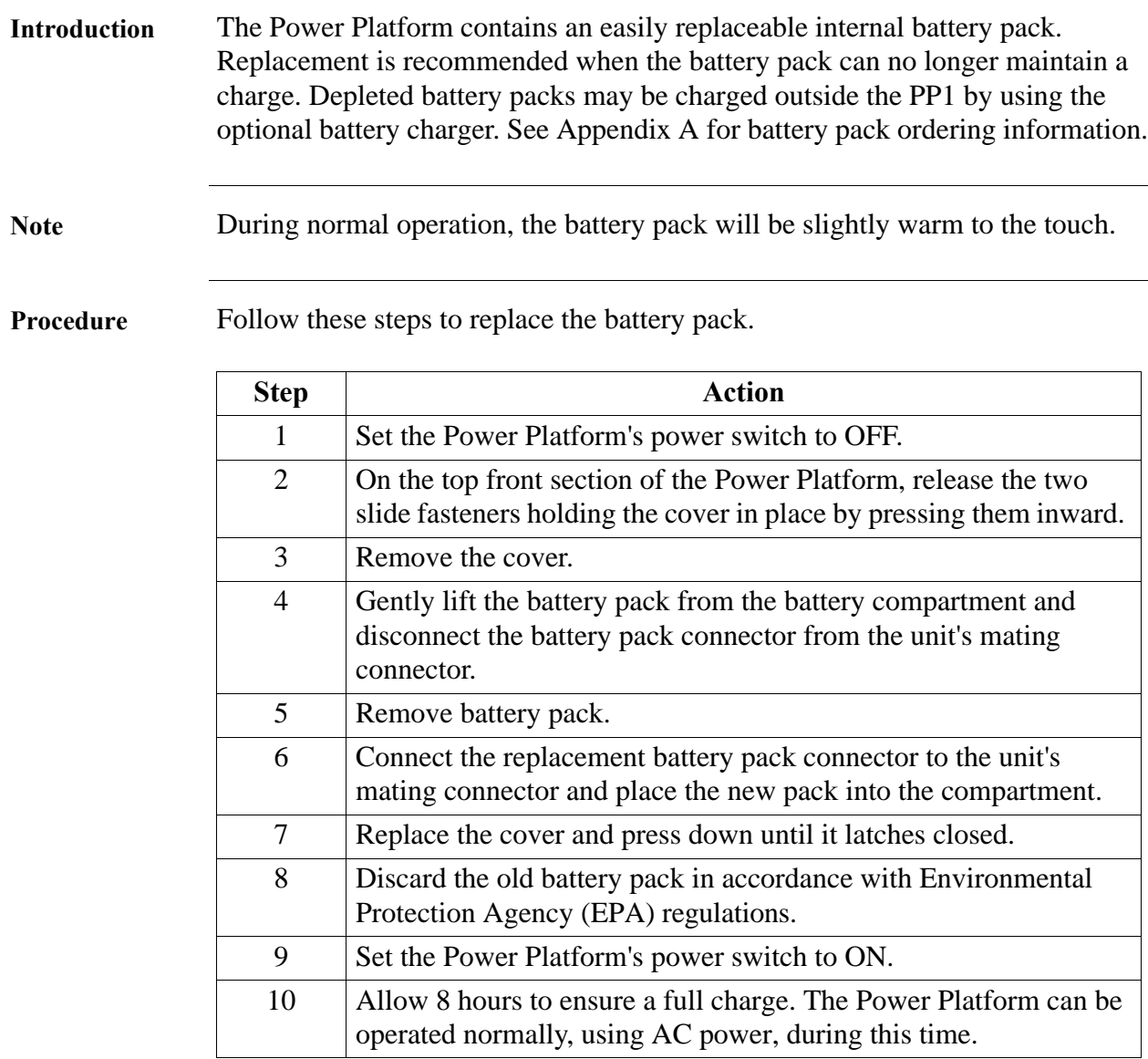

# **Memory Card Battery Replacement**

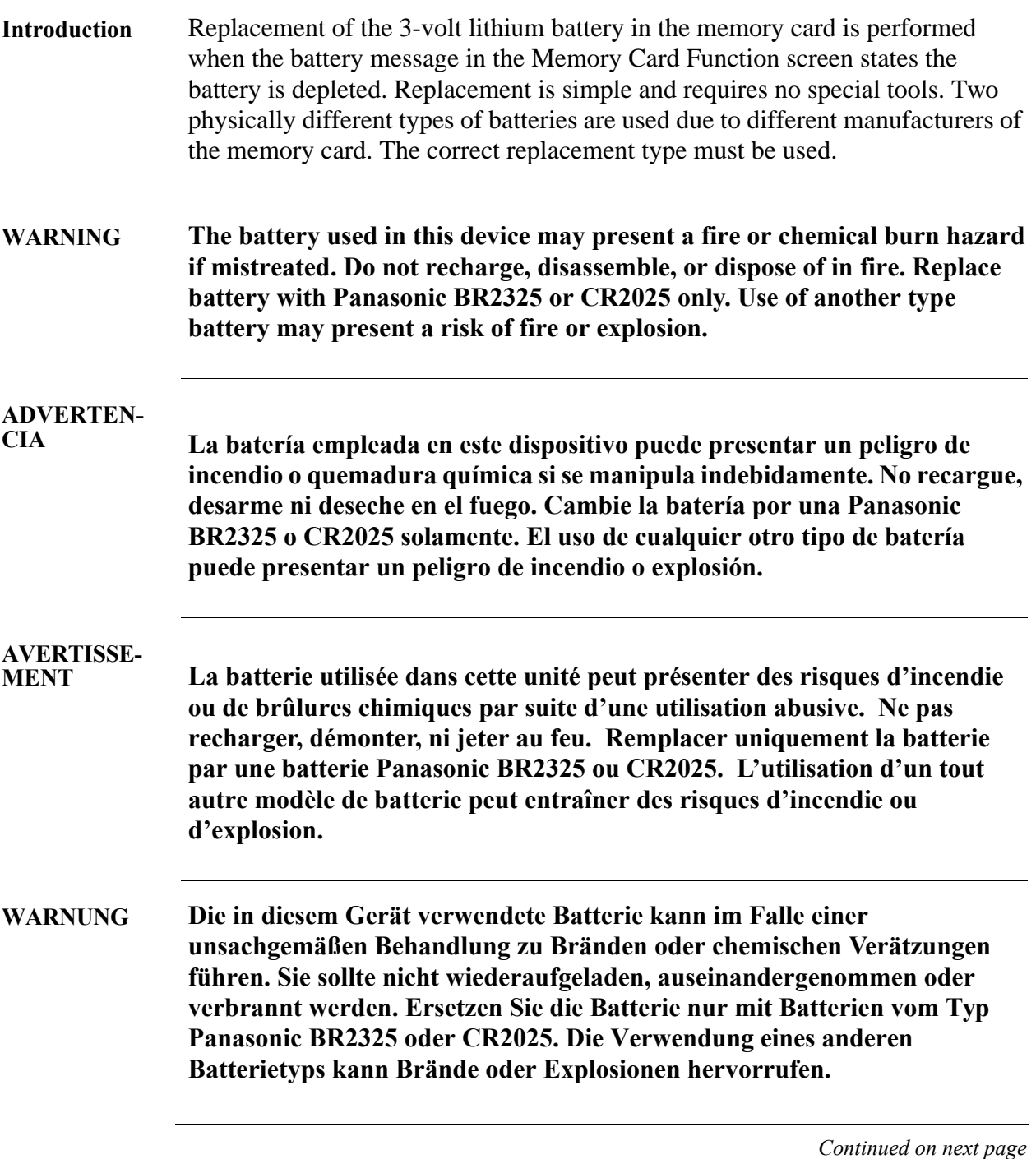

### **Memory Card Battery Replacement, Continued**

**Battery check** To check the condition of the memory card battery, perform the following steps.

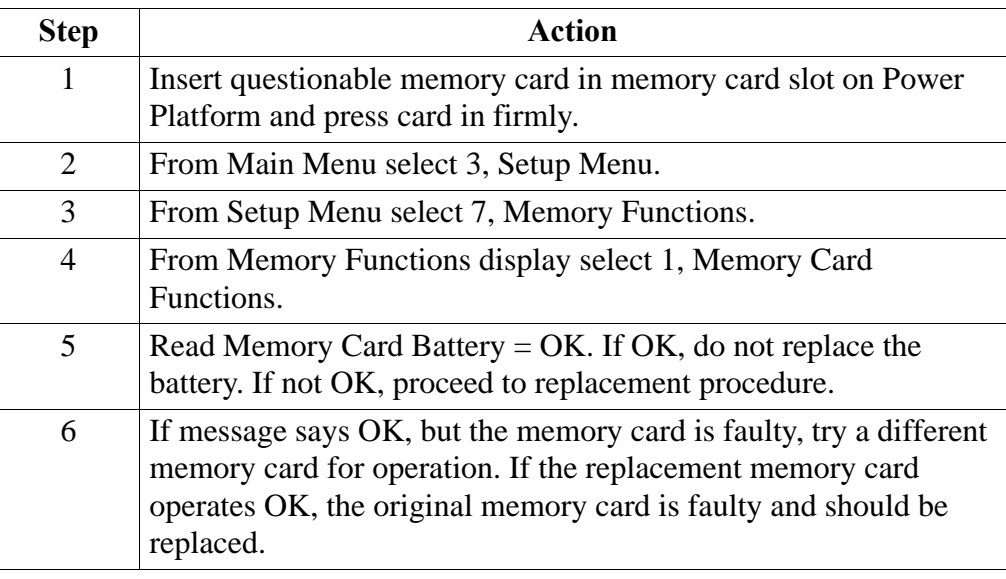

#### **Battery types** There are two types of physically different memory card batteries. Both batteries are 3-Volt, lithium, wafer type.

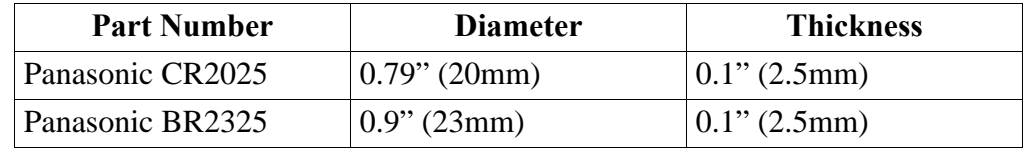

**Battery Safety** 

The following safety precautions must be adhered to.

**Precautions**

- Keep batteries away from children. Never permit a child to play with a battery as an ornament or toy.
- Do not disassemble battery or battery pack.
- Do not dispose of battery in fire.
- Dispose of a used battery promptly in accordance with local Environmental Protection Agency (EPA) regulations.

### **Memory Card Battery Replacement, Continued**

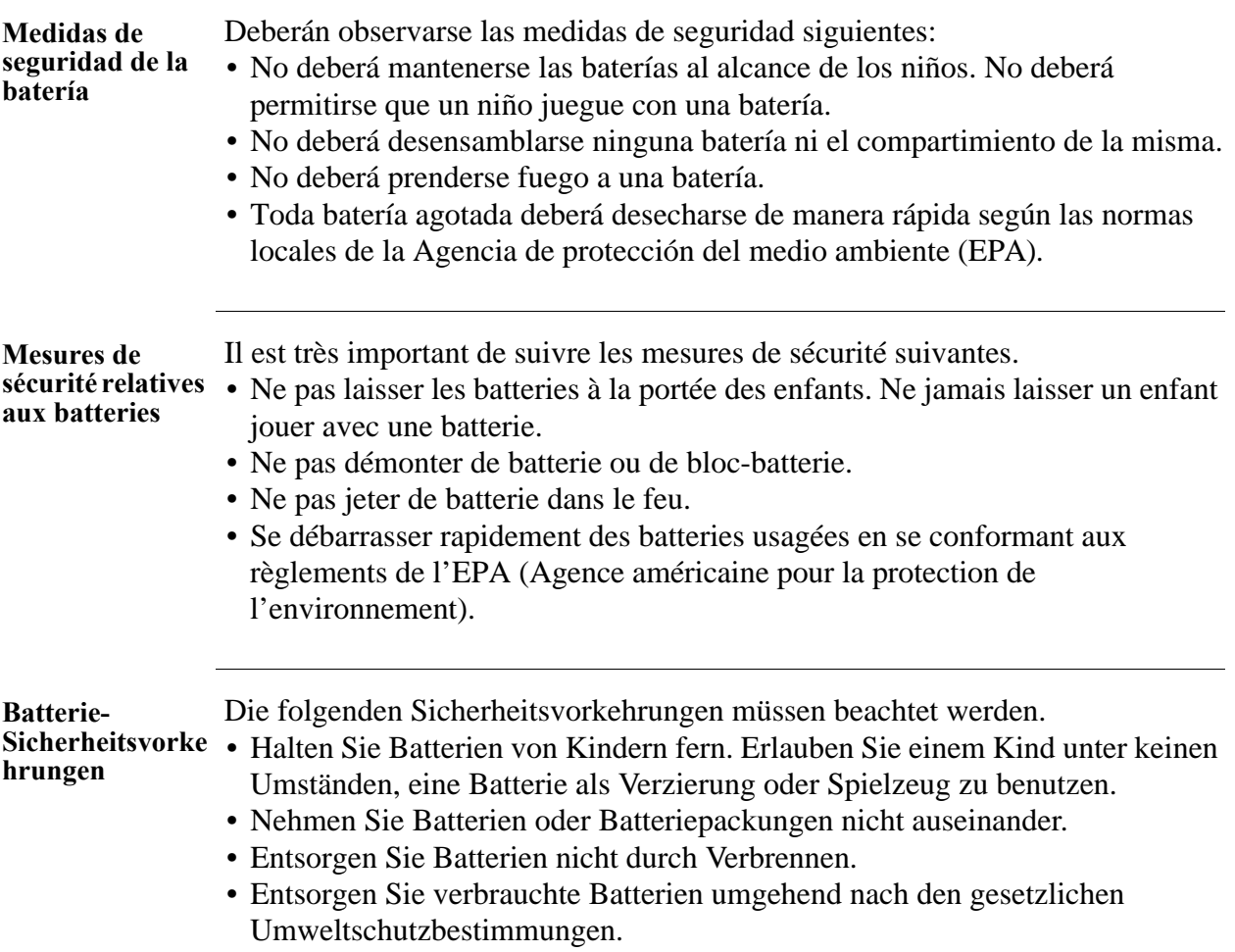

### **Memory Card Battery Replacement, Continued**

**Replacement procedure**

To remove and replace a memory card battery, proceed with the following steps.

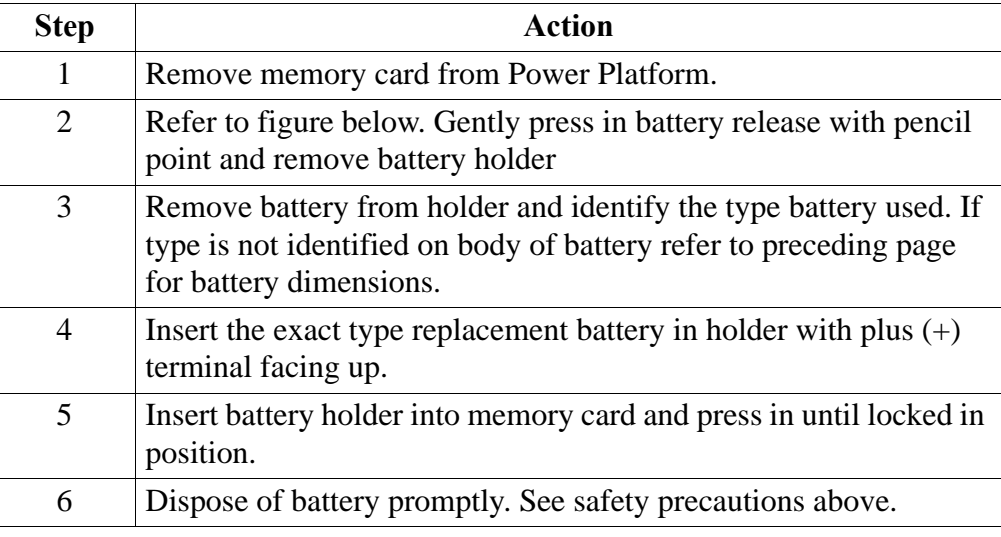

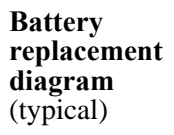

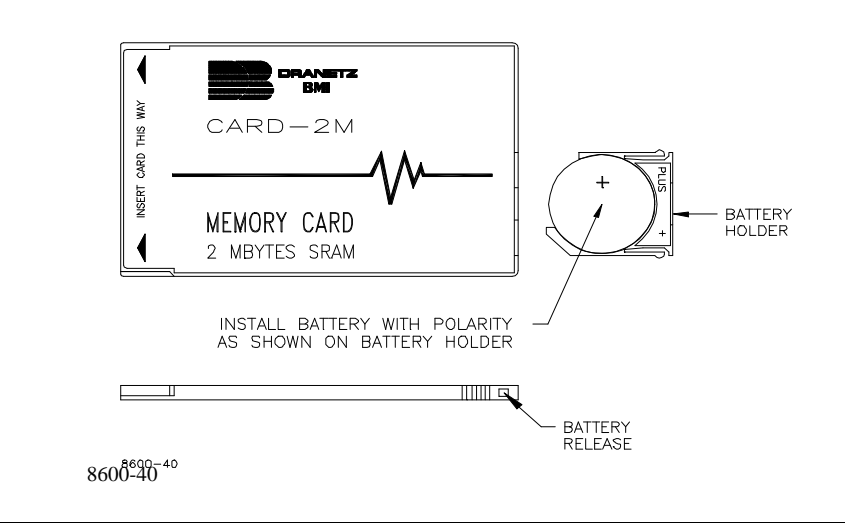

# **Appendix D**

# **Fuse Replacement**

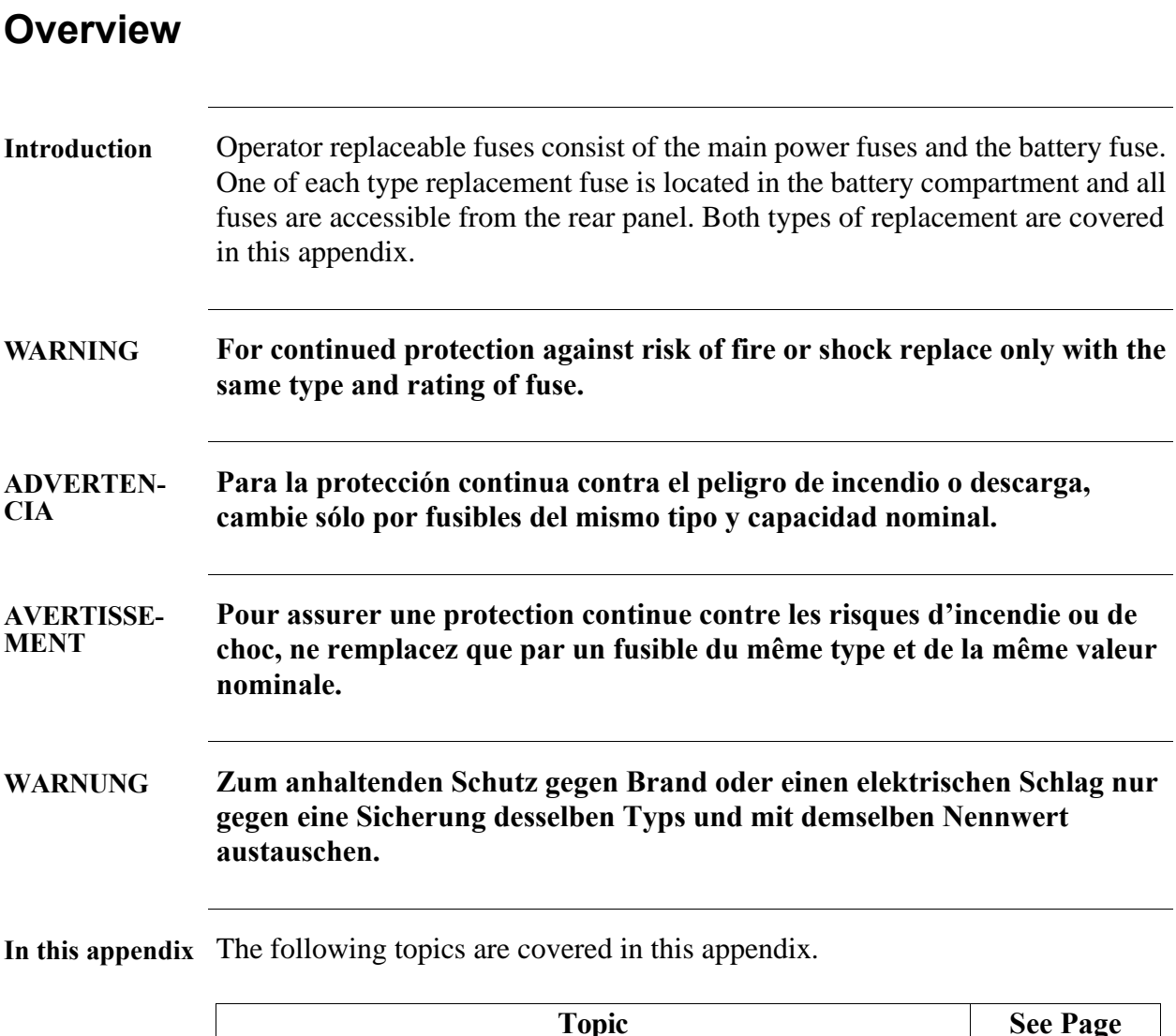

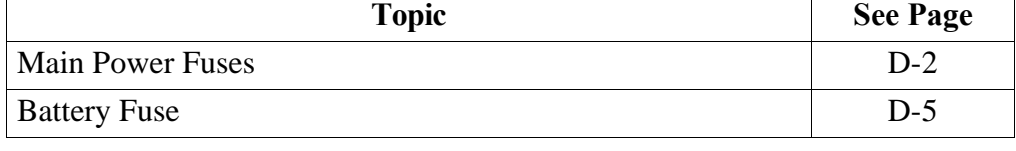

### **Main Power Fuses**

**Main Power Fuses**

Follow these steps to remove and replace the two main power fuses. Refer to the diagram on the following page.

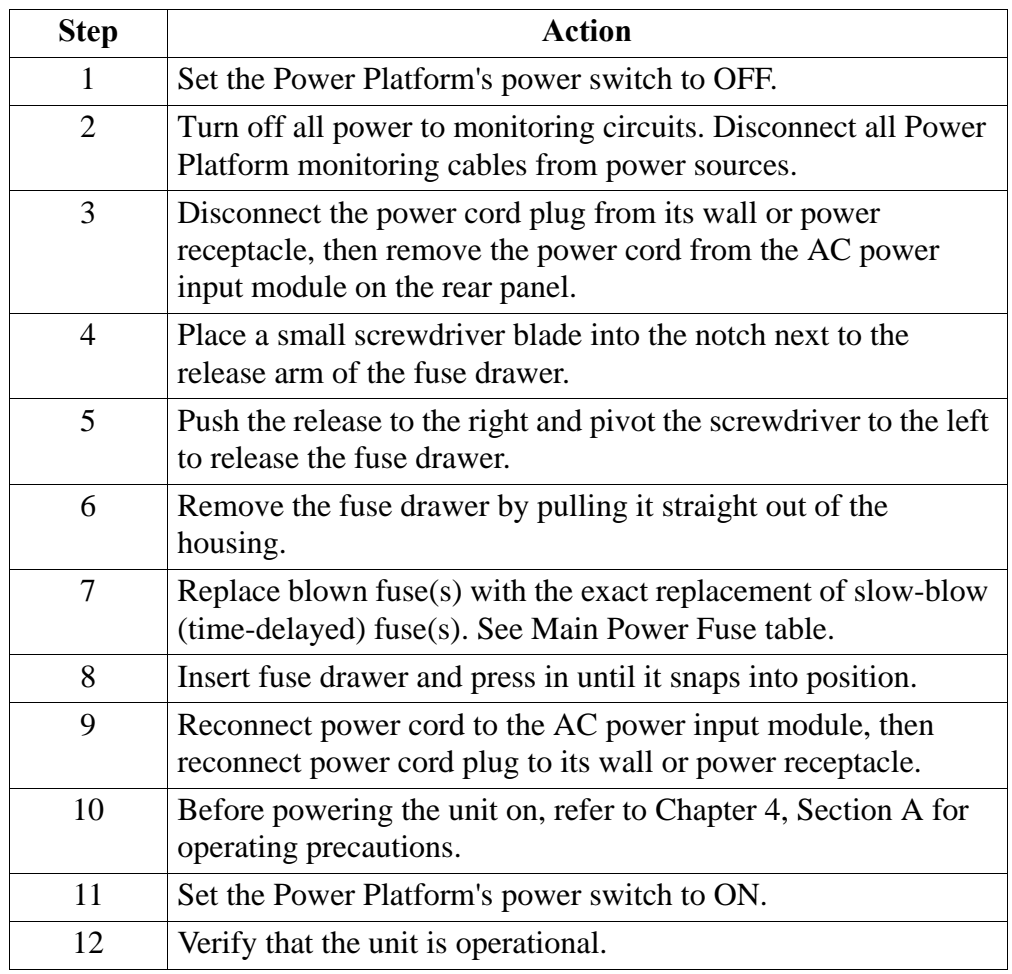

**WARNING Do not replace fuse again if failure is repeated. Repeated failure indicates a defective condition that will not clear with replacement of the fuse. Refer condition to a qualified technician.**

**ADVERTEN-CIA No reemplace el fusible nuevamente si se repite la falla. La repetición de las fallas indica una condición defectuosa que no se subsanará con el cambio del fusible. Acuda a un técnico calificado para evaluar la condición.**

# **Main Power Fuses,** Continued

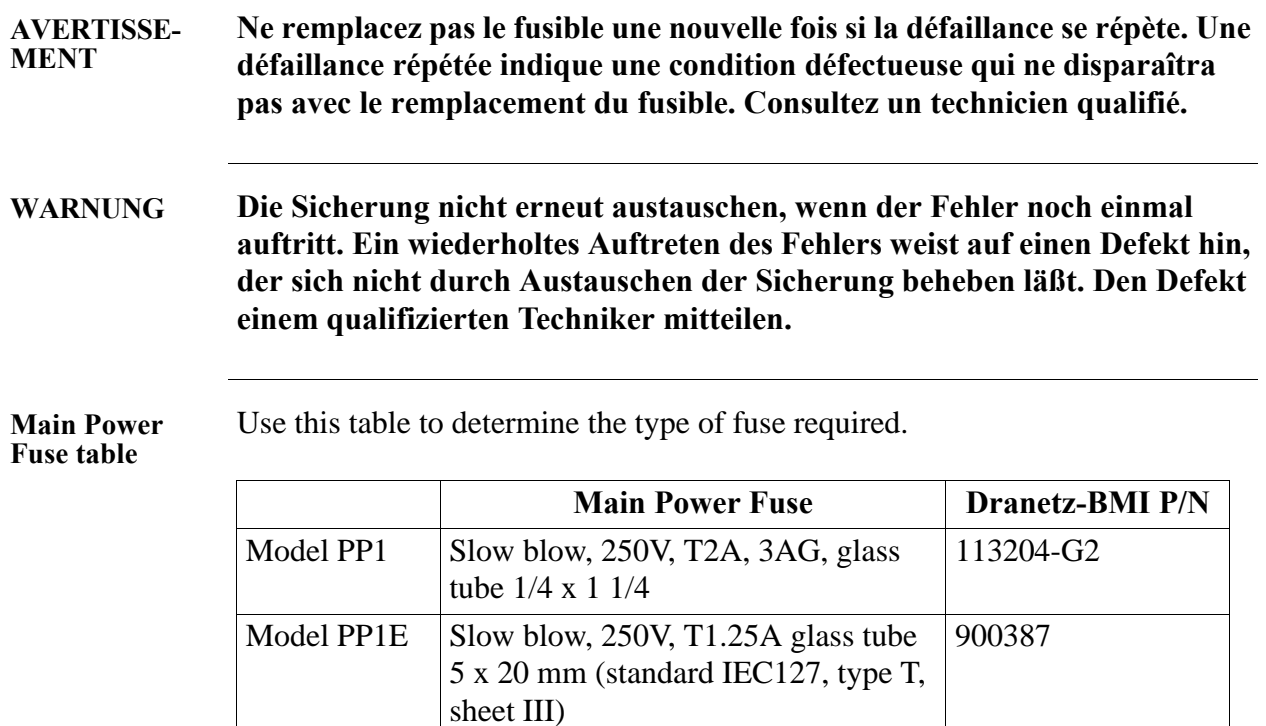

### **Main Power Fuses, Continued**

**Diagram**

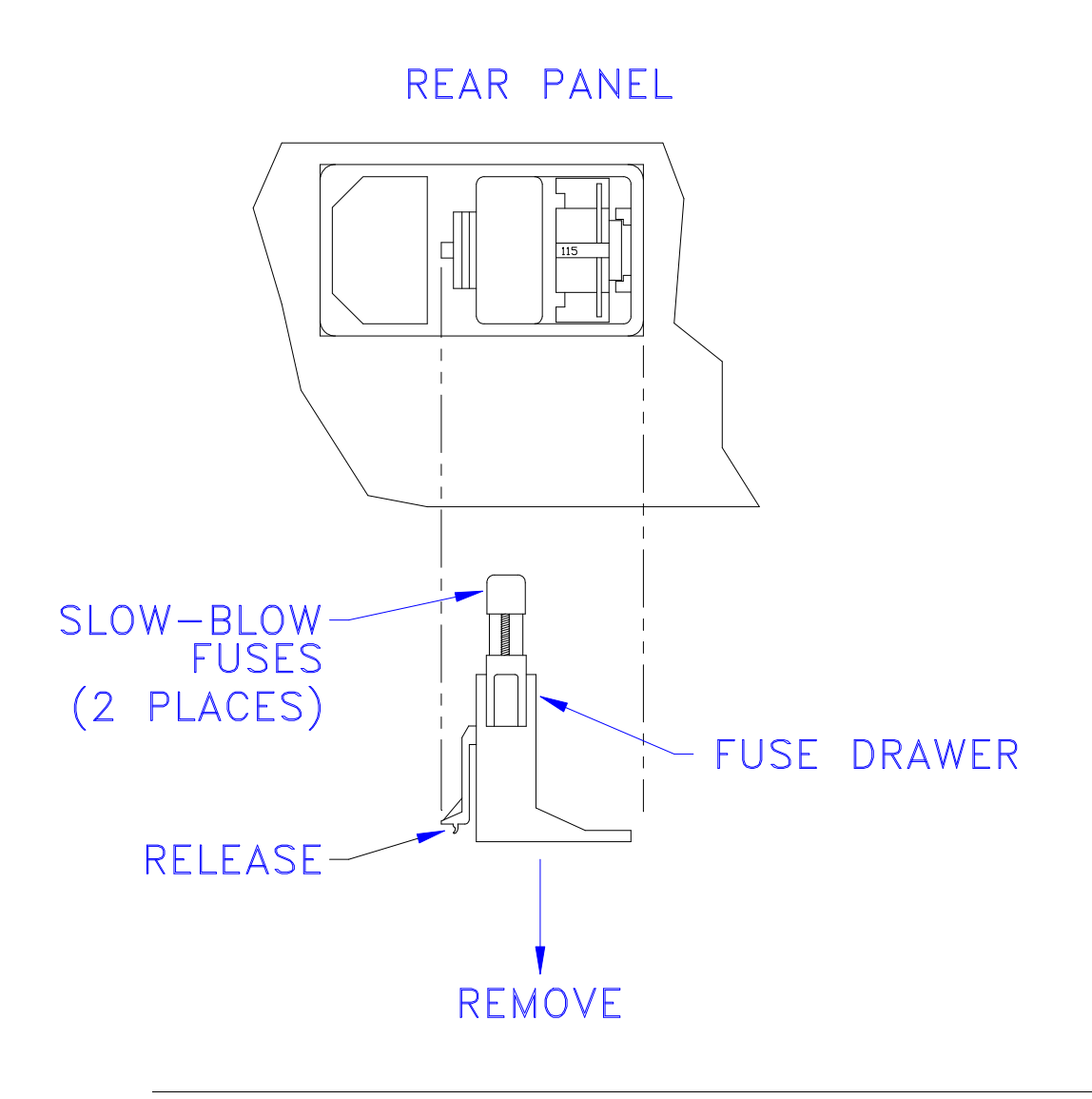

### **Battery Fuse**

**Introduction** The battery fuse is used for fusing the internal battery pack, as well as an external DC source that is connected to the DC power source jack on the rear of the unit.

**Procedure** Follow these steps to replace the battery fuse.

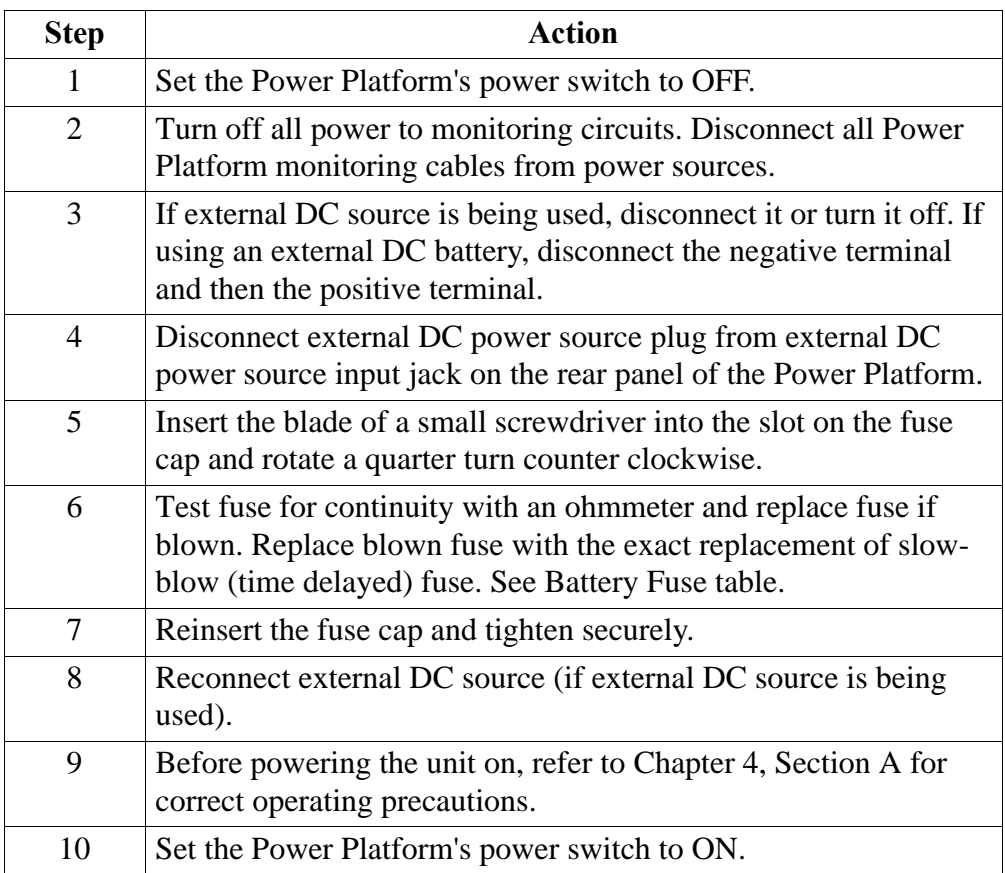

**WARNING Do not replace fuse again if failure is repeated. Repeated failure indicates a defective condition that will not clear with replacement of the fuse. Refer condition to a qualified technician.**

**ADVERTEN-CIA No reemplace el fusible nuevamente si se repite la falla. La repetición de las fallas indica una condición defectuosa que no se subsanará con el cambio del fusible. Acuda a un técnico calificado para evaluar la condición.**

# **Battery Fuse, Continued**

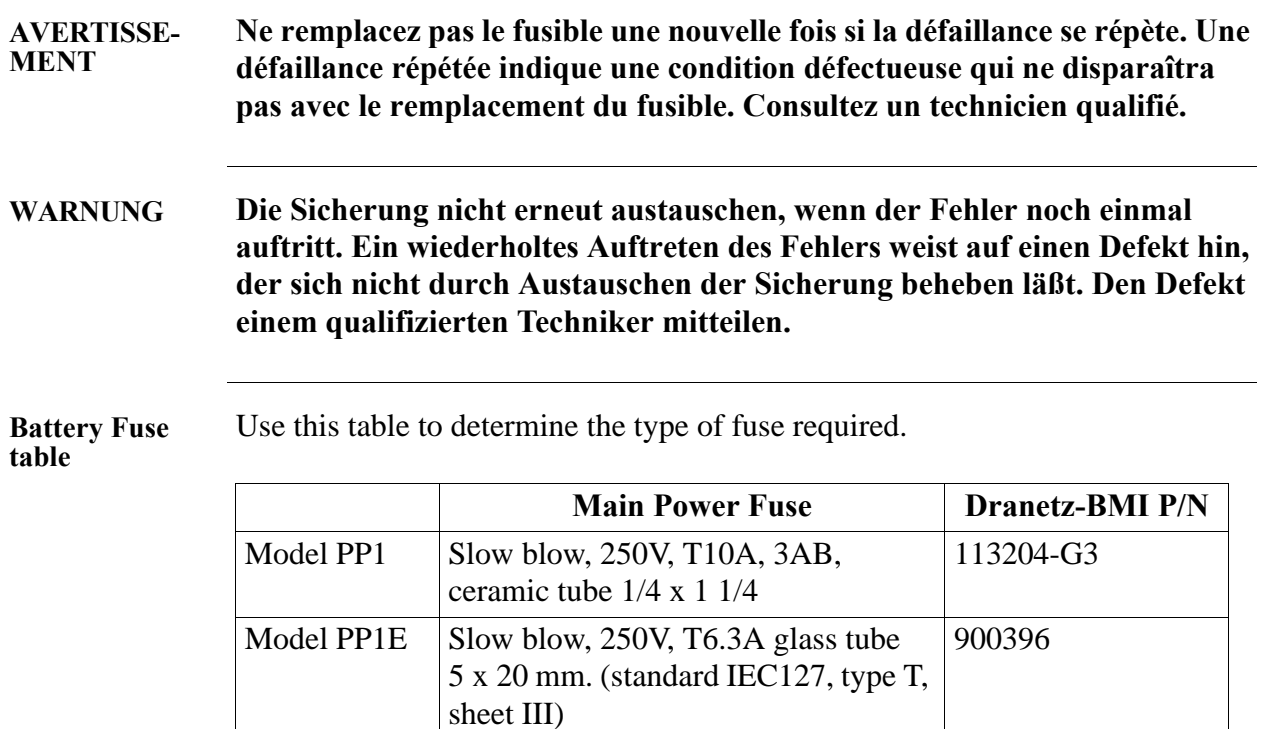

# **Appendix E**

# **Operator Replaceable Parts List**

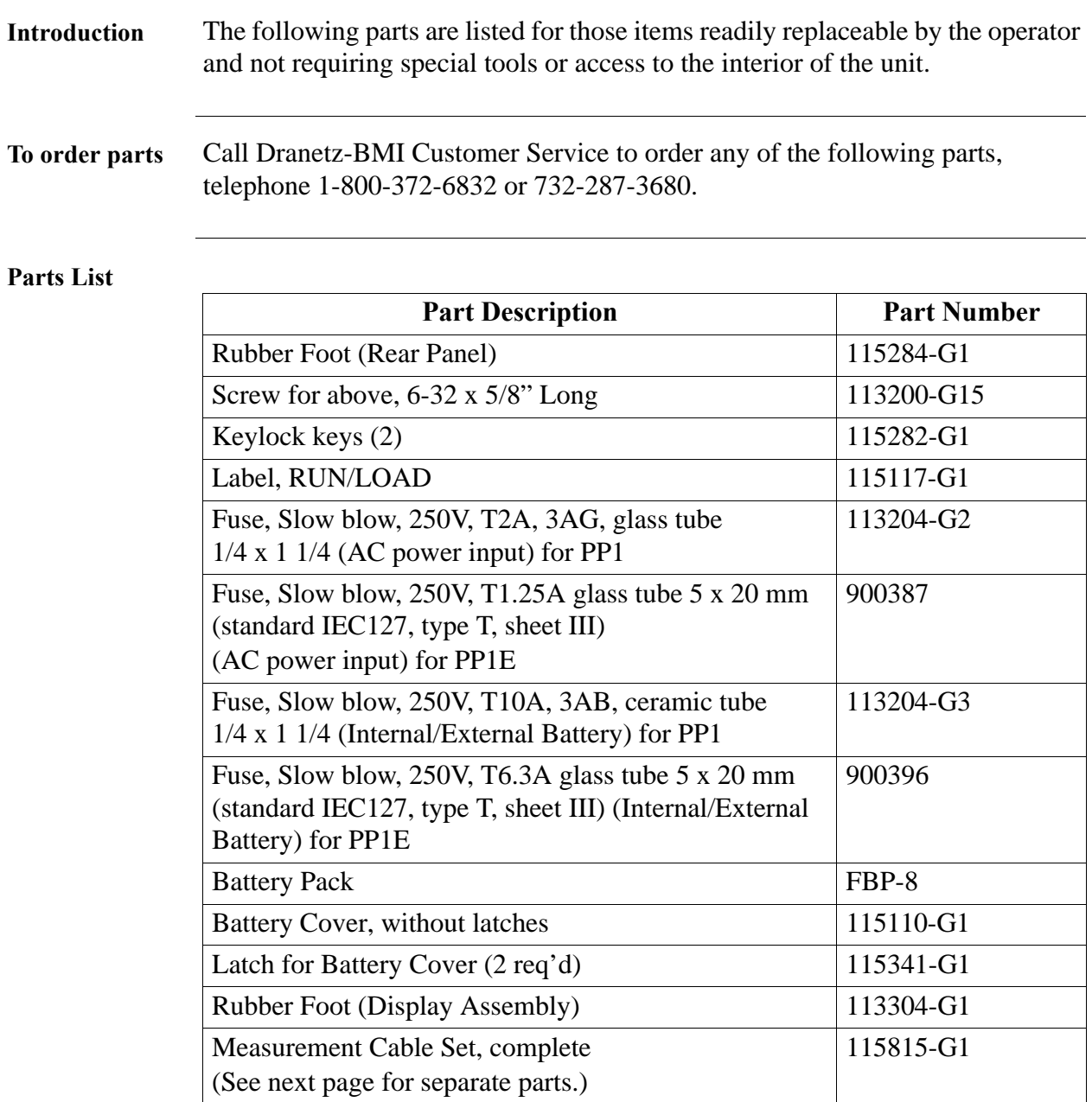

### Parts List, Continued

#### **Measurement**

**Cable Set, Parts** 

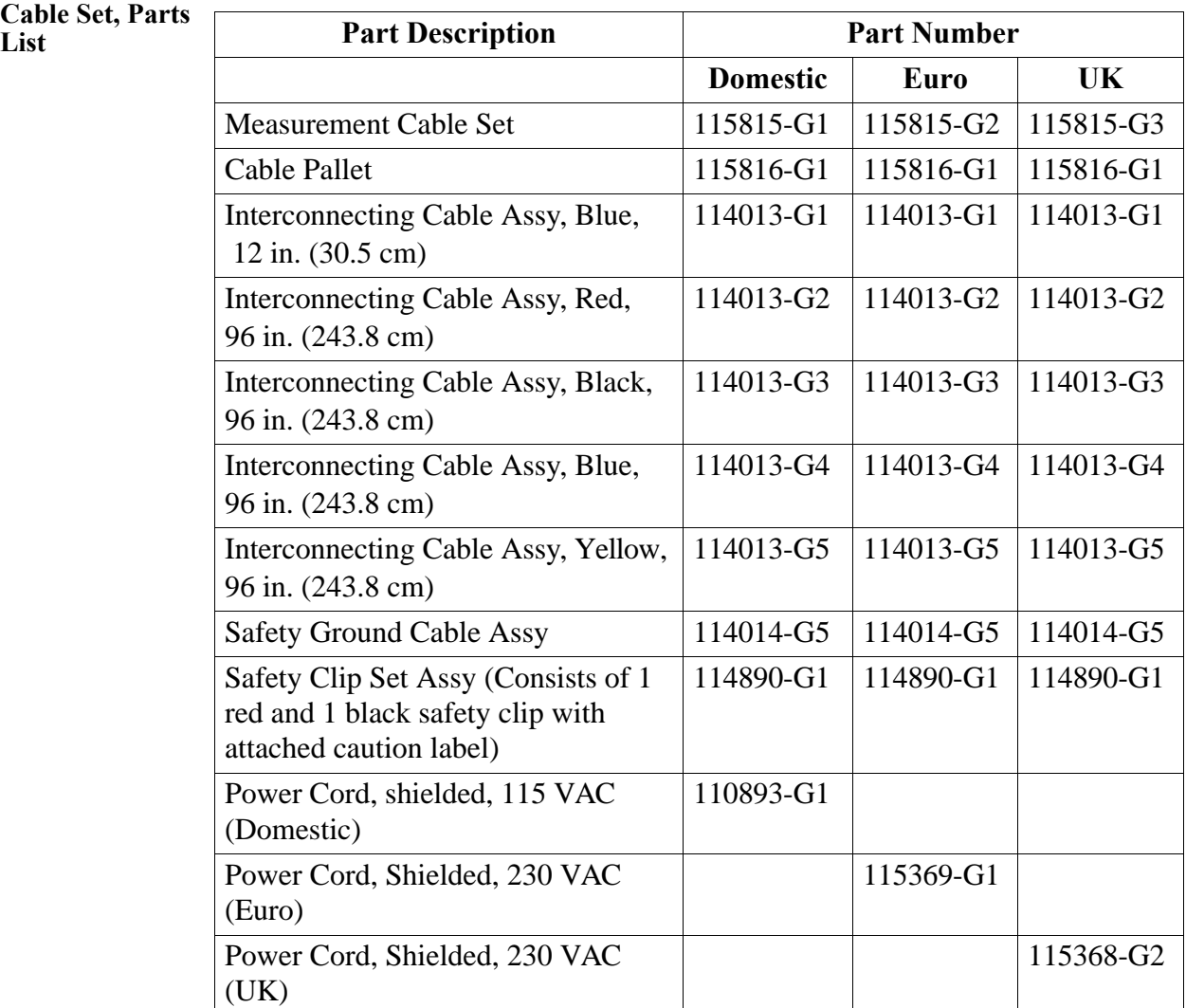

# **Appendix F Technical Specifications**

### **Overview**

**In this appendix** The following specifications are covered in this appendix.

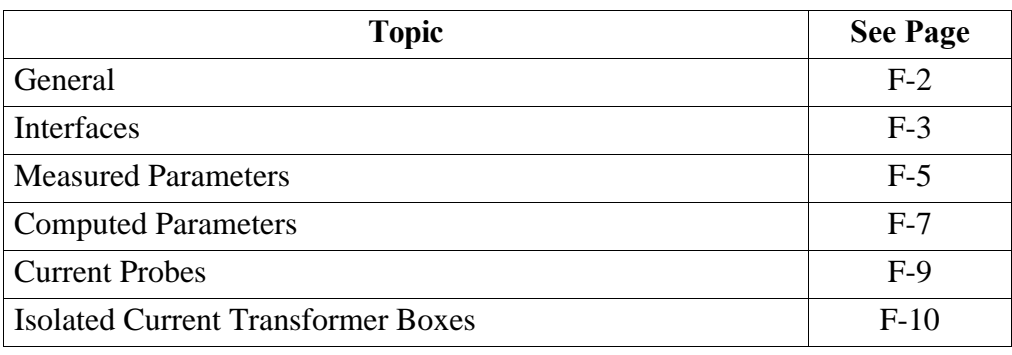

## **General**

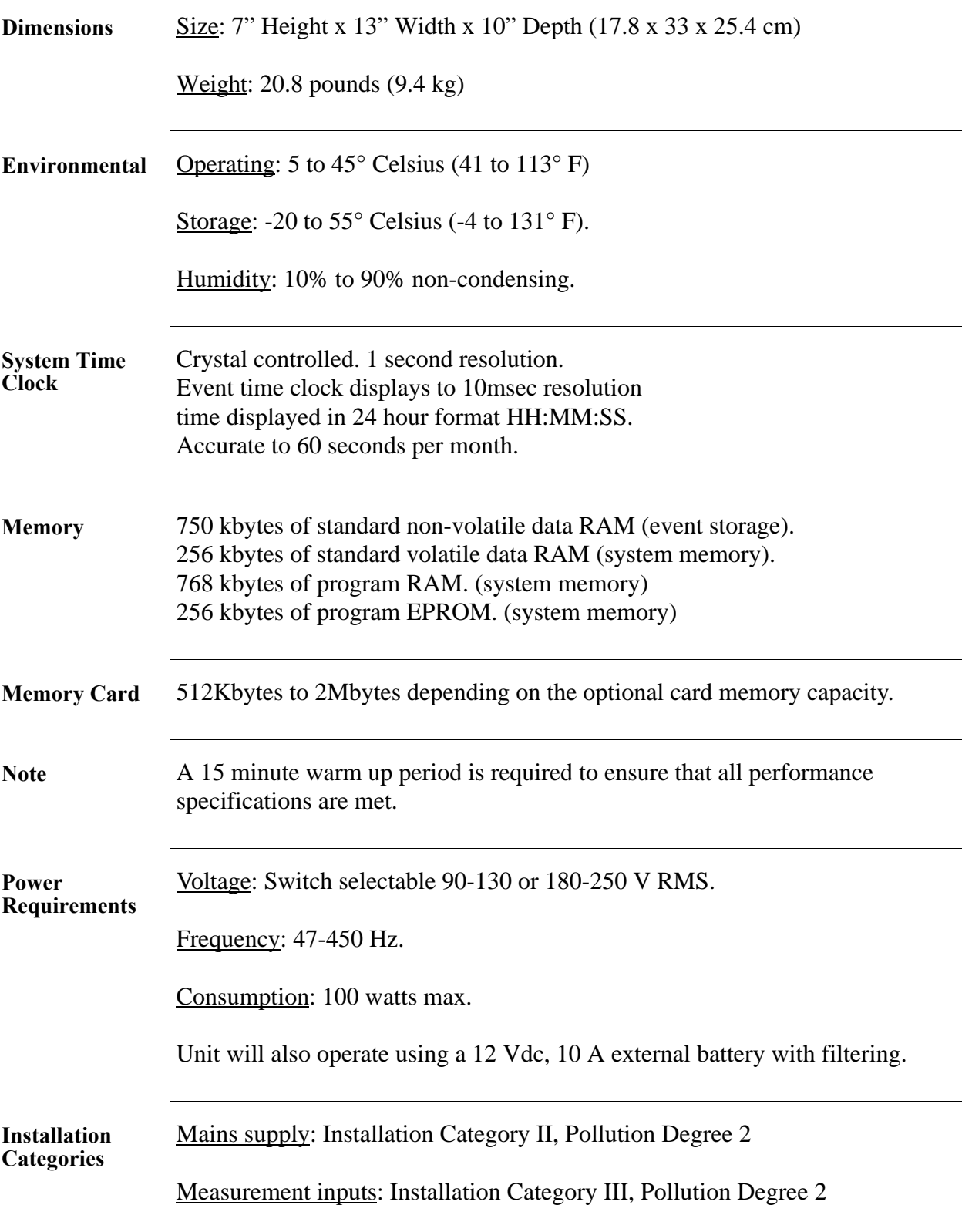

# **Interfaces**

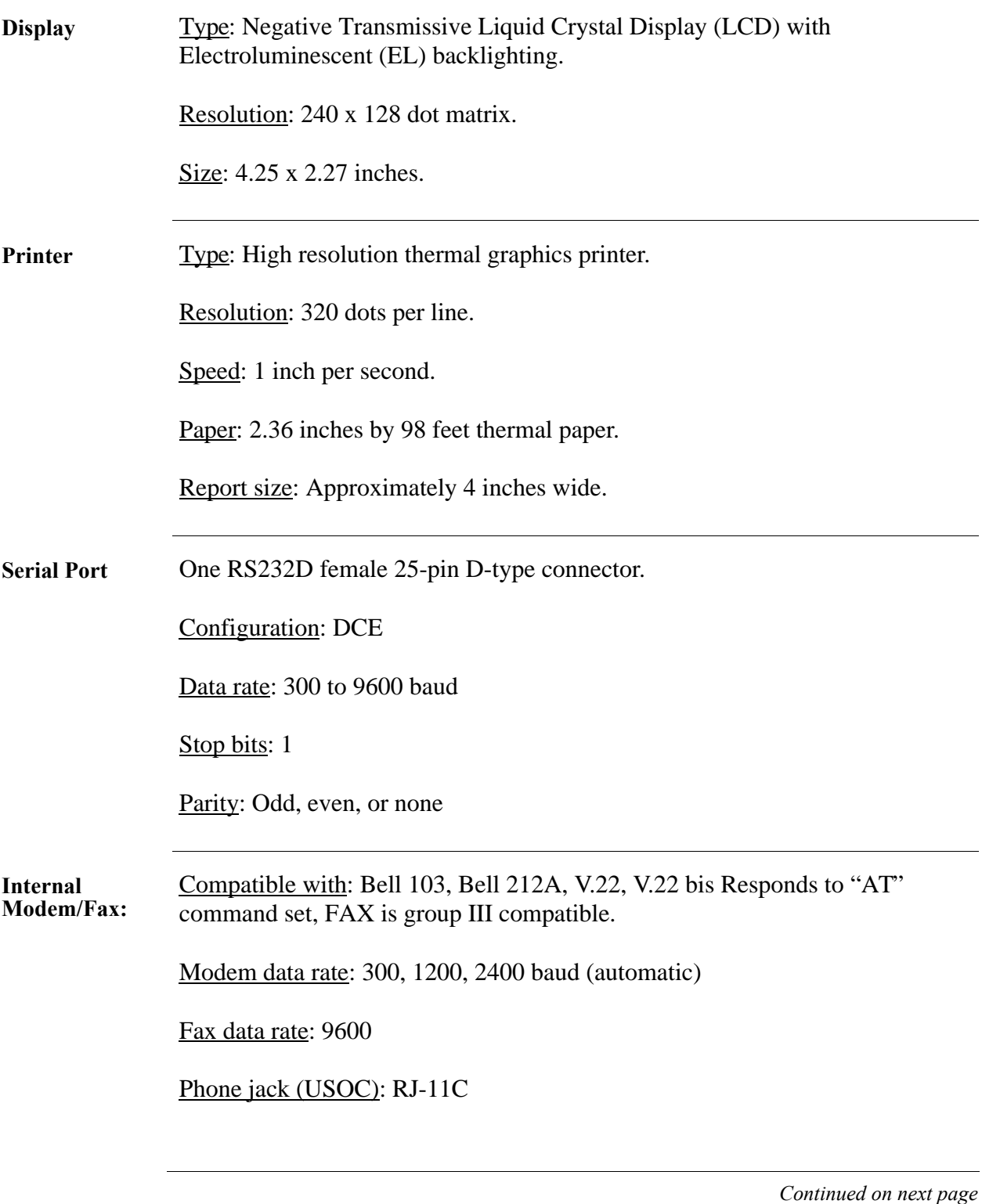

### **Interfaces,** Continued

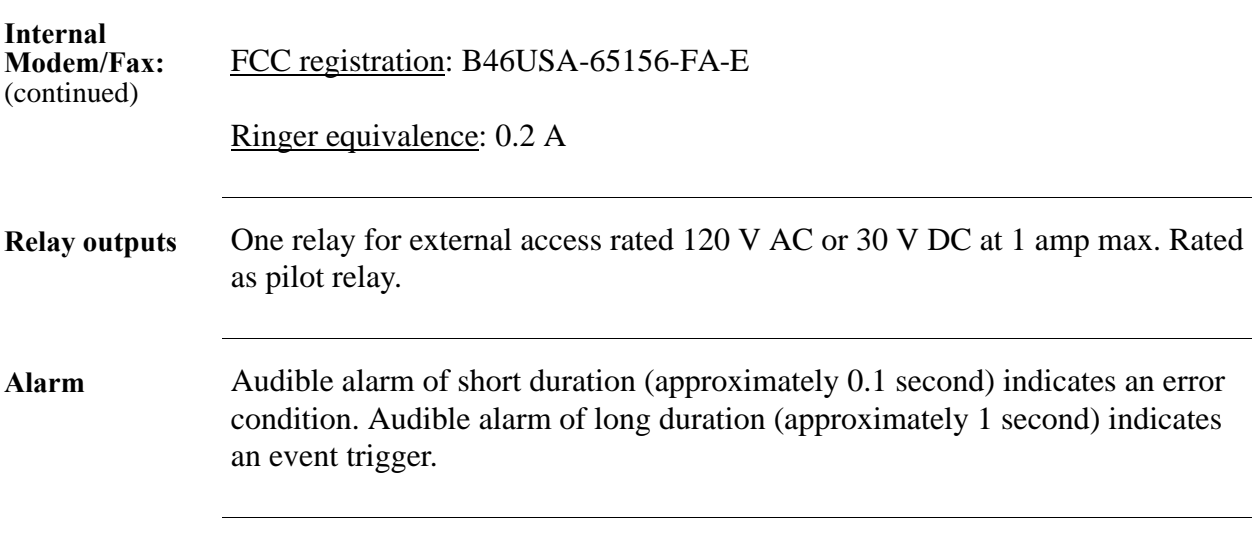
## **Measured Parameters**

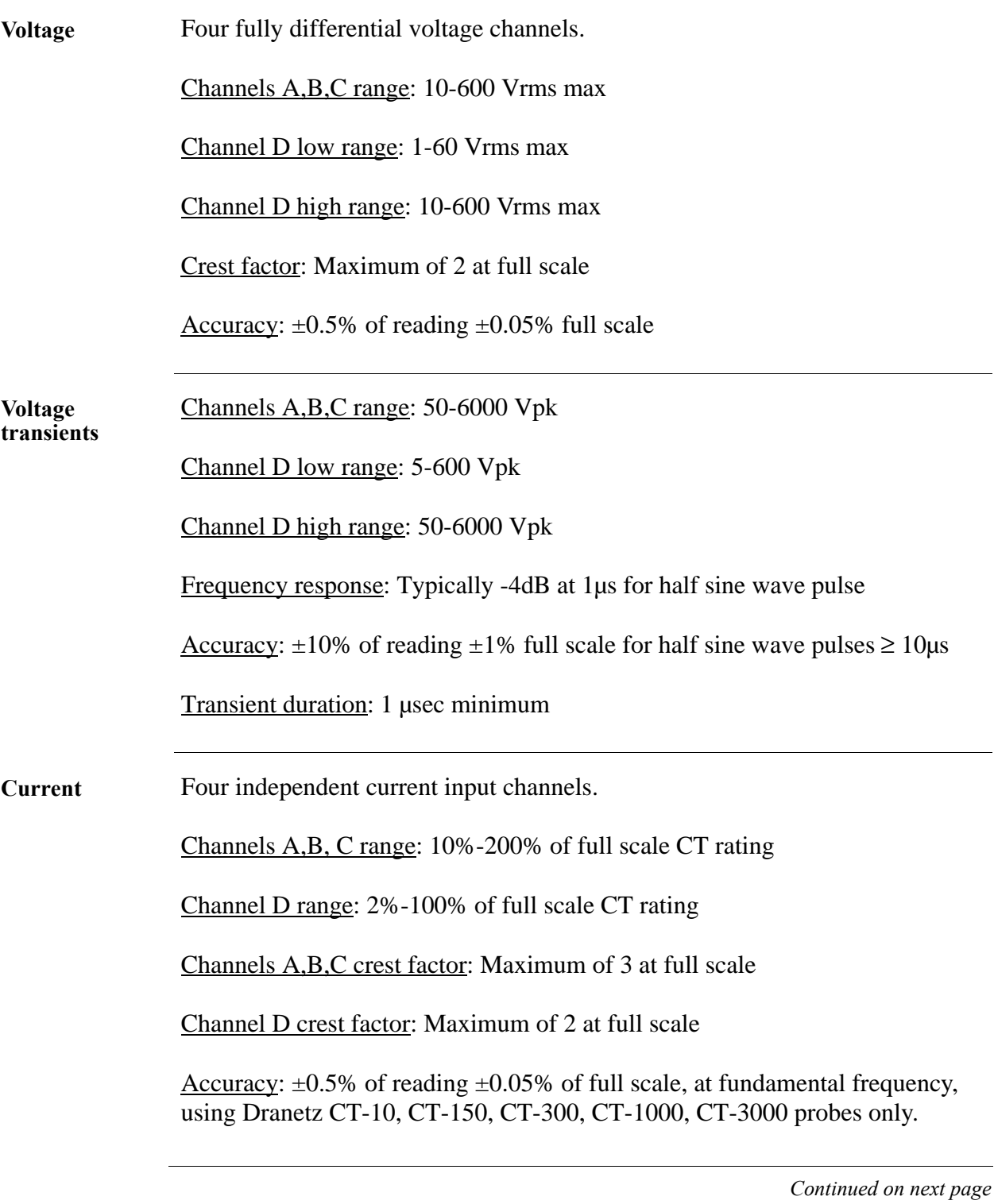

# **Measured Parameters,** Continued

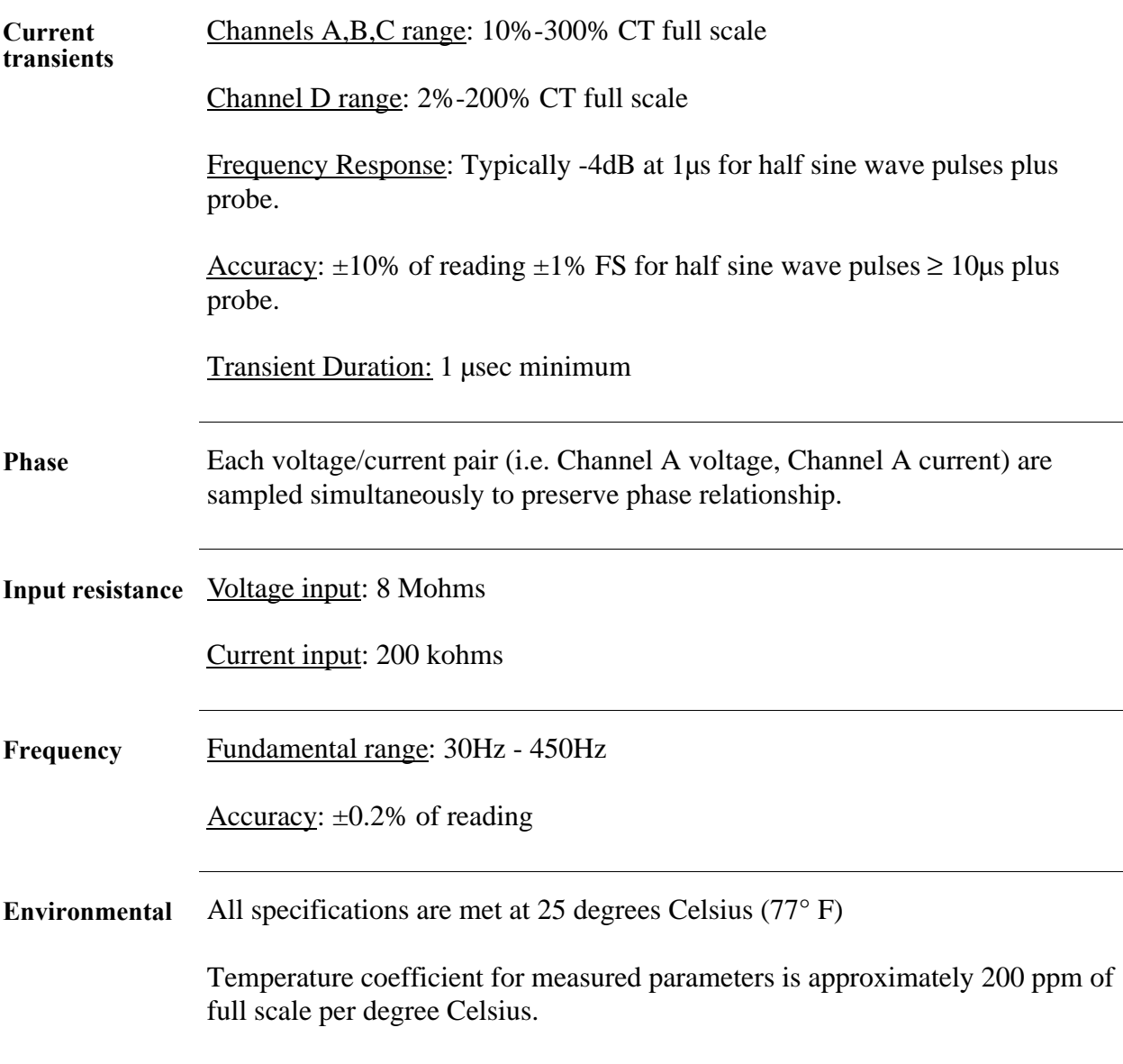

# **Computed Parameters**

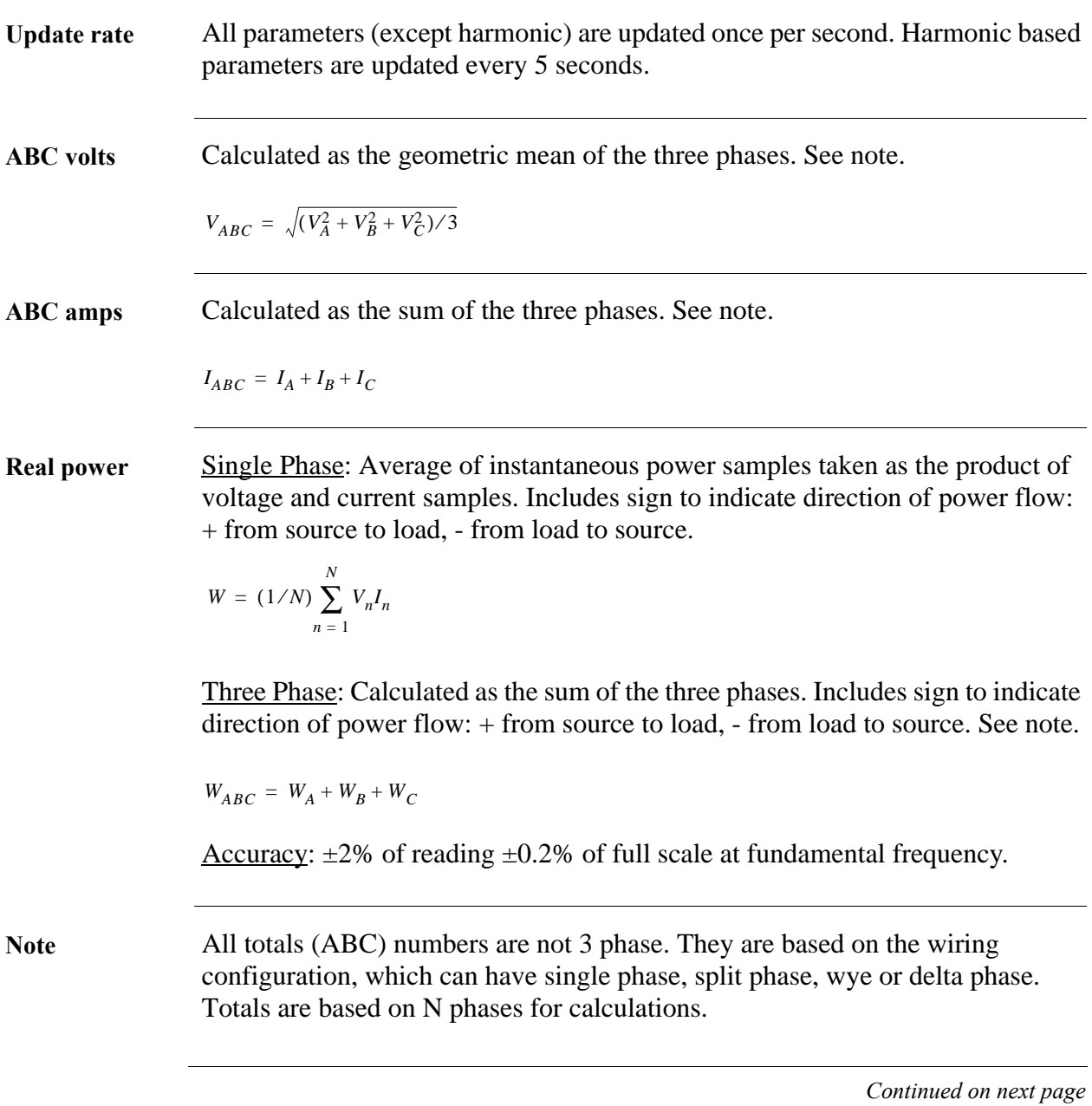

# **Computed Parameters, Continued**

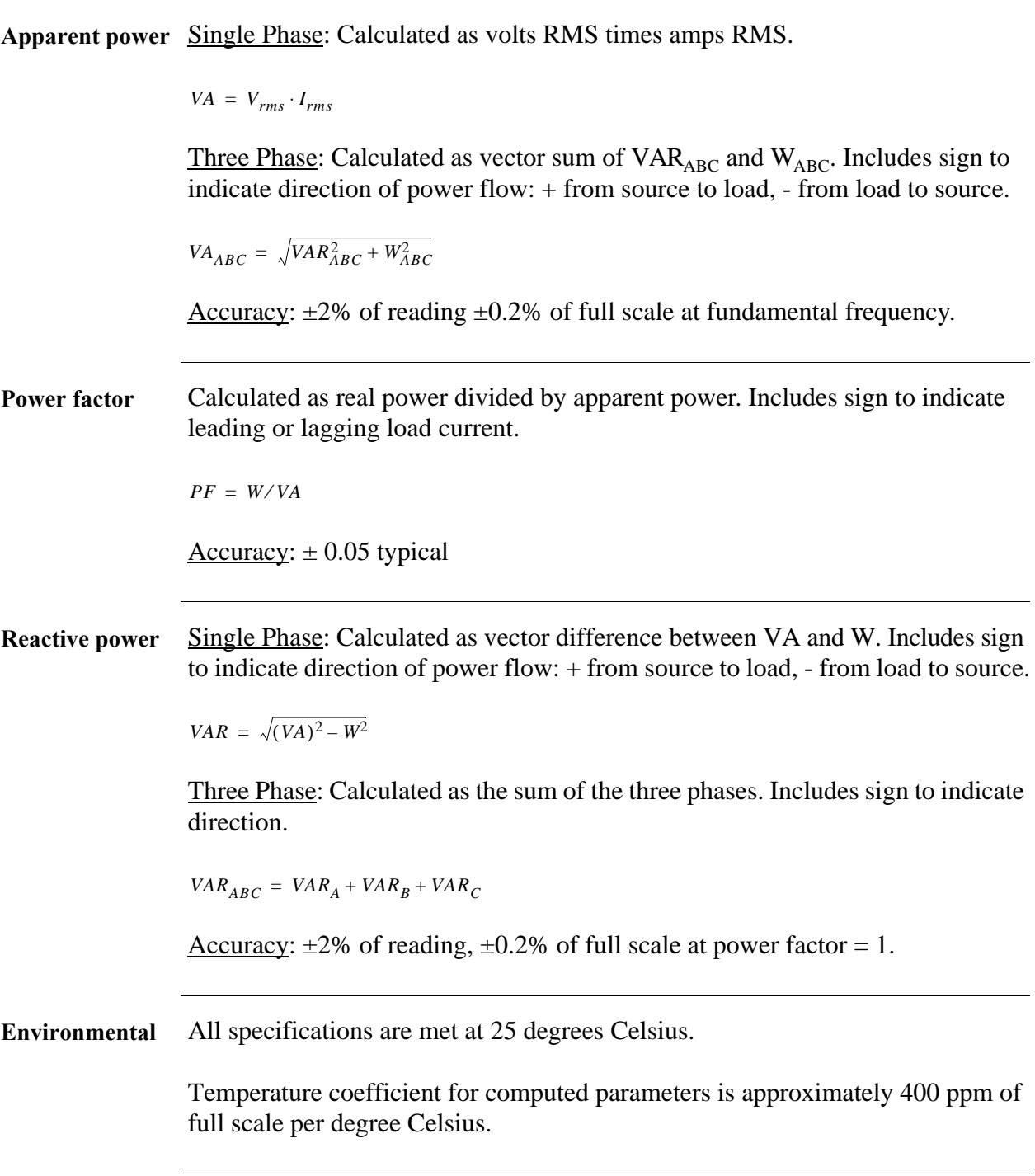

### **Current Probes**

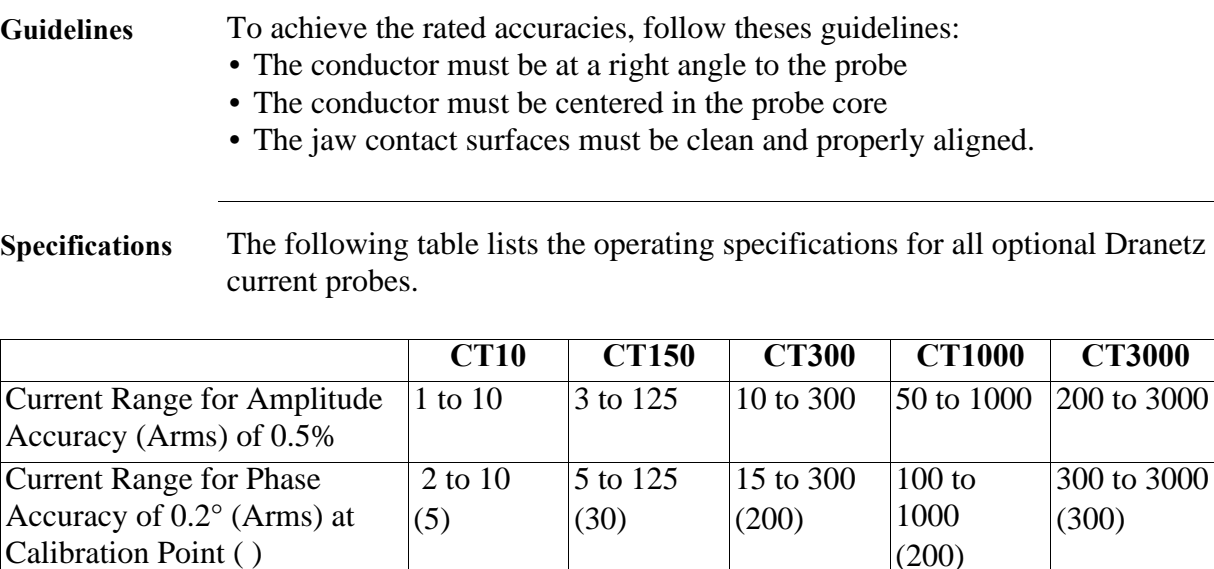

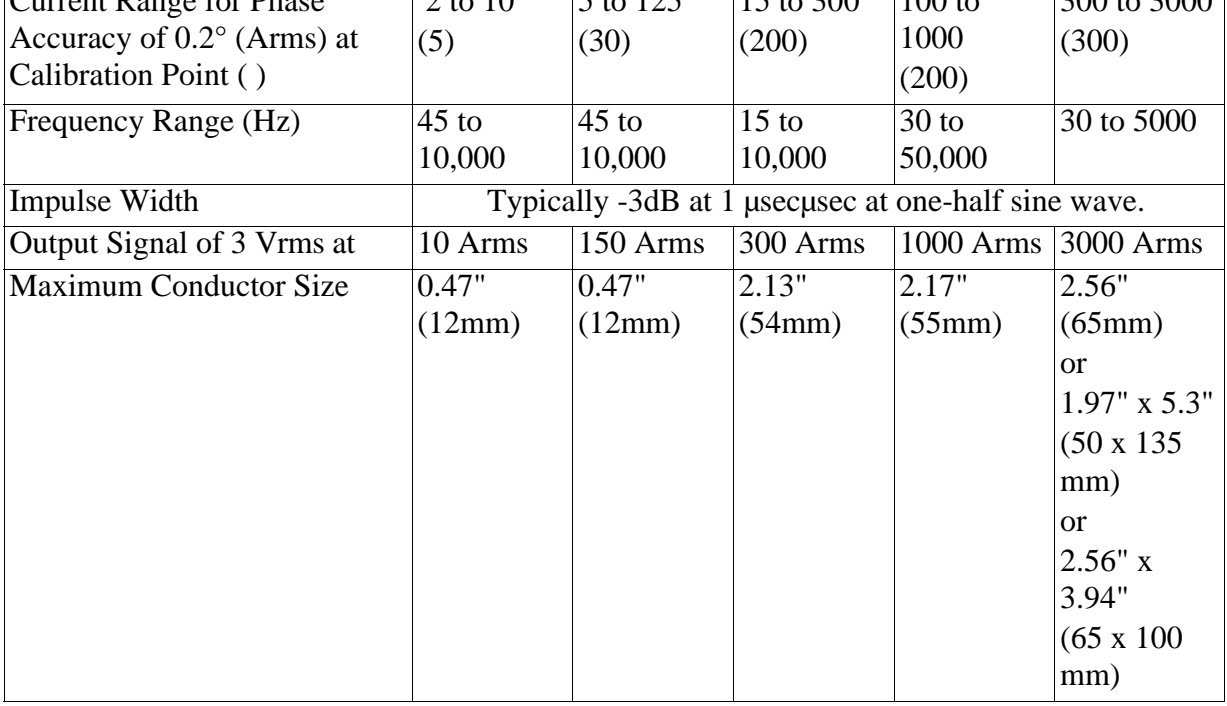

**Environmental** Operation:5 to 45 degrees Celsius (41 to 113° F)

Storage: -20 to 55 degrees Celsius (-4 to 131° F)

### **Isolated Current Transformer Boxes**

#### **Specifications** The following tables list the operating specifications for Dranetz isolated current transformers.

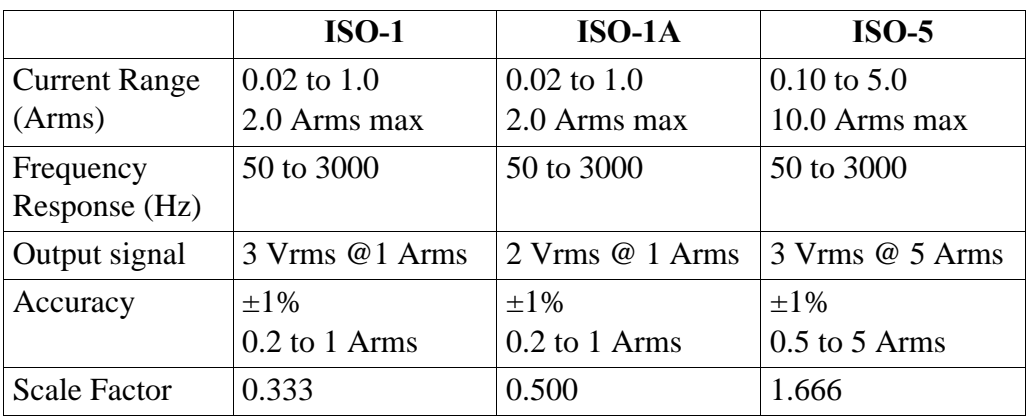

**Environmental** Operation: 5 to 45 degrees Celsius (41 to 113° F)

Storage: -20 to 55 degrees Celsius (-4 to 131° F)

# **Appendix G Predefined Setups**

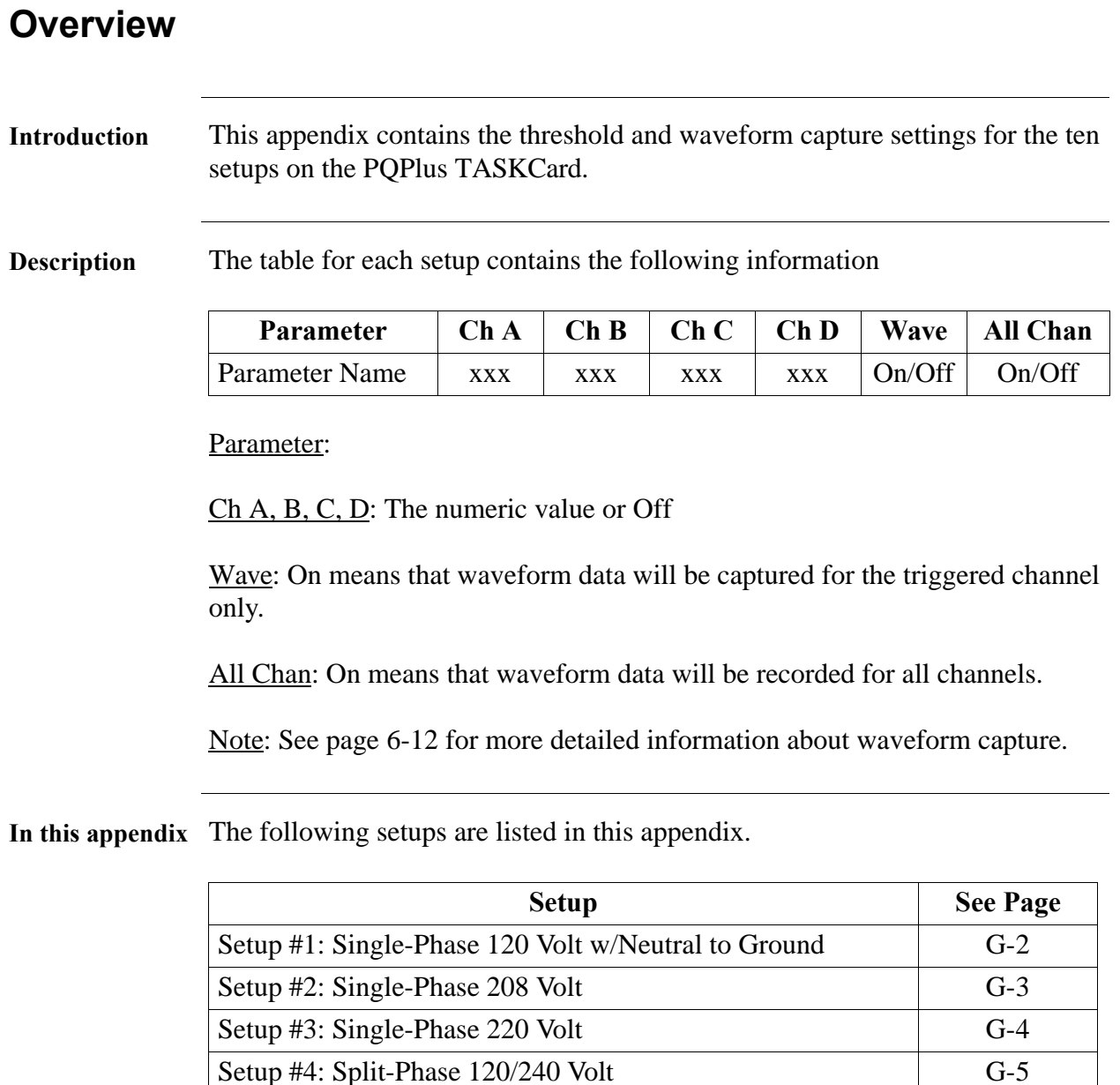

Setup #5: 3-Phase Wye 120 Volt G-6 Setup #6: 3-Phase Wye 120 Volt w/CT-10 G-7 Setup #7: 3-Phase Wye 277 Volt G-8 Setup #8: 3-Phase Delta 240 Volt G-9 Setup #9: 3-Phase Delta 480 Volt G-10 Setup #10: Easy Start G-11

### **Setup #1: Single-Phase 120 Volt w/Neutral to Ground**

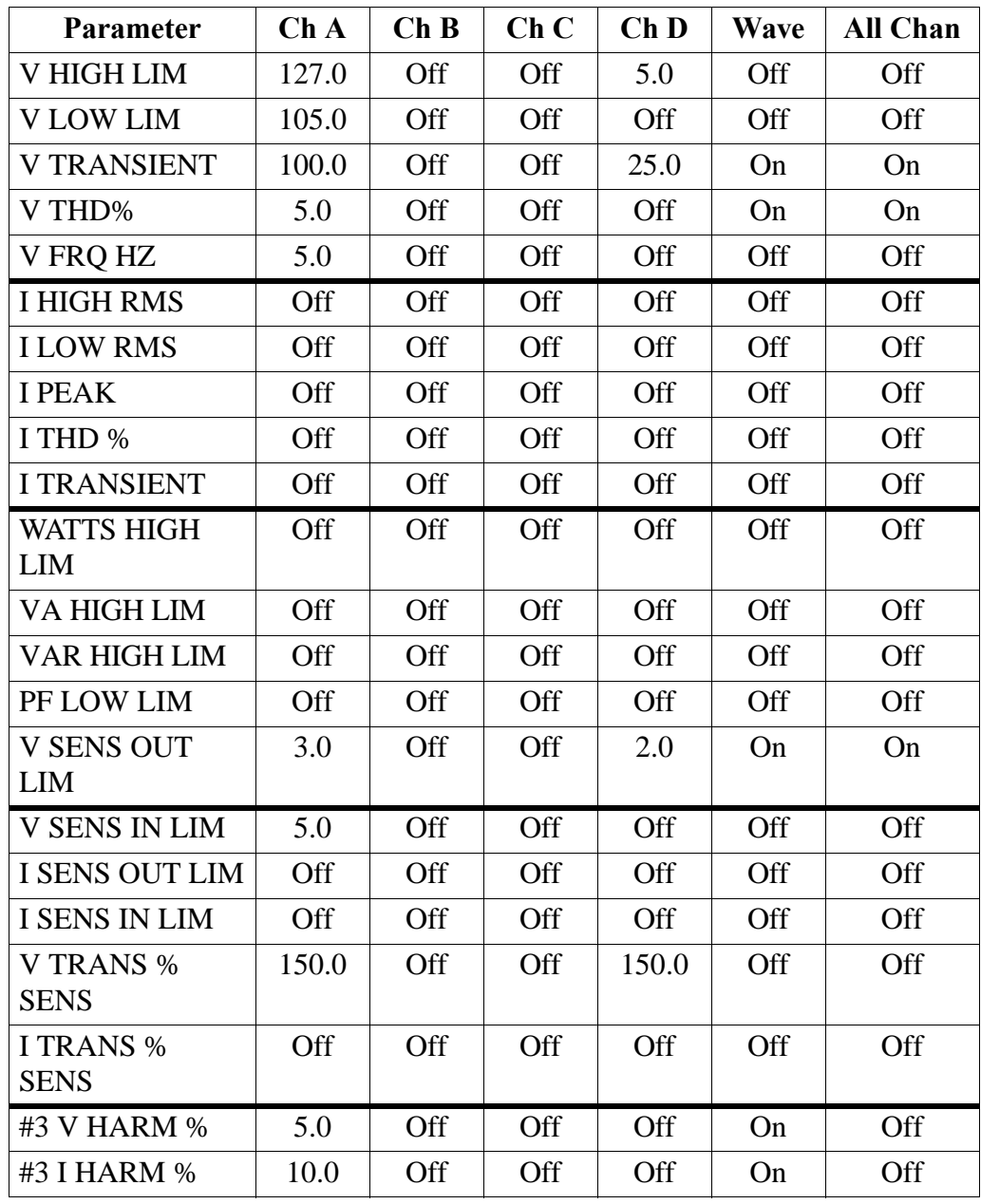

# **Setup #2: Single-Phase 208 Volt**

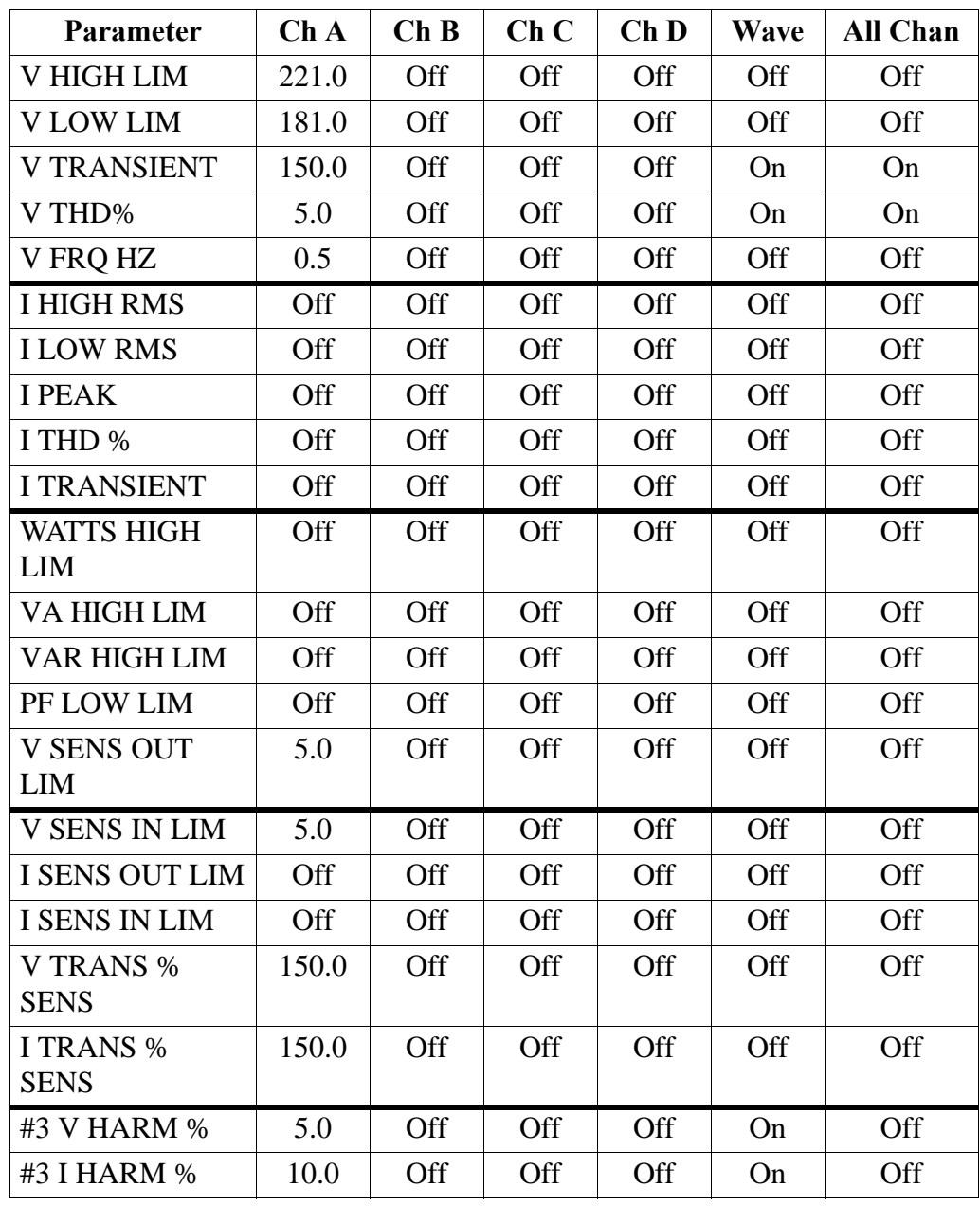

# **Setup #3: Single-Phase 220 Volt**

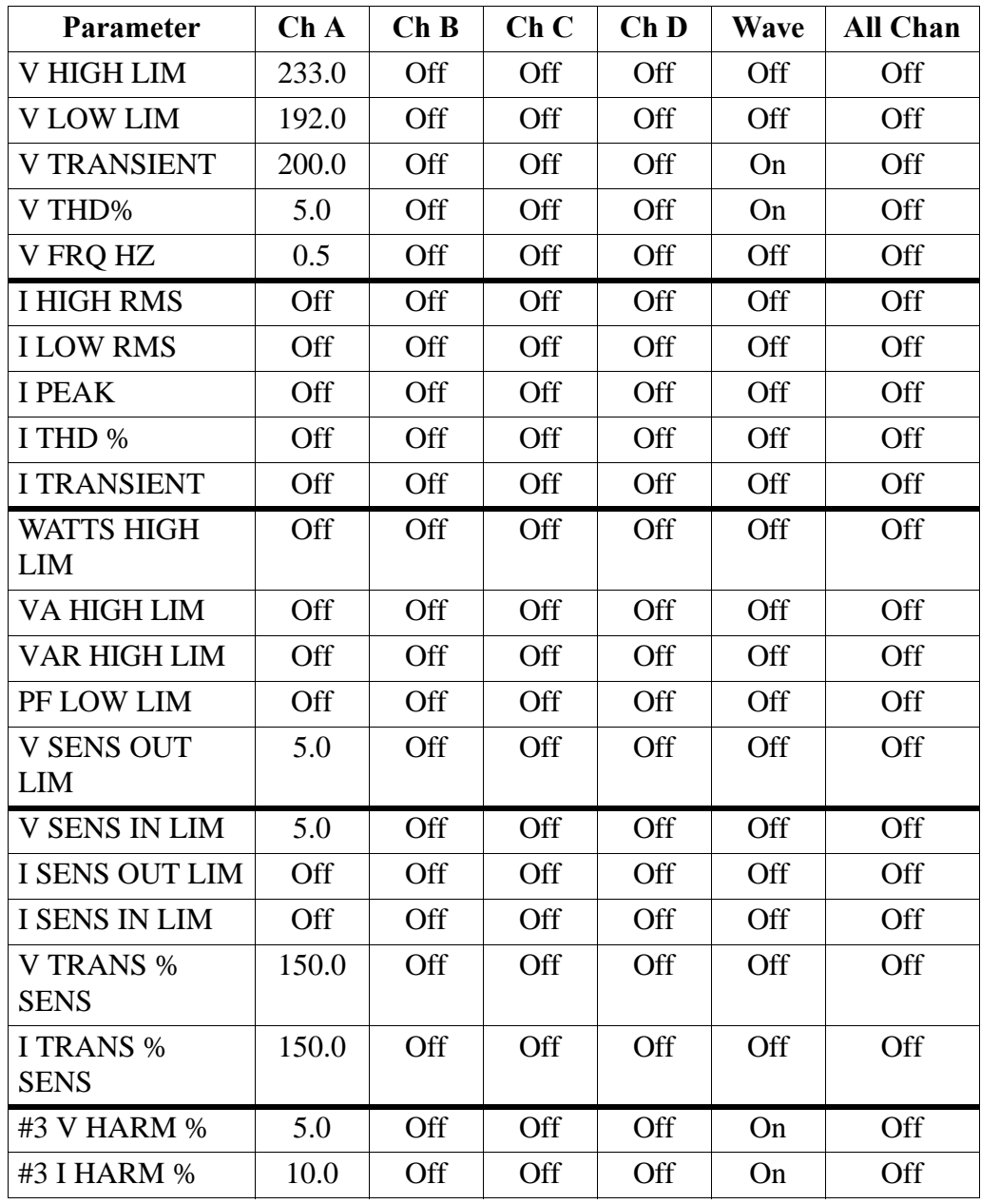

# **Setup #4: Split-Phase 120/240 Volt**

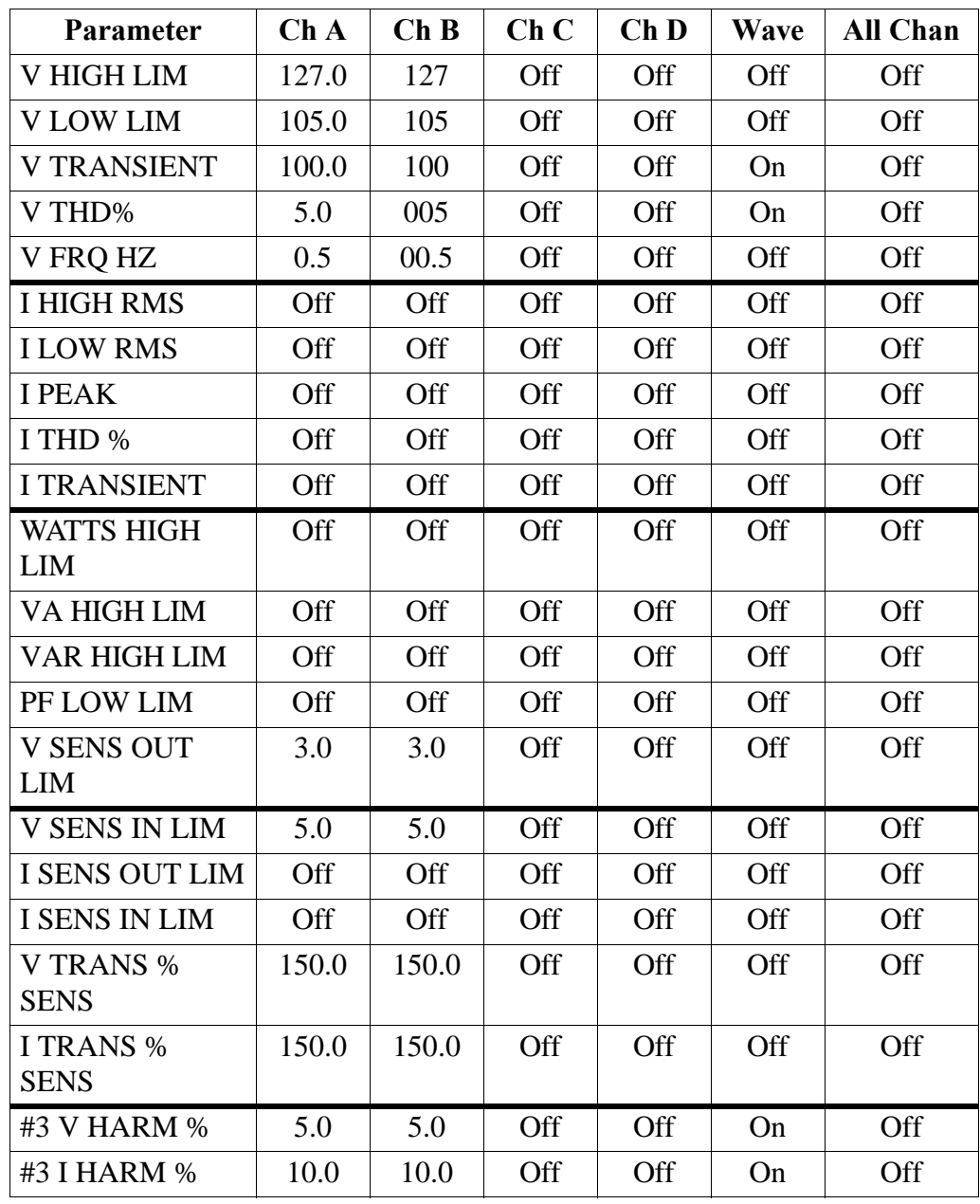

# **Setup #5: 3-Phase Wye 120 Volt**

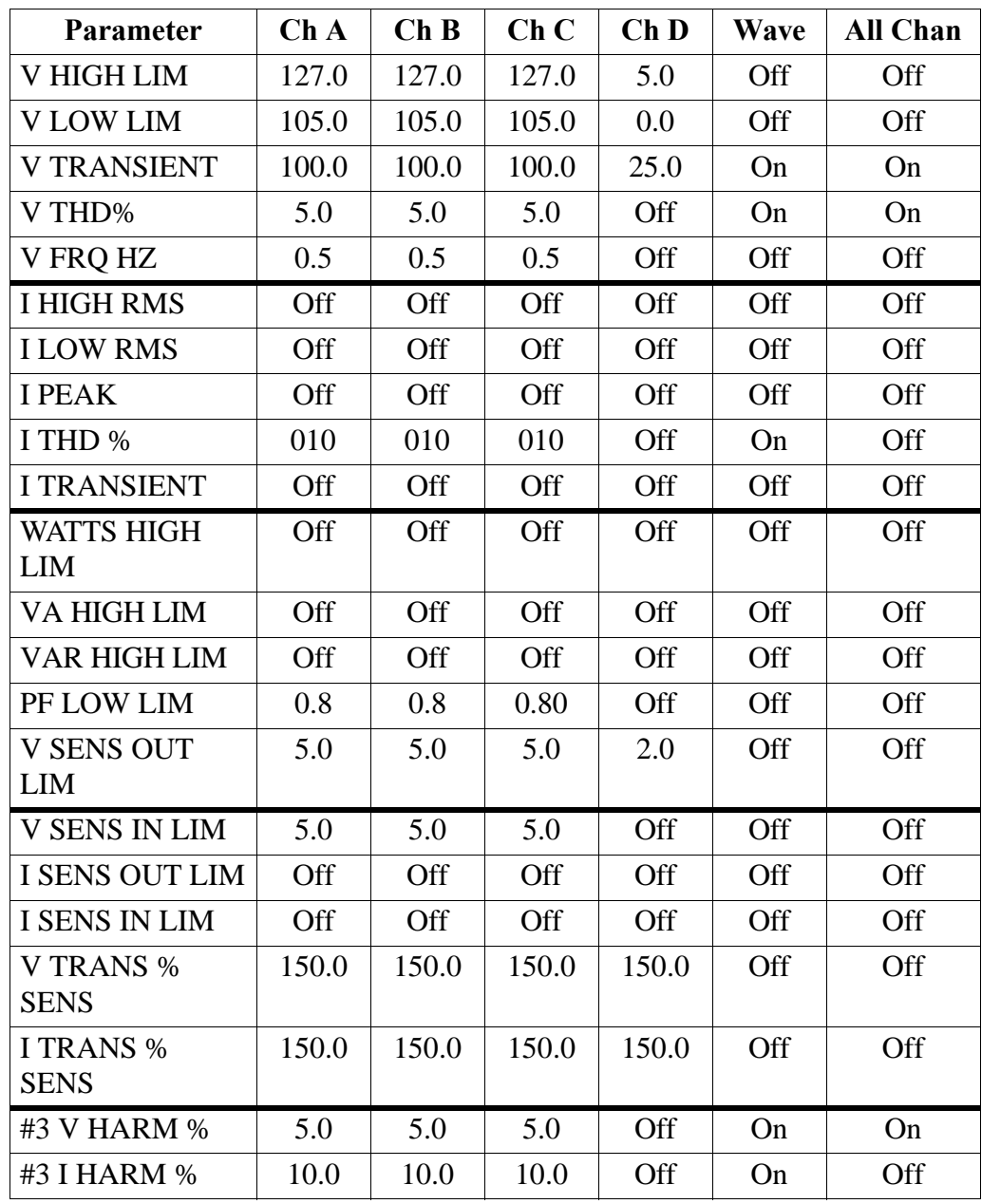

# **Setup #6: 3-Phase Wye 120 Volt w/CT-10**

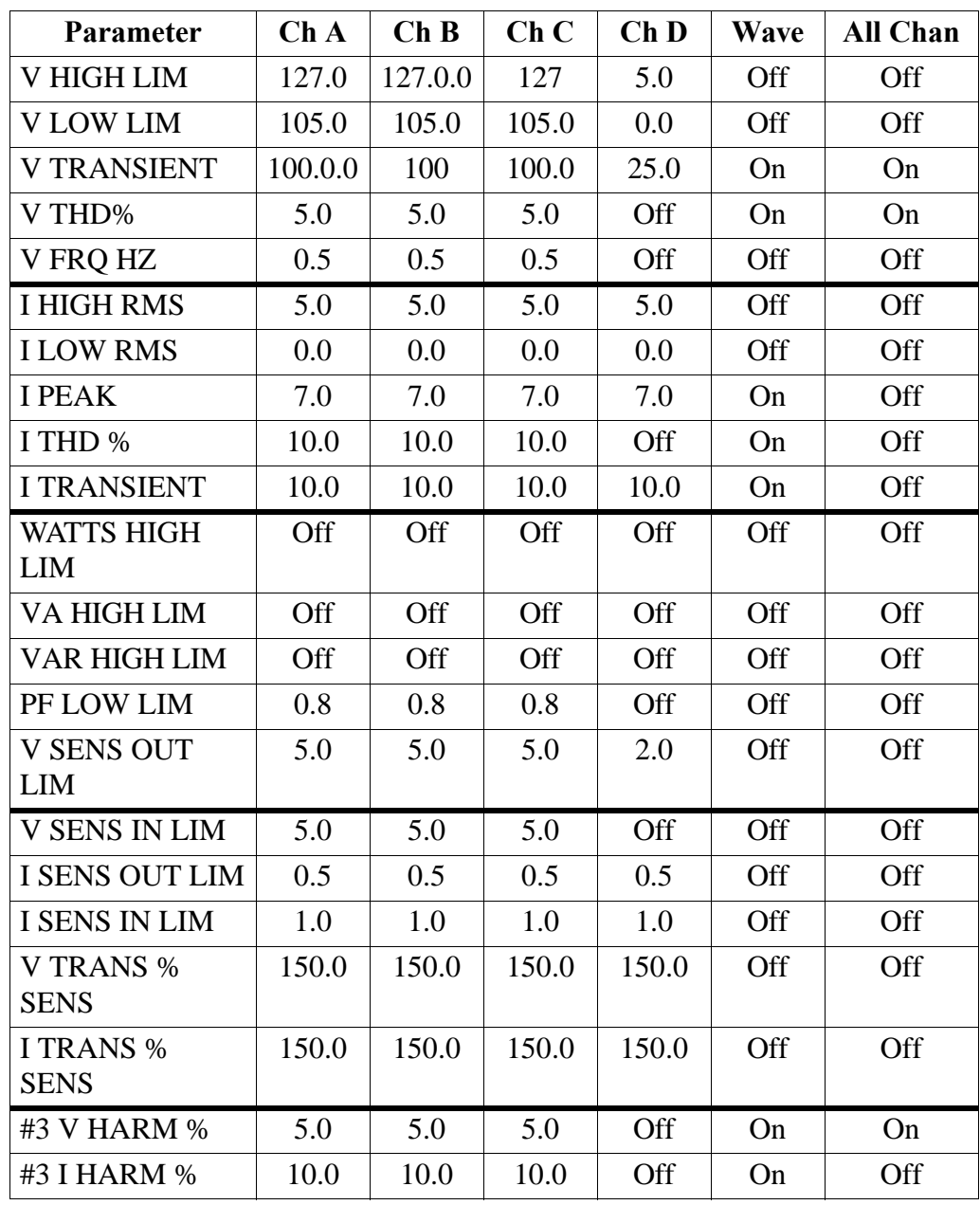

# **Setup #7: 3-Phase Wye 277 Volt**

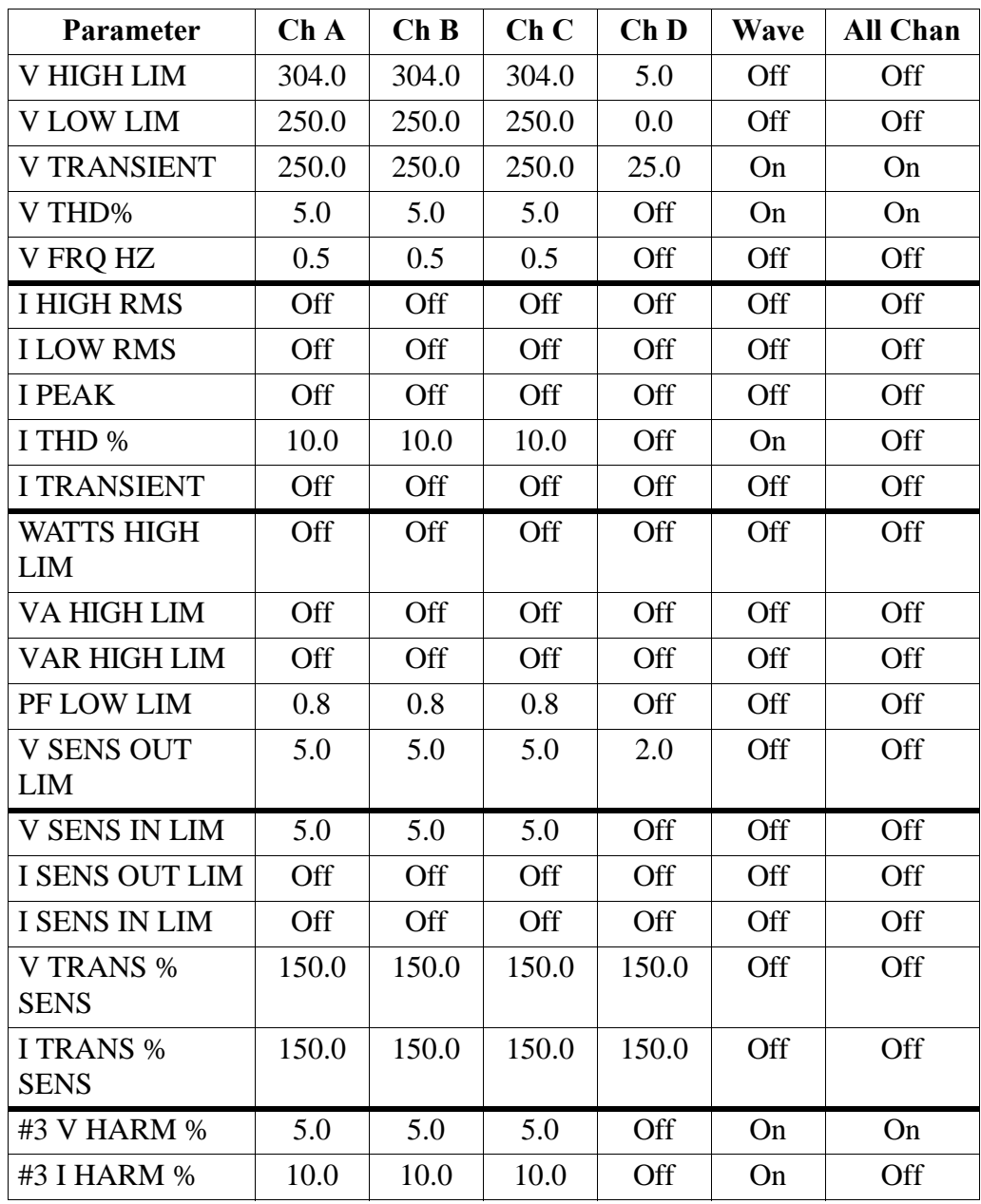

# **Setup #8: 3-Phase Delta 240 Volt**

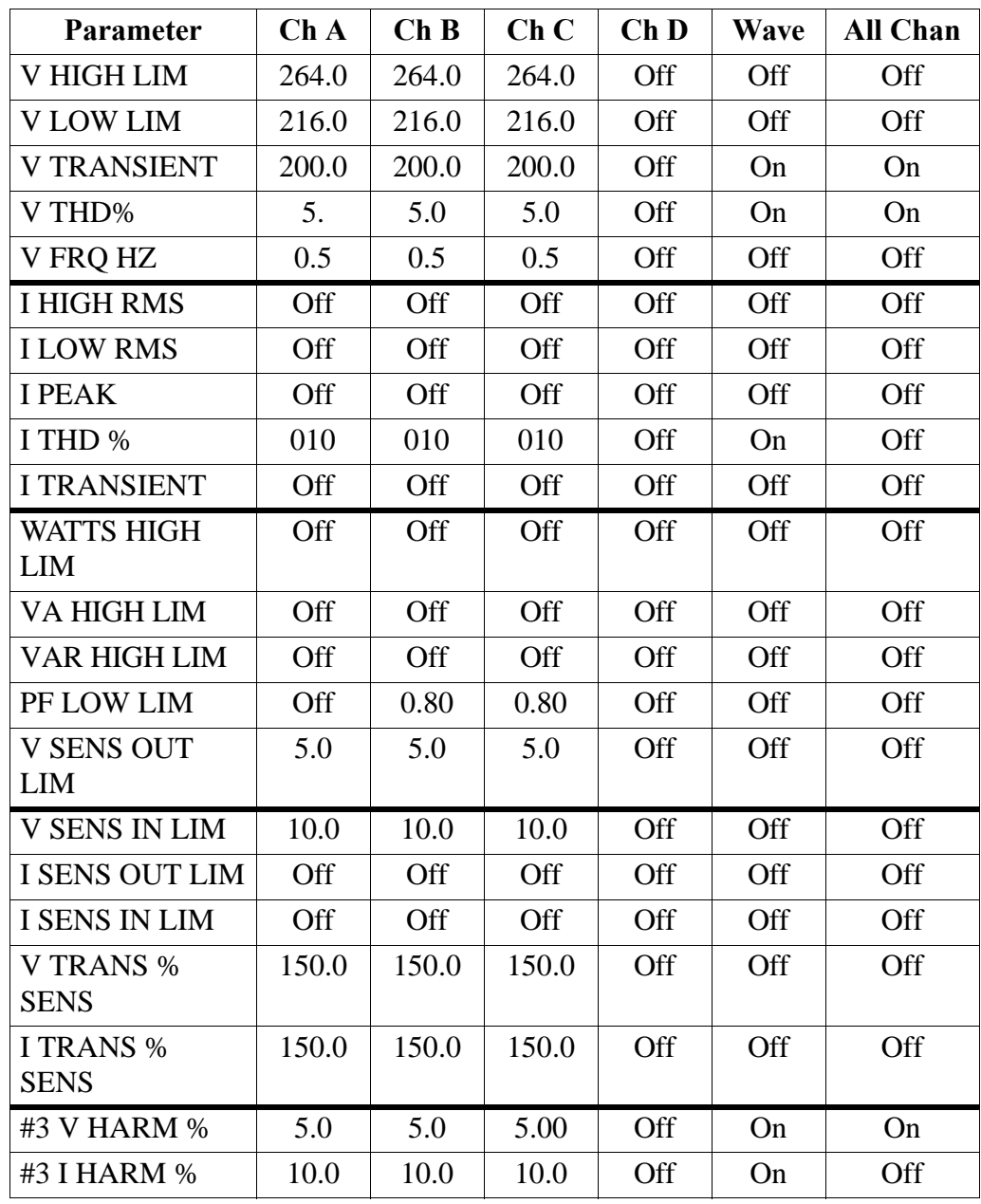

# **Setup #9: 3-Phase Delta 480 Volt**

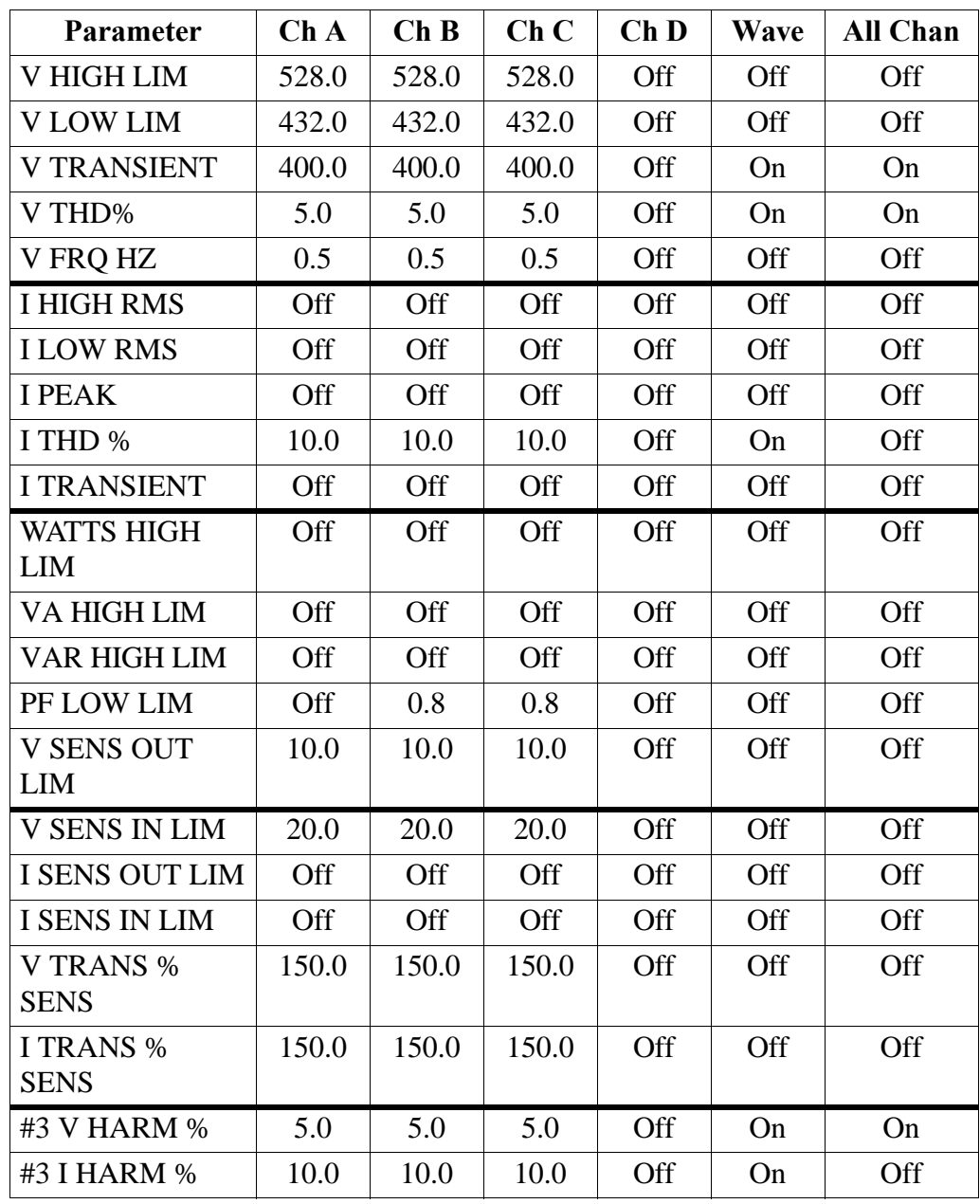

### **Setup #10: Easy Start**

**Setup listing**

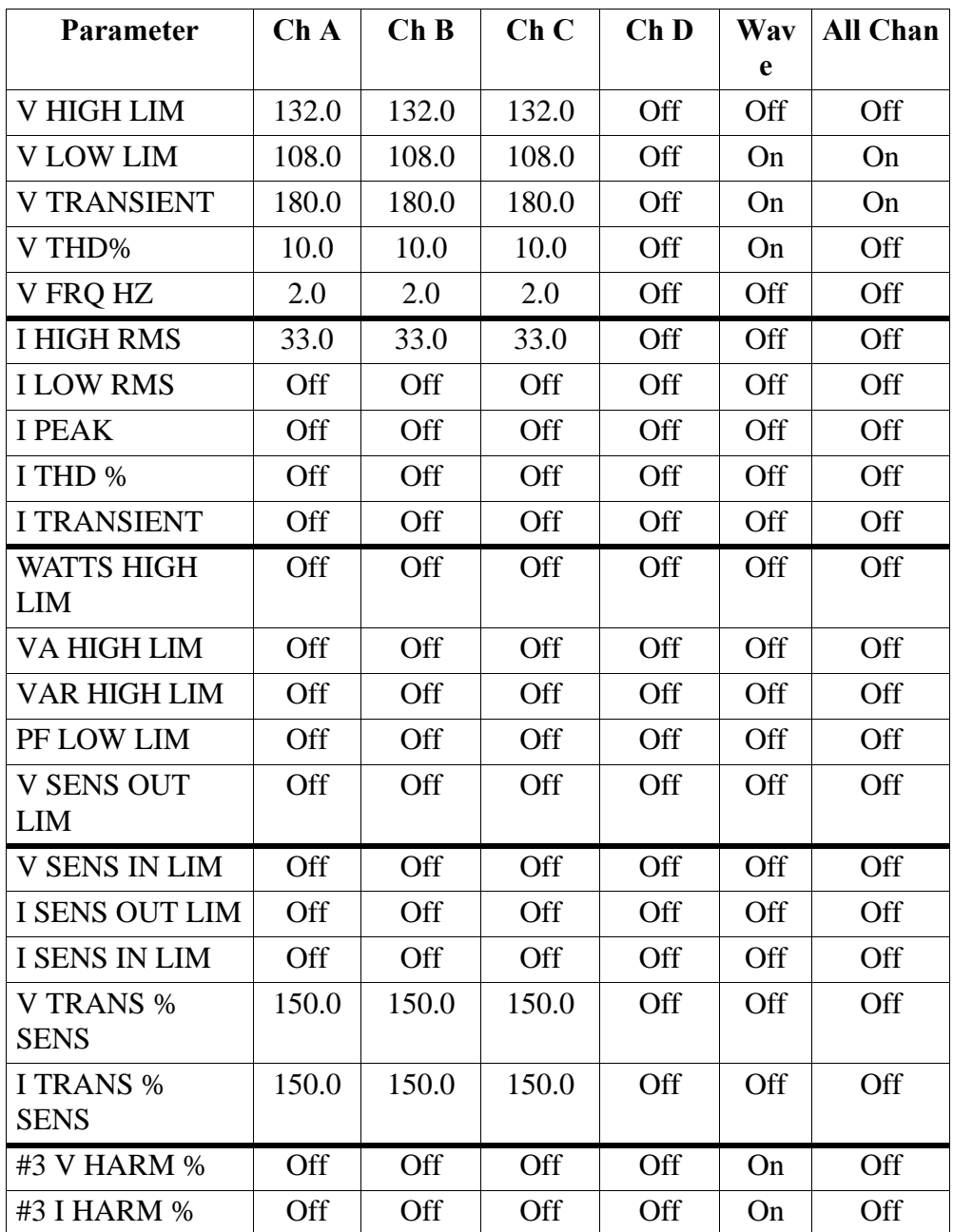

Default settings are set at  $\pm 10\%$  of 120 Vac and  $+10\%$  of 30 Arms. Refer to page 2-5 for changing Easy Start settings.

# **Appendix H PP1-PQPlus Messages**

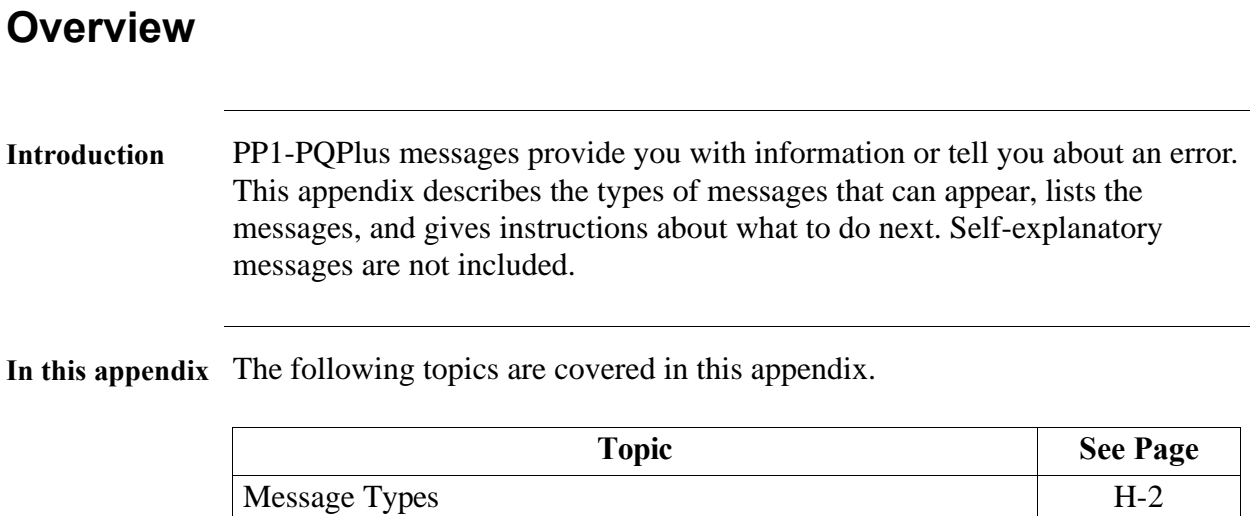

Messages H-3

# **Message Types**

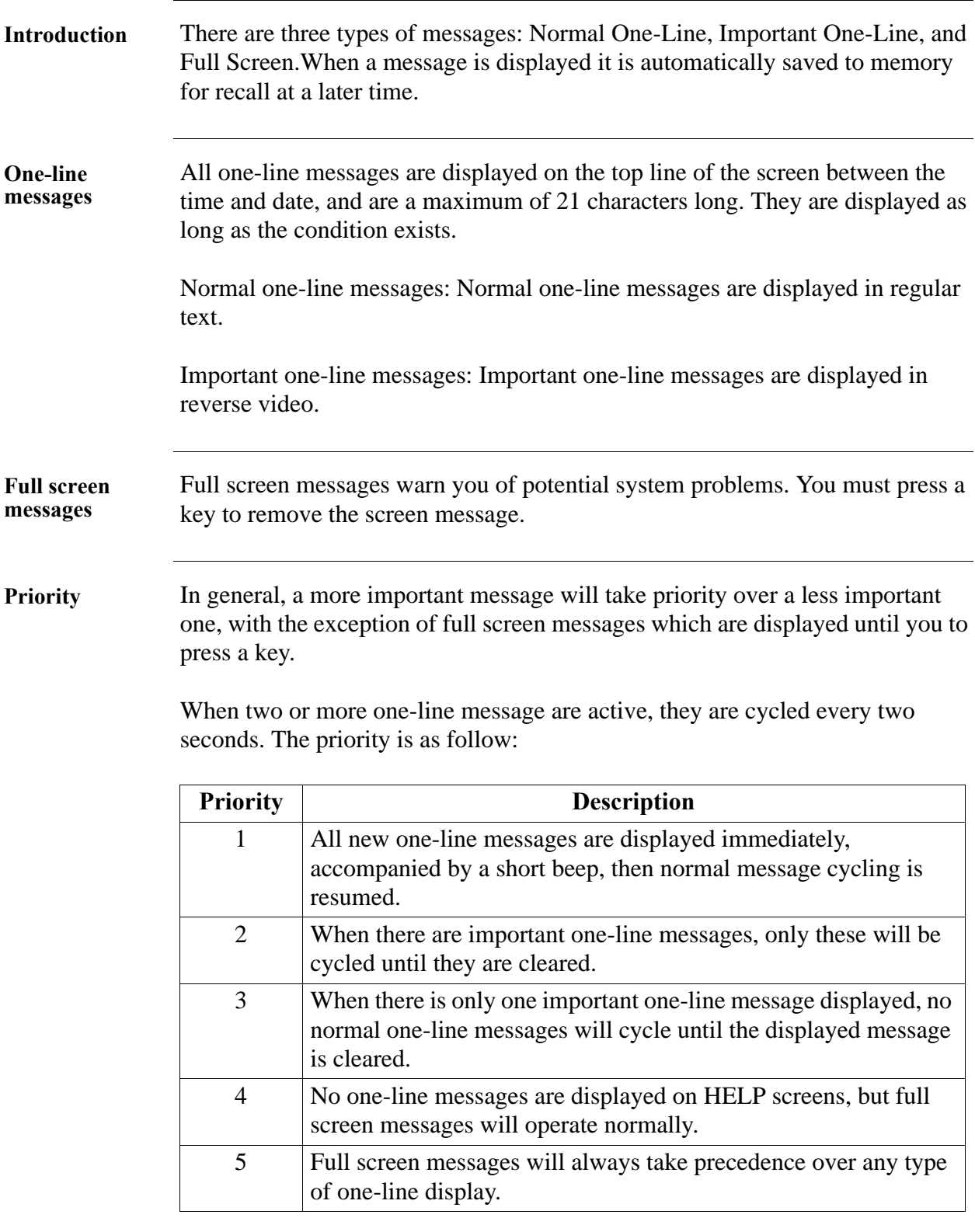

### **Messages**

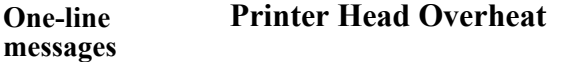

#### **Internal Bat Low**

The charge on the internal battery is low. Plug the unit into an AC power source and turn on. Let charge for eight hours.

#### **Internal Bat Bad**

Check the internal battery connection. If the condition continues, the battery may have to be replaced.

#### **External Bat Bad**

Check the external battery charge and connections. Call Dranetz-BMI if the condition continues.

#### **Sync Lost Ch A, B, C, or D**

The unit cannot synchronize to the specified channel. Either no voltage or a voltage outside the sync range is being applied. If the unit continues to switch between Sync Lost and Sync Acquired, you may have to change to internal sync.

#### **Sync Acquired-Ch A, B, C, or D**

The unit has synchronized to the specified voltage channel.

#### **Probe Ch A, B, C, or D-Connect**

A current probe has been connected to the specified channel.

#### **Probe Ch A, B, C, or D-Disconnect**

The current probe on the specified channel has been disconnected.

#### **Volts Overload Ch-A, B, C, or D**

The voltage range for the specified channel has been exceeded.

#### **Amps Overload Ch-A, B, C, or D**

The current range for the specified channel has been exceeded. Use a probe with a range appropriate for your measurements.

#### **Volts Overrange Ch A, B, C, or D**

The voltage safety limit for the specified channel has been exceeded. Turn off power to the circuit and disconnect the unit.

*Continued on next page*

### **Messages,** Continued

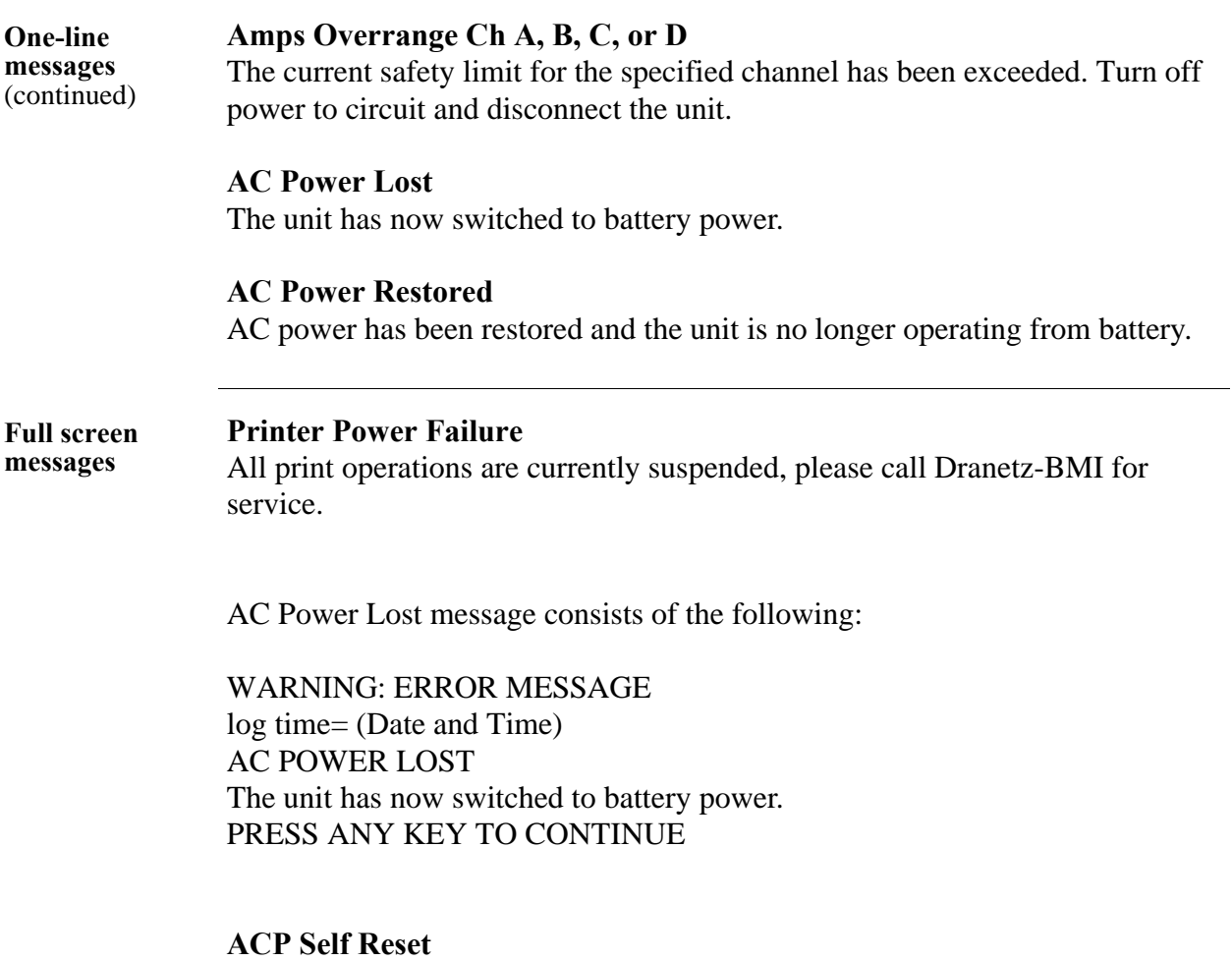

The ACP processor has reset. If this occurs regularly, please call Dranetz-BMI for service.

### **Appendix I**

# **Connecting an External DC Power Supply**

### **Overview**

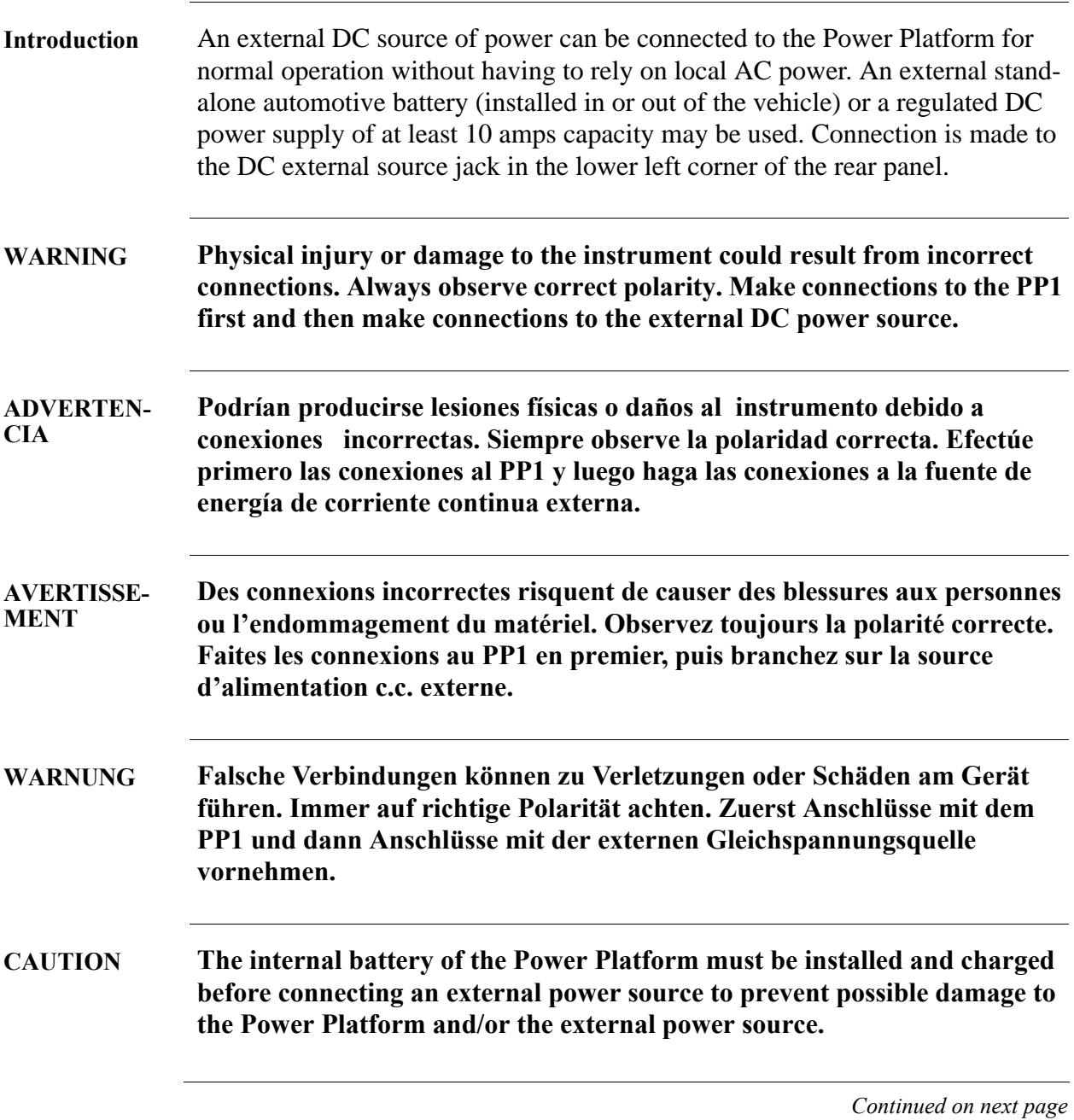

### **Overview, Continued**

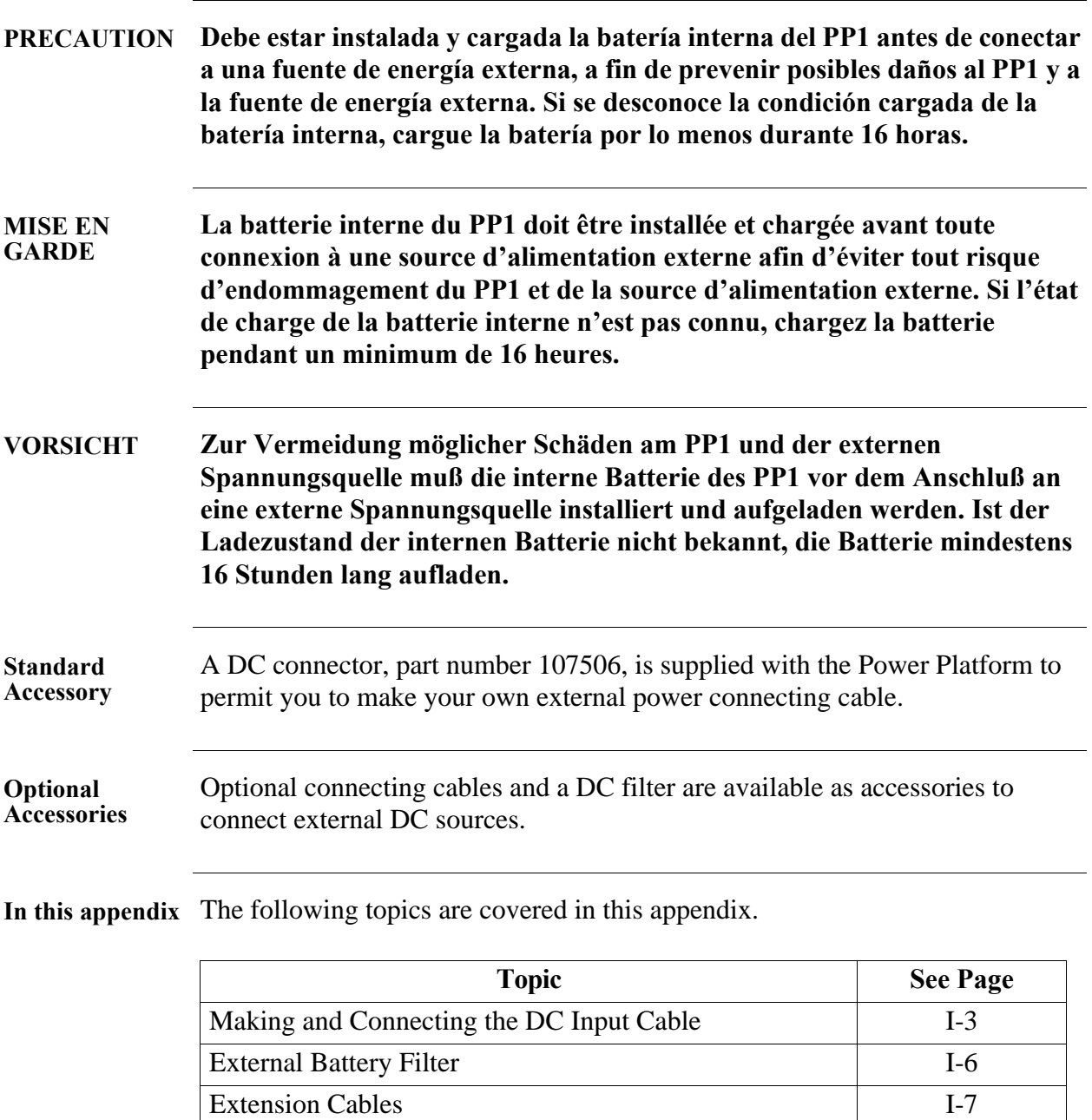

Installing the Battery Filter I-8

# **Making and Connecting the DC Input Cable**

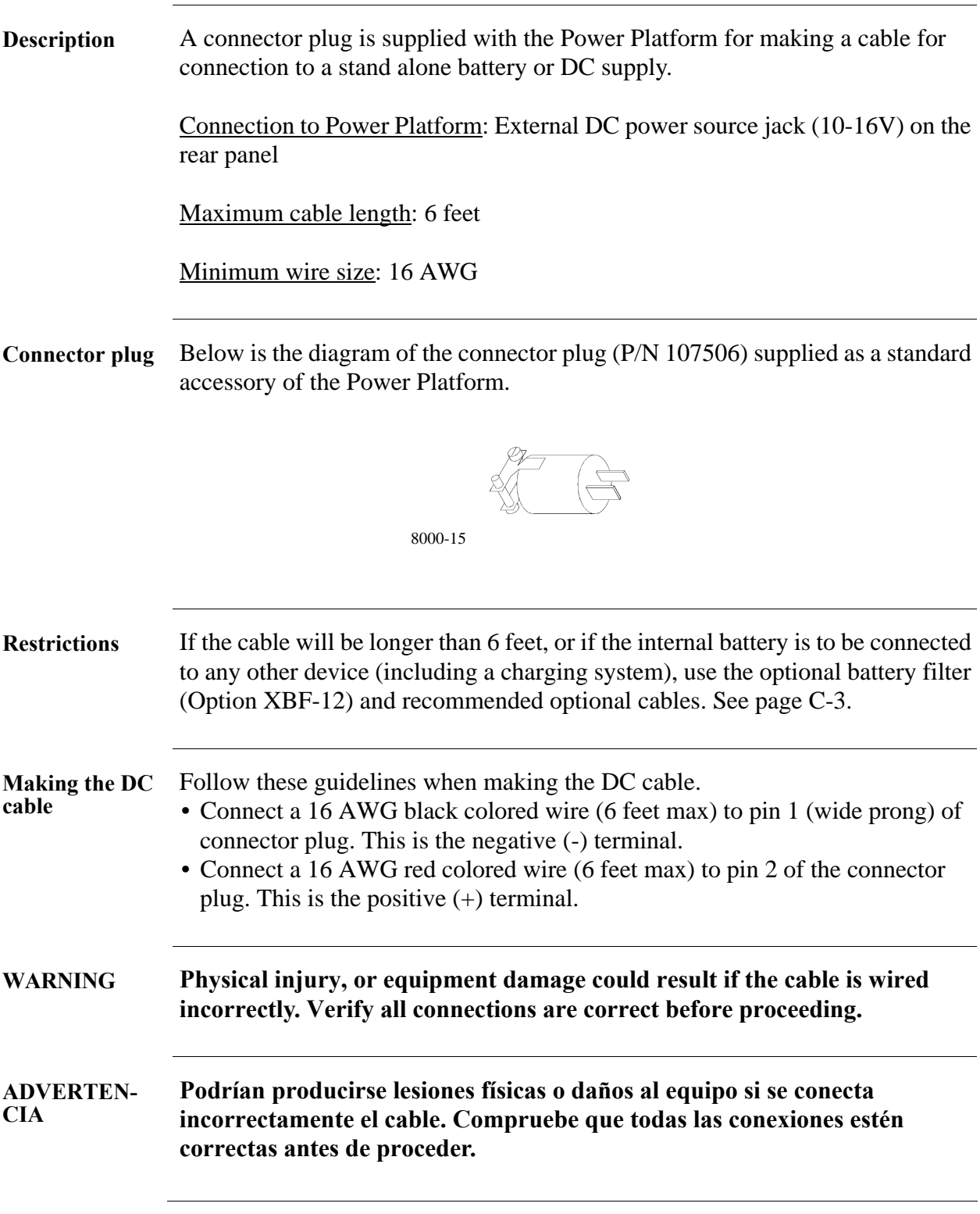

*Continued on next page*

### **Making and Connecting the DC Input Cable, Continued**

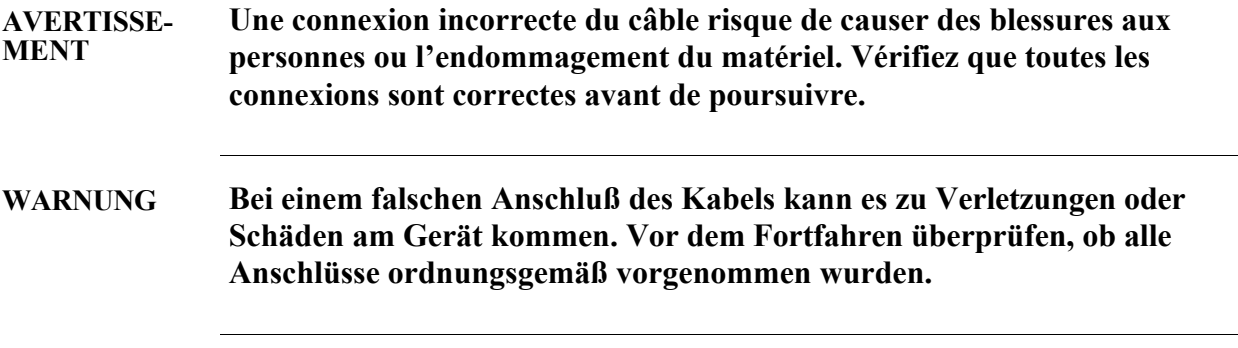

**Internal battery**  Follow these steps to check the status of the internal battery before connecting **check** an external DC source.

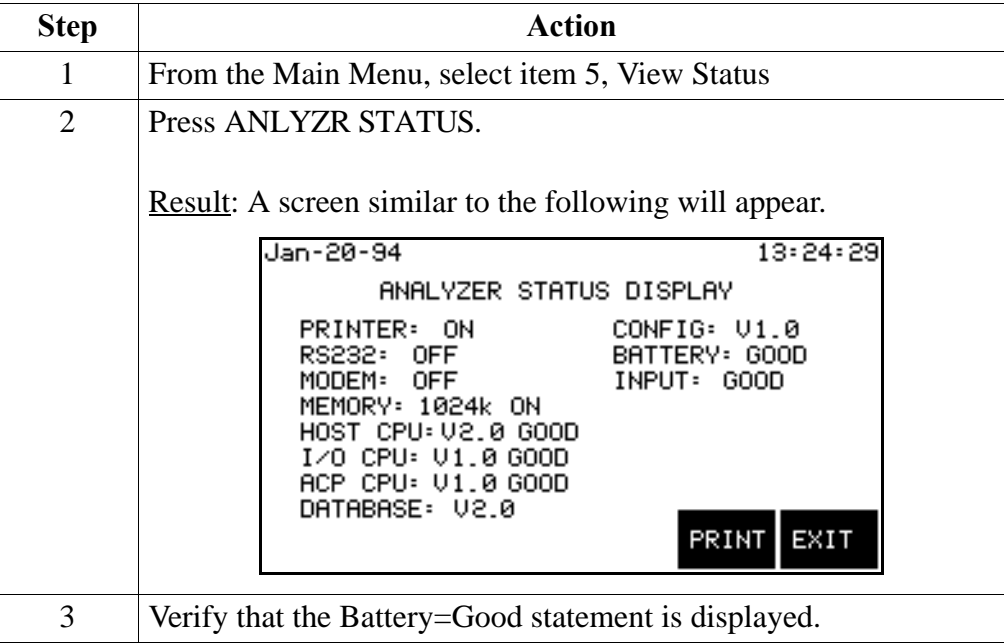

**CAUTION Do not connect an external DC source if the battery statement is other than GOOD. Determine cause of battery fault before continuing.**

**PRECAUCION No conecte una fuente de CC externa si el estado de la batería no es GOOD (BUENO). Determine la causa de la falla de la batería antes de continuar.**

*Continued on next page*

# **Making and Connecting the DC Input Cable, Continued**

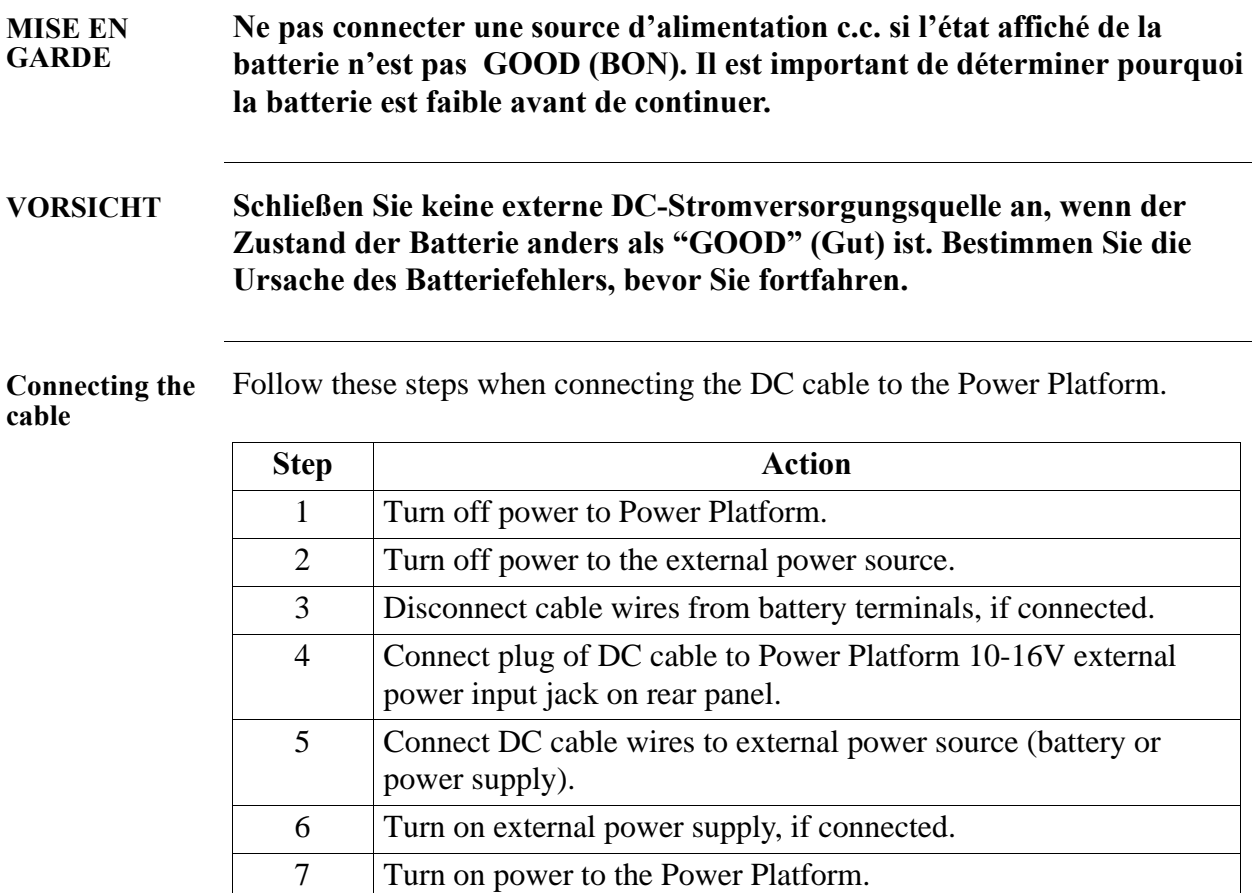

# **External Battery Filter**

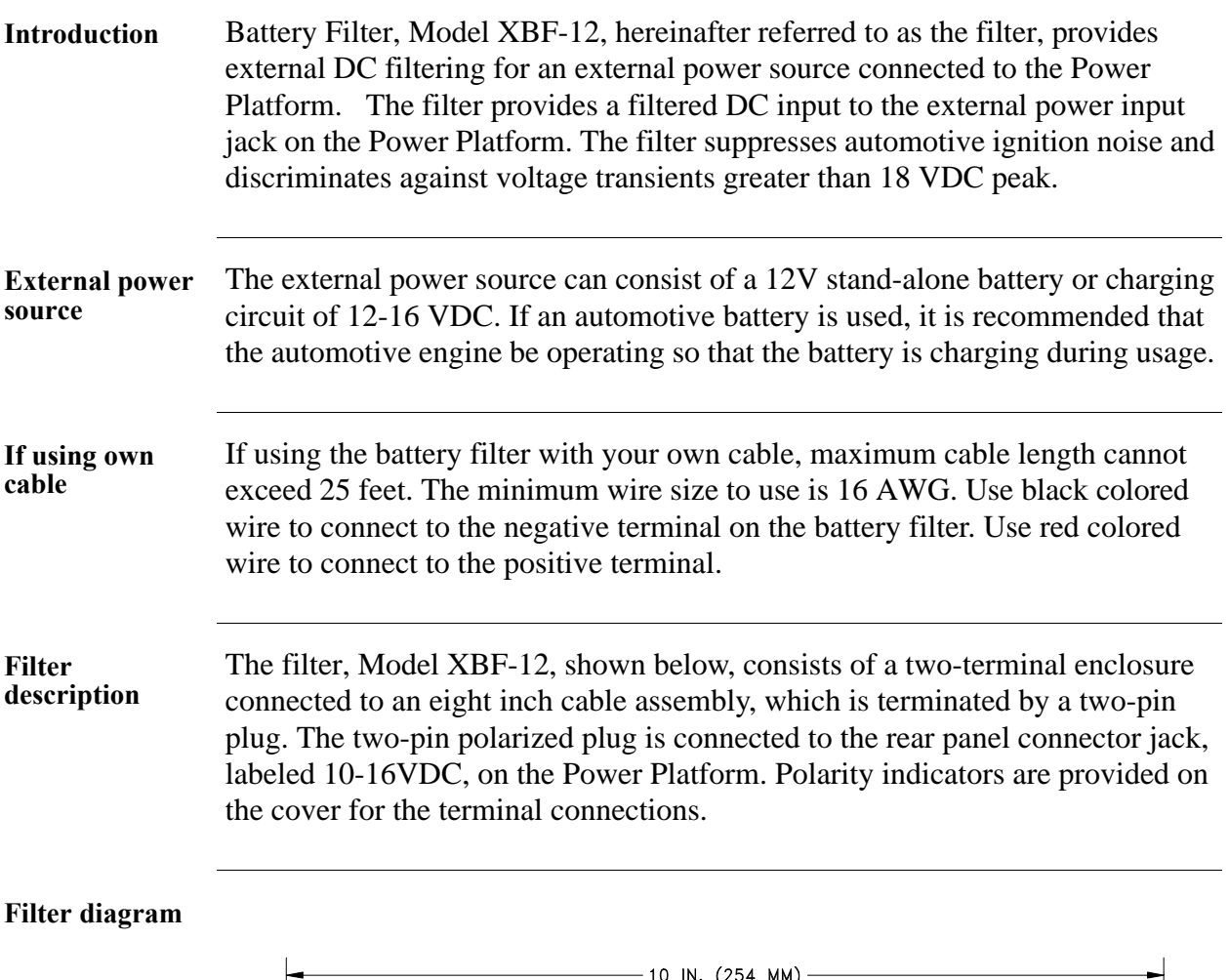

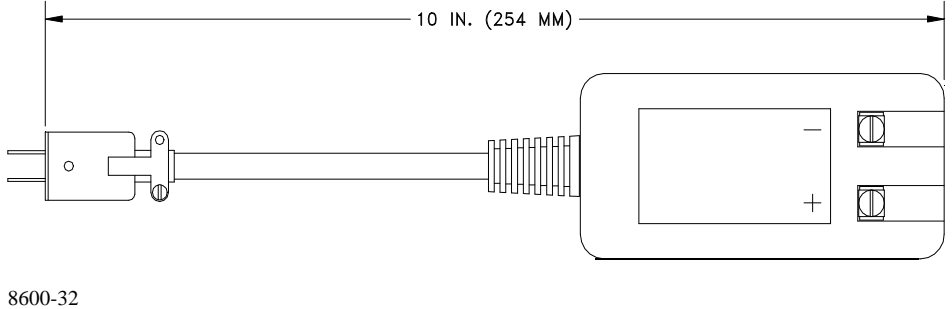

### **Extension Cables**

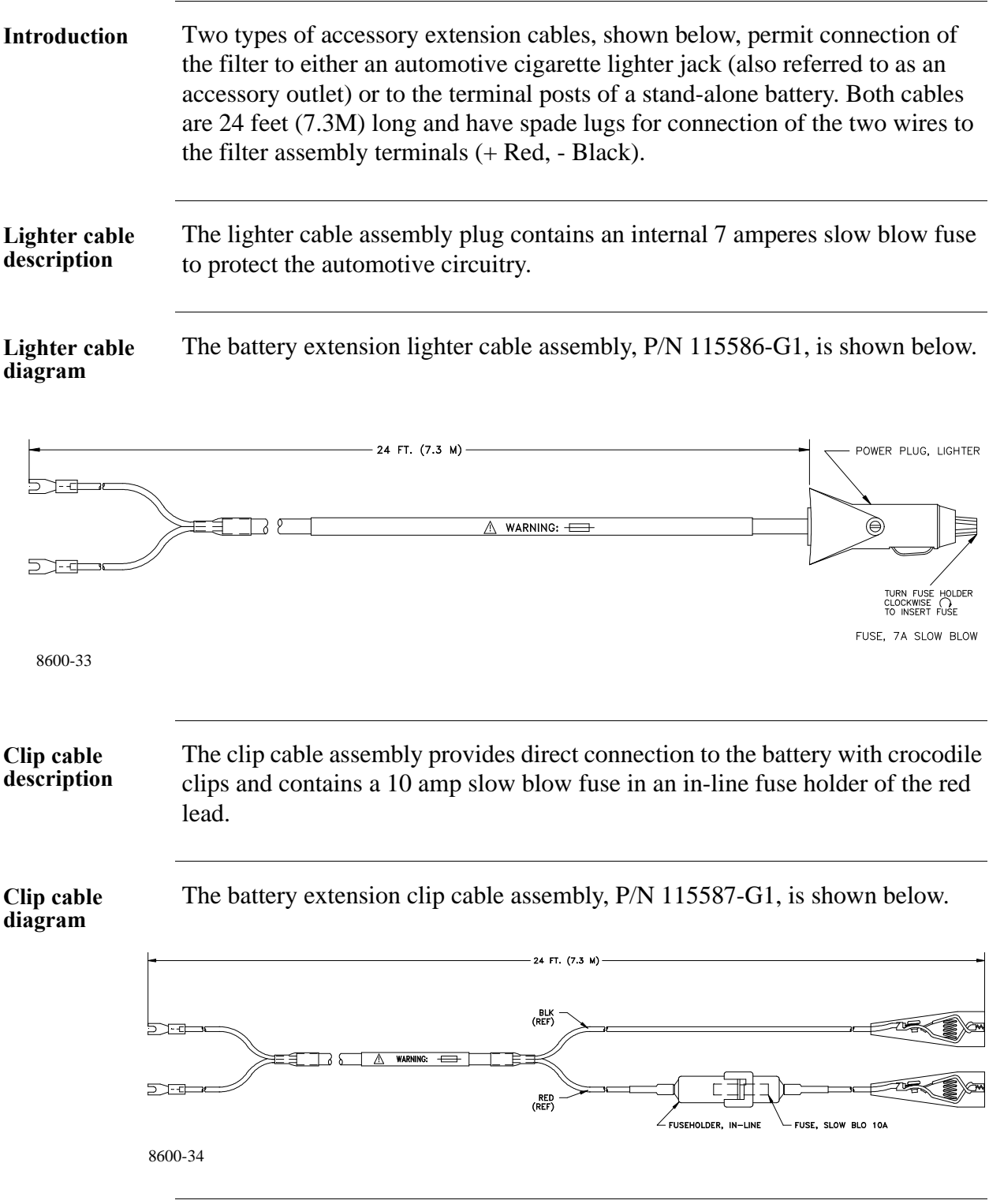

### **Installing the Battery Filter**

**Before you begin** Before you install the filter, perform the internal battery check that is detailed on page I-4.

**Connect cable assembly to filter** Follow these steps to connect either cable assembly to the filter. **CAUTION Damage to the Power Platform and/or the external power source may occur if the lugs are reversed. Verify the proper color wires are connected to the correct polarity terminals; red wire to positive (+), black wire to negative (-). PRECAUCION Pueden ocurrir daños a la Plataforma de energía y/o a la fuente de energía externa si se invierten las patas. Verifique si están conectados los alambres de color correcto a los terminales de la polaridad correcta; alambre rojo a positivo (+), alambre negro a negativo (-). MISE EN GARDE L'inversion des languettes peut endommager la plate-forme d'alimentation et/ou la source d'alimentation externe. Assurez-vous que les fils de couleur sont connectés aux bornes appropriées ; le fil rouge sur le positif (+) et le fil noir sur le négatif (-). VORSICHT Beschädigung an der "Power Platform" und/oder der externen Stromversorgungsquelle kann auftreten, wenn die Drähte vertauscht werden. Prüfen Sie die Farben der Drähte und ob diese an den richtigen Polaritäts-Terminals angeschlossen sind; roter Draht an Positiv (+), schwarzer Draht an Negativ (-). Step Action** 1 Turn off the Power Platform and disconnect the AC input power plug from the rear panel input connector. 2 Select the type of extension cable to use depending on the voltage source. Note: Do not connect extension cable to source at this time. 3 Connect the extension cable spade lugs to the Filter assembly terminal connections. Red wire lug to plus (+) terminal and Black wire lug to negative (-) terminal.

### **Installing the Battery Filter, Continued**

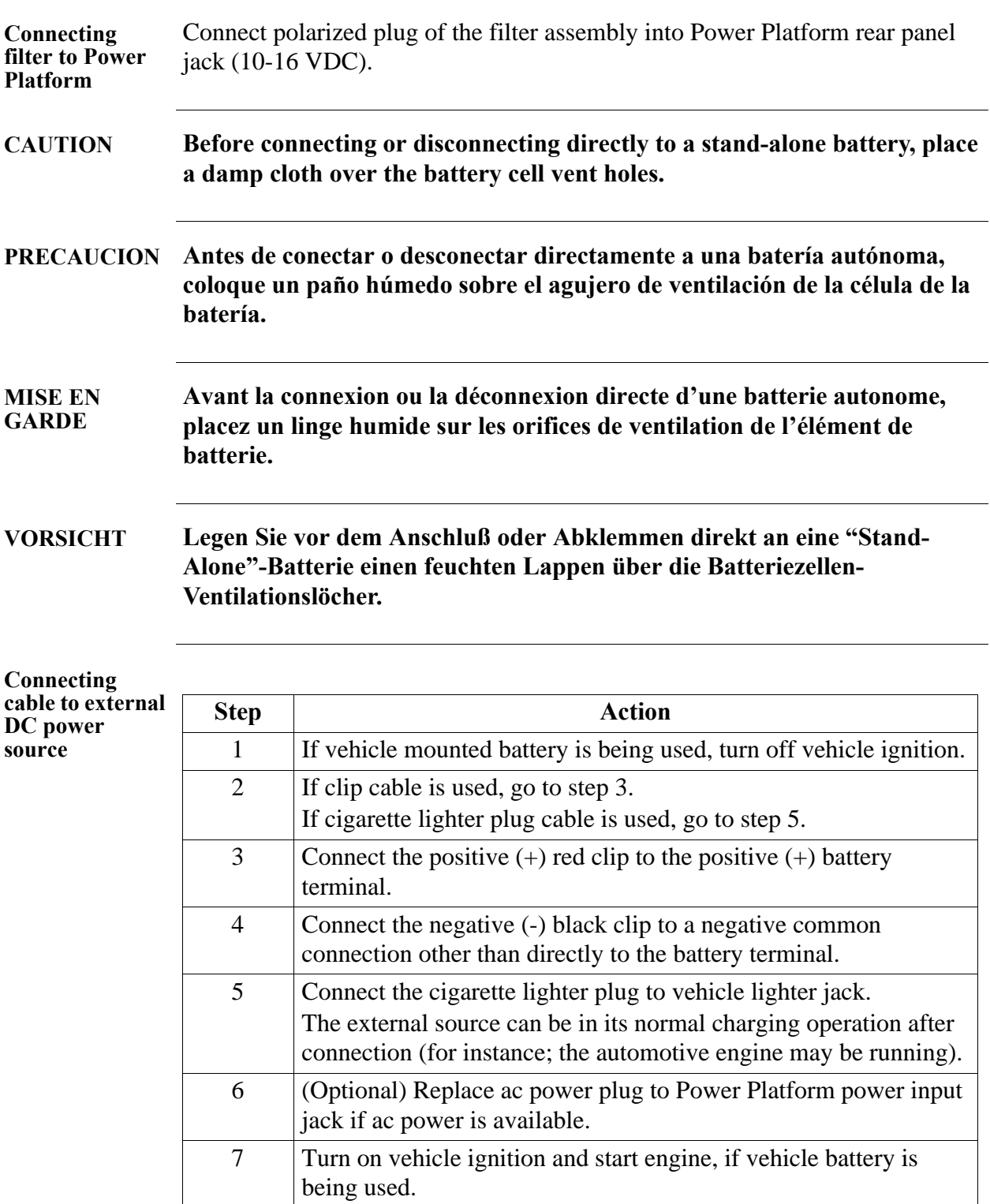

*Continued on next page*

### **Installing the Battery Filter, Continued**

**Disconnecting cables**

Follow these steps when disconnecting an external DC power source.

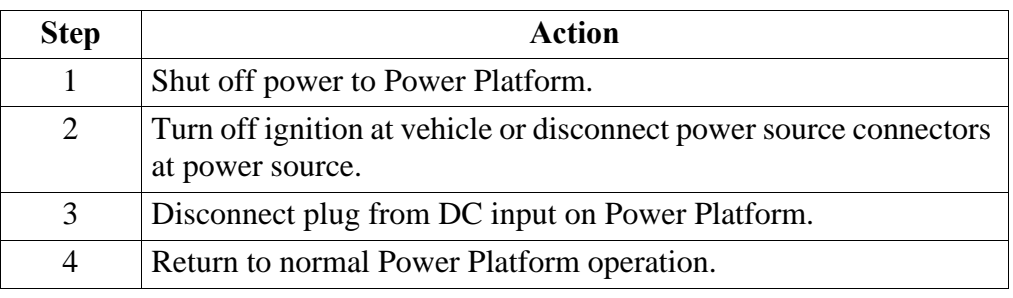

# **Appendix J PQPlus Menu Structure**

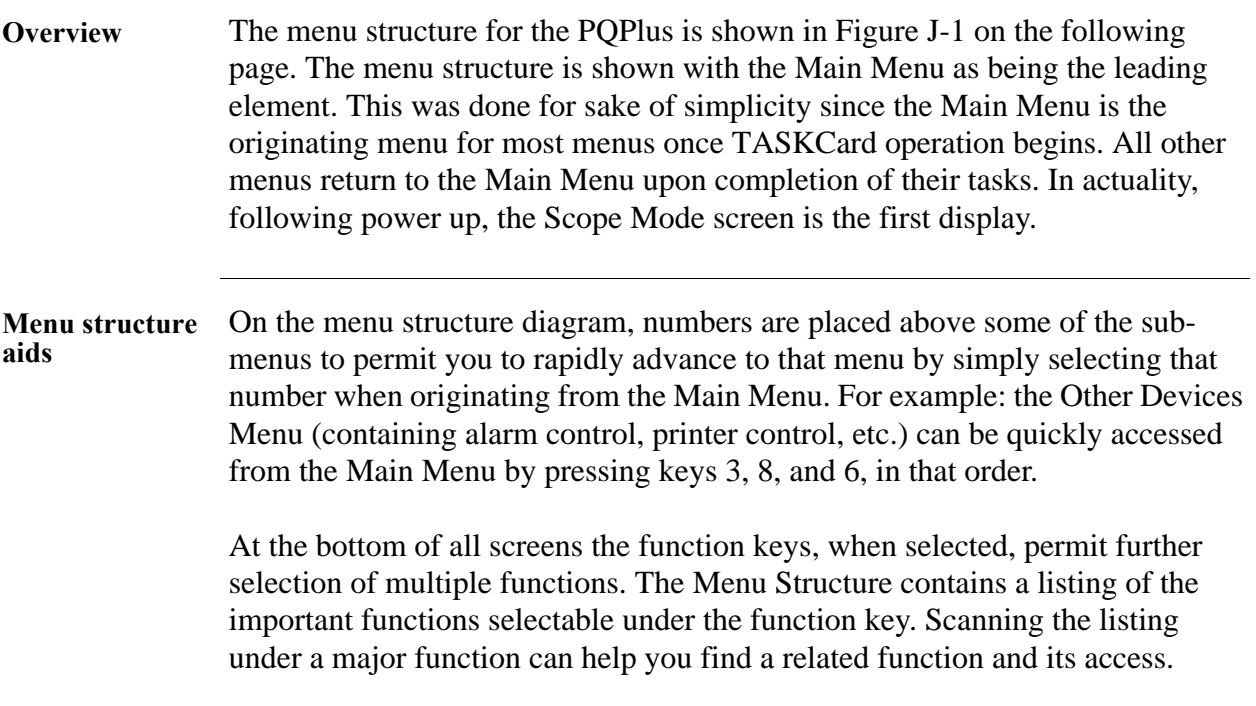

### J-2 Power Platform-PQPlus Operator's Manual

# **Appendix K**

### **Internal Modem Commands**

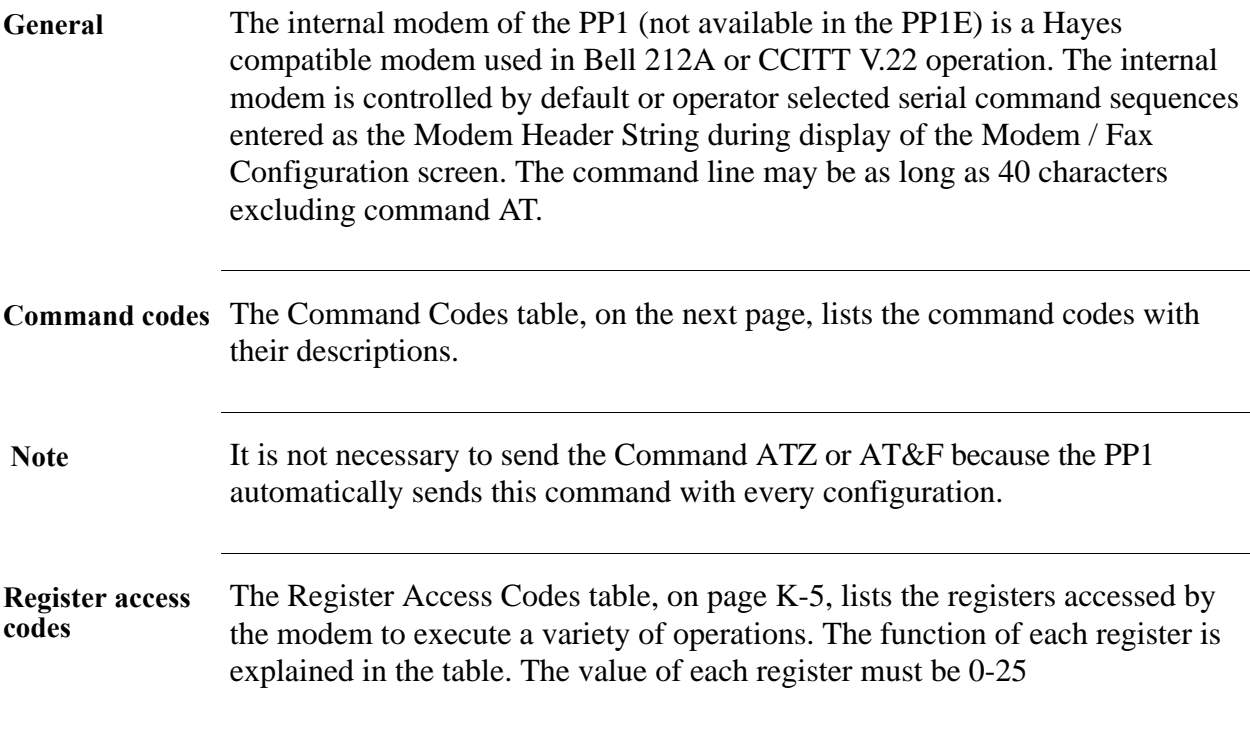

### **Command Codes**

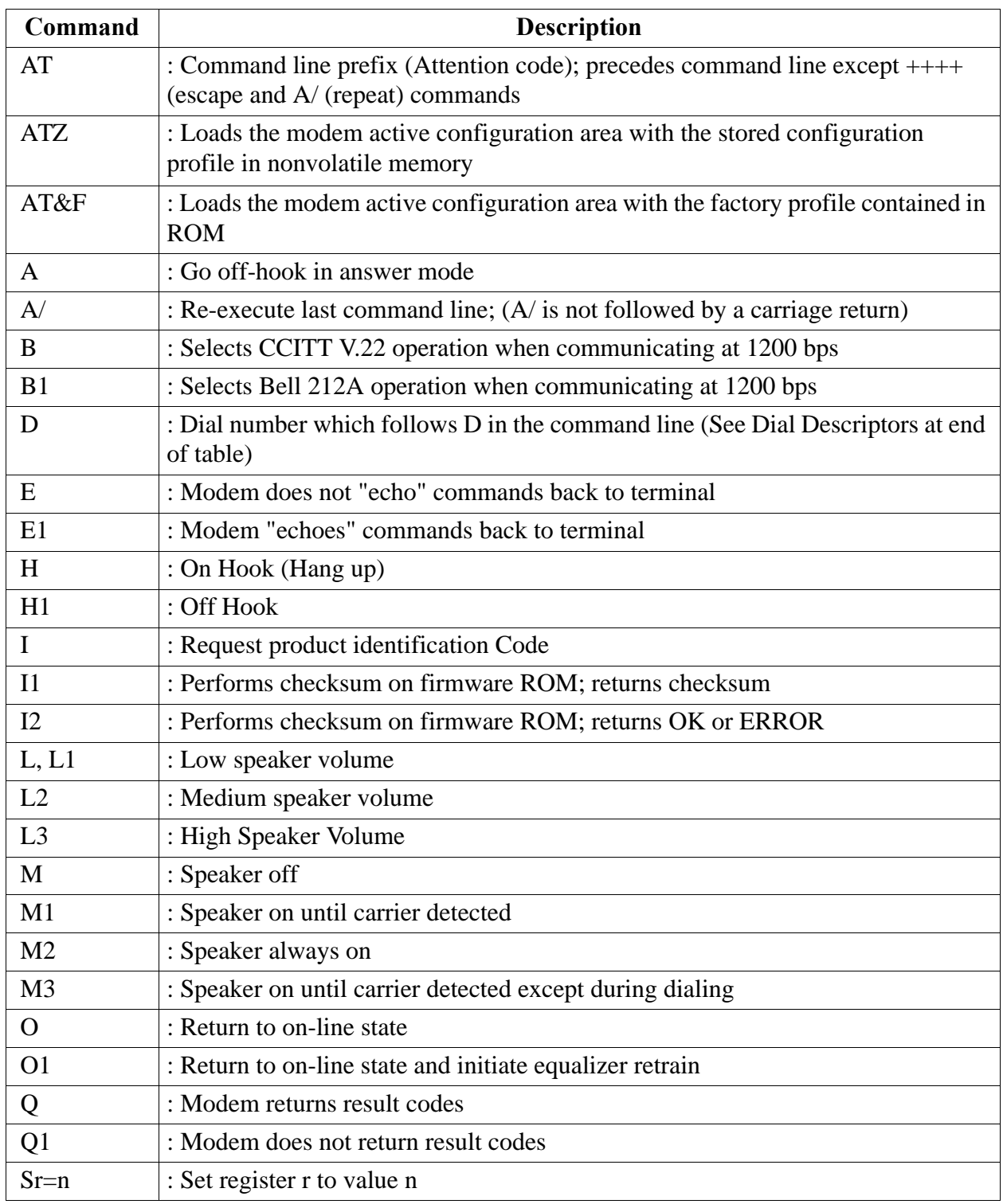
## **Command Codes,** Continued

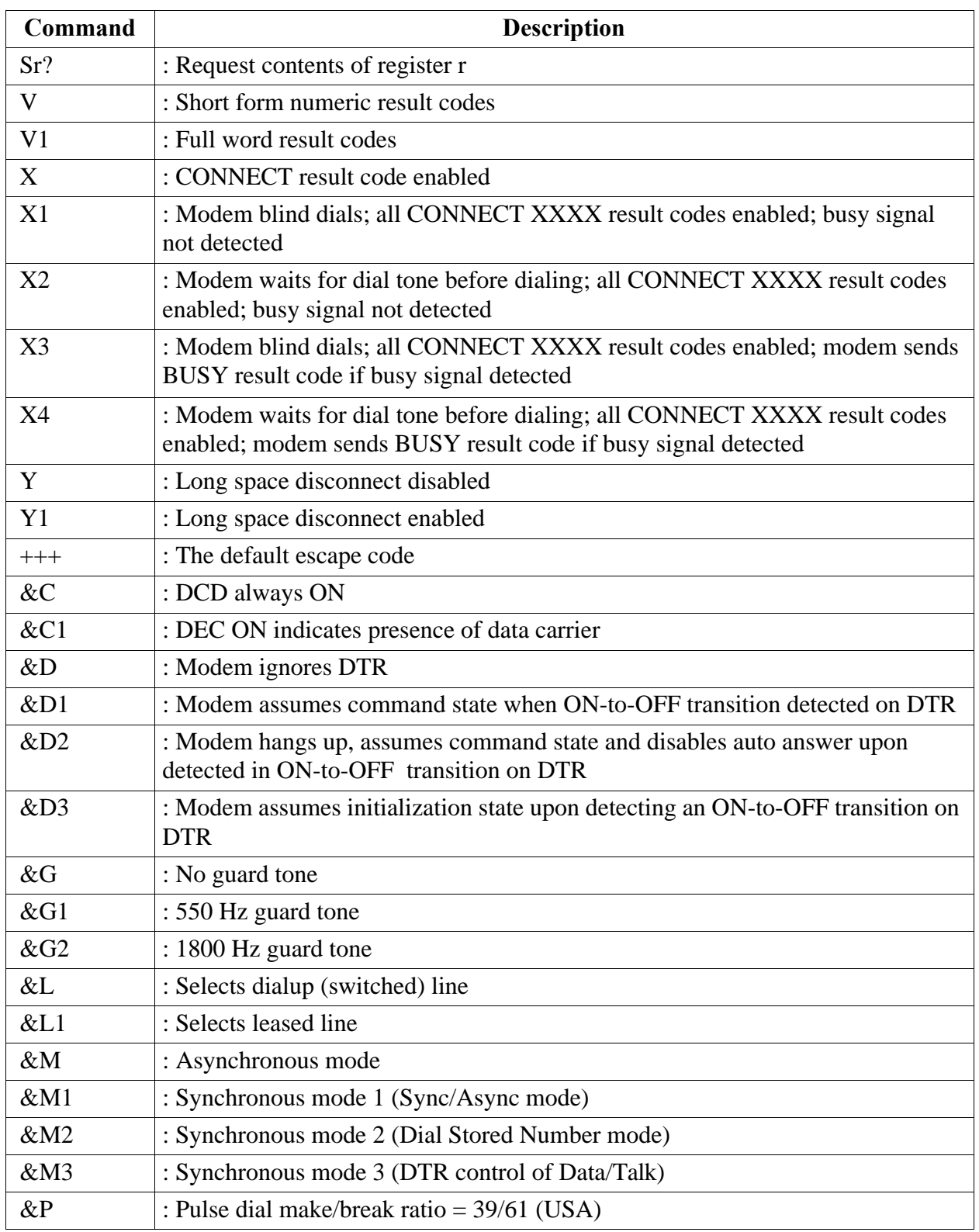

## **Command Codes,** Continued

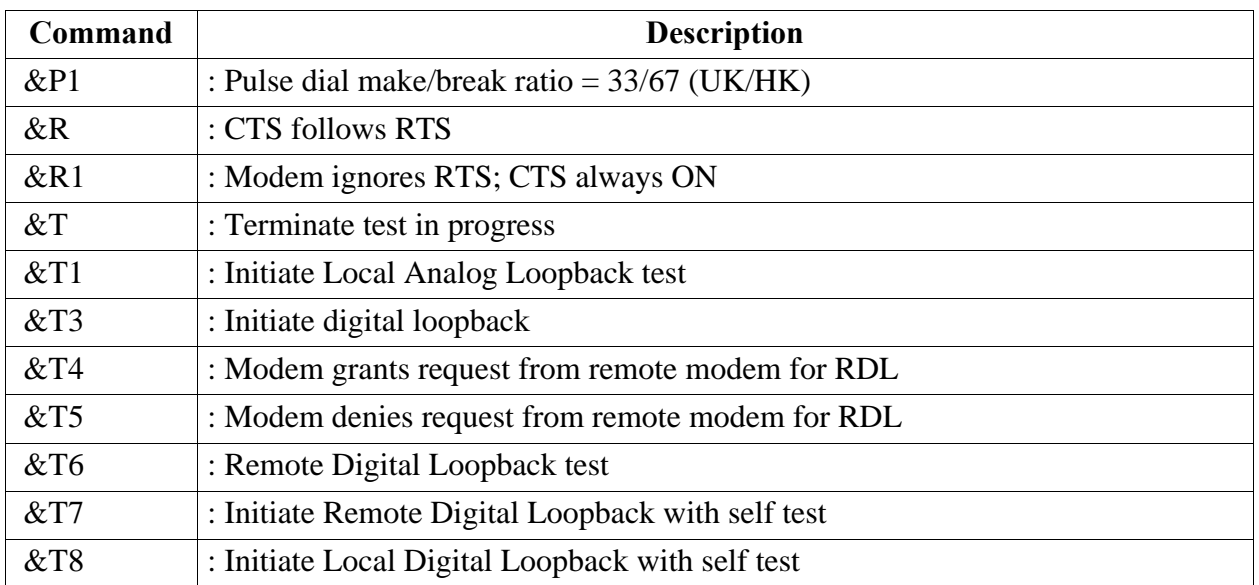

# **Register Access Codes**

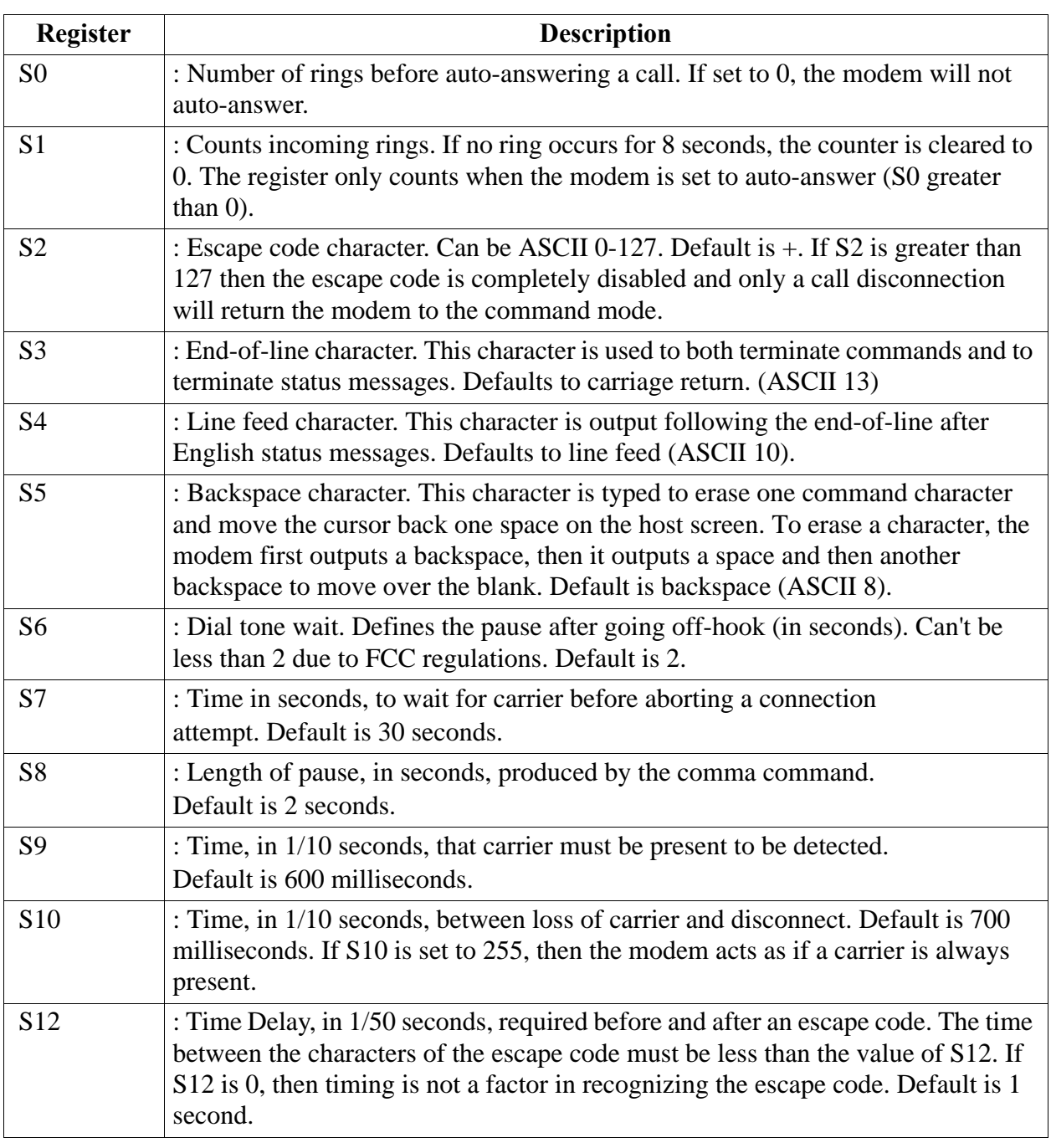

*Continued on next page*

# **Register Access Codes,** Continued

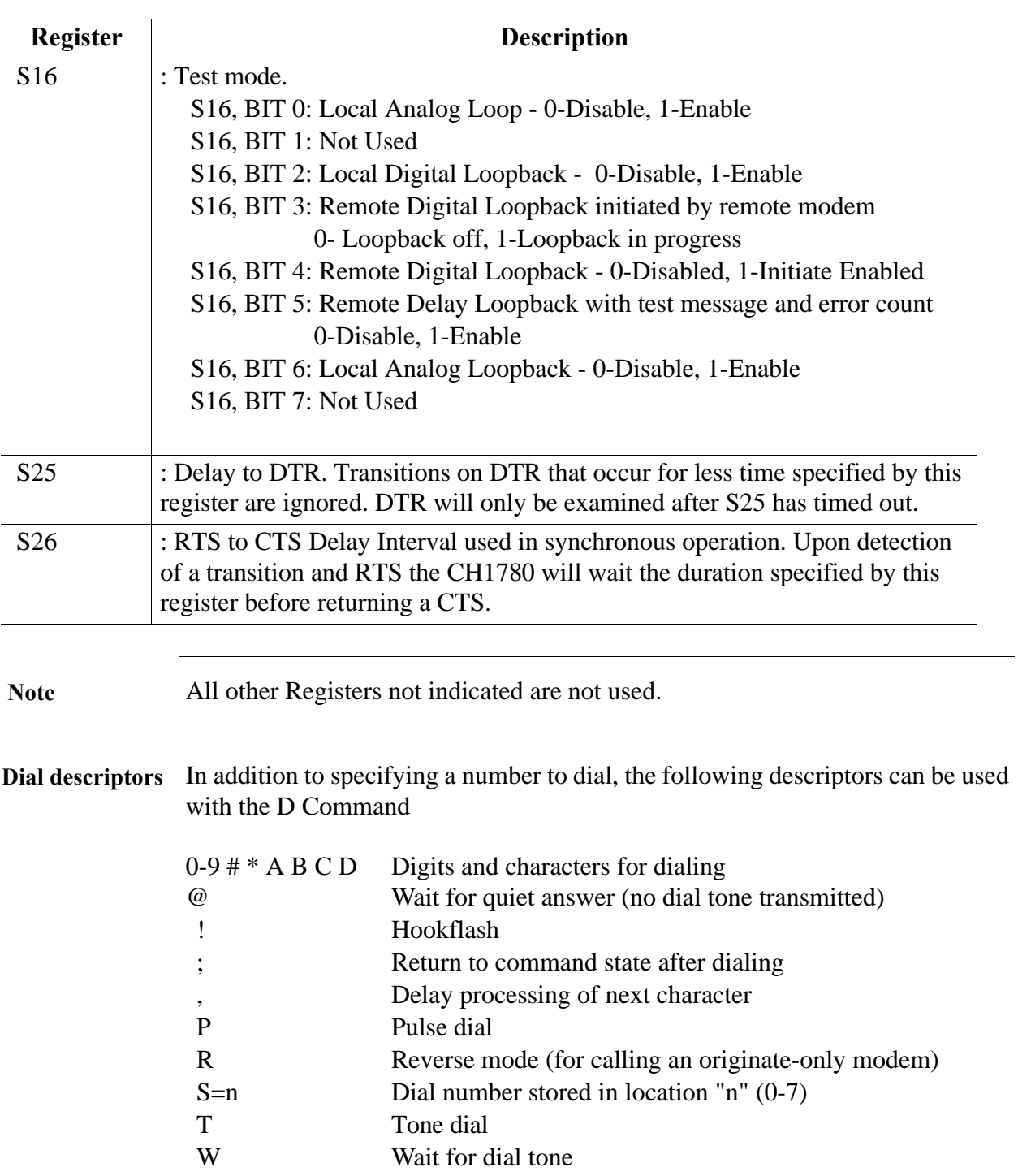

# **Glossary**

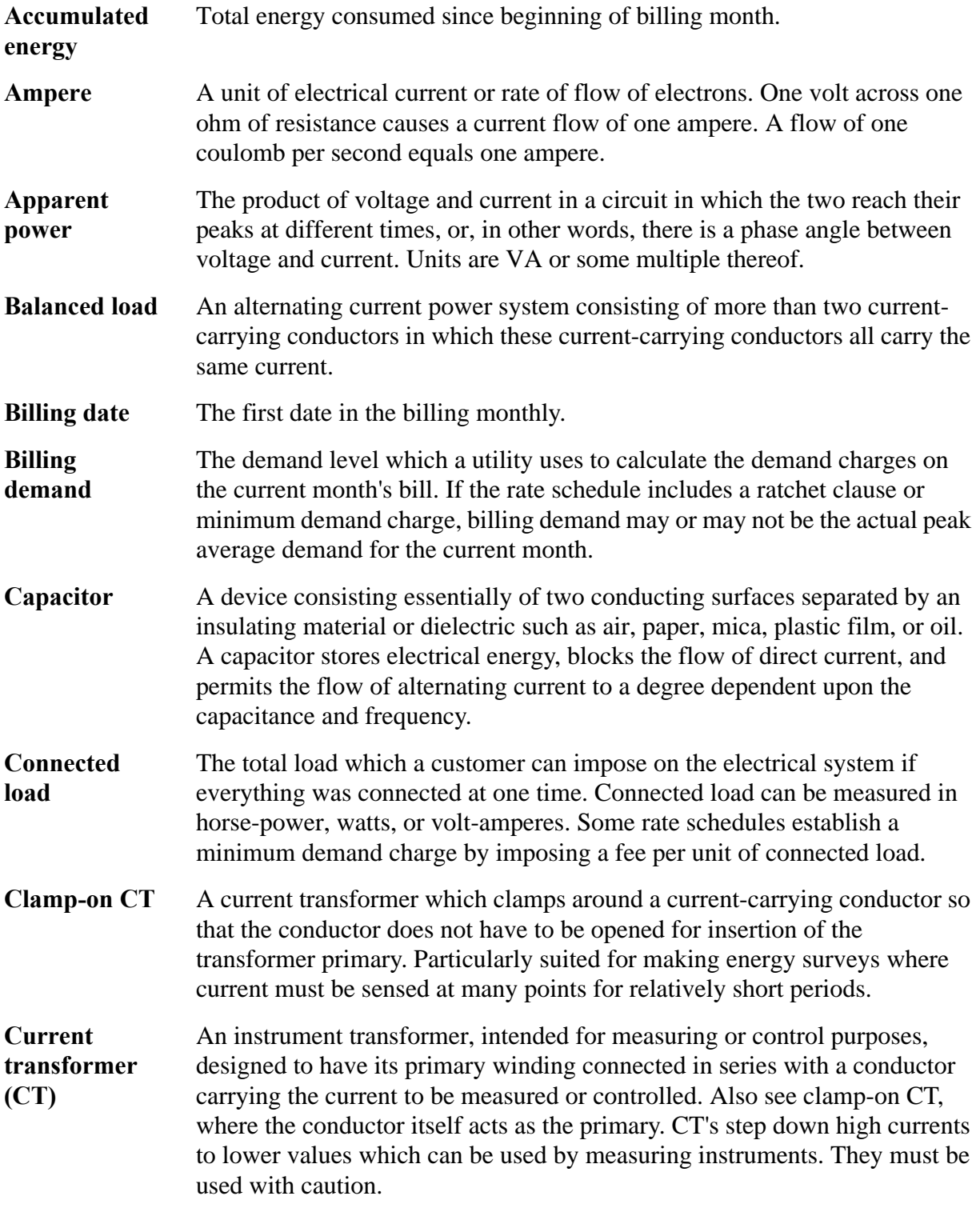

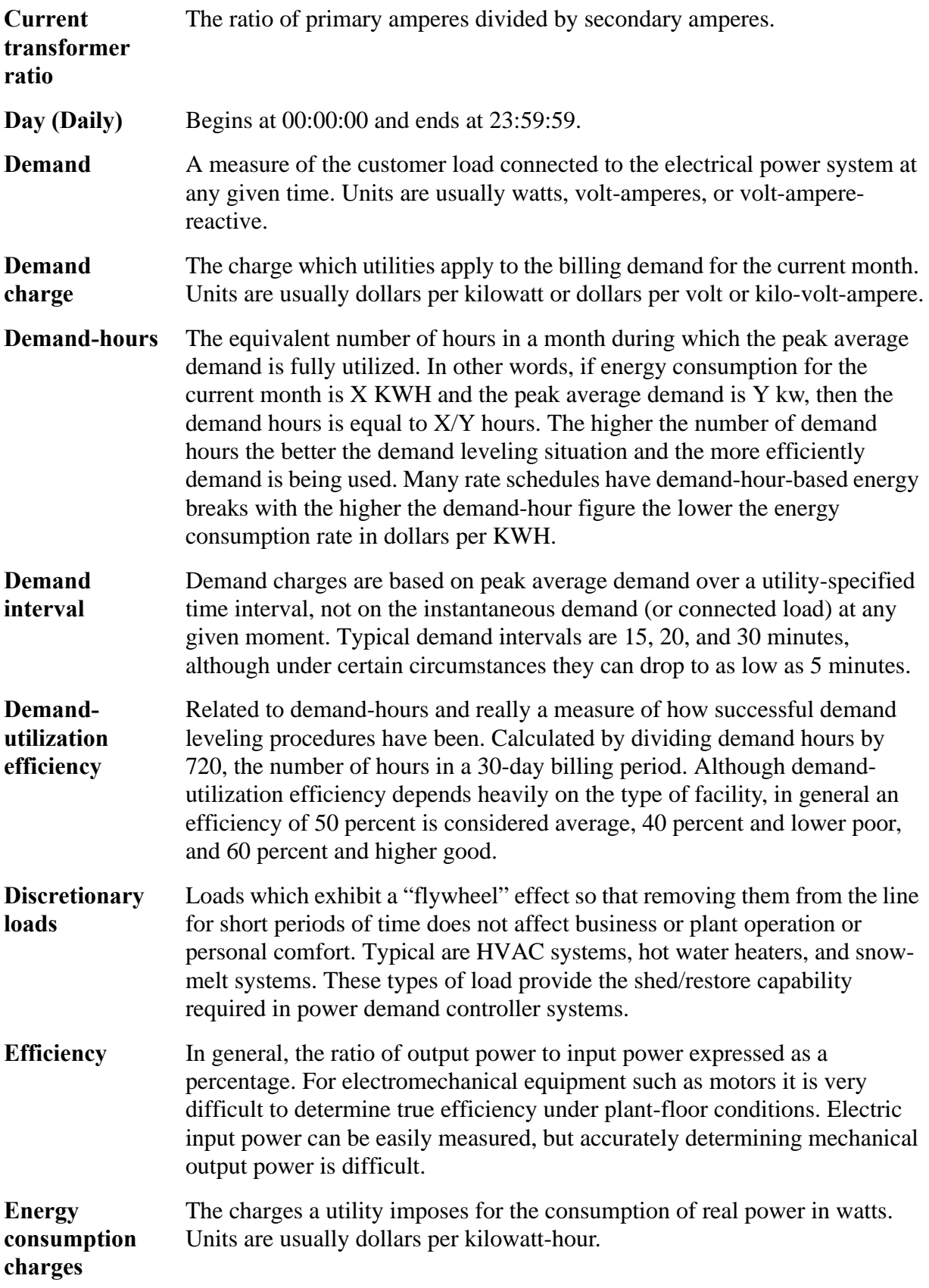

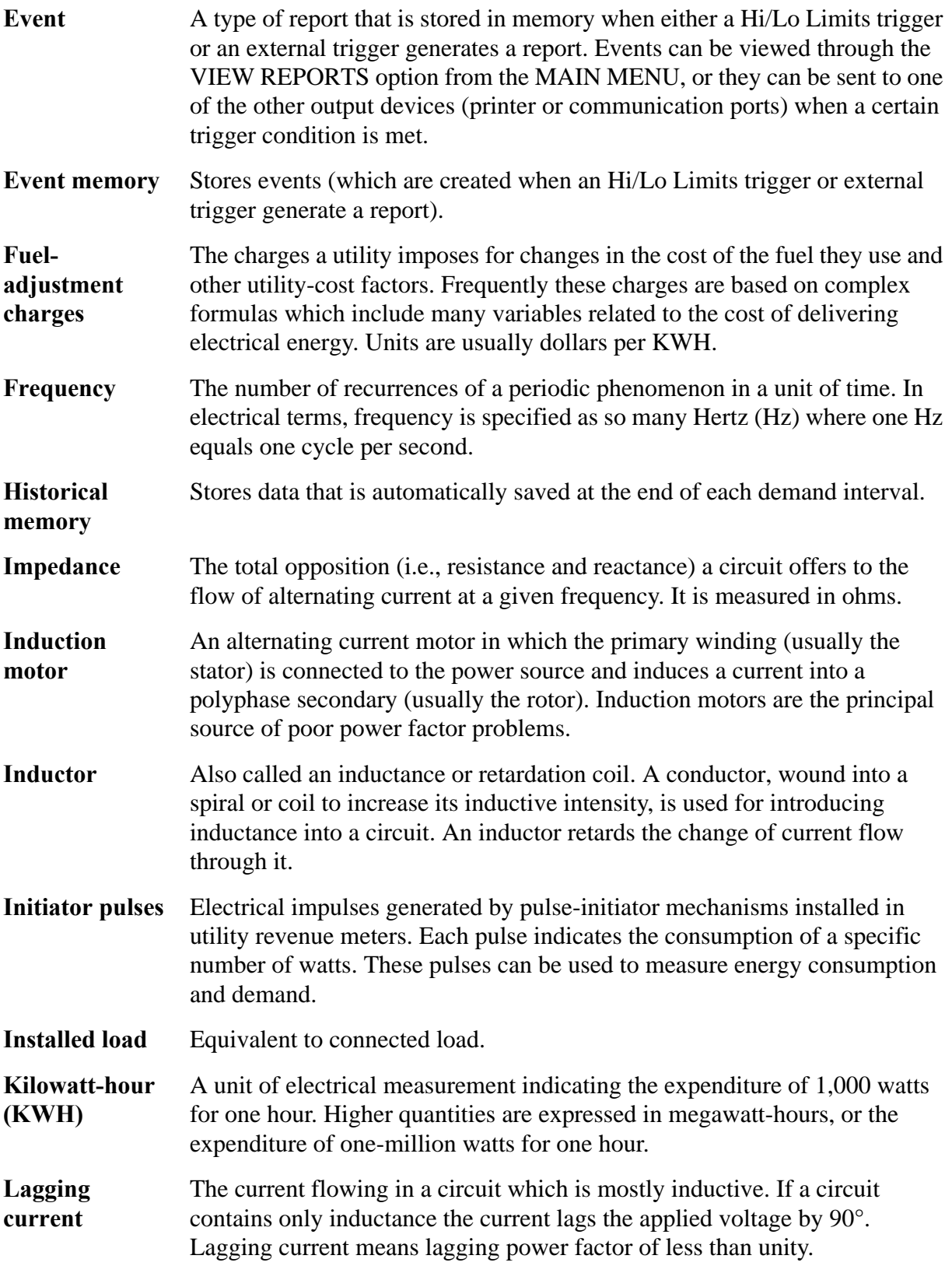

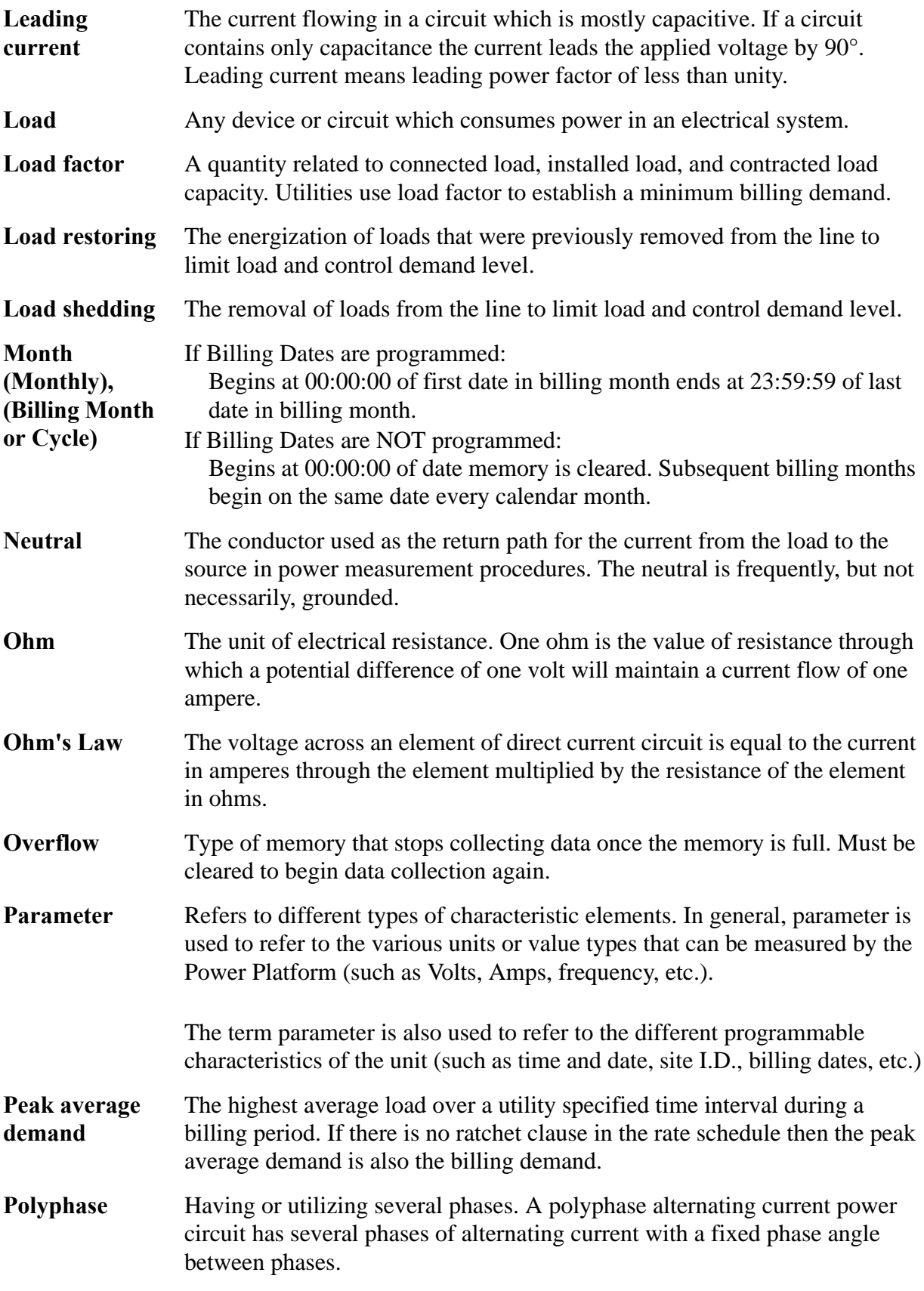

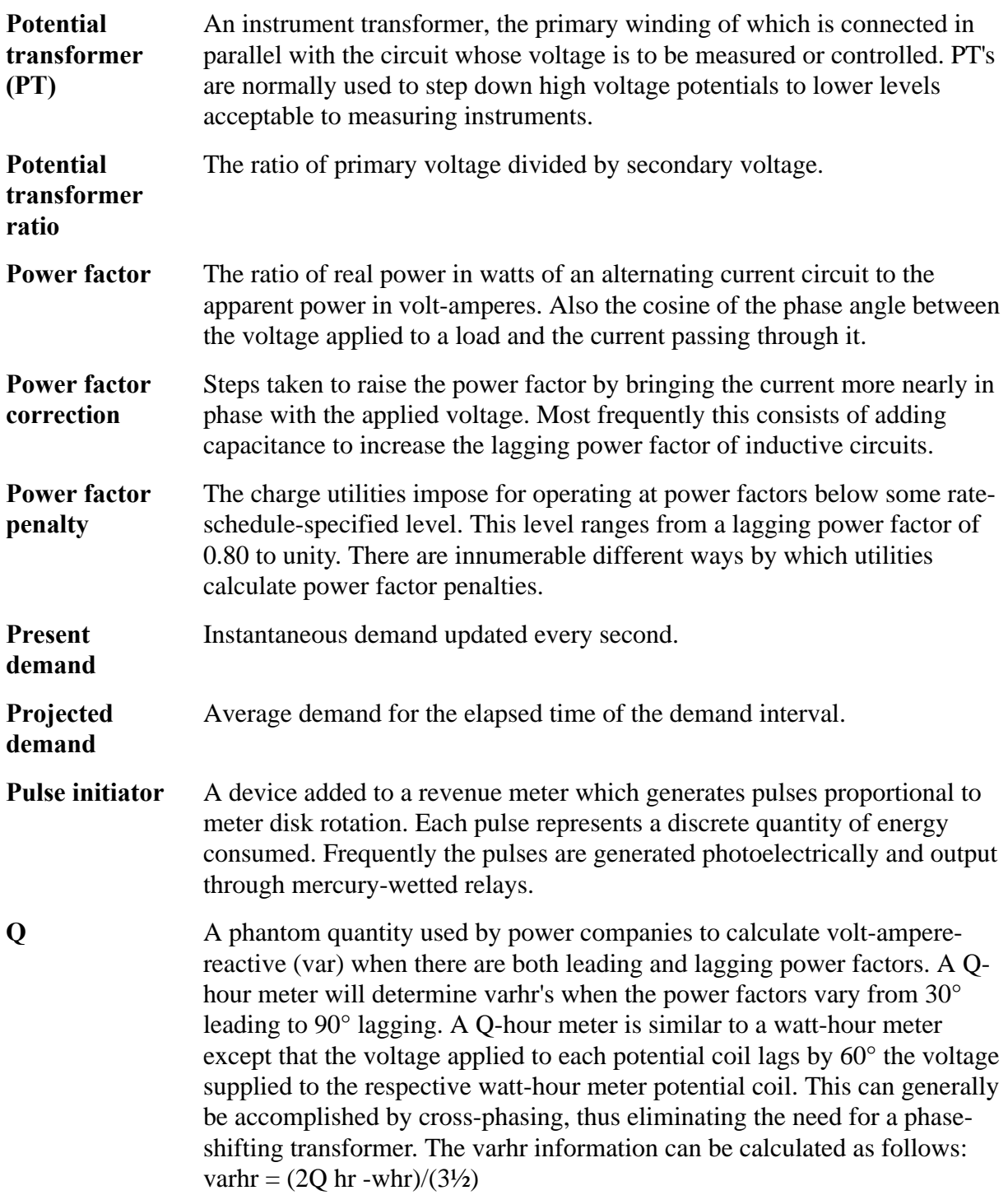

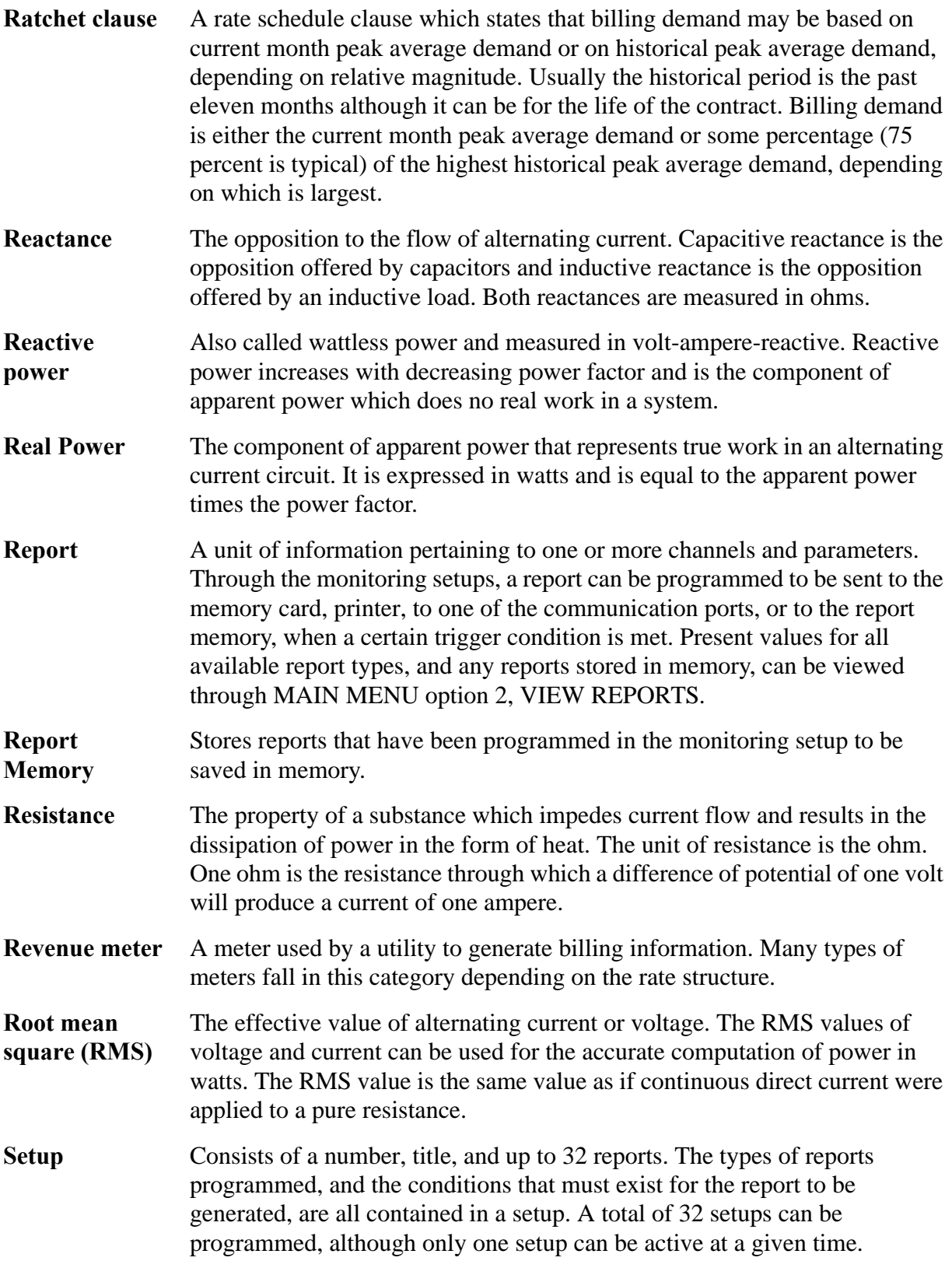

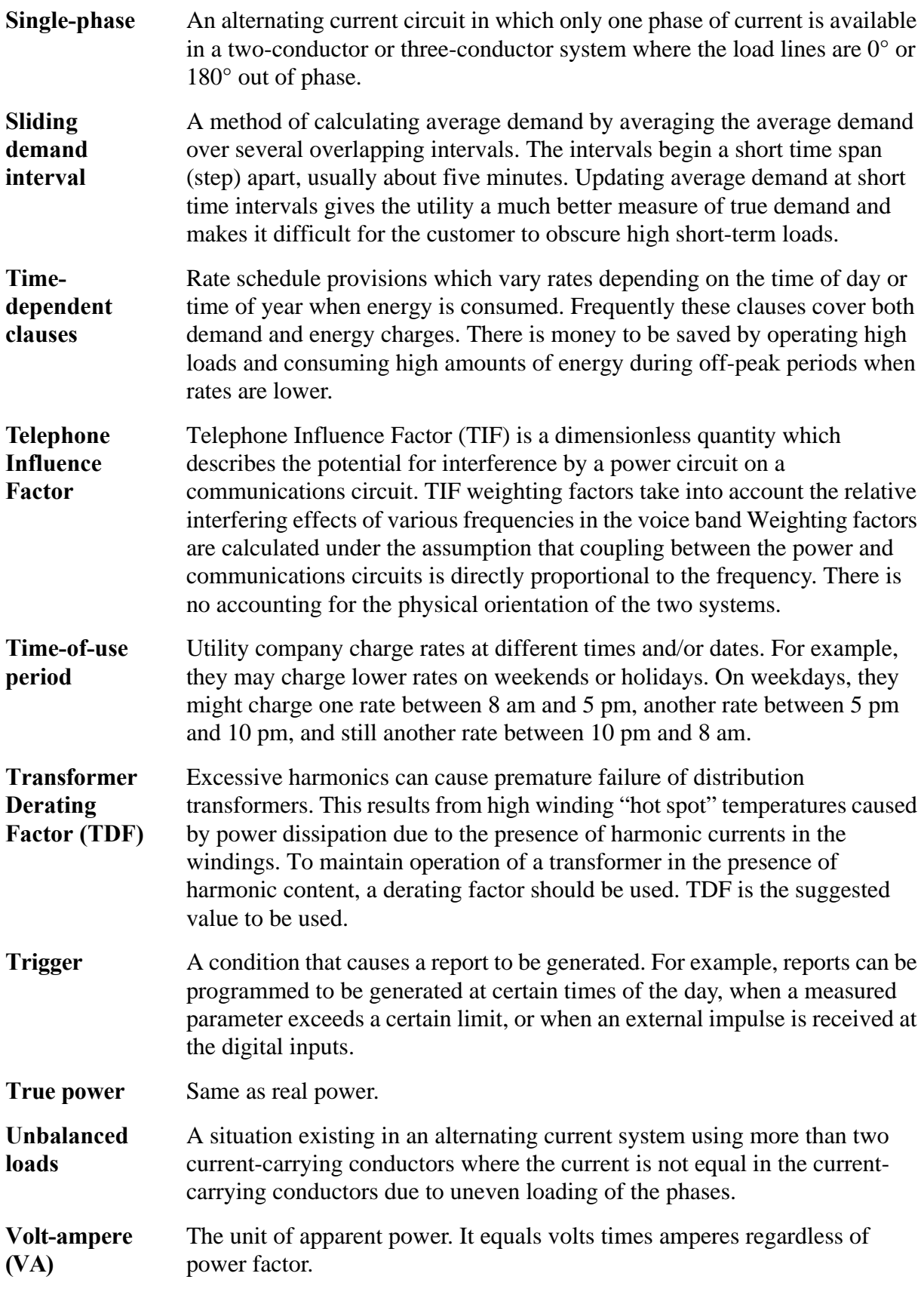

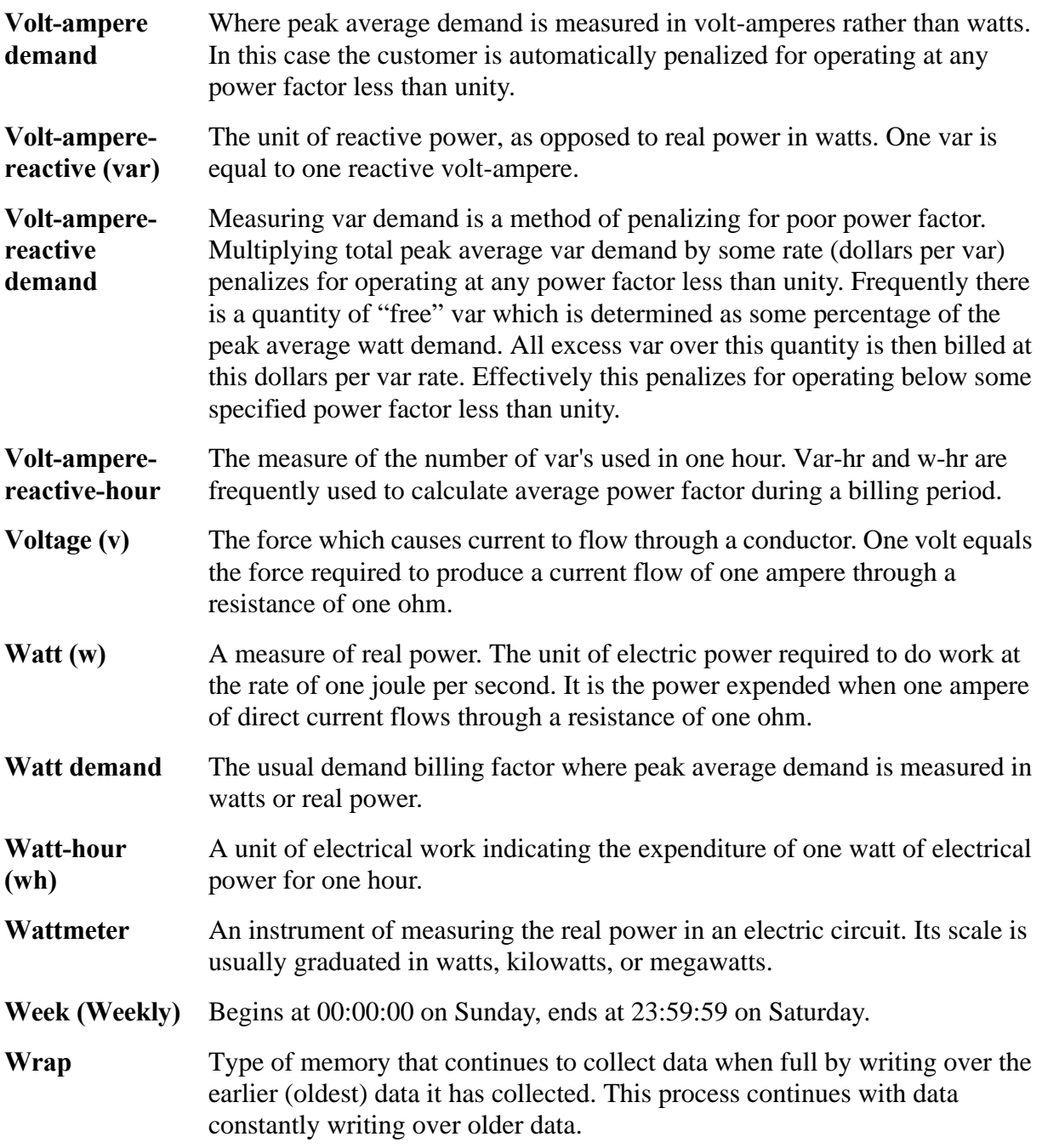

### **Index**

### **A**

AC Power Source 4-5 Alarm turning on and off 7-9 All Channels, One Parameter Screen 4-61 Alphabetic Entry Screen 7-3 Analyzer Status Screen 7-16 Apparent Power formula F-8 Automatic Reports definition 1-8, 8-2 output devices 8-3 select report types 8-5 setting 8-4 trigger types 8-3 types of 8-2 Auto-transfer Options 7-19

#### **B**

Battery Pack replacement C-5 replacing fuse D-5 safety precautions C-3 specifications C-2 status of I-4 Battery, Lithium C-2

#### **C**

Calibration 1-8 Channel Selection Screen 4-58 Circuit Type selecting 5-4 Clear Event Memory Screen 7-10 Communication 1-8 configuring local RS232 devices 11-8 configuring remote RS232 devices 11-17 device test 11-28 internal modem/fax 11-20 local RS232 11-4

parallel printer 11-10 remote RS232 11-14 types of 11-1 types of devices 11-1 Configure I/O Menu Screen 12-5 Copy Easy Start Thresholds Screen 6-5 Current ABC totals formula F-7 Current Channels specifications F-5 Current Connections current probe 4-22 current probe example 4-25 current transformer (CT) 4-26, 4-27 guidelines 4-25 isolated current transformers 4-28, 4-29 safety precautions 4-12, 4-22 verifying 4-34 Current Phasors viewing 4-62 Current Probes connecting 4-22 connection example 4-25 description A-4 specifications F-9 types of 4-23 Current Transformers connecting 4-26, 4-27 safety precautions 4-26 types of 4-27

### **D**

Date setting 7-4 DC Connector Plug description I-3 DC Power Source, External making cable for I-3 Default Settings, see factory configuration Delta floating, connection diagram 4-42 floating, phasor diagram 4-47 high-leg, connection diagram 4-45 high-leg, phasor diagram 4-47

monitoring setup for 240 volts G-9 monitoring setup for 480 volts G-10 one leg grounded, connection diagram 4-43 one leg grounded, phasor diagram 4-46 open leg, connection diagram 4-44 open leg, phasor diagram 4-47 red-legged, connection diagram 4-45 Digital Inputs description 1-9 snapshot enable 6-14 snapshot enable configuration 6-18 snapshot enable connection diagram 6-16 start/stop 6-14 start/stop configuration 6-17 start/stop connection diagram 6-15 Digital Inputs Configuration Screen 6-17 Display, see LCD

### **E**

Easy Start automatic report settings 2-8 description 1-6, 2-5 monitoring combinations 2-6 using 2-5, 2-6 Easy Start Setup changing percent tolerance 2-3 copying 6-4 definition 6-4 listing G-11 parameter thresholds 2-7 percent tolerance range 2-3 percent tolerance, parameters affected 2-3 Edit Setup Menu 6-8 Enter Site/File Name Screen 7-2 Error Message Output Screen 7-7, 11-28 Error Messages descriptions H-3 priority H-2 selecting output devices for 7-7 TASKCard 4-8, 4-9 Event Descriptions device configured events 10-6 device status events 10-6 miscellaneous events 10-7

return to normal events 10-6 threshold events 10-5 Event Details IEEE classifications 10-22 viewing 10-21 Event Details Screen 10-21 Event Monitoring controlling with digital inputs 6-14 Event Report Screen 10-10 Event Waveform Data Screen 10-20 Event Waveform Screen 10-19 Event Waveforms 1-cycle waveform definition 10-18 3-cycle waveform definition 10-18 analysis of 10-20 viewing 10-18 Events description 1-7 example event report 10-3 printing 10-23 viewing by channel 10-14 viewing by date and time 10-12 viewing by type 10-15 viewing complete event report 10-9 viewing worst case 10-16 External Battery Charger A-5 External Battery Filter description I-6 extension cables I-7 installation I-8 External Disk Drives A-5

### **F**

Factory Configuration definition 7-11 list of settings 7-11 resetting unit to 7-14 Fax configuration 11-26 connection 11-25 specifications F-3, F-4 Fill and Stop 7-17 Format Memory Card Screen 11-30 Frequency Events 10-15

Frequency Synchronization definition 5-9 entering internal frequency 5-11 loss of 5-9 Fuses replacing battery D-5 replacing main power D-2 types of D-1

### **H**

Handbook for Energy Management A-5 Harmonic Events 10-15 **Harmonics** viewing in meter mode 4-63

### **I**

IEEE Classifications 10-22 Input Channel Configuration Screen 5-2 Input Channels definition 5-2 turning on and off 5-2 Internal Modem description A-4 ISO Boxes, see isolated current transformers Isolated Current Transformers applications 4-29 connecting 4-28, 4-29 connecting to non-Dranetz-BMI current probe 4-32 connecting to permanently installed CT 4- 30 description A-4 in-line connection 4-31 safety precautions 4-28 specifications F-10

### **L**

Language selecting 7-6 LCD backlight auto-shutoff 7-9 invert mode 7-9 normal mode 7-9

#### **M**

Measurement Cable Set 4-15 Memory clearing 7-10 Memory Card auto-tranfer 7-18 description 1-9, A-4 reading setups from 4-53 writing to 11-31 Memory Card Function Screen 4-53, 11-30, 11-31 Memory Card Readers A-5 Messages descriptions H-3 priority H-2 Meter Mode available parameters 4-59 description 1-6 viewing 4-59 viewing harmonics 4-63 Meter Mode Menu Screen 4-60 Modem configuring internal 11-23 connecting external 11-14 FCC Rules and Regulations 11-20 internal 11-20 internal, specifications F-3, F-4 test 11-28 Modem/Fax Configuration Screen 11-23, 11- 26 Monitoring turning on 4-55 Monitoring Setups changing setup name 6-10 creating custom 6-3 definition 6-1 description 1-7 predefined G-1 reading from memory card 4-53 selecting and activating 4-50 viewing 6-6

### **O**

One Channel, All Parameters Screen 4-60 Optional Accessories current probes A-4 extension cables for external battery filter I-7 external battery charger A-5 external battery filter I-6 external disk drives A-5 Handbook for Energy Management A-5 internal modem A-4 isolated current transformers A-4 list A-2 memory card A-4 memory card readers A-5 RS232 cables 11-5, A-4 TASKCard 8000 A-4 Other Devices Configuration Screen 7-9, 12-4 Overwrite 7-17

### **P**

Parallel Port Configuration Screen 11-13 Parallel Printer configuring 11-13 connection 11-10 Parameter Thresholds disabling a parameter 6-10 editing 6-7 editing identical three phase 6-8 editing individual channel 6-9 entering a harmonic number 6-11 ranges 6-7 saving 6-11 Phasor Diagrams for standard power connections 4-46 viewing 4-62 Phasor Screen 4-34 Potential Transformers connecting 4-20 definition 4-20 scale factor 4-21 Power Factor formula F-8

Power Factor Events 10-15 Power Measurements delta, one leg grounded 4-43 floating delta 4-42 four wire wye 4-41 high-leg delta 4-45 open leg delta 4-44 phasor diagrams 4-46 single phase 4-39 split phase 4-40 Power Platform connecting to an AC power source 4-5 front panel 3-2 installing TASKCard 4-6 operating on internal battery 4-5 operational description 1-6 positioning 3-8 rear panel 3-4 resetting to factory configuration 7-14 setting the voltage selector 4-3, 4-4 standard accessories 1-4 turning on 4-7 turning on monitoring 4-55 Print Event Report Screen 10-23 Printer configuring external 11-13 external, parallel 11-10 external, serial 11-4 internal, assembly 12-2 internal, controls 12-3 internal, normal operation 12-5 internal, paper replacement 12-7 internal, turning on and off 12-4 specifications F-3

### **R**

Reactive Power formula F-8 Read Events From Memory Card Screen 10-29 Relay Configuration Screen 8-10 Relays eight-position terminal block 8-8 specifications F-4 state 8-10

status 8-10 Repacking for Return Shipment B-1 Replaceable Parts List E-1 Reports, see automatic reports Reset to Factory Configuration Screen 7-14 RS232 configuring local devices 11-8 configuring remote devices 11-17 direct connection diagram 11-7 local communication 11-4 optional cables 11-5, A-4 port description 11-4 port specifications F-3 remote communication 11-14 test 11-28 RS232D Configuration Screen 11-8, 11-17 Run Self-Test Screen 7-15

### **S**

Scale Factors definition 5-6 entering 5-7 examples 5-6 for Dranetz-BMI equipment 5-6 range 5-7 when to use 5-6 Scope Mode description 1-7, 4-57 saving data 4-57 selecting channels for display 4-58 viewing 4-57 Scope Mode Screen 2-2, 4-8, 4-10, 4-57 Select Event Number Screen 10-10 Select Events by Type Screen 10-15 Select Parameter to Plot Screen 8-6, 9-4 Select Report Type Screen 8-5 Select Waveform Capture Screen 6-13 Self-Test running 7-15 Set Automatic Reports Screen 8-4 Set Auto-transfer to Memory Card screen 7-18 Set Easy Start Percent Tolerance Screen 2-3 Set Identical 3-Phase Thresholds Screen 6-8 Set Individual Channel Thresholds Screen 6-9

Set Interval For Timed Readings Screen 9-9 Set Memory Storage Mode screen 7-17 Set Scales Screen 4-64 Set Thresholds Screen 6-6 Set Time and Date Screen 7-4 Set Vertical Scale 9-7 Setup Menu Screen 4-55 Setup Name Identifier Screen 6-10 Single Phase connection diagram 4-39 monitoring setup for 120 volts G-2 monitoring setup for 208 volts G-3 monitoring setup for 220 volts G-4 phasor diagram 4-46 Site Name entering 7-2 Site Status Screen 7-15 Snapshot Enable configuration 6-18 connection diagram 6-16 definition 6-14 Spare Parts E-1 Specifications computed parameters F-7 current probes F-9 general F-2 interfaces F-3 isolated current transformers F-10 measured parameters F-5 Split Phase connection diagram 4-40 monitoring setup for 120/240 volts G-5 phasor diagram 4-46 Standard Accessories 1-4 DC connector plug I-3 measurement cable set 4-15 terminal blocks 8-8 Start/Stop configuration 6-17 connection diagram 6-15 definition 6-14

### **T**

TASKCard

8000 A-4 error messages 4-8, 4-9 installation 4-6 Terminal Block for relays (eight-position) 8-8 wire gauges 6-15 Time setting 7-4 Time Plots - Analog Inputs Screen 9-3 Time Plots - Digital Inputs Screen 9-11 Transient Events 10-15 Turn Monitoring On/Off Screen 4-55 Turn On Procedure 4-7

### **V**

View Events by Channel Screen 10-14 View Events by Date and Time Screen 10-12 View Setups Screen 4-51 Voltage ABC totals formula F-7 Voltage & Current Phasors Screen 4-62 Voltage and Current Harmonics Graph Screen 4-63 Voltage and Current Harmonics Text Screen 4- 65 Voltage Channels specifications F-5 Voltage Connections neutral to ground example 4-19 potential transformers 4-20 safety precautions 4-12 single phase example 4-18 verifying 4-34 voltage probe 4-18 Voltage Phasors viewing 4-62 Voltages, Under/Over Events 10-15 Volt-Amps formula F-8 Volt-Amps Reactive formula F-8

### **W**

Watt Events 10-15 **Watts** formula F-7 Waveform Capture changing a setting 6-13 combinations 6-12 definition 6-12 Waveforms, see event waveforms Wiring Configuration and Scale Factors Screen 5-4, 5-7, 5-11, 5-12 Worst Case Events 10-16 Worst Case Events Screen 10-16 Write Data to Memory Card Screen 11-31 Wye four wire, connection diagram 4-41 monitoring setup for 120 volts G-6 monitoring setup for 120 volts w/CT-10 G-7 monitoring setup for 277 volts G-8

### **Z**

Zoom Screen 9-5